# **Kasutusjuhend**

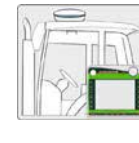

**Paigaldusjuhised** 

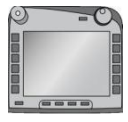

**ISOBUS-Terminal CCI 100/ 200**  ISOBUSi põhine masina juhtimine

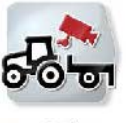

**CCI.Cam** Visuaalne masina jälgimissüsteem

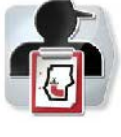

**CCI.Control** Dokumenteerimine ja tellimuste haldamine

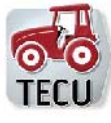

**CCI.Tecu**  Traktori andmed

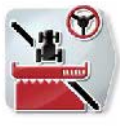

**CCI.Command**  GPS teejuht ja piirkonna kontrollsüsteem

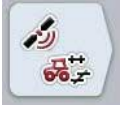

**CCI.GPS**

GPSi seadistused ja traktori geomeetria

MG4849

BAG0105.8 12.15 Versiooni number: v5.01 Viide: Menüü v5 Printed in Germany

**Lugege enne masina esmakasutuselevõttu läbi kasutusjuhend ja järgige seda! Hoidke tulevaseks kasutamiseks alles!** 

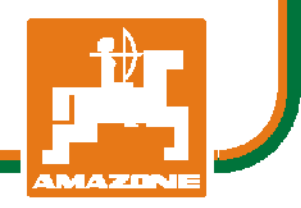

**et**

# -C-CHSOBUS

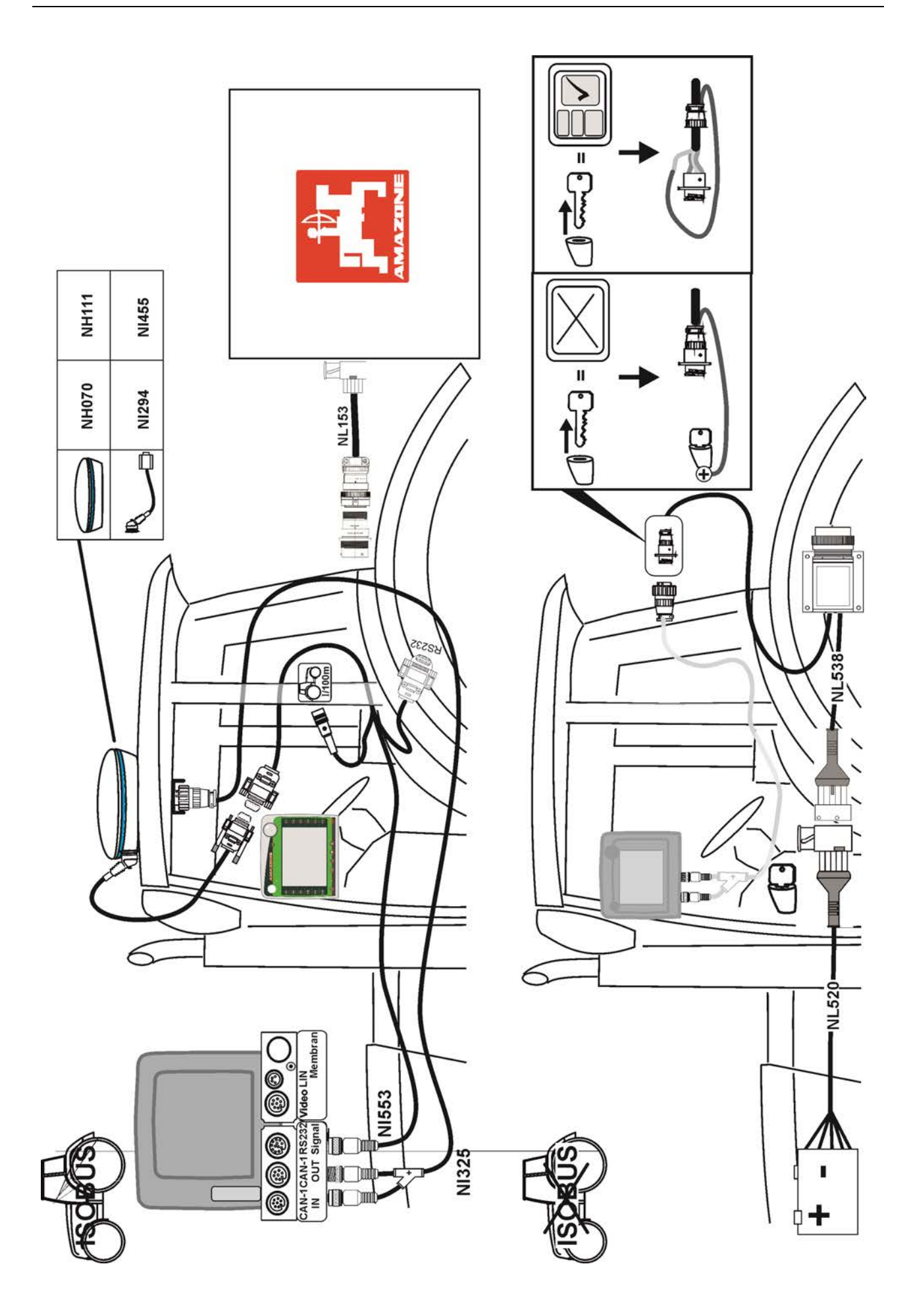

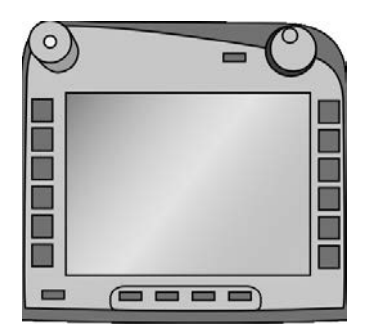

# **ISOBUSi terminal CCI 100/200**

*ISOBUSi põhine masina juhtimine*

# **Kasutusjuhend**

Viide: Firmware v5

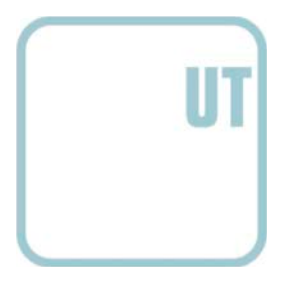

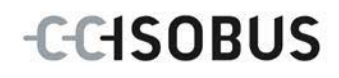

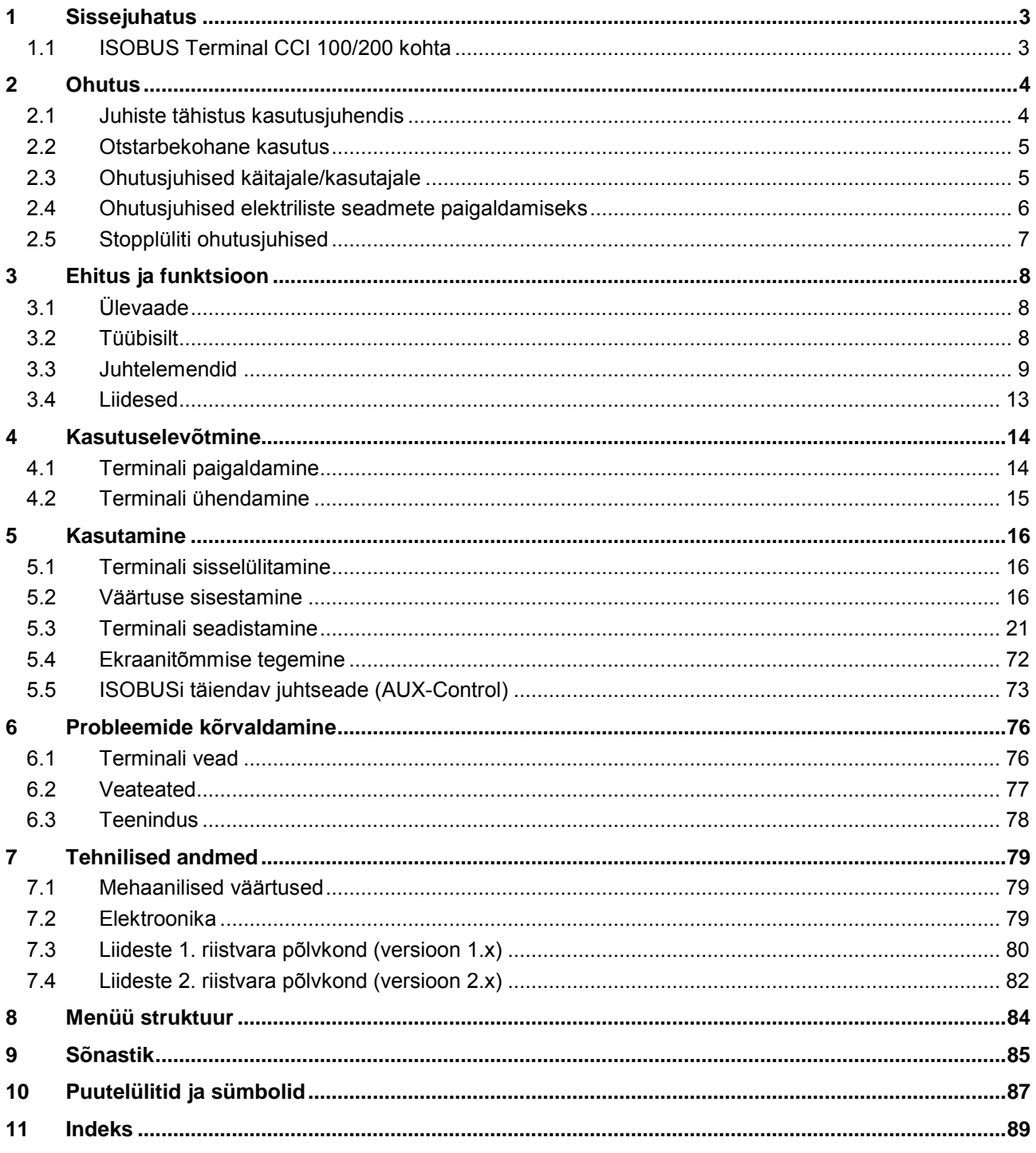

# <span id="page-4-0"></span>**1 Sissejuhatus**

Käesolev kasutusjuhend tutvustab ISOBUSi terminali CCI 100/200 kasutamist ja konfigureerimist. Ainult seda kasutusjuhendit tundes on võimalik vältida terminali väärkasutust ja tagada tõrgeteta toimimist.

See kasutusjuhend tuleb enne terminali paigaldamist ja kasutuselevõtmist läbi lugeda ja endale selgeks teha, et ennetada kasutamisel tekkida võivaid probleeme. Meie vastutus kahjude eest, mis tulenevad käesoleva kasutusjuhendi mittejärgimisest, on välistatud!

# <span id="page-4-1"></span>**1.1 ISOBUS Terminal CCI 100/200 kohta**

CCI 100/200 on universaalne terminal ja võimaldab juhtida masinaid ISOBUS andmesidesüsteemi abil.

| <b>CCI.Cam</b>   | Visuaalne masina jälgimissüsteem |
|------------------|----------------------------------|
| <b>CCI.TECU</b>  | Traktori andmed                  |
| <b>ISOBUS UT</b> | ISOBUSi masina juhtsüsteem       |

CCI 100/200-ga saab otse kasutada järgmisi CCI rakendusi:

Pärast CCI 100/200-l lahtilukustamist saab kasutada järgmisi CCI.rakendusi:

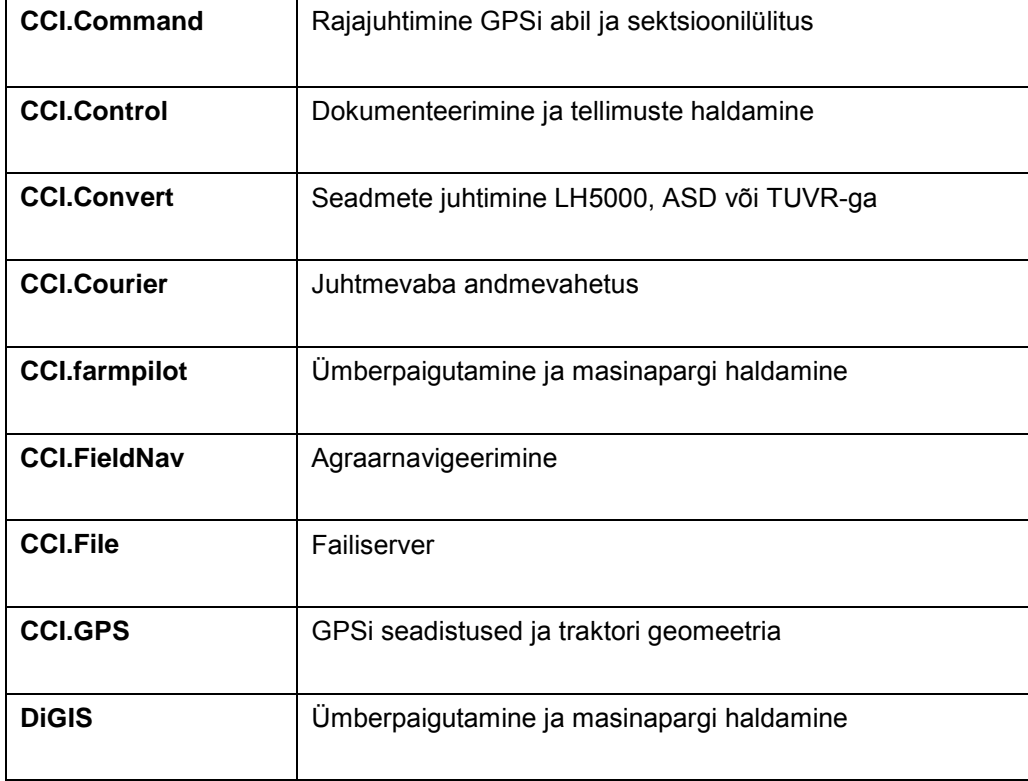

# <span id="page-5-0"></span>**2 Ohutus**

Käesolev juhend sisaldab põhilisi juhiseid, mida tuleb järgida paigaldamisel, konfigureerimisel, kasutamisel ja hooldamisel. Seetõttu tuleb seda juhendit lugeda kindlasti enne konfigureerimist ja kasutamist.

Järgida tuleb mitte ainult käesolevas peatükis "Ohutus" toodud üldisi ohutusjuhiseid, vaid ka teistes peatükkides toodud, spetsiaalseid ohutusjuhiseid.

# <span id="page-5-1"></span>**2.1 Juhiste tähistus kasutusjuhendis**

Käesolevas kasutusjuhendis sisalduvad ohutusjuhised on eriliselt tähistatud:

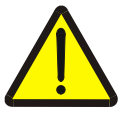

#### **Hoiatus – üldised ohud!**

Tööohutuse sümbol tähistab üldisi ohutusjuhiseid, mille eiramise korral tekib oht inimeste füüsilisele tervisele ja elule. Järgige tööohutuse alaseid juhendeid hoolikalt ja käituge sellistel juhtudel eriti ettevaatlikult.

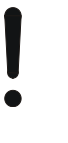

#### **Tähelepanu!**

Tähelepanu sümbol tähistab kõiki ohutusjuhiseid, mis viitavad eeskirjadele, määrustele või tööprotseduuridele, millest tuleb kindlasti kinni pidada. Eiramine võib lõppeda terminali kahjustamise või purunemisega, samuti funktsioonihäiretega.

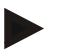

#### **Juhis**

Juhise sümboliga tõstetakse esile kasutusnäpunäited ja muu eriliselt kasulik info.

#### <span id="page-6-0"></span>**2.2 Otstarbekohane kasutus**

Terminal on mõeldud kasutamiseks üksnes vastavate ISOBUSiga ühilduvate põllumajandusmasinate ja -seadmetega. Igasugune muu terminali paigalduskoht või kasutusviis ei kuulu tootja vastutusalasse.

Tootja ei vastuta mitte ühegi sellest tuleneva kahju eest inimestele või asjadele. Kogu, otstarbele mittevastavast kasutamisest tulenev vastutus, jääb kasutaja kanda.

Otstarbekohase kasutuse hulka kuulub ka kinnipidamine tootja poolt ettekirjutatud kasutus- ja korrashoiutingimustest.

Kinni tuleb pidada kõikidest asjakohastest ohutuseeskirjadest, nagu ka üldtuntud ohutustehnilistest, tööstuslikest, meditsiinilistest ja liiklusreeglitest. Seadme omavoliline muutmine tühistab tootja vastutuse.

# <span id="page-6-1"></span>**2.3 Ohutusjuhised käitajale/kasutajale**

- Ärge eemaldage ohutusmehhanisme või -silte.
- Veo-/töömasina hooldustööde või aku laadimisseadmete kasutamise korral lahutage terminali elektritoide.
- Ärge teostage hooldus- või remonttöid sisse lülitatud seadmel.
- Traktoril või selle külge haagitud masinal keevitustööde tegemise korral, tuleb enne töödega alustamist lahutada terminali elektritoide.
- Puhastage terminali ainult puhta veega või mõne klaasipuhastusvahendiga niisutatud pehme lapiga.
- Puudutage nuppe oma sõrmeotstega. Vältige sõrmeküünte kasutamist.
- Kui teile peaks pärast selle kasutusjuhendi lugemist jääma midagi endiselt selgusetuks, võtke enne kasutama asumist täiendavate selgituste saamiseks ühendust oma müüjaga.
- Lugege ja järgige hoolikalt käsiraamatus ja seadme ohutussiltidel toodud ohutusjuhiseid. Ohutussilte tuleb hoida alati hästiloetavas seisukorras. Asendage puuduvad või kahjustunud etiketid. Hoolitsege selle eest, et uued seadme detailid oleksid varustatud aktuaalsete ohutussiltidega. Varuetiketid saate oma volitatud müüjalt.
- Õppige terminali eeskirjade kohaselt kasutama.
- Hoidke terminali ja lisatarvikuid heas korras.

## <span id="page-7-0"></span>**2.4 Ohutusjuhised elektriliste seadmete paigaldamiseks**

Tänapäevased põllumasinad on varustatud elektrooniliste komponentide ja detailidega, mille toimimist võidakse mõjutada teiste seadmete elektromagnetiliste signaalide poolt. Sellised mõjud võivad lõppeda ohuga inimestele, kui järgnevaid ohutusjuhiseid ei järgita.

Elektriliste ja elektrooniliste seadmete ja/või komponentide hilisemal paigaldamisel masinasse, ühendades neid pardavõrku, peab kasutaja omal vastutusel kontrollima, kas paigaldis põhjustab sõidukielektroonika või teiste komponentide häireid. Eriti kehtib see järgmiste elektrooniliste juhtseadmete korral:

- EHR
- Eesmine tõstesüsteem
- Jõuvõtuvõllid
- Mootor ja käigukast

Eelkõige tuleb tähelepanu pöörata sellele, kas hiljem paigaldatavad elektrilised ja elektroonilised detailid vastavad EMÜ direktiivi 89/336/EMÜ vastavale kehtivale redaktsioonile ja kannavad CE märki.

Mobiilsete kommunikatsiooniseadmete hilisemal paigaldamisel (nt raadio, telefon), peavad täiendavalt olema täidetud järgmised nõuded:

- Paigaldada võib ainult kehtivatele riiklikele eeskirjadele vastavaid seadmeid (nt BZT luba Saksamaal).
- Seade tuleb jäigalt paigaldada.
- Kaasaskantavate või mobiilseadmete kasutamine sõidukis on lubatud ainult jäigalt paigaldatud välisantenni kaudu.
- Saatja tuleb paigaldada sõiduki elektroonikast ruumiliselt eraldatult.
- Antenni paigaldamisel tuleb pöörata tähelepanu asjatundlikule paigaldusele, koos hea maandusühendusega antenni ja sõiduki maanduse vahel.

Kaablite vedamiseks ja paigaldamiseks, nagu ka maksimaalse lubatud voolutarbimise korral, tuleb täiendavalt järgida masina tootja paigaldusjuhendit.

# <span id="page-8-0"></span>**2.5 Stopplüliti ohutusjuhised**

Stopplüliti vajutamine võimaldab alustada ühendatud masina viimist ohutusse olekusse. Selleks peab masin kindlasti toetama stoppfunktsiooni.

#### **Juhis**

Stopplüliti ei mõjuta kuidagi traktori funktsioone, s.t ei jõuvõtuvõll ega hüdraulika ei ole selle funktsiooniga seotud!

Lisateavet selle kohta lugege palun oma masina kasutusjuhendist.

# <span id="page-9-0"></span>**3 Ehitus ja funktsioon**

# <span id="page-9-1"></span>**3.1 Ülevaade**

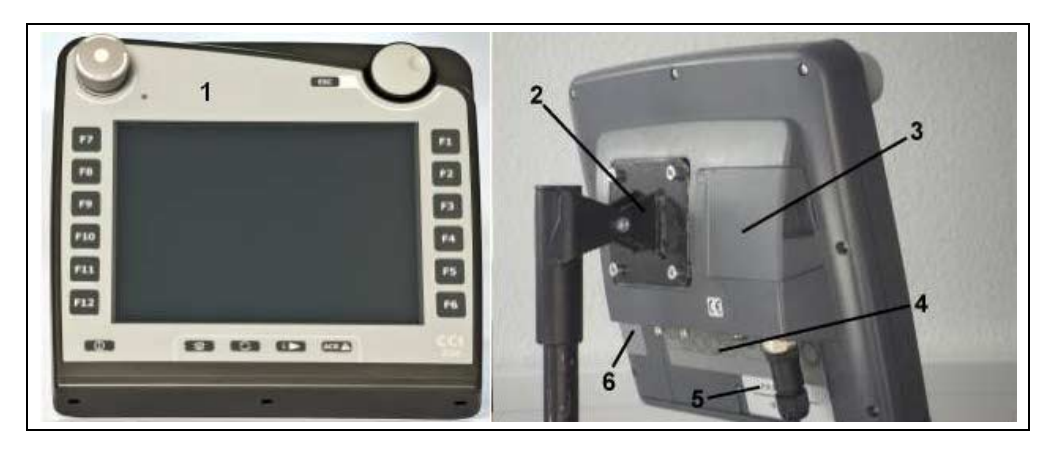

- 1 Eestvaade koos juhtelementidega
- 2 Hoidik
- 3 USB liides (klapi all)
- 4 Liideste liist
- 5 Tüübisilt
- 6 Tarkvaranupu vahetaja

# <span id="page-9-2"></span>**3.2 Tüübisilt**

Tüübisildilt leiate terminali kohta kogu vajaliku info.

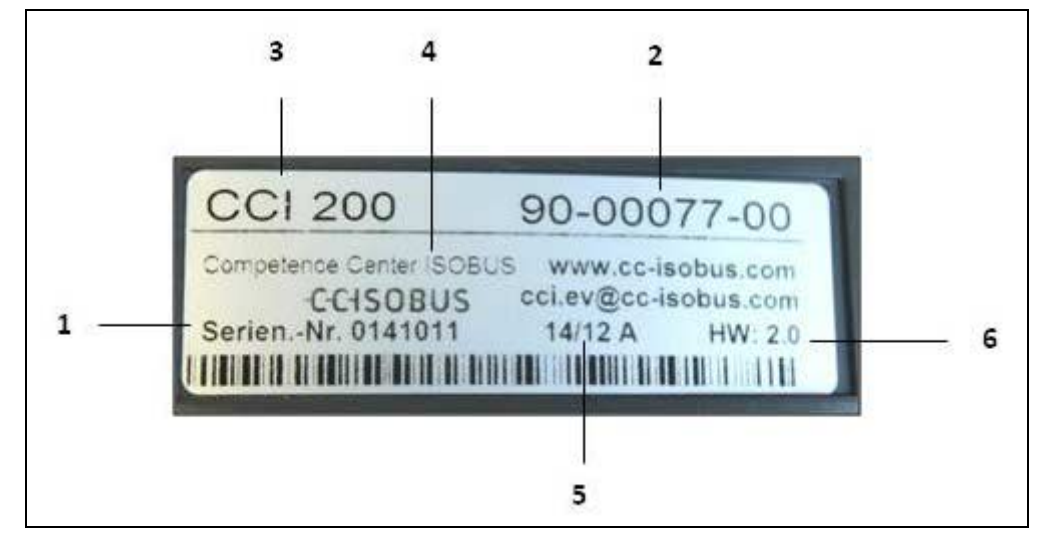

- 1 Seerianumber
- 2 Artiklinumber või tootja
	- materjalinumber
- 
- 4 Tootja andmed
- 5 Tootmiskuupäev (nädal ja aasta)
- 6 Riistvara versioon
- 3 Terminali tüüp (CCI 100 või 200)
- 

# **Juhis**

Erinevate tootjate tüübisildid on erinevad. Seetõttu ei ole võimalik kõikidelt tüübisiltidelt leida kogu teavet.

# <span id="page-10-0"></span>**3.3 Juhtelemendid**

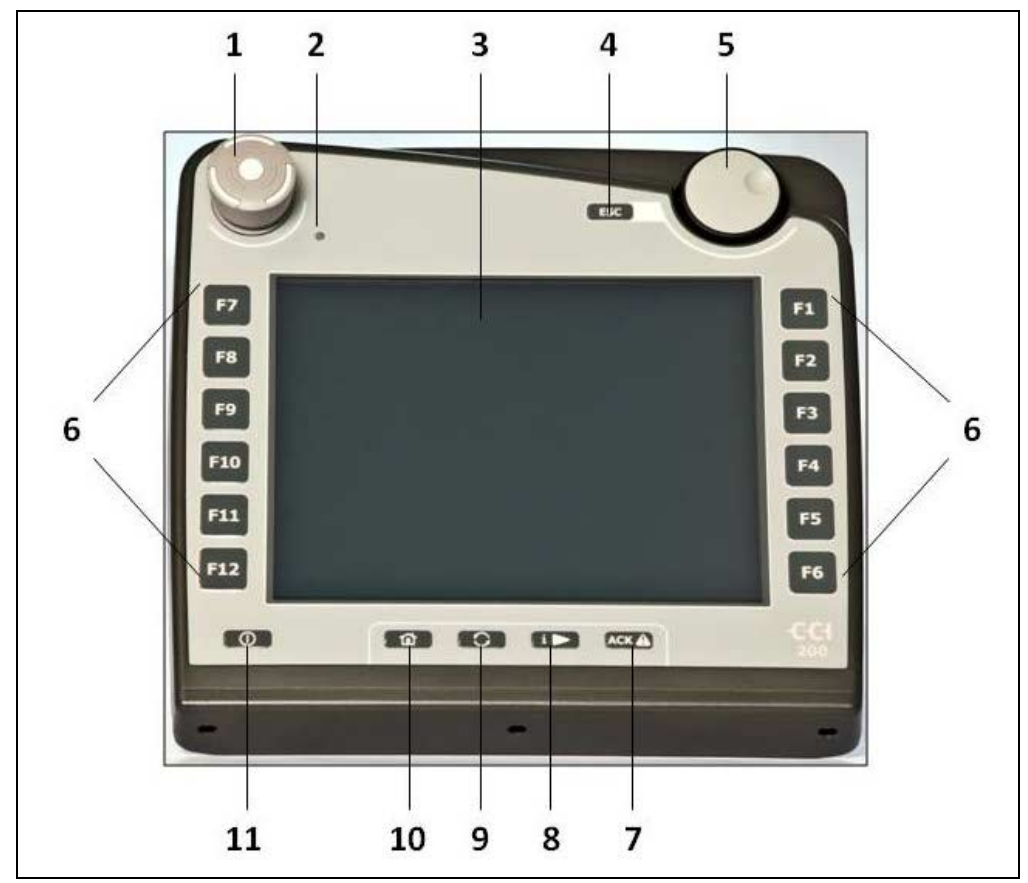

Terminalil on teil võimalik kasutada järgmisi juhtelemente:

- 1 Stopplüliti
- 2 Päevavalguse andur<br>3 Puutetundlik ekraan
- 3 Puutetundlik ekraan
- 4 ESC nupp
- 5 Kerimisratas
- 6 Funktsiooninupud
- 7 Kviteerimisnupp
- 8 I-nupp
- 9 Vahetamisnupp
- 10 Kodu nupp
- 11 SISSE/VÄLJA

#### **3.3.1 Stopplüliti**

Terminali avariinupuna toimivale stopplülitile vajutamise korral saadetakse ISOBUSile seiskamiskäsk (ISO-Stopp). Seda käsku käsitleb ühendatud ISOBUS masin kui ohuolukorda, et võimalusel käivitada automaatsed abinõud.

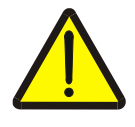

#### **Hoiatus – oht töötavate masinate poolt!**

Mitte kõik ISOBUS masinad ei toeta stoppfunktsiooni. Seetõttu võib masin pärast stopplülitile vajutamist endiselt edasi töötada. See võib põhjustada kehavigastusi. • Uurige masina kasutusjuhendist, kas see funktsioon on toetatud.

#### **3.3.2 ESC nupp**

ESC nupule vajutades katkestatakse sisestamine ja funktsioonid. Teostatud muudatusi ei rakendata ja säilitatakse varem kehtinud väärtused.

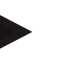

#### **Juhis**

ESC nuppu saab ainult siis kasutada, kui ekraanil on olemas puutetundliku ekraani kaudu kasutatav ESC puutelüliti. Nupu ja puutelüliti funktsioonid on identsed.

#### **3.3.3 Kerimisratas**

Kerimisratast kasutatakse otseseks, kiireks sätteväärtuste sisestamiseks, ning liikumiseks loendi elementides:

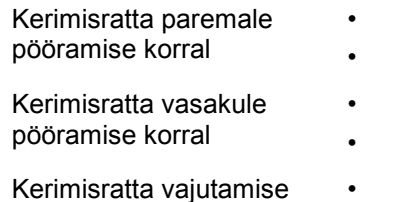

korral

- Sisestusdialoogis suurendatakse arvväärtust. • Loendis liigutakse järgmisele elemendile.
- Sisestusdialoogis vähendatakse arvväärtust.
- Loendis liigutakse eelmisele elemendile.
- Sisestusdialoogis muudetud väärtus salvestatakse.
- Tähistatud loendi element valitakse.

#### **3.3.4 Funktsiooniklahvid**

Ekraani kõrvale, paremale ja vasakule on paigutatud kummalegi poole kuus funktsiooninuppu (F1-F12). Funktsiooninupule vajutamise korral teostatakse koheselt ekraanil, funktsiooninupu kõrval näidatud funktsioon.

#### **3.3.5 Tarkvaranupu vahetaja**

Tarkvaranupu vahetaja on tagaküljele paigutatud nupp. Tarkvaranupu vahetajale vajutamise korral vahetatakse ümber mõlema tarkvaranupu paneeli asukohad, vasakul ja paremal pool ekraani raami. See võimaldab seadet juhtida ühe käega.

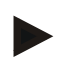

#### **Juhis**

Tarkvaranupu paneelide asukohtade muutmine on kasutatav ainult masina juhtpaneeli piires.

#### **3.3.6 Kviteerimisnupp**

Kviteerimisnuppu (ACK) kasutatakse veateadete kinnitamiseks.

#### **3.3.7 i-nupp**

i-nupp on vabalt seotav nupp. See võimaldab otseligipääsu ühele rakendusele või masina juhtsüsteemile, mis on valitud kasutaja seadistuses "Vaba nupu sidumine" all (vt ptk [5.3.3.2\)](#page-25-0).

#### **3.3.8 Vahetamisnupp**

Vajutades korduvalt lühiajaliselt vahetamisnuppu, saab liikuda järjestikuste masina juhtfunktsioonide ja rakenduste vahel, mis on valitud kasutaja seadistustes "Rakenduse ümberlülitamine" all (vt ptk [5.3.3.1\)](#page-25-1), nt masina juhtfunktsioonidelt CCI.TECUle.

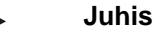

Aktiivselt masina funktsioonilt vahetamise korral, võivad mõned masinad töötavad funktsioonid automaatselt välja lülitada. Lisateavet selle kohta leiate masina kasutusjuhendist.

# **3.3.9 Kodu nupp**

Kodu nupule vajutamisega, siirdute otse peamenüüsse. Lülitamise ajal aktiivsed olnud rakendused jäävad taustal endiselt aktiivseks.

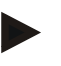

#### **Juhis**

Aktiivselt masina funktsioonilt vahetamise korral, võivad mõned masinad töötavad funktsioonid automaatselt välja lülitada. Lisateavet selle kohta leiate masina kasutusjuhendist.

#### **3.3.10 Puutetundlik ekraan**

Menüü juhtimiseks ja väärtuste ning tekstide mugavama sisestamise huvides, on terminal varustatud kõrgekvaliteedilise puutetundliku ekraaniga. Ekraani puudutamine võimaldab funktsioone otse avada ja väärtusi muuta.

# <span id="page-14-0"></span>**3.4 Liidesed**

Liideste paneeli leiate terminali tagaküljelt. Lisaks leiate tagaküljelt klapi alt (1. riistvara põlvkond) või ümmarguse kaane alt (2. ja 3. riistvara põlvkond) terminali USB liidese. USB liidese detailse kirjelduse leiate peatükist [5.4.](#page-73-0)

#### **Riistvara 1. põlvkond:**

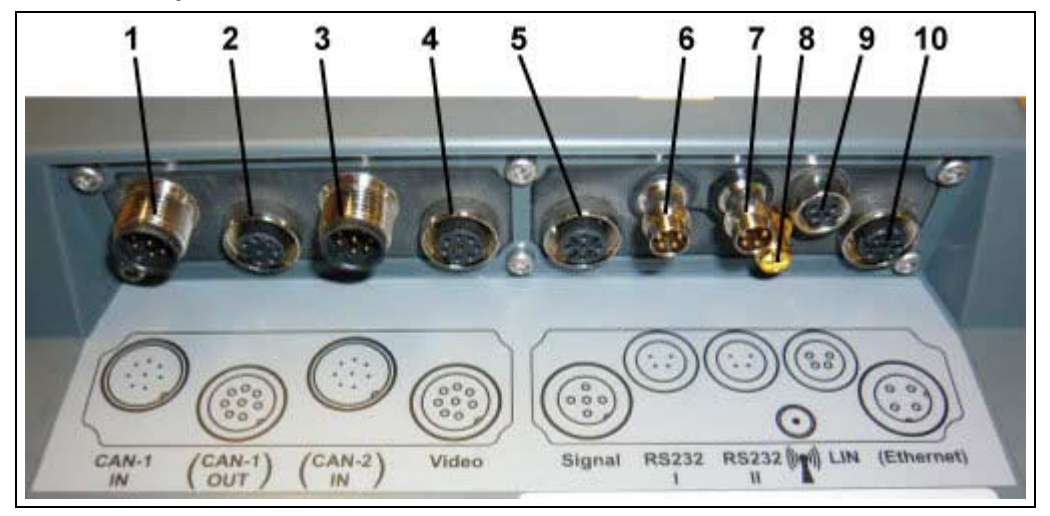

- 1 CAN1-IN
- 2 CAN1-OUT
- 3 CAN2-IN (ainult CCI 200)
- 4 Video-IN
- 5 Signaal (ISO 11786)
- Riistvara 2. ja 3. põlvkond
- 6 RS232-1
- 7 RS232-2
- 8 WLAN (ainult CCI 200)
- 9 LIN
- 10 ETHERNET (ainult CCI 200)

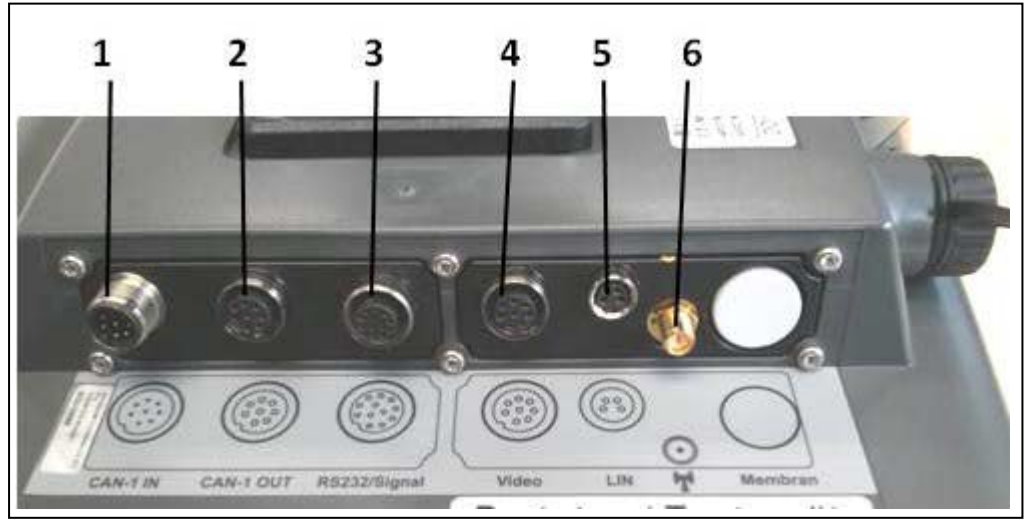

- 1 CAN1-IN
- 2 CAN1-OUT<br>3 Signaal (ISC
- Signaal (ISO11786) + RS232-1 RS232-2
- 4 Video-IN
- 5 LIN
- 6 WLAN

# <span id="page-15-0"></span>**4 Kasutuselevõtmine**

# <span id="page-15-1"></span>**4.1 Terminali paigaldamine**

Seadme hoidik terminali kinnitamiseks traktori kabiini kuulub seadme tarnekomplekti.

Terminali paigaldamiseks kabiini toimige järgmiselt.

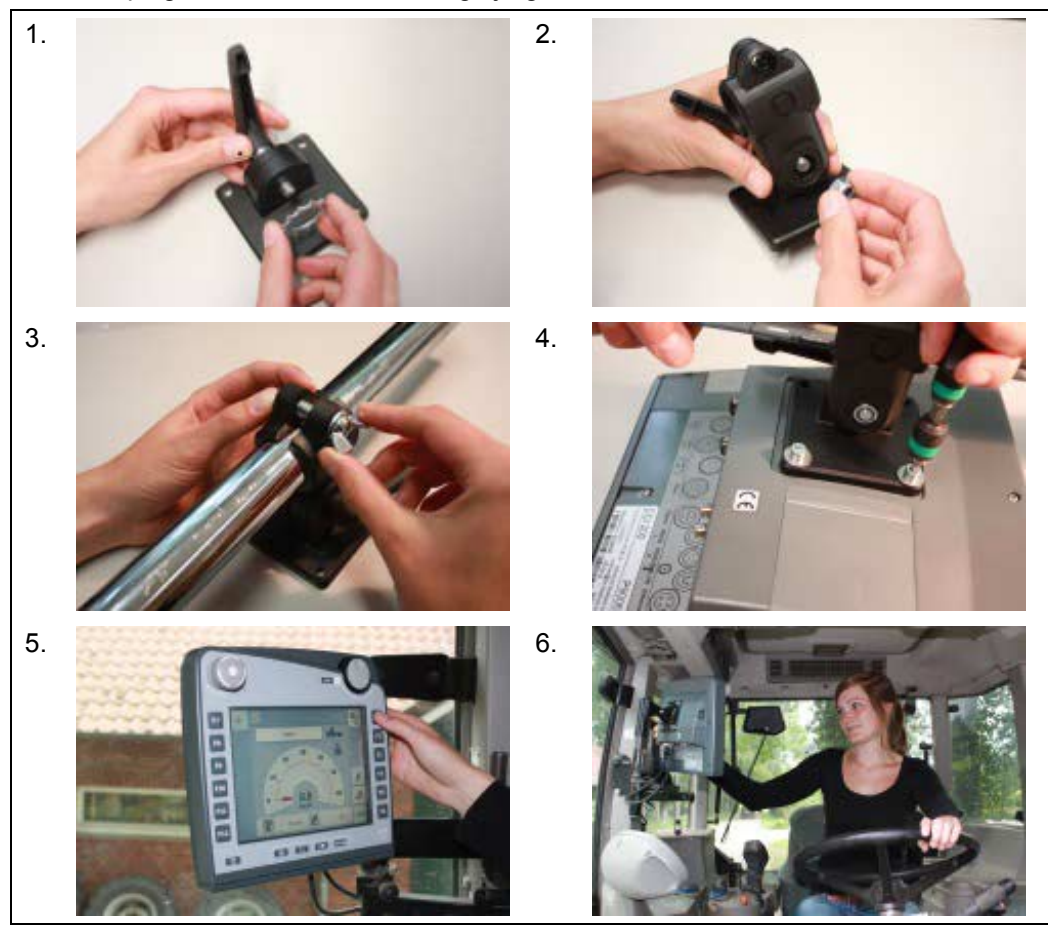

- 1. Pange seadme hoidik kokku (joonised 1 ja 2).
- 2. Monteerige seadme hoidik raamile ja terminalile (joonised 3 ja 4).
- 3. Valige traktori kabiinis sobiv koht (juhi vaateväljas), kuhu te soovite terminali paigaldada (joonised 5 ja 6).
- 4. Kinnitage terminal koos seadme hoidikuga traktori kabiini.

#### **Juhis**

Seejuures pöörake tähelepanu sellele, kas kruvid on tugevalt kinni keeratud. Kinnitage terminal nii, et see on hästi loetav ja kasutatav, ja seejuures ei varjata vaadet traktori juhtelementidele, ega kabiinist välja.

# <span id="page-16-0"></span>**4.2 Terminali ühendamine**

#### **4.2.1 ISOBUSi/elektritoitega ühendamine**

ISOBUSi ja elektritoitega ühendamisel kasutage A tüüpi kaableid.

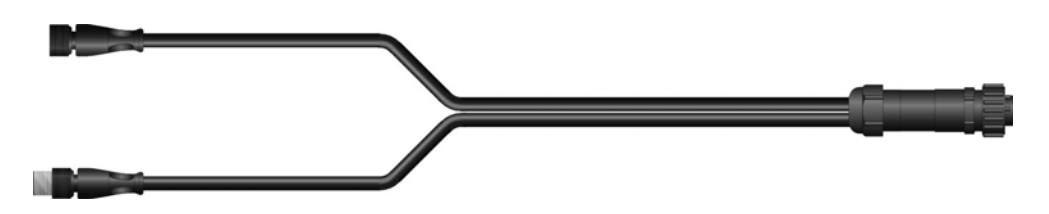

A tüüpi kaabel

Terminali ühendamiseks ISOBUSi ja elektritoitega toimige järgmiselt.

1. Ühendage liidesed "CAN1-IN" ja "CAN1-OUT" terminali läbi A tüüpi kaabli traktori in-cab pistikupesaga.

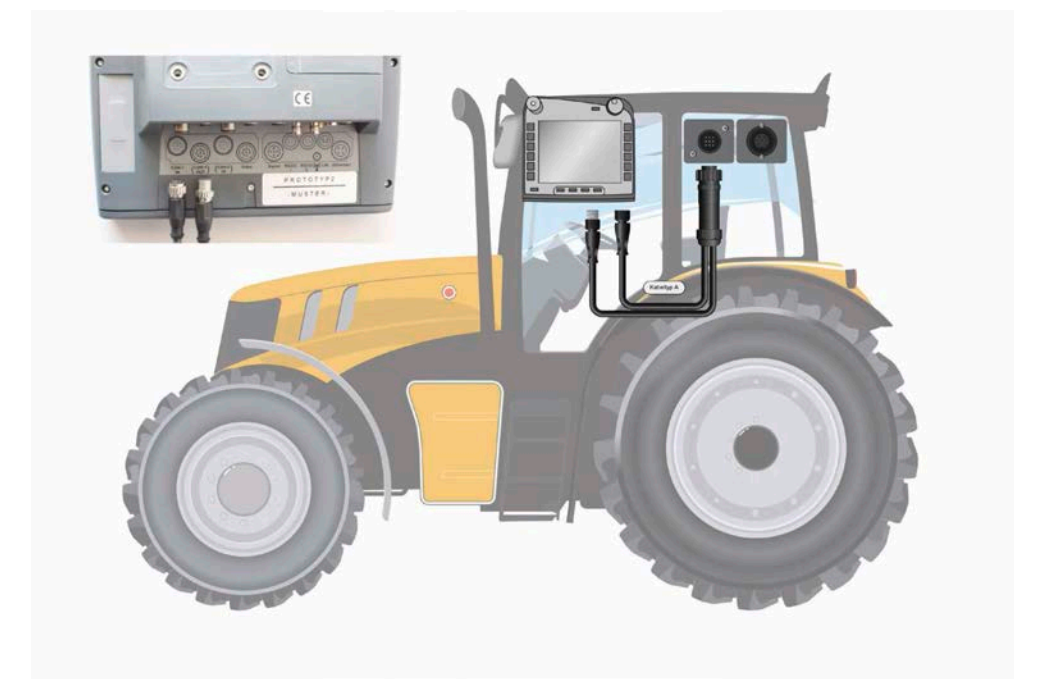

# <span id="page-17-0"></span>**5 Kasutamine**

# <span id="page-17-1"></span>**5.1 Terminali sisselülitamine**

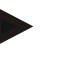

#### **Juhis**

Kontrollige enne terminali esmakordset sisselülitamist, kas seade on õigesti ühendatud ja kas ühendused on tugevalt kinni.

1. Lülitage terminal korpusel all vasakul asuvast "SISSE/VÄLJA" nupust sisse. Hoidke nuppu ca 2 sekundit all.

#### <span id="page-17-2"></span>**5.2 Väärtuse sisestamine**

Nii terminali kui ka ühendatud ISOBUSimasinate konfigureerimiseks ja kasutamiseks tuleb sisestada väärtused, neid muuta või valida.

Väärtusi muudetakse nn sisestusdialoogi kaudu. See dialoog kuvatakse otse aktiivsele sisestusmaskile. Pärast muudatuste tegemist suletakse sisestusdialoog ja pöördutakse tagasi sisestusmaskile.

#### **5.2.1 Puutelülitid ja sisestusdialoogid**

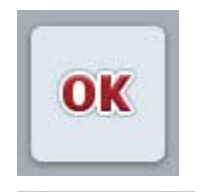

ESC

Puutelülitiga "OK" salvestatakse kõikides sisestusdialoogides uued sisestatud sätteväärtused. Eelmine väärtus kirjutatakse üle.

Alternatiivina võite uute väärtuste salvestamiseks vajutada kerimisrattale.

Puutelülitiga "ESC" katkestatakse sisestamine kõikides sisestusdialoogides. Eelmine väärtus säilitatakse.

Alternatiivina võite toimingu katkestamiseks vajutada kerimisratta kõrval olevale "ESC" nupule.

#### **5.2.2 Arvväärtuse sisestamine**

Kui sisestusmaskilt valitakse välja mingi parameeter, mis on seotud arvväärtusega, kuvatakse arvväärtuse sisestusdialoog. Dialoogile kasutatakse erinevaid esitusviise:

1. Numbriklaviatuur

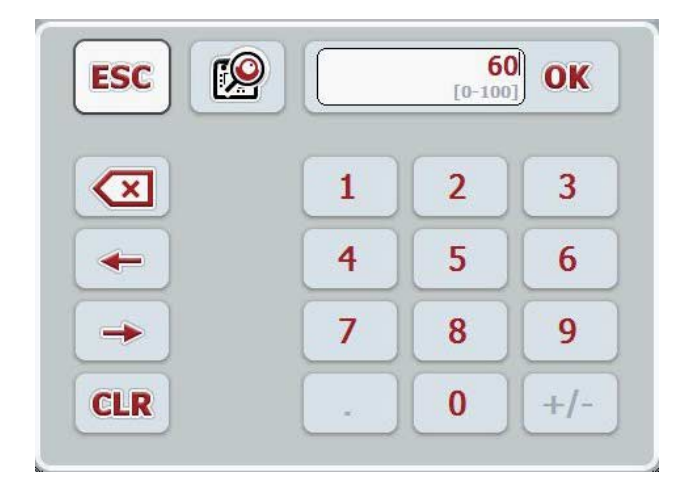

2. Kerimisratas

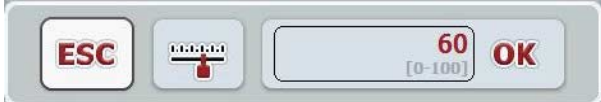

3. Nihkregulaator

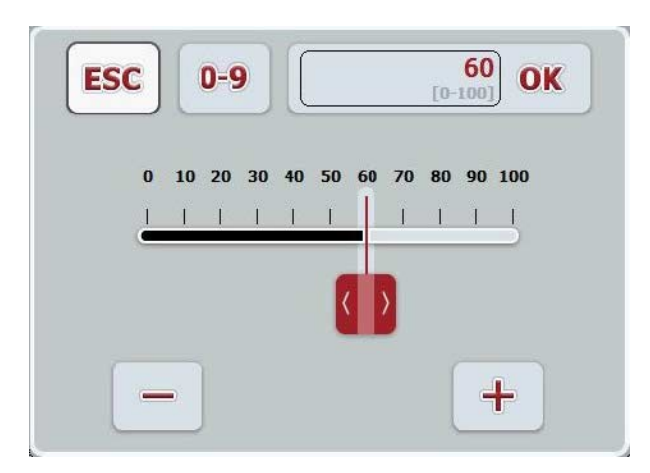

Järgmiste puutelülititega on teil võimalik vahetada erinevate arvväärtuste sisestusdialoogide esitusviiside vahel:

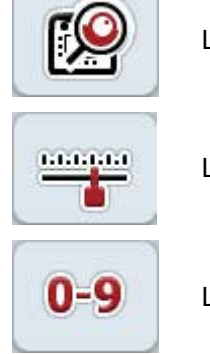

Lülitamine kerimisrattaga sisestamiseks.

Lülitamine nihkregulaatoriga sisestamiseks.

Lülitamine numbriklaviatuuriga sisestamiseks.

Arvväärtuse sisestamiseks toimige järgmiselt.

- 1. Valige sisestusmaskilt parameeter, mille väärtust te soovite muuta. Selleks vajutage parameetrile puutetundlikul ekraanil või kerige kerimisratast, kuni parameeter on valgega tähistatud, ja seejärel vajutage kerimisrattale. Kui parameeter on tähistatud, võite kerimisratta asemel vajutada ka puutelülitile "OK".
	- $\rightarrow$  Avatakse sisestusdialoog.
- 2. Sisestage uus väärtus. Sisestusmeetod sõltub sisestusdialoogi esitusviisist:

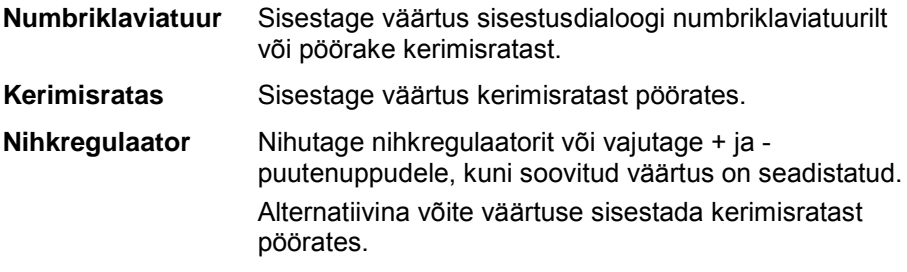

3. Kinnitage sisestus "OK" vajutades või vajutage kerimisrattale.

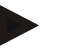

#### **Juhis**

Terminal jätab viimati kasutatud esitusviisi meelde. Arvväärtuste sisestusdialoogi järgmine kord avades, valitakse koheselt sama esitusviis.

#### **Juhis**

Kui sisestatakse väärtuse kehtivuspiirkonda ületav väärtus, märgistatakse sisestusväli punasega. Sellisel juhul sisestage väärtus uuesti.

#### **5.2.3 Booleanväärtuse sisestamine**

Booleanväärtus on väärtus, mille korral valitakse ainult tõene/vale, sees/väljas, jah/ei jne vahel. Kui sisestusmaskilt valitakse välja mingi parameeter, mis on seotud sellise booleanväärtusega, siis kuvatakse vastav sisestusdialoog.

Näit vale, väljas, ei jaoks:

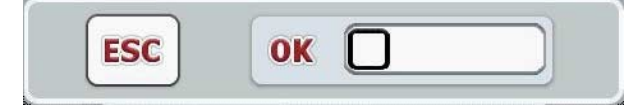

Näit tõene, sees, ja jaoks:

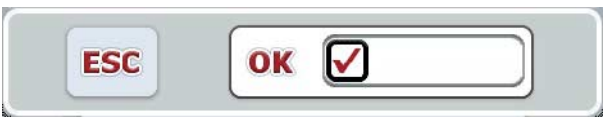

Booleanväärtuse sisestamiseks toimige järgmiselt.

- 1. Valige sisestusmaskilt parameeter, mille väärtust te soovite muuta. Selleks vajutage puutetundlikul ekraanil parameetrile või pöörake kerimisratast, kuni soovitud parameeter on valgega tähistatud, ja vajutage seejärel kerimisrattale. Kui parameeter on tähistatud, võite kerimisratta asemel vajutada ka puutelülitile "OK".
	- $\rightarrow$  Avatakse sisestusdialoog.
- 2. Sisestage uus väärtus. Vajutage selleks musta raamiga ruudule sisestusväljal. Alternatiivina võite väärtust muuta ka kerimisratast pöörates.
- 3. Kinnitage sisestus "OK" vajutades või vajutage kerimisrattale.

#### **5.2.4 Väärtuse valimine loendist**

Teatud parameetrite jaoks on kasutusel etteantud väärtustega loendid, nt keeleseadistused. Kui sisestusmaskilt valitakse selline parameeter, kuvatakse valikloendiga sisestusdialoog.

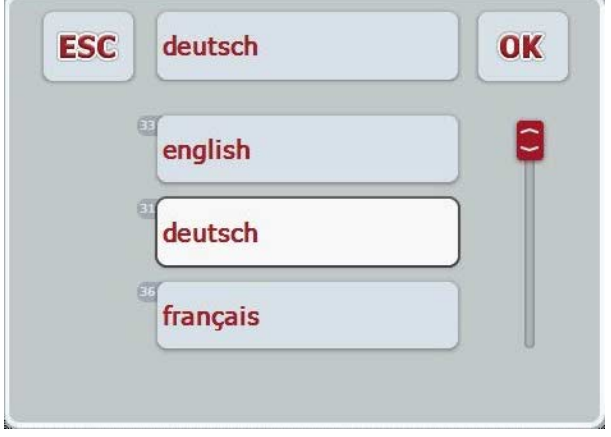

#### **Juhis**

Kuvatud loendit saate vähendada vajutades valikuvälja ("ESC" ja "OK"vahel). Sellisel juhul kuvatakse valikloendiga sisestusdialoog vähendatud loendiga.

Väärtuse valimiseks loendist toimige järgmiselt.

- 1. Valige sisestusmaskilt parameeter, mille väärtust te soovite muuta. Selleks vajutage parameetrile puutetundlikul ekraanil või kerige kerimisratast, kuni parameeter on valgega tähistatud, ja seejärel vajutage kerimisrattale. Kui parameeter on tähistatud, võite kerimisratta asemel vajutada ka puutelülitile "OK".
	- $\rightarrow$  Avaneb valikuloend.
- 2. Valige loendist soovitud uus väärtus. Selleks vajutage vastava väärtusega puutelülitile või pöörake kerimisratast, kuni puutelüliti on valgega tähistatud, ja vajutage seejärel kerimisrattale.
	- → Valikuaknas kuvatakse väärtus.
- 3. Kinnitage oma valik "OK"-ga või vajutage veelkord vastava väärtusega puutelülitile või kerimisrattale.

# <span id="page-22-0"></span>**5.3 Terminali seadistamine**

# **5.3.1 Peamenüü**

Avage peamenüü:

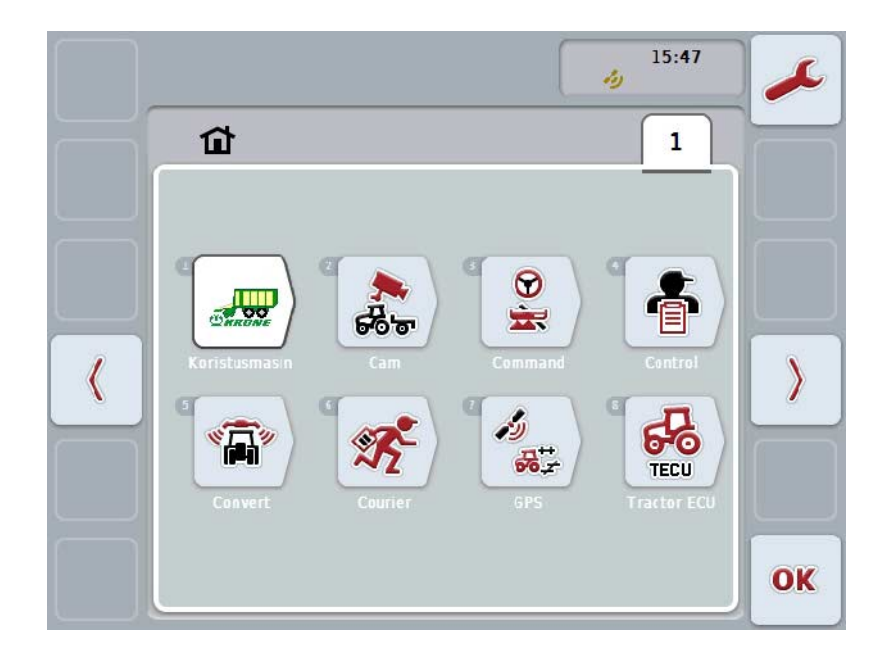

**Peamenüüs** näidatakse teile kõiki kasutatavaid rakendusi. Need on terminalil lukustusest vabastatud rakendused, nagu nt CCI.TECU ja CCI.Cam ning ühendatud masinate tööpildid.

1. Rakenduse kuvamiseks vajutage puuteekraanil masina tööpildile või rakenduse sümbolile.

Kui puutelüliti on valgega tähistatud, siis võite vajutada kas kerimisrattale või puutelülitile "OK" (F6).

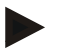

# **Juhis**

ISOBUSiga ühendatud masina seadistuste detailse kirjelduse leiate vastava masina kasutusjuhendist.

**Peamenüüst** on teil otseligipääs seadistustele (F1).

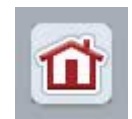

Igast alammenüüst (ja selle menüüpunktist), on teil võimalik vastavale puutelülitile vajutades, mis asub ekraani ülaservas, pöörduda otseteed tagasi **Peamenüüsse**.

Järgmistes lõikudes kirjeldatakse seadistusi detailsemalt. Täieliku menüüstruktuuri graafilise esituse leiate peatükist [8.](#page-85-0)

# **5.3.2 Seadistused**

Seadistused on jagatud 4 saki vahel: **Kasutaja seadistused**, **Riikide seadistused**, **Süsteemi seadistused** ja **Info ja diagnoos**.

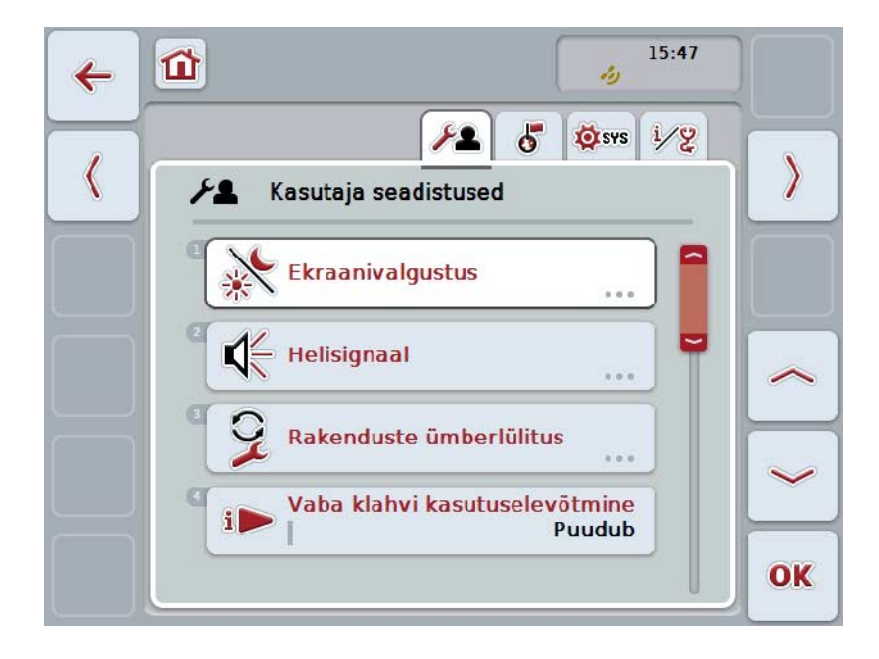

Need on organiseeritud järgmiselt:

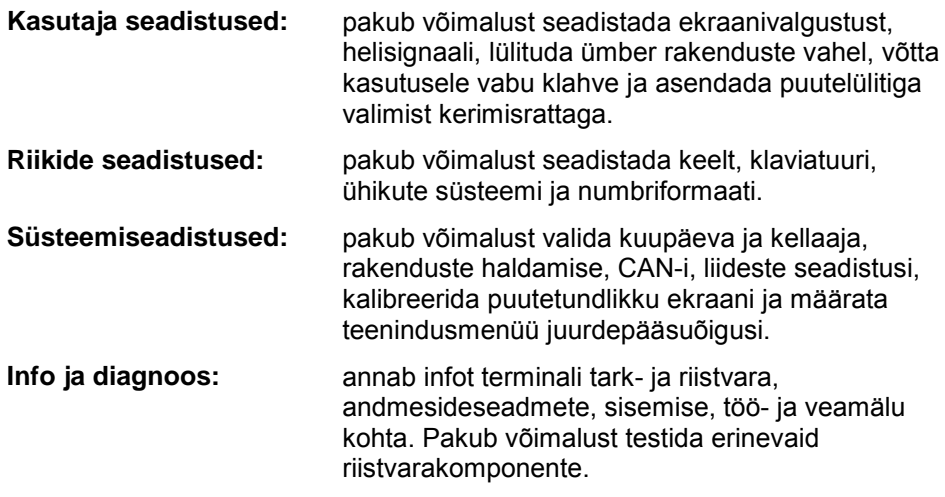

Sakkide vahetamiseks toimige järgmiselt.

1. Vajutage vastavat sakki puutetundlikul ekraanil või valige see välja nooleklahvide (F8, F2) abil.

#### **5.3.3 Kasutaja seadistused**

Sakil **Kasutaja seadistused** on teil võimalik kohandada terminali teie isiklikele vajadustele vastavaks.

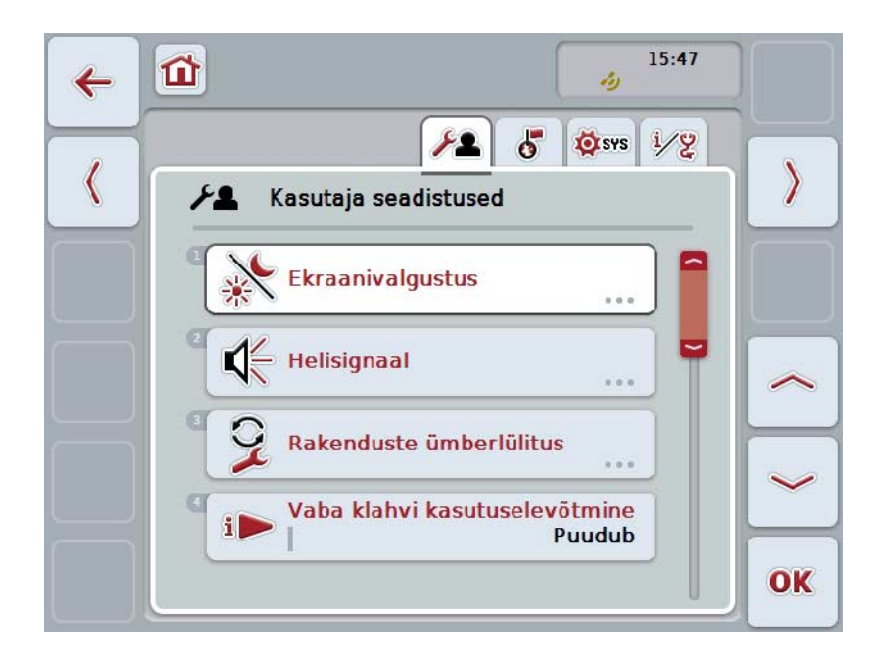

Teil on järgmised kasutusvõimalused:

#### **Ekraanivalgustuse seadistustesse lülitamine**

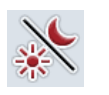

Vajutage puutetundlikul ekraanil puutelülitit "Ekraanivalgustus".

Avaneb **ekraanivalgustuse** mask.

Täpsemat teavet ekraanivalgustuse kohta leiate peatükist [5.3.3.4.](#page-26-0)

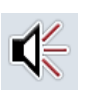

#### **Helisignaali seadistustesse lülitamine**

Vajutage puutetundlikul ekraanil puutelülitit "Helisignaal".

Avaneb **helisignaali** mask.

Täpsemat teavet helisignaali kohta leiate peatükist [5.3.3.5.](#page-29-0)

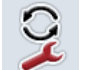

**Rakenduste ümberlülitus** 

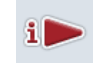

**Vaba klahvi kasutuselevõtmine**

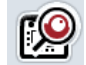

**Puutelüliti valimise kerimisrattaga aktiveerimine/inaktiveerimine**

#### <span id="page-25-1"></span>**5.3.3.1 Rakenduste ümberlülitus**

Et määrata kindlaks rakendused, mille vahel vahetamisnupuga ümber lülituda soovite, toimige järgmiselt.

- 1. Vajutage puutetundlikul ekraanil vastava rakenduse puutelülitit või pöörake kerimisratast, kuni puutelüliti on valgega tähistatud, ja seejärel vajutage kerimisrattale.
- 2. Kui puutelüliti on tähistatud, võite kerimisratta alternatiivina vajutada ka puutelülitile "OK" (F6).
- 3. Sisestage booleanväärtus.
- 4. Kinnitage sisestus "OK"-ga.

#### <span id="page-25-0"></span>**5.3.3.2 Vaba klahvi kasutuselevõtmine**

Vabade klahvide kasutuselevõtmise seadistustes saab valida, millist rakendust saab kasutada i-nupu abil.

i-nupu kasutuselevõtmiseks toimige järgmiselt.

- 1. Vajutage puutetundlikul ekraanil "Vabade klahvide kasutuselevõtmise" puutelülitit või pöörake kerimisratast, kuni puutelüliti on valgega tähistatud, ja seejärel vajutage kerimisrattale. Kui puutelüliti on tähistatud, võite kerimisratta alternatiivina vajutada ka puutelülitile "OK" (F6).
	- $\rightarrow$  Avaneb valikuloend.
- 2. Valige loendist soovitud seadistus. Selleks vajutage vastava rakenduse puutelülitile või pöörake kerimisratast, kuni puutelüliti on valgega tähistatud, ja vajutage seejärel kerimisrattale.
	- $\rightarrow$  Rakendus kuvatakse valikuaknas.
- 3. Kinnitage oma valik "OK"-ga või vajutage veelkord vastava rakenduse puutelülitile või kerimisrattale.

#### **5.3.3.3 Puutelüliti valimise kerimisrattaga aktiveerimine/inaktiveerimine**

Valitud puutelüliti kerimisrattaga aktiveerimiseks/inaktiveerimiseks toimige järgmiselt.

- 1. Vajutage puutetundlikul ekraanil puutelülitit "Puutelüliti valik kerimisrattaga" või pöörake kerimisratast, kuni puutelüliti on valgega tähistatud, ja vajutage seejärel kerimisrattale. Kui puutelüliti on tähistatud, võite kerimisratta alternatiivina vajutada ka puutelülitile "OK" (F6).
- 2. Sisestage booleanväärtus.
- 3. Kinnitage sisestus "OK"-ga.

#### **Juhis**

See seadistus mõjutab masina juhtprogrammi.

#### <span id="page-26-0"></span>**5.3.3.4 Ekraanivalgustus**

Ekraanivalgustuse seadistustesse lülitamiseks toimige järgmiselt.

1. Vajutage puutetundlikul ekraanil puutelülitit "Ekraanivalgustus" või pöörake kerimisratast, kuni puutelüliti on valgega tähistatud, ja vajutage seejärel kerimisrattale.

Kui puutelüliti on tähistatud, võite kerimisratta alternatiivina vajutada ka puutelülitile "OK" (F6).

→ Avaneb järgmine sisestusmask:

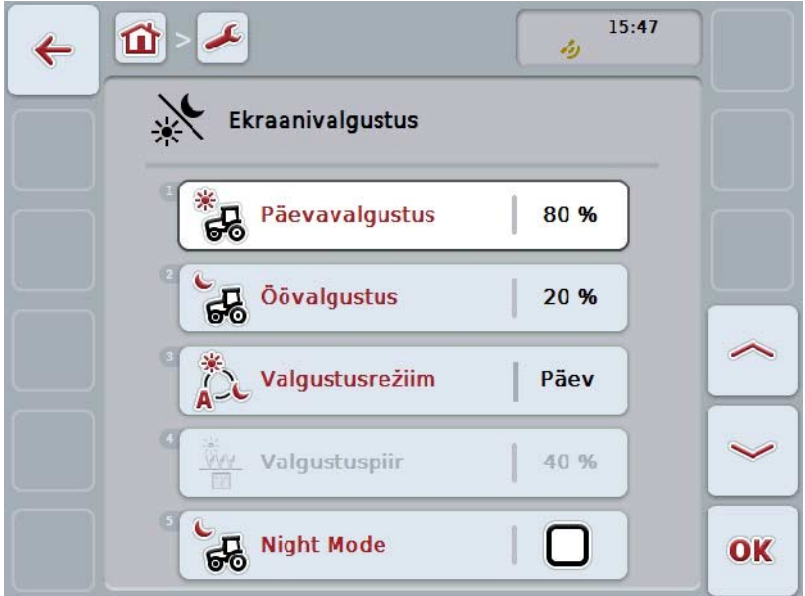

Teil on järgmised kasutusvõimalused:

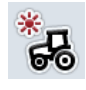

**Päevase valgustuse sisestamine**

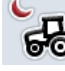

**Öise valgustuse sisestamine**

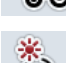

**Valgustusrežiimi valimine**

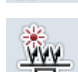

**Valgustuspiiri sisestamine**

#### **5.3.3.4.1 Päevase valgustuse sisestamine**

Päevarežiimis soovitud ekraaniheleduse sisestamiseks toimige järgmiselt.

1. Vajutage puutetundlikul ekraanil puutelülitit "Päevane valgustus" või pöörake kerimisratast, kuni puutelüliti on valgega tähistatud, ja vajutage seejärel kerimisrattale.

Kui puutelüliti on tähistatud, võite kerimisratta alternatiivina vajutada ka puutelülitile "OK" (F6).

- 2. Sisestage väärtus puutetundlikul ekraanil numbriklaviatuuri või nihkregulaatori abil.
- 3. Kinnitage sisestus "OK"-ga.

**Juhis** Ekraanivalgustuse väärtus on antud protsentides ja seda saab reguleerida 10% sammudena.

#### **5.3.3.4.2 Öise valgustuse sisestamine**

Öörežiimis soovitud ekraaniheleduse sisestamiseks toimige järgmiselt.

1. Vajutage puutetundlikul ekraanil puutelülitit "Öine valgustus" või pöörake kerimisratast, kuni puutelüliti on valgega tähistatud, ja vajutage seejärel kerimisrattale. Kui puutelüliti on tähistatud, võite kerimisratta alternatiivina vajutada ka

puutelülitile "OK" (F6).

- 2. Sisestage väärtus puutetundlikul ekraanil numbriklaviatuuri või nihkregulaatori abil.
- 3. Kinnitage sisestus "OK"-ga.

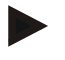

#### **Juhis**

Ekraanivalgustuse väärtus on antud protsentides ja seda saab reguleerida 10% sammudena.

## **5.3.3.4.3 Valgustusrežiimi valimine**

Valgustusrežiimi valimiseks toimige järgmiselt.

1. Vajutage puutetundlikul ekraanil puutelülitit "Valgustusrežiim" või pöörake kerimisratast, kuni puutelüliti on valgega tähistatud, ja vajutage seejärel kerimisrattale.

Kui puutelüliti on tähistatud, võite kerimisratta alternatiivina vajutada ka puutelülitile "OK" (F6).

- $\rightarrow$  Avaneb valikuloend.
- 2. Valige loendist soovitud seadistus. Selleks vajutage valgustusrežiimi puutelülitile või pöörake kerimisratast, kuni puutelüliti on valgega tähistatud, ja vajutage seejärel kerimisrattale.
	- → Valikuaknas kuvatakse valgustusrežiim.
- 3. Kinnitage oma valik "OK"-ga või vajutage veelkord valgustusrežiimi puutelülitile või kerimisrattale.

#### **5.3.3.4.4 Valgustuspiiri sisestamine**

Määratakse kindlaks ekraanivalgustuse sisse- ja väljalülitumise punkt. Võrdlusväärtuseks on päevavalguse anduri edastatav väärtus.

Valgustus lülitatakse sisselülituspunkti ületamisel sisse ja väljalülituspunkti ületamisel välja.

Valgustuspiiri väärtuse sisestamiseks toimige järgmiselt.

1. Vajutage puutetundlikul ekraanil puutelülitit "Valgustuspiir" või pöörake kerimisratast, kuni puutelüliti on valgega tähistatud, ja vajutage seejärel kerimisrattale.

Kui puutelüliti on tähistatud, võite kerimisratta alternatiivina vajutada ka puutelülitile "OK" (F6).

- 2. Sisestage väärtus puutetundlikul ekraanil numbriklaviatuuri või nihkregulaatori kaudu.
- 3. Kinnitage sisestus "OK"-ga.

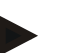

#### **Juhis**

Ekraanivalgustuse väärtus on antud protsentides ja seda saab reguleerida 10% sammudena.

# <span id="page-29-0"></span>**5.3.3.5 Helisignaal**

Helisignaali seadistustesse lülitamiseks toimige järgmiselt.

1. Vajutage puutetundlikul ekraanil puutelülitile "Helisignaal" või pöörake kerimisratast, kuni puutelüliti on valgega tähistatud, ja vajutage seejärel kerimisrattale.

Kui puutelüliti on tähistatud, võite kerimisratta alternatiivina vajutada ka puutelülitile "OK" (F6).

→ Avaneb järgmine sisestusmask:

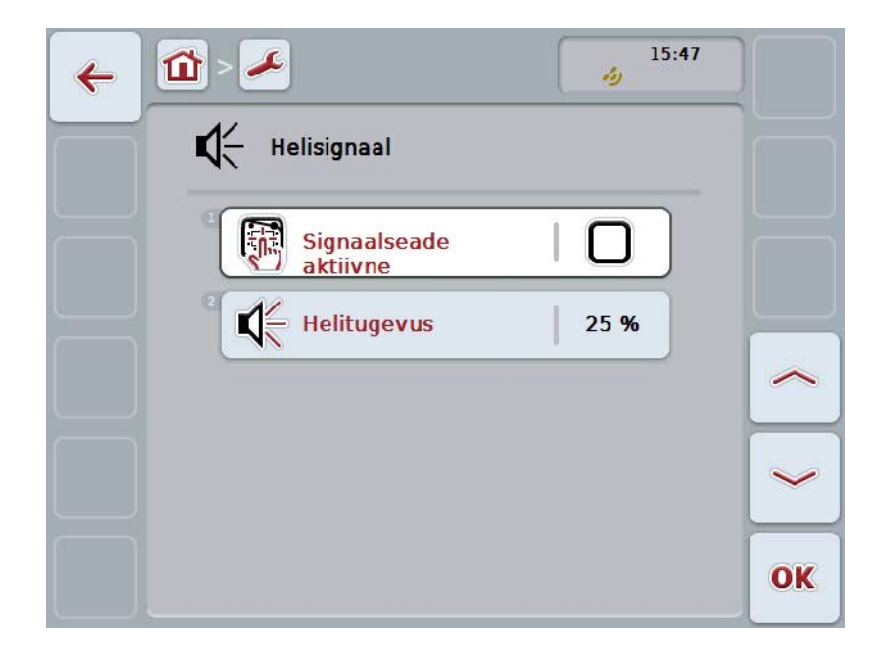

Teil on järgmised kasutusvõimalused:

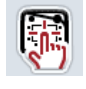

**Signaalseadme aktiveerimine/inaktiveerimine**

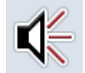

**Helitugevuse sisestamine**

#### **5.3.3.5.1 Signaalseadme aktiveerimine/inaktiveerimine**

Kui signaalseade on aktiivne, saate akustilise tagasiside, kui puudutate puutetundlikul ekraanil puutelülitit või mõnda funktsiooninuppu.

Signaalseadme aktiveerimiseks/inaktiveerimiseks toimige järgmiselt.

1. Vajutage puutetundlikul ekraanil puutelülitit "Signaalseade aktiivne" või pöörake kerimisratast, kuni puutelüliti on valgega tähistatud, ja vajutage seejärel kerimisrattale.

Kui puutelüliti on tähistatud, võite kerimisratta alternatiivina vajutada ka puutelülitile "OK" (F6).

- 2. Sisestage booleanväärtus.
- 3. Kinnitage sisestus "OK"-ga.

#### **5.3.3.5.2 Helitugevuse sisestamine**

Signaalseadme helitugevuse sisestamiseks, toimige järgmiselt.

1. Vajutage puutetundlikul ekraanil puutelülitit "Helitugevus" või pöörake kerimisratast, kuni puutelüliti on valgega tähistatud, ja vajutage seejärel kerimisrattale. Kui puutelüliti on tähistatud, võite kerimisratta alternatiivina vajutada ka

puutelülitile "OK" (F6).

- 2. Sisestage väärtus puutetundlikul ekraanil numbriklaviatuuri või nihkregulaatori abil.
- 3. Kinnitage sisestus "OK"-ga.

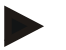

#### **Juhis**

Ekraanivalgustuse väärtus on antud protsentides ja seda saab reguleerida 5% sammudega vahemikus 25 kuni 100%.

# **5.3.4 Riikide seadistused**

Sakis **Riikide seadistused** on teil võimalik teostada kõiki terminali riigi- ja keelespetsiifilisi seadistusi.

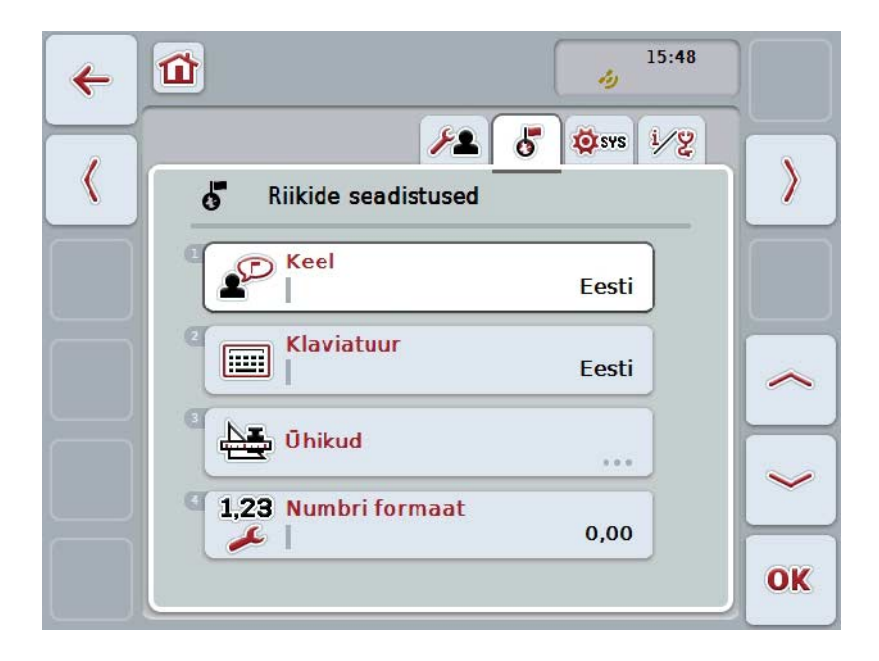

Teil on järgmised kasutusvõimalused:

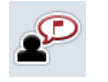

**Keele valimine**

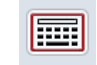

#### **Klaviatuuri valimine**

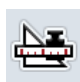

#### **Ühikutele lülitamine** Vajutage puutetundlikul ekraanil puutelülitit "Ühikud".

Avaneb **ühikute** mask.

Täpsemat teavet ühikute kohta leiate peatükist [5.3.4.3.](#page-33-0)

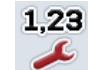

#### **Numbriformaadi valimine**

**30**

#### **5.3.4.1 Keele valimine**

Keele valimiseks toimige järgmiselt.

- 1. Vajutage puutetundlikul ekraanil puutelülitit "Keel" või pöörake kerimisratast, kuni puutelüliti on valgega tähistatud, ja vajutage seejärel kerimisrattale. Kui puutelüliti on tähistatud, võite kerimisratta alternatiivina vajutada ka puutelülitile "OK" (F6).
	- $\rightarrow$  Avaneb valikuloend.
- 2. Valige loendist soovitud seadistus. Selleks vajutage vastava keele puutelülitile või pöörake kerimisratast, kuni puutelüliti on valgega tähistatud, ja vajutage seejärel kerimisrattale.
	- $\rightarrow$  Keel kuvatakse valikuaknas.
- 3. Kinnitage oma valik "OK"-ga või vajutage veelkord keele puutelülitile või kerimisrattale.

#### **5.3.4.2 Klaviatuuri valimine**

Klaviatuuri valimiseks toimige järgmiselt.

1. Vajutage puutetundlikul ekraanil puutelülitit "Klaviatuur" või pöörake kerimisratast, kuni puutelüliti on valgega tähistatud, ja vajutage seejärel kerimisrattale.

Kui puutelüliti on tähistatud, võite kerimisratta alternatiivina vajutada ka puutelülitile "OK" (F6).

- $\rightarrow$  Avaneb valikuloend.
- 2. Valige loendist soovitud seadistus. Selleks vajutage riigi puutelülitile või pöörake kerimisratast, kuni puutelüliti on valgega tähistatud, ja vajutage seejärel kerimisrattale.
	- $\rightarrow$  Riik kuvatakse valikuaknas.
- 3. Kinnitage oma valik "OK"-ga või vajutage veelkord riigi puutelülitile või kerimisrattale.

#### <span id="page-33-0"></span>**5.3.4.3 Ühikute valimine**

Ühikute süsteemi valimiseks toimige järgmiselt.

- 1. Vajutage puutetundlikul ekraanil puutelülitit "Ühikud" või pöörake kerimisratast, kuni puutelüliti on valgega tähistatud, ja vajutage seejärel kerimisrattale. Kui puutelüliti on tähistatud, võite kerimisratta alternatiivina vajutada ka puutelülitile "OK" (F6).
	- $\rightarrow$  Avaneb valikuloend.
- 2. Valige loendist soovitud seadistus. Selleks vajutage ühikute süsteemi puutelülitile või pöörake kerimisratast, kuni puutelüliti on valgega tähistatud, ja vajutage seejärel kerimisrattale.
	- $\rightarrow$  Ühikute süsteem kuvatakse valikuaknas.
- 3. Kinnitage oma valik "OK"-ga või vajutage veelkord ühikute süsteemi puutelülitile või kerimisrattale.

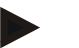

#### **Juhis**

Kui DHCP on aktiveeritud, siis seadistatakse kõik väärtused automaatselt. Kui DHCP on inaktiveeritud, tuleb seadistamine teil endal teha. Konsulteerige selleks oma võrguadministraatoriga.

#### **5.3.4.4 Numbriformaadi valimine**

Soovitud numbriformaadi valimiseks toimige järgmiselt.

1. Vajutage puutetundlikul ekraanil puutelülitit "Numbriformaat" või pöörake kerimisratast, kuni puutelüliti on valgega tähistatud, ja vajutage seejärel kerimisrattale.

Kui puutelüliti on tähistatud, võite kerimisratta alternatiivina vajutada ka puutelülitile "OK" (F6).

- $\rightarrow$  Avaneb valikuloend.
- 2. Valige loendist soovitud seadistus. Selleks vajutage numbriformaadi puutelülitile või pöörake kerimisratast, kuni puutelüliti on valgega tähistatud, ja vajutage seejärel kerimisrattale.
	- Numbriformaat kuvatakse valikuaknas.
- 3. Kinnitage oma valik "OK"-ga või vajutage veelkord numbriformaadi puutelülitile või kerimisrattale.

# **5.3.5 Süsteemiseadistused**

Sakil **Süsteemiseadistused** on teil võimalik kohandada terminal teie isiklikele vajadustele vastavaks.

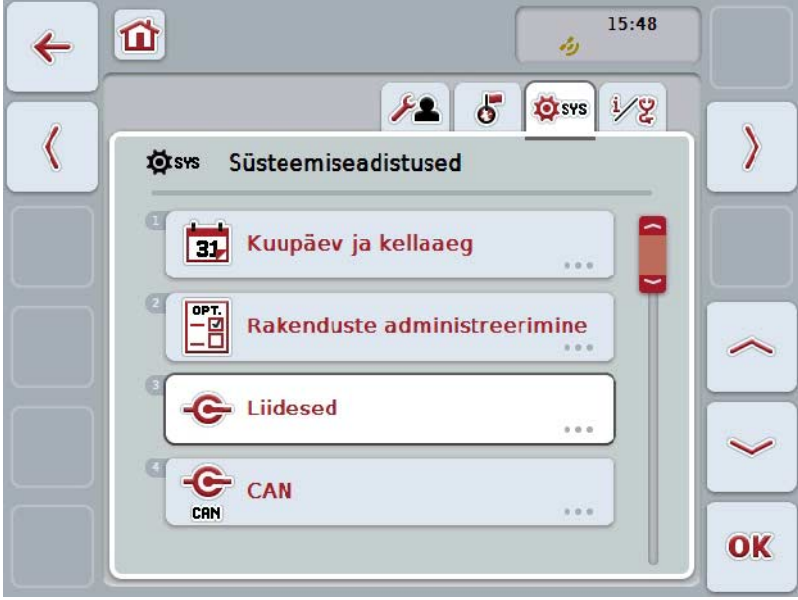

Teil on järgmised kasutusvõimalused:

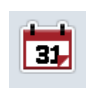

**Kuupäeva ja kellaaja seadistustesse lülitamine**

Vajutage puutetundlikul ekraanil puutelülitit "Kuupäev ja kellaaeg".

Avaneb **kuupäeva ja kellaaja** mask.

Täpsemat teavet kuupäeva ja kellaaja kohta leiate peatükist [5.3.5.3.](#page-36-0)

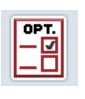

#### **Rakenduste haldamise seadistustesse lülitamine**

Vajutage puutetundlikul ekraanil puutelülitit "Rakenduste haldamine". Avaneb **rakenduste haldamise** mask. Täpsemat teavet rakenduste haldamise kohta leiate peatükist

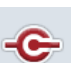

**Liidesed**

[5.3.5.4.](#page-40-0)

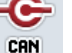

**CAN**

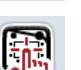

**Puutetundlik ekraan-Kalibreerimine**

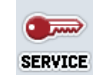

#### **Teenindusvaldkonna kuvamine**

#### **5.3.5.1 Puutetundliku ekraani\nkalibreerimine**

Puutetundliku ekraani kalibreerimiseks toimige järgmiselt.

- 1. Vajutage puutetundlikul ekraanilpuutelülitile "Puutetundliku ekraani -kalibreerimine" või pöörake kerimisratast, kuni puutelüliti on valgega tähistatud, ja vajutage seejärel kerimisrattale. Kui puutelüliti on tähistatud, võite kerimisratta alternatiivina vajutada ka puutelülitile "OK" (F6).
	- $\rightarrow$  Avaneb kalibreerimisvaade.
	- $\rightarrow$  Ekraanile kuvatakse üksteise järel viis risti.
- 2. Vajutage puutetundlikul ekraanil võimalikult nende ristide keskele.
- 3. Kalibreerimise lõpetamiseks ja välja selgitatud väärtuste rakendamiseks, puudutage ekraani suvalises kohas.

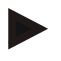

#### **Juhis**

Kui te ei puuduta ekraani 30 sekundi jooksul, katkestatakse kalibreerimine ja vanad väärtused jäävad edasi kehtima.

#### **5.3.5.2 Teenindusvaldkonna kuvamine**

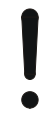

#### **Tähelepanu!**

Teenindusvaldkonnas võivad seadistusi teostada eranditult vaid tootja või tema müügi- ja teeninduspartnerid.

Juurdepääs teenindusvaldkonnale on seetõttu kaitstud salasõnaga.
## **5.3.5.3 Kuupäev ja kellaaeg**

Kuupäeva ja kellaaja seadistustesse lülitamiseks toimige järgmiselt.

1. Vajutage puutetundlikul ekraanil puutelülitit "Kuupäev ja kellaaeg" või pöörake kerimisratast, kuni puutelüliti on valgega tähistatud, ja vajutage seejärel kerimisrattale.

Kui puutelüliti on tähistatud, võite kerimisratta alternatiivina vajutada ka puutelülitile "OK" (F6).

 $\rightarrow$  Avaneb järgmine sisestusmask:

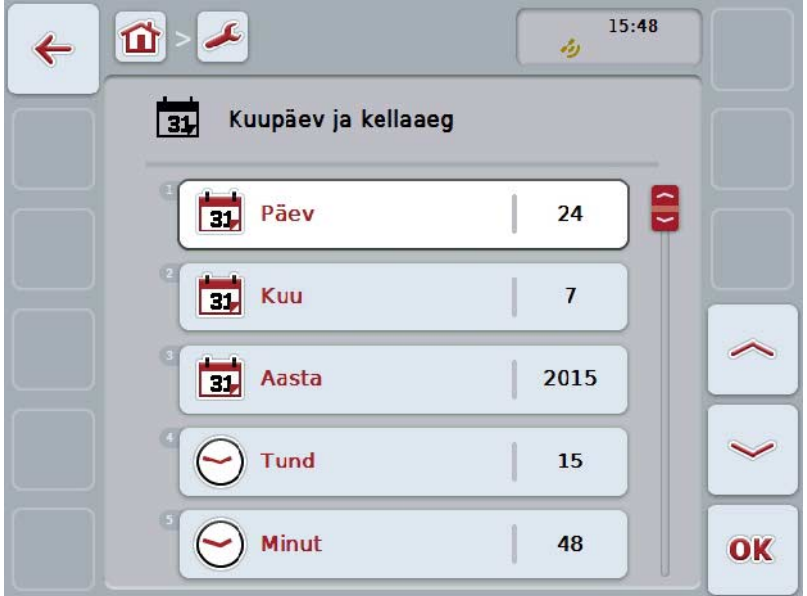

Teil on järgmised kasutusvõimalused:

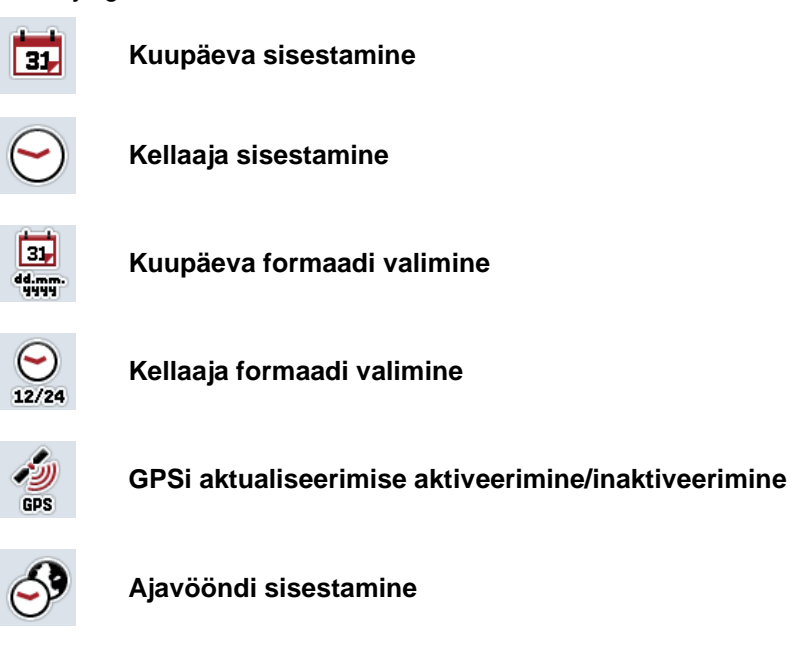

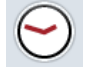

**Suve-/talveaja aktiveerimine/inaktiveerimine**

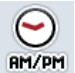

**am/pm valimine**

### **5.3.5.3.1 Kuupäeva sisestamine**

Kuupäeva sisestamiseks toimige järgmiselt.

- 1. Vajutage puutetundlikul ekraanil puutelüliteid "Päev", "Kuu" ja "Aasta" või pöörake kerimisratast, kuni vastav puutelüliti on valgega tähistatud, ja vajutage seejärel kerimisrattale. Kui puutelüliti on tähistatud, võite kerimisratta alternatiivina vajutada ka puutelülitile "OK" (F6).
- 2. Sisestage vastav väärtus puutetundlikul ekraanil numbriklaviatuuri või nihkregulaatori abil.
- 3. Kinnitage sisestus "OK"-ga.

### **5.3.5.3.2 Kellaaja sisestamine**

Kellaaja sisestamiseks toimige järgmiselt.

- 1. Vajutage puutetundlikul ekraanil puutelüliteid "Tund" ja "Minut" või pöörake kerimisratast, kuni vastav puutelüliti on valgega tähistatud, ja vajutage seejärel kerimisrattale. Kui puutelüliti on tähistatud, võite kerimisratta alternatiivina vajutada ka
	- puutelülitile "OK" (F6).
- 2. Sisestage vastav väärtus puutetundlikul ekraanil numbriklaviatuuri või nihkregulaatori abil.
- 3. Kinnitage sisestus "OK"-ga.

#### **5.3.5.3.3 Kuupäeva formaadi valimine**

Kuupäeva formaadi valimiseks toimige järgmiselt.

1. Vajutage puutetundlikul ekraanil puutelülitit "Kuupäeva formaat" või pöörake kerimisratast, kuni puutelüliti on valgega tähistatud, ja vajutage seejärel kerimisrattale.

Kui puutelüliti on tähistatud, võite kerimisratta alternatiivina vajutada ka puutelülitile "OK" (F6).

- $\rightarrow$  Avaneb valikuloend.
- 2. Valige loendist soovitud seadistus. Selleks vajutage formaadi puutelülitile või pöörake kerimisratast, kuni puutelüliti on valgega tähistatud, ja vajutage seejärel kerimisrattale.
	- $\rightarrow$  Formaat kuvatakse valikuaknas.
- 3. Kinnitage oma valik "OK"-ga või vajutage veelkord formaadi puutelülitile või kerimisrattale.

## <span id="page-38-0"></span>**5.3.5.3.4 Kellaaja formaadi valimine**

Kuvatava kellaaja formaadi valimiseks toimige järgmiselt.

1. Vajutage puutetundlikul ekraanil puutelülitit "Kellaaja formaat" või pöörake kerimisratast, kuni puutelüliti on valgega tähistatud, ja vajutage seejärel kerimisrattale.

Kui puutelüliti on tähistatud, võite kerimisratta alternatiivina vajutada ka puutelülitile "OK" (F6).

- $\rightarrow$  Avaneb valikuloend.
- 2. Valige loendist soovitud seadistus. Selleks vajutage formaadi puutelülitit või pöörake kerimisratast, kuni puutelüliti
- 3. on valgega tähistatud, ja vajutage siis kerimisrattale.
	- $\rightarrow$  Formaat kuvatakse valikuaknas.
- 4. Kinnitage oma valik "OK"-ga või vajutage veelkord formaadi puutelülitile või kerimisrattale.

### **5.3.5.3.5 GPSi aktualiseerimise aktiveerimine/inaktiveerimine**

GPS-i aktualiseerimise aktiveerimiseks/inaktiveerimiseks toimige järgmiselt.

1. Vajutage puutetundlikul ekraanil puutelülitit "GPSi aktualiseerimine" või pöörake kerimisratast, kuni puutelüliti on valgega tähistatud, ja vajutage seejärel kerimisrattale. Kui puutelüliti on tähistatud, võite kerimisratta alternatiivina vajutada ka

puutelülitile "OK" (F6).

- 2. Sisestage booleanväärtus.
- 3. Kinnitage sisestus "OK"-ga.

## **5.3.5.3.6 Ajavööndi sisestamine**

Ajavööndi sisestamiseks toimige järgmiselt.

1. Vajutage puutetundlikul ekraanil puutelülitit "Ajavöönd" või pöörake kerimisratast, kuni puutelüliti on valgega tähistatud, ja vajutage seejärel kerimisrattale. Kui puutelüliti on tähistatud, võite kerimisratta alternatiivina vajutada ka

puutelülitile "OK" (F6).

- 2. Sisestage väärtus puutetundlikul ekraanil numbriklaviatuuri või nihkregulaatori kaudu.
- 3. Kinnitage sisestus "OK"-ga.

### **5.3.5.3.7 Suve-/talveaja aktiveerimine/inaktiveerimine**

Suve-/talveaja aktiveerimiseks/inaktiveerimiseks toimige järgmiselt.

1. Vajutage puutetundlikul ekraanil puutelülitit "Suve-/talveaeg" või pöörake kerimisratast, kuni puutelüliti on valgega tähistatud, ja vajutage seejärel kerimisrattale.

Kui puutelüliti on tähistatud, võite kerimisratta alternatiivina vajutada ka puutelülitile "OK" (F6).

- 2. Sisestage booleanväärtus.
- 3. Kinnitage sisestus "OK"-ga.

#### **5.3.5.3.8 am/pm valimine**

"Am" ja "pm" vahel valimiseks toimige järgmiselt.

- 1. Vajutage puutetundlikul ekraanil puutelülitit "am/pm" või pöörake kerimisratast, kuni puutelüliti on valgega tähistatud, ja vajutage seejärel kerimisrattale. Kui puutelüliti on tähistatud, võite kerimisratta alternatiivina vajutada ka puutelülitile "OK" (F6).
	- $\rightarrow$  Avaneb valikuloend.
- 2. Valige loendist soovitud seadistus. Selleks vajutage seadistuse puutelülitile või pöörake kerimisratast, kuni puutelüliti on valgega tähistatud, ja vajutage seejärel kerimisrattale.
	- Seadistus kuvatakse valikuaknas.
- 3. Kinnitage oma valik "OK"-ga või vajutage veelkord seadistuse puutelülitile või kerimisrattale.

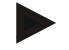

### **Juhis**

Seda valikut saab kasutada ainult siis, kui kellaaja formaadiks on valitud "12h" (vt ptk [5.3.5.3.4\)](#page-38-0).

## **5.3.5.4 Rakenduste administreerimine**

Rakenduste haldamisse lülitamiseks toimige järgmiselt.

1. Vajutage puutetundlikul ekraanil puutelülitit "Rakenduste haldamine" või pöörake kerimisratast, kuni puutelüliti on valgega tähistatud, ja vajutage seejärel kerimisrattale.

Kui puutelüliti on tähistatud, võite kerimisratta alternatiivina vajutada ka puutelülitile "OK" (F6).

→ Avaneb järgmine sisestusmask:

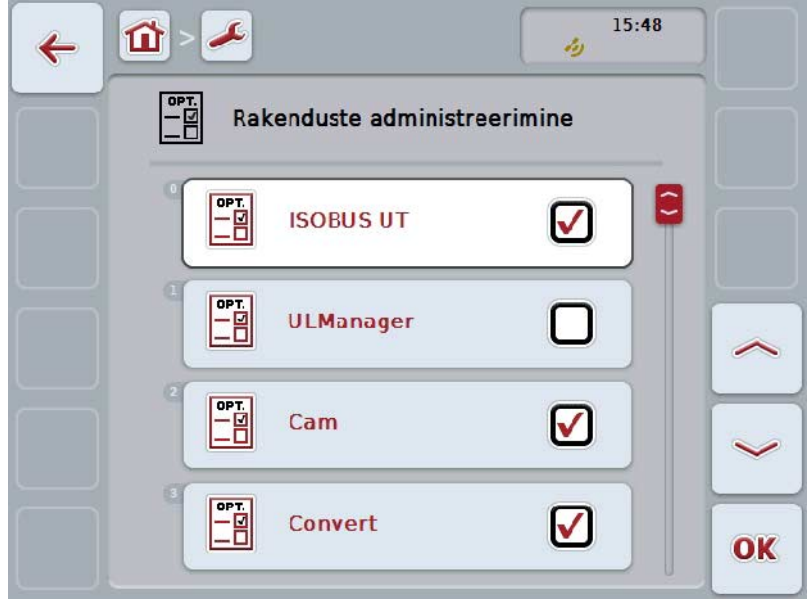

Teil on järgmised kasutusvõimalused:

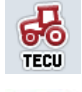

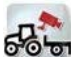

**Rakenduste aktiveerimine/inaktiveerimine**

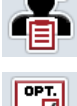

## **5.3.5.4.1 Rakenduste aktiveerimine/inaktiveerimine**

Üksikute rakenduste aktiveerimiseks/inaktiveerimiseks toimige järgmiselt.

- 1. Vajutage puutetundlikul ekraanil aktiveeritava/inaktiveeritava rakenduse nimetusega puutelülitit või pöörake kerimisratast, kuni puutelüliti on valgega tähistatud, ja seejärel vajutage kerimisrattale. Kui puutelüliti on tähistatud, võite kerimisratta alternatiivina vajutada ka puutelülitile "OK" (F6).
- 2. Sisestage booleanväärtus.
- 3. Kinnitage sisestus "OK"-ga.

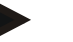

**Juhis**

Aktiveeritud rakenduse kasutamiseks tuleb terminal uuesti käivitada.

## **5.3.5.5 Liidesed**

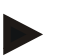

### **Juhis**

Liideste seadistusi "Haldamine", GSMi seadistused", samuti "WLANi seadistused" saab kasutada ainult siis, kui rakendus ConnectionManager on aktiveeritud. Liideste seadistust "farmpilot" saab kasutada ainult siis, kui rakendus "farmpilot" on aktiveeritud.

Liideste seadistust "WLAN" saab kasutada ainult CCI200 puhul.

Liideste seadistustesse lülitamiseks toimige järgmiselt.

1. Vajutage puutetundlikul ekraanilpuutelülitile "Liidesed" või pöörake kerimisratast, kuni puutelüliti on valgega tähistatud, ja vajutage seejärel kerimisrattale.

Kui puutelüliti on tähistatud, võite kerimisratta alternatiivina vajutada ka puutelülitile "OK" (F6).

 $\rightarrow$  Avaneb järgmine sisestusmask:

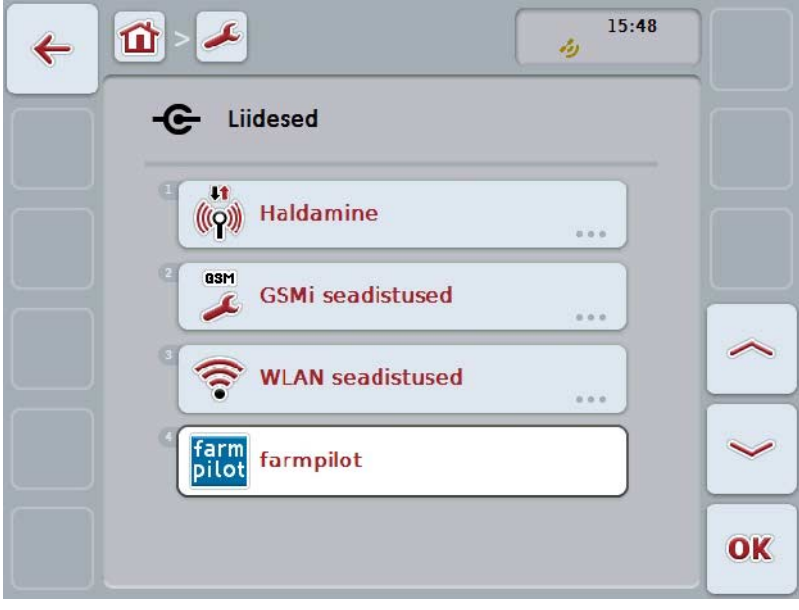

Teil on järgmised kasutusvõimalused:

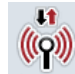

**Haldamise menüüpunkti lülitamine**

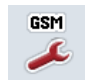

**GSMi seadistustesse lülitamine**

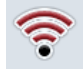

**WLANi seadistustesse lülitamine**

**Farmpiloti seadistustesse lülitamine**

# **5.3.5.5.1 Haldamine**

Haldamisse lülitamiseks toimige järgmiselt.

1. Vajutage puutetundlikul ekraanil puutelülitit "Haldamine" või pöörake kerimisratast, kuni puutelüliti on valgega tähistatud, ja vajutage seejärel kerimisrattale.

Kui puutelüliti on tähistatud, võite kerimisratta alternatiivina vajutada ka puutelülitile "OK" (F6).

→ Avaneb järgmine sisestusmask:

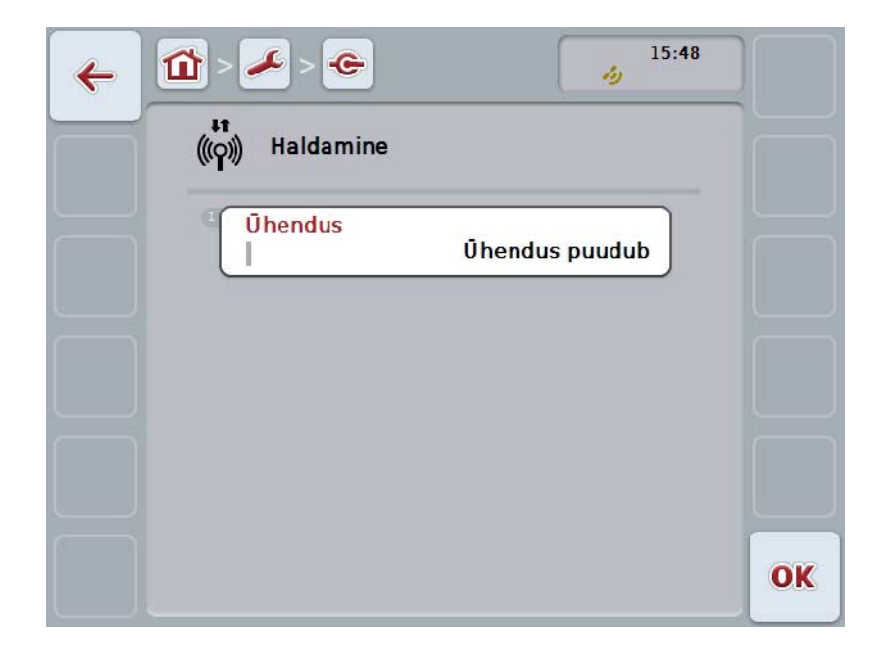

Teil on järgmised kasutusvõimalused:

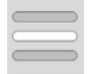

**Ühenduse valimine**

# **5.3.5.5.1.1 Ühenduse valimine**

Ühenduse valimiseks toimige järgmiselt.

1. Vajutage puutetundlikul ekraanil puutelülitit "Ühendus" või pöörake kerimisratast, kuni puutelüliti on valgega tähistatud, ja vajutage seejärel kerimisrattale.

Kui puutelüliti on tähistatud, võite kerimisratta alternatiivina vajutada ka puutelülitile "OK" (F6).

- $\rightarrow$  Avaneb valikuloend.
- 2. Valige loendist soovitud seadistus. Selleks vajutage ühenduse puutelülitile või pöörake kerimisratast, kuni puutelüliti on valgega tähistatud, ja vajutage seejärel kerimisrattale.
	- $\rightarrow$  Seadistus kuvatakse valikuaknas.
- 3. Kinnitage oma valik "OK"-ga või vajutage veelkord ühenduse puutelülitile või kerimisrattale.

# **5.3.5.5.2 GSMi seadistused**

GSMi seadistustesse lülitamiseks toimige järgmiselt.

1. Vajutage puutetundlikul ekraanil puutelülitile "GSMi seadistused" või pöörake kerimisratast, kuni soovitud puutelüliti on valgega tähistatud ja vajutage seejärel kerimisrattale.

Kui puutelüliti on tähistatud, võite kerimisratta alternatiivina vajutada ka puutelülitile "OK" (F6).

→ Avaneb järgmine sisestusmask:

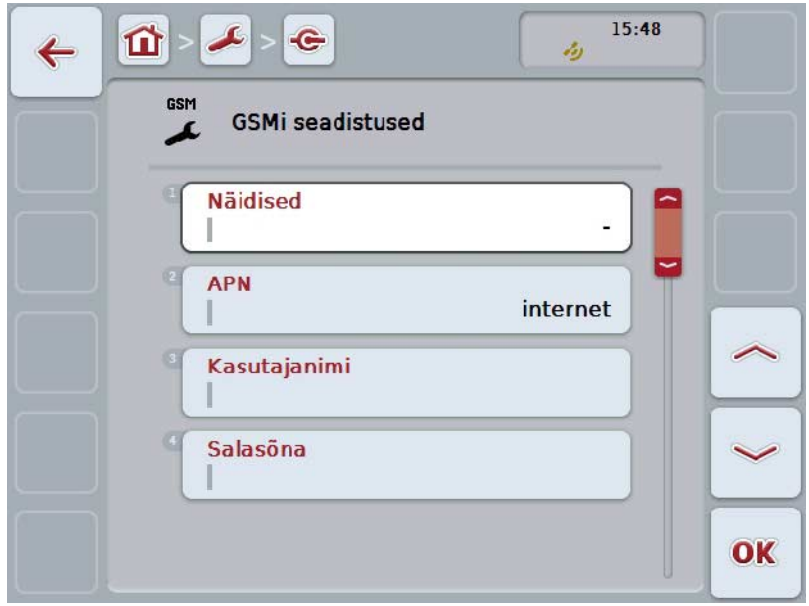

Teil on järgmised kasutusvõimalused:

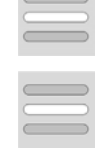

**Näidise valimine**

**Seadistuste ise sisestamine**

## **5.3.5.5.2.1 Näidise valimine**

GSMi seadistuste näidise valimiseks toimige järgmiselt.

- 1. Vajutage puutetundlikul ekraanil puutelülitit "Näidis" või pöörake kerimisratast, kuni puutelüliti on valgega tähistatud, ja vajutage seejärel kerimisrattale. Kui puutelüliti on tähistatud, võite kerimisratta alternatiivina vajutada ka puutelülitile "OK" (F6).
	- $\rightarrow$  Avaneb valikuloend.
- 2. Valige loendist soovitud seadistus. Selleks vajutage seadistuse puutelülitile või pöörake kerimisratast, kuni puutelüliti on valgega tähistatud, ja vajutage seejärel kerimisrattale.
	- → Näidis kuvatakse valikuaknas.
- 3. Kinnitage oma valik "OK"-ga või vajutage veelkord näidise puutelülitile või kerimisrattale.

## **5.3.5.5.2.2 Seadistuste ise sisestamine**

GSMi seadistuste ise sisestamiseks toimige järgmiselt.

- 1. Vajutage puutetundlikul ekraanil järjekorras puutelüliteid "APN", "Kasutajanimi", "Salasõna" ja "Sissehelistamisnumber" või pöörake kerimisratast, kuni vastav puutelüliti on valgega tähistatud, ja vajutage seejärel kerimisrattale. Kui puutelüliti on tähistatud, võite kerimisratta alternatiivina vajutada ka puutelülitile "OK" (F6).
- 2. Sisestage puutetundlikul ekraanil oleva klaviatuuri kaudu vastav väärtus.
- 3. Kinnitage sisestus "OK"-ga.

### **5.3.5.5.3 WLANi seadistused**

WLANi seadistustesse lülitamiseks toimige järgmiselt.

1. vajutage puutetundlikul ekraanil puutelülitit "WLANi seadistused" või pöörake kerimisratast, kuni puutelüliti on valgega tähistatud, ja vajutage seejärel kerimisrattale.

Kui puutelüliti on tähistatud, võite kerimisratta alternatiivina vajutada ka puutelülitile "OK" (F6).

 $\rightarrow$  Avaneb järgmine sisestusmask:

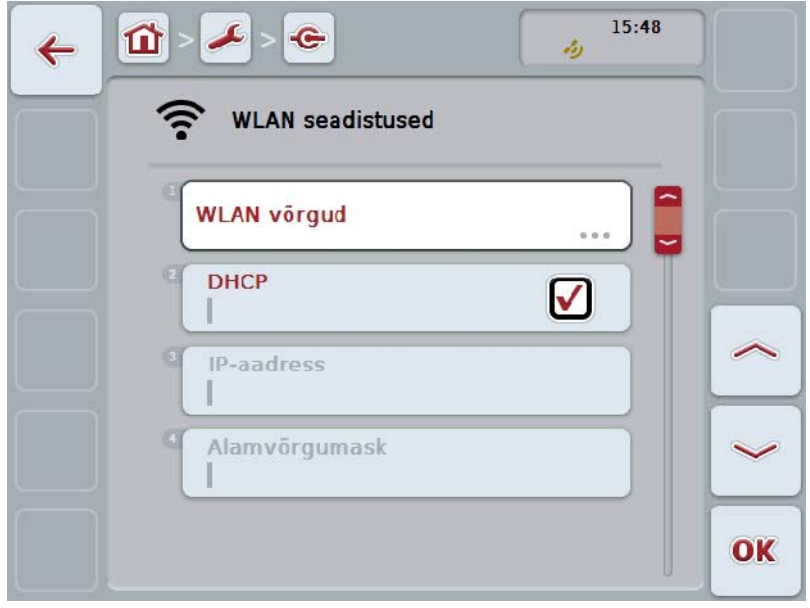

Teil on järgmised kasutusvõimalused:

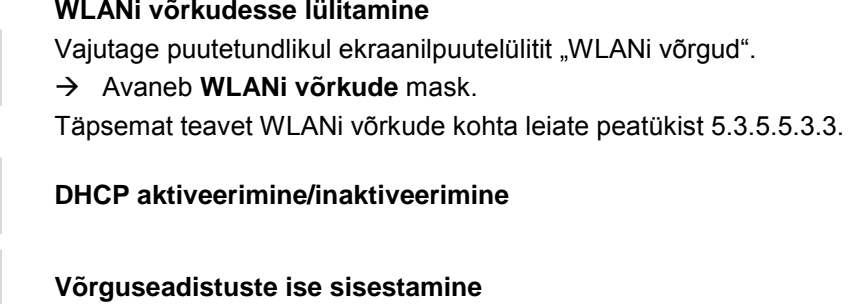

## <span id="page-49-0"></span>**5.3.5.5.3.1 DHCP aktiveerimine/inaktiveerimine**

DHCP aktiveerimiseks/inaktiveerimiseks toimige järgmiselt.

- 1. Vajutage puutetundlikul ekraanil puutelülitile "DHCP" või pöörake kerimisratast, kuni soovitud puutelüliti on valgega tähistatud, ja vajutage seejärel kerimisrattale. Kui puutelüliti on tähistatud, võite kerimisratta alternatiivina vajutada ka puutelülitile "OK" (F6).
- 2. Sisestage booleanväärtus.
- 3. Kinnitage sisestus "OK"-ga.

#### **5.3.5.5.3.2 Võrguseadistuste ise sisestamine**

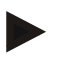

#### **Juhis**

Neid seadistusi saab kasutada ainult siis, kui DHCP on inaktiveeritud (vt ptk [5.3.5.5.3.1\)](#page-49-0).

WLANi seadistuste ise sisestamiseks toimige järgmiselt.

- 1. Vajutage puutetundlikul ekraanil järjekorras puutelüliteid "IP aadress", "Alamvõrgumask", "Standardne andmesidekanal", "Primaarne DNS", "Sekundaarne DNS" ja "WINSi server" või pöörake kerimisratast, kuni vastav puutelüliti on valgega tähistatud, ja vajutage seejärel kerimisrattale. Kui puutelüliti on tähistatud, võite kerimisratta alternatiivina vajutada ka puutelülitile "OK" (F6).
- 2. Sisestage puutetundlikul ekraanil oleva klaviatuuri kaudu vastav väärtus.
- 3. Kinnitage sisestus "OK"-ga.

# <span id="page-50-0"></span>**5.3.5.5.3.3 WLAN-võrgud**

WLANi võrkudesse lülitamiseks toimige järgmiselt.

1. Vajutage puutetundlikul ekraanil puutelülitit "WLANi võrgus" või pöörake kerimisratast, kuni puutelüliti on valgega tähistatud, ja vajutage seejärel kerimisrattale.

Kui puutelüliti on tähistatud, võite kerimisratta alternatiivina vajutada ka puutelülitile "OK" (F6).

 $\rightarrow$  Avaneb järgmine sisestusmask:

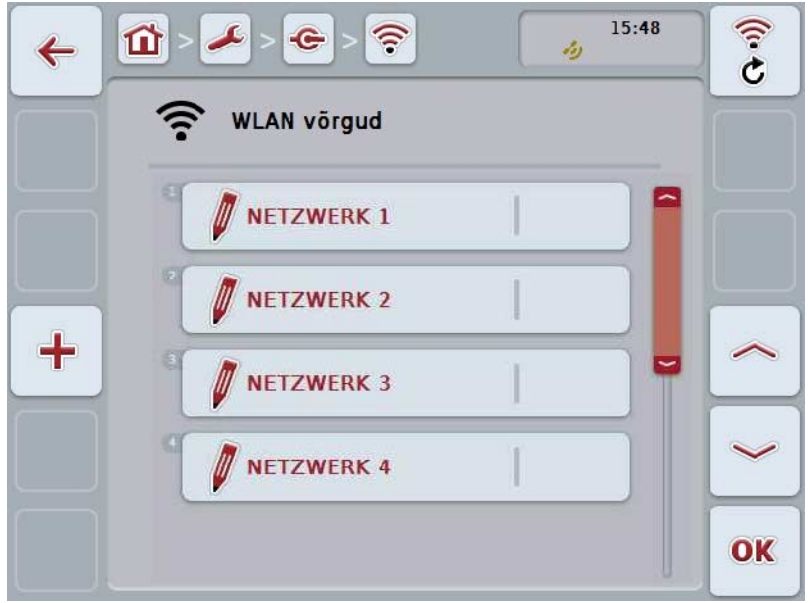

Teil on järgmised kasutusvõimalused:

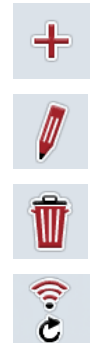

**WLANi võrgu töötlemine**

**WLANi võrgu sisestamine**

**WLANi võrgu kustutamine**

**WLANi võrkude loendi aktualiseerimine**

# **5.3.5.5.3.3.1 Uue WLANi võrgu sisestamine**

Uue WLANi võrgu sisestamiseks toimige järgmiselt.

- 1. Vajutage puutetundlikul ekraanil puutelülitile "WLANi võrgu sisestamine" (F10).
	- → Avaneb järgmine sisestusmask:

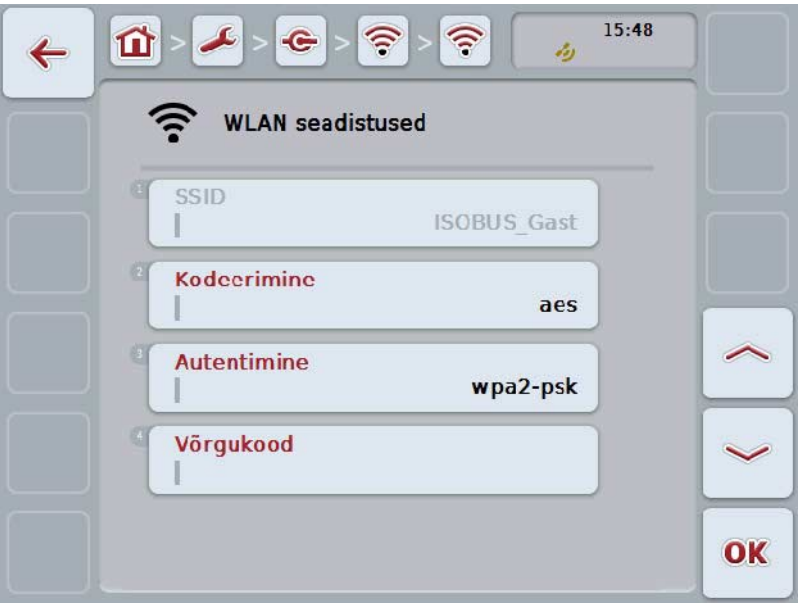

- 2. Valige sisestusmaskilt välja kõikidele parameetritele vastav rida. Selleks vajutage puutetundlikul ekraanil parameetrile või pöörake kerimisratast, kuni puutelüliti on valgega tähistatud, ja vajutage seejärel kerimisrattale. Kui puutelüliti on tähistatud, võite kerimisratta alternatiivina vajutada ka puutelülitile "OK" (F6).
- 3. Sisestage puutetundlikul ekraanil oleval klaviatuuril uus väärtus.
- 4. Kinnitage sisestus "OK"-ga.

### **5.3.5.5.3.3.2 WLANi võrgu salvestamine**

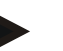

**Juhis**

Veel salvestamata WLANi võrgud on võrkude loendis tähistatud nime ees oleva "+"-märgiga.

Terminalile äratuntava ja võrkude loendis esitatud WLANi võrgu salvestamiseks toimige järgmiselt.

- 1. Valige WLAN võrkude loendist võrk, mis tuleks salvestada. Selleks vajutage puutetundlikul ekraanil võrgu nimega puutelülitile või pöörake kerimisratast, kuni puutelüliti on valgega tähistatud, ja vajutage seejärel kerimisrattale. Kui puutelüliti on tähistatud, võite kerimisratta alternatiivina vajutada ka puutelülitile "OK" (F6).
	- $\rightarrow$  Avaneb järgmine sisestusmask:

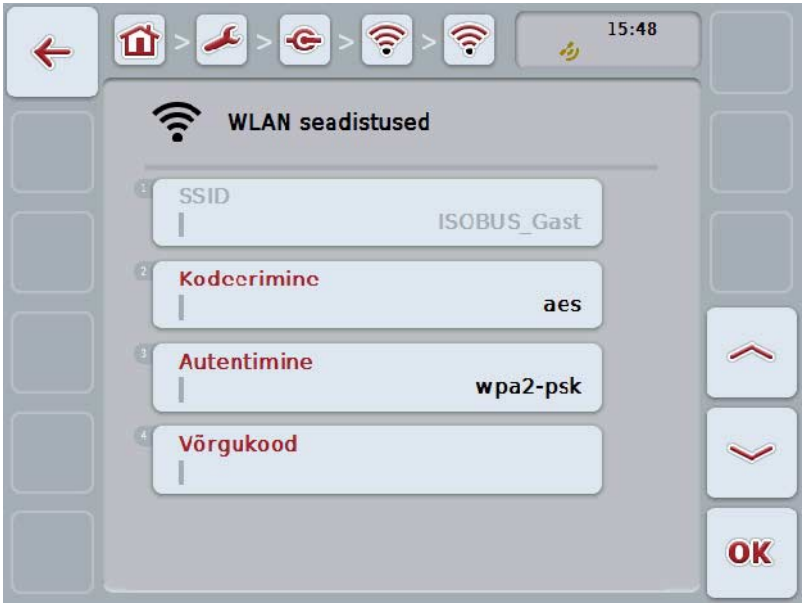

- 2. Valige sisestusmaskilt välja kõikidele parameetritele vastav rida. Selleks vajutage puutetundlikul ekraanil parameetrile või pöörake kerimisratast, kuni puutelüliti on valgega tähistatud, ja vajutage seejärel kerimisrattale. Kui puutelüliti on tähistatud, võite kerimisratta alternatiivina vajutada ka puutelülitile "OK" (F6).
- 3. Sisestage puutetundlikul ekraanil oleval klaviatuuril uus väärtus.
- 4. Kinnitage sisestus "OK"-ga.

### **5.3.5.5.3.3.3 WLANi võrgu töötlemine**

Salvestatud WLANi võrgu töötlemiseks toimige järgmiselt.

1. Valige WLANi võrkude loendist võrk, mille andmeid on vaja muuta. Selleks vajutage puutetundlikul ekraanil võrgu nimega puutelülitile või pöörake kerimisratast, kuni puutelüliti on valgega tähistatud, ja vajutage seejärel kerimisrattale.

Kui puutelüliti on tähistatud, võite kerimisratta alternatiivina vajutada ka puutelülitile "OK" (F6).

- $\rightarrow$  Avaneb kontekstimenüü.
- 2. Vajutage puutetundlikul ekraanil puutelülitit "Töötlemine" või pöörake kerimisratast, kuni puutelüliti on valgega tähistatud, ja vajutage seejärel kerimisrattale.
	- $\rightarrow$  Avaneb järgmine sisestusmask:

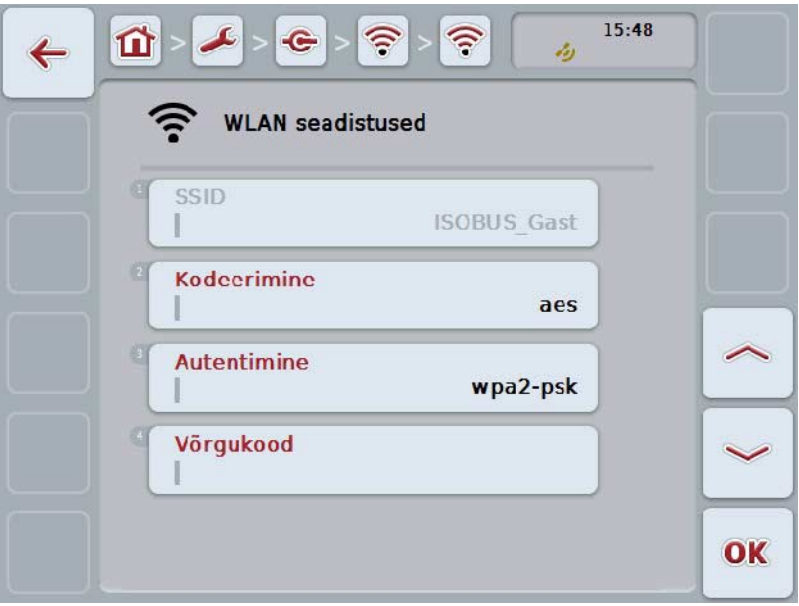

- 3. Valige sisestusmaskilt parameeter, mille väärtust te soovite muuta. Selleks vajutage puutetundlikul ekraanil parameetrile või pöörake kerimisratast, kuni puutelüliti on valgega tähistatud, ja vajutage seejärel kerimisrattale. Kui puutelüliti on tähistatud, võite kerimisratta alternatiivina vajutada ka puutelülitile "OK" (F6).
- 4. Sisestage puutetundlikul ekraanil oleval klaviatuuril uus väärtus.
- 5. Kinnitage sisestus "OK"-ga.

## **5.3.5.5.3.3.4 WLANi võrgu kustutamine**

WLANi võrgu kustutamiseks toimige järgmiselt.

- 1. Valige WLANi võrkude loendist välja kustutatav võrk. Selleks vajutage puutetundlikul ekraanil võrgu nimega puutelülitile või pöörake kerimisratast, kuni puutelüliti on valgega tähistatud, ja vajutage seejärel kerimisrattale. Kui puutelüliti on tähistatud, võite kerimisratta alternatiivina vajutada ka puutelülitile "OK" (F6).
	- $\rightarrow$  Avaneb kontekstimenüü.
- 2. Vajutage puutetundlikul ekraanil puutelülitit "Kustuta" või pöörake kerimisratast, kuni puutelüliti on valgega tähistatud, ja vajutage seejärel kerimisrattale.

## **5.3.5.5.3.3.5 WLANi võrkude loendi aktualiseerimine**

WLANi võrkude loendi aktualiseerimiseks toimige järgmiselt.

- 1. Vajutage puutetundlikul ekraanil puutelülitit "WLANi võrkude aktualiseerimine"  $(F<sub>1</sub>)$ .
	- $\rightarrow$  Toimub WLANi võrkude loendi aktualiseerimine.

## **5.3.5.5.3.4 CAN**

CANi seadistustesse lülitamiseks toimige järgmiselt.

1. Vajutage puutetundlikul ekraanil puutelülitile "CAN" või pöörake kerimisratast, kuni soovitud puutelüliti on valgega tähistatud ja vajutage seejärel kerimisrattale.

Kui puutelüliti on tähistatud, võite kerimisratta alternatiivina vajutada ka puutelülitile "OK" (F6).

 $\rightarrow$  Avaneb järgmine sisestusmask:

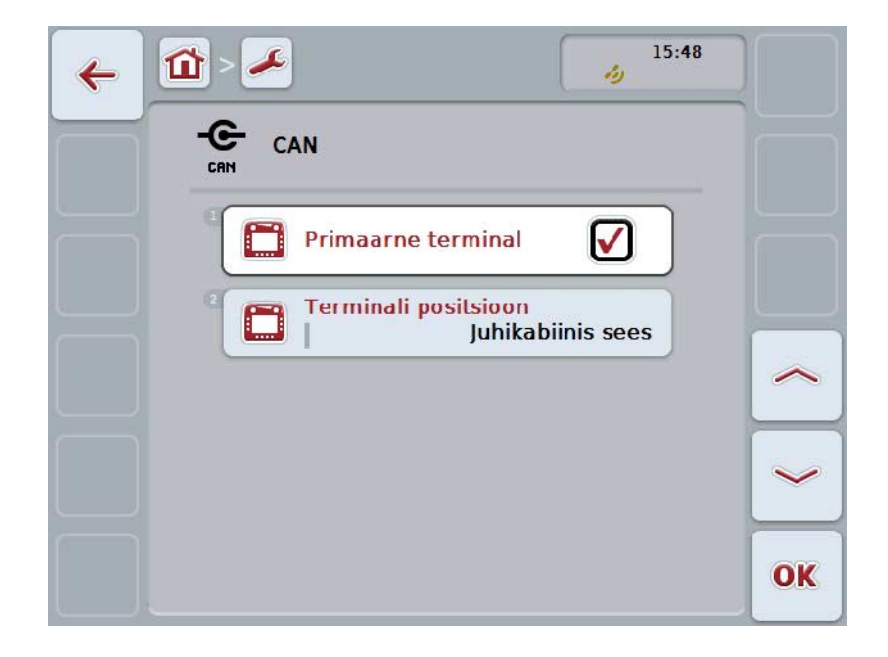

Teil on järgmised kasutusvõimalused:

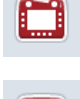

**Primaarse terminali aktiveerimine/inaktiveerimine**

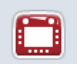

**Terminali positsiooni valimine**

## **5.3.5.5.4 Primaarse terminali aktiveerimine/inaktiveerimine**

Terminali aktiveerimiseks/inaktiveerimiseks primaarse terminalina toimige järgmiselt.

1. Vajutage puutetundlikul ekraanil puutelülitit "Primaarne terminal" või pöörake kerimisratast, kuni puutelüliti on valgega tähistatud, ja vajutage seejärel kerimisrattale.

Kui puutelüliti on tähistatud, võite kerimisratta alternatiivina vajutada ka puutelülitile "OK" (F6).

- 2. Sisestage booleanväärtus.
- 3. Kinnitage sisestus "OK"-ga.

### **Juhis**

Seadistus "Primaarne terminal" mõjutab eranditult töötamist siis, kui kaks või enam ISOBUSi terminali on ühendatud ühte siinisüsteemi. Masina objektikogum on standardseadistuses seadistatud primaarsele terminalile.

### **Juhis**

Siinil võib alati olla ainult üks primaarne terminal. Kui CCI 100/200 tuvastab siinil veel ühe primaarse terminali, siis saate veateate.

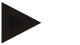

### **Juhis**

Siinil võib alati olla ainult üks primaarne terminal. Kui CCI 100/200 tuvastab siinil veel ühe primaarse terminali, siis saate veateate.

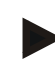

# **Juhis**

ISOBUSi täiendavat juhtseadet (AUX) kuvatakse ainult primaarsel terminalil.

#### **5.3.5.5.5 Terminali positsiooni valimine**

Terminali positsiooni valimiseks toimige järgmiselt.

1. Vajutage puutetundlikul ekraanil puutelülitile "Terminali positsiooni valimine" või pöörake kerimisratast, kuni soovitud puutelüliti on valgega tähistatud ja vajutage seejärel kerimisrattale. Kui puutelüliti on tähistatud, võite kerimisratta alternatiivina vajutada ka

puutelülitile "OK" (F6).

- $\rightarrow$  Avaneb valikuloend.
- 2. Valige loendist soovitud seadistus. Selleks vajutage positsiooni puutelülitile või pöörake kerimisratast, kuni puutelüliti on valgega tähistatud, ja vajutage seejärel kerimisrattale.
	- $\rightarrow$  Positsioon kuvatakse valikuaknas.
- 3. Kinnitage oma valik "OK"-ga või vajutage veelkord positsiooni puutelülitile või kerimisrattale.

## **Juhis**

See seadistus ei mõjuta masinat. Terminali positsioon edastatakse üksnes diagnoosimise eesmärgil.

## **5.3.6 Teave ja diagnoos**

Sakis **Info ja diagnoos** on teil võimalik kontrollida terminali tark- ja riistvarakomponentide olekut ning toimimist. Paigaldatud rakenduste kohta saate siit versiooninumbrid. Ekraanile saab kuvada ISOBUSiga ühendatud masinate põhiandmeid.

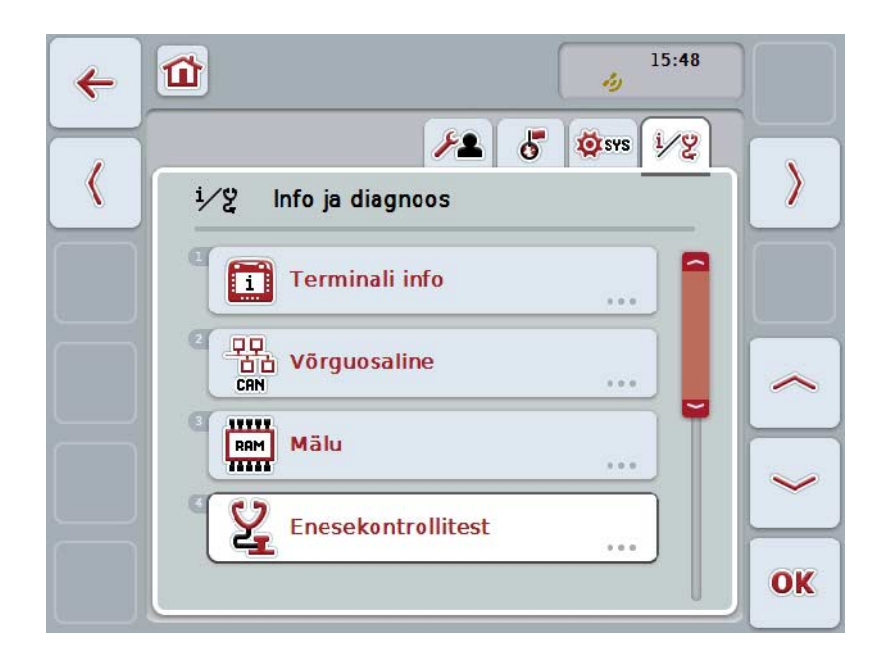

Teil on järgmised kasutusvõimalused:

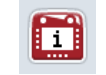

**Terminali infosse lülitamine**

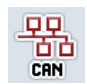

**Andmesideseadme infosse lülitamine**

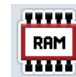

**Mälu infosse lülitamine**

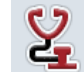

**Enesetesti lülitamine**

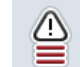

**Veamälu kuvamine**

# **5.3.6.1 Veamälu kuvamine**

Veamälu kuvamiseks toimige järgmiselt.

1. Vajutage puutetundlikul ekraanil puutelülitit "Veamälu" või pöörake kerimisratast, kuni puutelüliti on valgega tähistatud, ja vajutage seejärel kerimisrattale.

Kui puutelüliti on tähistatud, võite kerimisratta alternatiivina vajutada ka puutelülitile "OK" (F6).

- $\rightarrow$  Avaneb veateadete kronoloogiline loend.
- 2. Mõne veateate kohta detailse info saamiseks vajutage puutetundlikul ekraanil veateate puutelülitile või pöörake kerimisratast, kuni puutelüliti on valgega tähistatud, ja seejärel vajutage kerimisrattale. Kui puutelüliti on tähistatud, võite kerimisratta alternatiivina vajutada ka puutelülitile "OK" (F6).

 $\rightarrow$  Avaneb mask, mis sisaldab veateate kohta järgmist infot:

- a. kuupäev ja kellaaeg,
- b. seerianumber,
- c. versiooni number,
- d. veateate tekst.

# **5.3.6.2 Terminali info**

Terminali infosse lülitamiseks toimige järgmiselt.

1. Vajutage puutetundlikul ekraanil puutelülitile "Terminal" või pöörake kerimisratast, kuni puutelüliti on valgega tähistatud, ja vajutage seejärel kerimisrattale.

Kui puutelüliti on tähistatud, võite kerimisratta alternatiivina vajutada ka puutelülitile "OK" (F6).

→ Avaneb järgmine sisestusmask:

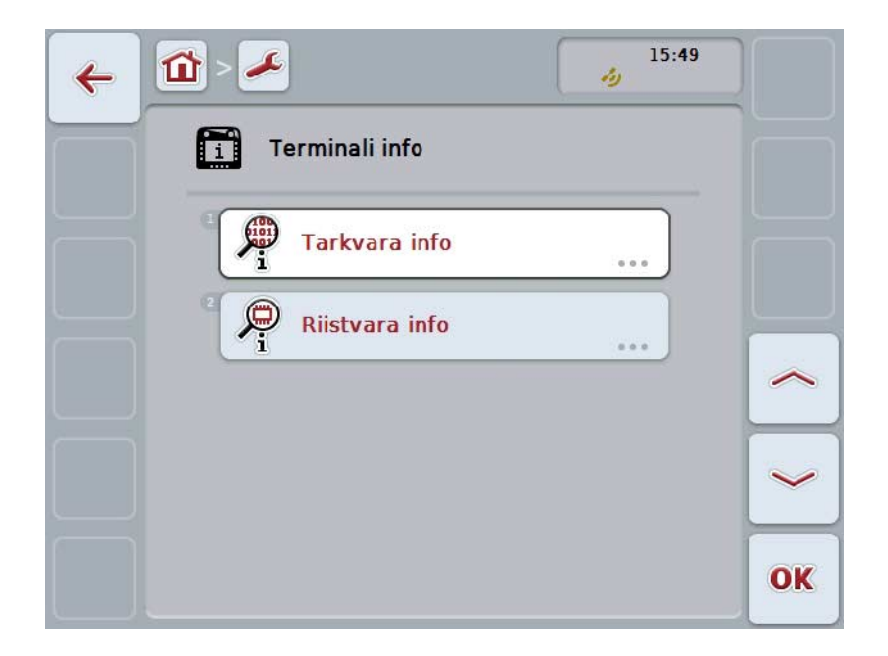

Teil on järgmised kasutusvõimalused:

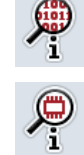

**Tarkvara info kuvamine**

**Riistvara info kuvamine**

## **5.3.6.2.1 Tarkvara info kuvamine**

Tarkvara info kuvamiseks toimige järgmiselt.

1. Vajutage puutetundlikul ekraanil puutelülitit "Tarkvara" või pöörake kerimisratast, kuni puutelüliti on valgega tähistatud, ja vajutage seejärel kerimisrattale.

Kui puutelüliti on tähistatud, võite kerimisratta alternatiivina vajutada ka puutelülitile "OK" (F6).

- $\rightarrow$  Avaneb mask, mis sisaldab tarkvara kohta järgmist infot.
	- a. Pakett
	- b. Anedo Base System
	- c. Bootloader
	- d. ISOBUS UT versiooninumber
	- e. Kernel
	- f. MENU versiooninumber
	- g. Üksikute rakenduste versiooninumbrid.

#### **5.3.6.2.2 Riistvara info kuvamine**

Riistvara info kuvamiseks toimige järgmiselt.

1. Vajutage puutetundlikul ekraanil puutelülitit "Riistvara" või pöörake kerimisratast, kuni puutelüliti on valgega tähistatud, ja vajutage seejärel kerimisrattale.

Kui puutelüliti on tähistatud, võite kerimisratta alternatiivina vajutada ka puutelülitile "OK" (F6).

- $\rightarrow$  Avaneb mask, mis sisaldab riistvara kohta järgmist infot:
	- a. Seadme tüüp
	- b. Riistvara versioon
	- c. Seerianumber
	- d. Tootia ID
	- e. Tootja

## **5.3.6.3 Võrguosaline**

Andmesideseadme infosse lülitamiseks toimige järgmiselt.

1. Vajutage puutetundlikul ekraanil puutelülitile "Andmesideseade" või pöörake kerimisratast, kuni puutelüliti on valgega tähistatud, ja vajutage seejärel kerimisrattale.

Kui puutelüliti on tähistatud, võite kerimisratta alternatiivina vajutada ka puutelülitile "OK" (F6).

- $\rightarrow$  Andmesideseadmed identifitseeritakse.
- Avaneb järgmine sisestusmask:

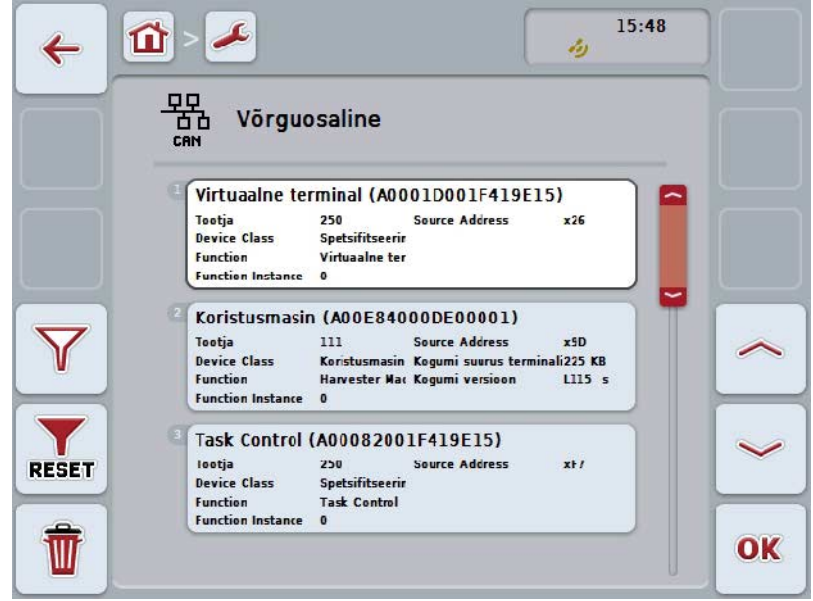

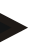

### **Juhis**

Nende masinate puutelülitid, mille objektikogumid on üks kord laetud, kuid mis ei ole hetkel ühendatud, kuvatakse hallina.

Teil on järgmised kasutusvõimalused:

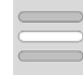

**Detailide kuvamine**

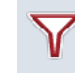

**Loendi filtreerimine**

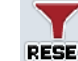

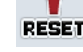

**Filtri lähtestamine**

**Kõikide objektikogumite kustutamine**

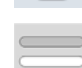

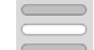

**Praeguse objektikogumi kustutamine**

## **5.3.6.3.1 Detailide kuvamine**

Ühe andmesideseadme kohta detailse info saamiseks toimige järgmiselt.

1. Vajutage puutetundlikul ekraanil puutelülitile Andmesideseade või pöörake kerimisratast, kuni puutelüliti on valgega tähistatud, ja vajutage seejärel kerimisrattale.

Kui puutelüliti on tähistatud, võite kerimisratta alternatiivina vajutada ka puutelülitile "OK" (F6).

- $\rightarrow$  Avaneb mask, mis sisaldab andmesideseadme kohta järgmist infot.
	- a. Tootja
	- b. Device Class
	- c. Function
	- d. Function Instance
	- e. Source Address

### **5.3.6.3.2 Loendi filtreerimine**

Andmesideseadmete loendi filtreerimiseks toimige järgmiselt.

- 1. Vajutage puutetundlikul ekraanil puutelülitile "Loendi filtreerimine" (F10).
	- $\rightarrow$  Andmesideseadmete loendit filtreeritakse nii, et kuvatakse ainult ühendatud ja aktiivsed seadmed.

### **5.3.6.3.3 Filtri lähtestamine**

Filtri lähtestamiseks toimige järgmiselt.

- 1. Vajutage puutetundlikul ekraanil puutelülitile "Filtri lähtestamine" (F11).
	- $\rightarrow$  Filter lähtestatakse automaatselt.

### **5.3.6.3.4 Kõikide objektikogumite kustutamine**

Kõikide objektikogumite kustutamiseks toimige järgmiselt.

- 1. Vajutage puutetundlikul ekraanile puutelülitile "Kõikide objektikogumite kustutamine" (F12).
	- $\rightarrow$  Kõik salvestatud objektikogumid kustutatakse.

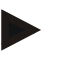

#### **Juhis**

Peale uuesti käivitamist on kõik objektikogumid kustutatud. Juhuks, kui masin on ühendatud, laetakse uus objektikogum automaatselt.

### **5.3.6.3.5 Praeguse objektikogumi kustutamine**

Praeguse objektikogumi kustutamiseks toimige järgmiselt.

1. Valige andmesideseadmete loendist kustutatava objektikogumiga masin. Selleks vajutage puutetundlikul ekraanil masina nimega puutelülitile või pöörake kerimisratast, kuni puutelüliti on valgega tähistatud, ja vajutage seejärel kerimisrattale.

Kui puutelüliti on tähistatud, võite kerimisratta alternatiivina vajutada ka puutelülitile "OK" (F6).

- Avaneb konteksti menüü.
- 2. Vajutage puutetundlikul ekraanil puutelülitile "Spetsiaalse objektikogumi kustutamine" või pöörake kerimisratast, kuni puutelüliti on valgega tähistatud, ja vajutage seejärel kerimisrattale.

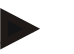

### **Juhis**

Objektikogum jääb peale kustutamist esialgu loendisse, ent seda ei saa enam kontekstimenüü kaudu kasutada. Järgmisel korral, kui terminal käivitatakse, laetakse see uuesti puhuks, kui masin on ühendatud.

## **5.3.6.4 Mälu info**

Mälu infosse lülitamiseks toimige järgmiselt.

- 1. Vajutage puutetundlikul ekraanil puutelülitit "Mälu" või pöörake kerimisratast, kuni puutelüliti on valgega tähistatud, ja vajutage seejärel kerimisrattale. Kui puutelüliti on tähistatud, võite kerimisratta alternatiivina vajutada ka puutelülitile "OK" (F6).
	- $\rightarrow$  Avaneb järgmine sisestusmask:

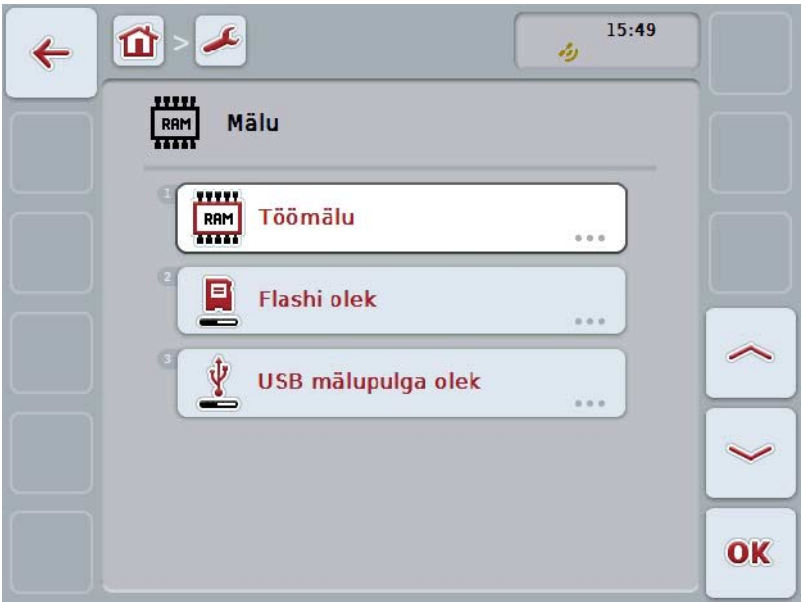

Teil on järgmised kasutusvõimalused:

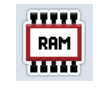

**Töömälu kuvamine**

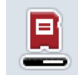

**Sisemise mälu kuvamine**

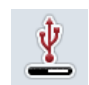

**USB pulga oleku kuvamine**

# **5.3.6.4.1 Töömälu kuvamine**

Töömälu kuvamiseks toimige järgmiselt.

1. Vajutage puutetundlikul ekraanil puutelülitit "Töömälu" või pöörake kerimisratast, kuni puutelüliti on valgega tähistatud, ja vajutage seejärel kerimisrattale.

Kui puutelüliti on tähistatud, võite kerimisratta alternatiivina vajutada ka puutelülitile "OK" (F6).

 $\rightarrow$  Avaneb mask, mis sisaldab infot töömälu mahu ja koormatuse kohta.

#### **5.3.6.4.2 Sisemise mälu kuvamine**

Sisemise mälu kuvamiseks toimige järgmiselt.

1. Vajutage puutetundlikul ekraanil puutelülitit "Sisemine mälu" või pöörake kerimisratast, kuni puutelüliti on valgega tähistatud, ja vajutage seejärel kerimisrattale.

Kui puutelüliti on tähistatud, võite kerimisratta alternatiivina vajutada ka puutelülitile "OK" (F6).

Avaneb mask, mis sisaldab infot sisemise andmemälu mahu ja koormatuse kohta.

#### **5.3.6.4.3 USB pulga olek**

USB pulga oleku kuvamiseks toimige järgmiselt.

1. Vajutage puutetundlikul ekraanil puutelülitile "USB pulga olek" või pöörake kerimisratast, kuni puutelüliti on valgega tähistatud, ja vajutage seejärel kerimisrattale.

Kui puutelüliti on tähistatud, võite kerimisratta alternatiivina vajutada ka puutelülitile "OK" (F6).

 $\rightarrow$  Avaneb mask, mis sisaldab infot USB pulga mahu ja koormatuse kohta.

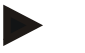

## **Juhis**

Seda funktsiooni saab kasutada ainult siis, kui USB pulk on sees.

## **5.3.6.5 Enesetest**

Enesetesti lülitamiseks toimige järgmiselt.

1. Vajutage puutetundlikul ekraanil puutelülitit "Enesetest" või pöörake kerimisratast, kuni puutelüliti on valgega tähistatud, ja vajutage seejärel kerimisrattale.

Kui puutelüliti on tähistatud, võite kerimisratta alternatiivina vajutada ka puutelülitile "OK" (F6).

→ Avaneb järgmine sisestusmask:

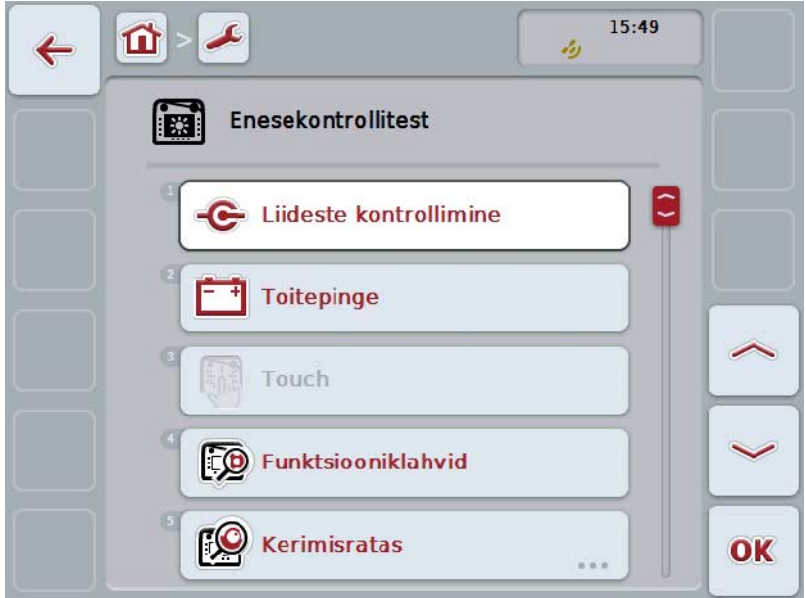

Teil on järgmised kasutusvõimalused:

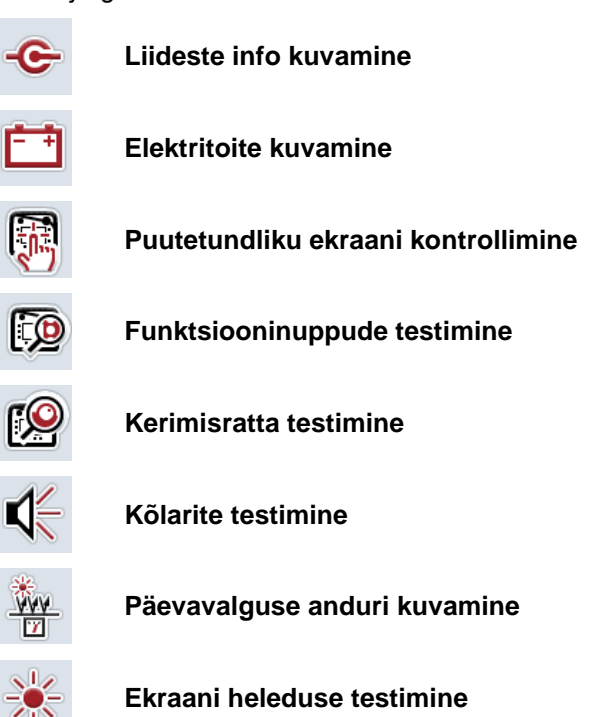

 $(\hspace{-1.5pt}(\hspace{-1.5pt}(\hspace{-1.5pt}Q)\hspace{-1.5pt})\hspace{-1.5pt})$ 

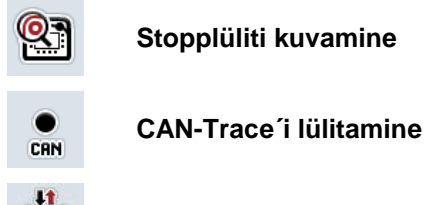

**Internetiühenduse testimine**

### **5.3.6.5.1 Liideste info kuvamine**

Üksikute liideste info kuvamiseks toimige järgmiselt.

1. Vajutage puutetundlikul ekraanil puutelülitile "Liidesed" või pöörake kerimisratast, kuni puutelüliti on valgega tähistatud, ja vajutage seejärel kerimisrattale.

Kui puutelüliti on tähistatud, võite kerimisratta alternatiivina vajutada ka puutelülitile "OK" (F6).

- $\rightarrow$  Avaneb mask erinevate liidestega.
- 2. Valige loendist üks liides välja. Selleks vajutage puutetundlikul ekraanil liidese puutelülitile või pöörake kerimisratast, kuni puutelüliti on valgega tähistatud, ja vajutage seejärel kerimisrattale.

Kui puutelüliti on tähistatud, võite kerimisratta alternatiivina vajutada ka puutelülitile "OK" (F6).

 $\rightarrow$  Avaneb mask infoga liidesepraeguse oleku kohta.

#### **5.3.6.5.2 Elektritoite kuvamine**

Elektritoite kohta info kuvamiseks toimige järgmiselt.

1. Vajutage puutetundlikul ekraanil puutelülitit "Elektritoide" või pöörake kerimisratast, kuni puutelüliti on valgega tähistatud, ja vajutage seejärel kerimisrattale.

Kui puutelüliti on tähistatud, võite kerimisratta alternatiivina vajutada ka puutelülitile "OK" (F6).

→ Avaneb olemasoleva pinge väärtusega mask.

### **5.3.6.5.3 Puutetundliku ekraani kontrollimine**

Ei ole sellel versioonil kasutatav.

### **5.3.6.5.4 Funktsiooninuppude testimine**

Funktsiooninuppude testimiseks toimige järgmiselt.

1. Vajutage puutetundlikul ekraanil puutelülitit "Funktsiooninupud" või pöörake kerimisratast, kuni puutelüliti on valgega tähistatud, ja vajutage seejärel kerimisrattale.

Kui puutelüliti on tähistatud, võite kerimisratta alternatiivina vajutada ka puutelülitile "OK" (F6).

- $\rightarrow$  Avaneb funktsiooninuppude testimise mask.
- 2. Vajutage järjekorras funktsiooninuppe F1-F12.
	- $\rightarrow$  Maskis kuvatakse, millist funktsiooninuppu vajutatakse.

### **5.3.6.5.5 Kerimisratta testimine**

Kerimisratta testimiseks toimige järgmiselt.

1. Vajutage puutetundlikul ekraanil puutelülitit "Kerimisratas" või pöörake kerimisratast, kuni puutelüliti on valgega tähistatud, ja vajutage seejärel kerimisrattale.

Kui puutelüliti on tähistatud, võite kerimisratta alternatiivina vajutada ka puutelülitile "OK" (F6).

- $\rightarrow$  Avaneb kerimisratta testimise mask.
- 2. Pöörake kerimisratast päripäeva.
	- $\rightarrow$  Tähistatakse üksikud segmendid.
- 3. Vajutage kerimisrattale.
	- $\rightarrow$  Segmentide tähistus tühistatakse.

## **5.3.6.5.6 Kõlarite testimine**

Kõlarite testimiseks toimige järgmiselt.

- 1. Vajutage puutetundlikul ekraanil puutelülitit "Kõlarid" või pöörake kerimisratast, kuni puutelüliti on valgega tähistatud, ja vajutage seejärel kerimisrattale. Kui puutelüliti on tähistatud, võite kerimisratta alternatiivina vajutada ka puutelülitile "OK" (F6).
	- $\rightarrow$  Avaneb kõlarite testimise mask.
	- $\rightarrow$  Kuulda on helisignaali.

### **5.3.6.5.7 Päevavalguse anduri kuvamine**

Päevavalguse anduri kohta info kuvamiseks toimige järgmiselt.

1. Vajutage puutetundlikul ekraanil puutelülitit "Päevavalguse andur" või pöörake kerimisratast, kuni puutelüliti on valgega tähistatud, ja vajutage seejärel kerimisrattale.

Kui puutelüliti on tähistatud, võite kerimisratta alternatiivina vajutada ka puutelülitile "OK" (F6).

→ Avaneb mask päevavalguse anduri praeguse väärtusega.

#### **5.3.6.5.8 Ekraani heleduse testimine**

Ekraani heleduse testimiseks toimige järgmiselt.

1. Vajutage puutetundlikul ekraanil puutelülitit "Ekraani heledus" või pöörake kerimisratast, kuni puutelüliti on valgega tähistatud, ja vajutage seejärel kerimisrattale.

Kui puutelüliti on tähistatud, võite kerimisratta alternatiivina vajutada ka puutelülitile "OK" (F6).

- $\rightarrow$  Avaneb ekraani heleduse testimise mask.
- 2. Testige heleduse olekut (F9), käsitsi heleduse sisestamist (F10 ja F11) ning viige läbi automaatne heleduse test (F12).

#### **5.3.6.5.9 Stopplüliti kuvamine**

Stopplüliti oleku kuvamiseks toimige järgmiselt.

1. Vajutage puutetundlikul ekraanil puutelülitit "Stopplüliti" või pöörake kerimisratast, kuni puutelüliti on valgega tähistatud, ja vajutage seejärel kerimisrattale.

Kui puutelüliti on tähistatud, võite kerimisratta alternatiivina vajutada ka puutelülitile "OK" (F6).

 $\rightarrow$  Avaneb mask stopplüliti praeguse olekuga.

## **5.3.6.5.10 Internetiühenduse testimine**

**Juhis**

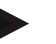

Internetiühendust saab testida ainult siis, kui rakendus ConnectionManager on aktiveeritud.

Internetiühenduse testimiseks toimige järgmiselt.

1. Vajutage puutetundlikul ekraanil puutelülitit "Internetiühendus" või pöörake kerimisratast, kuni puutelüliti on valgega tähistatud, ja vajutage seejärel kerimisrattale. Kui puutelüliti on tähistatud, võite kerimisratta alternatiivina vajutada ka puutelülitile "OK" (F6).

 $\rightarrow$  Avaneb internetiühenduse testimise mask.

- 2. Testige internetiühendust (F12).
	- $\rightarrow$  Internetiühenduse kohta kuvatakse järgmine info.
		- a. Ühenduse režiim
		- b. Ühenduse olek
		- c. Ühenduse testi tulemus
		- d. Internetiaadress

# **5.3.6.5.11 CAN-Trace**

CAN-Trace´i lülitamiseks toimige järgmiselt.

1. Vajutage puutetundlikul ekraanil puutelülitile "CAN-Trace" või pöörake kerimisratast, kuni soovitud puutelüliti on valgega tähistatud ja vajutage seejärel kerimisrattale.

Kui puutelüliti on tähistatud, võite kerimisratta alternatiivina vajutada ka puutelülitile "OK" (F6).

→ Avaneb järgmine sisestusmask:

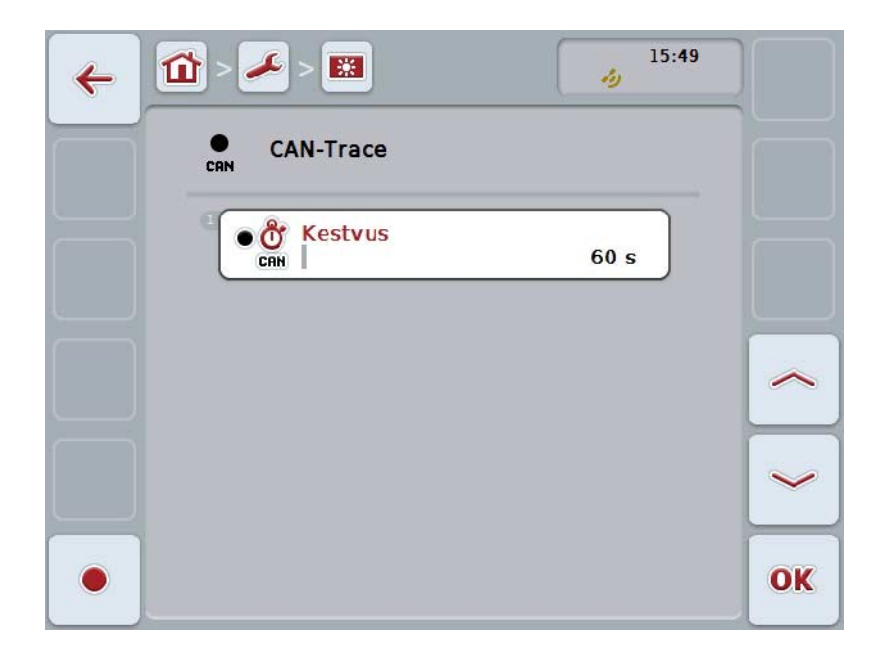

Teil on järgmised kasutusvõimalused:

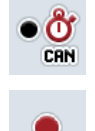

**CAN-Trace´i kestvuse sisestamine**

**Jäädvustamise käivitamine**
#### <span id="page-72-0"></span>**5.3.6.5.11.1 CAN-Trace´i kestvuse sisestamine**

CAN-Trace´i kestvuse väärtuse sisestamiseks toimige järgmiselt.

1. Vajutage puutetundlikul ekraanil puutelülitit "Kestvus" või pöörake kerimisratast, kuni puutelüliti on valgega tähistatud, ja vajutage seejärel kerimisrattale. Kui puutelüliti on tähistatud, võite kerimisratta alternatiivina vajutada ka

puutelülitile "OK" (F6).

- 2. Sisestage väärtus puutetundlikul ekraanil numbriklaviatuuri või nihkregulaatori abil.
- 3. Kinnitage sisestus "OK"-ga.

**Juhis**

Kehtiv CAN-Trace´i kestvuse väärtus jääb vahemikku 60 kuni 6000 sekundit.

#### **5.3.6.5.11.2 Jäädvustamise käivitamine**

CAN-Trace´i jäädvustamise käivitamiseks toimige järgmiselt.

- 1. Vajutage puutetundlikul ekraanil puutelülitile "Jäädvustamise käivitamine" (F12).
	- → Käivitatakse CAN-Trace´i jäädvustamine.

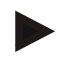

#### **Juhis**

Jäädvustamise kestvuse saab kindlaks määrata **CAN**-Trace´i kestvuse järgi (vt ptk [5.3.6.5.11.1\)](#page-72-0).

#### **5.4 Ekraanitõmmise tegemine**

Terminal pakub teile võimalust teha ekraanil nähtavast juhtpaneelist ekraanitõmmis. Seda funktsiooni saab kasutada selleks, et teeninduse kaastöötajale selgitada teatud rakenduse käitumist, mida on sõnadega keeruline seletada.

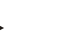

**Juhis**

Ekraanitõmmiseid saab teha ainult siis, kui USB pulk on ühendatud.

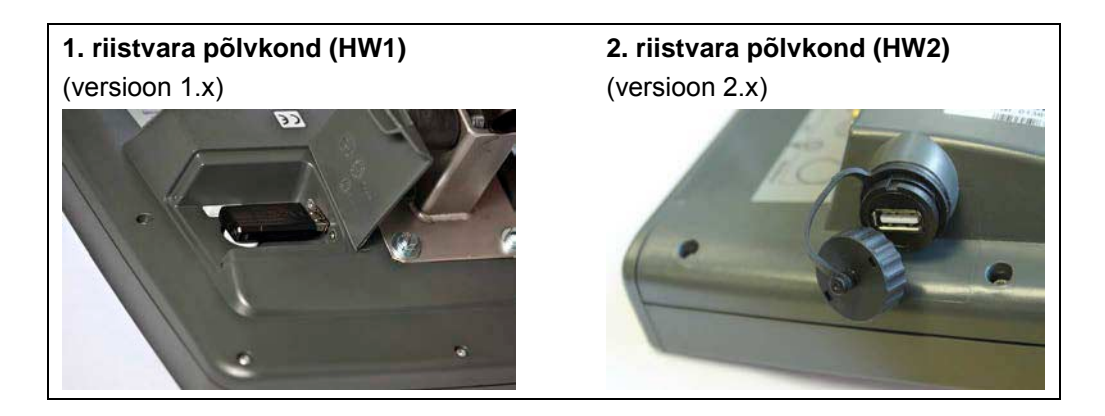

Ekraanitõmmise tegemiseks toimige järgmiselt.

- 1. Avage klapp. Selleks vajutage reljeefmustriga kohale ja samaaegselt tõmmake süvendist (HW1) või pöörake kate päripäeva maha (HW2).
- 2. Ühendage USB pulk.
- 3. Vajutage senikaua vabalt soetavale nupule, kuni kõlab akustiline signaalheli.
	- $\rightarrow$  Ekraanitõmmis salvestatakse automaatselt USB pulgale.

## **5.5 ISOBUSi täiendav juhtseade (AUX-Control)**

#### **5.5.1 Üldist**

Mõningaid ISOBUSi masinafunktsioone on sageli parem juhtida juhthoova, klikkimisriba või muu täiendava juhtseadme (AUX) abil.

Te peate soovitud masina funktsioonid üks kord siduma juhtseadmel kasutatavate juhtelementidega. Sidumine toimub terminalis sisestusmaski "AUX Assignment" kaudu.

#### <span id="page-74-0"></span>**5.5.2 Sidumine**

Masinafunktsiooni juhtelemendiga sidumiseks toimige järgmiselt.

1. Avage peamenüü:

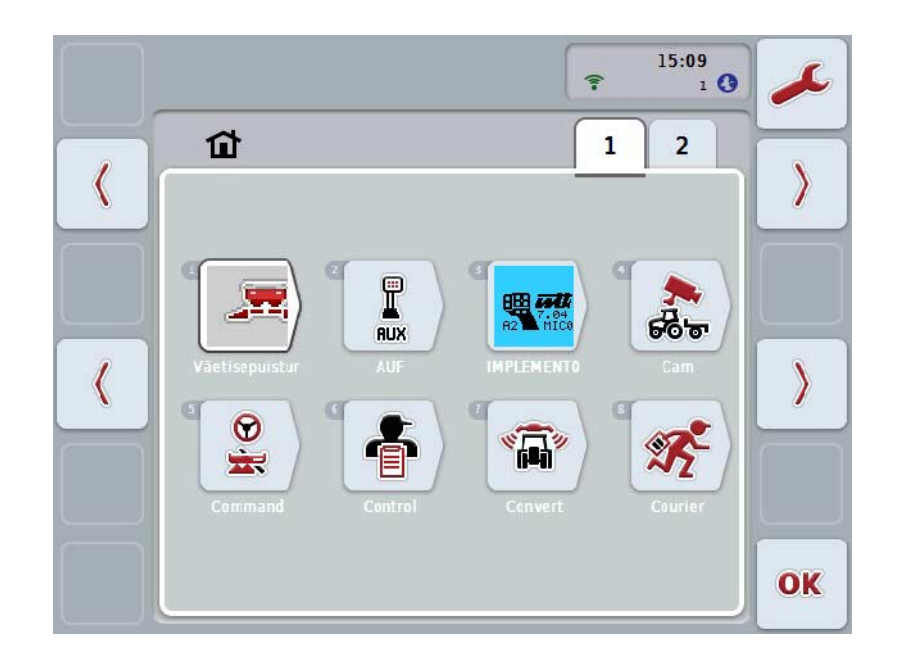

- 2. Valige puutelüliti "AUX".
	- → Avaneb sisestusmask "AUXi kasutusele võtmine" koos käsutuses olevate masinafunktsioonide loendiga.
- 3. Valige loendist soovitud masinafunktsioon.
	- $\rightarrow$  Ilmub "Käsutuses olevate AUXi sisestusvõimaluste valikuloend".
- 4. Valige loendist täiendava juhtseadme soovitud juhtelement.
	- → Nüüd saab masinafunktsiooni kasutada täiendava juhtseadme juhtelemendiga.
- 5. Kui soovite täiendava juhtseadme abil kasutada mitut masinafunktsiooni, siis korrake samme 3 ja 4.

#### **5.5.3 Sidumise tühistamine**

Masinafunktsiooni ja juhtelemendi vahelise seotuse tühistamiseks toimige järgmiselt.

- 1. Teostage peatüki [5.5.2](#page-74-0) sammud 1 kuni 3.
	- $\rightarrow$  Ilmub "Käsutuses olevate AUXi sisestusvõimaluste valikuloend".
- 2. Valige loendist esimene element.
	- → Nüüd on masinafunktsiooni sidumine täiendava juhtseadme juhtelemendiga tühistatud.

#### **5.5.4 Mitmekordne sidumine**

Mõningad ISOBUSi masinad toetavad nn mitmekordset sidumist, ühe täiendava juhtseadme juhtelemendiga on võimalik siduda mitu masinafunktsiooni. Mitmekordse sidumise valimiseks toimige järgmiselt.

- 1. Teostage korduvalt peatüki [5.5.2](#page-74-0) sammud 1 kuni 4. Siduge siinkohal täiendava juhtseadme juhtelement kõikide soovitud masinafunktsioonidega.
	- → Nüüd saab masinafunktsioone kasutada täiendava juhtseadme juhtelemendiga.

#### **5.5.5 Hõivatuse kontrollimine**

Et lõpetuseks kontrollida täiendava juhtseadme hõivatust tervikuna, toimige järgmiselt.

- 1. Avage peamenüü.
- 2. Valige puutelüliti "Implement0".
	- → Avaneb täiendava juhtseadme vaade koos seotud masinafunktsioonidega.

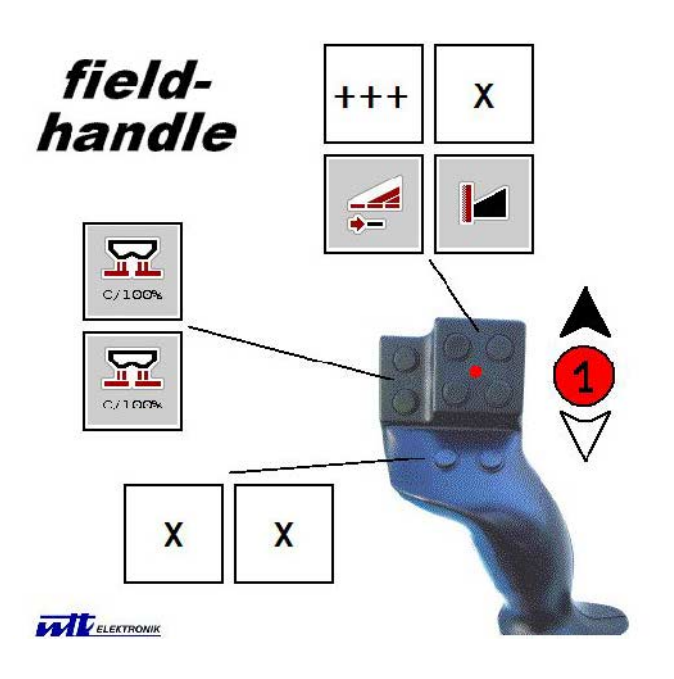

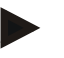

#### **Juhis**

Selles sisestusmaskis ei saa seotust muuta. Selleks tuleb taas minna sisestusmaski "AUXi sidumine".

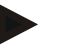

#### **Juhis**

Mitmekordselt seotud juhtelemendid tunnete ära tähisest "+++". Hõivatuse kontrollimiseks valige puutetundlikul ekraanil puutelüliti.

 $\rightarrow$  Avaneb nende masinafunktsioonide nimekiri, mida saab selle juhtelemendiga kasutada.

## **6 Probleemide kõrvaldamine**

## **6.1 Terminali vead**

Järgmises ülevaates tutvustatakse teile terminali võimalikke vigu ja nende kõrvaldamist.

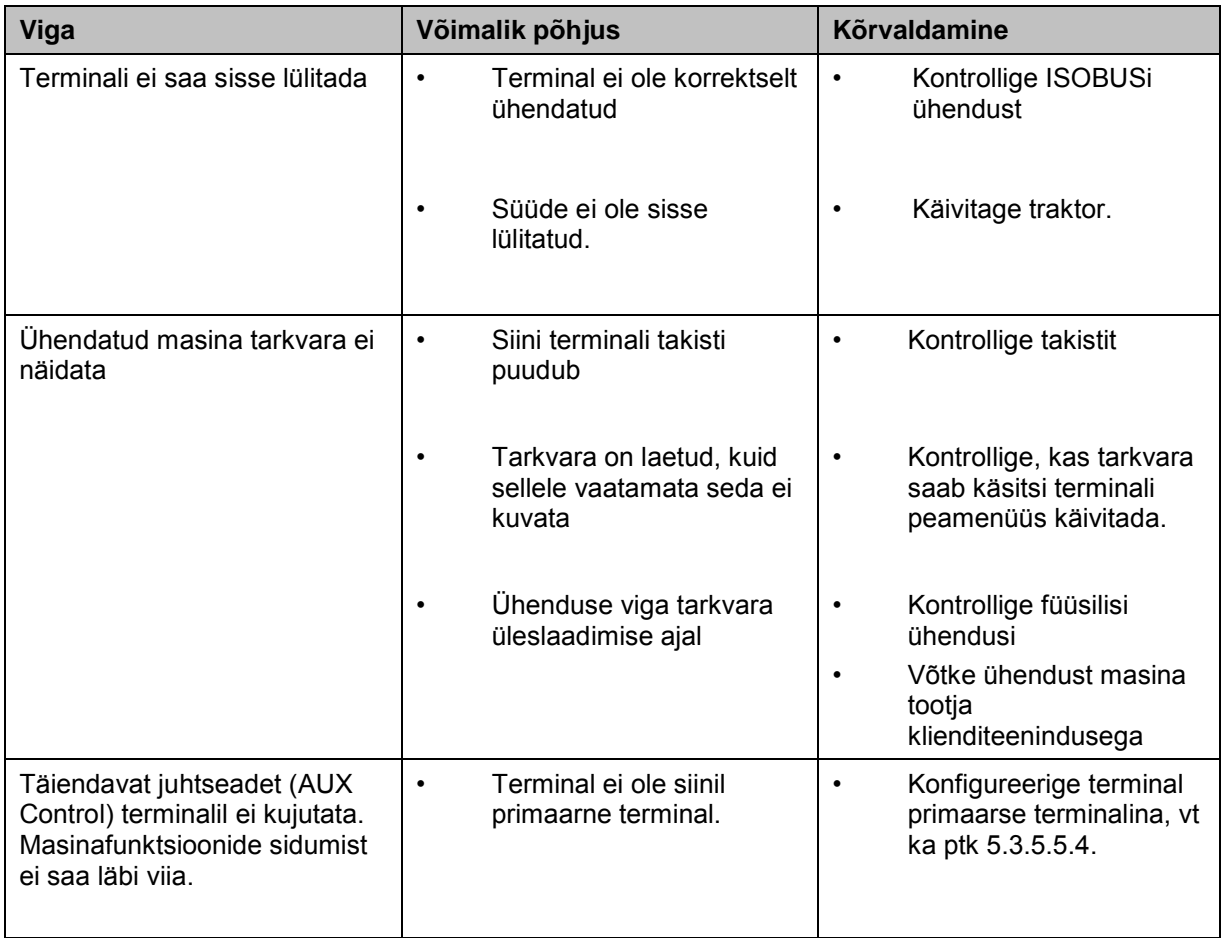

## **6.2 Veateated**

Järgmises ülevaates tutvustatakse teile terminali veateateid, nende võimalikku põhjust ja kõrvaldamist.

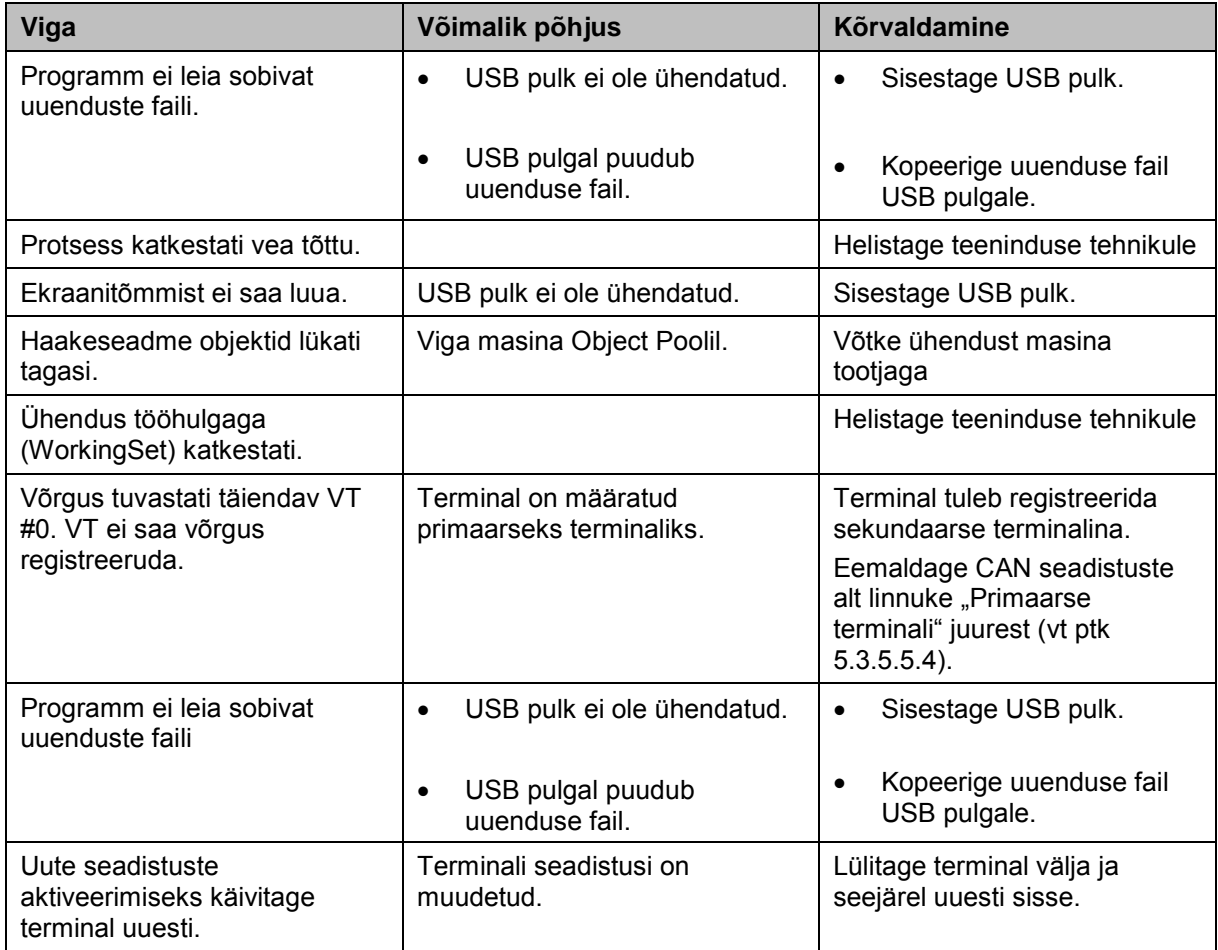

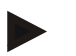

#### **Juhis**

Terminalil võidakse näidata ka teisi, masinast sõltuvaid veateateid. Selliste võimalike veateadete kirjelduse ja abinõud tõrgete kõrvaldamiseks, leiate masina kasutusjuhendist.

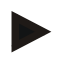

### **Juhis**

Kui masinat ei ole võimalik kasutada, kontrollige, ega ei ole Stopplülitile vajutatud. Masinat saab uuesti kasutada, kui lüliti on vabastatud.

#### **6.3 Teenindus**

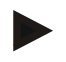

#### **Juhis**

Seadmele varuosade tellimisel või seadmega seotud klienditeeninduse päringute puhul tooge alati ära terminali seerianumber.

Seerianumbri näitamiseks toimige järgmiselt.

- 1. Vajutage peamenüü avamiseks kodu nupule.
- 2. Vajutage puutetundlikul ekraanil puutelülitile "Seadistused" (F1).
- 3. Valige sakk **Info ja diagnoos**.
- 4. Vajutage sakis Info ja diagnoos puutelülitile "Terminal".
- 5. Vajutage puutetundlikul ekraanil puutelülitile "Riistvara".
	- → Avaneb järgmine andmeväli:

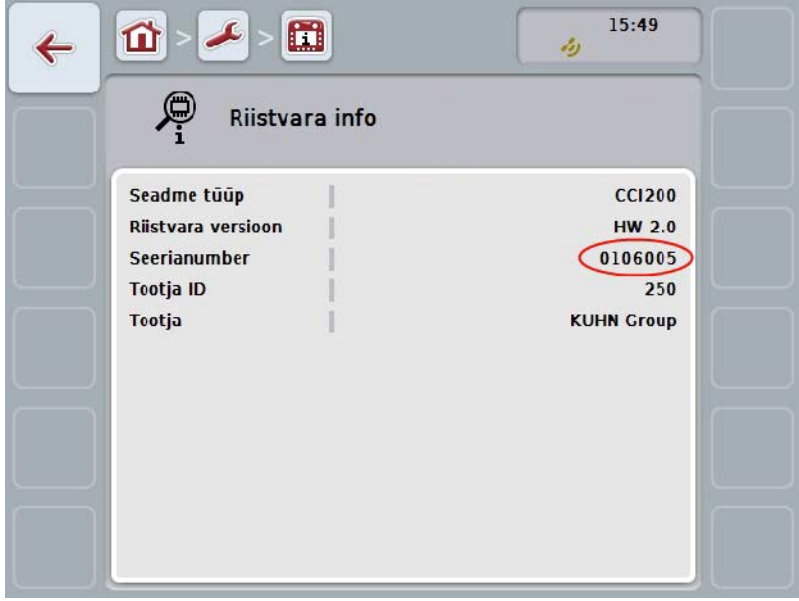

## **7 Tehnilised andmed**

## **7.1 Mehaanilised väärtused**

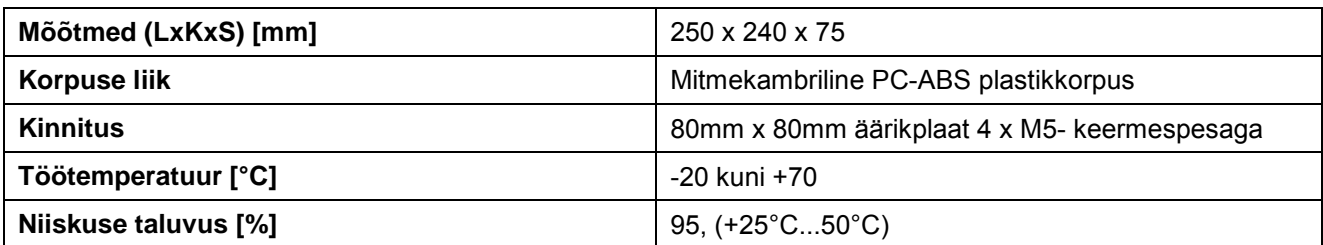

## **7.2 Elektroonika**

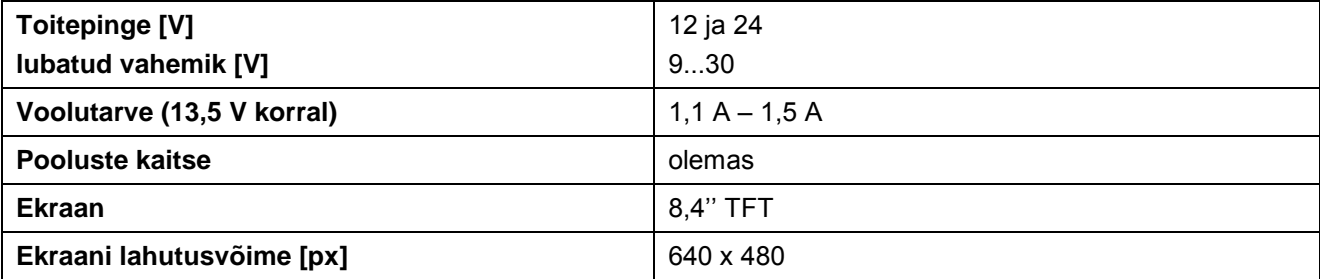

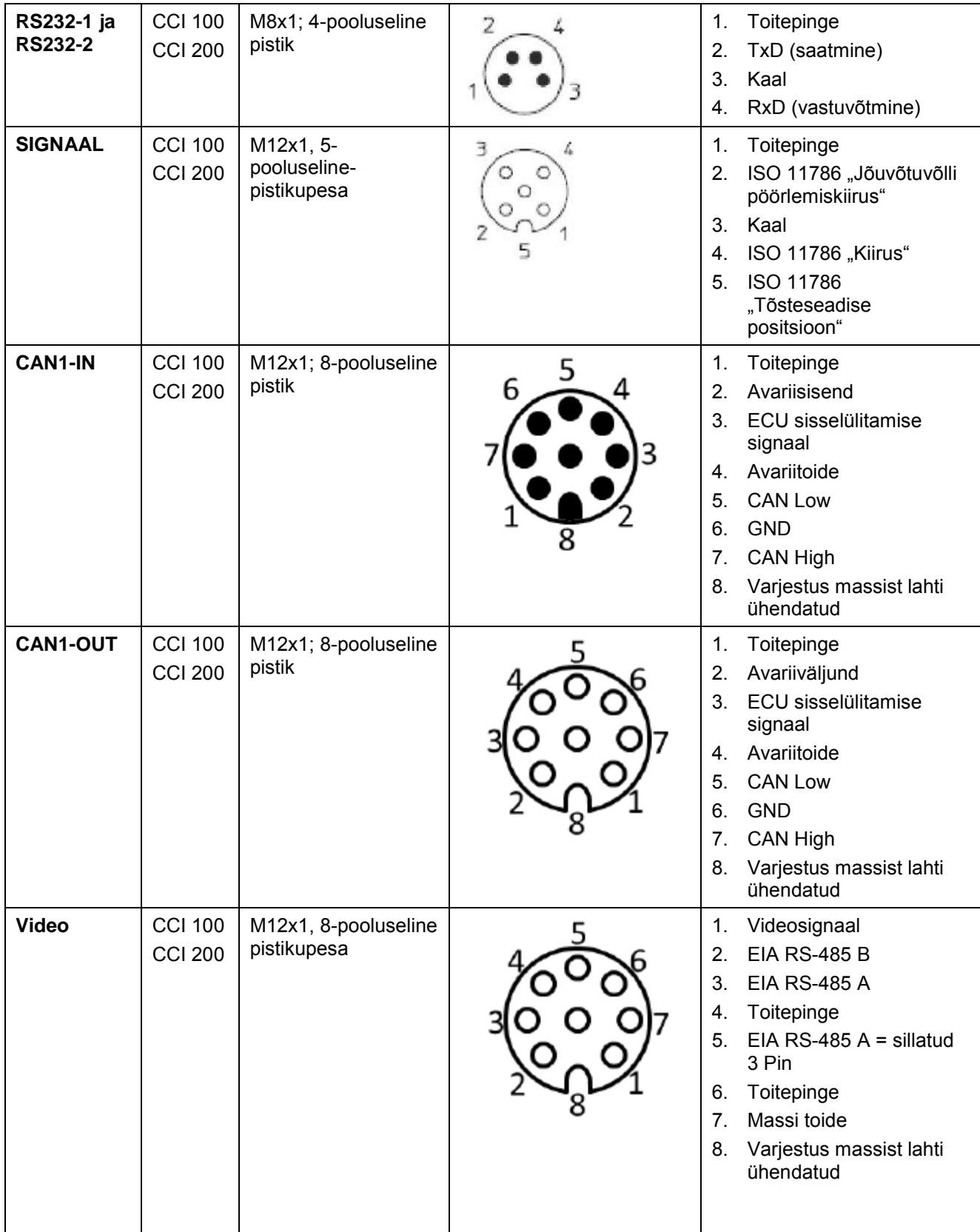

## **7.3 Liideste 1. riistvara põlvkond (versioon 1.x)**

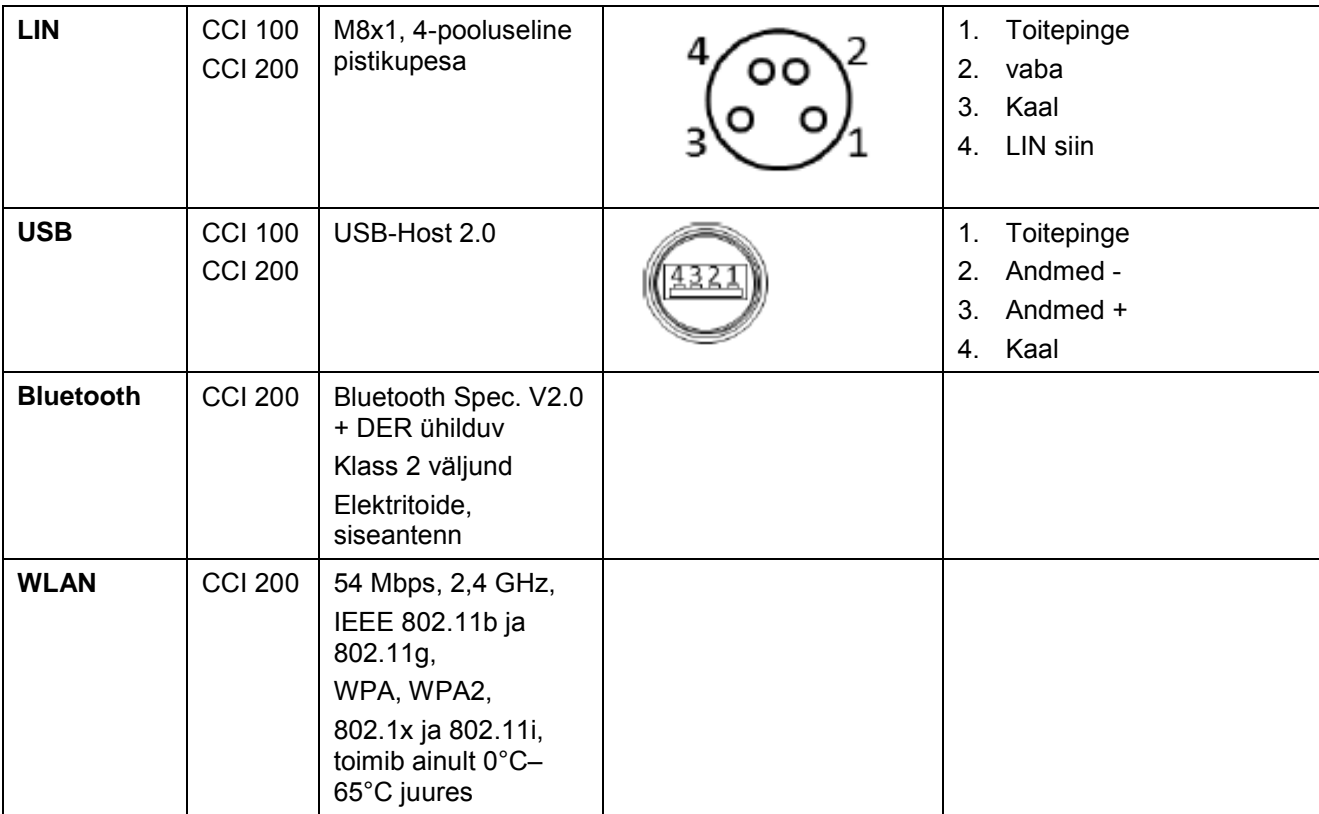

• Pulkpistik

o Pistikupesa

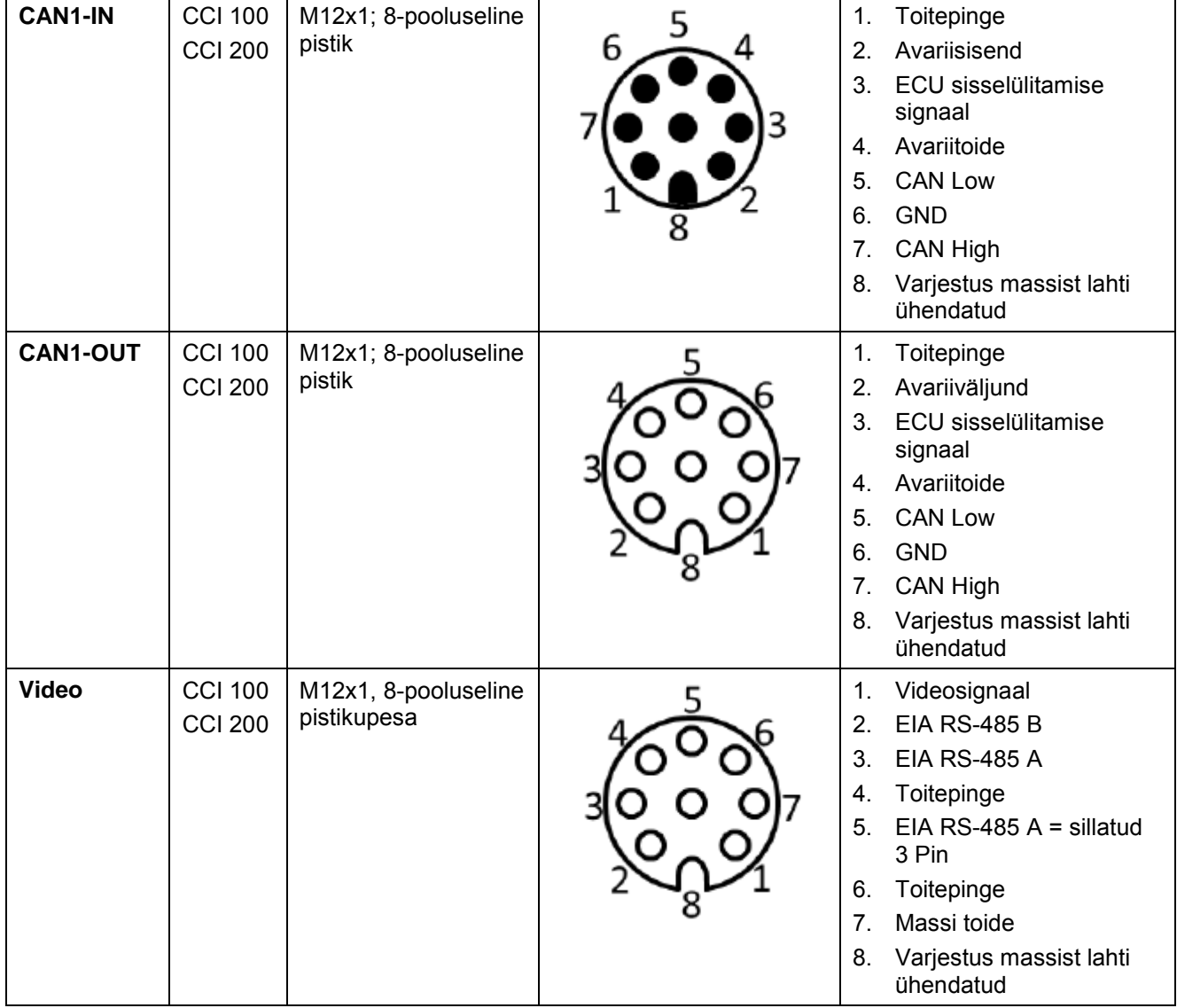

## **7.4 Liideste 2. riistvara põlvkond (versioon 2.x)**

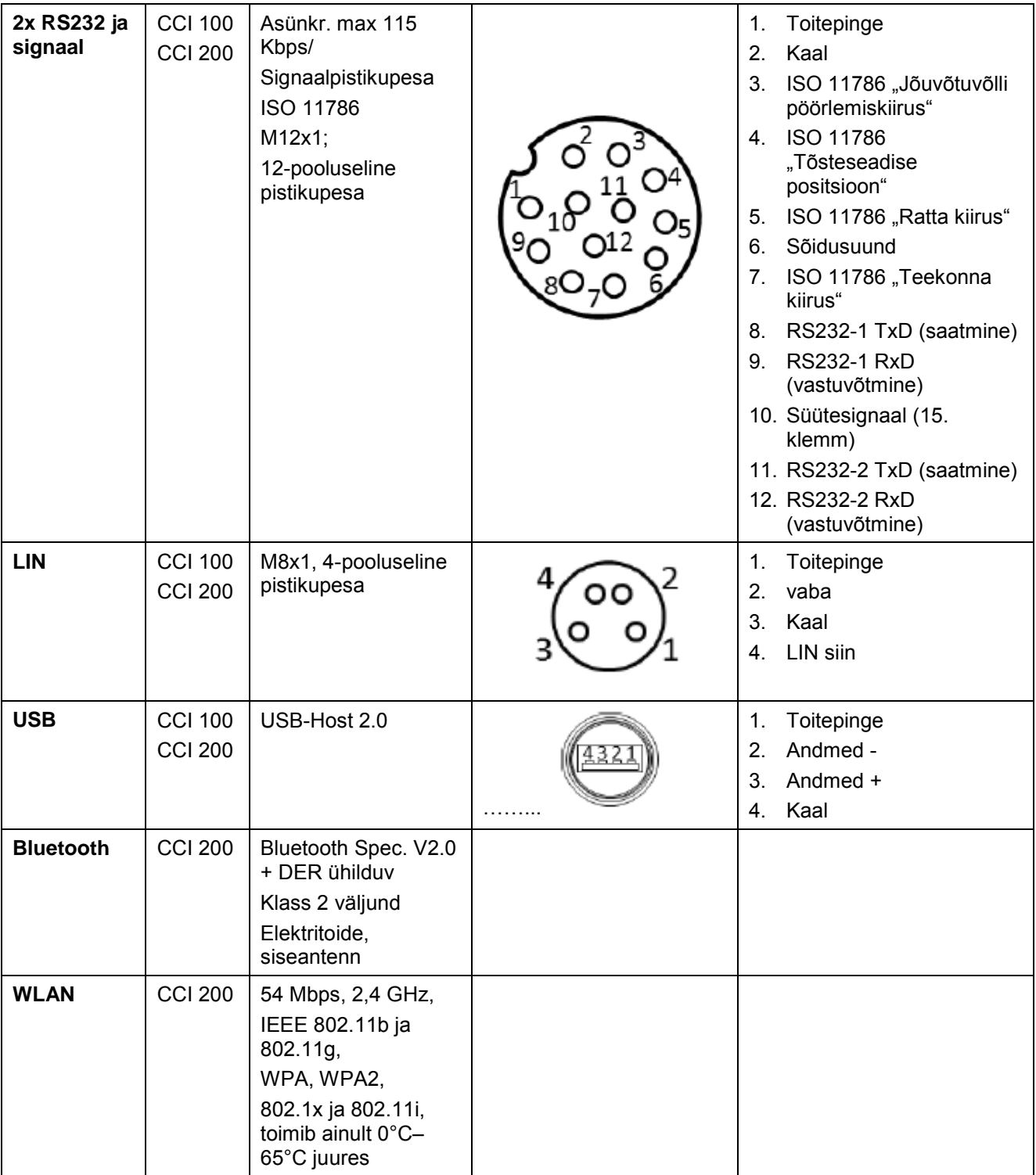

• Pulkpistik

o Pistikupesa

## **8 Menüü struktuur**

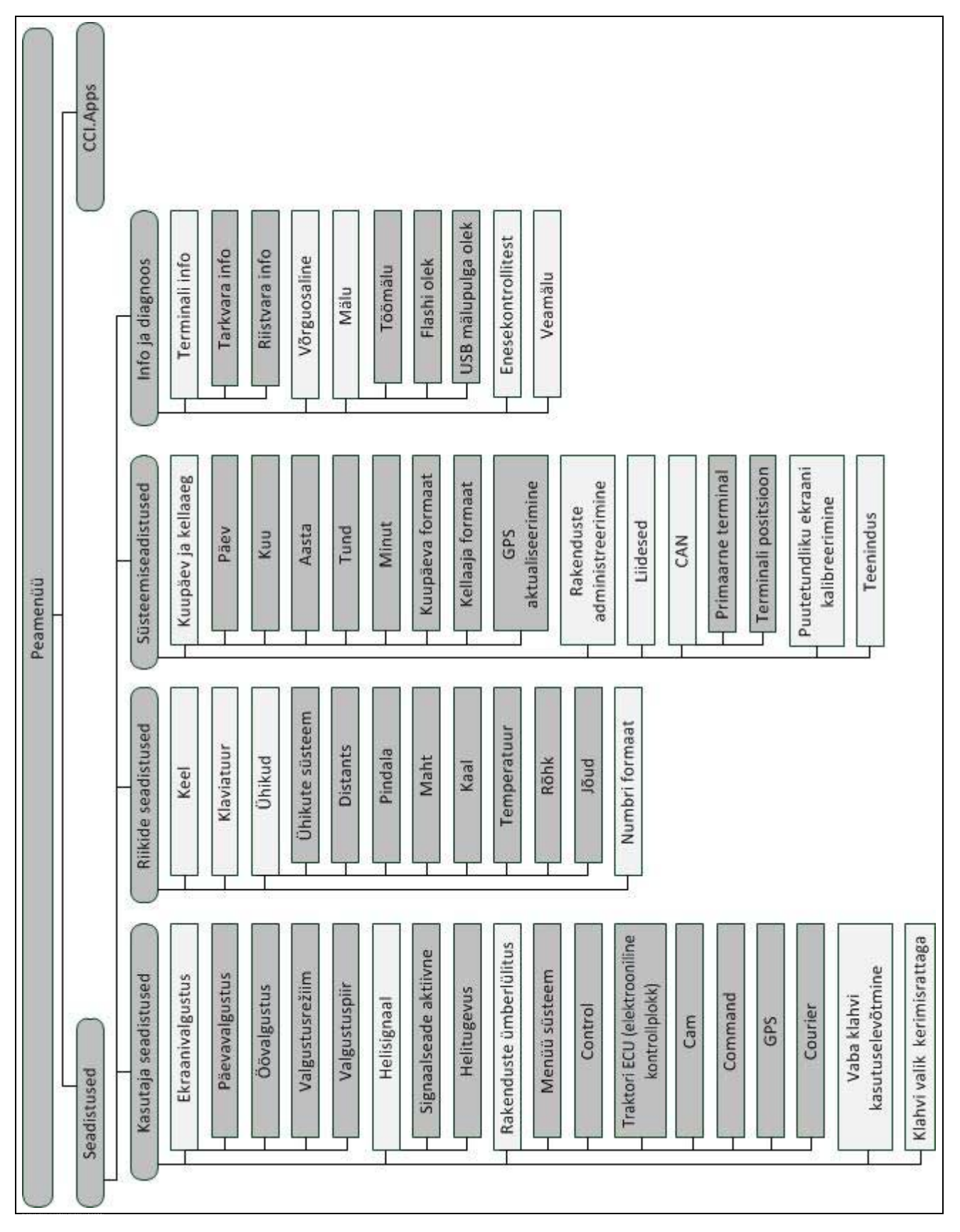

## **9 Sõnastik**

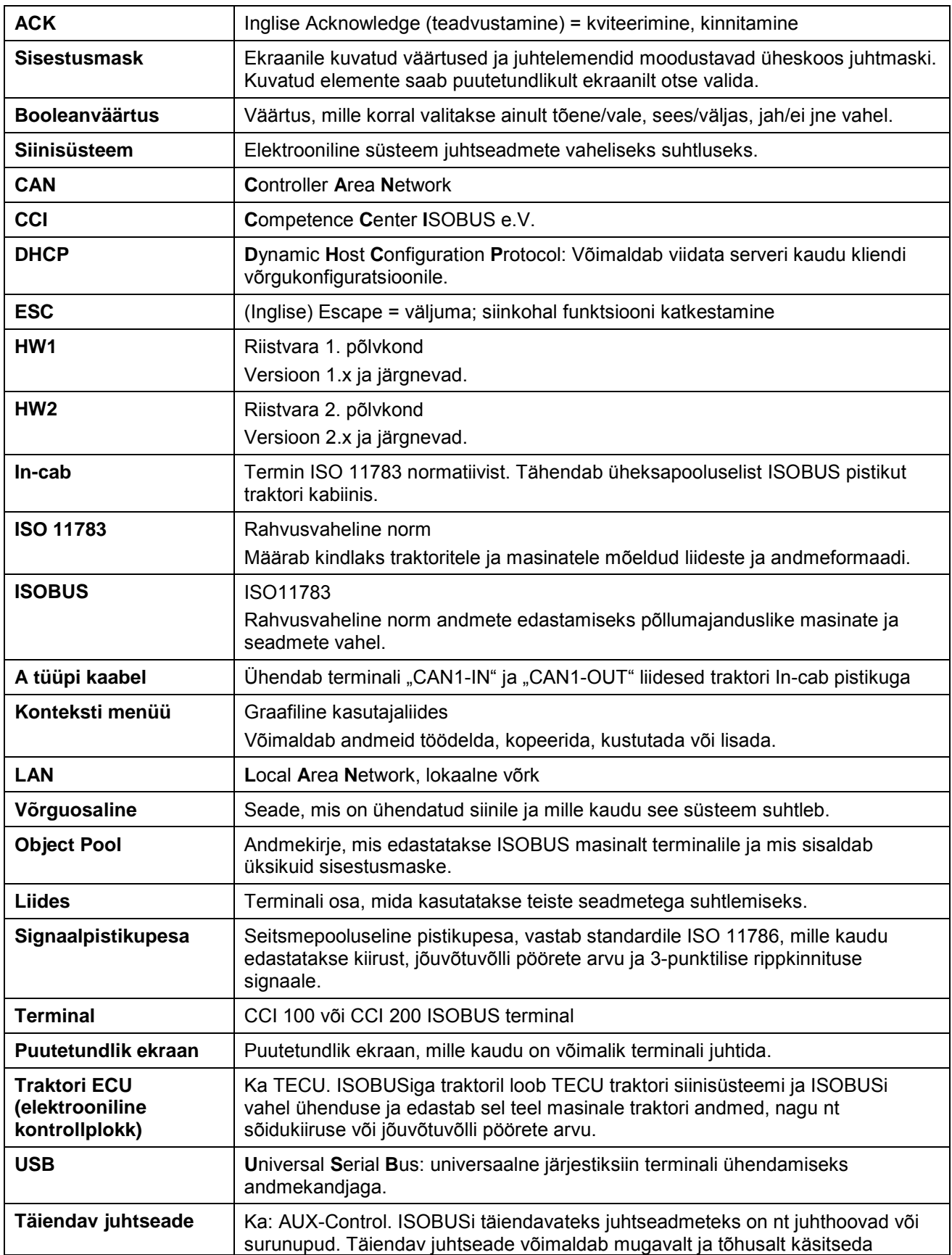

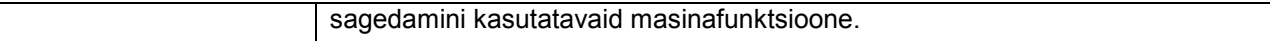

# **CCISOBUS**

## **10 Puutelülitid ja sümbolid**

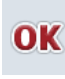

**Sisestuse või valiku kinnitamine Maskist või sisestusdialoogist lahkumine**

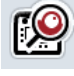

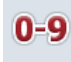

**Numbriklaviatuur Peamenüü** 

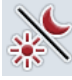

**Ekraanivalgustus Helisignaal/helitugevus/kõlar**

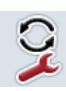

Rakenduste ümberlülitus **ib i-nupp** 

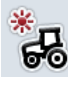

**Päevavalgustus Öövalgustus**

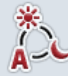

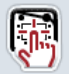

**Signaalseadme/puutetundliku ekraani testimine Keel**

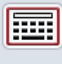

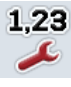

**Numbrivorming Kuupäev Kuupäev Kuupäev** 

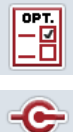

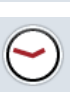

CAN

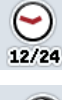

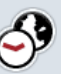

**Ajavöönd AM/PM**

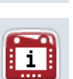

,,,,, RAM mm

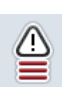

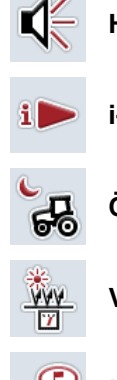

**Valgustusrežiim Valgustuspiir / päevavalguse andur**

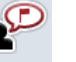

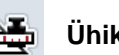

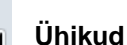

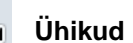

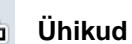

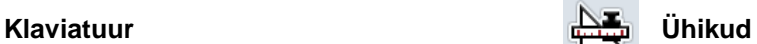

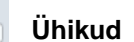

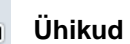

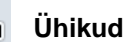

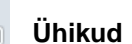

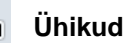

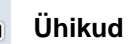

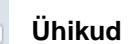

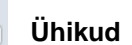

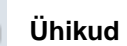

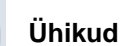

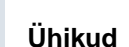

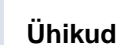

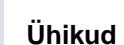

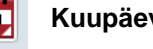

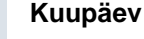

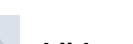

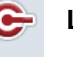

**Rakenduste administreerimine Liideste testimine**

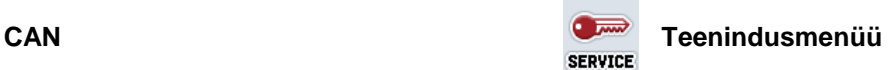

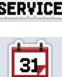

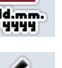

**Kellaaeg Kuupäeva vorming**

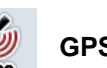

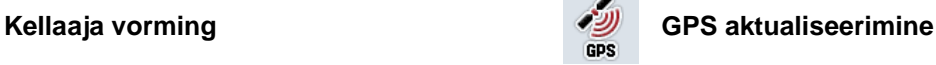

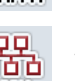

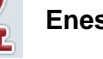

Mälu **Enesetest** 

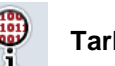

**Veamälu Tarkvara info**

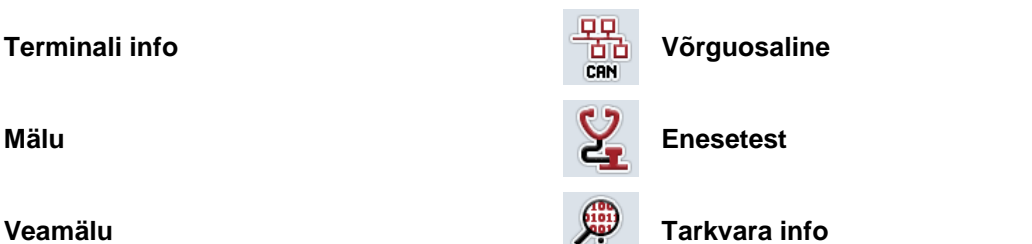

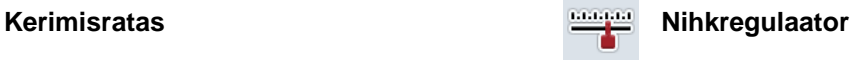

# **CCISOBUS**

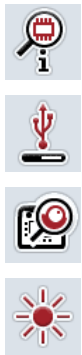

 $\frac{\bullet}{\text{CBN}}$ 

GSM  $\overline{\mathcal{L}}$ 

 $rac{1}{2}$ 

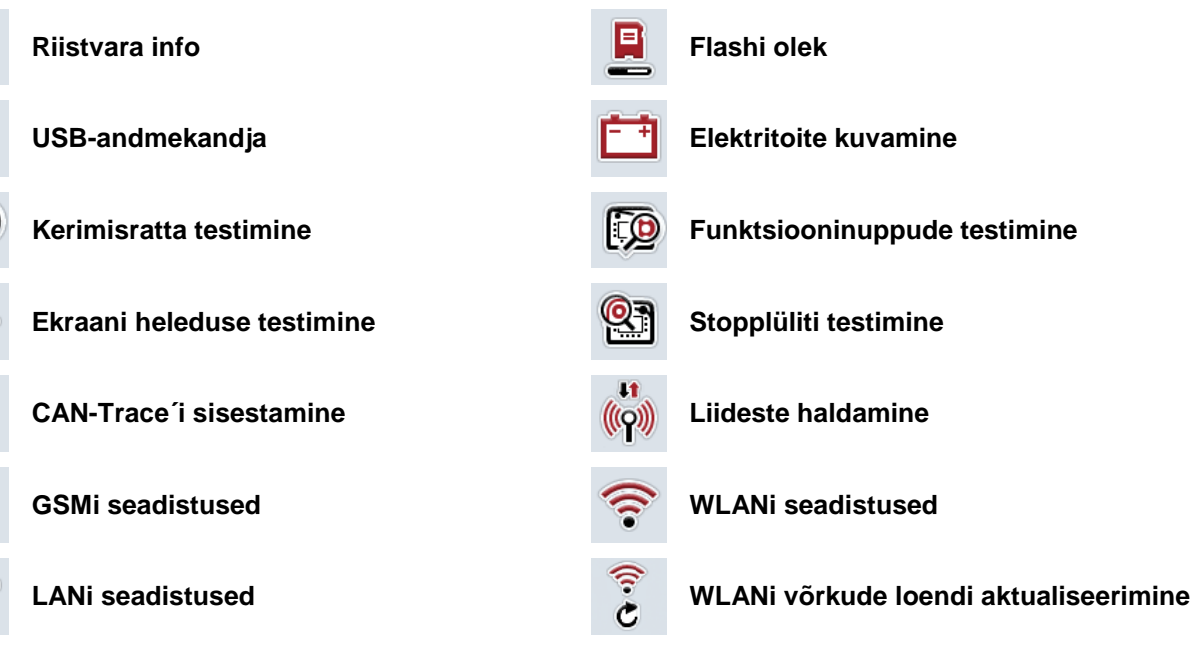

# -C-CHSOBUS

## **11 Indeks**

## **A**

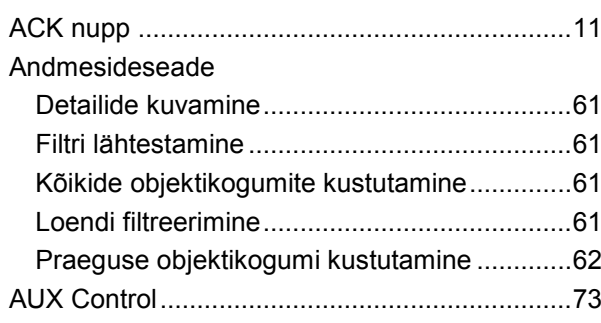

## **C**

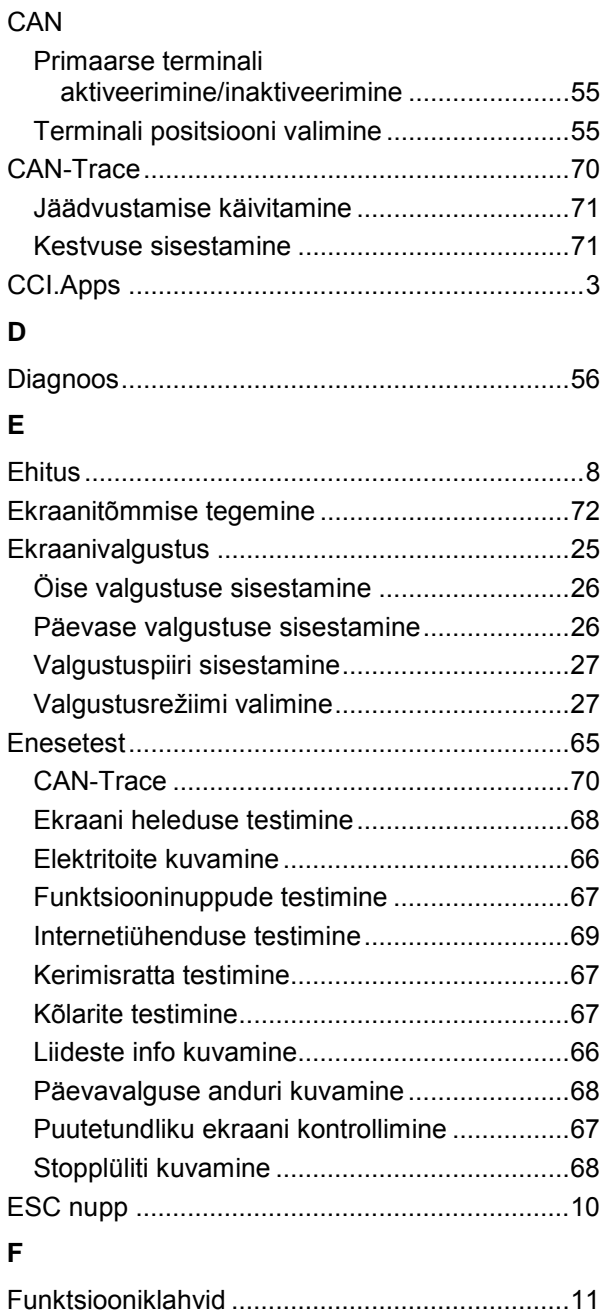

## **G**

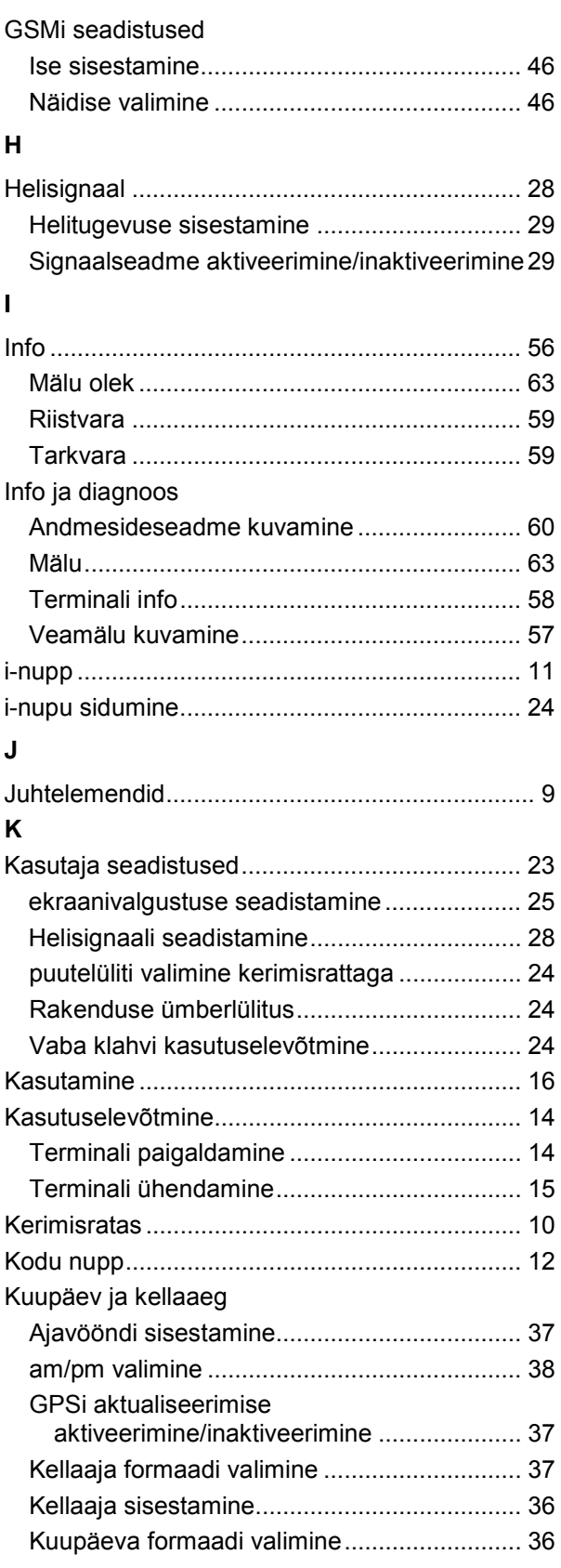

# **-C-CHSOBUS**

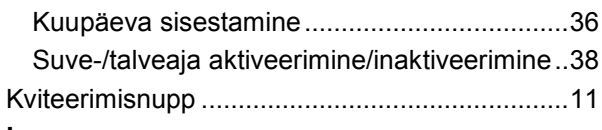

#### **L** Liidesed

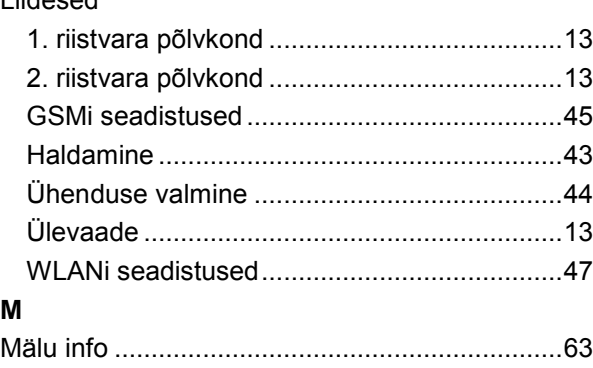

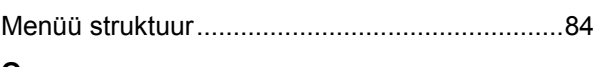

## **O**

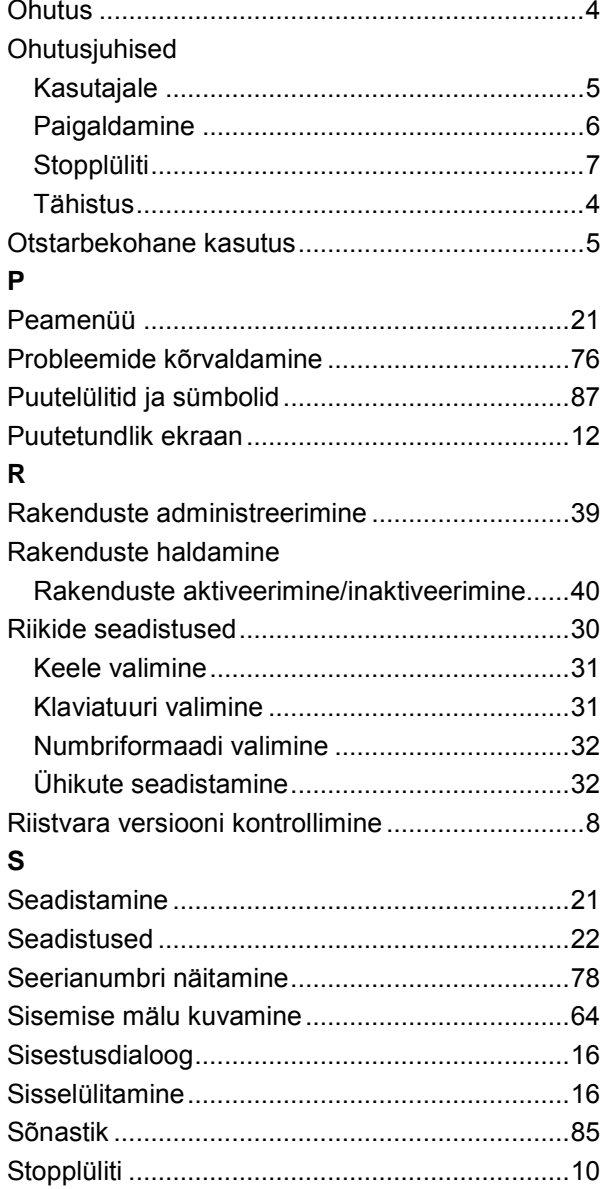

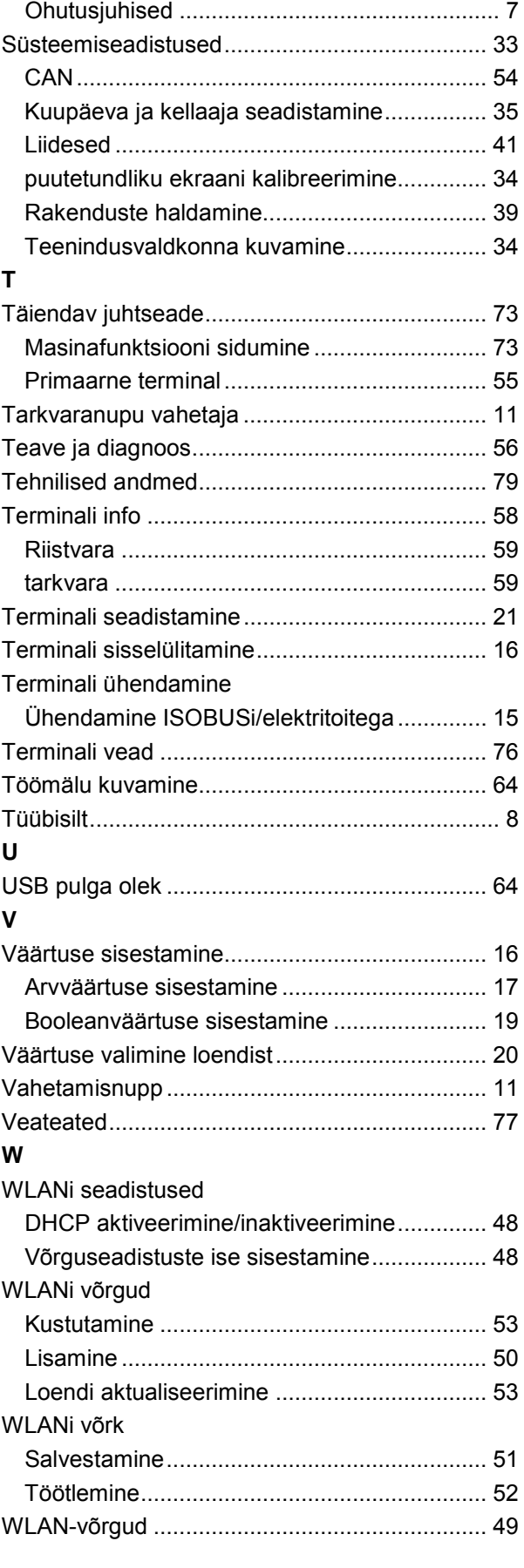

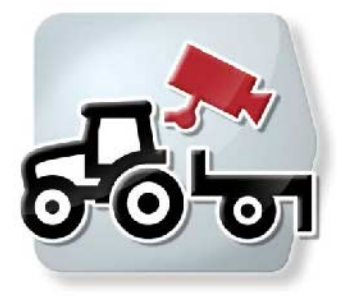

# **CCI.Cam** *Visuaalne masina jälgimissüsteem*

# **Kasutusjuhend**

Viide: CCI.Cam v5

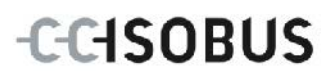

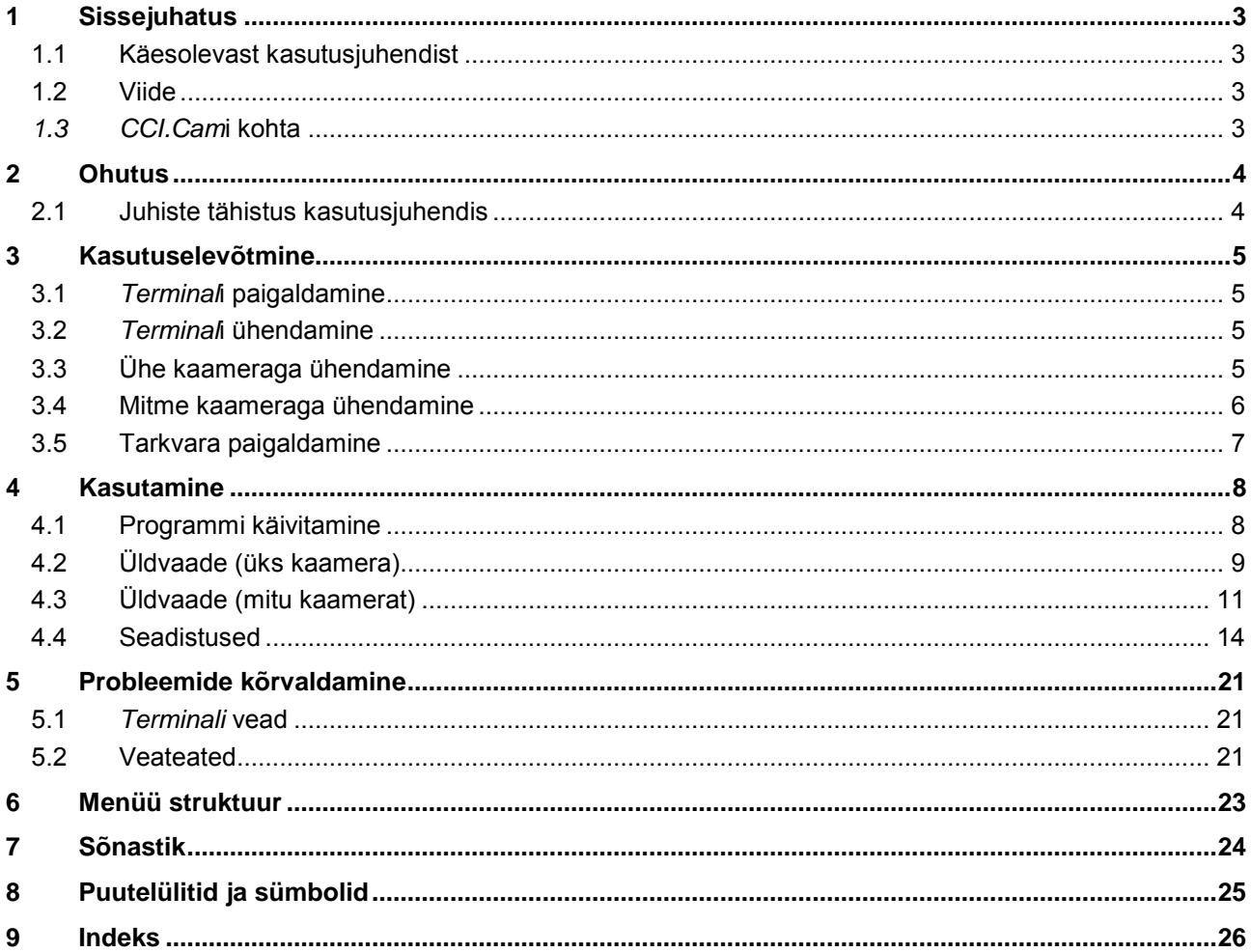

## <span id="page-94-0"></span>**1 Sissejuhatus**

#### <span id="page-94-1"></span>**1.1 Käesolevast kasutusjuhendist**

Käesolev kasutusjuhend tutvustab App CCI.Cami kasutamist ja konfigureerimist. Käesolev rakendus on eelseadistatud teie ISOBUSi terminali CCI 100/200 jaoks ja seda saab ainult selle kaudu kasutada. Ainult seda kasutusjuhendit tundes on võimalik vältida terminali väärkasutust ja tagada tõrgeteta toimimist. See kasutusjuhend tuleb enne tarkvara kasutusele võtmist läbi lugeda ja endale selgeks teha, et ennetada kasutamisel tekkida võivaid probleeme.

#### <span id="page-94-2"></span>**1.2 Viide**

Selles kasutusjuhendis kirjeldatakse *CCI.Cam*i versiooni *CCI.Cam* v5. Teie *terminalile* installeeritud *CCI.Cam*i versiooninumbri päringu teostamiseks toimige järgmiselt.

- 1. Vajutage peamenüü avamiseks kodu nupule.
- 2. Vajutage puutetundlikul ekraanil puutelülitile "Seadistused" (F1).
- 3. Valige sakk **Info ja diagnoos**.
- 4. Vajutage sakis Info ja diagnoos puutelülitile "Terminal".
- 5. Vajutage *puutetundlikul ekraanil* puutelülitile "Tarkvara".
	- → Nüüd kuvataval infoväljal näidatakse *terminali* tarkvarakomponentide versiooni.

### <span id="page-94-3"></span>*1.3 CCI.Cam***i kohta**

*CCI.Cam*i kasutatakse masina visuaalseks jälgimiseks videokaamera abil. App võimaldab juhil kasutada enda masina jälgimiseks kuni 8 kaamerat ja abistab teda seeläbi komplekssete tööülesannete täitmisel.

Lisafunktsioonid, nagu tsükliline kaameravahetus ja kaameraühenduste paindliku konfigureerimise võimalus, lihtsustavad igapäevast tööd. *Pildistamis*funktsioon võimaldab teha pilte ja neid USB pulgale salvestada.

## <span id="page-95-0"></span>**2 Ohutus**

## <span id="page-95-1"></span>**2.1 Juhiste tähistus kasutusjuhendis**

Käesolevas kasutusjuhendis sisalduvad ohutusjuhised on eriliselt tähistatud:

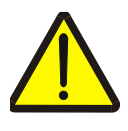

#### **Hoiatus – üldised ohud!**

Tööohutuse sümbol tähistab üldisi ohutusjuhiseid, mille eiramise korral tekib oht inimeste füüsilisele tervisele ja elule. Järgige tööohutuse alaseid juhendeid hoolikalt ja käituge sellistel juhtudel eriti ettevaatlikult.

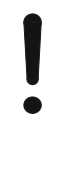

#### **Tähelepanu!**

Tähelepanu sümbol tähistab kõiki ohutusjuhiseid, mis viitavad eeskirjadele, määrustele või tööprotseduuridele, millest tuleb kindlasti kinni pidada. Eiramine võib lõppeda *terminal*i kahjustamise või purunemisega, samuti funktsioonihäiretega.

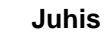

Juhise sümboliga tõstetakse esile kasutusnäpunäited ja muu eriliselt kasulik info.

## <span id="page-96-0"></span>**3 Kasutuselevõtmine**

## <span id="page-96-1"></span>**3.1** *Terminal***i paigaldamine**

Lugege *terminal*i paigaldamise kohta **ISOBUSi terminali CCI 100/200** kasutusjuhendi peatükist **5.1 Terminali paigaldamine**.

## <span id="page-96-2"></span>**3.2** *Terminal***i ühendamine**

#### **3.2.1 ISOBUSi/elektritoitega ühendamine**

Lugege teavet **ISOBUSi terminali CCI 100/200** kasutusjuhendi peatükist **5.2.1 ISOBUSi/elektritoitega ühendamine**.

### <span id="page-96-3"></span>**3.3 Ühe kaameraga ühendamine**

Ühe kaamera saab *liidese* "Video" kaudu ühendada otse *terminaliga*.

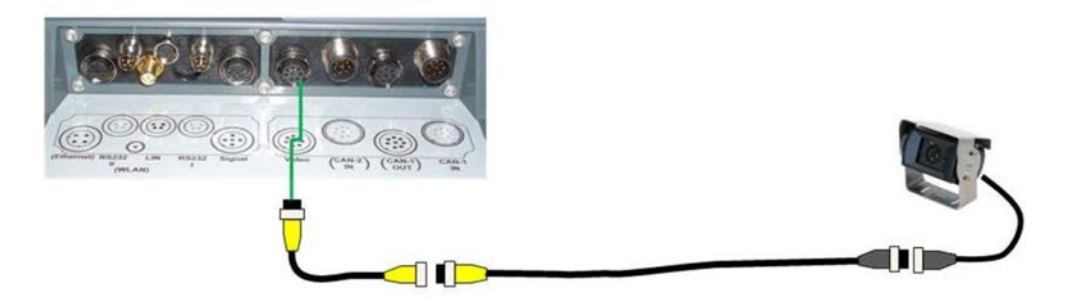

#### **Kaamera ühendamine**

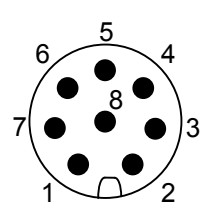

Kaamera ühendatakse *terminaliga liidese* "Video" kaudu.

Piide paigutust vaadake järgmisest loendist:

- 1. Videosignaal
- 2. RS485B
- 3. RS485A
- 4. +12V / +24 V
- 5. Mini Out
- 6. +12V / +24 V
- 7. GND
- 8. Shield

#### <span id="page-97-0"></span>**3.4 Mitme kaameraga ühendamine**

Mitu kaamerat saab ühendada *multiplekseri* (kuni kaheksa kaamerat) või *miniplekseri* (kuni kaks kaamerat) abil.

#### **3.4.1** *Multiplekseriga*

*Multiplekseri* abil saab *terminaliga* ühendada kuni kaheksa kaamerat. Juhul kui *multiplekseri* kaudu ühendatakse *terminaliga* enam kui kolm kaamerat, vajab *multiplekser* välist elektritoidet.

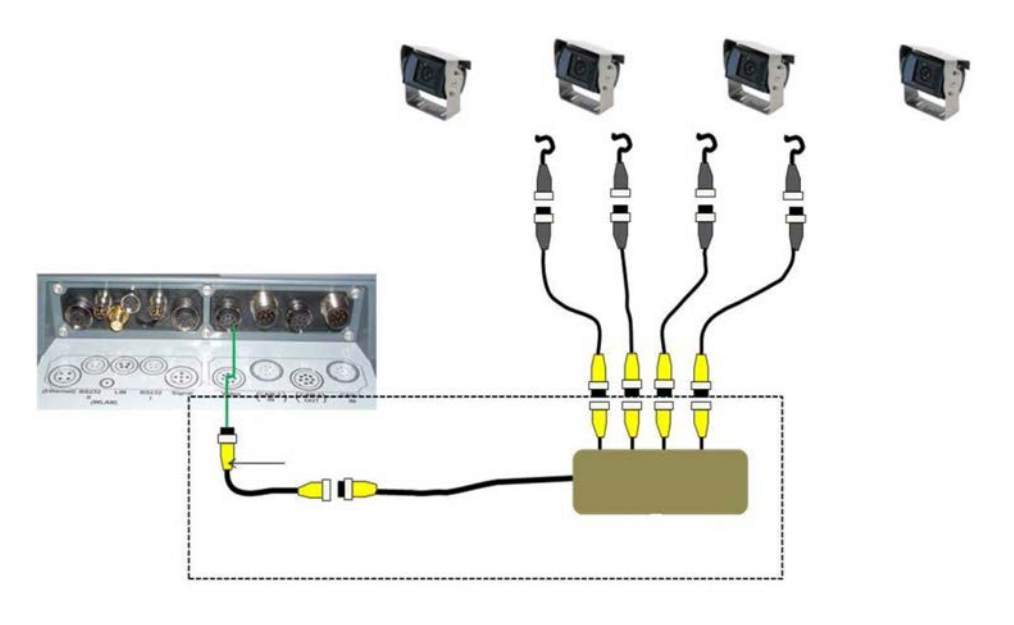

#### **Multiplekseri ühendamine**

*Multiplekseri* ühendamine *terminaliga* toimub nagu kaamera puhul *liidese* "Video" abil (vt ptk [3.3\)](#page-96-3).

#### **3.4.2** *Miniplekseriga*

*Miniplekseri* abil saab *terminaliga* ühendada kuni kaks kaamerat.

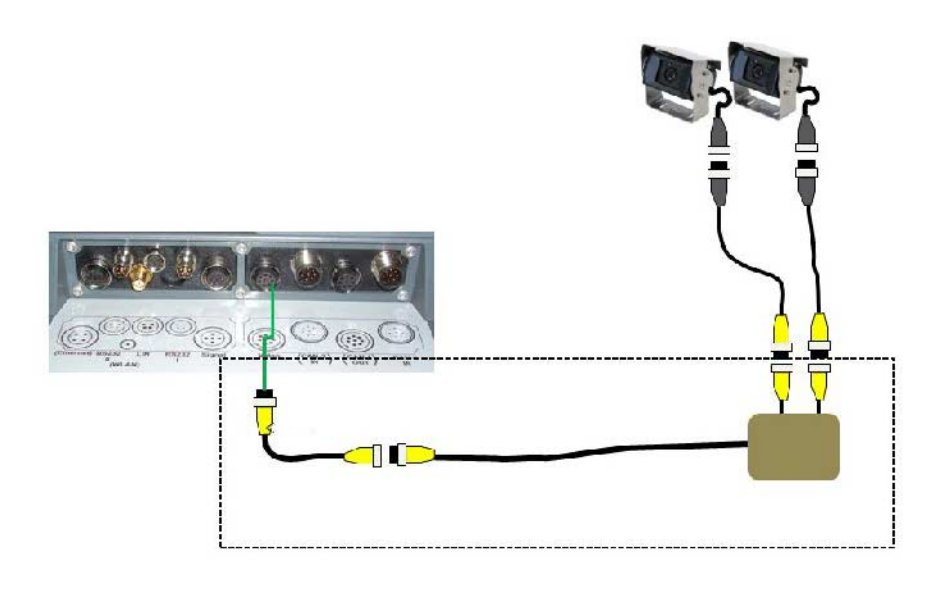

#### **Miniplekseri ühendamine**

*Miniplekseri* ühendamine *terminaliga* toimub nagu kaamera puhul *liidese* "Video" abil (vt ptk [3.3\)](#page-96-3).

## <span id="page-98-0"></span>**3.5 Tarkvara paigaldamine**

*CCI.Cam* kuulub CCI ISOBUSi *terminali* tarnekomplekti, selle paigaldamine ei ole võimalik ega vajalik.

## <span id="page-99-0"></span>**4 Kasutamine**

#### <span id="page-99-1"></span>**4.1 Programmi käivitamine**

*CCI.Cam* aktiveeritakse *terminali* sisselülitamise korral automaatselt. *CCI.Cam*i üldvaatesse lülitumiseks toimige järgmiselt.

- 1. Vajutage *puutetundlikul ekraanil terminali* peamenüüs puutelülitile "Cam" või pöörake kerimisratast, kuni soovitud puutelüliti on valgega tähistatud, ja vajutage seejärel kerimisrattale.
	- $\rightarrow$  Avaneb järgmine üldülevaade:

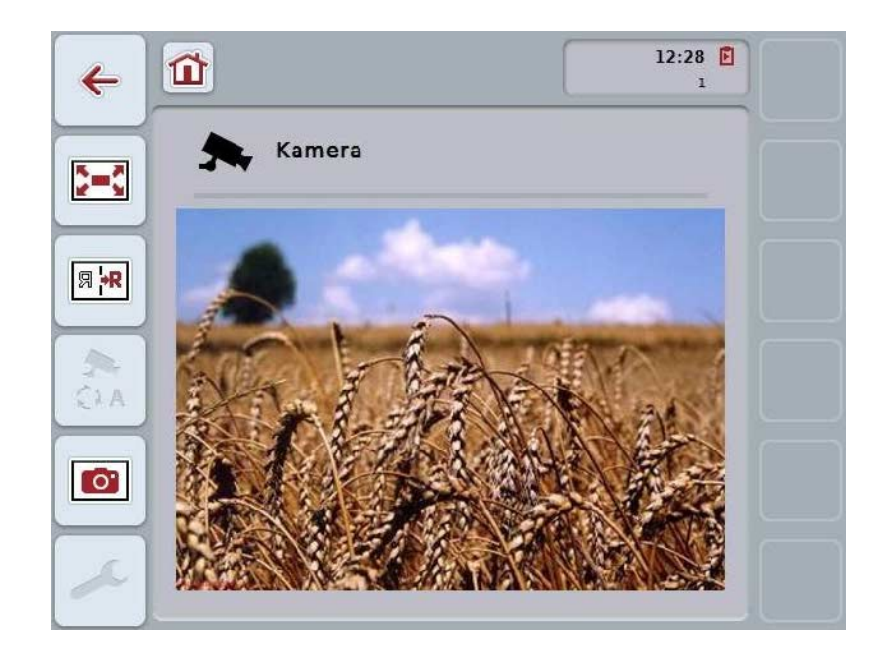

*CCI.Cam* on jagatud 3 piirkonnaks.

#### **4.1.1 Üldvaade (üks kaamera)**

Näitab ainsa ühendatud kaamera pilti.

#### **4.1.2 Üldvaade (mitu kaamerat)**

Näitab ühe ühendatud kaamera pilti. Võimaldab vahetada erineate kaamerate piltide vahel.

#### **4.1.3 Seadistused**

Võimaldab võtta kasutusele kaamera pildiga funktsiooninupud, aktiveerida kaamera pilti automaatrežiimis ja seadistada intervalli.

## <span id="page-100-0"></span>**4.2 Üldvaade (üks kaamera)**

See on üldvaade sellisel juhul, kui *terminaliga* on ühendatud ainult üks kaamera. Üldvaates näidatakse selle kaamera pilti.

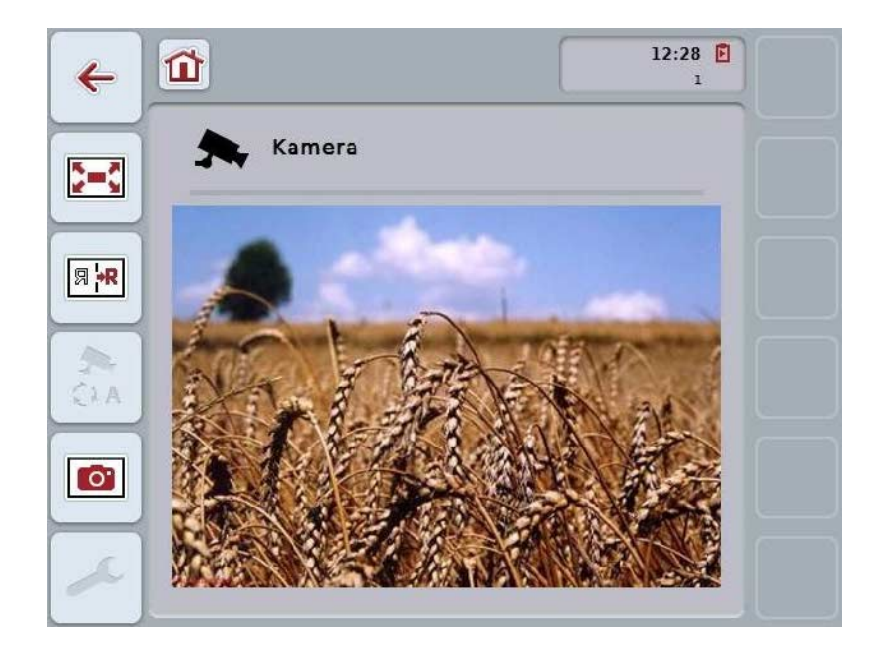

Teil on järgmised kasutusvõimalused:

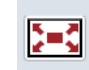

**Täisekraani režiimi valimine**

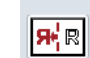

**Pildi peegeldamine**

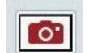

**Pildistamine**

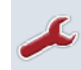

**Seadistustele lülitamine**

#### <span id="page-101-0"></span>**4.2.1** *Täisekraani režiimi* **valimine**

*Täisekraani režiimi* valimiseks toimige järgmiselt.

- 1. Vajutage *puutetundlikul ekraanil* puutelülitile "*Täisekraani režiim*" (F8), otse kaamerapildi näidikule või kerimisrattale.
	- → Vaade lülitub kohe *täisekraani režiimile*, kaamerapilt täidab kogu ekraani.

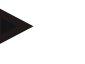

#### **Juhis**

Täisekraani režiimil on funktsioonid "Pildi peegeldamine" (F9) ja "Pildistamine" (F11) ligipääsetavad ainult vastavate funktsiooniklahvide kaudu.

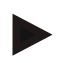

#### **Juhis**

*Täisekraani režiimilt* lahkumiseks vajutage suvalisele kohale *puutetundlikul ekraanil*, funktsiooniklahvile F8 või kerimisrattale.

#### <span id="page-101-1"></span>**4.2.2 Pildi peegeldamine**

Pildi peegeldamiseks vertikaalteljel toimige järgmiselt.

- 1. Vajutage *puutetundlikul ekraanil* puutelülitile "Pildi peegeldamine" (F9).
	- $\rightarrow$  Pilt kuvatakse peegelpildis.

#### <span id="page-101-2"></span>**4.2.3** *Pildistamine*

*Pildistamiseks* toimige järgmiselt.

- 1. Ühendage USB pulk *terminaliga*.
- 2. Vajutage *puutetundlikul ekraanil* puutelülitile "Pildistamine" (F11).
	- → *Pilt* salvestatakse automaatselt USB pulgale, kataloogi "CAMCAP". Failide nimed järgivad tava <img>\_<JJJJ\_MM\_TT>\_<lfd. Nr.>JPEG.

## <span id="page-102-0"></span>**4.3 Üldvaade (mitu kaamerat)**

See on üldvaade sellisel juhul, kui *terminaliga* on ühendatud mitu kaamerat. Üldvaates näidatakse valitud kaamera pilti.

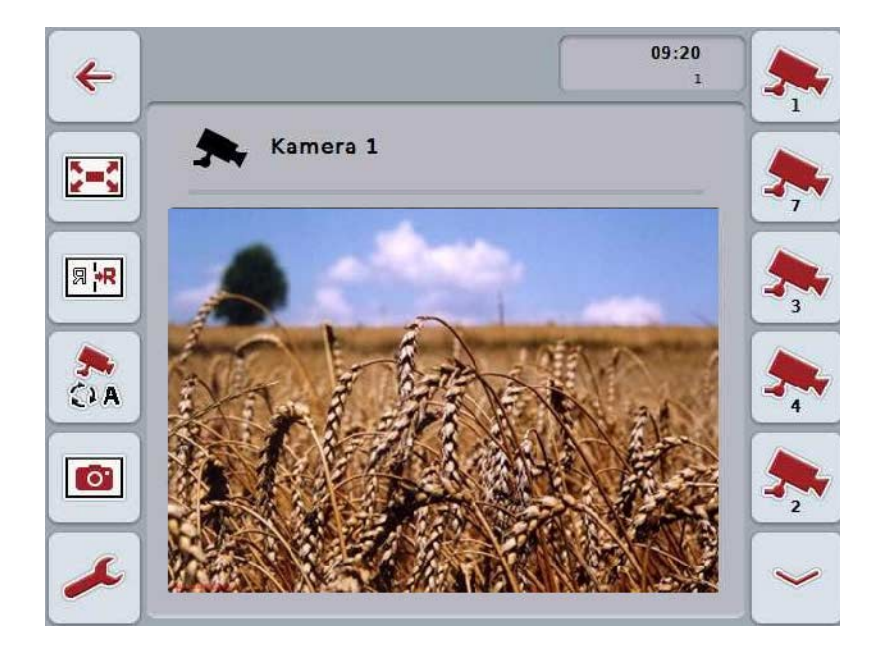

Teil on järgmised kasutusvõimalused:

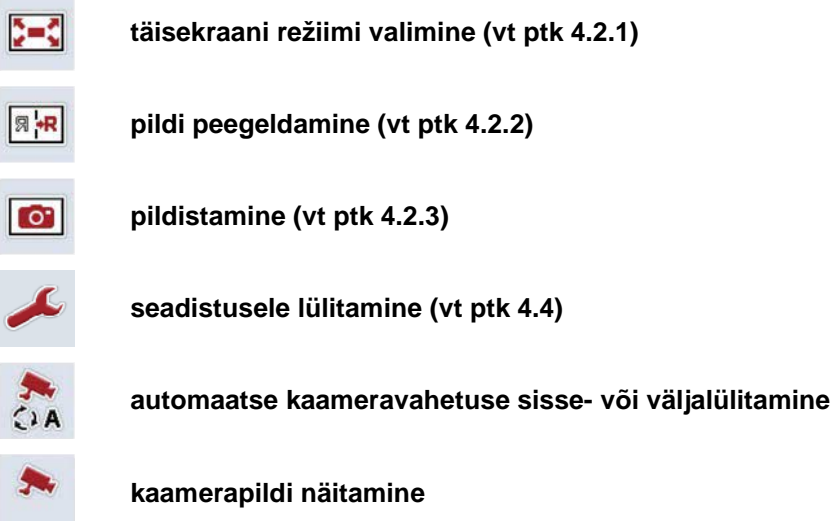

**Järgmiste kaamerate näitamine**

#### **4.3.1 Automaatrežiimi aktiveerimine / inaktiveerimine**

Kui te ei soovi näidatavaid kaamerapilte käsitsi vahetada, võite aktiveerida automaatse kaameravahetuse. Sellisel juhul vahetatakse näidatavat kaamerapilti automaatselt korrapäraste intervallide järel.

Automaatse kaameravahetuse sisse- või väljalülitamiseks toimige järgmiselt.

1. Vajutage *puutetundlikul ekraanil* puutelülitit "automaatse kaameravahetuse sisselülitamine" (F10) või kui see on sisse lülitatud, siis "automaatse kaameravahetuse väljalülitamine" (F10).

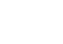

#### **Juhis**

Kui kasutate *multiplekserit*, saab automaatse kaameravahetuse sisse lülitada ainult siis, kui automaatrežiimi jaoks on aktiveeritud mitu kaamerapilti (vt ptk [4.4.2.1\)](#page-109-0).

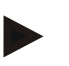

#### **Juhis**

Teil on võimalik kaamerapildid, mis automaatselt vahetuvad, välja valida (vt ptk [4.4.2.1\)](#page-109-0) ja seadistada kaamerapiltide vahetumise intervall (vt ptk [4.4.1\)](#page-106-0).

#### **4.3.2 Kaamerapildi näitamine**

Kindlast kaamerast tuleva pildi näitamiseks toimige järgnevalt:

- 1. vajutage *puutetundlikul ekraanil* puutelülitit või funktsiooniklahvi, millega soovitud kaamerapilt seotud on (vt ptk [4.4.1.1\)](#page-107-0).
	- $\rightarrow$  Näidatav asendatakse kaamerapildiga.

<span id="page-103-0"></span>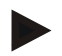

#### **Juhis**

Siin saate automaatrežiimi kasutamise korral käsitsi kaamerapilti vahetada. Peale intervalli kindlaksmääramist näidatakse järgmist kaamerapilti.

#### **4.3.3 Järgmiste kaamerate näitamine**

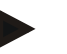

Funktsiooninuppudega 3, 4 ja 5 (F3, F4, F5) võib *CCI.Cam*is siduda vastavalt kaks kaamerat. Kaamerate sidumisel funktsiooninuppudega on seetõttu funktsiooninuppude 1, 2, 3, 4 ja 5 kõrval valikus funktsiooninupud 3 (2), 4 (2) ja 5

(2) (vt ptk [4.4.1\)](#page-106-0).

Puutelüliti "Näita järgmist kaamerat" ilmub ainult siis, kui vähemalt üks kaamera on seotud funktsiooninuppudega 3 (2), 4 (2) või 5 (2).

Teiste kaamerate valimiseks toimige järgmiselt.

- 1. Vajutage *puutetundlikul ekraanil* puutelülitile "Näita järgmist kaamerat" (F6).
	- → Puutelülititel (F3–F5) näidatakse järgmisi kaameraid.

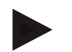

#### **Juhis**

**Juhis**

Alati kuvatakse nende kaamerate puutelülitid, mis on seotud funktsiooninuppudega 1 ja 2. Need puutelülitid on mõlema kõige olulisema kaamera funktsiooninupud.

### <span id="page-105-0"></span>**4.4 Seadistused**

Puutelüliti "Seadistused" (F12) kaudu pääsete põhivaatelt Seadistuste alammenüüsse.

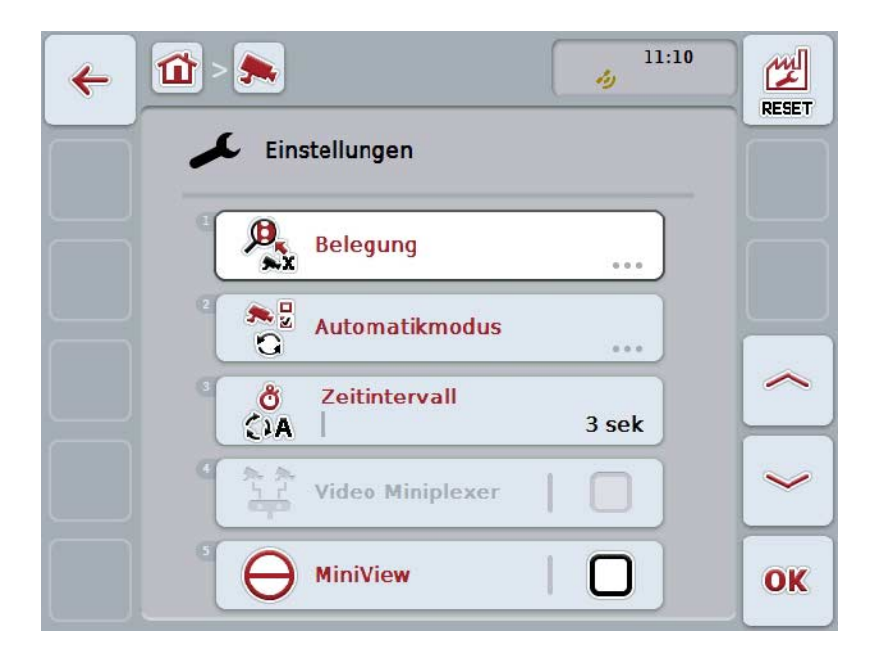

Teil on järgmised kasutusvõimalused:

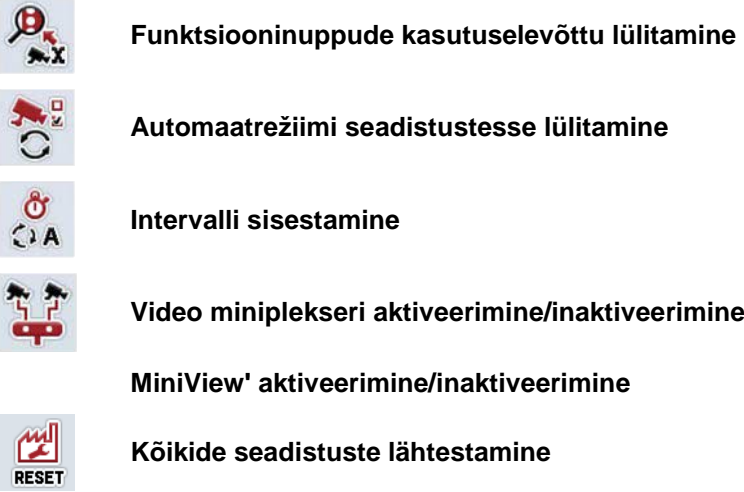

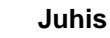

Kui aktiveerisite *miniplekseri*, siis on puutelülitid "Hõivatus" ja "Automaatrežiim" hallid, kuna neid seadistusvõimalusi ei ole siis vaja.

#### <span id="page-106-0"></span>**4.4.1 Hõivatus**

See alammenüü võimaldab paindlikult siduda kaamerate järjestuse funktsiooninuppudega, sõltumata nende ühendamise järjekorrast *multiplekseriga*. See võimaldab määrata funktsiooninuppudele "Funktsiooninupp 1" ja "Funktsiooninupp 2" mõlemad olulisimad kaamerad, mida näidatakse alati, ilma et selleks peaks muutma *multiplekseriga* loodud ühendusi.

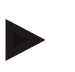

#### **Juhis**

Kui kasutate *multiplekserit*, siis on kaamerate sidumine funktsiooninuppudega automaatse kaameravahetuse kaamerapiltide aktiveerimiseks tingimata vajalik (vt ptk [4.4.2.1\)](#page-109-0).

Funktsiooninuppude kasutuselevõttu lülitamiseks toimige järgmiselt.

1. Vajutage *puutetundlikul ekraanil* puutelülitile "Hõivatus" või pöörake kerimisratast, kuni puutelüliti on valgega tähistatud, ja vajutage seejärel kerimisrattale.

Kui puutelüliti on tähistatud, võite kerimisratta alternatiivina vajutada ka puutelülitile "OK" (F6).

 $\rightarrow$  Avaneb järgmine sisestusmask:

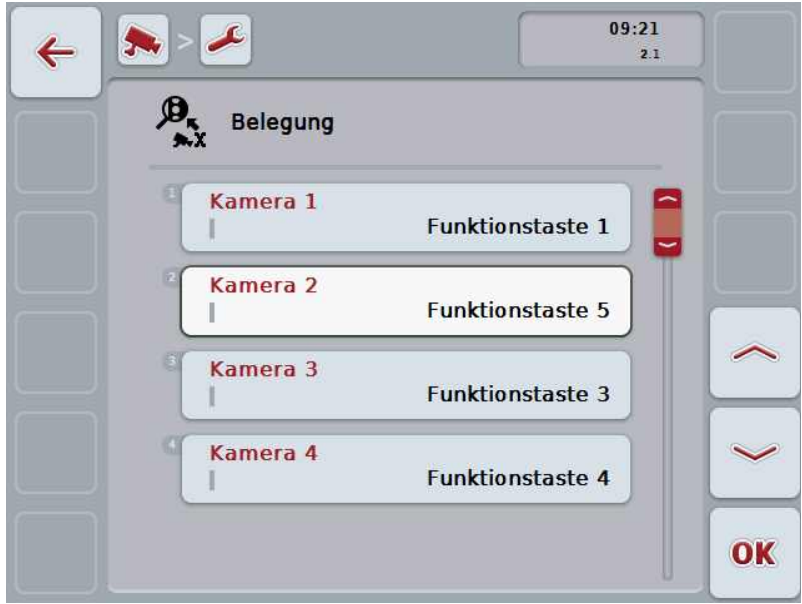

Teil on järgmised kasutusvõimalused:

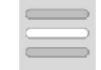

**Funktsiooninuppude kasutuselevõtmine**

#### <span id="page-107-0"></span>**4.4.1.1 Funktsiooninuppude kasutuselevõtmine**

Kaamera funktsiooninuppude järjestamiseks toimige järgmiselt.

- 1. Vajutage *puutetundlikul ekraanil* ühele puutelülititest "Kaamera 1–8" või pöörake kerimisratast, kuni soovitud puutelüliti on valgega tähistatud, ja vajutage seejärel kerimisrattale. Kui puutelüliti on tähistatud, võite kerimisratta alternatiivina vajutada ka puutelülitile "OK" (F6).
	- $\rightarrow$  Avaneb kasutatavate funktsiooninuppude loend.
- 2. Valige loendist üks funktsiooninupp. Selleks vajutage *puutetundlikul ekraanil* soovitud funktsiooninupu puutelülitile.
- 3. Kinnitage oma valik "OK"-ga või vajutage veelkord funktsiooninupu numbriga puutelülitile.

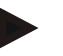

#### **Juhis**

Soovitame siduda mõlemad olulisemad kaamerad funktsiooninuppudega 1 ja 2. Nende kahe kaamera piltidele on teil üldülevaatest alati otse juurdepääs.

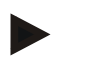

#### **Juhis**

Funktsiooninuppudega 3, 4 ja 5 (F3, F4, F5) võib *CCI.Cam*is siduda vastavalt kaks kaamerat. Kaamerate sidumisel funktsiooninuppudega on seetõttu funktsiooninuppude 1, 2, 3, 4 ja 5 kõrval valikus funktsiooninupud 3 (2), 4 (2) ja 5 (2). Et saada üldülevaates nende funktsiooninuppude kaudu ligipääs täiendavatele kaameratele, tuleb vajutada puutelülitit "Näita täiendavaid kaameraid" (F6) (vt ptk [0\)](#page-103-0).
#### **4.4.2 Automaatrežiim**

Automaatrežiimis toimub üldülevaates automaatne vahetus mitme kaamerapildi vahel.

Automaatrežiimi seadistustesse lülitamiseks toimige järgmiselt.

1. Vajutage *puutetundlikul ekraanil* puutelülitile "Automaatrežiim" või pöörake kerimisratast, kuni soovitud puutelüliti on valgega tähistatud, ja vajutage seejärel kerimisrattale.

Kui puutelüliti on tähistatud, võite kerimisratta alternatiivina vajutada ka puutelülitile "OK" (F6).

→ Avaneb järgmine sisestusmask:

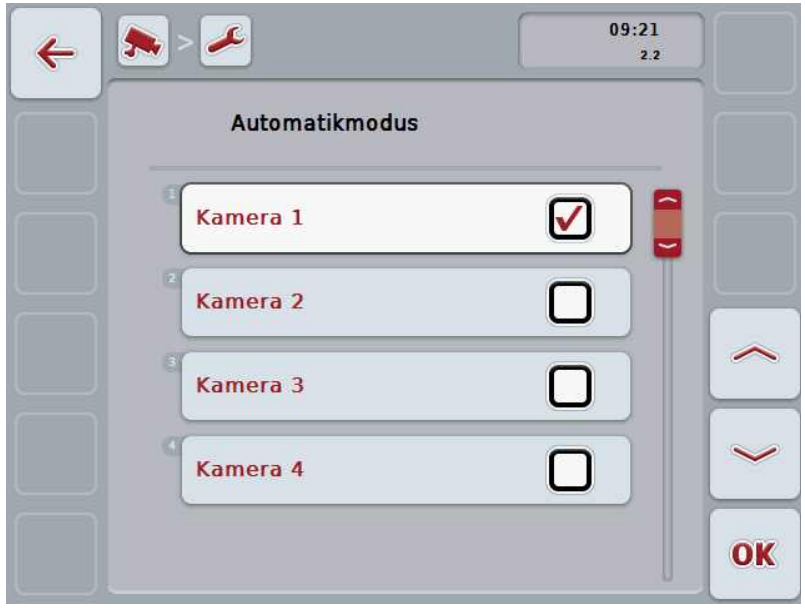

Teil on järgmised kasutusvõimalused:

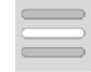

**Automaatrežiimi kaamerapiltide aktiveerimine / inaktiveerimine**

#### **4.4.2.1 Automaatrežiimi kaamerapiltide aktiveerimine / inaktiveerimine**

Üksikute kaamerapiltide aktiveerimiseks/inaktiveerimiseks automaatrežiimis toimige järgmiselt.

- 1. Vajutage puutetundlikul ekraanil puutelülitile "Kaamera 1-8" või pöörake kerimisratast, kuni vastav puutelüliti on valgega tähistatud, ja vajutage seejärel kerimisrattale. Kui puutelüliti on tähistatud, võite kerimisratta alternatiivina vajutada ka puutelülitile "OK" (F6).
- 2. Sisestage booleanväärtus.
- 3. Kinnitage sisestus "OK"-ga.

#### **Juhis**

Automaatrežiimis vahetatakse automaatselt aktiveeritud kaamerapilte.

#### **Juhis**

Kaamerapiltide aktiveerimiseks automaatse kaameravahetuse jaoks on vaja siduda kaamerad funktsiooninuppudega (vt ptk [4.4.1\)](#page-106-0). Ühendatud kaamerate, millega ei ole seotud funktsiooninuppe, pildid ei kuulu automaatse kaamerapiltide vahetuse valikusse.

#### **4.4.3 Intervalli sisestamine**

Kaamerate automaatse vahetamise intervalli sisestamiseks toimige järgmiselt.

- 1. Vajutage *puutetundlikul ekraanil* puutelülitile "Intervall" või pöörake kerimisratast, kuni soovitud puutelüliti on valgega tähistatud, ja vajutage seejärel kerimisrattale. Kui puutelüliti on tähistatud, võite kerimisratta alternatiivina vajutada ka puutelülitile "OK" (F6).
- 2. Sisestage *puutetundlikul ekraanil* numbriklaviatuuri või nihkregulaatori abil intervalli väärtus.
- 3. Kinnitage sisestus "OK"-ga.

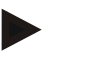

#### **Juhis**

Intervallile kehtiv väärtuste vahemik ulatub 1 sekundist kuni 10 sekundini.

#### **4.4.4** *Miniplekseri* **aktiveerimine/inaktiveerimine**

Kui te olete ühendanud *miniplekseri*, et kasutada kahte kaamerat, siis tuleb see aktiveerida.

*Miniplekseri* aktiveerimiseks/inaktiveerimiseks toimige järgmiselt.

- 1. Vajutage *puutetundlikul ekraanil* ühele puutelülitile "Video *miniplekser*" või pöörake kerimisratast, kuni soovitud puutelüliti on valgega tähistatud ja vajutage seejärel kerimisrattale. Kui puutelüliti on tähistatud, võite kerimisratta alternatiivina vajutada ka puutelülitile "OK" (F6).
- 2. Sisestage *booleanväärtus*.
- 3. Kinnitage sisestus "OK"-ga.

#### **4.4.5** *Miniview***' aktiveerimine/inaktiveerimine**

*Miniview'* funktsioon võimaldab näidata *CCI.Cam*is kuvatud kaamerapilti ka teistel *terminali* juhtpaneelidel, nt masina juhtsüsteemis.

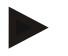

#### **Juhis**

*Miniview*' funktsiooni saab kasutada ainult 2. ja 3. põlvkonna riistvara puhul.

*Miniview*' aktiveerimiseks/inaktiveerimiseks toimige järgmiselt.

- 1. Vajutage *puutetundlikul ekraanil* ühele puutelülitile "Miniview" või pöörake kerimisratast, kuni soovitud puutelüliti on valgega tähistatud ja vajutage seejärel kerimisrattale. Kui puutelüliti on tähistatud, võite kerimisratta alternatiivina vajutada ka puutelülitile "OK" (F6).
- 2. Sisestage *booleanväärtus*.
- 3. Kinnitage sisestus "OK"-ga.

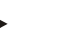

**Juhis**

*Miniview*' funktsioonis kuvatakse see kaamerapilt, mida *CCI.Cam*is viimati näidati. *Miniview* ' funktsioonis ei saa kasutada automaatset kaameravahetust.

#### **Juhis**

*Miniview*' seadistamise kaudu määrate kindlaks, kas *CCI.Cam* annab kaamerapilte teistele rakendustele kasutada. Kõik muud seadistused tuleb teha vastavas rakenduses.

#### **4.4.6 Kõikide seadistuste lähtestamine**

Seadistuste lähtestamiseks toimige järgmiselt.

- 1. Vajutage *puutetundlikul ekraanil* puutelülitile "Lähtesta" (F1).
	- → Kõik seadistused lähtestatakse koheselt tehaseseadistustele, kusjuures hoiatust ei väljastata.

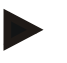

#### **Juhis**

Intervalli tehaseseadistuseks on 2 s.

# **5 Probleemide kõrvaldamine**

# **5.1** *Terminali* **vead**

Järgmises ülevaates tutvustatakse teile *terminali* võimalikke vigu ja nende kõrvaldamist.

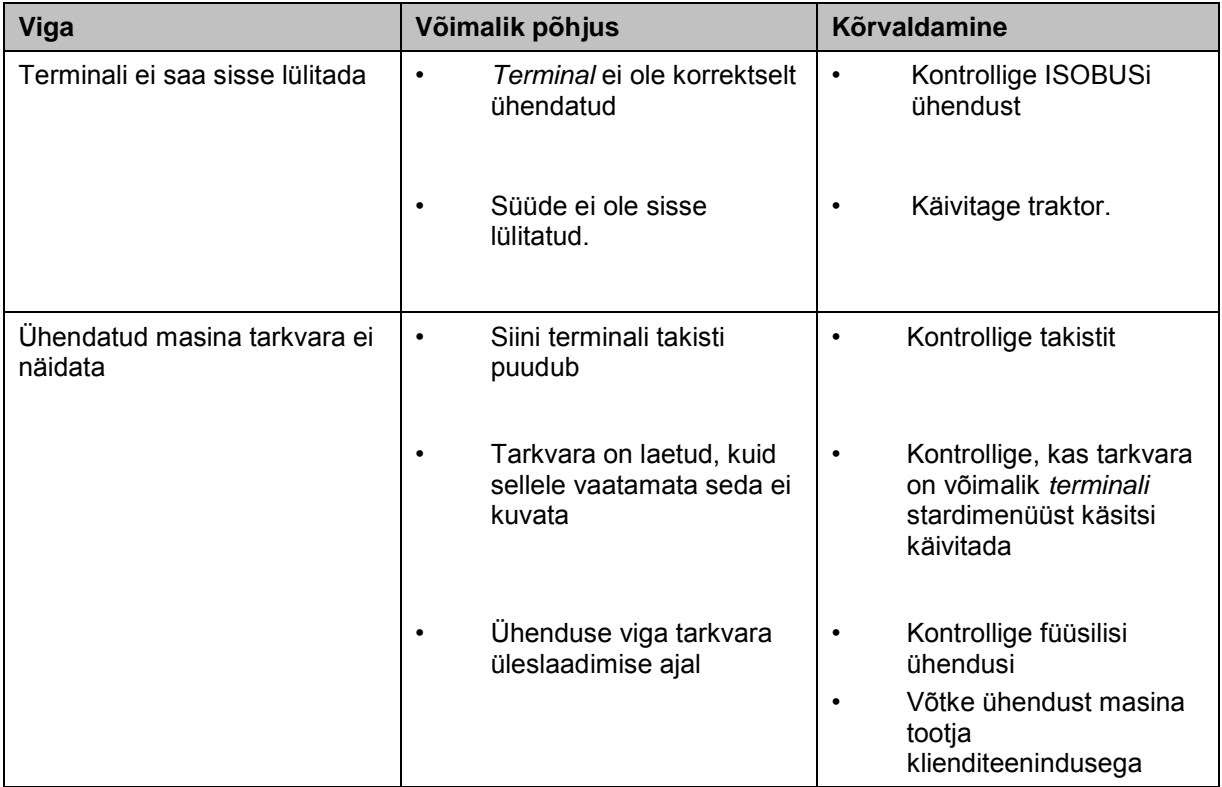

#### **5.2 Veateated**

Järgnevas ülevaates tuuakse teieni *CCI.Cam*i veateated, nende võimalikud põhjused ja kõrvaldamise abinõud.

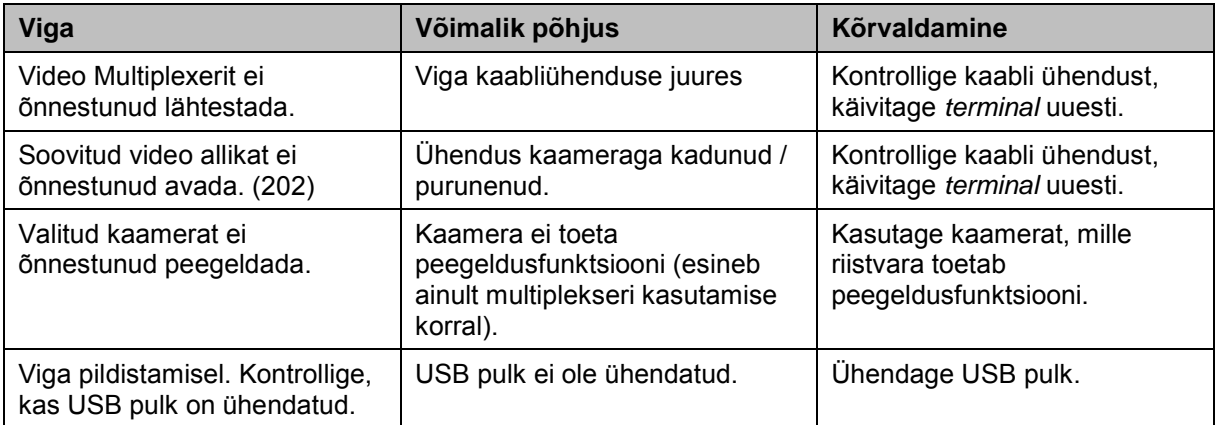

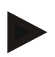

#### **Juhis**

*Terminalil* võidakse näidata ka teisi, masinast sõltuvaid veateateid. Selliste võimalike veateadete kirjelduse ja abinõud tõrgete kõrvaldamiseks, leiate masina kasutusjuhendist.

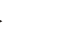

#### **Juhis**

Kui masinat ei ole võimalik kasutada, kontrollige, ega ei ole "Stopp lülitile" vajutatud. Masinat saab uuesti kasutada, kui lüliti on vabastatud.

# **6 Menüü struktuur**

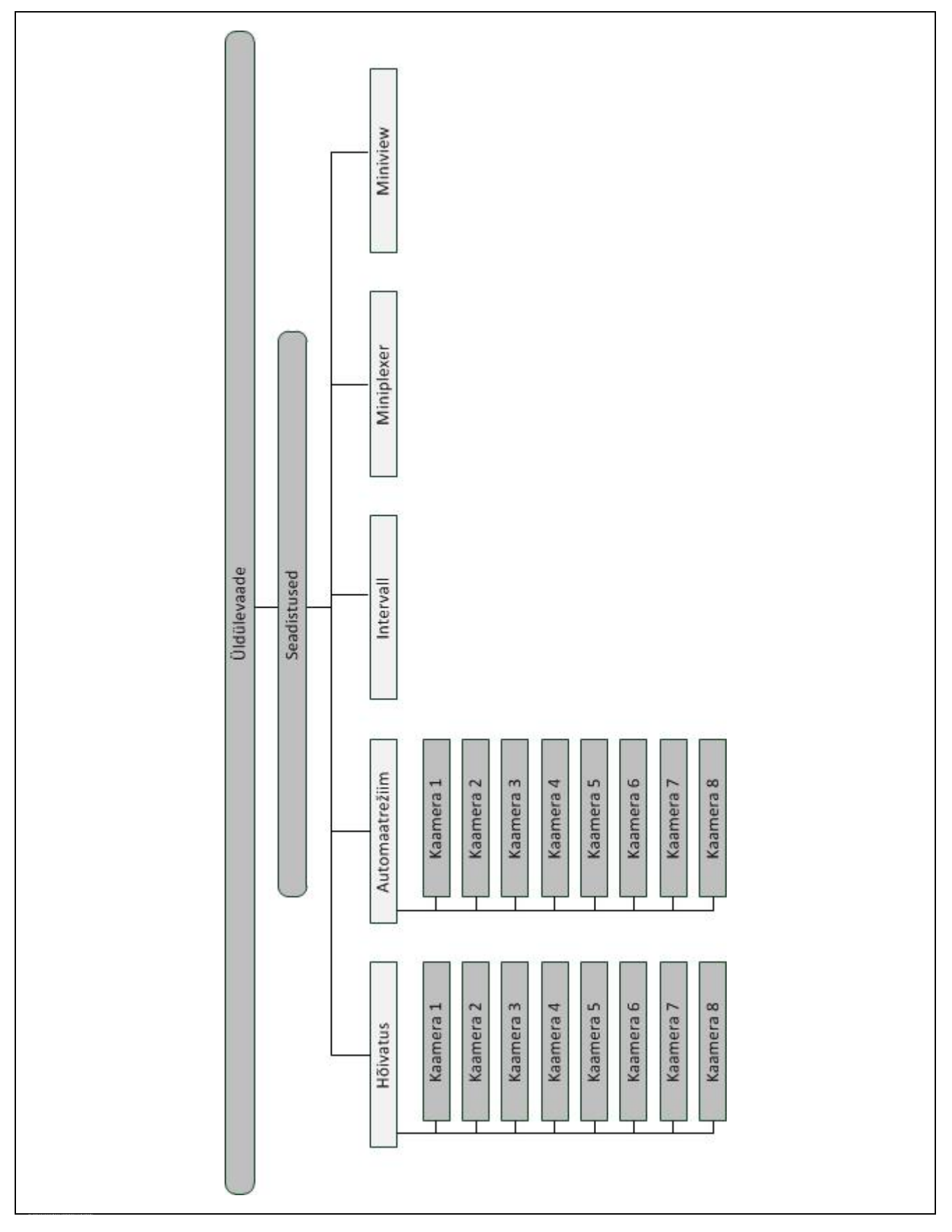

# **7 Sõnastik**

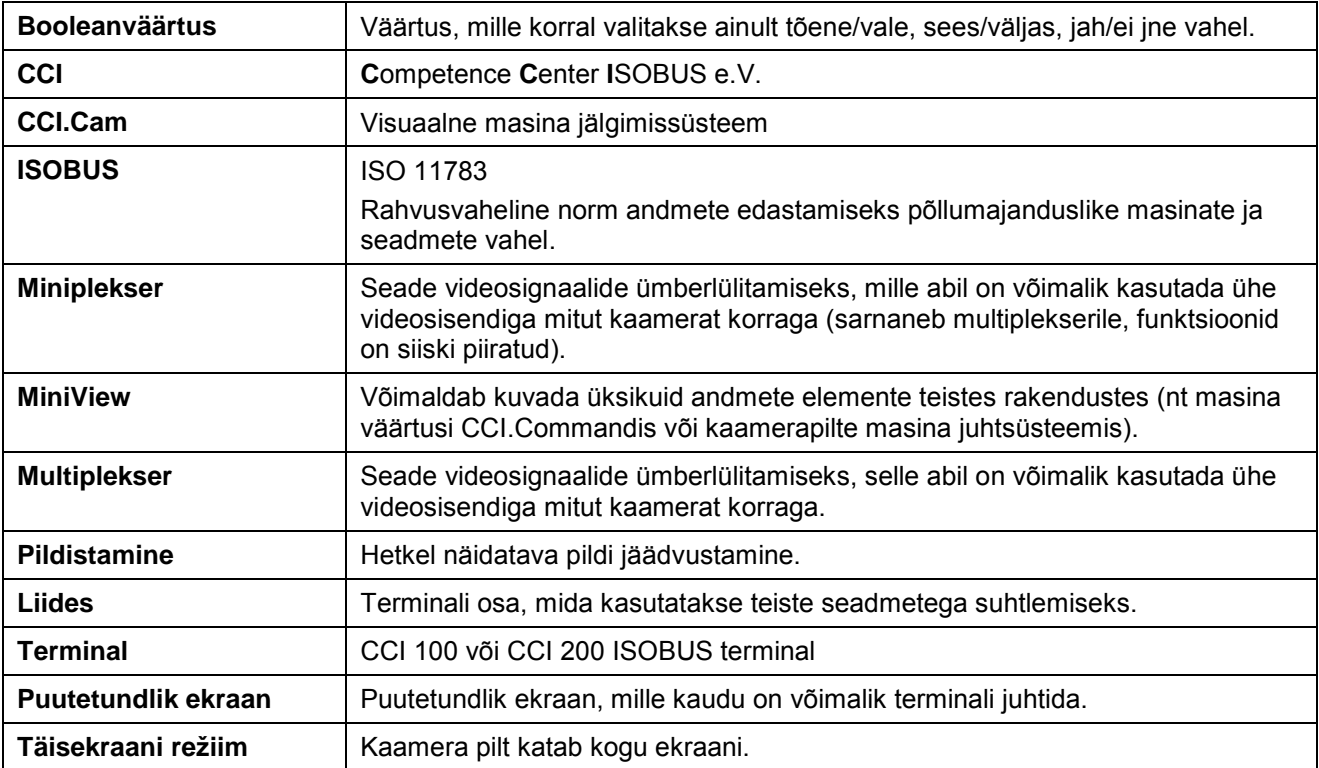

# **8 Puutelülitid ja sümbolid**

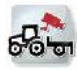

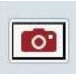

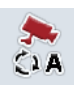

Automaatrežiimi sisse-/väljalülitamine<br> **Seadistused** 

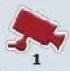

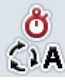

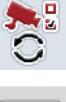

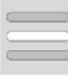

**Loendist valiku tegemine Video Miniplexer** 

**Miniview**

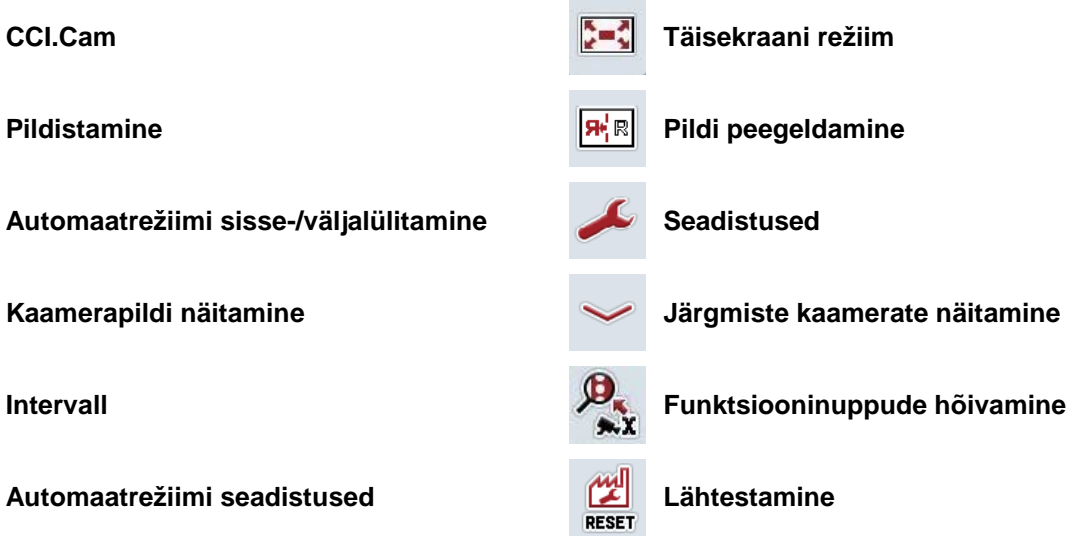

**25**

# **9 Indeks**

# **A**

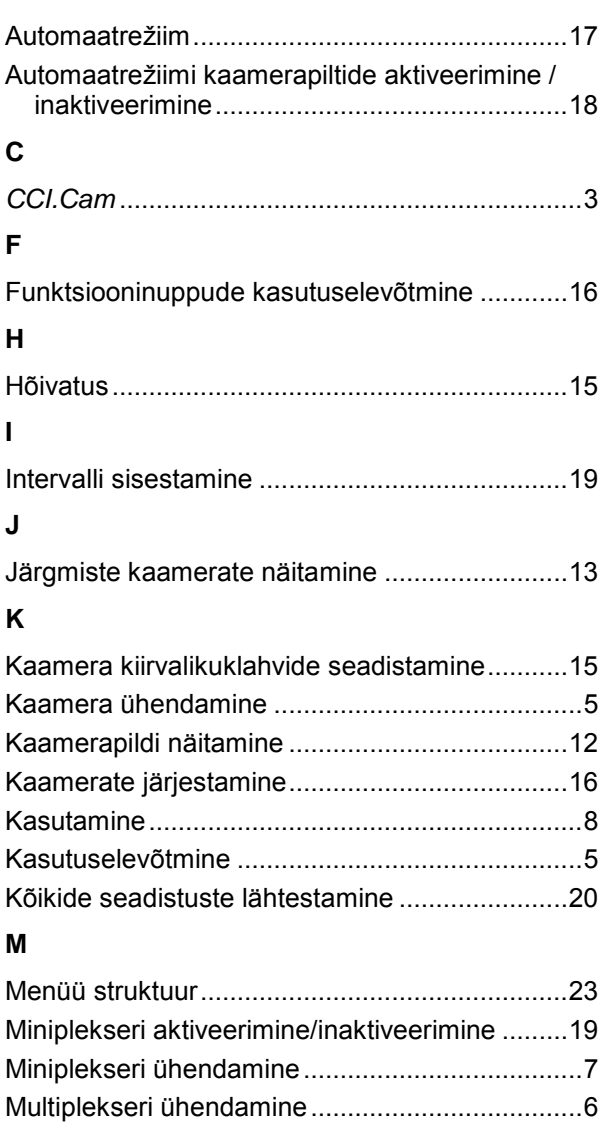

# **O**

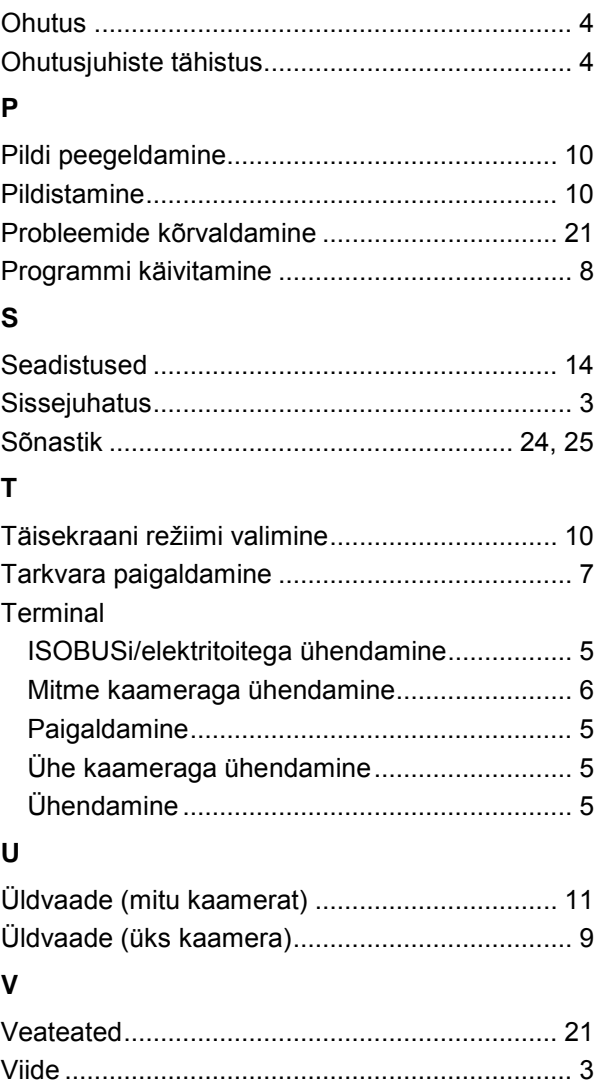

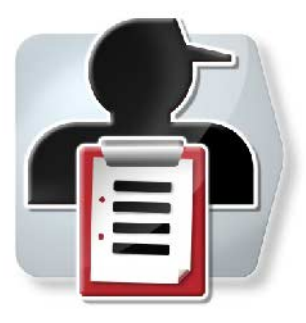

# **CCI.Control**

*Dokumenteerimine ja tellimuste haldamine*

# **Kasutusjuhend**

Viide: CCI.Control v4

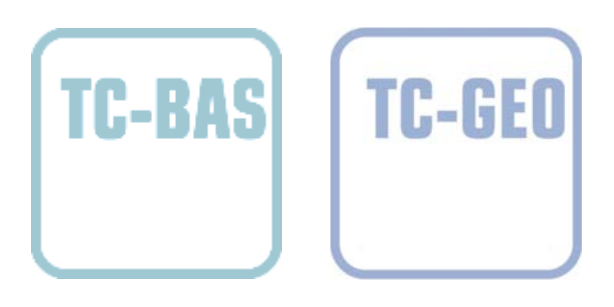

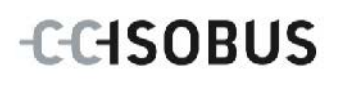

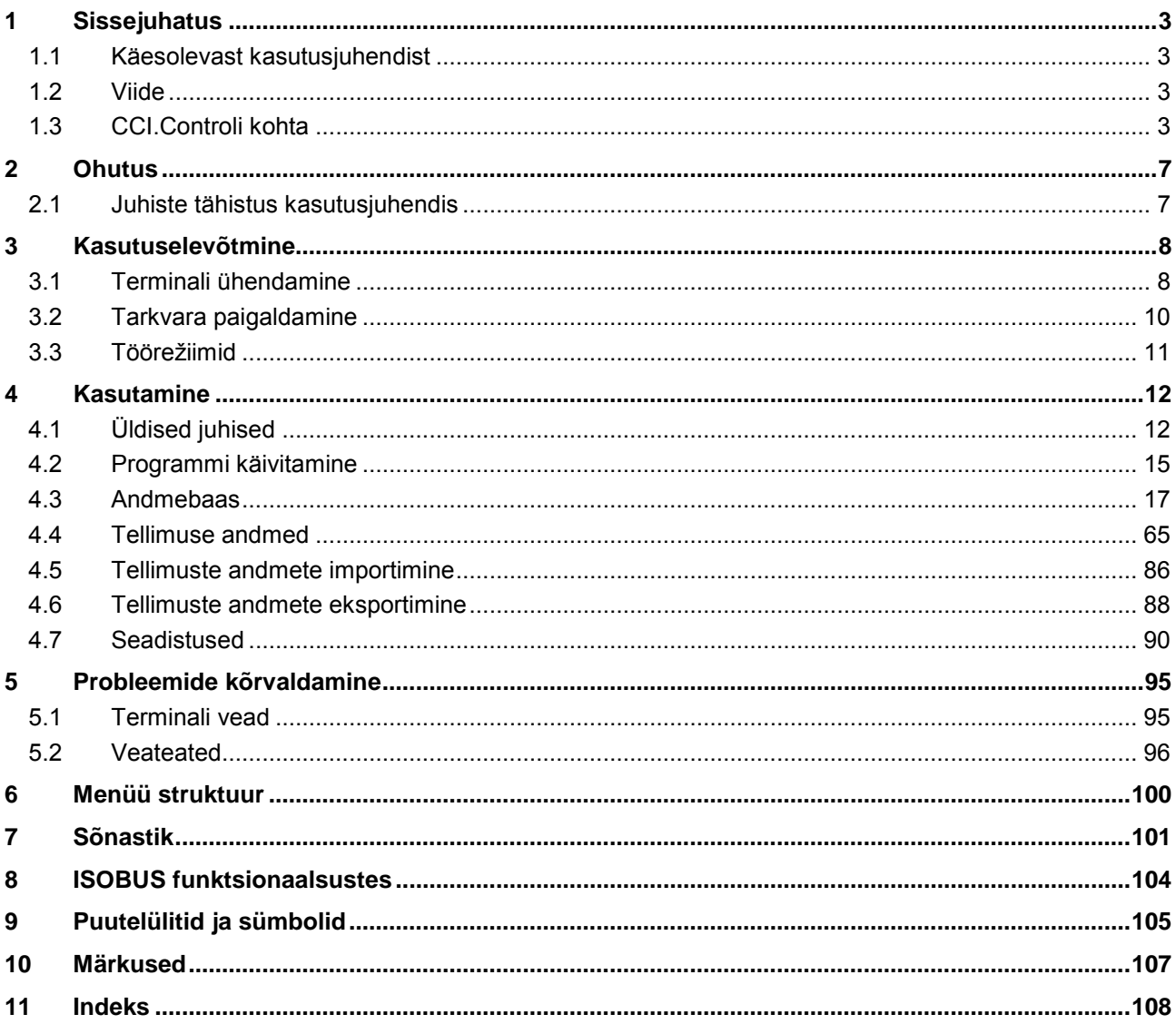

# <span id="page-120-0"></span>**1 Sissejuhatus**

#### <span id="page-120-1"></span>**1.1 Käesolevast kasutusjuhendist**

Käesolev kasutusjuhend tutvustab rakenduse CCI.Control kasutamist ja konfigureerimist. Käesolev rakendus on eelseadistatud teie ISOBUSi terminali CCI 100/200 jaoks ja seda saab ainult selle kaudu kasutada. Ainult seda kasutusjuhendit tundes on võimalik vältida terminali väärkasutust ja tagada tõrgeteta toimimist.

See kasutusjuhend tuleb enne tarkvara kasutusele võtmist ja eriti enne tarkvaraga tellimuste töötlemist läbi lugeda ja endale selgeks teha, et ennetada kasutamisel tekkida võivaid probleeme.

#### <span id="page-120-2"></span>**1.2 Viide**

Selles kasutusjuhendis kirjeldatakse CCI.Controli versiooni CCI.Control v4. Teie CCI ISOBUSi terminali paigaldatud CCI.Controli versiooninumbri vaatamiseks toimige järgmiselt.

- 1. Vajutage peamenüü avamiseks kodu nupule.
- 2. Vajutage puutetundlikul ekraanil puutelülitile "Seadistused" (F1).
- 3. Valige sakk **Info ja diagnoos**.
- 4. Vajutage sakis **Info ja diagnoos** puutelülitile "Terminal".
- 5. Vajutage puutetundlikul ekraanil puutelülitile "Tarkvara".
	- $\rightarrow$  Nüüd kuvataval infoväljal näidatakse terminali tarkvarakomponentide versiooni.

#### <span id="page-120-3"></span>**1.3 CCI.Controli kohta**

CCI.Control on ISOBUSi standardile vastav Task Controlleri tarkvara, mis muuhulgas vastab AEF funktsioonidele TC-BAS ja TC-GEO (vt ptk [8\)](#page-221-0).

#### **1.3.1 Põhidetailid**

CCI.Controlit kasutatakse tellimuste halduse dokumenteerimiseks:

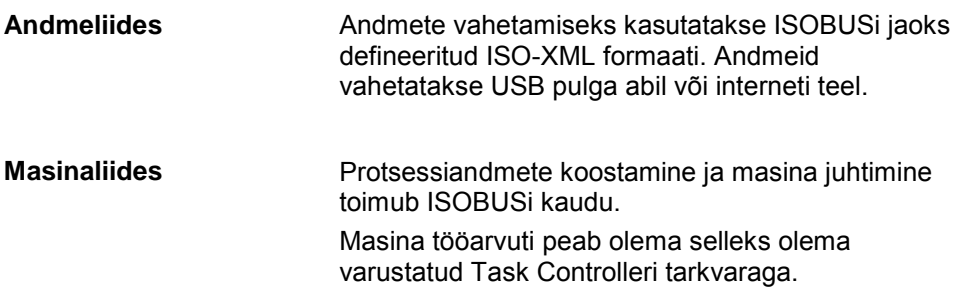

#### **1.3.2 Piirkonnaspetsiifiline töötlus**

Kui on ühendatud GSM vastuvõtja, toimub piirkonnaspetsiifiline töötlus automatiseeritult. Selliselt saab töödelda arvutis koostatud tellimusi koos rakenduskaartidega ja dokumenteerida neid koos positsioneerimisandmetega.

#### **1.3.3 Lahusrežiimil kasutamine**

Lihtsamal juhul saab CCI.Controlit kasutada ka ilma tellimuse faili ja ISOBUSiga masinata.

Põhiandmed (juht, kasutus, toode jne) ja tellimus sisestatakse otse terminalil ja CCI.Controlit kasutatakse ainult tellimuste andmete koostamiseks. See hõlmab teekonna ajahetke ja abinõu kestust, tellimuse juurde kuuluvaid põhiandmeid, samuti sõidurada, kui GPS vastuvõtja on olemas.

#### **1.3.4 Masinaga kasutamine**

#### **1.3.4.1 ISOBUSiga ühilduv**

Enamus kaasaegseid ISOBUSiga masinaid on võimelised andma CCI.Controli käsutusse terve rea protsessiandmeid.

Protsessiandmete all mõistetakse

- masinaspetsiifilisi andmeid
- tellimusespetsiifilisi andmeid (rakenduse andmed + tuluandmed)

Milliseid protsessiandmeid loendurid ettevalmistavad, sõltub masinast ja on määratud masina tootja poolt.

Peale tellimuse käivitamist salvestab CCI.Control need protsessiandmed. Tellimuse importimisel põllukaardilt või juhi poolt käsitsi sisestamisel salvestatakse põhiandmed (põld, klient, juht, toode jne) koos protsessiandmetega (tööaeg, väljaandvus, tööasendi aeg jne).

#### **1.3.4.2 ISOBUSiga mitteühilduv**

Kui töötatakse ISOBUSiga mitteühilduva masinaga, siis ei saa CCI.Control masina andmeid salvestada. Tööaeg ja läbitud vahemaa (GPS vastuvõtja kasutamisel) on sellegi poolest kättesaadavad.

#### **1.3.5 Põllukaardiga kasutamine**

See on soovituslik kasutusviis.

CCI.Control võtab üle tellimuste ja protsessiandmete vahetamise farmi arvuti, terminali ja masina vahel. Andmete vahetamiseks kasutatakse ISOBUSi jaoks defineeritud ISO-XML formaati. Selle võib lasta vastavate tarkvaratootjate põllukaartide järgi ette valmistada või ümber töötada.

Te koostate arvutil ISO-XML formaadis tellimuse faili, mis sisaldab nii põhiandmeid kui ka tellimuse andmeid. CCI.Control laeb andmed impordifunktsiooni abil üles.

Tellimuse andmetesse koondatakse kogu tellimusespetsiifiline info:

- Kes?
- Kus?
- Mis?
- Millal?
- Kuidas?

Tellimuse arvutis koostamise ajal saab määrata, milliseid masina protsessiandmeid tuleb registreerida. Samuti on võimalik töödelda juba tootja poolt määratud protsessiandmeid. Reeglina saab pärida igat masinal saadaolevat väärtust ja varustada neid täiendavalt aja ja asukoha andmetega.

Lisaks sellele suudavad ISOBUSiga masinad reageerida CCI.Controlist tulevatele juhistele. ISOBUSiga masin saadab CCI.Controlile seadme kirjelduse (DDD). Selle info kaudu tuvastab CCI.Control ISOBUSiga masina funktsionaalsuse. Arvutis koostatud rakenduskaartide põhjal saab CCI.Control juhtida ISOBUSiga masinat vastavalt asukohale.

CCI.Control võimaldab sisestada põllul töötamise ajal uut tellimust või klienti. Uued põhiandmed saab importida põllukaardile ja neid täiendada.

Tellimuse lõpetamise järel saab selle eksportida USB pulgale ja importida arvutisse või saata interneti teel. Tellimuse andmed hõlmavad ainult seotud masinate arvnäitajaid ning tellimuse planeerimisel määratud protsessiandmeid. Saadud andmed võimaldavad hilisemaid tellimusi täpsemalt planeerida. Lisaks muule, võimaldavad saadud andmed lihtsustada teostatud tööde dokumenteerimist ja arvete koostamist.

#### **1.3.6 Näited**

Näide 1:

Saagikoristuse ajal koostati saagikuse kaart. Selle põhjal töötati arvutis välja väetamisplaan. Põllukaart koostab masina funktsioone ja asukoha andmeid arvesse võttes väetamissoovituse ja postitsiooniandmete alusel tellimuse. See salvestatakse USB pulgale ja antakse juhile, kes impordib andmed seejärel CCI.Controlisse. Samal ajal kui juht sõidab üle põllu, juhib CCI.Control vastavalt tellimusele ja tegelikele asukoha andmetele ISOBUSi kaudu väetisekülvikut. Piirkonnaspetsiifiline väetisekogus seadistatakse automaatselt lähtuvalt arvutis koostatud rakenduskaardist.

Näide 2:

Lihtsamaks juhuks on, kui CCI.Control dokumenteerib nt pressi pallide arvu. Neid andmeid, nagu ka vastaval juhul dokumenteeritud asukoha andmeid, saab üle kanda kliendi jaoks koostatavale arvele.

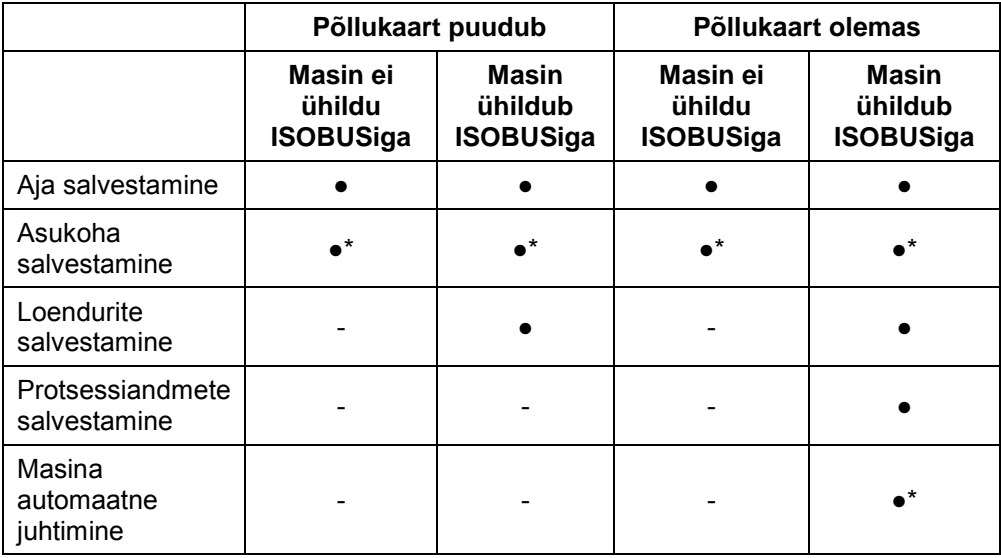

\* ühendatud GPS vastuvõtjaga

● Funktsioon kasutatav - Funktsioon ei ole

kasutatav

# <span id="page-124-0"></span>**2 Ohutus**

# <span id="page-124-1"></span>**2.1 Juhiste tähistus kasutusjuhendis**

Käesolevas kasutusjuhendis sisalduvad ohutusjuhised on eriliselt tähistatud:

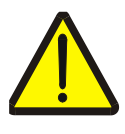

#### **Hoiatus – üldised ohud!**

Tööohutuse sümbol tähistab üldisi ohutusjuhiseid, mille eiramise korral tekib oht inimeste füüsilisele tervisele ja elule. Järgige tööohutuse alaseid juhendeid hoolikalt ja käituge sellistel juhtudel eriti ettevaatlikult.

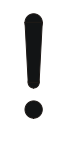

#### **Tähelepanu!**

Tähelepanu sümbol tähistab kõiki ohutusjuhiseid, mis viitavad eeskirjadele, määrustele või tööprotseduuridele, millest tuleb kindlasti kinni pidada. Eiramine võib lõppeda terminali kahjustamise või purunemisega, samuti funktsioonihäiretega.

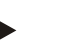

**Juhis**

Juhise sümboliga tõstetakse esile kasutusnäpunäited ja muu eriliselt kasulik info.

# <span id="page-125-0"></span>**3 Kasutuselevõtmine**

#### <span id="page-125-1"></span>**3.1 Terminali ühendamine**

#### **3.1.1 GPS vastuvõtjaga ühendamine**

Piirkonnaspetsiifilise tellimuse töötlemise jaoks on vajalik kasutada GPS vastuvõtjat.

Lugege selle kohta **CCI.GPS**i kasutusjuhendi peatükist **GPS vastuvõtjaga ühendamine**.

#### **3.1.1.1 Nõuded GPSi andmetele**

Järgmised NMEA sõnumipaketid võimaldavad töötada CCI.Controliga vigadeta:

- GGA, VTG, ZDA, GSA
- GGA, RMC, ZDA, GSA
- GGA, VTG, RMC, GSA
- GGA, RMC, GSA
- RMC, GSA

#### **3.1.2 GSM modemiga ühendamine**

Alternatiivina tellimuse andmete importimisele ja eksportimisele USB pulga abil, pakub CCI.Control võimalust kasutada andmete edastamiseks interneti teel mobiilside liidest.

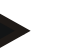

#### **Juhis**

Andmete interneti teel edastamiseks peavad rakendused CCI.Courier või CCI.farmpilot olema aktiveeritud.

Selleks on vaja GSM modemit.

GSM modemi ühendamiseks terminaliga toimige järgmiselt.

1. Ühendage GSM modem terminali standardsesse liidesesse 2 (RS232-2).

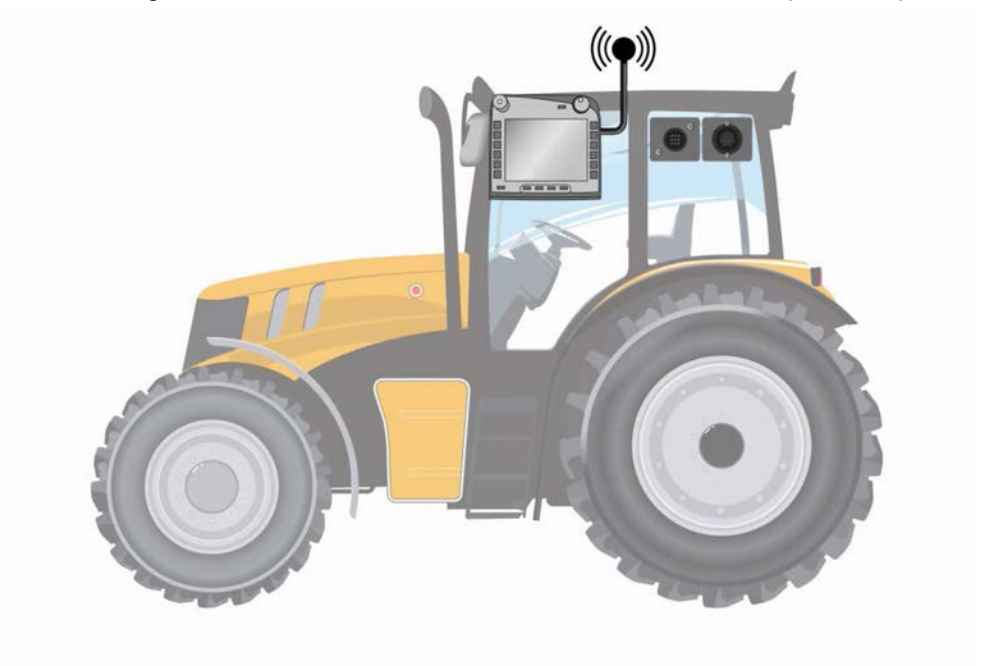

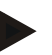

#### **Juhis**

Terminali standardne liides 2 (RS232-2) on tehase poolt järgmiselt seadistatud: 115200 Baud, 8N1. Seda seadistust ei ole vaja muuta.

# <span id="page-127-0"></span>**3.2 Tarkvara paigaldamine**

CCI.Control kuulub CCI ISOBUSi terminali tarnekomplekti, selle paigaldamine ei ole võimalik ega vajalik.

Tehases paigaldatud tarkvara kasutamiseks, tuleb hankida litsents:

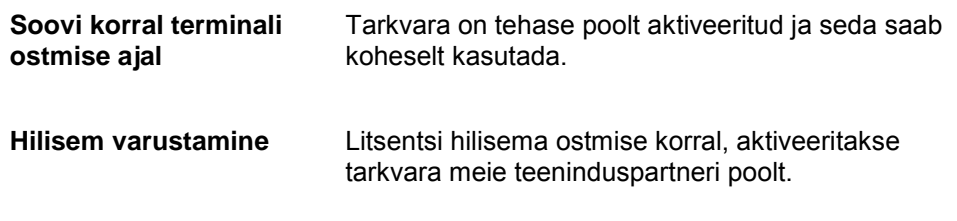

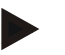

#### **Juhis**

Kui teil on CCI.Controli litsentsitud versioon, on teie terminali peamenüüs nähtav puutelüliti "Control".

## <span id="page-128-0"></span>**3.3 Töörežiimid**

#### **3.3.1 Lahusrežiimil kasutamine**

CCI.Controli kasutuselevõtmiseks toimige järgmiselt.

- 1. Lülitage terminal sisse.
- 2. Käivitage CCI.Control.
- 3. Sisestage uus tellimus (vt ptk [4.4.2.2\)](#page-185-0).
- 4. Käivitage tellimus (vt ptk [4.4.3.1\)](#page-194-0).
- 5. Lõpetage tellimus pärast töö valmis saamist (vt ptk [4.4.3.1\)](#page-194-0).
- 6. Vajadusel vajutage tellimuse aruandele.

#### **3.3.2 Soovitatav töörežiim GPS vastuvõtja, ISOBUSiga masina ja põllukaardi kasutamise korral**

CCI.Controli kasutuselevõtmiseks toimige järgmiselt.

- 1. Koostage tellimus koos põllukaardiga.
- 2. Eksportige tellimuse andmed ISO-XML formaadis USB pulgale või interneti teel.
- 3. Ühendage ISOBUSiga masin traktoriga.
- 4. Ühendage GPS vastuvõtja traktoriga.
- 5. Lülitage terminal sisse.
- 6. Võimalusel ühendage USB pulk terminaliga.
- 7. Käivitage CCI.Control (vt ptk [4.2\)](#page-132-0).
- 8. Importige tellimuse andmed (vt ptk [4.5\)](#page-203-0).
- 9. Valige välja soovitud tellimus (vt ptk [4.4.2.3\)](#page-186-0).
- 10. Käivitage tellimus (vt ptk [4.4.3.1\)](#page-194-0).
- 11. Lõpetage tellimus pärast töö valmis saamist (vt ptk [4.4.3.1\)](#page-194-0).
- 12. Vajadusel vajutage tellimuse aruandele.
- 13. Eksportige tellimuse andmed USB pulgale või interneti teel (vt ptk [4.6\)](#page-205-0).
- 14. Importige kogutud andmed põllukaardile ja hinnake neid.

#### <span id="page-129-0"></span>**4 Kasutamine**

#### <span id="page-129-1"></span>**4.1 Üldised juhised**

#### **4.1.1 Sisestusväljad**

Tekstile mõeldud sisestusväljade mahtuvus on piiratud 32 märgile. Ainult e-posti aadressile on lubatud kasutada 64 märki.

Numbritele mõeldud sisestusväljade mahtuvus on piiratud 10 (nt postiindeks) või 20 (nt telefoninumber) numbrile.

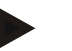

#### **Juhis**

Kui sisestamisel ületatakse lubatud pikkust, muudab sisestusdialoog värvi ja edasisi nupuvajutusi ignoreeritakse. Kustutage ülemäärased märgid ja korrake sisestust.

#### **4.1.2 Filtrid**

Loendisse salvestatud sissekannete filtreerimiseks toimige järgmiselt.

- 1. Vajutage puutetundlikul ekraanil puutelülitile "Filtern" (Filtreerimine) (F2).
	- → Avaneb järgmine sisestusmask:

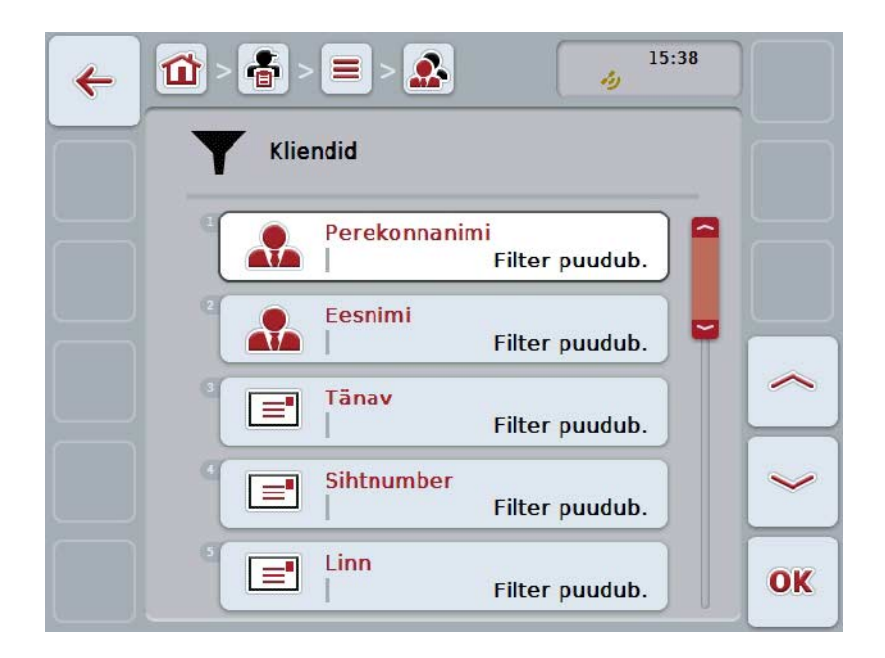

2. Valige kriteerium, mille alusel te soovite loendit filtreerida. Selleks vajutage puutetundlikul ekraanil andmetega puutelülitile või pöörake kerimisratast, kuni puutelüliti on valgega tähistatud, ja vajutage seejärel kerimisrattale või  $p$ uutelülitile "OK" (F6).

 $\rightarrow$  Avaneb järgmine valikuloend

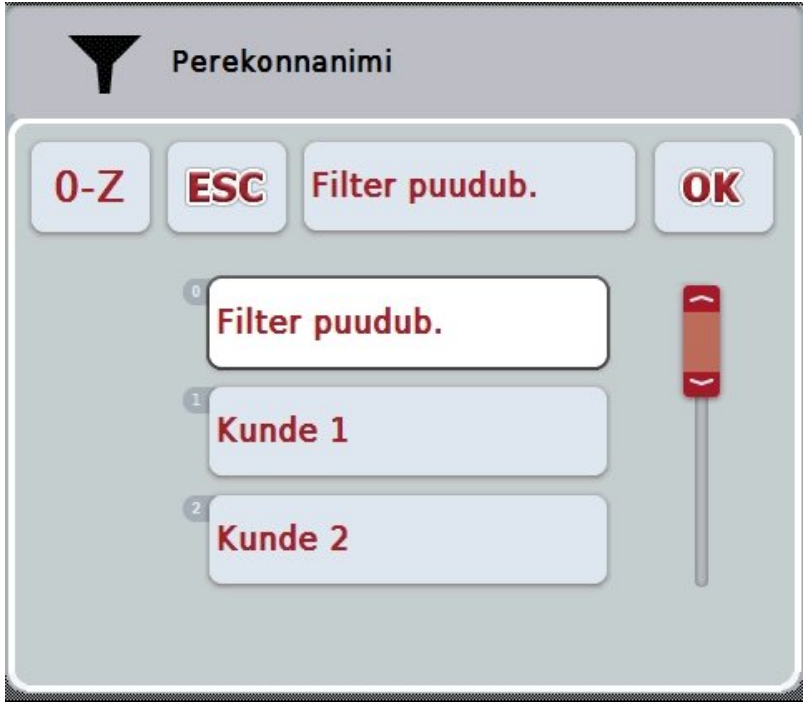

- 3. Valige loendist soovitud kirje. Selleks vajutage puutetundlikul ekraanil selle kirjega puutelülitile või pöörake kerimisratast, kuni puutelüliti on tähistatud valgega.
	- $\rightarrow$  Valitud kriteerium kuvatakse valikuaknasse.
- 4. Kinnitage valikut "OK"-ga või vajutage kerimisrattale või uuesti soovitud kirjega puutelülitile.
	- $\rightarrow$  Teile avaneb uuesti sisestusmask. Loendi filtreerimiseks järgmiste kriteeriumite alusel, toimige uuesti nagu ülalpool kirjeldatud.
- 5. Vajutage puutetundlikul ekraanil puutelülitile "Tagasi" (F7).
	- → Te liigute tagasi nende salvestatud sissekannete nimekirja, millele valitud filtrit kohaldati.

#### **4.1.3 Filtri lähtestamine**

Filtri seadistuste lähtestamiseks toimige järgmiselt.

1. Vajutage puutetundlikul ekraanil puutelülitile "Reset Filter" (Lähtesta) (F3).

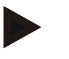

**Juhis**

Filter lähtestatakse ilma täiendavate päringuteta.

#### **4.1.4 Sorteerimine**

Loendisse salvestatud kannete sorteerimiseks Ast-Zni või Zst-Ani toimige järgmiselt.

1. Vajutage puutetundlikul ekraanil puutelülitile "A-Z" või "Z-A" (F1).

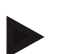

#### **Juhis**

Puutelülitil näidatakse sorteerimisviisi, mis kaasatakse puutelülitile vajutamise järel.

# <span id="page-132-0"></span>**4.2 Programmi käivitamine**

CCI.Control käivitatakse terminali sisselülitamise korral automaatselt. Käivitusaknast on teil otseligipääs kõikidele funktsioonidele.

CCI.Controli käivitusaknasse lülitamiseks toimige järgmiselt.

- 1. Vajutage puutetundlikul ekraanil terminali peamenüüs puutelülitile "Control" või pöörake kerimisratast, kuni soovitud puutelüliti on valgega tähistatud, ja vajutage seejärel kerimisrattale.
	- → Avaneb järgmine käivitusaken:

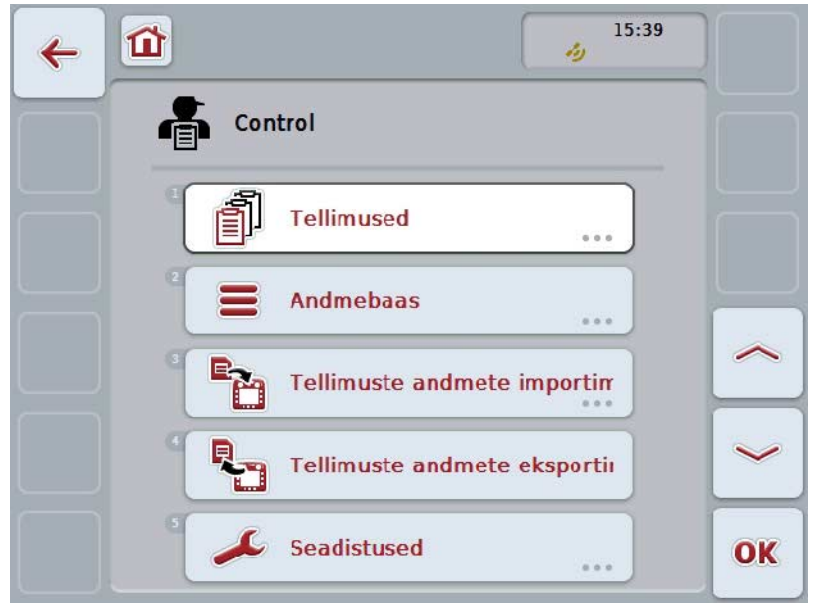

CCI.Control on jagatud 5 piirkonnaks:

#### **4.2.1 Tellimused**

Tellimuse töötlemine (peatükk [4.4\)](#page-182-0).

#### **4.2.2 Andmebaas**

Põhiandmete sisestused või muudatused. Kui te koostate ja juhite oma tellimusi põllukaardiga, imporditakse põhiandmed koos tellimuse andmetega. Seega ei pea reeglina põhiandmeid käsitsi sisestama ja need saab tellimuse andmete põllukaardile eksportimisel üle võtta.

#### **4.2.3 Tellimuste andmete importimine**

Lülitage sisestusmaskilt andmete importimisele. Imporditavad andmed sisaldavad reeglina põhi- ja tellimuse andmeid. Importimine toimub kas USB pulgalt või interneti teel.

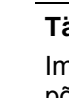

# **Tähelepanu!**

Importimisel kirjutatakse hetkel terminali salvestatud tellimuse andmed ja põhiandmed üle!

#### **4.2.4 Tellimuste andmete eksportimine**

 $\bullet$ 

Tellimuse andmeid saab eksportida kas ühendatud USB pulgale või interneti teel. Seejuures eksporditakse nii põhi-,kui tellimuse andmed, ning ka salvestatud protsessi- ja masinaandmed.

#### **4.2.5 Seadistused**

Lülitage automaatne registreerimine ja teavitused sisse või välja ja teostage laiendatud seadistused.

#### <span id="page-134-0"></span>**4.3 Andmebaas**

Põhiandmeid saab avada menüüpunktist **Andmebaas**.

Andmebaasi on koondatud kogu tellimusega seotud andmestik ja info:

- Kliendid
- Ettevõtted
- Põllud
- Juht
- Masinad
- Tooted
- Abinõud
- Rakendustehnika
- Taimeliigid
- Taimesordid

#### **Juhis**

Nende põhiandmete töötlemine järgnevates peatükkides kirjeldatud viisil ei ole võimalik, kui andmed pärinevad arvutil koostatud tellimuse failist.

#### **4.3.1 Kliendid**

Menüüpunkti **Kliendid** alt leiate salvestatud klientide loendi.

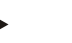

Üks klient on reeglina ettevõtte omanik või rentnik, kellele koostatakse arve. Ühele kliendile saab ühes arves viidata ühe ettevõtte ja ühe põlluga.

Kliendi andmed on:

- **perekonnanimed**,
- eesnimed,
- tänav,

**Juhis**

- sihtnumber,
- koht,
- telefoninumber,
- mobiiltelefoni number.

#### **Juhis**

Rasvases kirjas andmed on **kohustuslikud**, ülejäänud andmed on valikulised.

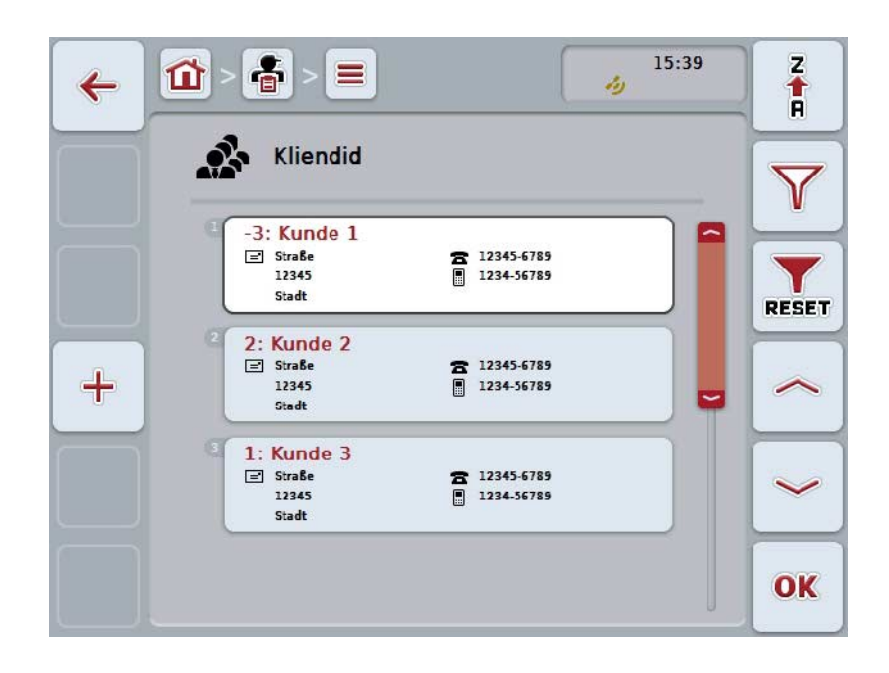

Teil on järgmised kasutusvõimalused:

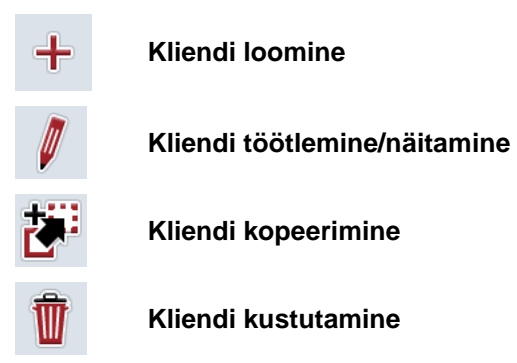

#### **4.3.1.1 Uue kliendi sisestamine**

Uue kliendi sisestamiseks toimige järgmiselt.

- 1. Vajutage puutetundlikul ekraanil puutelülitile "Uue sisestamine" (F10).
	- → Avaneb järgmine sisestusmask:

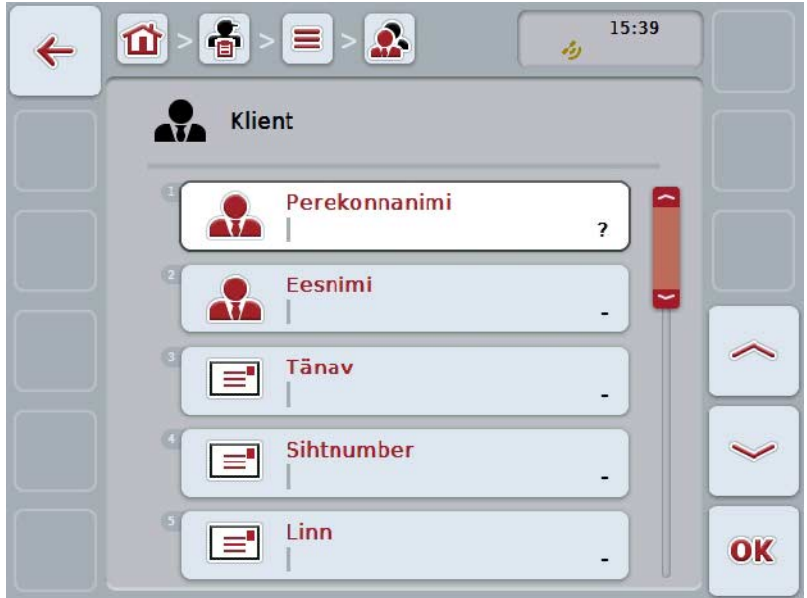

- 2. Valige sisestusmaskilt välja kõikidele parameetritele vastav rida. Selleks vajutage puutetundlikul ekraanil parameetrile või pöörake kerimisratast, kuni puutelüliti on valgega tähistatud, ja vajutage seejärel kerimisrattale. Kui puutelüliti on tähistatud, võite kerimisratta alternatiivina vajutada ka puutelülitile "OK" (F6).
- 3. Sisestage puutetundlikul ekraanil oleval klaviatuuril uus väärtus.
- 4. Kinnitage sisestus "OK"-ga.

#### **4.3.1.2 Kliendi töötlemine/näitamine**

Salvestatud kliendi töötlemiseks/näitamiseks toimige järgmiselt.

1. Valige kliendiloendist klient, kelle andmeid te soovite muuta/kuvada. Selleks vajutage puutetundlikul ekraanil kliendi nimega puutelülitile või pöörake kerimisratast, kuni puutelüliti on valgega tähistatud, ja vajutage seejärel kerimisrattale.

Kui puutelüliti on tähistatud, võite kerimisratta alternatiivina vajutada ka puutelülitile "OK" (F6).

- $\rightarrow$  Avaneb kontekstimenüü.
- 2. Vajutage puutetundlikul ekraanil ühele puutelülitile "Töötlemine/näitamine" või pöörake kerimisratast, kuni soovitud puutelüliti on valgega tähistatud, ja vajutage seejärel kerimisrattale.
	- $\rightarrow$  Avaneb järgmine sisestusmask:

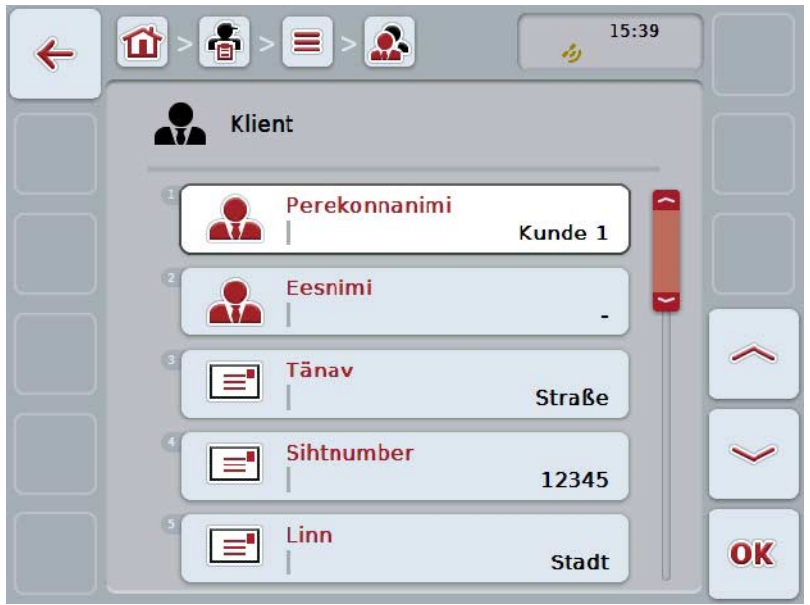

- 3. Valige sisestusmaskilt parameeter, mille väärtust te soovite muuta. Selleks vajutage puutetundlikul ekraanil parameetrile või pöörake kerimisratast, kuni puutelüliti on valgega tähistatud, ja vajutage seejärel kerimisrattale. Kui puutelüliti on tähistatud, võite kerimisratta alternatiivina vajutada ka puutelülitile "OK" (F6).
- 4. Sisestage puutetundlikul ekraanil oleval klaviatuuril uus väärtus.
- 5. Kinnitage sisestus "OK"-ga.

#### **4.3.1.3 Kliendi kopeerimine**

Kliendi kopeerimiseks toimige järgmiselt.

- 1. Valige kliendiloendist välja kopeeritav klient. Selleks vajutage puutetundlikul ekraanil kliendi nimega puutelülitile või pöörake kerimisratast, kuni puutelüliti on valgega tähistatud, ja vajutage seejärel kerimisrattale. Kui puutelüliti on tähistatud, võite kerimisratta alternatiivina vajutada ka puutelülitile "OK" (F6).
	- → Avaneb kontekstimenüü.
- 2. Vajutage puutetundlikul ekraanil puutelülitile "Kopeeri" või pöörake kerimisratast, kuni puutelüliti on valgega tähistatud, ja vajutage seejärel kerimisrattale.
	- $\rightarrow$  Avaneb järgmine sisestusmask:

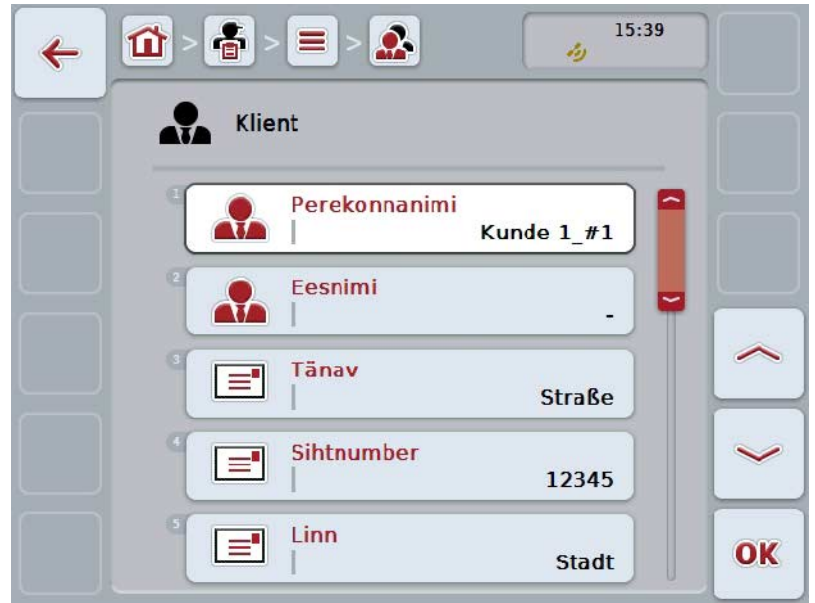

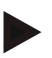

#### **Juhis**

Koopia tähistatakse kliendi nime taga numbriga "#1" (läbiv numeratsioon).

#### **4.3.1.4 Kliendi kustutamine**

Kliendi kustutamiseks toimige järgmiselt.

- 1. Valige kliendiloendist välja kustutatav klient. Selleks vajutage puutetundlikul ekraanil kliendi nimega puutelülitile või pöörake kerimisratast, kuni puutelüliti on valgega tähistatud, ja vajutage seejärel kerimisrattale. Kui puutelüliti on tähistatud, võite kerimisratta alternatiivina vajutada ka puutelülitile "OK" (F6).
	- → Avaneb kontekstimenüü.
- 2. Vajutage puutetundlikul ekraanil puutelülitit "Kustuta" või pöörake kerimisratast, kuni puutelüliti on valgega tähistatud, ja vajutage seejärel kerimisrattale.

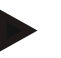

#### **Juhis**

Klienti saab ainult siis kustutada, kui teda ei kasutata mõnel tellimusel, ettevõttes või põllul ja kui teda ei imporditud põllukaardilt.

#### **4.3.2 Ettevõtted**

Menüüpunkti **Ettevõtted** alt leiate salvestatud ettevõtete loendi.

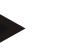

Ettevõte on kliendi talu. Ettevõtte juurde kuuluvad kõik põllud, mis on kliendi omandis. Üks klient võib omada mitut ettevõtet. Ühele ettevõttele saab ühes arves viidata ühe ettevõtte ja ühe põlluga.

Ettevõtte andmed on:

- **ettevõtte nimi**,
- tänav,
- sihtnumber,
- linn,

**Juhis**

• klient.

#### **Juhis**

Rasvases kirjas andmed on **kohustuslikud**, ülejäänud andmed on valikulised.

#### **Juhis**

Kliendi välja kaudu toimub ettevõtte ja kliendi sidumine. Enamusel juhtudel on klient ühtlasi ettevõtte omanik.

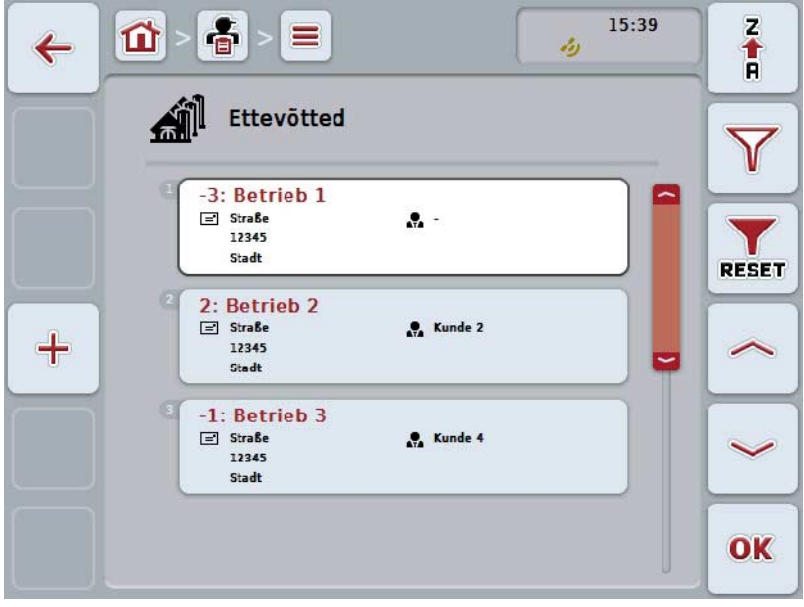

Teil on järgmised kasutusvõimalused:

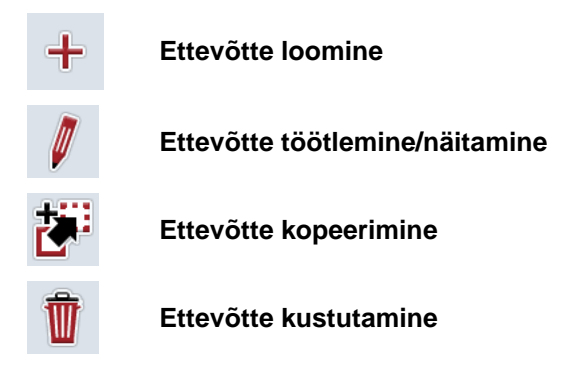

#### **4.3.2.1 Uue ettevõtte sisestamine**

Uue ettevõtte sisestamiseks toimige järgmiselt.

- 1. Vajutage puutetundlikul ekraanil puutelülitile "Uue sisestamine" (F10).
	- → Avaneb järgmine sisestusmask:

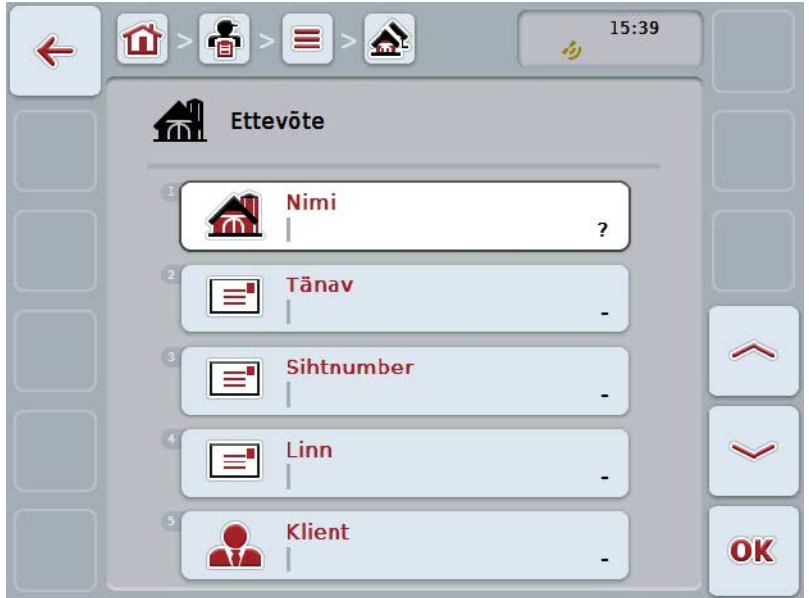

- 2. Valige sisestusmaskilt välja kõikidele parameetritele vastav rida. Selleks vajutage puutetundlikul ekraanil parameetrile või pöörake kerimisratast, kuni puutelüliti on valgega tähistatud, ja vajutage seejärel kerimisrattale. Kui puutelüliti on tähistatud, võite kerimisratta alternatiivina vajutada ka puutelülitile "OK" (F6).
- 3. Sisestage puutetundlikul ekraanil oleval klaviatuuril uus väärtus.
- 4. Kinnitage sisestus "OK"-ga.

#### **4.3.2.2 Ettevõtte töötlemine/näitamine**

Salvestatud ettevõtte töötlemiseks/näitamiseks toimige järgmiselt.

1. Valige ettevõtteloendist ettevõte, kelle andmeid te soovite muuta/kuvada. Selleks vajutage puutetundlikul ekraanil ettevõtte nimega puutelülitile või pöörake kerimisratast, kuni puutelüliti on valgega tähistatud, ja vajutage seejärel kerimisrattale.

Kui puutelüliti on tähistatud, võite kerimisratta alternatiivina vajutada ka puutelülitile "OK" (F6).

- $\rightarrow$  Avaneb kontekstimenüü.
- 2. Vajutage puutetundlikul ekraanil ühele puutelülitile "Töötlemine/näitamine" või pöörake kerimisratast, kuni soovitud puutelüliti on valgega tähistatud, ja vajutage seejärel kerimisrattale.
	- $\rightarrow$  Avaneb järgmine sisestusmask:

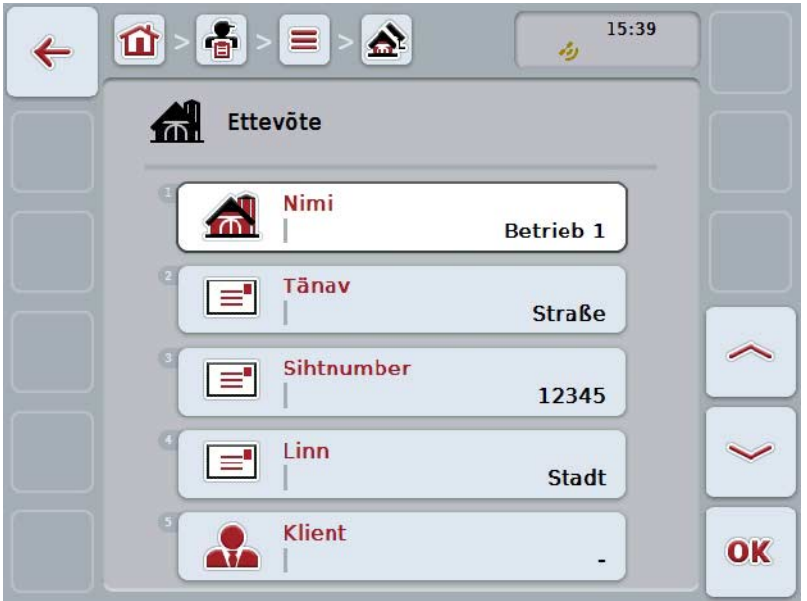

- 3. Valige sisestusmaskilt parameeter, mille väärtust te soovite muuta. Selleks vajutage puutetundlikul ekraanil parameetrile või pöörake kerimisratast, kuni puutelüliti on valgega tähistatud, ja vajutage seejärel kerimisrattale. Kui puutelüliti on tähistatud, võite kerimisratta alternatiivina vajutada ka puutelülitile "OK" (F6).
- 4. Sisestage puutetundlikul ekraanil oleval klaviatuuril uus väärtus.
- 5. Kinnitage sisestus "OK"-ga.

#### **4.3.2.3 Ettevõtte kopeerimine**

Ettevõtte kopeerimiseks toimige järgmiselt.

- 1. Valige ettevõtteloendist välja kopeeritav ettevõte. Selleks vajutage puutetundlikul ekraanil ettevõtte nimega puutelülitile või pöörake kerimisratast, kuni puutelüliti on valgega tähistatud, ja vajutage seejärel kerimisrattale. Kui puutelüliti on tähistatud, võite kerimisratta alternatiivina vajutada ka puutelülitile "OK" (F6).
	- $\rightarrow$  Avaneb kontekstimenüü.
- 2. Vajutage puutetundlikul ekraanil puutelülitile "Kopeeri" või pöörake kerimisratast, kuni puutelüliti on valgega tähistatud, ja vajutage seejärel kerimisrattale.
	- $\rightarrow$  Avaneb järgmine sisestusmask:

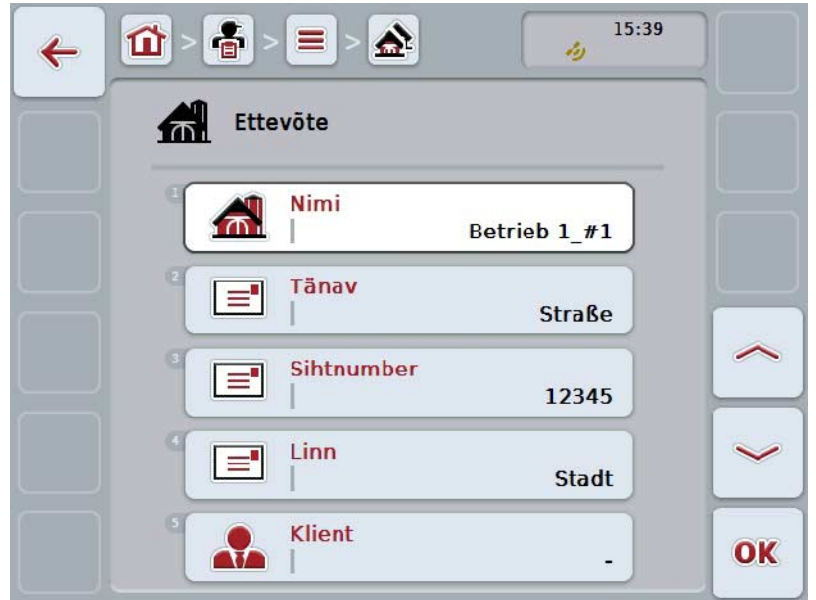

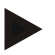

#### **Juhis**

Koopia tähistatakse ettevõtte nime taga numbriga "#1" (läbiv numeratsioon).
### **4.3.2.4 Ettevõtte kustutamine**

Ettevõtte kustutamiseks toimige järgmiselt.

- 1. Valige ettevõtteloendist välja kustutatav ettevõte. Selleks vajutage puutetundlikul ekraanil ettevõtte nimega puutelülitile või pöörake kerimisratast, kuni puutelüliti on valgega tähistatud, ja vajutage seejärel kerimisrattale. Kui puutelüliti on tähistatud, võite kerimisratta alternatiivina vajutada ka puutelülitile "OK" (F6).
	- → Avaneb kontekstimenüü.
- 2. Vajutage puutetundlikul ekraanil ühele puutelülitile "Kustuta" või pöörake kerimisratast, kuni soovitud puutelüliti on valgega tähistatud, ja vajutage seejärel kerimisrattale.

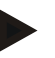

## **Juhis**

Ettevõtet saab ainult siis kustutada, kui teda ei kasutata mõnel tellimusel või põllul ja kui teda ei imporditud põllukaardilt.

## **4.3.3 Põllud**

Menüüpunkti **Põllud** alt leiate salvestatud põldude loendi.

# **Juhis**

Üks põld on pindala, mille ulatuses tellimust teostatakse.

Põllu andmed on:

- **põllu nimetus**,
- **pindala**,
- klient,
- ettevõte,
- taimeliik,
- taimesort.

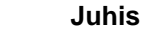

Rasvases kirjas andmed on **kohustuslikud**, ülejäänud andmed on valikulised.

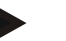

### **Juhis**

Põld ja teostatavate tööde tellija seotakse omavahel kliendi kaudu. Enamusel juhtudel on klient ühtlasi põllu omanik.

Ettevõte võimaldab täiendavalt siduda pindala taluga.

Lisaks sellele saab põllu all viidata taimeliigile ja sordile.

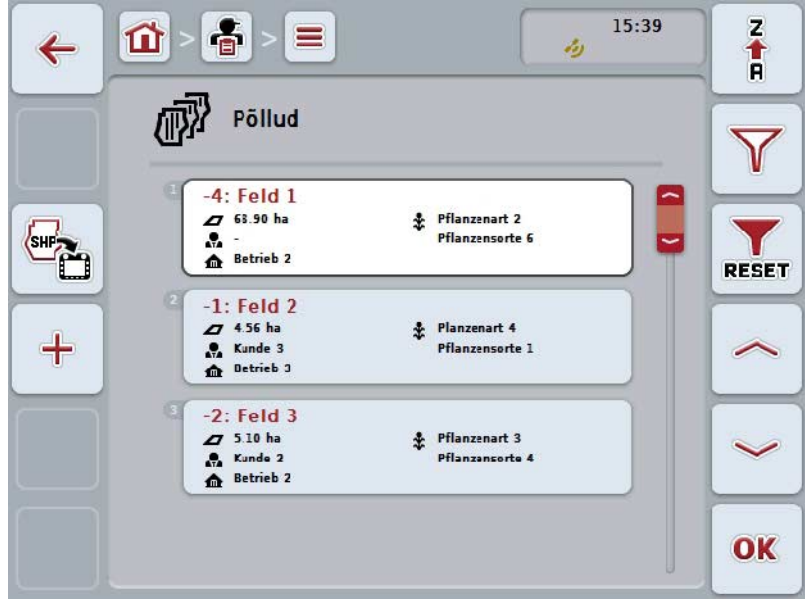

Teil on järgmised kasutusvõimalused:

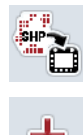

**Põllupiiri importimine shape-formaadis**

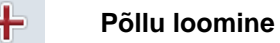

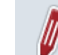

**Põllu töötlemine/näitamine**

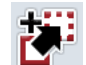

**Põllu kopeerimine**

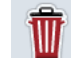

**Põllu kustutamine**

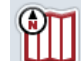

**Kaardivaate avamine**

#### **4.3.3.1 Põllupiiri importimine shape-formaadis**

Teil on võimalik importida põllupiir shape-formaadis USB pulgalt või internetiühenduse kaudu.

Interneti teel importimisel võtab CCI. Courier shape-formaadis andmed vastu ja annab need terminali postkasti kaudu automaatselt käsutusse. USB pulgalt importides loeb CCI.Control shape-formaadis andmed otse ühendatud salvestusmeediumilt.

### **4.3.3.1.1 USB pulgalt importimine**

Põllupiiri importimiseks USB pulgalt toimige järgmiselt.

- 1. Salvestage shape-formaadis andmed USB pulgale.
- 2. Ühendage USB pulk terminaliga.
- 3. Vajutage puutetundlikul ekraanil puutelülitile "Põllupiiri importimine shapeformaadis" (F9).
- 4. Vajutage puutelülitile "USB pulk".
- 5. Valige põllupiir, mida soovite importida. Selleks vajutage puutetundlikul ekraanil põllupiiri puutelülitile või pöörake kerimisratast, kuni puutelüliti on valgega tähistatud, ja vajutage seejärel puutelülitile "OK" (F6).
	- → Nüüd toimub põllupiiri importimine.
- 6. Nüüd tehke valikul peatükis [4.3.3.2](#page-148-0) nimetatud teine ja sellele järgnev samm.

### **4.3.3.1.2 Interneti teel importimine**

Põllupiiri interneti teel importimiseks toimige järgmiselt.

- 1. Salvestage kuju andmed FTP-serverisse või saatke e-kirja lisana CCI.Courierile.
- 2. Vajutage puutetundlikul ekraanil puutelülitile "Põllupiiri importimine shapeformaadis" (F9).
- 3. Vajutage puutelülitile "Interneti teel edastamine".
- 4. Valige põllupiir, mida soovite importida. Selleks vajutage puutetundlikul ekraanil põllupiiri puutelülitile või pöörake kerimisratast, kuni puutelüliti on valgega tähistatud, ja vajutage seejärel puutelülitile "OK" (F6).
	- Nüüd toimub põllupiiri importimine.
- 5. Nüüd tehke valikul peatükis [4.3.3.2](#page-148-0) nimetatud teine ja sellele järgnev samm.

### <span id="page-148-0"></span>**4.3.3.2 Uue põllu loomine**

Uue põllu sisestamiseks toimige järgmiselt.

1. Vajutage puutetundlikul ekraanil puutelülitile "Uue sisestamine" (F10). → Avaneb järgmine sisestusmask:

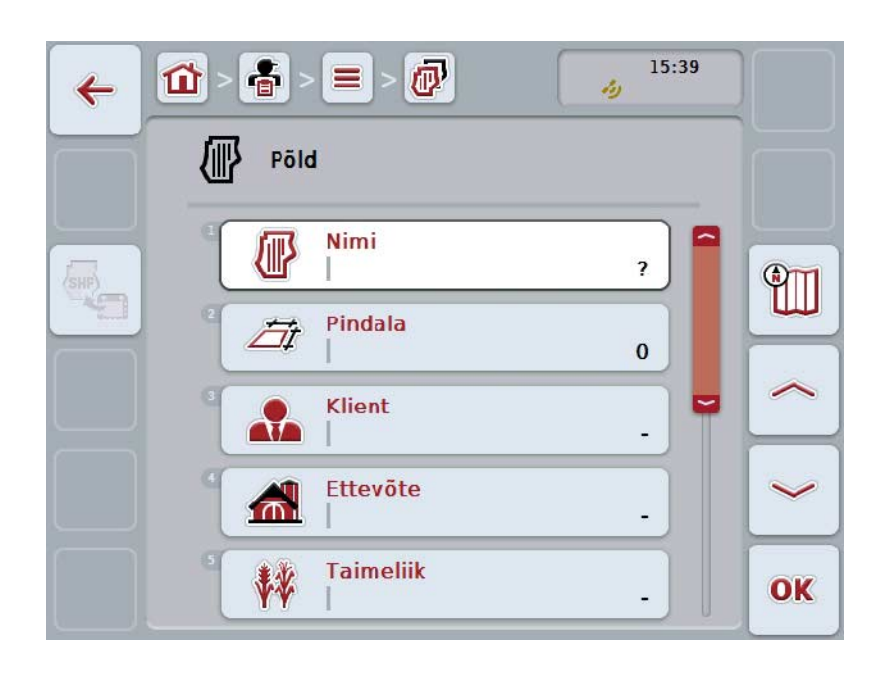

- 2. Valige sisestusmaskilt välja kõikidele parameetritele vastav rida. Selleks vajutage puutetundlikul ekraanil parameetrile või pöörake kerimisratast, kuni puutelüliti on valgega tähistatud, ja vajutage seejärel kerimisrattale. Kui puutelüliti on tähistatud, võite kerimisratta alternatiivina vajutada ka puutelülitile "OK" (F6).
- 3. Sisestage puutetundlikul ekraanil oleval klaviatuuril uus väärtus.
- <span id="page-148-1"></span>4. Kinnitage sisestus "OK"-ga.

### **4.3.3.3 Põllu töötlemine/näitamine**

Salvestatud põllu töötlemiseks/näitamiseks toimige järgmiselt.

1. Valige põlluloendist põld, mille andmeid te soovite muuta/näidata. Selleks vajutage puutetundlikul ekraanil põllu nimega puutelülitile või pöörake kerimisratast, kuni puutelüliti on valgega tähistatud, ja vajutage seejärel kerimisrattale.

Kui puutelüliti on tähistatud, võite kerimisratta alternatiivina vajutada ka puutelülitile "OK" (F6).

- $\rightarrow$  Avaneb kontekstimenüü.
- 2. Vajutage puutetundlikul ekraanil ühele puutelülitile "Töötlemine/näitamine" või pöörake kerimisratast, kuni soovitud puutelüliti on valgega tähistatud, ja vajutage seejärel kerimisrattale.
	- $\rightarrow$  Avaneb järgmine sisestusmask:

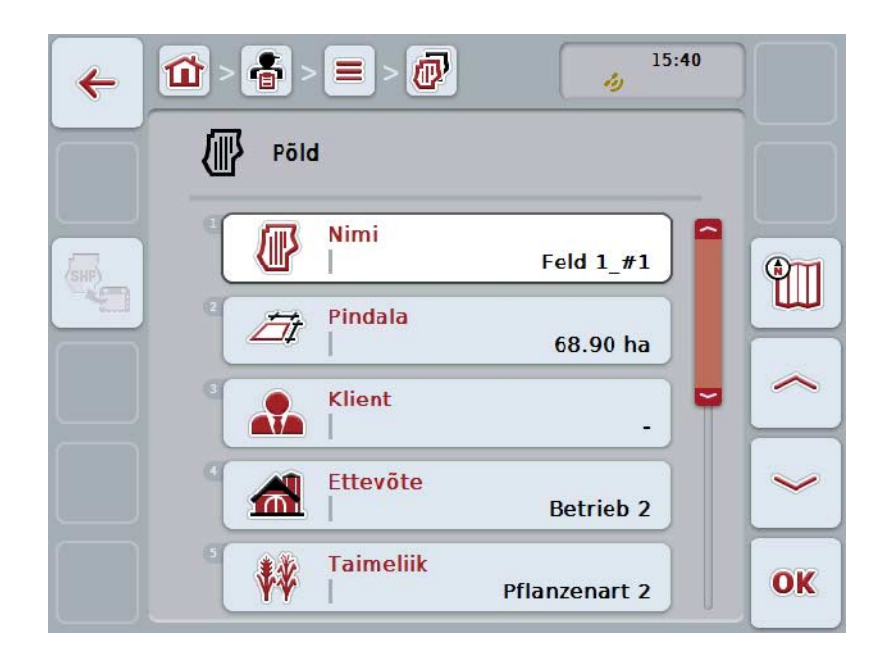

- 3. Valige sisestusmaskilt parameeter, mille väärtust te soovite muuta. Selleks vajutage puutetundlikul ekraanil parameetrile või pöörake kerimisratast, kuni puutelüliti on valgega tähistatud, ja vajutage seejärel kerimisrattale. Kui puutelüliti on tähistatud, võite kerimisratta alternatiivina vajutada ka puutelülitile "OK" (F6).
- 4. Sisestage puutetundlikul ekraanil oleval klaviatuuril uus väärtus.
- 5. Kinnitage sisestus "OK"-ga.

### **4.3.3.4 Põllu kopeerimine**

Põllu kopeerimiseks toimige järgmiselt.

- 1. Valige põlluloendist välja kopeeritav põld. Selleks vajutage puutetundlikul ekraanil põllu nimega puutelülitile või pöörake kerimisratast, kuni puutelüliti on valgega tähistatud, ja vajutage seejärel kerimisrattale. Kui puutelüliti on tähistatud, võite kerimisratta alternatiivina vajutada ka puutelülitile "OK" (F6).
	- $\rightarrow$  Avaneb kontekstimenüü.
- 2. Vajutage puutetundlikul ekraanil puutelülitile "Kopeeri" või pöörake kerimisratast, kuni puutelüliti on valgega tähistatud, ja vajutage seejärel kerimisrattale.
	- $\rightarrow$  Avaneb järgmine sisestusmask:

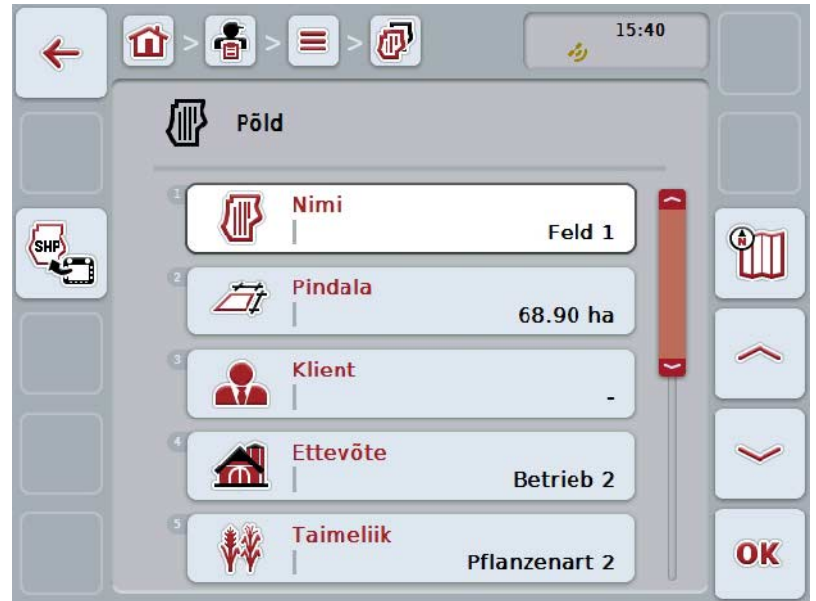

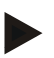

# **Juhis**

Koopia tähistatakse põllu nime taga numbriga "#1" (läbiv numeratsioon).

# **4.3.3.5 Põllu kustutamine**

Põllu kustutamiseks toimige järgmiselt.

- 1. Valige põlluloendist välja kustutatav põld. Selleks vajutage puutetundlikul ekraanil põllu nimega puutelülitile või pöörake kerimisratast, kuni puutelüliti on valgega tähistatud, ja vajutage seejärel kerimisrattale. Kui puutelüliti on tähistatud, võite kerimisratta alternatiivina vajutada ka puutelülitile "OK" (F6).
	- $\rightarrow$  Avaneb kontekstimenüü.
- 2. Vajutage puutetundlikul ekraanil ühele puutelülitile "Kustuta" või pöörake kerimisratast, kuni soovitud puutelüliti on valgega tähistatud, ja vajutage seejärel kerimisrattale.

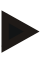

## **Juhis**

Põldu saab ainult siis kustutada, kui seda ei kasutata mõnel tellimusel ja kui seda ei imporditud põllukaardilt.

## **4.3.3.6 Kaardivaate avamine**

Kaardivaate avamiseks toimige järgmiselt.

- 1. Minge põllu sisestusmaskile (vt [4.3.3.3\)](#page-148-1).
- 2. Vajutage puutetundlikul ekraanil puutelülitile "Kaardivaade" (F3).
	- $\rightarrow$  Kuvatakse kaardivaade:

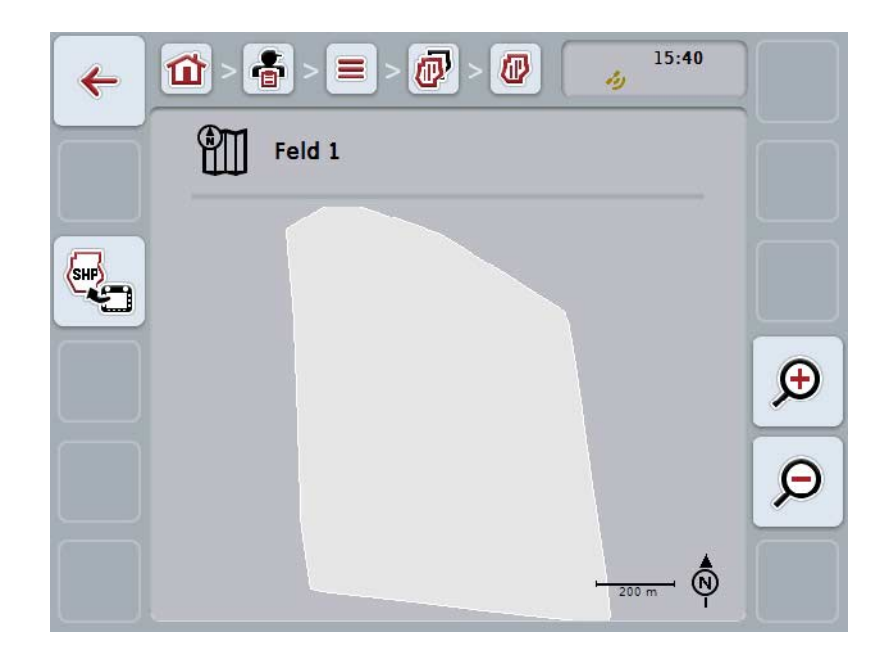

Teil on järgmised kasutusvõimalused:

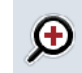

## **Kaardivaate suurendamine**

Vajutage puutetundlikul ekraanil puutelülitile "Suurendamine" (F4).

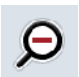

### **Kaardivaate vähendamine**

Vajutage puutetundlikul ekraanil puutelülitile "Vähendamine" (F5).

### **4.3.3.7 Põllupiiri eksportimine shape-formaadis**

Põllupiiri eksportimiseks toimige järgmiselt.

- 1. Minge põllu sisestusmaskile (vt [4.3.3.3\)](#page-148-1).
- 2. Vajutage puutetundlikul ekraanil puutelülitile "Põllupiiri eksportimine shapeformaadis" (F9).

# **4.3.4 Juht**

Menüüpunkti **Juht** alt leiate salvestatud juhtide loendi.

#### **Juhis**

Juht teostab kavandatud tellimust ja juhib masinat.

Juhi andmed on:

- **nimi**,
- eesnimi,
- tänav,
- sihtnumber,
- linn,
- telefoninumber,
- mobiiltelefoni number.

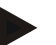

## **Juhis**

Rasvases kirjas andmed on **kohustuslikud**, ülejäänud andmed on valikulised.

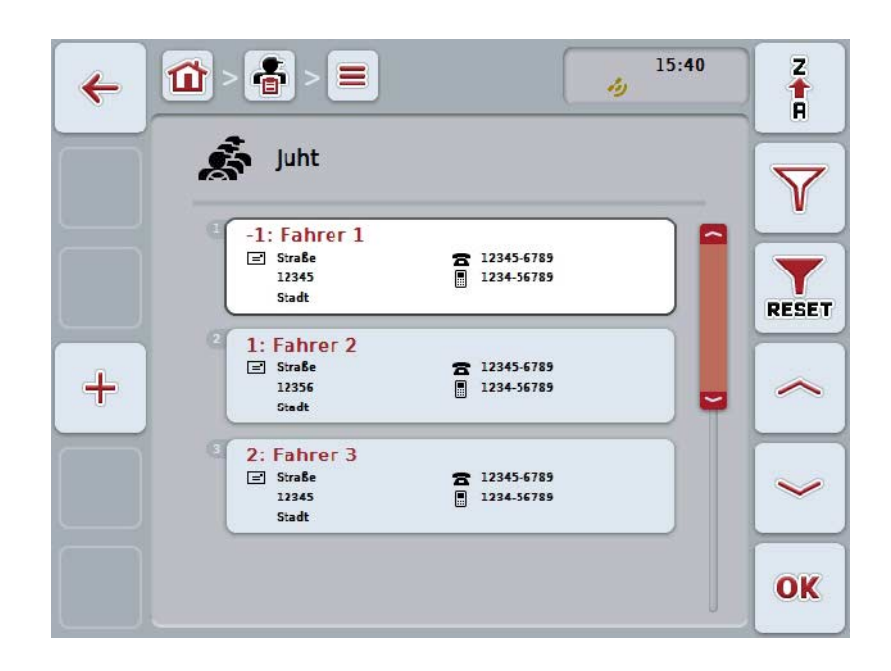

Teil on järgmised kasutusvõimalused:

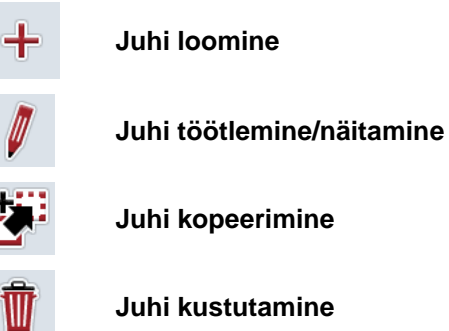

#### **4.3.4.1 Uue juhi sisestamine**

Uue juhi sisestamiseks toimige järgmiselt.

- 1. Vajutage puutetundlikul ekraanil puutelülitile "Uue sisestamine" (F10).
	- → Avaneb järgmine sisestusmask:

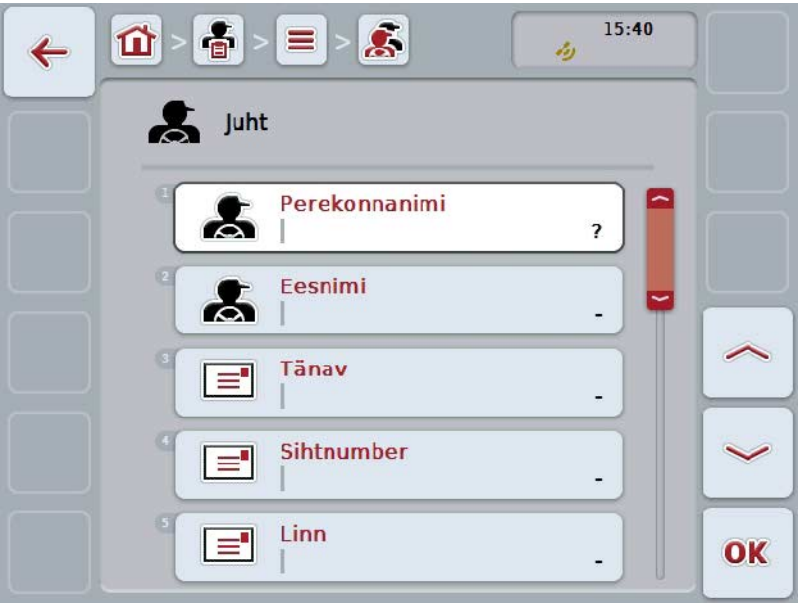

- 2. Valige sisestusmaskilt välja kõikidele parameetritele vastav rida. Selleks vajutage puutetundlikul ekraanil parameetrile või pöörake kerimisratast, kuni puutelüliti on valgega tähistatud, ja vajutage seejärel kerimisrattale. Kui puutelüliti on tähistatud, võite kerimisratta alternatiivina vajutada ka puutelülitile "OK" (F6).
- 3. Sisestage puutetundlikul ekraanil oleval klaviatuuril uus väärtus.
- 4. Kinnitage sisestus "OK"-ga.

### **4.3.4.2 Juhi töötlemine/näitamine**

Salvestatud juhi töötlemiseks/näitamiseks toimige järgmiselt.

1. Valige juhtide loendist juht, kelle andmeid te soovite muuta/kuvada. Selleks vajutage puutetundlikul ekraanil juhi nimega puutelülitile või pöörake kerimisratast, kuni puutelüliti on valgega tähistatud, ja vajutage seejärel kerimisrattale.

Kui puutelüliti on tähistatud, võite kerimisratta alternatiivina vajutada ka puutelülitile "OK" (F6).

- $\rightarrow$  Avaneb kontekstimenüü.
- 2. Vajutage puutetundlikul ekraanil ühele puutelülitile "Töötlemine/näitamine" või pöörake kerimisratast, kuni soovitud puutelüliti on valgega tähistatud, ja vajutage seejärel kerimisrattale.
	- $\rightarrow$  Avaneb järgmine sisestusmask:

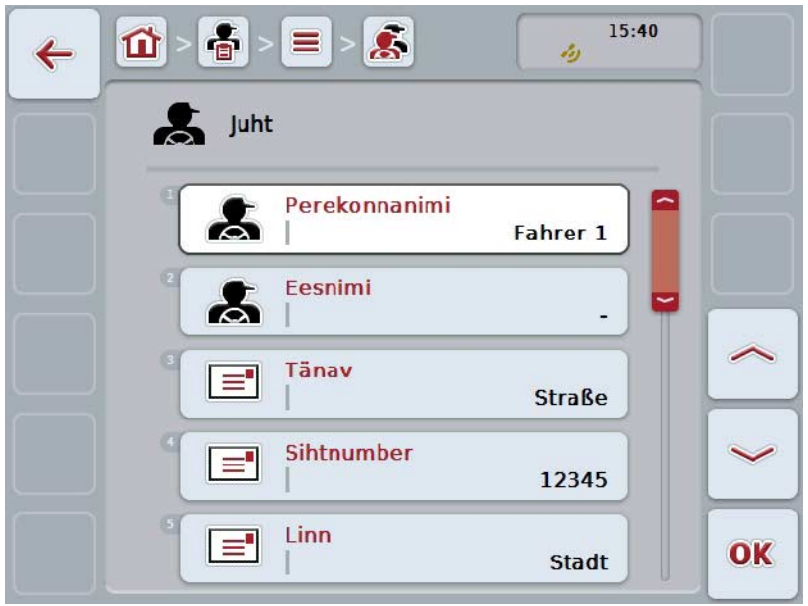

- 3. Valige sisestusmaskilt parameeter, mille väärtust te soovite muuta. Selleks vajutage puutetundlikul ekraanil parameetrile või pöörake kerimisratast, kuni puutelüliti on valgega tähistatud, ja vajutage seejärel kerimisrattale. Kui puutelüliti on tähistatud, võite kerimisratta alternatiivina vajutada ka puutelülitile "OK" (F6).
- 4. Sisestage puutetundlikul ekraanil oleval klaviatuuril uus väärtus.
- 5. Kinnitage sisestus "OK"-ga.

### **4.3.4.3 Juhi kopeerimine**

Juhi kopeerimiseks toimige järgmiselt.

- 1. Valige juhtide loendist välja kopeeritav juht. Selleks vajutage puutetundlikul ekraanil juhi nimega puutelülitile või pöörake kerimisratast, kuni puutelüliti on valgega tähistatud, ja vajutage seejärel kerimisrattale. Kui puutelüliti on tähistatud, võite kerimisratta alternatiivina vajutada ka puutelülitile "OK" (F6).
	- $\rightarrow$  Avaneb kontekstimenüü.
- 2. Vajutage puutetundlikul ekraanil puutelülitile "Kopeeri" või pöörake kerimisratast, kuni puutelüliti on valgega tähistatud, ja vajutage seejärel kerimisrattale.
	- $\rightarrow$  Avaneb järgmine sisestusmask:

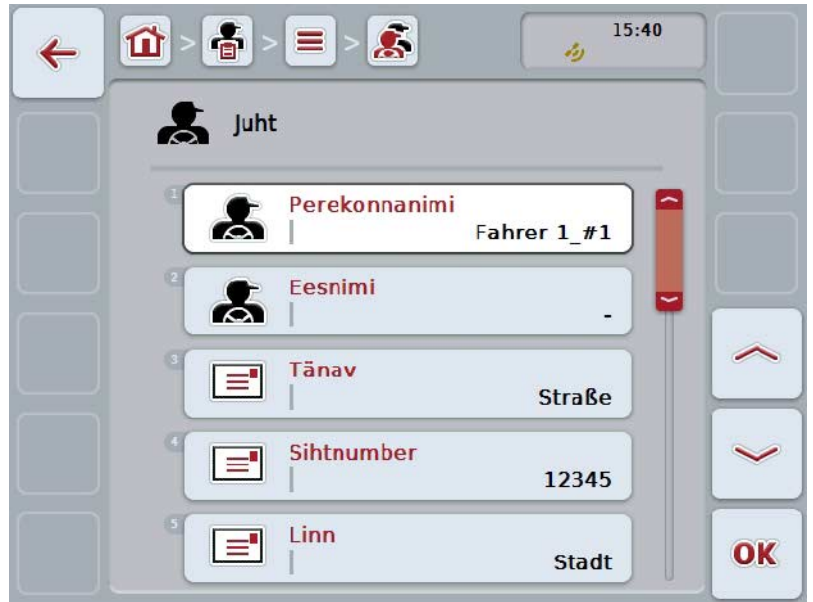

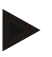

# **Juhis**

Koopia tähistatakse juhi nime taga numbriga "#1" (läbiv numeratsioon).

## **4.3.4.4 Juhi kustutamine**

Juhi kustutamiseks toimige järgmiselt.

- 1. Valige juhtide loendist välja kustutatav juht. Selleks vajutage puutetundlikul ekraanil juhi nimega puutelülitile või pöörake kerimisratast, kuni puutelüliti on valgega tähistatud, ja vajutage seejärel kerimisrattale. Kui puutelüliti on tähistatud, võite kerimisratta alternatiivina vajutada ka puutelülitile "OK" (F6).
	- $\rightarrow$  Avaneb kontekstimenüü.
- 2. Vajutage puutetundlikul ekraanil ühele puutelülitile "Kustuta" või pöörake kerimisratast, kuni soovitud puutelüliti on valgega tähistatud, ja vajutage seejärel kerimisrattale.

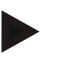

### **Juhis**

Juhti saab ainult siis kustutada, kui teda ei kasutata mõnel tellimusel ja kui teda ei imporditud põllukaardilt.

## **4.3.5 Masin**

Menüüpunkti **Masinad** alt leiate salvestatud masinate loendi. Masinate loend sisaldab masinaid, mida saab põllukaardilt ülekande andmetesse üle kanda, nagu ka ISOBUSiga masinaid, mis olid viimase importimise ajal terminaliga ühendatud. Ühe masinaga saab töödelda ühte tellimust. Tellimuse planeerimise ajal saab ühe tellimuse põllukaardiga siduda ühe masina. Kui tellimuses masina viide puudub, teostatakse sidumine tellimuse kirjelduse ja masina omaduste põhjal.

Masina andmed on

- masina nimi,
- ISOBUSi nimi.

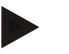

#### **Juhis**

Töödelda saab ainult masina nime. Ülejäänud andmed on mõeldud infoks ja need laetakse masinast otse, juhul, kui need on kättesaadavad.

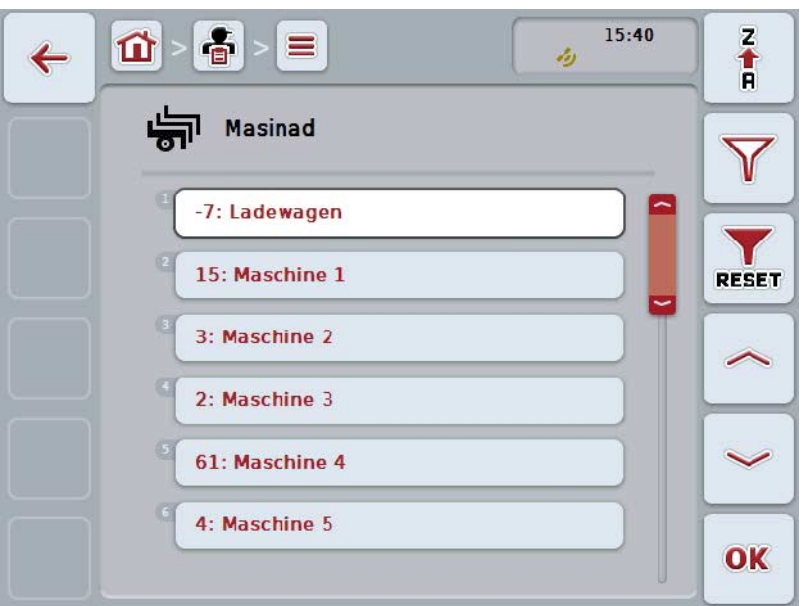

Teil on järgmised kasutusvõimalused:

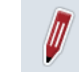

**Masina töötlemine/näitamine**

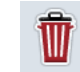

**Masina kustutamine**

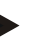

# **Juhis**

Masinat saab ainult siis töödelda või kustutada, kui andmed ei ole põllukaardilt imporditud.

## **4.3.5.1 Masina töötlemine/näitamine**

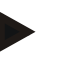

#### **Juhis**

Masinat saab ainult siis töödelda, kui andmed ei ole põllukaardilt imporditud.

Salvestatud masina töötlemiseks/näitamiseks toimige järgmiselt.

1. Valige masinate loendist masin, mille andmeid te soovite muuta/näidata. Selleks vajutage puutetundlikul ekraanil masina nimega puutelülitile või pöörake kerimisratast, kuni puutelüliti on valgega tähistatud, ja vajutage seejärel kerimisrattale. Kui puutelüliti on tähistatud, võite kerimisratta alternatiivina vajutada ka

puutelülitile "OK" (F6).

- $\rightarrow$  Avaneb kontekstimenüü.
- 2. Vajutage puutetundlikul ekraanil ühele puutelülitile "Töötlemine/näitamine" või pöörake kerimisratast, kuni soovitud puutelüliti on valgega tähistatud, ja vajutage seejärel kerimisrattale.
	- $\rightarrow$  Avaneb järgmine sisestusmask:

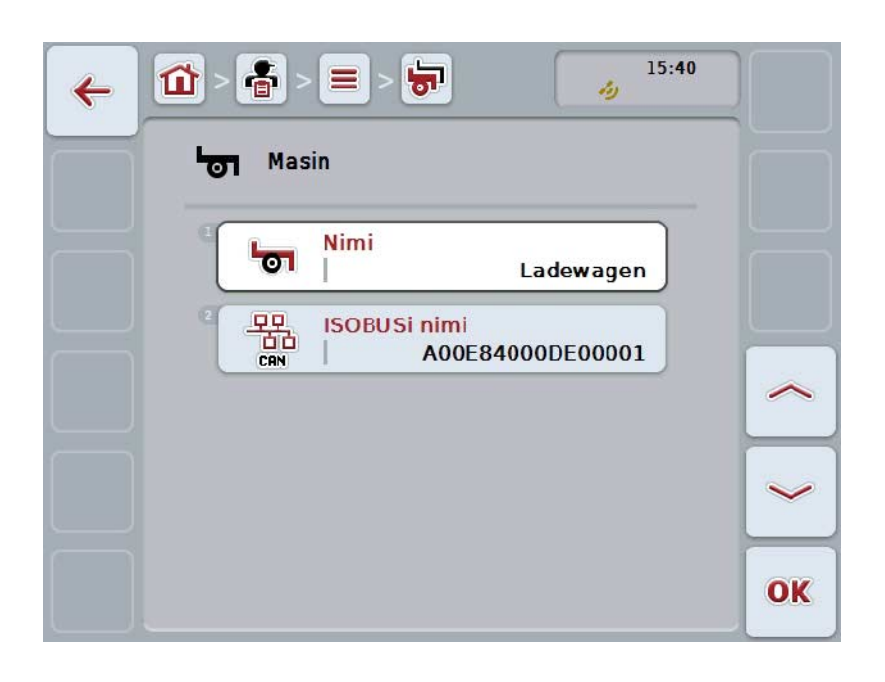

- 3. Valige sisestusmaskilt parameeter, mille väärtust te soovite muuta. Selleks vajutage puutetundlikul ekraanil parameetrile või pöörake kerimisratast, kuni puutelüliti on valgega tähistatud, ja vajutage seejärel kerimisrattale. Kui puutelüliti on tähistatud, võite kerimisratta alternatiivina vajutada ka puutelülitile "OK" (F6).
- 4. Sisestage puutetundlikul ekraanil oleval klaviatuuril uus väärtus.
- 5. Kinnitage sisestus "OK"-ga.

## **4.3.5.2 Masina kustutamine**

Masina kustutamiseks toimige järgmiselt.

- 1. Valige masinate loendist välja kustutatav masin. Selleks vajutage puutetundlikul ekraanil masina nimega puutelülitile või pöörake kerimisratast, kuni puutelüliti on valgega tähistatud, ja vajutage seejärel kerimisrattale. Kui puutelüliti on tähistatud, võite kerimisratta alternatiivina vajutada ka puutelülitile "OK" (F6).
	- $\rightarrow$  Avaneb kontekstimenüü.
- 2. Vajutage puutetundlikul ekraanil ühele puutelülitile "Kustuta" või pöörake kerimisratast, kuni soovitud puutelüliti on valgega tähistatud, ja vajutage seejärel kerimisrattale.

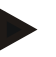

## **Juhis**

Masinat saab ainult siis kustutada, kui seda ei kasutata mõnel tellimusel ja kui seda ei imporditud põllukaardilt.

## **4.3.6 Tooted**

Menüüpunkti **Tooted** alt leiate salvestatud toodete loendi.

#### **Juhis**

Toode jaotatakse põllule või transporditakse põllult ära ühe abinõu raames, nt väetised või taimekaitsevahendid või saak.

Toote ainsaks kirjeks on

• **toote nimetus**.

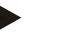

## **Juhis**

Rasvases kirjas andmed on **kohustuslikud**, ülejäänud andmed on valikulised.

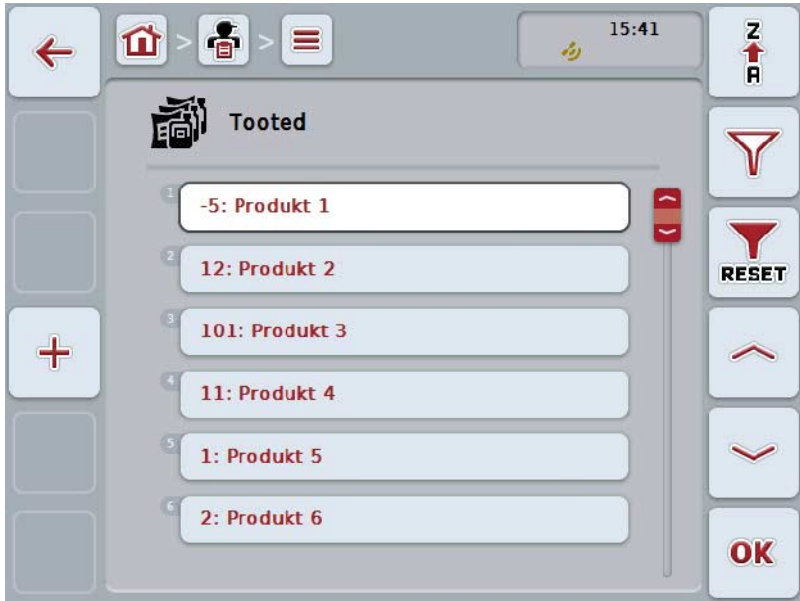

Teil on järgmised kasutusvõimalused:

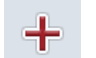

**Toote loomine**

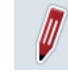

**Toote töötlemine/näitamine**

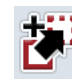

**Toote kopeerimine**

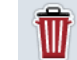

**Toote kustutamine**

## **4.3.6.1 Uue toote sisestamine**

Uue toote sisestamiseks toimige järgmiselt.

- 1. Vajutage puutetundlikul ekraanil puutelülitile "Uue sisestamine" (F10).
	- → Avaneb järgmine sisestusmask:

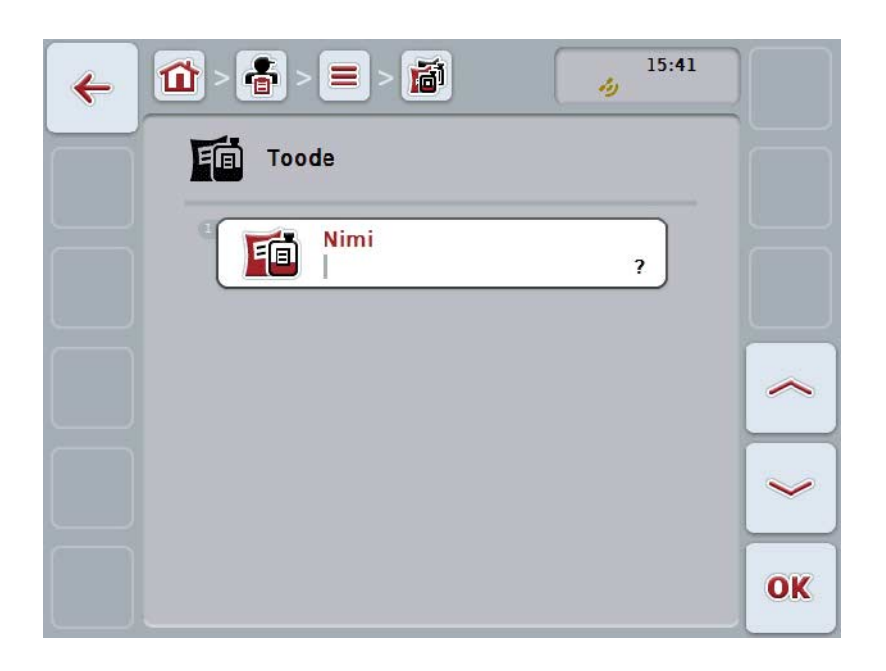

- 2. Valige sisestusmaskilt välja kõikidele parameetritele vastav rida. Selleks vajutage puutetundlikul ekraanil parameetrile või pöörake kerimisratast, kuni puutelüliti on valgega tähistatud, ja vajutage seejärel kerimisrattale. Kui puutelüliti on tähistatud, võite kerimisratta alternatiivina vajutada ka puutelülitile "OK" (F6).
- 3. Sisestage puutetundlikul ekraanil oleval klaviatuuril uus väärtus.
- 4. Kinnitage sisestus "OK"-ga.

#### **4.3.6.2 Toote töötlemine/näitamine**

Salvestatud toote töötlemiseks/näitamiseks toimige järgmiselt.

1. Valige toodete loendist toode, mille andmeid te soovite muuta/näidata. Selleks vajutage puutetundlikul ekraanil toote nimega puutelülitile või pöörake kerimisratast, kuni puutelüliti on valgega tähistatud, ja vajutage seejärel kerimisrattale.

Kui puutelüliti on tähistatud, võite kerimisratta alternatiivina vajutada ka puutelülitile "OK" (F6).

- $\rightarrow$  Avaneb kontekstimenüü.
- 2. Vajutage puutetundlikul ekraanil ühele puutelülitile "Töötlemine/näitamine" või pöörake kerimisratast, kuni soovitud puutelüliti on valgega tähistatud, ja vajutage seejärel kerimisrattale.
	- $\rightarrow$  Avaneb järgmine sisestusmask:

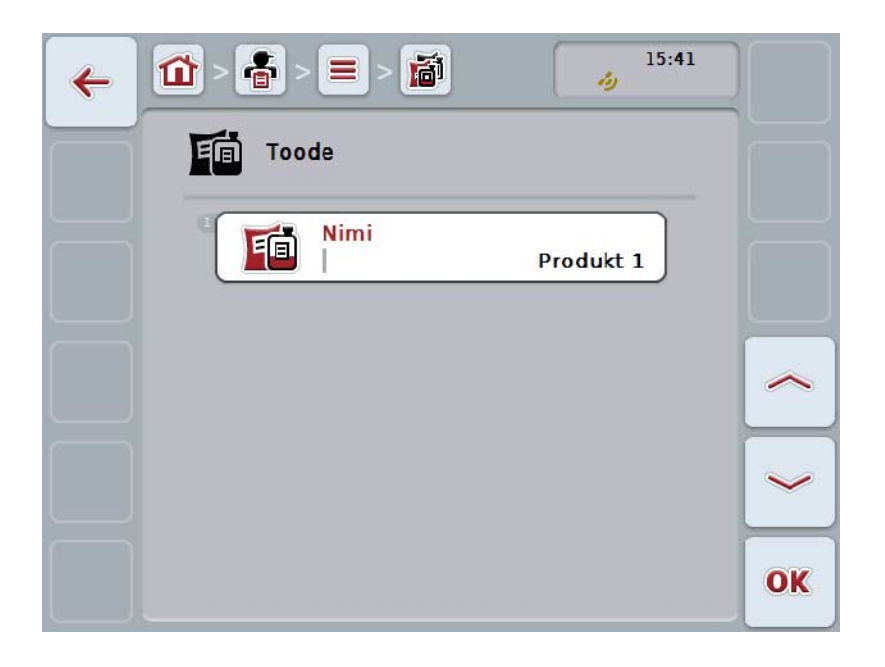

- 3. Valige sisestusmaskilt parameeter, mille väärtust te soovite muuta. Selleks vajutage puutetundlikul ekraanil parameetrile või pöörake kerimisratast, kuni puutelüliti on valgega tähistatud, ja vajutage seejärel kerimisrattale. Kui puutelüliti on tähistatud, võite kerimisratta alternatiivina vajutada ka puutelülitile "OK" (F6).
- 4. Sisestage puutetundlikul ekraanil oleval klaviatuuril uus väärtus.
- 5. Kinnitage sisestus "OK"-ga.

### **4.3.6.3 Toote kopeerimine**

Toote kopeerimiseks toimige järgmiselt.

- 1. Valige toodete loendist välja kopeeritav toode. Selleks vajutage puutetundlikul ekraanil toote nimega puutelülitile või pöörake kerimisratast, kuni puutelüliti on valgega tähistatud, ja vajutage seejärel kerimisrattale. Kui puutelüliti on tähistatud, võite kerimisratta alternatiivina vajutada ka puutelülitile "OK" (F6).
	- $\rightarrow$  Avaneb kontekstimenüü.
- 2. Vajutage puutetundlikul ekraanil puutelülitile "Kopeeri" või pöörake kerimisratast, kuni puutelüliti on valgega tähistatud, ja vajutage seejärel kerimisrattale.
	- $\rightarrow$  Avaneb järgmine sisestusmask:

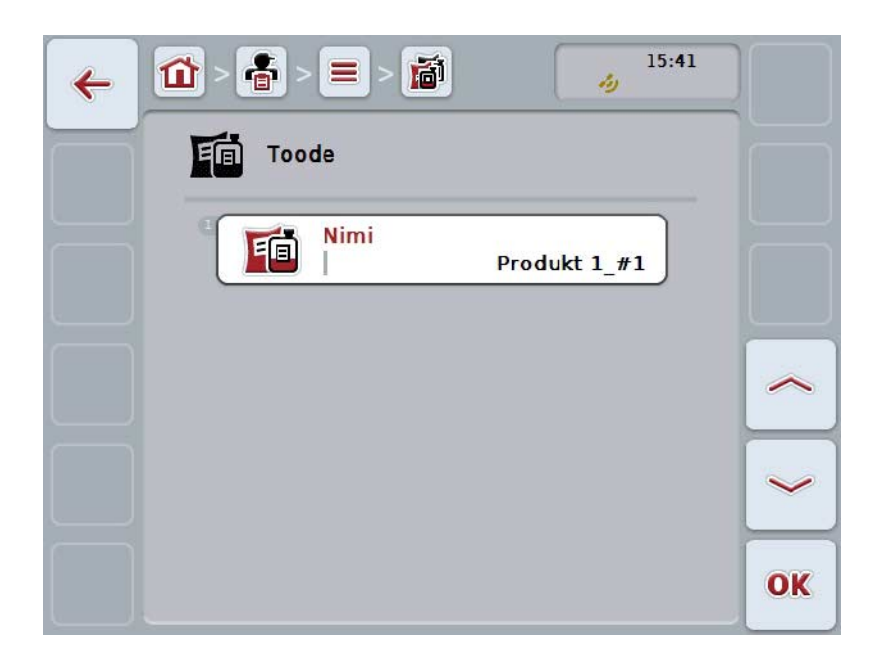

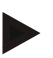

# **Juhis**

Koopia tähistatakse toote nime taga numbriga "#1" (läbiv numeratsioon).

## **4.3.6.4 Toote kustutamine**

Toote kustutamiseks toimige järgmiselt.

- 1. Valige toodete loendist välja kustutatav toode. Selleks vajutage puutetundlikul ekraanil toote nimega puutelülitile või pöörake kerimisratast, kuni puutelüliti on valgega tähistatud, ja vajutage seejärel kerimisrattale. Kui puutelüliti on tähistatud, võite kerimisratta alternatiivina vajutada ka puutelülitile "OK" (F6).
	- $\rightarrow$  Avaneb kontekstimenüü.
- 2. Vajutage puutetundlikul ekraanil ühele puutelülitile "Kustuta" või pöörake kerimisratast, kuni soovitud puutelüliti on valgega tähistatud, ja vajutage seejärel kerimisrattale.

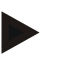

## **Juhis**

Toote saab ainult siis kustutada, kui seda ei kasutata mõnel tellimusel ja kui seda ei imporditud põllukaardilt.

# **4.3.7 Abinõud**

Menüüpunkti **Abinõud** alt leiate salvestatud abinõude loendi.

Tellimuse planeerimisel põllukaardiga, saab tellimusel viidata abinõule. Ühe abinõu juurde võib kuuluda ka rakendustehnika, nagu nt maaharimiseks: ader/käppkultivaator/jne.

**Juhis**

Abinõude all mõistetakse põllul teostatavaid toiminguid, nagu nt väetamine või külvamine.

Abinõu ainsaks kirjeks on

• **nimi**.

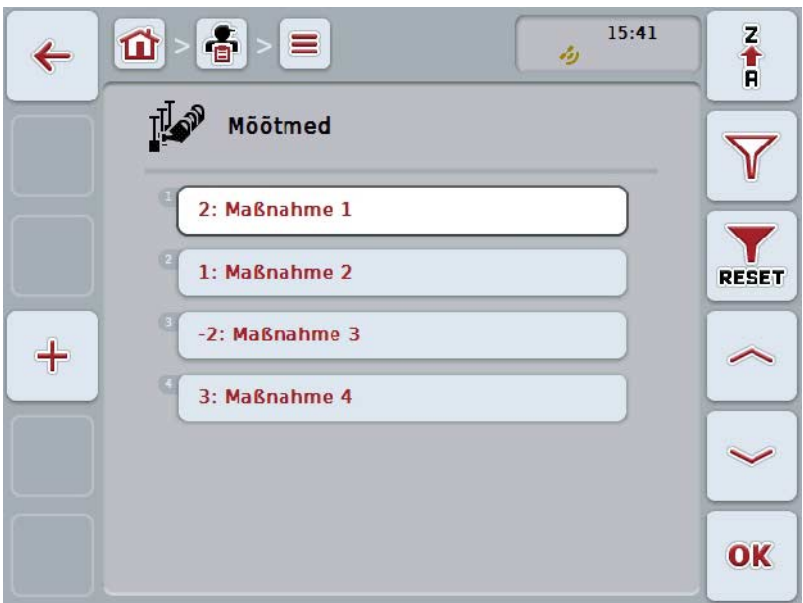

Teil on järgmised kasutusvõimalused:

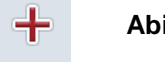

**Abinõu loomine**

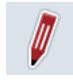

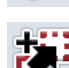

**Abinõu töötlemine/näitamine**

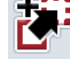

**Abinõu kopeerimine**

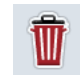

**Abinõu kustutamine**

## **4.3.7.1 Uue abinõu sisestamine**

Uue abinõu sisestamiseks toimige järgmiselt.

- 1. Vajutage puutetundlikul ekraanil puutelülitile "Uue sisestamine" (F10).
	- → Avaneb järgmine sisestusmask:

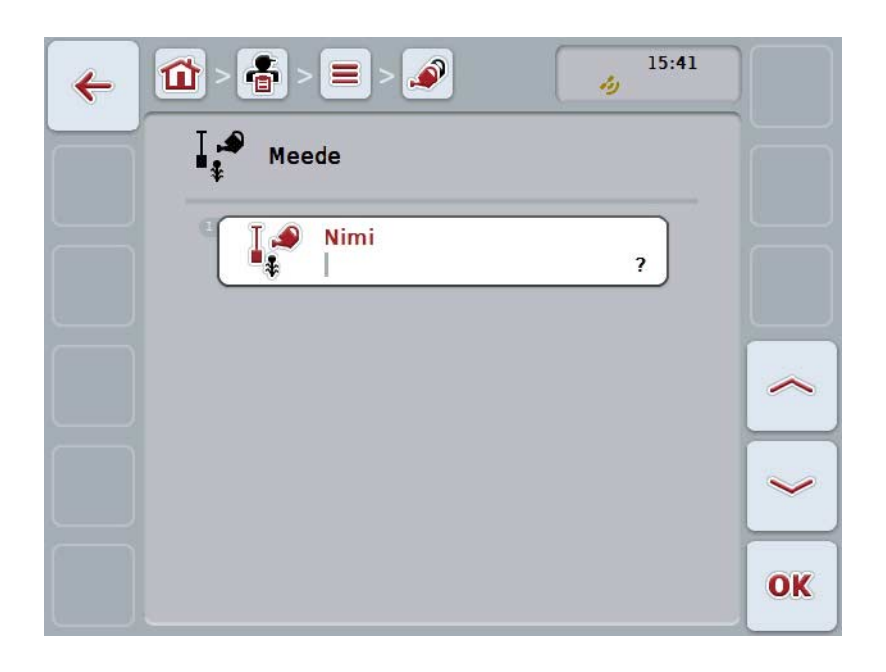

- 2. Valige sisestusmaskilt välja kõikidele parameetritele vastav rida. Selleks vajutage puutetundlikul ekraanil parameetrile või pöörake kerimisratast, kuni puutelüliti on valgega tähistatud, ja vajutage seejärel kerimisrattale. Kui puutelüliti on tähistatud, võite kerimisratta alternatiivina vajutada ka puutelülitile "OK" (F6).
- 3. Sisestage puutetundlikul ekraanil oleval klaviatuuril uus väärtus.
- 4. Kinnitage sisestus "OK"-ga.

### **4.3.7.2 Abinõu töötlemine/näitamine**

Salvestatud abinõu töötlemiseks/näitamiseks toimige järgmiselt.

1. Valige abinõude loendist abinõu, mille andmeid te soovite muuta/näidata. Selleks vajutage puutetundlikul ekraanil abinõu nimetusega puutelülitile või pöörake kerimisratast, kuni puutelüliti on valgega tähistatud, ja vajutage seejärel kerimisrattale.

Kui puutelüliti on tähistatud, võite kerimisratta alternatiivina vajutada ka puutelülitile "OK" (F6).

- $\rightarrow$  Avaneb kontekstimenüü.
- 2. Vajutage puutetundlikul ekraanil ühele puutelülitile "Töötlemine/näitamine" või pöörake kerimisratast, kuni soovitud puutelüliti on valgega tähistatud, ja vajutage seejärel kerimisrattale.
	- $\rightarrow$  Avaneb järgmine sisestusmask:

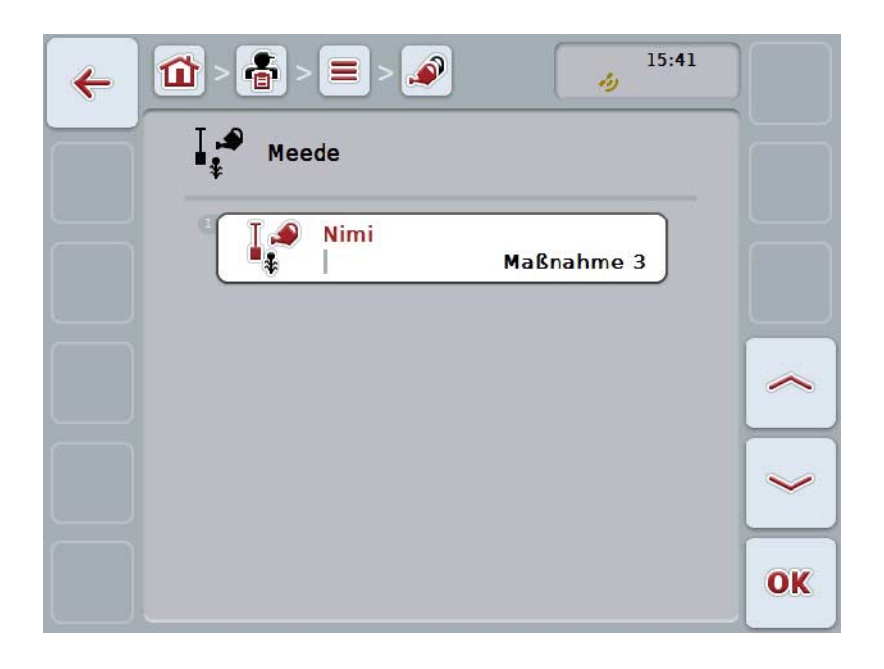

- 3. Valige sisestusmaskilt parameeter, mille väärtust te soovite muuta. Selleks vajutage puutetundlikul ekraanil parameetrile või pöörake kerimisratast, kuni puutelüliti on valgega tähistatud, ja vajutage seejärel kerimisrattale. Kui puutelüliti on tähistatud, võite kerimisratta alternatiivina vajutada ka puutelülitile "OK" (F6).
- 4. Sisestage puutetundlikul ekraanil oleval klaviatuuril uus väärtus.
- 5. Kinnitage sisestus "OK"-ga.

## **4.3.7.3 Abinõu kopeerimine**

Abinõu kopeerimiseks toimige järgmiselt.

1. Valige abinõude loendist välja kopeeritav abinõu. Selleks vajutage puutetundlikul ekraanil abinõu nimetusega puutelülitile või pöörake kerimisratast, kuni puutelüliti on valgega tähistatud, ja vajutage seejärel kerimisrattale.

Kui puutelüliti on tähistatud, võite kerimisratta alternatiivina vajutada ka puutelülitile "OK" (F6).

- $\rightarrow$  Avaneb kontekstimenüü.
- 2. Vajutage puutetundlikul ekraanil puutelülitile "Kopeeri" või pöörake kerimisratast, kuni puutelüliti on valgega tähistatud, ja vajutage seejärel kerimisrattale.
	- $\rightarrow$  Avaneb järgmine sisestusmask:

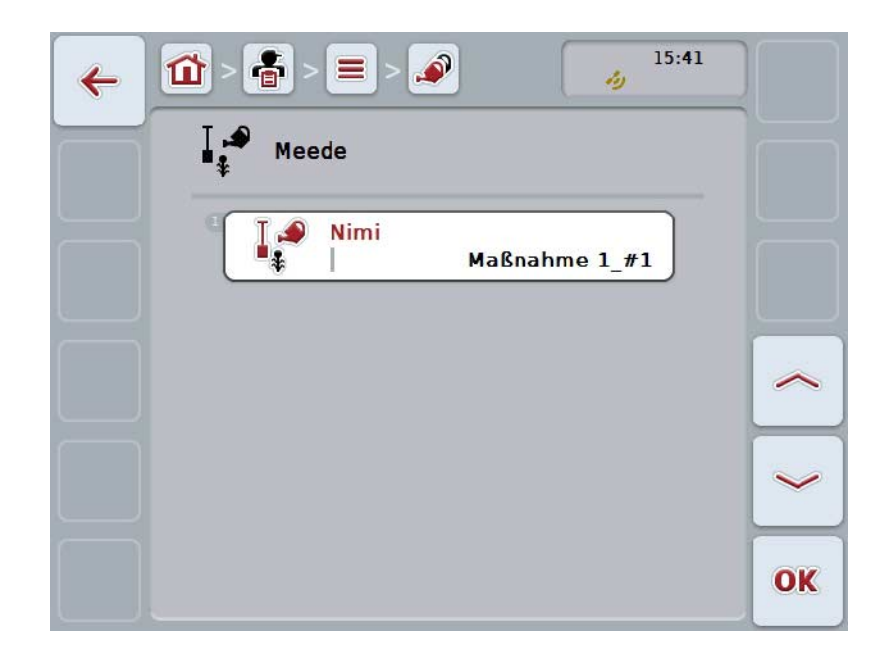

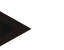

## **Juhis**

Koopia tähistatakse abinõu nimetuse taga numbriga "#1" (läbiv numeratsioon).

## **4.3.7.4 Abinõu kustutamine**

Abinõu kustutamiseks toimige järgmiselt.

1. Valige abinõude loendist välja kustutatav abinõu. Selleks vajutage puutetundlikul ekraanil abinõu nimetusega puutelülitile või pöörake kerimisratast, kuni puutelüliti on valgega tähistatud, ja vajutage seejärel kerimisrattale.

Kui puutelüliti on tähistatud, võite kerimisratta alternatiivina vajutada ka puutelülitile "OK" (F6).

- $\rightarrow$  Avaneb kontekstimenüü.
- 2. Vajutage puutetundlikul ekraanil ühele puutelülitile "Kustuta" või pöörake kerimisratast, kuni soovitud puutelüliti on valgega tähistatud, ja vajutage seejärel kerimisrattale.

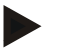

## **Juhis**

Abinõu saab ainult siis kustutada, kui seda ei kasutata mõnel tellimusel ja kui seda ei imporditud põllukaardilt.

# **4.3.8 Rakendustehnika**

Menüüpunkti **Rakendustehnika** alt leiate salvestatud rakendustehnika loendi. Rakendustehnika kuulub selle abinõu juurde, mida põllukaardi alusel tellimuse planeerimisel saab seostada vastava tellimusega. Abinõu "maaharimine" juurde kuulub nt põllumajandustehnika, nagu "ader" või "käppkultivaator".

Rakendustehnika ainsaks kirjeks on

• **nimi**.

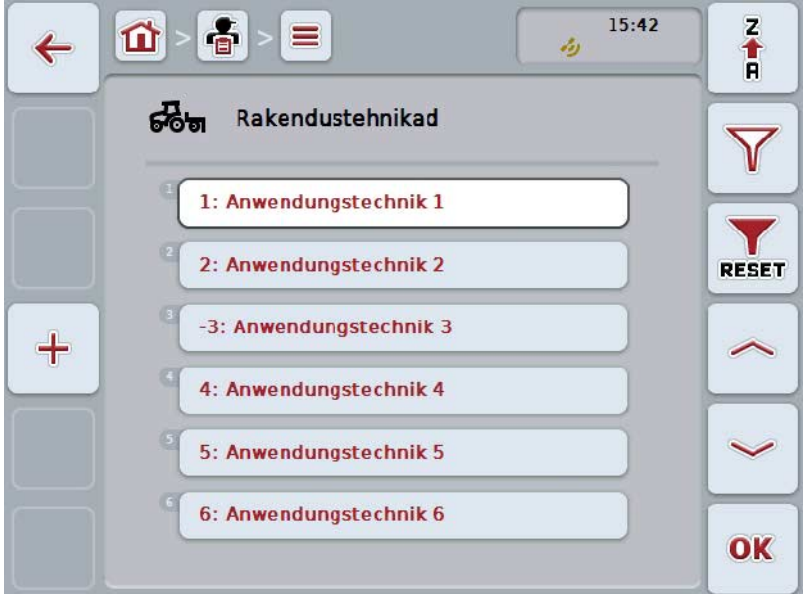

Teil on järgmised kasutusvõimalused:

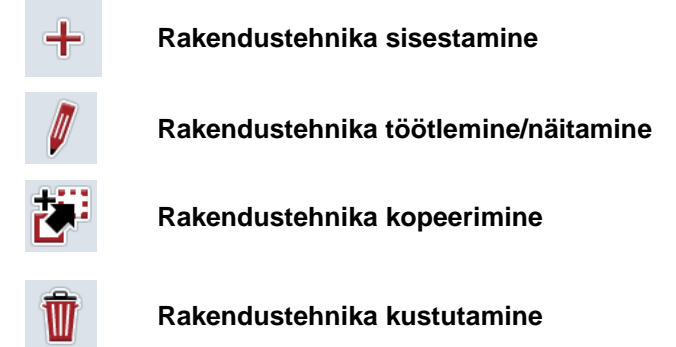

#### **4.3.8.1 Uue rakendustehnika sisestamine**

Uue rakendustehnika sisestamiseks toimige järgmiselt.

- 1. Vajutage puutetundlikul ekraanil puutelülitile "Uue sisestamine" (F10).
	- → Avaneb järgmine sisestusmask:

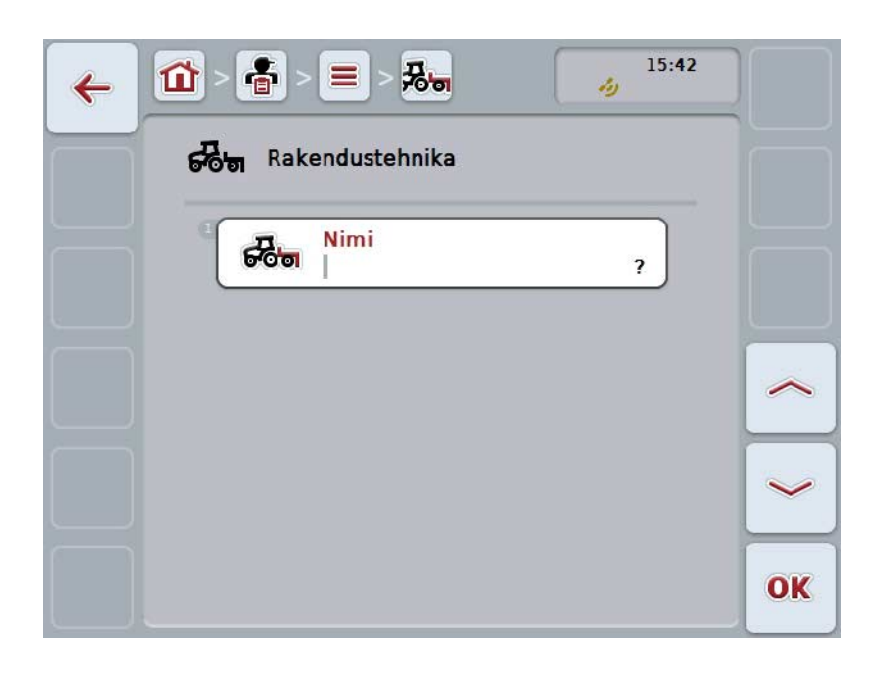

- 2. Valige sisestusmaskilt välja kõikidele parameetritele vastav rida. Selleks vajutage puutetundlikul ekraanil parameetrile või pöörake kerimisratast, kuni puutelüliti on valgega tähistatud, ja vajutage seejärel kerimisrattale. Kui parameeter on tähistatud, võite kerimisratta alternatiivina vajutada ka puutelülitile "OK" (F6).
- 3. Sisestage puutetundlikul ekraanil oleval klaviatuuril uus väärtus.
- 4. Kinnitage sisestus "OK"-ga.

#### **4.3.8.2 Rakendustehnika töötlemine/näitamine**

Salvestatud rakendustehnika töötlemiseks/näitamiseks toimige järgmiselt.

- 1. Valige rakendustehnika loendist see tehnika, mille andmeid te soovite muuta/näidata. Selleks vajutage puutetundlikul ekraanil rakendustehnika nimetusega puutelülitile või pöörake kerimisratast, kuni puutelüliti on valgega tähistatud, ja vajutage seejärel kerimisrattale. Kui puutelüliti on tähistatud, võite kerimisratta alternatiivina vajutada ka puutelülitile "OK" (F6).
	- $\rightarrow$  Avaneb kontekstimenüü.
- 2. Vajutage puutetundlikul ekraanil ühele puutelülitile "Töötlemine/näitamine" või pöörake kerimisratast, kuni soovitud puutelüliti on valgega tähistatud, ja vajutage seejärel kerimisrattale.
	- $\rightarrow$  Avaneb järgmine sisestusmask:

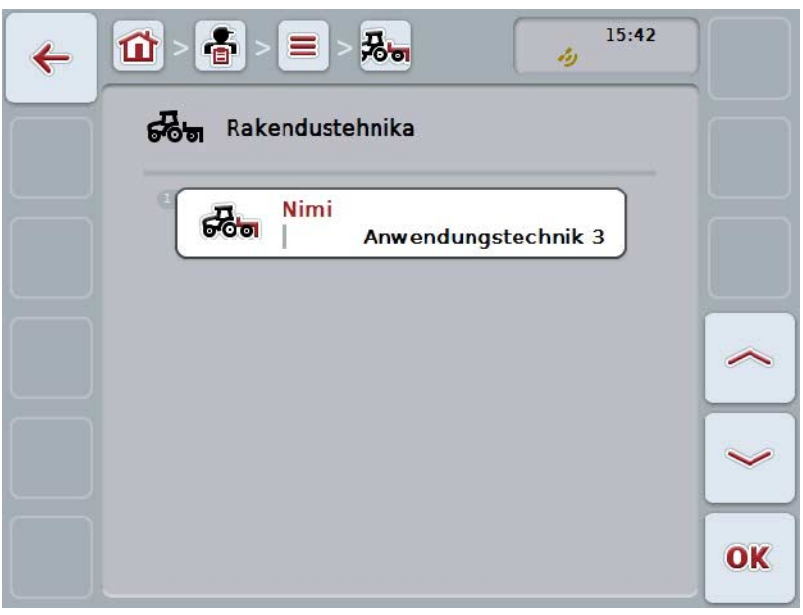

- 3. Valige sisestusmaskilt parameeter, mille väärtust te soovite muuta. Selleks vajutage puutetundlikul ekraanil parameetrile või pöörake kerimisratast, kuni puutelüliti on valgega tähistatud, ja vajutage seejärel kerimisrattale. Kui puutelüliti on tähistatud, võite kerimisratta alternatiivina vajutada ka puutelülitile "OK" (F6).
- 4. Sisestage puutetundlikul ekraanil oleval klaviatuuril uus väärtus.
- 5. Kinnitage sisestus "OK"-ga.

### **4.3.8.3 Rakendustehnika kopeerimine**

Rakendustehnika kopeerimiseks toimige järgmiselt.

1. Valige rakendustehnika loendist välja kopeeritav tehnika. Selleks vajutage puutetundlikul ekraanil rakendustehnika nimetusega puutelülitile või pöörake kerimisratast, kuni puutelüliti on valgega tähistatud, ja vajutage seejärel kerimisrattale.

Kui puutelüliti on tähistatud, võite kerimisratta alternatiivina vajutada ka puutelülitile "OK" (F6).

- $\rightarrow$  Avaneb kontekstimenüü.
- 2. Vajutage puutetundlikul ekraanil puutelülitile "Kopeeri" või pöörake kerimisratast, kuni puutelüliti on valgega tähistatud, ja vajutage seejärel kerimisrattale.
	- $\rightarrow$  Avaneb järgmine sisestusmask:

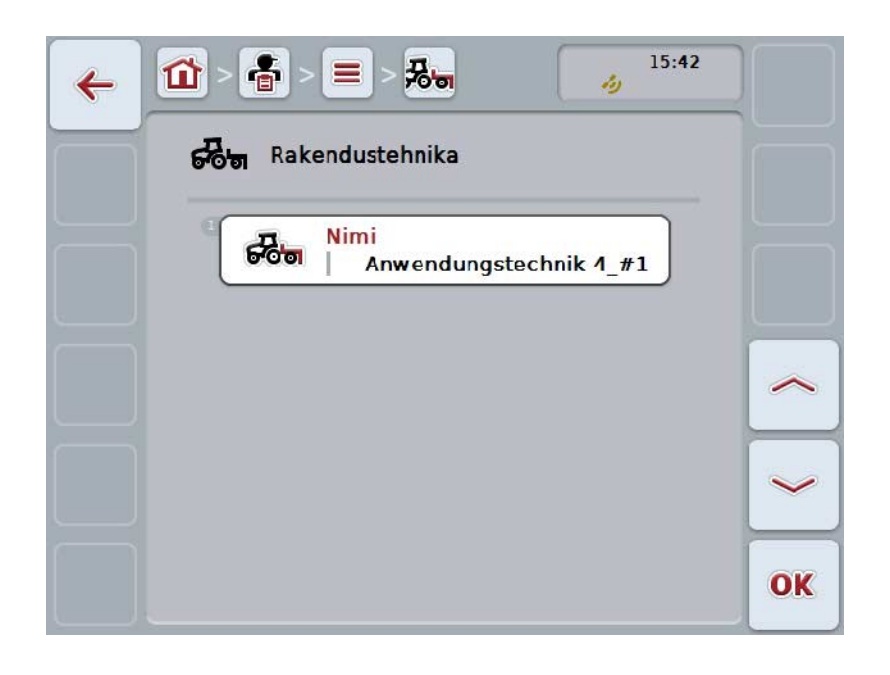

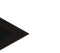

# **Juhis**

Koopia tähistatakse tehnika nimetuse taga numbriga "#1" (läbiv numeratsioon).

### **4.3.8.4 Rakendustehnika kustutamine**

Rakendustehnika kustutamiseks toimige järgmiselt.

1. Valige rakendustehnika loendist välja kustutatav tehnika. Selleks vajutage puutetundlikul ekraanil rakendustehnika nimetusega puutelülitile või pöörake kerimisratast, kuni puutelüliti on valgega tähistatud, ja vajutage seejärel kerimisrattale.

Kui puutelüliti on tähistatud, võite kerimisratta alternatiivina vajutada ka puutelülitile "OK" (F6).

- $\rightarrow$  Avaneb kontekstimenüü.
- 2. Vajutage puutetundlikul ekraanil puutelülitit "Kustuta" või pöörake kerimisratast, kuni puutelüliti on valgega tähistatud, ja vajutage seejärel kerimisrattale.

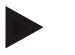

## **Juhis**

Rakendustehnika saab ainult siis kustutada, kui seda ei kasutata mõne tellimuse juures ja kui seda ei imporditud põllukaardilt.

# **4.3.9 Taimeliigid**

Menüüpunkti **Taimeliigid** alt leiate salvestatud taimeliikide loendi.

## **Juhis**

Taime liigi all mõistetakse taime liiki või tüüpi, nagu nt mais või oder.

Taimeliigi ainsaks kirjeks on

• **nimi**.

**Juhis**

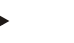

Rasvases kirjas andmed on **kohustuslikud**, ülejäänud andmed on valikulised.

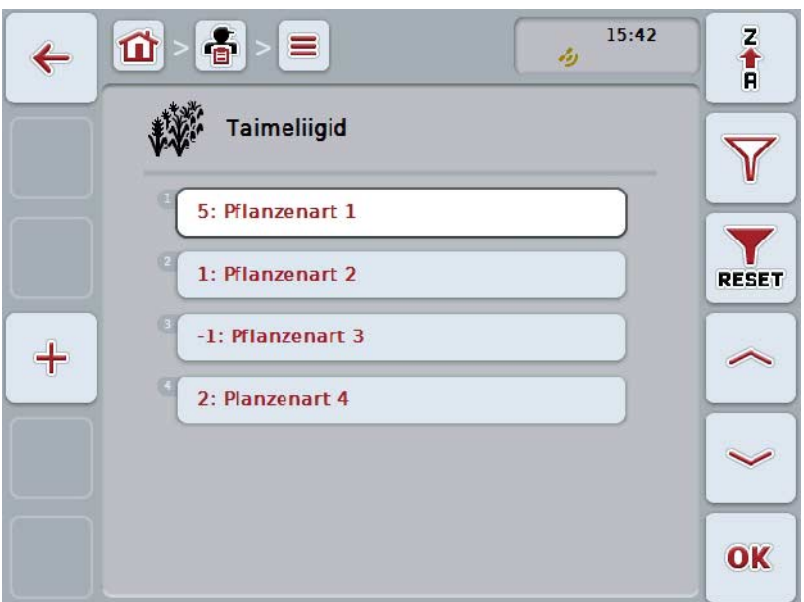

Teil on järgmised kasutusvõimalused:

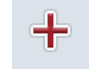

**Taimeliigi loomine**

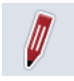

**Taimeliigi töötlemine/näitamine**

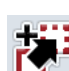

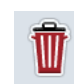

**Taimeliigi kustutamine**

**Taimeliigi kopeerimine**

### **4.3.9.1 Uue taimeliigi sisestamine**

Uue taimeliigi sisestamiseks toimige järgmiselt.

- 1. Vajutage puutetundlikul ekraanil puutelülitile "Uue sisestamine" (F10).
	- → Avaneb järgmine sisestusmask:

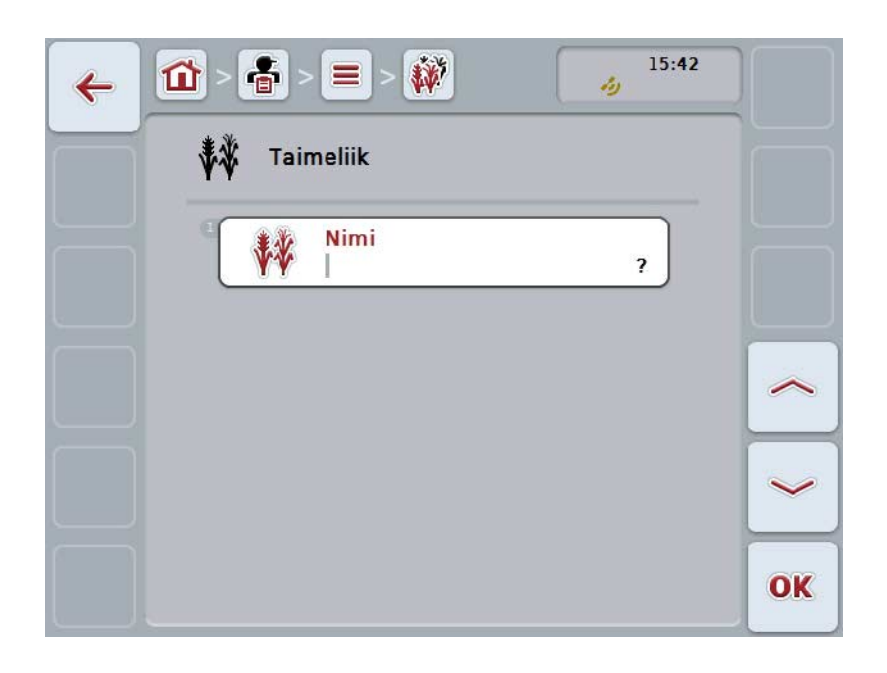

- 2. Valige sisestusmaskilt välja kõikidele parameetritele vastav rida. Selleks vajutage puutetundlikul ekraanil parameetrile või pöörake kerimisratast, kuni puutelüliti on valgega tähistatud, ja vajutage seejärel kerimisrattale. Kui puutelüliti on tähistatud, võite kerimisratta alternatiivina vajutada ka puutelülitile "OK" (F6).
- 3. Sisestage puutetundlikul ekraanil oleval klaviatuuril uus väärtus.
- 4. Kinnitage sisestus "OK"-ga.

## **4.3.9.2 Taimeliigi töötlemine/näitamine**

Salvestatud taimeliigi töötlemiseks/näitamiseks toimige järgmiselt.

1. Valige taimeliikide loendist taimeliik, mille andmeid te soovite muuta/näidata. Selleks vajutage puutetundlikul ekraanil taimeliigi nimetusega puutelülitile või pöörake kerimisratast, kuni puutelüliti on valgega tähistatud, ja vajutage seejärel kerimisrattale.

Kui puutelüliti on tähistatud, võite kerimisratta alternatiivina vajutada ka puutelülitile "OK" (F6).

- $\rightarrow$  Avaneb kontekstimenüü.
- 2. Vajutage puutetundlikul ekraanil ühele puutelülitile "Töötlemine/näitamine" või pöörake kerimisratast, kuni soovitud puutelüliti on valgega tähistatud, ja vajutage seejärel kerimisrattale.
	- $\rightarrow$  Avaneb järgmine sisestusmask:

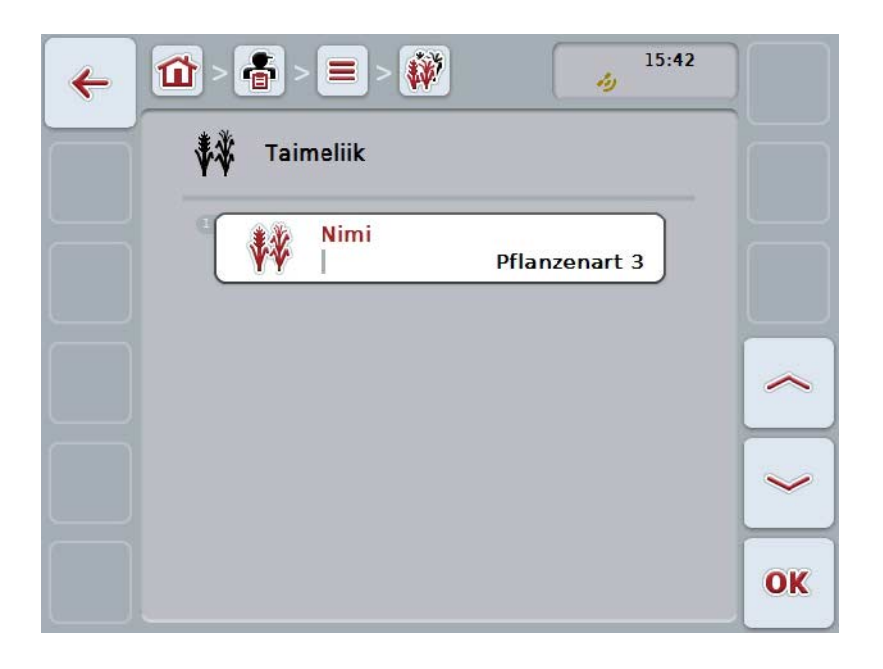

- 3. Valige sisestusmaskilt parameeter, mille väärtust te soovite muuta. Selleks vajutage puutetundlikul ekraanil parameetrile või pöörake kerimisratast, kuni puutelüliti on valgega tähistatud, ja vajutage seejärel kerimisrattale. Kui puutelüliti on tähistatud, võite kerimisratta alternatiivina vajutada ka puutelülitile "OK" (F6).
- 4. Sisestage puutetundlikul ekraanil oleval klaviatuuril uus väärtus.
- 5. Kinnitage sisestus "OK"-ga.

## **4.3.9.3 Taimeliigi kopeerimine**

Taimeliigi kopeerimiseks toimige järgmiselt.

1. Valige taimeliikide loendist välja kopeeritav taimeliik. Selleks vajutage puutetundlikul ekraanil taimeliigi nimetusega puutelülitile või pöörake kerimisratast, kuni puutelüliti on valgega tähistatud, ja vajutage seejärel kerimisrattale.

Kui puutelüliti on tähistatud, võite kerimisratta alternatiivina vajutada ka puutelülitile "OK" (F6).

- $\rightarrow$  Avaneb kontekstimenüü.
- 2. Vajutage puutetundlikul ekraanil puutelülitile "Kopeeri" või pöörake kerimisratast, kuni puutelüliti on valgega tähistatud, ja vajutage seejärel kerimisrattale.
	- $\rightarrow$  Avaneb järgmine sisestusmask:

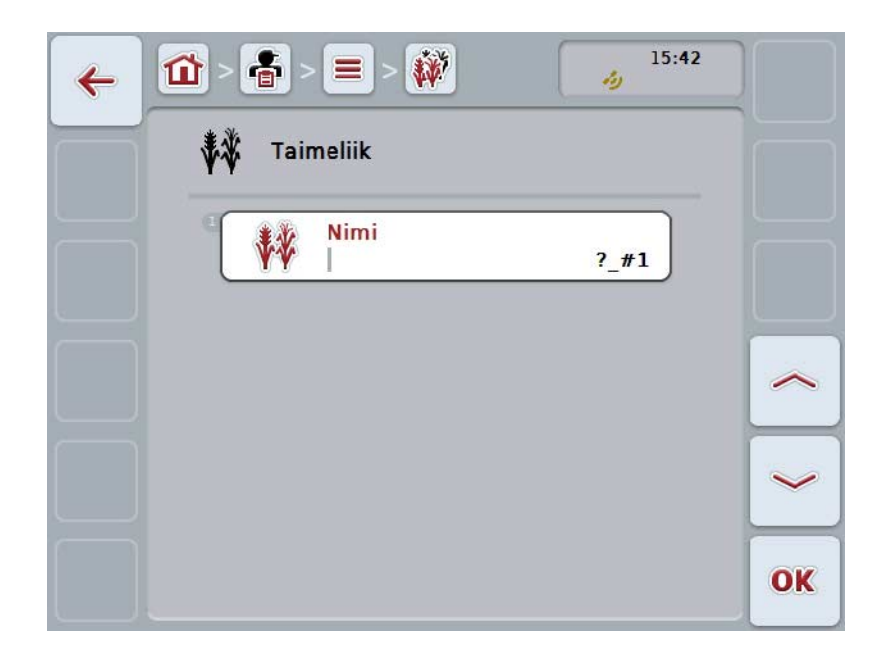

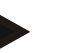

## **Juhis**

Koopia tähistatakse taimeliigi nimetuse taga numbriga "#1" (läbiv numeratsioon).
#### **4.3.9.4 Taimeliigi kustutamine**

Taimeliigi kustutamiseks toimige järgmiselt.

1. Valige taimeliikide loendist välja kustutatav taimeliik. Selleks vajutage puutetundlikul ekraanil taimeliigi nimetusega puutelülitile või pöörake kerimisratast, kuni puutelüliti on valgega tähistatud, ja vajutage seejärel kerimisrattale.

Kui puutelüliti on tähistatud, võite kerimisratta alternatiivina vajutada ka puutelülitile "OK" (F6).

- $\rightarrow$  Avaneb kontekstimenüü.
- 2. Vajutage puutetundlikul ekraanil ühele puutelülitile "Kustuta" või pöörake kerimisratast, kuni soovitud puutelüliti on valgega tähistatud, ja vajutage seejärel kerimisrattale.

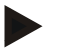

## **Juhis**

Taimeliigi saab ainult siis kustutada, kui seda ei kasutata mõnel tellimusel ja kui seda ei imporditud põllukaardilt.

## **4.3.9.5 Taimesordid**

Menüüpunkti **Taimesordid** alt leiate salvestatud taimesortide loendi.

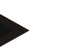

Taimesordi all mõistetakse taimeliigi spetsiaalset sorti või ristandit.

Taimesordi ainsaks kirjeks on

• **nimi**.

**Juhis**

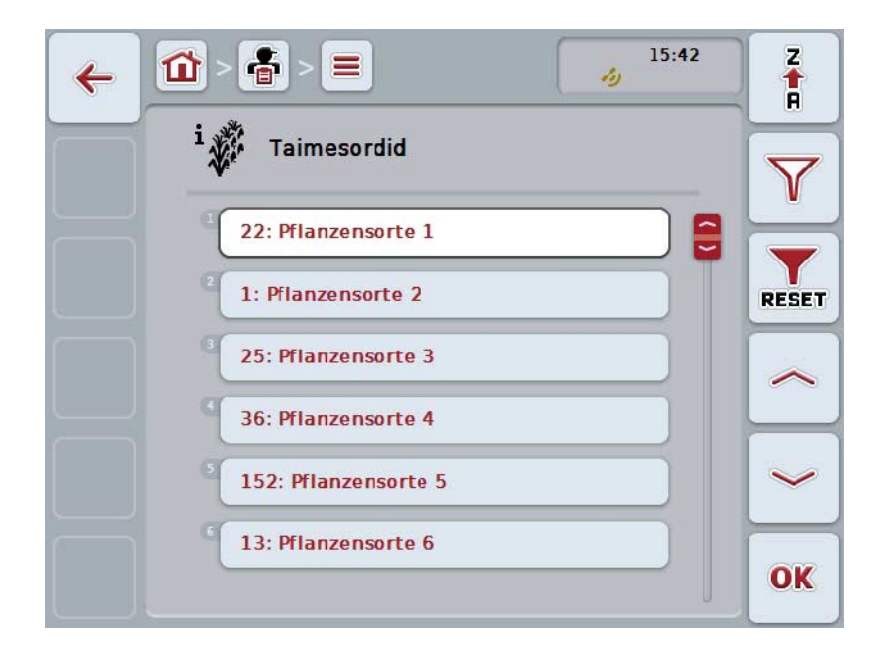

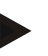

#### **Juhis**

Selle menüüpunkti all ei saa te teha mingeid seadistusi. Taimesortide andmeid saab ainult importida.

## **4.4 Tellimuse andmed**

Tellimuse andmetesse on koondatud kogu tellimusega seotud andmestik ja info:

- tellimuse nimetus,
- klient,
- linn,
- ettevõte,
- põld,
- taimeliik,
- taimesort,
- juht,
- abinõu,
- rakendustehnika,
- toode ja
- tellimuse olek.

## **4.4.1 Tellimuse olek**

Tellimus läbib erinevaid olekuid:

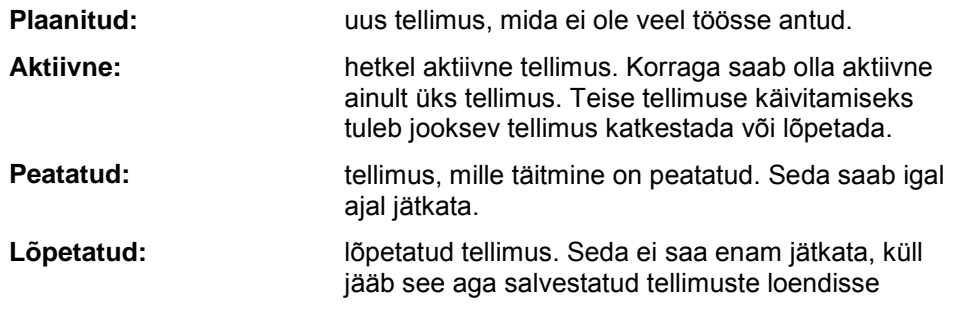

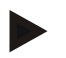

## **Juhis**

**Peatatud** olekus võib olla suvaline arv tellimusi.

## **4.4.2 Tellimused**

Tellimuste loendi saab avada menüüpunktist **Tellimused**.

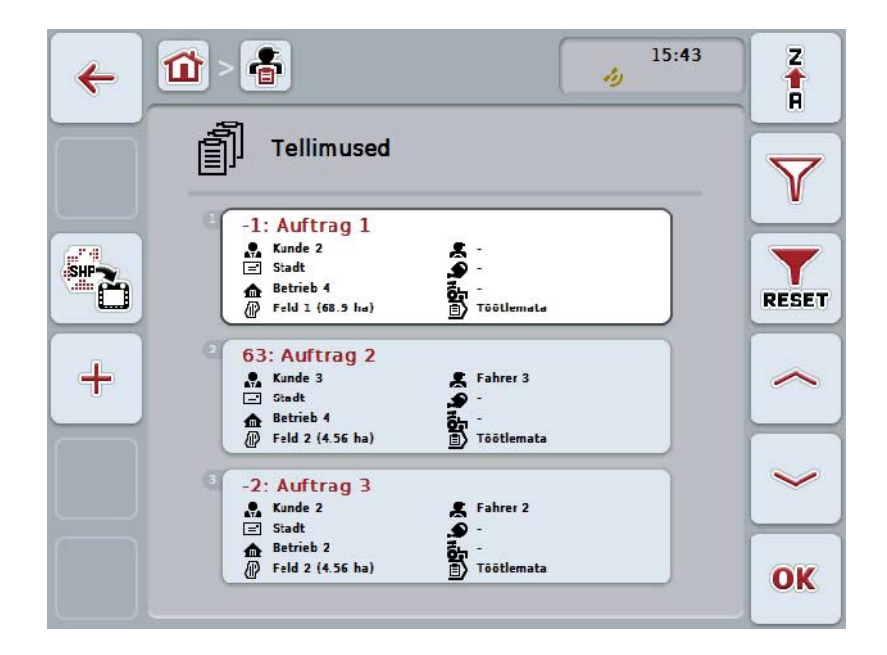

Teil on järgmised kasutusvõimalused:

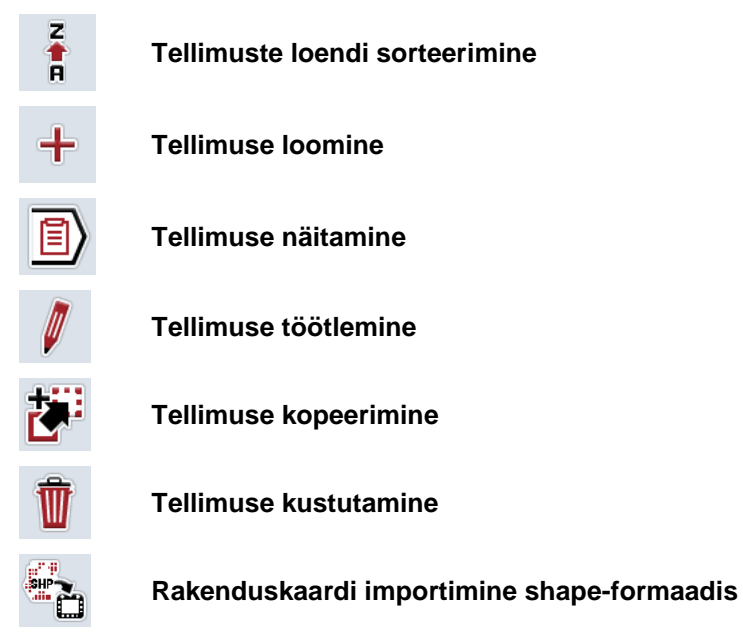

## **4.4.2.1 Tellimuste loendi sorteerimine**

Tellimuste loendit ei saa sorteerida mitte ainult A-Z või Z-A (vt ptk [4.1.4\)](#page-131-0), vaid ka tellimusega seotud põllu kauguse järgi.

Loendisse salvestatud tellimuste sorteerimiseks toimige järgmiselt.

- 1. Vajutage puutetundlikul ekraanil puutelülitile "Z-A" (F1).
	- → Puutelülitil olev sümbol muutub automaatselt kauguse järgi sorteerimise sümboliks.
- 2. Vajutage puutetundlikul ekraanil puutelülitile "Sorteeri kauguse järgi" (F1).
	- → Salvestatud tellimuste loend sorteeritakse vastavalt tellimusega seotud põllu kaugusele praegusest asukohast. Lähim põld kuvatakse esimesena.

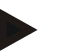

### **Juhis**

Puutelülitil näidatakse sorteerimisviisi, mis kaasatakse puutelülitile vajutamise järel.

### **4.4.2.2 Uue tellimuse loomine**

Uue tellimuse sisestamiseks toimige järgmiselt.

1. Vajutage puutetundlikul ekraanil puutelülitile "Uue sisestamine" (F10).  $\rightarrow$  Avaneb järgmine sisestusmask:

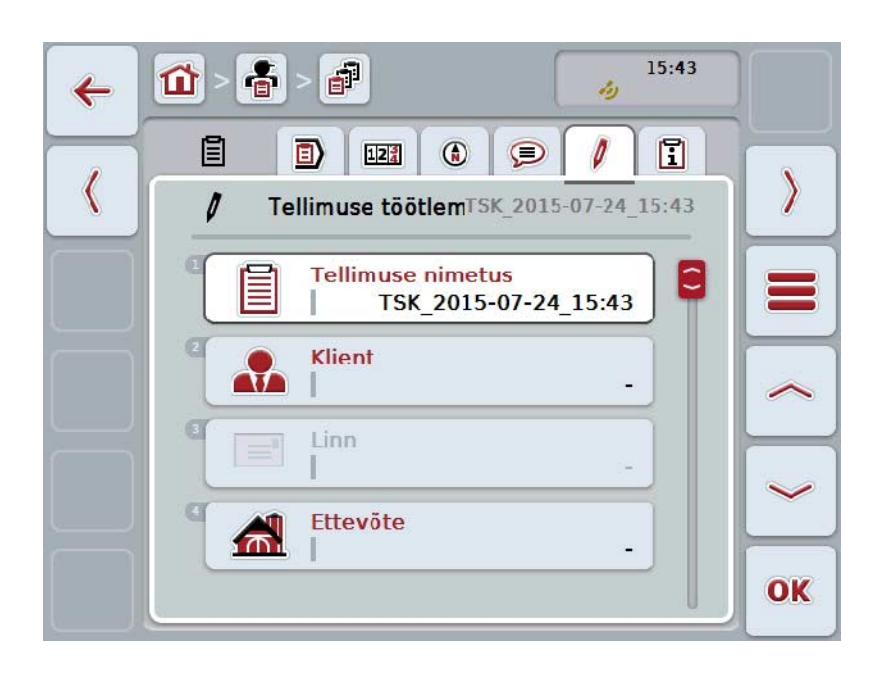

- 2. Valige sisestusmaskilt välja kõikidele parameetritele vastav rida.
- 3. Selleks vajutage puutetundlikul ekraanil vastavale parameetrile või pöörake kerimisratast, kuni puutelüliti on valgega tähistatud, ja vajutage seejärel kerimisrattale.

Kui puutelüliti on tähistatud, võite kerimisratta alternatiivina vajutada ka puutelülitile "OK" (F6).

- 4. Sisestage puutetundlikul ekraanil oleva klaviatuuri abil tellimuse nimi ja valige vastavast loendist ülejäänud info.
- 5. Kinnitage sisestus "OK"-ga.

#### **Juhis**

Linn määratakse kliendi kaudu ja seda ei saa ise valida.

#### **Juhis**

Taimeliik ja taimesort määratakse põllu kaudu ja neid ei saa ise valida.

#### **Juhis**

Tellimuse oleks kuvatakse automaatselt.

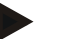

#### **Juhis**

Rakendustehnika sõltub abinõust ja seda saab valida ainult siis, kui abinõu on juba valitud.

#### **4.4.2.3 Tellimuse näitamine**

Tellimuse näitamiseks toimige järgmiselt.

1. Vajutage puutetundlikul ekraanil tellimuse puutelülitile või pöörake kerimisratast, kuni puutelüliti on valgega tähistatud, ja vajutage seejärel kerimisrattale.

Kui puutelüliti on tähistatud, võite kerimisratta alternatiivina vajutada ka puutelülitile "OK" (F6).

- $\rightarrow$  Avaneb kontekstimenüü.
- 2. Vajutage puutetundlikul ekraanil ühele puutelülitile "Näita" või pöörake kerimisratast, kuni soovitud puutelüliti on valgega tähistatud, ja vajutage seejärel kerimisrattale.
	- $\rightarrow$  Avatakse tellimuse detailne vaade (vt ptk [4.4.3\)](#page-193-0).

#### <span id="page-186-0"></span>**4.4.2.4 Tellimuse töötlemine**

Tellimuse töötlemiseks toimige järgmiselt.

1. Vajutage puutetundlikul ekraanil tellimuse puutelülitile või pöörake kerimisratast, kuni puutelüliti on valgega tähistatud, ja vajutage seejärel kerimisrattale.

Kui puutelüliti on tähistatud, võite kerimisratta alternatiivina vajutada ka puutelülitile "OK" (F6).

- $\rightarrow$  Avaneb kontekstimenüü.
- 2. Vajutage puutetundlikul ekraanil puutelülitit "Töötlemine" või pöörake kerimisratast, kuni puutelüliti on valgega tähistatud, ja vajutage seejärel kerimisrattale.
	- → Avaneb sakk **Tellimuse töötlemine**.
- 3. Valige sisestusmaskilt parameeter, mille väärtust te soovite muuta. Selleks vajutage puutetundlikul ekraanil parameetrile või pöörake kerimisratast, kuni puutelüliti on valgega tähistatud, ja vajutage seejärel kerimisrattale. Kui puutelüliti on tähistatud, võite kerimisratta alternatiivina vajutada ka puutelülitile "OK" (F6).
- 4. Sisestage puutetundlikul ekraanil oleval klaviatuuril uus väärtus.
- 5. Kinnitage sisestus "OK"-ga.

#### **4.4.2.5 Tellimuse kopeerimine**

Salvestatud tellimuse kopeerimiseks toimige järgmiselt.

- 1. Valige tellimuste loendist välja kopeeritav tellimus. Selleks vajutage puutetundlikul ekraanil tellimuse puutelülitile või pöörake kerimisratast, kuni puutelüliti on valgega tähistatud, ja vajutage seejärel kerimisrattale. Kui puutelüliti on tähistatud, võite kerimisratta alternatiivina vajutada ka puutelülitile "OK" (F6).
	- $\rightarrow$  Avaneb kontekstimenüü.
- 2. Vajutage puutetundlikul ekraanil puutelülitile "Kopeeri" või pöörake kerimisratast, kuni puutelüliti on valgega tähistatud, ja vajutage seejärel kerimisrattale.

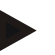

#### **Juhis**

Teid viiakse koheselt koopia detailsele vaatele.

 $\rightarrow$  Avaneb järgmine sisestusmask:

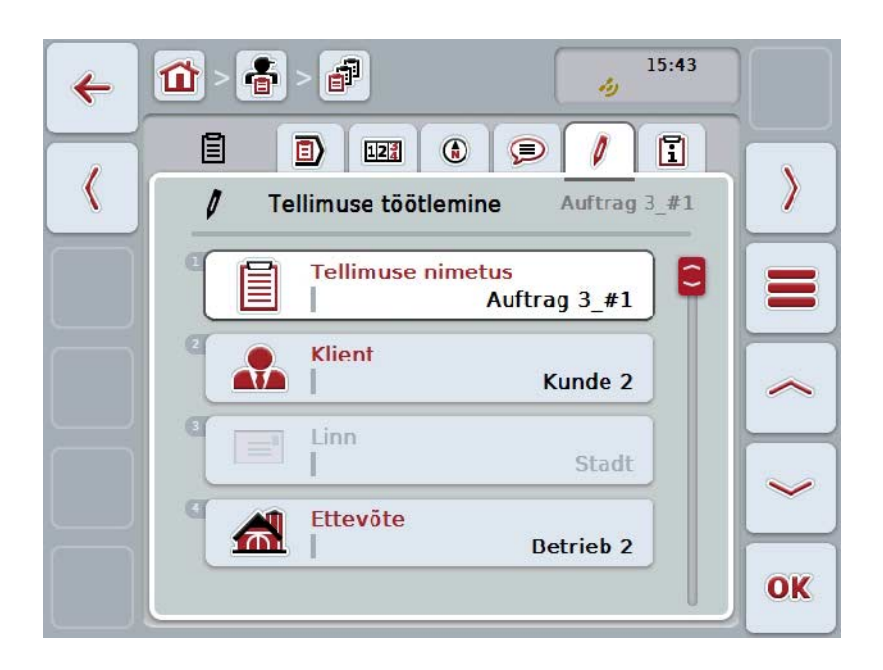

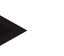

#### **Juhis**

Koopia tähistatakse tellimuse nime taga numbriga "#1" (läbiv numeratsioon).

#### **Juhis**

Kopeeritakse kõik tellimuse statistilised andmed, samuti tellimuse juurde kuuluvad rakenduskaardid, välja arvatud töötlemise ajal saadud protsessiandmed (loendur, kestus jne). Tellimusi saab kopeerida nende olekust sõltumata. Tellimuse koopia olekuks on alati *Plaanitud*.

## **4.4.2.6 Tellimuse kustutamine**

Tellimuse kustutamiseks toimige järgmiselt.

- 1. Valige tellimuste loendist välja kustutatav tellimus. Selleks vajutage puutetundlikul ekraanil tellimuse puutelülitile või pöörake kerimisratast, kuni puutelüliti on valgega tähistatud, ja vajutage seejärel kerimisrattale. Kui puutelüliti on tähistatud, võite kerimisratta alternatiivina vajutada ka puutelülitile "OK" (F6).
	- → Avaneb kontekstimenüü.
- 2. Vajutage puutetundlikul ekraanil puutelülitit "Kustuta" või pöörake kerimisratast, kuni puutelüliti on valgega tähistatud, ja vajutage seejärel kerimisrattale.

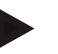

#### **Juhis**

Tellimust saab ainult siis kustutada, kuni selle olekuks on *Plaanitud*.

#### <span id="page-189-0"></span>**4.4.2.7 Rakenduskaardi importimine shape-formaadis**

Teil on võimalik importida rakenduskaart shape-formaadis USB pulgalt või internetiühenduse kaudu.

Interneti teel importimisel võtab CCI. Courier shape-formaadis andmed vastu ja annab need terminali postkasti kaudu automaatselt käsutusse. USB pulgalt importides loeb CCI.Control shape-formaadis andmed otse ühendatud salvestusmeediumilt.

#### **4.4.2.7.1 USB pulgalt importimine**

Rakenduskaardi importimiseks USB pulgalt toimige järgmiselt.

- 1. Salvestage shape-formaadis andmed USB pulgale.
- 2. Ühendage USB pulk terminaliga.
- 3. Vajutage puutetundlikul ekraanil puutelülitile "Rakenduskaardi importimine shape-formaadis" (F9).
	- → Avaneb järgmine sisestusmask:

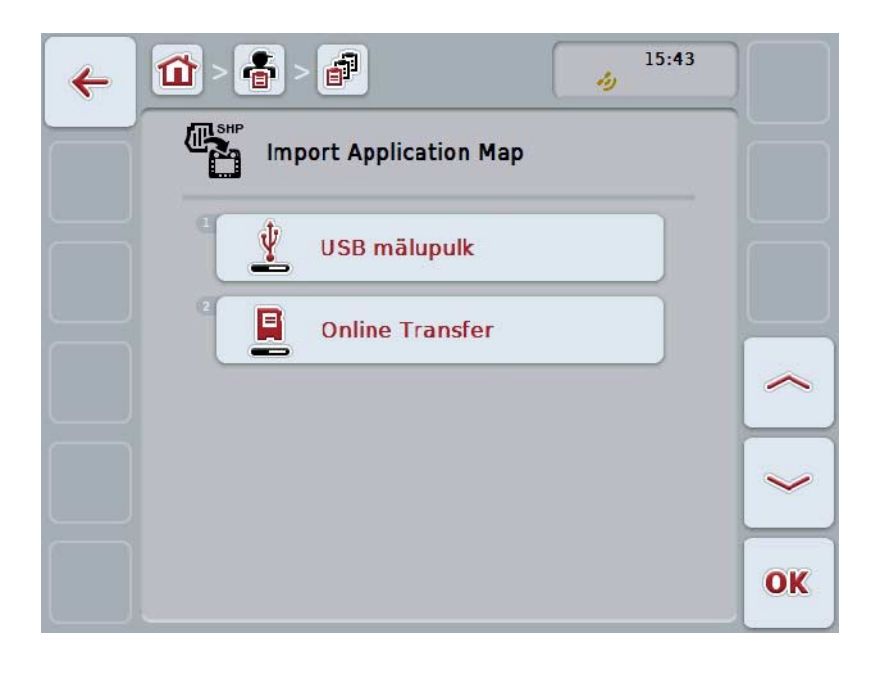

- 4. Vajutage puutelülitit "USB pulk" või pöörake kerimisratast, kuni puutelüliti on valgega tähistatud, ja vajutage seejärel kerimisrattale. Kui puutelüliti on tähistatud, võite kerimisratta alternatiivina vajutada ka puutelülitile "OK" (F6).
	- → Avaneb järgmine valikuloend:

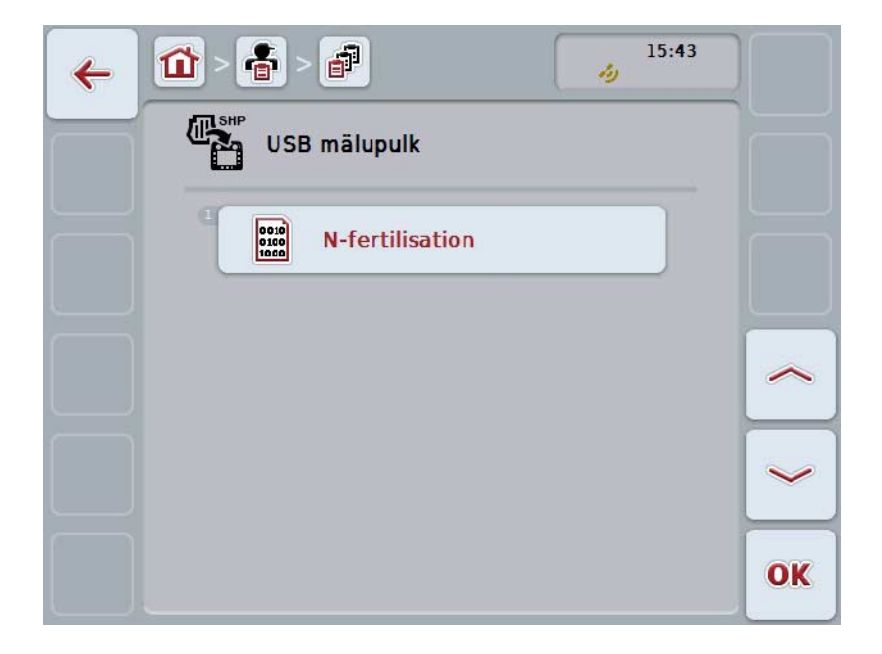

- 5. Valige rakenduskaart, mida soovite importida. Selleks vajutage puutetundlikul ekraanil rakenduskaardi puutelülitile või pöörake kerimisratast, kuni puutelüliti on valgega tähistatud, ja vajutage seejärel puutelülitile "OK" (F6).
- 6. Valige välja rakenduste kaardi andmetega veerg. Selleks vajutage puutetundlikul ekraanil veeruga puutelülitile või pöörake kerimisratast, kuni puutelüliti on tähistatud valgega.
- 7. Kinnitage oma valik "OK"-ga või vajutage veelkord valgega märgistatud veerule.
	- $\rightarrow$  Avaneb järgmine valikuloend:

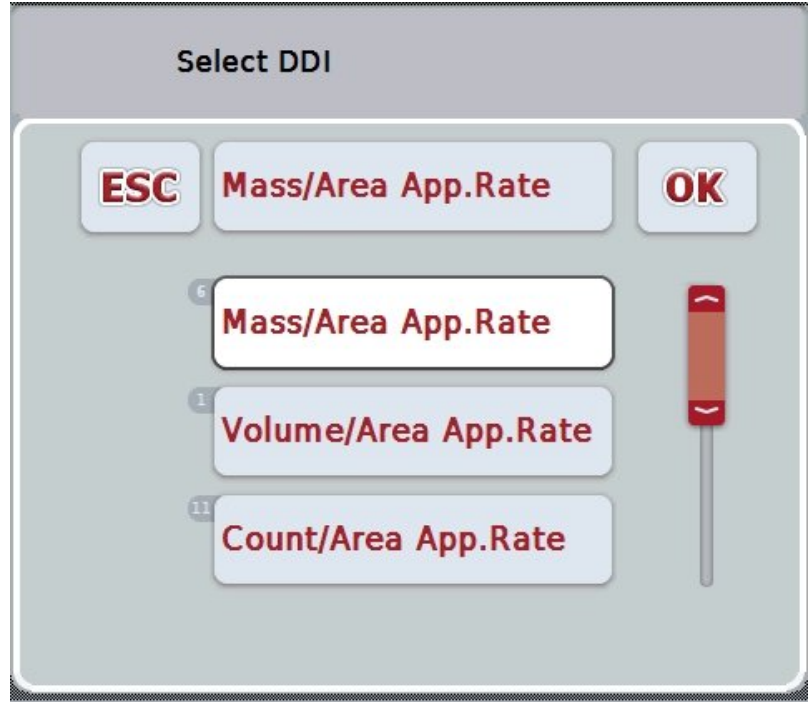

- 8. Valige välja mõõtühik. Selleks vajutage puutetundlikul ekraanil mõõtühikuga puutelülitile või pöörake kerimisratast, kuni puutelüliti on tähistatud valgega.
	- → Avaneb järgmine valikuloend:

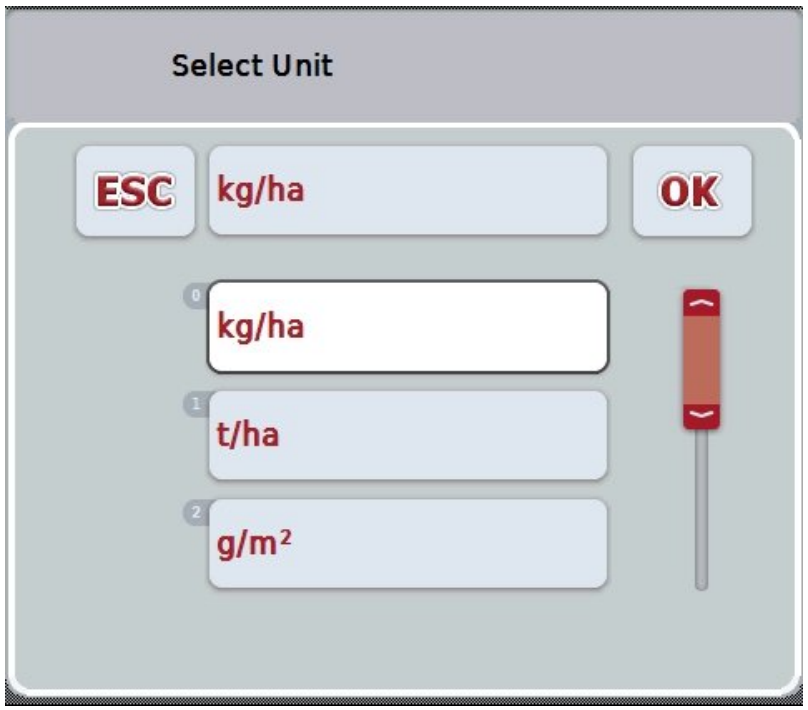

- 9. Valige välja ühik. Selleks vajutage puutetundlikul ekraanil ühikuga puutelülitile või pöörake kerimisratast, kuni puutelüliti on tähistatud valgega.
- 10. Kinnitage oma valik "OK"-ga või vajutage veelkord valgega märgistatud puutelülitile.
	- → Nüüd toimub rakenduskaardi importimine.

#### **4.4.2.7.2 Interneti teel importimine**

Rakenduskaardi interneti teel importimiseks toimige järgmiselt.

- 1. Salvestage shape-formaadis andmed FTP-serverisse või saatke e-kirja lisana CCI.Courierile.
- 2. Vajutage puutetundlikul ekraanil puutelülitile "Rakenduskaardi importimine shape-formaadis" (F9).
	- → Avaneb järgmine sisestusmask:

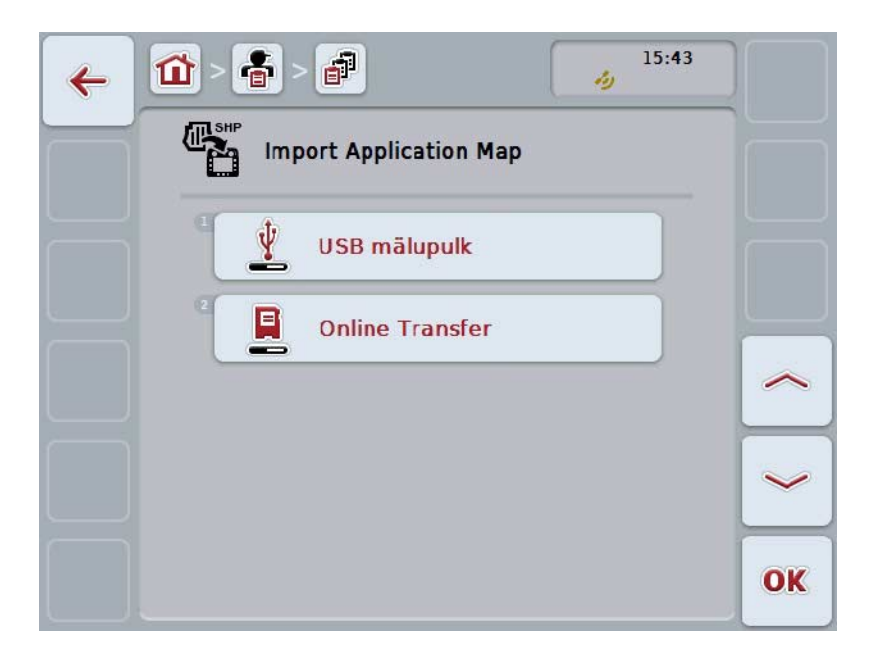

- 3. Vajutage puutelülitit "Interneti teel" või pöörake kerimisratast, kuni puutelüliti on valgega tähistatud, ja vajutage seejärel kerimisrattale. Kui puutelüliti on tähistatud, võite kerimisratta alternatiivina vajutada ka puutelülitile "OK" (F6).
- 4. Nüüd tehke 5. ja peatükis [4.4.2.7](#page-189-0) nimetatud järgnev samm.

## <span id="page-193-0"></span>**4.4.3 Detailne ülevaade**

Vajutage tellimuste loendis tellimusele. Vajutage kontekstimenüüs puutelülitile "Kuvamine". Teid viiakse koheselt tellimuse detailülevaatele.

Tellimuse detailülevaade on jagatud 6 sakiks: **Aktiivne tellimus**, **Loendur**, **Kaart**, **Kommentaarid**, **Tellimuse töötlemine** ja **Aruanne**.

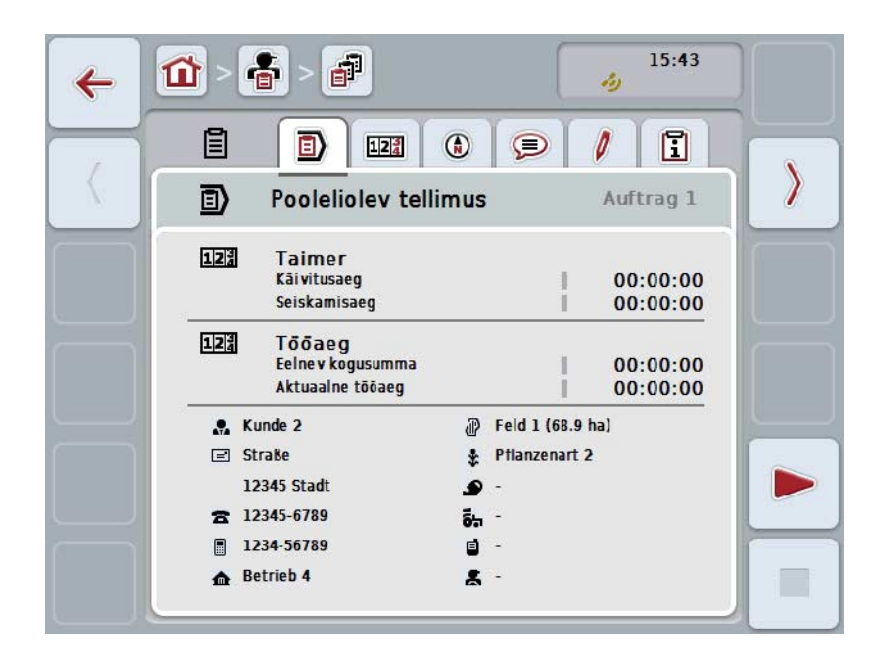

Need on organiseeritud järgmiselt:

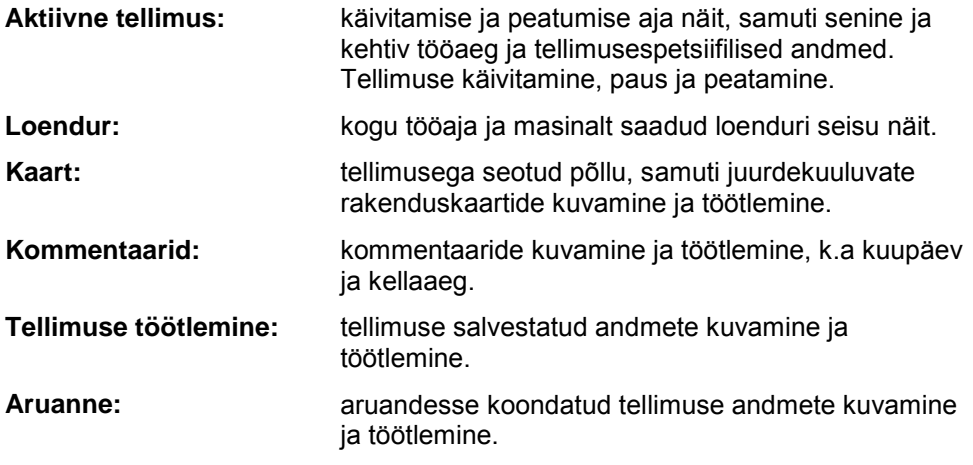

Sakkide vahetamiseks toimige järgmiselt.

1. Vajutage vastavat sakki puutetundlikul ekraanil või valige see välja nooleklahvide (F8, F2) abil.

#### **4.4.3.1 Aktiivne tellimus**

Sellel sakil kuvatakse tellimuse ajad ja tellimusespetsiifilised andmed ja info.

**Taimer:** näitab kellaaega, millal tellimus käivitati ja lõpetati või peatati.

**Tööaeg:** näitab varasemat töösolekuaja kokkuvõtet ja praegust tellimuse töösoleku aega.

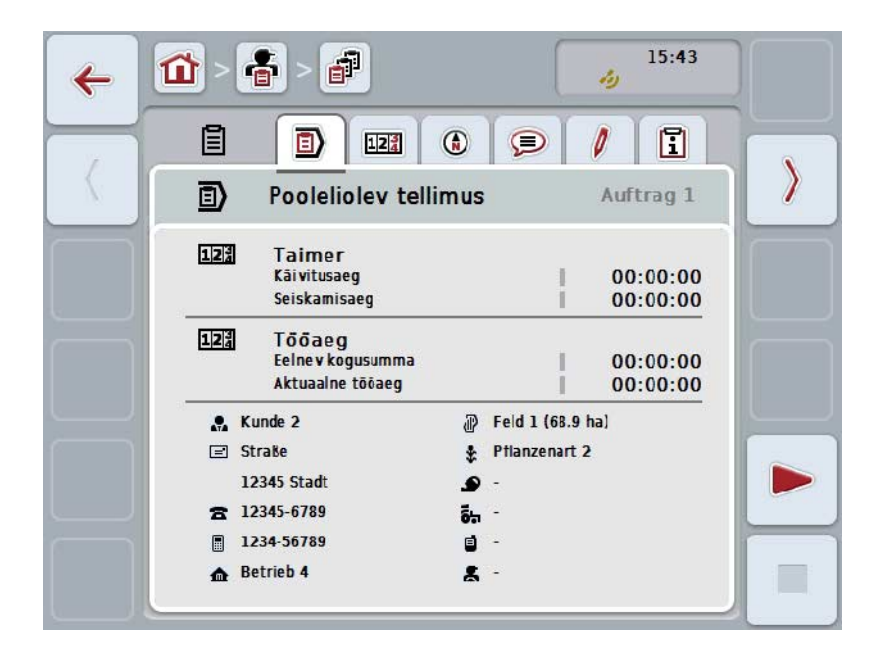

Teil on järgmised kasutusvõimalused:

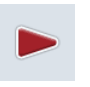

#### **Tellimuse käivitamine:**

Vajutage puutetundlikul ekraanil puutelülitile "Start" (F5). Käivitatakse tellimuse töötlemine Näidik näitab praegust töösolekuaega.

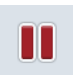

#### **Aktiivse tellimuse peatamine:**

Vajutage puutetundlikul ekraanil puutelülitile "Peata" (F5). Valige valikloendist peatamise põhjus.

Praegune töösolekuaeg lisatakse senisele töösolekuajale.

#### **Tellimuse jätkamine:**

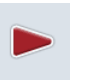

Vajutage puutetundlikul ekraanil puutelülitile "Jätka" (F5). Käivitatakse tellimuse töötlemine Näidik näitab senist ja praegust tööaega.

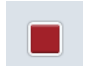

#### **Tellimuse lõpetamine:**

Vajutage puutetundlikul ekraanil puutelülitile "Stopp" (F6).

### **Juhis**

Lõpetatud tellimust ei saa te uuesti jätkata. Lõpetatud tellimus jääb salvestatud tellimuste loendisse ja seda ei saa kustutada.

#### **Juhis**

Kui terminal lülitati välja ilma, et aktiivne tellimus oleks peatatud või lõpetatud, ilmub terminali järgmise käivitamise korral hüpikaken infoga, et tellimus katkestati. Tellimuse jätkamiseks vajutage puutetundlikul ekraanil puutelülitile "OK". Tellimuse peatamiseks vajutage puutetundlikul ekraanil puutelülitile "ESC". Sakk **Aktiivne tellimus** avaneb automaatselt.

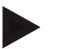

#### **Juhis**

Aktiivne võib olla ainult üks tellimus. Kui te tellimuse käivitate või seda jätkate ajal, mil teine tellimus on töös, kuvatakse märkus, et enne tuleb jooksev tellimus peatada.

Jooksva tellimuse peatamiseks vajutage puutetundlikul ekraanil puutelülitile "OK". Jooksva tellimuse alleshoidmiseks vajutage puutetundlikul ekraanil puutelülitile "ESC".

## **4.4.3.2 Loendur**

See sakk näitab kogu töösolekuaega ja masinalt saadud loenduri seisu.

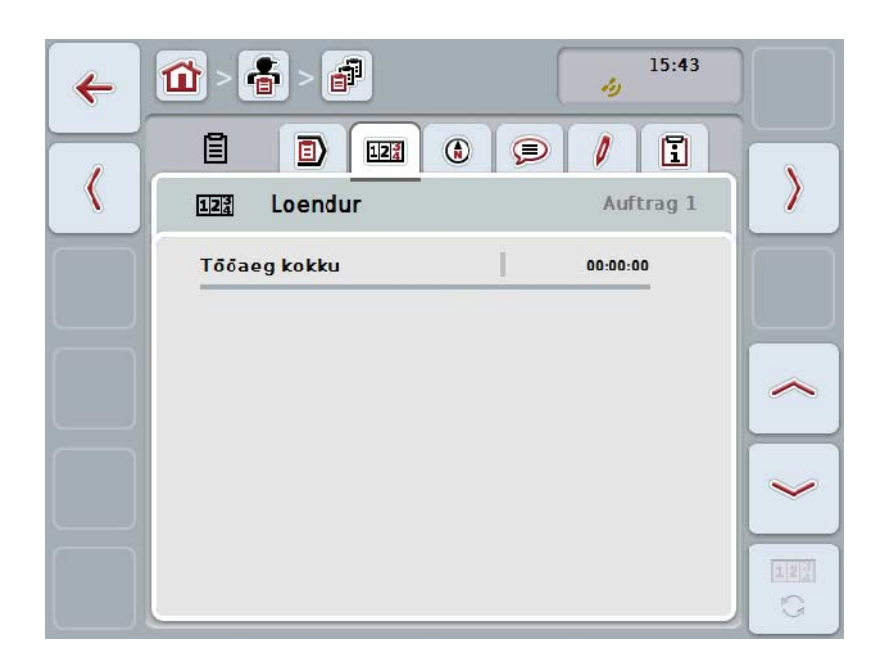

Teil on järgmised kasutusvõimalused:

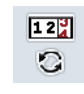

#### **Teise masina loenduri seisule lülitamine**

Vajutage puutetundlikul ekraanil puutelülitile "Loenduri seisule lülitamine" (F6).

 $\rightarrow$  Näidatakse teise ühendatud masina loenduri seisu.

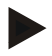

## **Juhis**

See funktsioon on kasutatav ainult siis, kui ühendatud on mitu ISOBUSiga masinat.

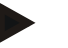

#### **Juhis**

Masina nimi kuvatakse teisel real. Kui te lülitate teise masina loenduri seisule, siis muutub nimi.

## **4.4.3.3 Kaart**

Sellel sakil näidatakse tellimusega seotud põldude kaarti.

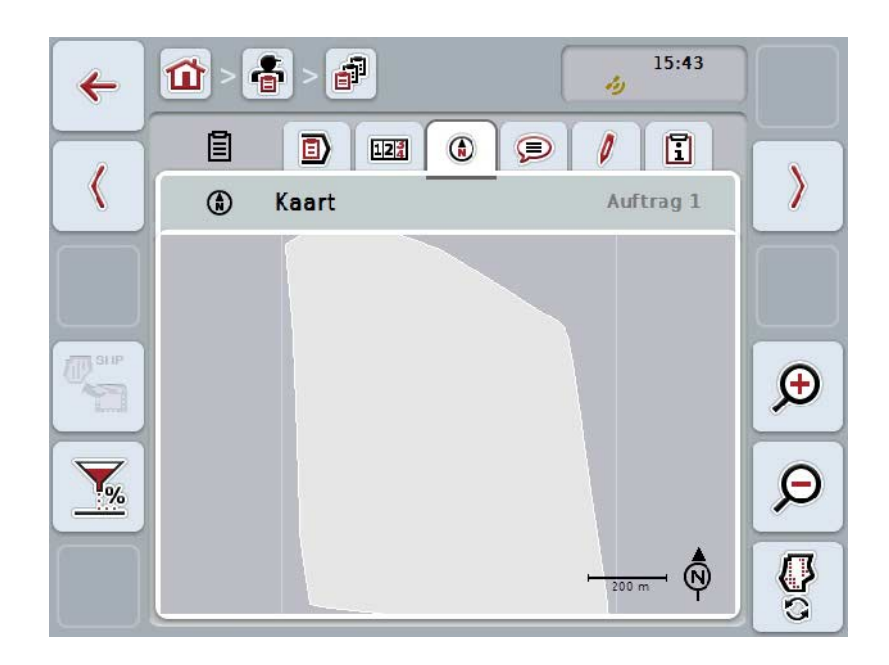

Teil on järgmised kasutusvõimalused:

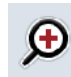

**Kaardivaate suurendamine** Vajutage puutetundlikul ekraanil puutelülitile "Suurendamine" (F4). **Kaardivaate vähendamine** Vajutage puutetundlikul ekraanil puutelülitile "Vähendamine" (F5).

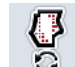

 $\boldsymbol{\beta}$ 

**Rakenduskaartide kuvamine**

**Masina andmete eksportimine**

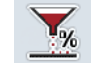

**Sätteväärtuse kohandamine**

#### **4.4.3.3.1 Rakenduskaartide kuvamine**

Rakenduskaartide kuvamiseks toimige järgmiselt.

- 1. Vajutage puutetundlikul ekraanil puutelülitile "Rakenduskaartide kuvamine" (F6).
	- $\rightarrow$  Rakenduskaardid kuvatakse kaardivaates:

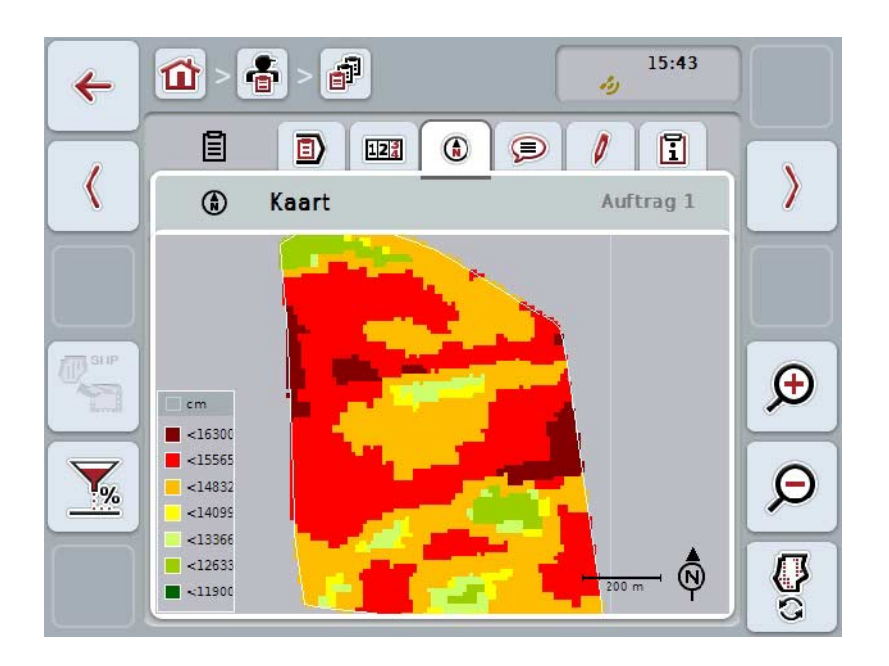

#### **4.4.3.3.2 Sätteväärtuse kohandamine**

Rakenduskaardi sätteväärtuse kohandamiseks toimige järgmiselt.

- 1. Vajutage puutetundlikul ekraanil puutelülitile "Sätteväärtuse kohandamine"  $(F11)$ .
- 2. Sisestage puutetundlikul ekraanil numbriklaviatuuri, kerimisratta või nihkregulaatori abil protsentväärtus, mille võrra sätteväärtust kohandada tuleb.
- 3. Kinnitage sisestus "OK"-ga.

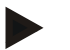

#### **Juhis**

Sätteväärtuse kohandamise kehtiv väärtuste vahemik jääb -95 ja 200% vahele.

#### **Juhis**

Valitud protsentväärtus lisatakse lähteväärtusele või arvatakse selllest maha. Näide: lähteväärtus on 200 kg/ha. Kui te valite sätteväärtuse kohandamise 100% võrra, siis on sätteväärtus peale kohandamist 400 kg/ha.

## **4.4.3.4 Kommentaarid**

Sellelt sakilt leiate enda poolt salvestatud kommentaaride loendi:

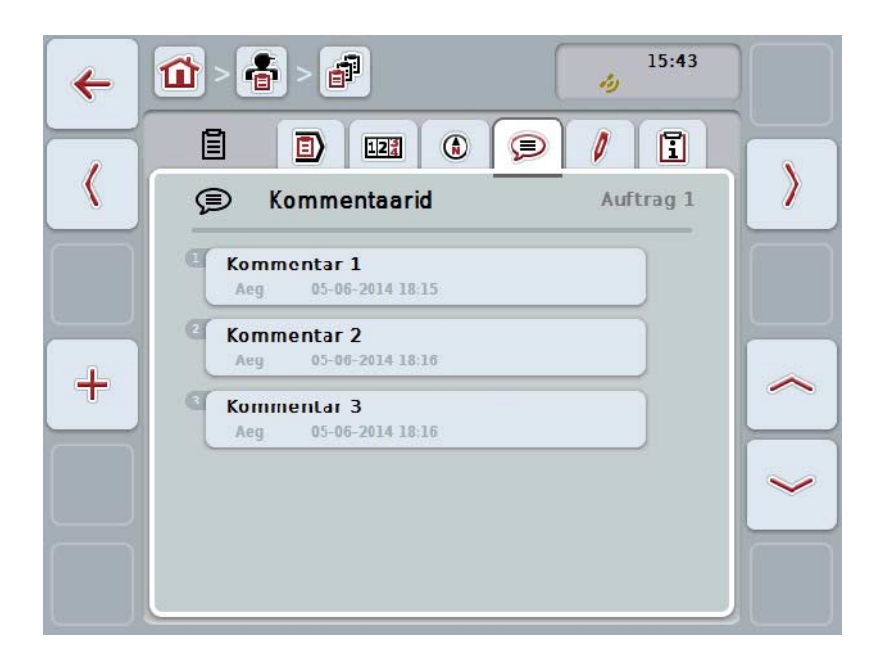

Uue kommentaari sisestamiseks toimige järgmiselt.

- 1. Vajutage puutetundlikul ekraanil puutelülitile "Uue sisestamine" (F10).
- 2. Sisestage puuteekraanil oleva klaviatuuri kaudu uus kommentaar.
- 3. Kinnitage sisestus "OK"-ga.

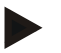

### **Juhis**

Salvestatud kommentaare ei saa kustutada.

## **4.4.3.5 Tellimuse töötlemine**

Sellelt sakilt leiate järgmise sisestusmaski:

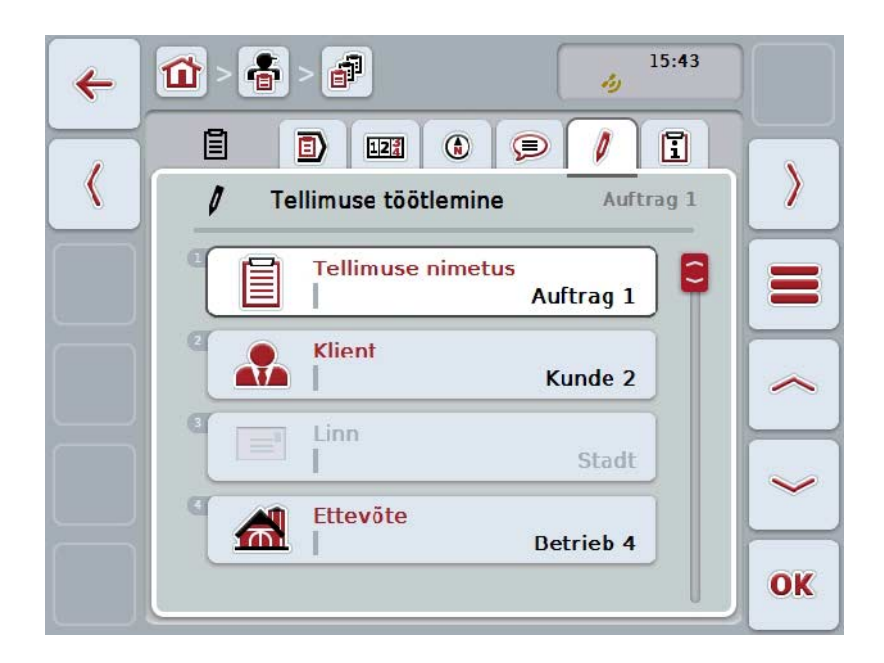

Teil on järgmised kasutusvõimalused:

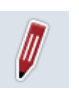

#### **Tellimuse töötlemine**

Millised kasutusvõimalused teil on, leiate peatükist [4.4.2.4.](#page-186-0)

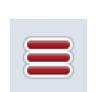

## **Andmepanga avamine**

Vajutage puutelülitile "Andmepank" (F3).

Millised kasutusvõimalused teil andmepangas on, leiate peatükist [4.3.](#page-134-0)

## **4.4.3.6 Aruanne**

Sellelt sakilt leiate kokkuvõtte tellimuse andmetest.

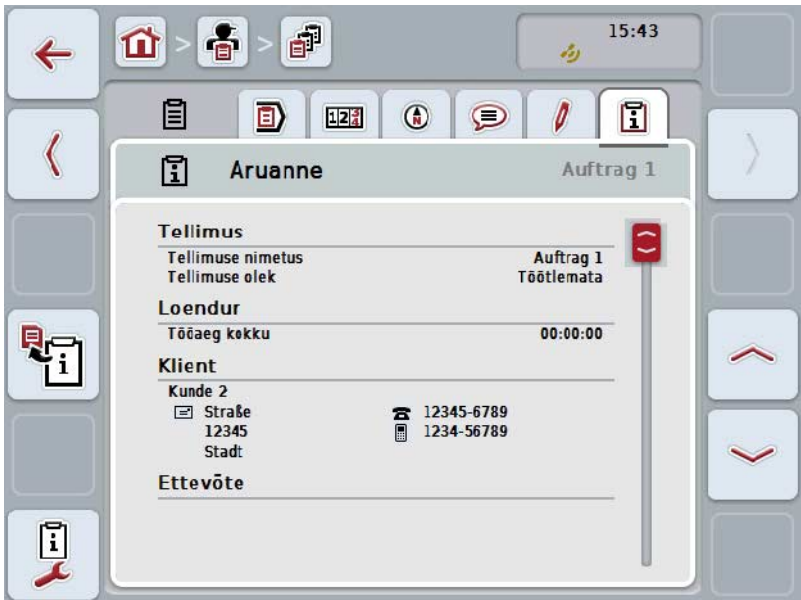

Teil on järgmised kasutusvõimalused:

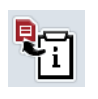

#### **Aruande loomine**

Vajutage puutetundlikul ekraanil puutelülitile "Aruande loomine" (F10).  $\rightarrow$  Aruanne eksporditakse koos tellimusega PDF failina.

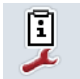

## **Aruande konfigureerimine**

#### **4.4.3.6.1 Aruande konfigureerimine**

Aruande konfigureerimiseks toimige järgmiselt.

- 1. Vajutage puutetundlikul ekraanil puutelülitile "Aruande konfigureerimine" (F12).
	- $\rightarrow$  Avaneb järgmine sisestusmask:

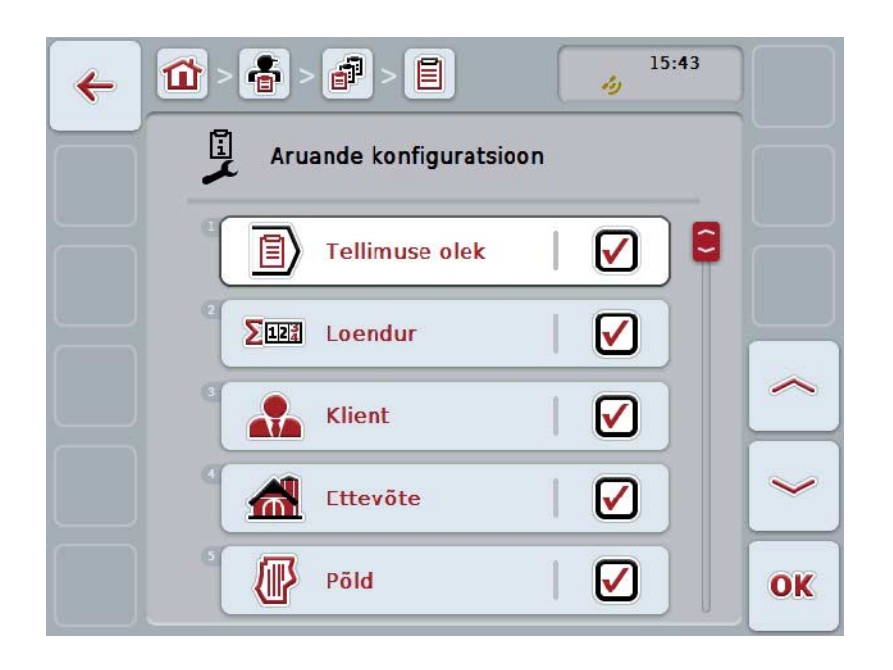

- 2. Valige välja parameeter, mida tuleb tellimuse aruandes näidata. Selleks vajutage puutetundlikul ekraanil parameetrile või pöörake kerimisratast, kuni puutelüliti on valgega tähistatud, ja vajutage seejärel kerimisrattale. Kui puutelüliti on tähistatud, võite kerimisratta alternatiivina vajutada ka puutelülitile "OK" (F6).
- 3. Sisestage booleanväärtus.
- 4. Kinnitage sisestus "OK"-ga.

## <span id="page-203-0"></span>**4.5 Tellimuste andmete importimine**

Tellimuse andmete importimiseks toimige järgmiselt.

- 1. Eksportige põllukaardil soovitud tellimuse andmed ISO-XML formaadis USB pulgale, kataloogi Ordner \Taskdata (Kaust/ülesande failid). Kui USB pulgal on rohkem tellimuse faile, laske need paigutada alamkataloogi.
- 2. Ühendage USB pulk terminaliga.
- 3. Vajutage puutetundlikul ekraanil puutelülitile "Töötlemine/näitamine" või pöörake kerimisratast, kuni soovitud puutelüliti on valgega tähistatud, ja vajutage seejärel kerimisrattale. Kui puutelüliti on tähistatud, võite kerimisratta alternatiivina vajutada ka puutelülitile "OK" (F6).
	- $\rightarrow$  Avaneb järgmine sisestusmask:

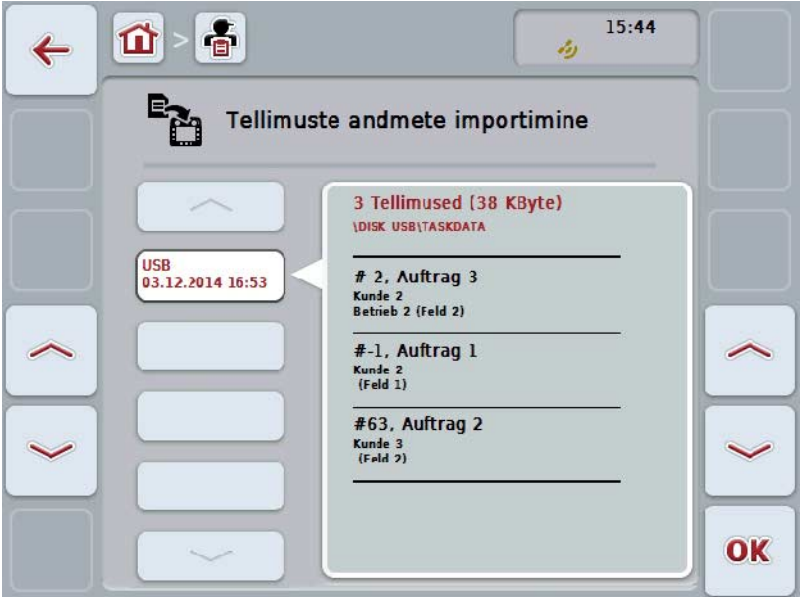

4. Valige tellimuse failid, mida soovite importida. Selleks vajutage puutetundlikul ekraanil tellimuse andmetega puutelülitile või liikuge puutelülitite "Üles" (F10) ja "Alla" (F11) abil tellimuse andmetes või pöörake kerimisratast, kuni tellimuse andmed on valgega tähistatud, ja vajutage seejärel puutelülitile "OK" (F6).

## **Tähelepanu!**

Importimisel kirjutatakse hetkel terminali salvestatud tellimuse andmed ja põhiandmed üle!

See protsess kesta mitu minutit. Peale andmete importimist käivitatakse CCI.Control automaatselt uuesti.

## **Juhis**

**Juhis**

Kui tellimuse andmeid imporditakse enamasti interneti teel, siis tuleks aktiveerida funktsioon "Kustuta ülesande failid peale importimist" (vt ptk [4.7.3.3\)](#page-211-0).

## <span id="page-205-0"></span>**4.6 Tellimuste andmete eksportimine**

Tellimuse andmete eksportimiseks on kaks võimalust:

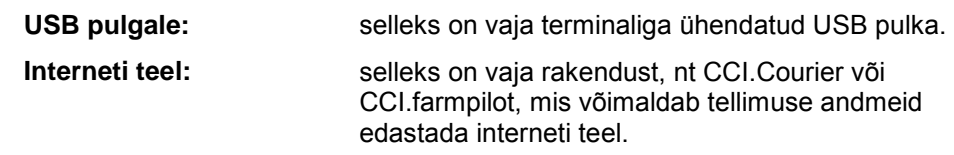

Tellimuse andmete eksportimiseks toimige järgmiselt.

1. Vajutage puutetundlikul ekraanil puutelülitile "Tellimuse andmete eksportimine" või pöörake kerimisratast, kuni soovitud puutelüliti on valgega tähistatud, ja vajutage seejärel kerimisrattale. Kui puutelüliti on tähistatud, võite kerimisratta alternatiivina vajutada ka puutelülitile "OK" (F6).

#### **Juhis**

Kui rakendus, mis võimaldab tellimuse andmeid interneti teel edastada, ei ole aktiveeritud, eksporditakse tellimuse andmed siinkohal otse USB pulgale.

→ Avaneb järgmine sisestusmask:

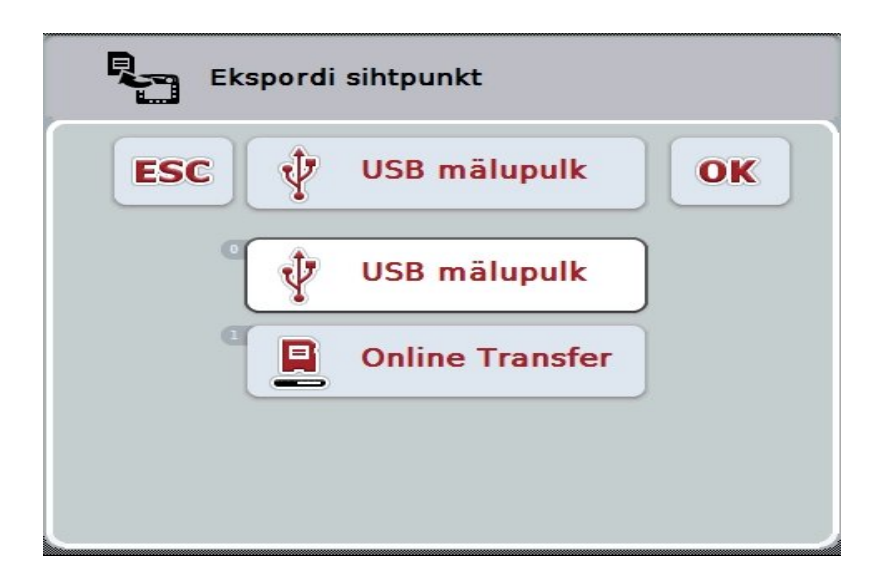

2. Valige "USB pulk" või "Interneti teel edastamine". Selleks vajutage puutetundlikul ekraanil soovitud edastustee puutelülitile või pöörake kerimisratast, kuni puutelüliti on valgega tähistatud, ja vajutage seejärel kerimisrattale. Kui puutelüliti on tähistatud, võite kerimisratta alternatiivina vajutada ka puutelülitile "OK".

3. Kinnitage valik "OK"-ga.

4. Tellimuse andmed eksporditakse.

### **Juhis**

Tellimuse andmed salvestatakse USB pulgale kausta TASKDATA ja alamkausta \TASKDATA\TC\_yyyymmdd\_hhmm\.

Alamkataloogi nimi sisaldab eksportimise kuupäeva ja kellaaega. Ühele USB pulgale saate eksportida mitu korda, ilma, et peaksite faile üle kirjutama.

## **4.7 Seadistused**

Seadistustes saate aktiveerida ja inaktiveerida automaatse registreerimise ja teavitused ning kuvada laiendatud seadistused.

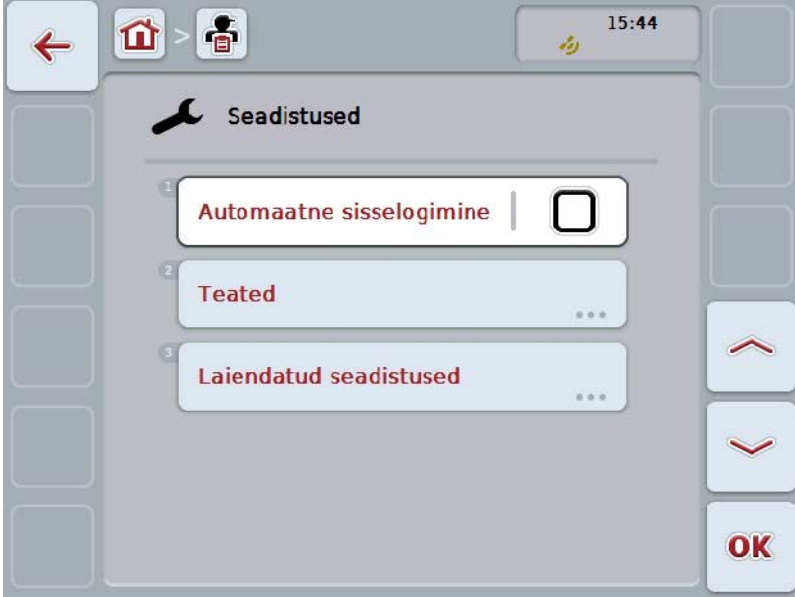

Teil on järgmised kasutusvõimalused:

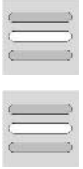

**Automaatse registreerimise aktiveerimine/inaktiveerimine**

**Teavituste aktiveerimine/inaktiveerimine**

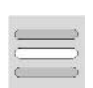

**Laiendatud seadistuste kuvamine**

#### **4.7.1 Automaatse registreerimise aktiveerimine/inaktiveerimine**

Automaatset registreerimist kasutatakse tellimuse andmete automaatseks ja pidevaks dokumenteerimiseks. Nii tagatakse dokumenteerimine ka siis, kui juht ei ole ise ühtki tellimust sisestanud või käivitanud.

Automaatne registreerimine dokumenteerib kõik tööd, mis on ühel päeval tehtud, ühes tellimuses. Neid tellimuse andmeid saab arvestada ja hinnata arvutis, kui kasutatakse põllukaarti, mis suudab siduda andmed üksikute tellimustega.

Automaatse registreerimise aktiveerimiseks/inaktiveerimiseks toimige järgmiselt.

- 1. Vajutage puutetundlikul ekraanil puutelülitile "Automaatne registreerimine" või pöörake kerimisratast, kuni puutelüliti on valgega tähistatud, ja vajutage seejärel kerimisrattale. Kui puutelüliti on tähistatud, võite kerimisratta alternatiivina vajutada ka puutelülitile "OK" (F6).
- 2. Sisestage booleanväärtus.
- 3. Kinnitage sisestus "OK"-ga.

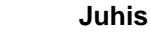

Kui sel ajal, mil automaatne registreerimine on aktiveeritud, käivitatakse tellimus, peatatakse automaatne dokumenteerimine. Kui see tellimus lõpetatakse, jätkatakse taas automaatset registreerimist.

#### **Juhis**

Automaatse registreerimise teel dokumenteeritud tellimuse andmed tuleb eksportida (vt ptk [4.6\)](#page-205-0). Tellimused, mis on vanemad kui 7 päeva, kustutatakse automaatselt.

#### <span id="page-208-0"></span>**4.7.2 Teavituste aktiveerimine/inaktiveerimine**

Kui terminal lülitati välja aktiivse tellimuse ajal, siis võib uuesti sisselülitamisel lisaks hoiatusele kõlada akustiline signaal.

Teavitusi kuvatakse siis, kui on vaja sisestada tellimuse peatamise põhjust või kui jõutakse põllule või lahkutakse sealt.

Nende teavituste ja signaalide aktiveerimiseks või inaktiveerimiseks toimige järgmiselt.

1. Vajutage puutetundlikul ekraanil soovitud näidu puutelülitit või pöörake kerimisratast, kuni puutelüliti on valgega tähistatud, ja seejärel vajutage kerimisrattale. Kui puutelüliti on tähistatud, võite kerimisratta alternatiivina vajutada ka

puutelülitile "OK" (F6).

- 2. Sisestage booleanväärtus.
- 3. Kinnitage sisestus "OK"-ga.

## **4.7.3 Laiendatud seadistused**

Laiendatud seadistuste kuvamiseks toimige järgmiselt.

1. Vajutage puutetundlikul ekraanil puutelülitile "Laiendatud seadistused" või pöörake kerimisratast, kuni soovitud puutelüliti on valgega tähistatud, ja vajutage seejärel kerimisrattale. Kui puutelüliti on tähistatud, võite kerimisratta alternatiivina vajutada ka

puutelülitile "OK" (F6).

→ Avaneb järgmine sisestusmask:

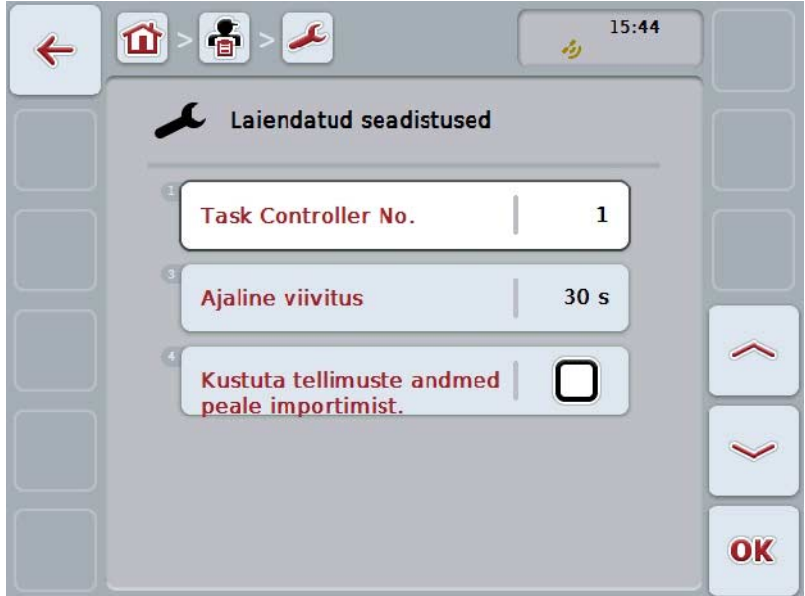

Teil on järgmised kasutusvõimalused:

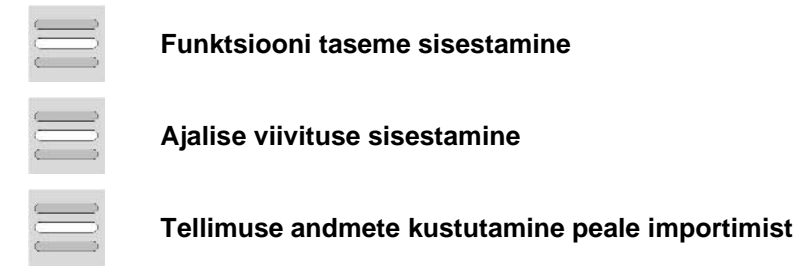

#### **4.7.3.1 Funktsiooni taseme sisestamine**

Funktsiooni tase on Task Controlleri aadress, mille alusel ISOBUSiga masin saab valida välja Task Controlleri juhul, kui siinil on mitu Task Controllerit.

#### **Juhis**

ISOBUSiga masin valib välja madalaima tasemega Task Controlleri.

Funktsiooni taseme sisestamiseks toimige järgmiselt.

- 1. Vajutage puutetundlikul ekraanil puutelülitile "Funktsiooni tase" või pöörake kerimisratast, kuni soovitud puutelüliti on valgega tähistatud, ja vajutage seejärel kerimisrattale. Kui puutelüliti on tähistatud, võite kerimisratta alternatiivina vajutada ka puutelülitile "OK" (F6).
- 2. Sisestage väärtus puutetundlikul ekraanil numbriklaviatuuri või nihkregulaatori kaudu.
- 3. Kinnitage sisestus "OK"-ga.

#### **Juhis**

Funktsiooni taseme kehtiv väärtuste vahemik on 1 kuni 32.

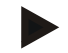

### **Juhis**

Funktsiooni taseme eelseadistus on 1.

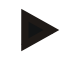

#### **Juhis**

Peale seadistuste muutmist tuleb terminal uuesti käivitada.

#### **4.7.3.2 Ajalise viivituse sisestamine**

Sisestamaks teavituse ajalist viivitust põllult lahkumisel (vt ptk [4.7.2\)](#page-208-0) toimige järgmiselt.

- 1. Vajutage puutetundlikul ekraanil puutelülitile "Ajaline viivitus" või pöörake kerimisratast, kuni soovitud puutelüliti on valgega tähistatud, ja vajutage seejärel kerimisrattale. Kui puutelüliti on tähistatud, võite kerimisratta alternatiivina vajutada ka puutelülitile "OK" (F6).
- 2. Sisestage väärtus puutetundlikul ekraanil numbriklaviatuuri või nihkregulaatori kaudu.
- 3. Kinnitage sisestus "OK"-ga.

#### <span id="page-211-0"></span>**4.7.3.3 Tellimuse andmete kustutamine peale importimist**

**Juhis**

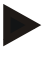

See funktsioon on oluline ainult siis, kui tellimuse andmed edastatakse interneti teel.

Interneti teel edastatavad tellimuse andmed salvestatakse sisemisele kõvakettale. Tellimuse andmete importimisel CCI.Controlisse (vt ptk [4.5\)](#page-203-0) neid andmeid ei kustutata. Et mõne aja möödudes ei oleks kogu mälu maht kasutatud, saab tellimuste andmed peale importimist automaatselt kustutada.

Selle funktsiooni aktiveerimiseks/inaktiveerimiseks toimige järgmiselt.

- 1. Vajutage puutetundlikul ekraanil puutelülitile "Kustuta ülesande failid peale importimist" või pöörake kerimisratast, kuni puutelüliti on valgega tähistatud, ja vajutage seejärel kerimisrattale. Kui puutelüliti on tähistatud, võite kerimisratta alternatiivina vajutada ka puutelülitile "OK" (F6).
- 2. Sisestage booleanväärtus.
- 3. Kinnitage sisestus "OK"-ga.

# **5 Probleemide kõrvaldamine**

## **5.1 Terminali vead**

Järgmises ülevaates tutvustatakse teile terminali võimalikke vigu ja nende kõrvaldamist.

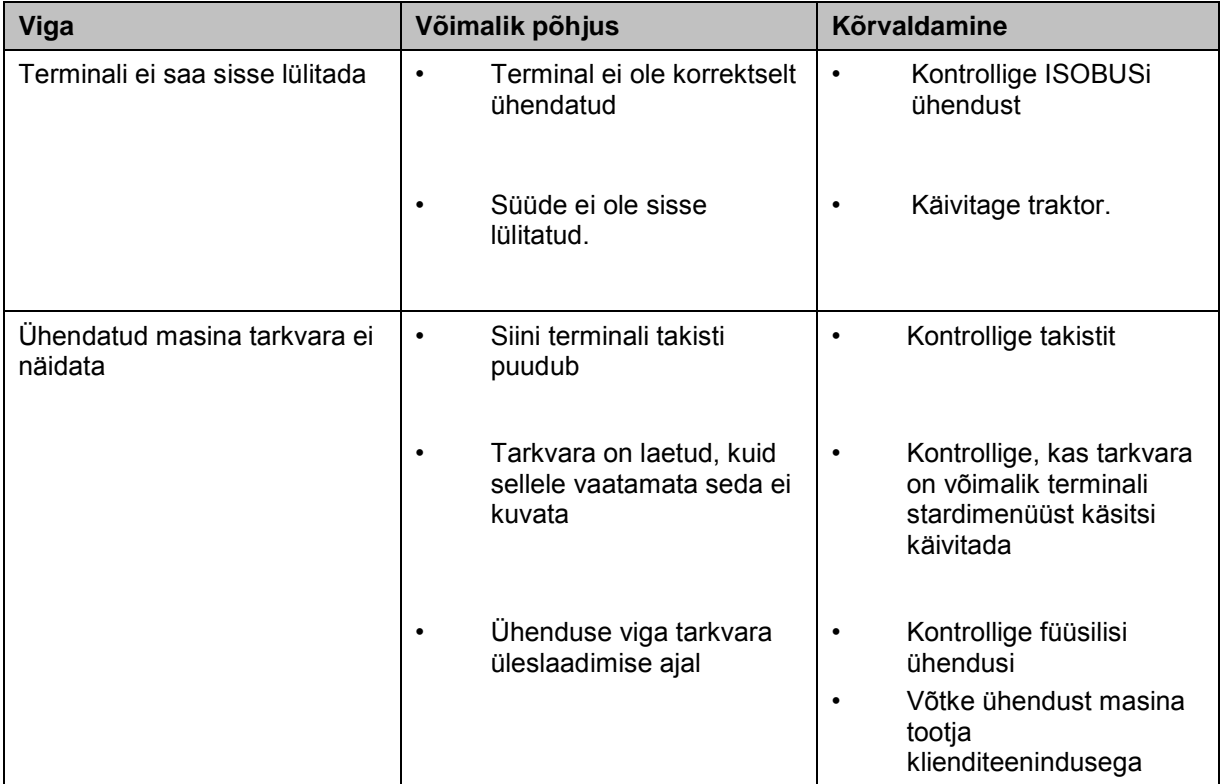

## **5.2 Veateated**

Järgnevas ülevaates tuuakse teieni CCI.Controli veateated, nende võimalikud põhjused ja kõrvaldamise abinõud:

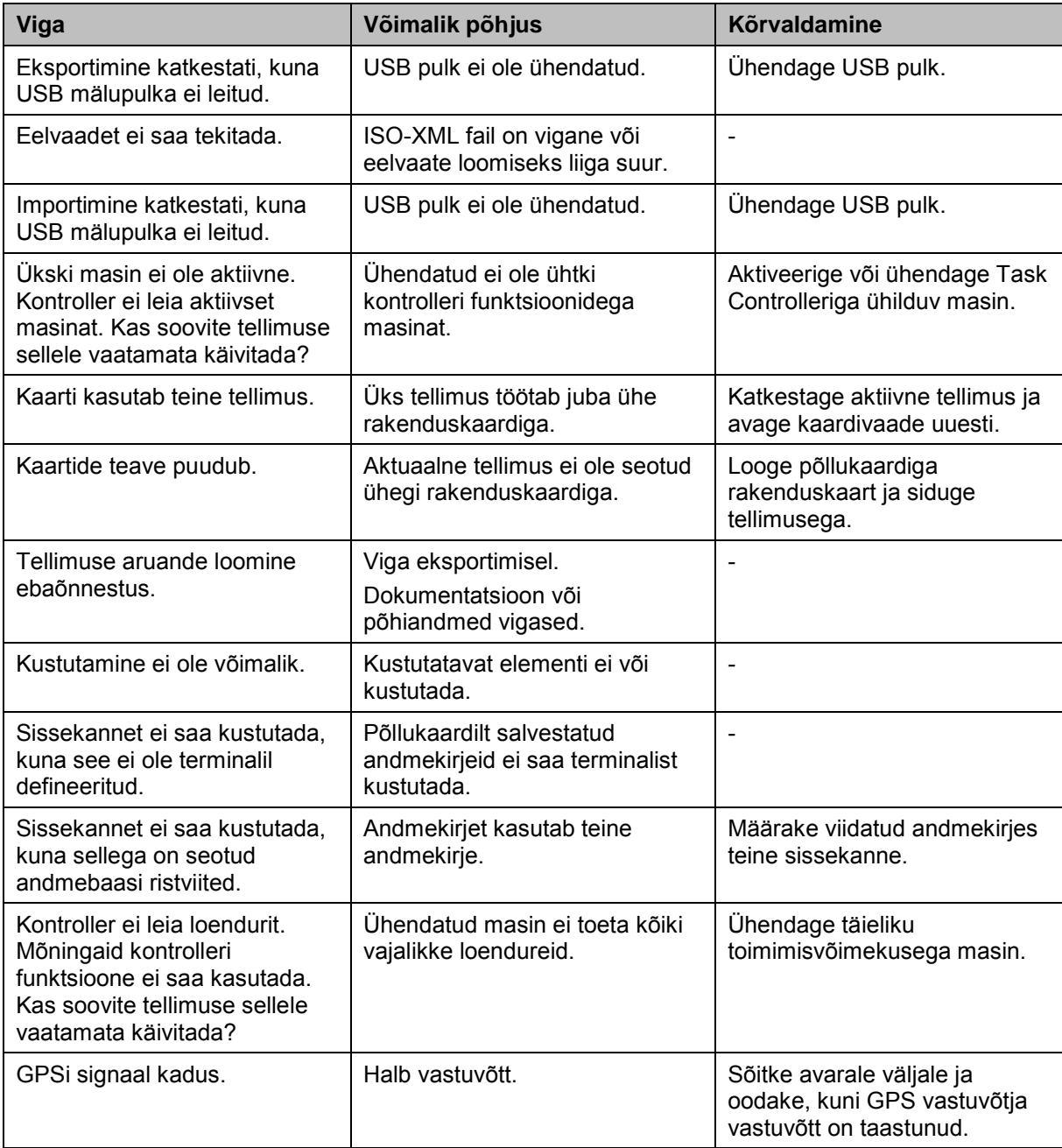

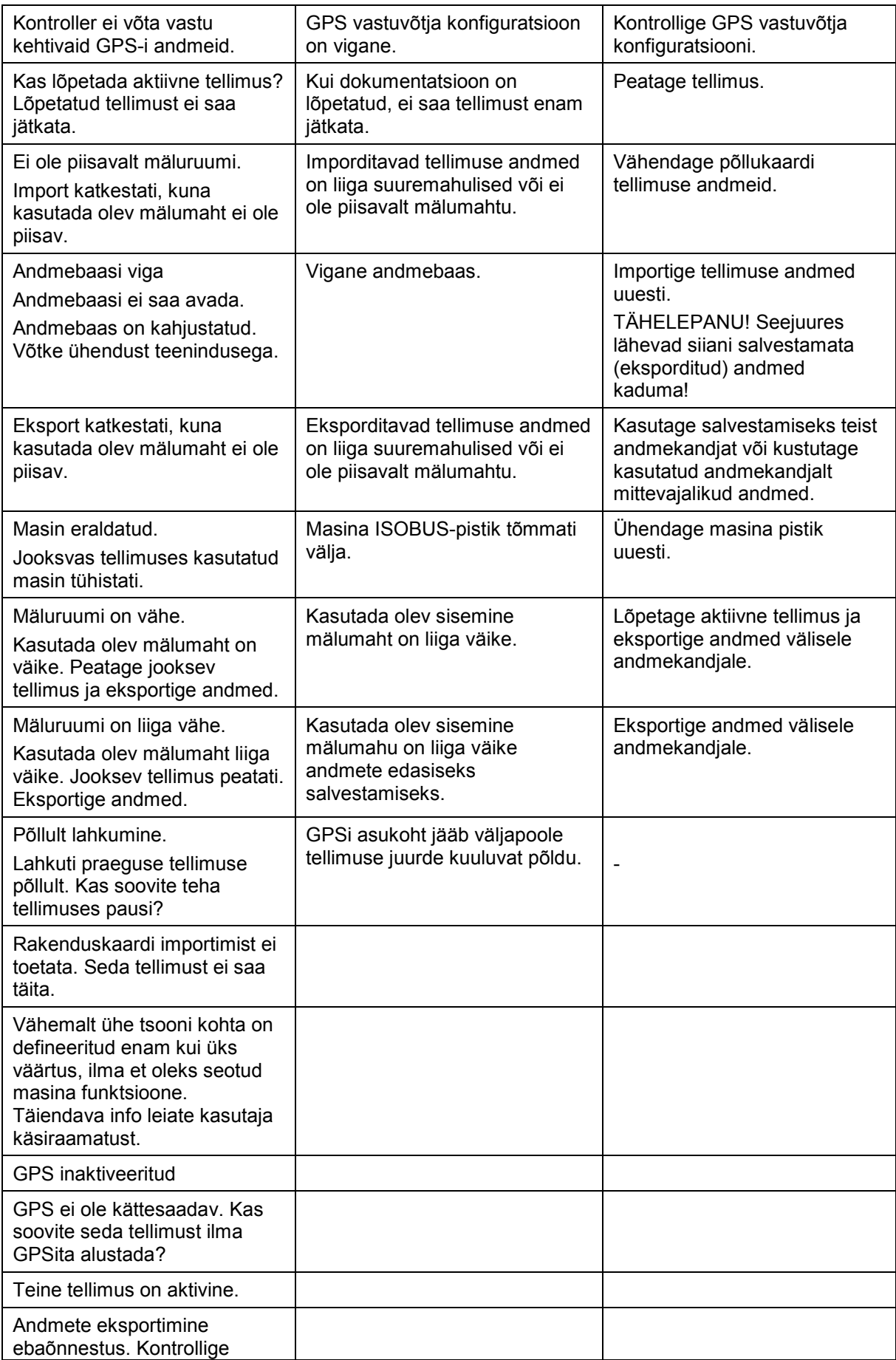

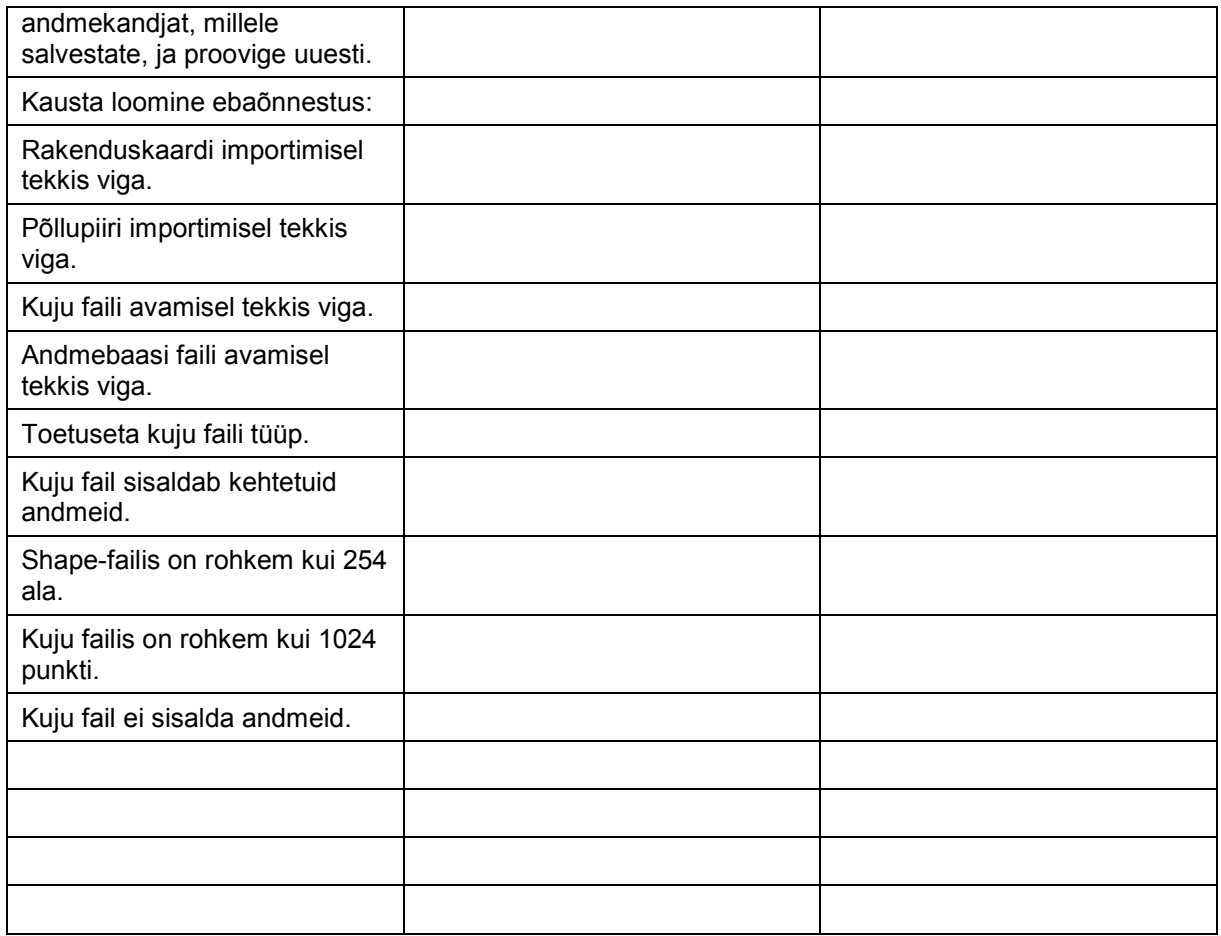
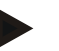

### **Juhis**

Terminalil võidakse näidata ka teisi, masinast sõltuvaid veateateid. Selliste võimalike veateadete kirjelduse ja abinõud tõrgete kõrvaldamiseks, leiate masina kasutusjuhendist.

#### **Juhis**

Kui masinat ei ole võimalik kasutada, siis kontrollige, kas vajutati stopplülitit. Masinat saab uuesti kasutada, kui lüliti on vabastatud.

# **6 Menüü struktuur**

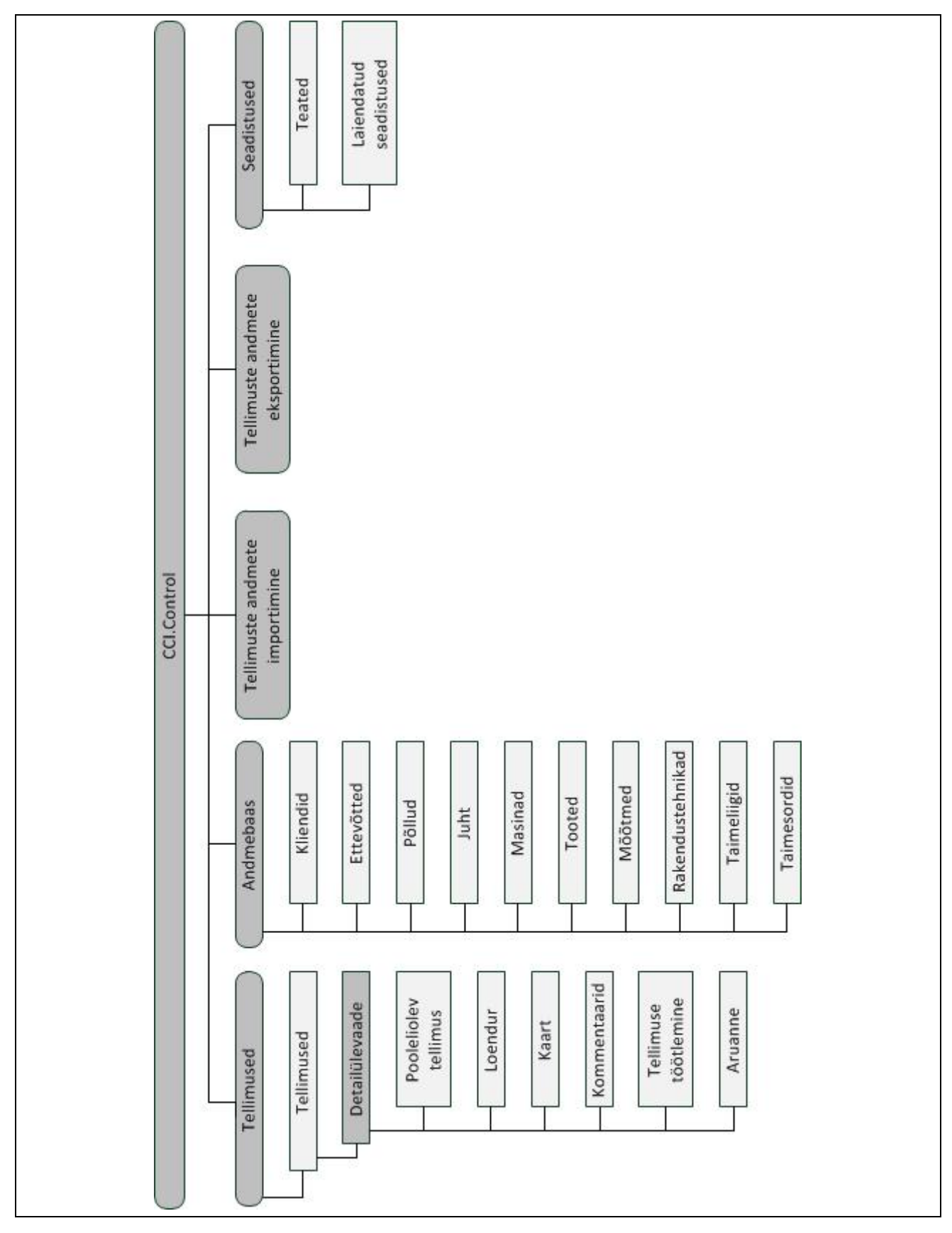

# **7 Sõnastik**

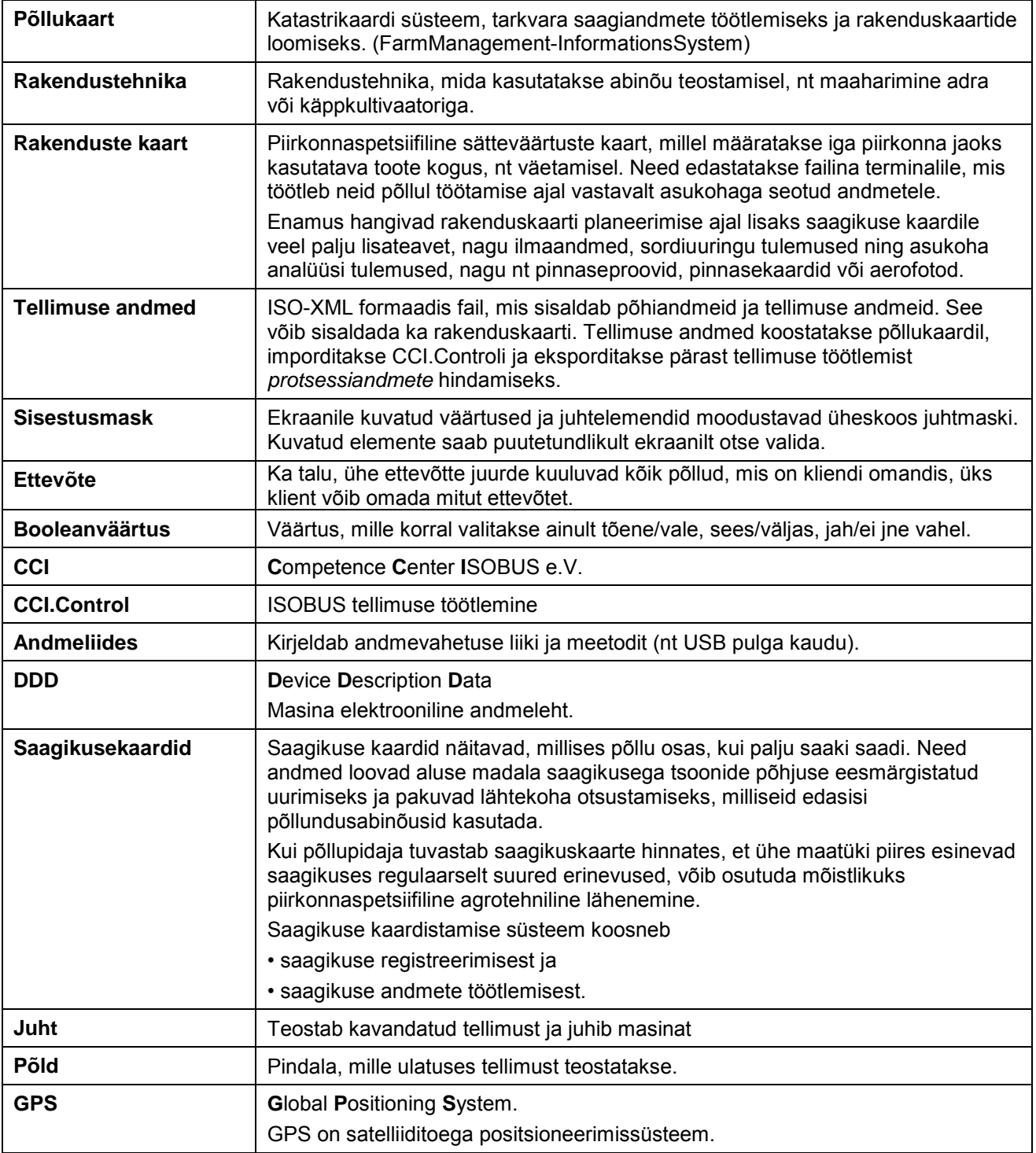

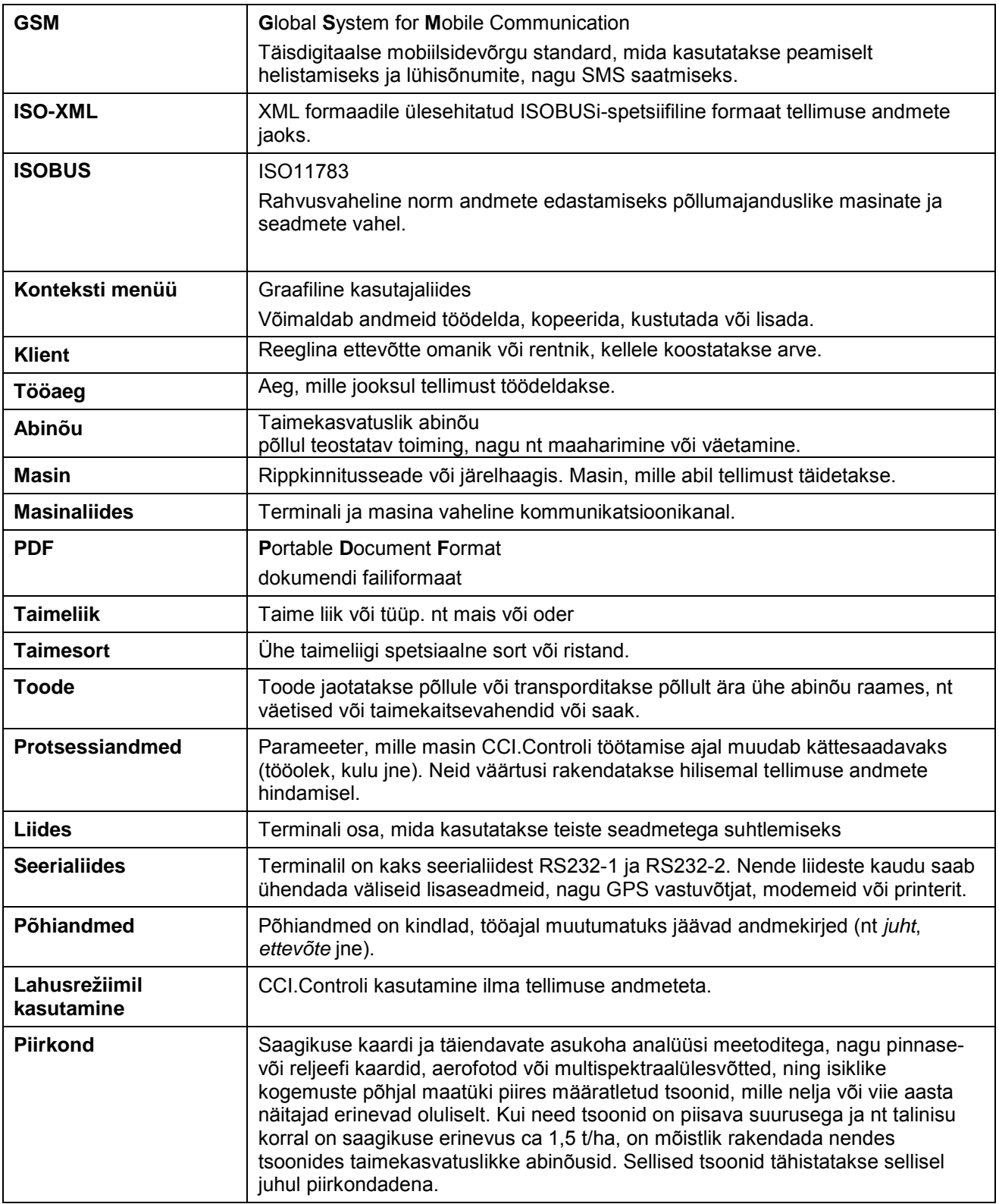

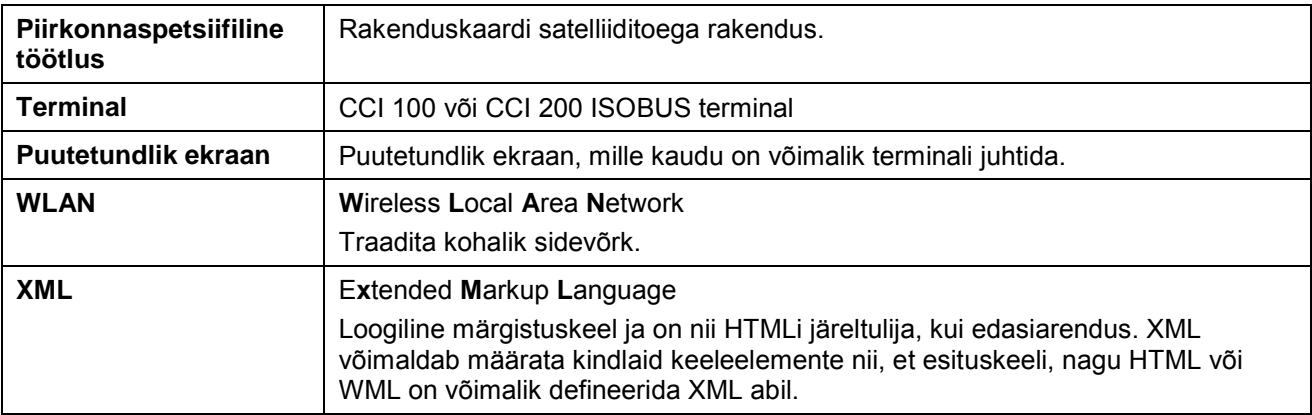

# **8 ISOBUS funktsionaalsustes**

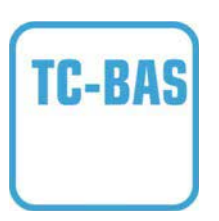

#### **Üldine (basic) Task-Controller (summad)**

Dokumenteerib tehtud töö vaatenurgast mõistlikud summaarväärtused. Seejuures valmistab seade andmed kasutamiseks ette. Andmevahetus põllukaardi ja Task-Controlleri vahel toimub siinkohal ISO-XML failivormingus. Nii on võimalik tellimusi mugavalt importida Task-Controllerisse ja/või valmis dokumentatsiooni hiljem uuesti eksportida.

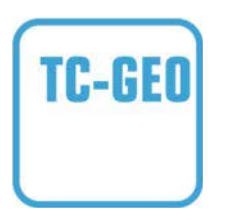

#### **Geopõhine (geo-based) Task-Controller (muutujad)**

Pakub täiendavalt võimalust kaasata ka kohaga seotud andmeid – või kavandada rakenduskaartite abil kohaga seotud tellimusi.

# **9 Puutelülitid ja sümbolid**

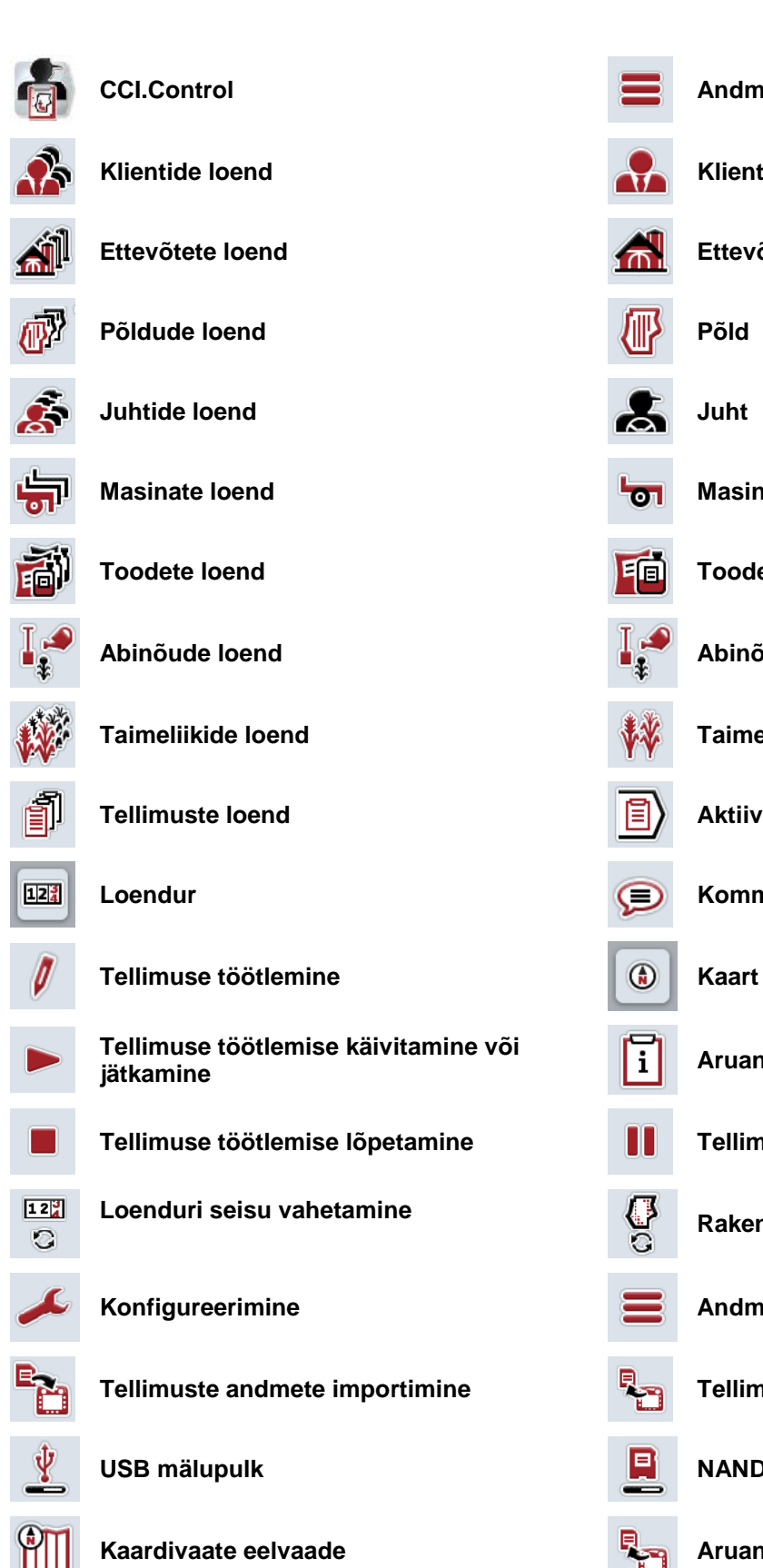

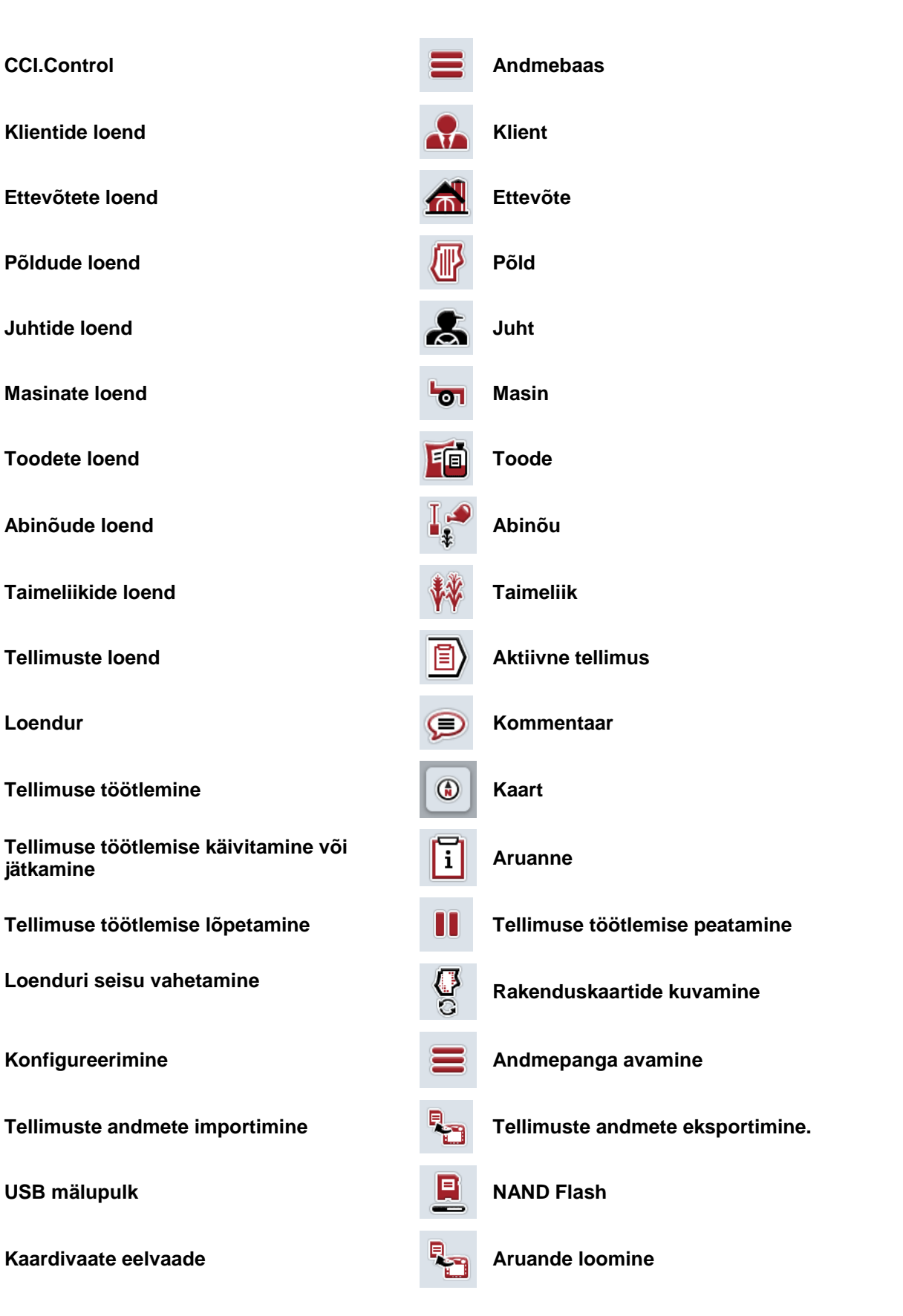

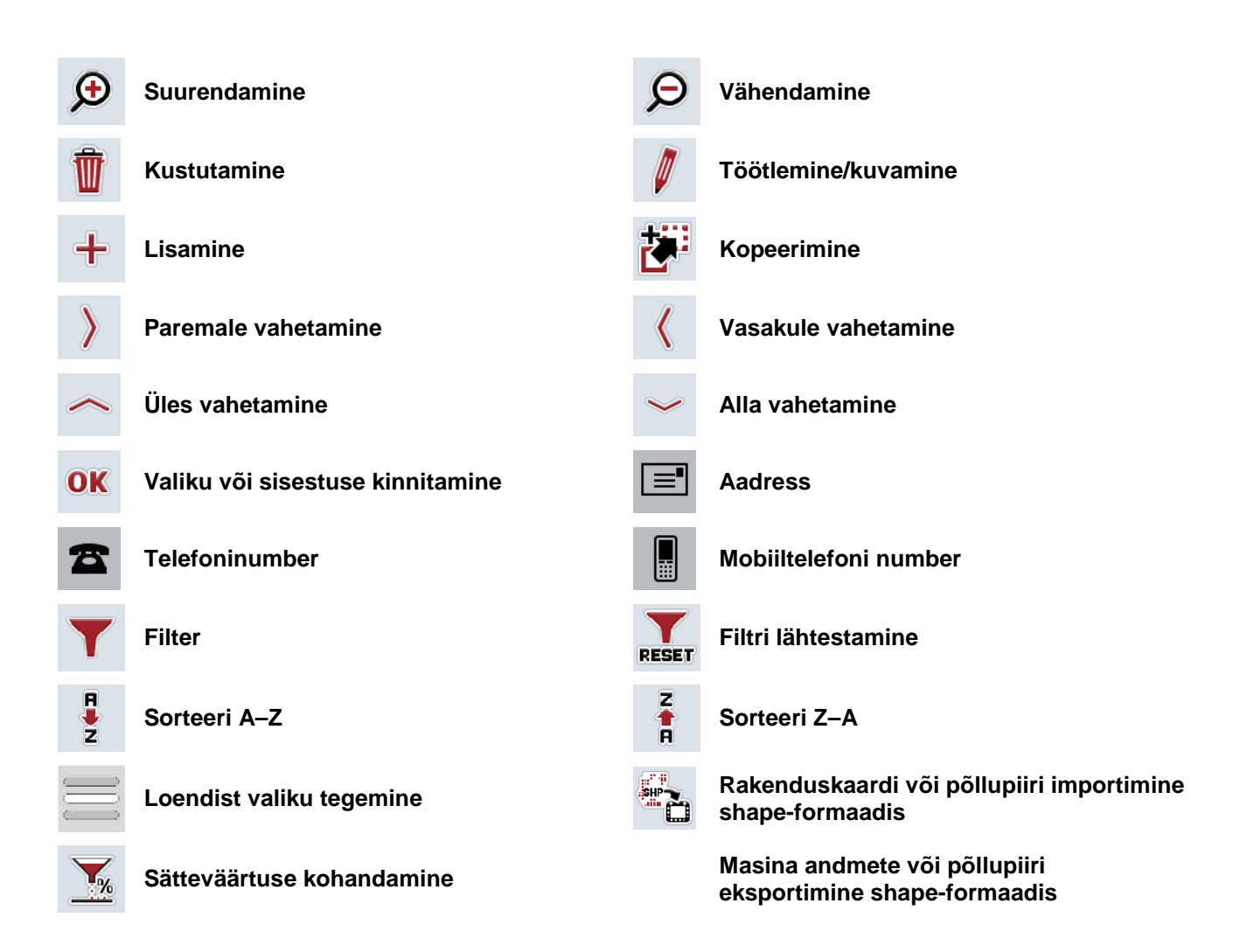

# **Märkused**

# 11 Indeks

# $\overline{\mathsf{A}}$

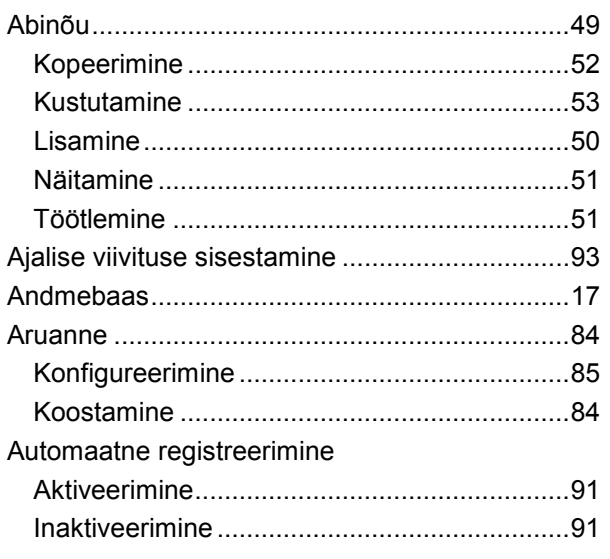

# $E$

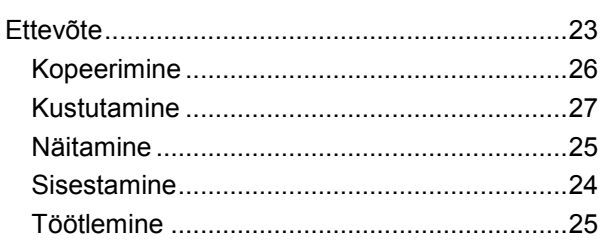

# $\mathsf F$

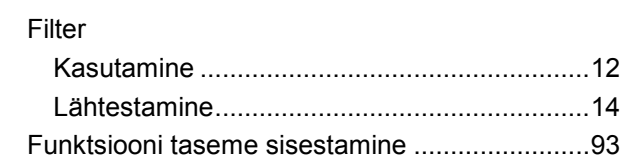

#### G

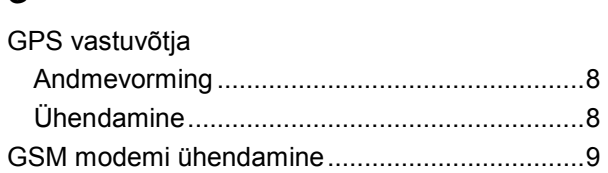

# $\mathsf{J}$

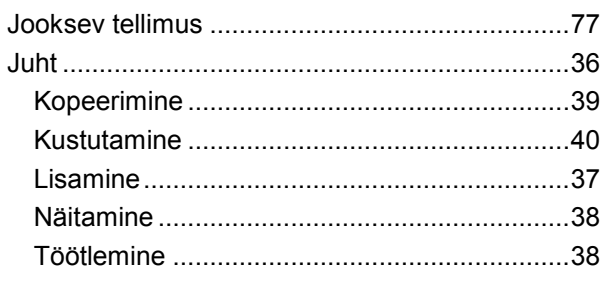

# $\mathsf{K}$

Kaart

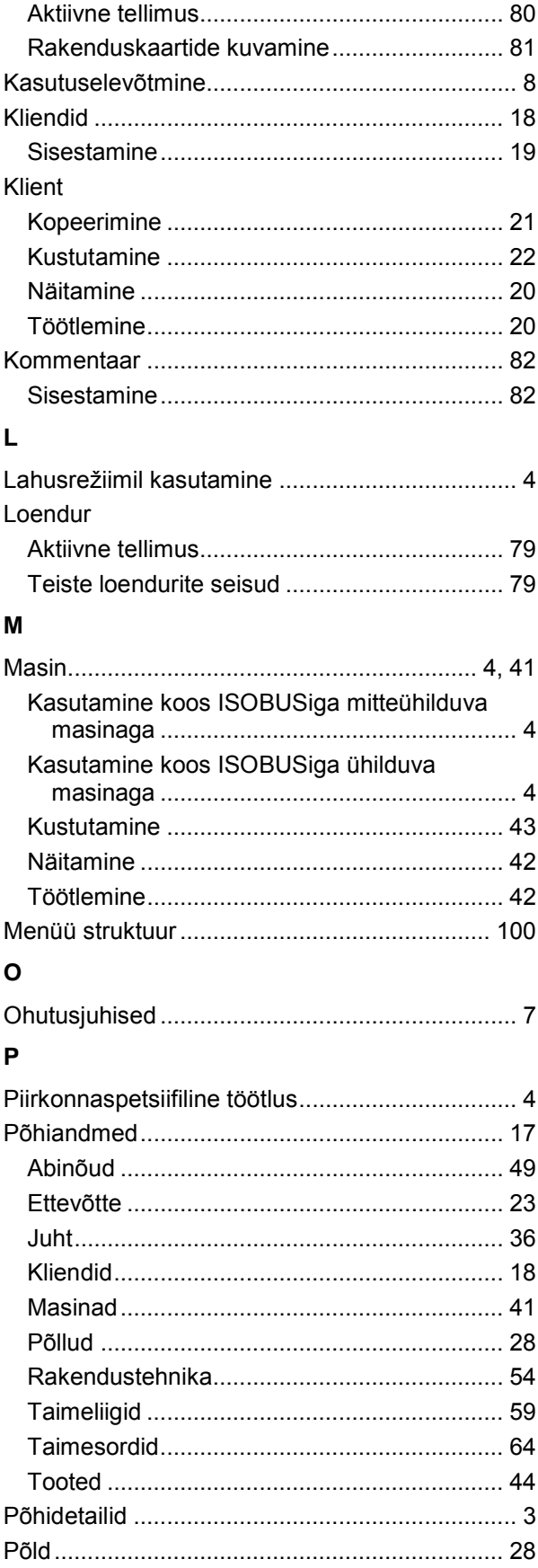

# -C-CHSOBUS

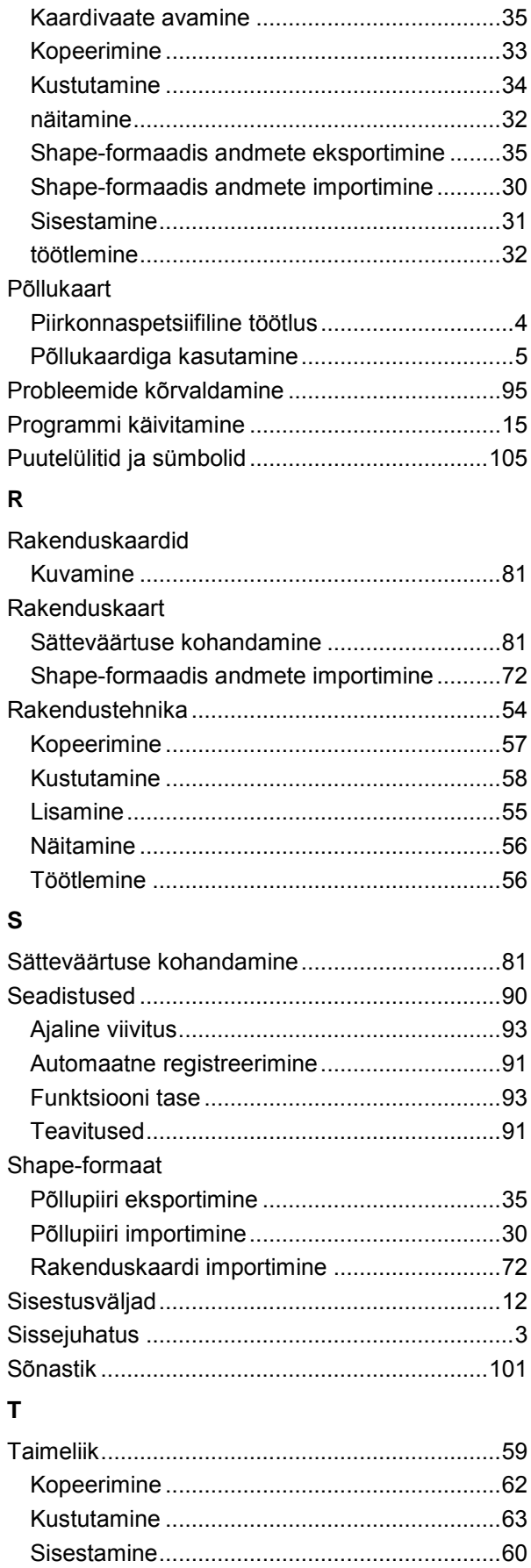

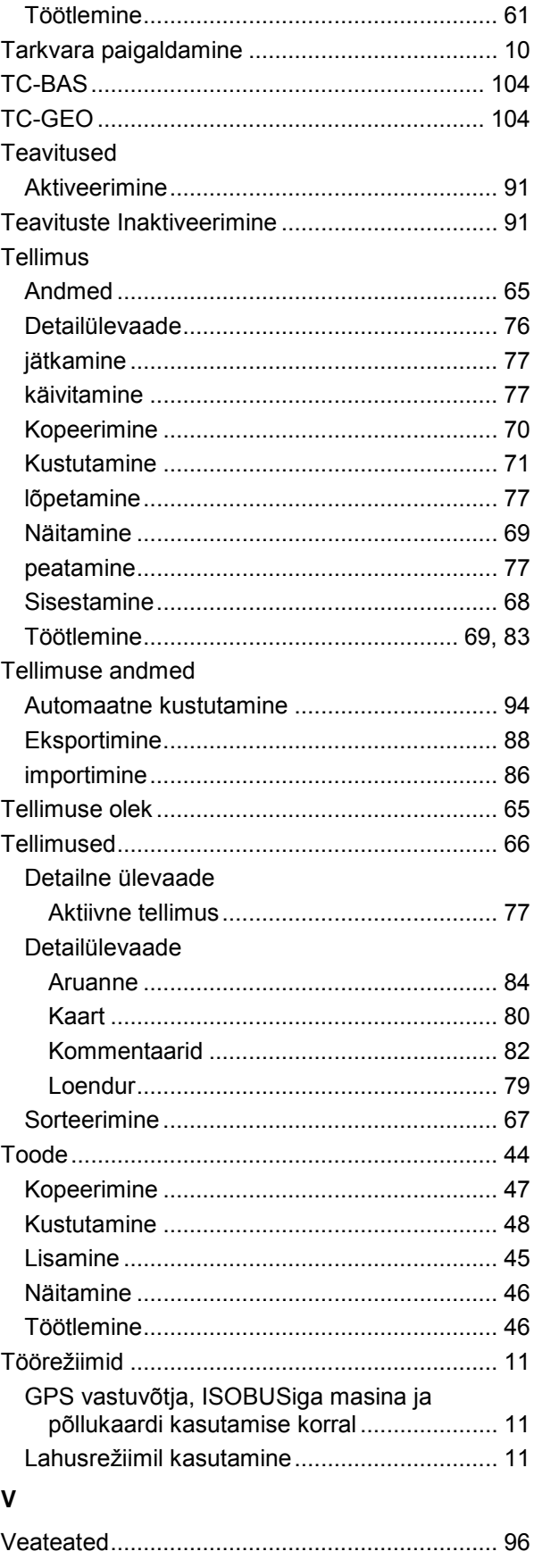

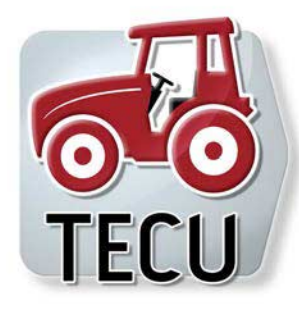

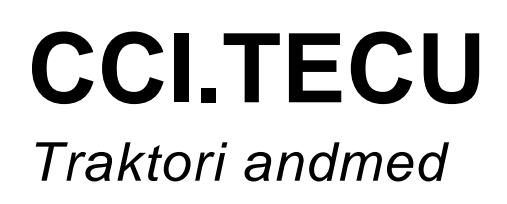

# **Kasutusjuhend**

Viide: CCI.TECU v6

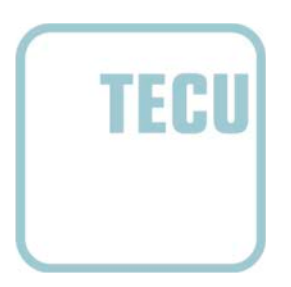

# **CCISOBUS**

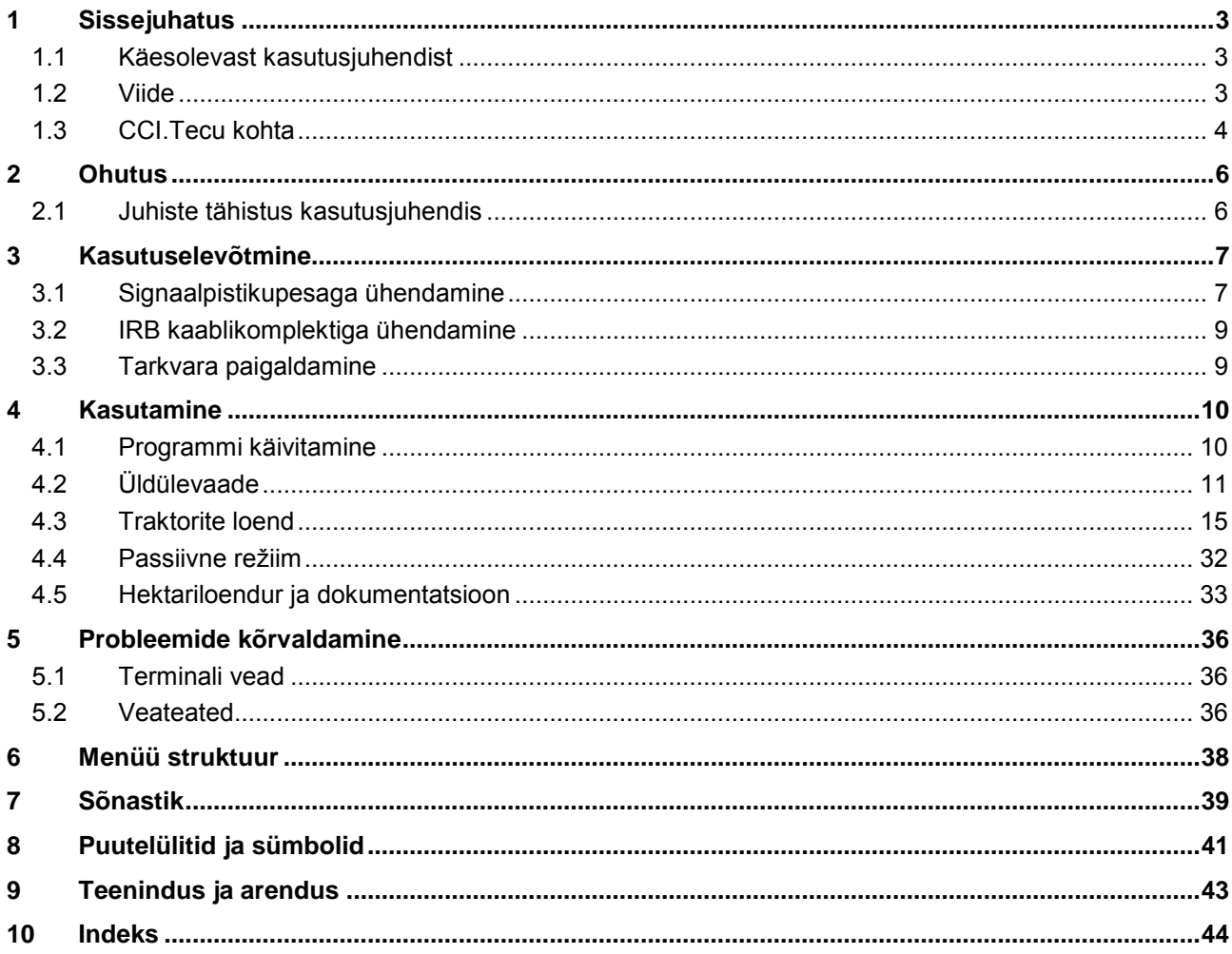

# <span id="page-229-0"></span>**1 Sissejuhatus**

#### <span id="page-229-1"></span>**1.1 Käesolevast kasutusjuhendist**

Käesolev kasutusjuhend tutvustab rakenduse CCI.Tecu kasutamist ja konfigureerimist. Käesolev rakendus on eelseadistatud teie ISOBUSi terminali CCI 100/200 jaoks ja seda saab ainult selle kaudu kasutada. Ainult seda kasutusjuhendit tundes on võimalik vältida terminali väärkasutust ja tagada tõrgeteta toimimist.

See kasutusjuhend tuleb enne tarkvara kasutusele võtmist läbi lugeda ja endale selgeks teha, et ennetada kasutamisel tekkida võivaid probleeme.

#### <span id="page-229-2"></span>**1.2 Viide**

Selles kasutusjuhendis kirjeldatakse CCI.Tecu versiooni CCI.TECU v6. Teie CCI ISOBUSi terminali paigaldatud CCI.Tecu versiooninumbri vaatamiseks toimige järgmiselt.

- 1. Vajutage peamenüü avamiseks kodu nupule.
- 2. Vajutage puutetundlikul ekraanil puutelülitile "Seadistused" (F1).
- 3. Valige sakk **Info ja diagnoos**.
- 4. Vajutage sakis Info ja diagnoos puutelülitile "Terminal".
- 5. Vajutage puutetundlikul ekraanil puutelülitile "Tarkvara".
	- → Nüüd kuvataval infoväljal näidatakse terminali tarkvarakomponentide versiooni.

#### <span id="page-230-0"></span>**1.3 CCI.Tecu kohta**

Kaasaegsed traktorid kasutavad arvukalt elektroonilisi komponente, lisaks tööandmeid registreerivatele anduritele on neil ka elektroonilised juhtsüsteemid (ECUd) erinevate traktori funktsioonide juhtimiseks. Elektroonilised komponendid on reeglina üksteisega ühendatud nn siinisüsteemi kaudu ja vahetavad selle kaudu traktori andmeid, nagu sõidukiirus või jõuvõtuvõlli pöörete arv.

Info, nagu sõidukiiruse, jõuvõtuvõlli pöörete arvu või 3-punktilise rippkinnituse (3 punktiline) hetkeasendi, ISOBUSiga masinale kättesaadavaks muutmiseks vajab traktor ECUt (TECU).

ISOBUSiga traktoril loob TECU traktori siinisüsteemi ja ISOBUSi vahel ühenduse ja edastab sel teel masinale ülalnimetatud andmed.

Uued traktorid on sageli juba tehases varustatud ISOBUSiga ühilduva TECUga. Sellist TECUt tähistatakse primaarse TECUna.

Siiski ei ole enamus kasutusel olevatest traktoritest ISOBUSiga ühilduvad, kuid neid on võimalik vajalike kaablitega järelvarustada. Nendel kaablitel aga puudub reeglina TECU, s.t ISOBUSiga masinate ühendamine juhtterminaliga on võimalik, kuid ligipääs traktori andmetele puudub.

Käesolevas kasutusjuhendis kirjeldatud CCI.Tecu täidab selle puudujäägi. Siinkohal käsitletakse seda järelmeetmena.

CCI.Tecu abil loetakse traktori andmeid signaalpistikupesa kaudu ja need edastatakse kõikidele ISOBUSiga masinatele.

#### **1.3.1 Aktiivne/passiivne režiim**

Kui traktoril on olemas ainult CCI.Tecu, töötab see automaatselt aktiivselt režiimil. Aktiivsel režiimil

- 1. loeb CCI.Tecu signaalpistikupesast tulevat signaali,
- 2. arvutab CCI.Tecu välja kiiruse, jõuvõtuvõlli pöörete ja 3-punktilise rippkinnituse asendi väärtused ning
- 3. saadab CCI.Tecu arvutatud kiiruse, jõuvõtuvõlli pöörete ja 3-punktilise rippkinnituse asendi väärtused kõikidele ISOBUSiga masinatele.

Kui traktoril on primaarne TECU, mis varustab ISOBUSi kaudu traktori andmetega, lülitub CCI.Tecu automaatselt passiivsele režiimile.

Passiivsel režiimil näidatakse ISOBUSi kaudu ligipääsetavaid andmeid, ühendamine signaalpistikupesaga on ainult siis vajalik, kui ISOBUS ei suuda varustada kõikide traktori andmetega (vt ptk [4.4\)](#page-258-0)

#### **1.3.2 Hektariloendur/dokumentatsioon**

CCI.Tecu pakub lisafunktsioonina hektariloendurit.

Hektariloendurit kasutatakse pindala suuruse, tööaja ja sõiduradade kuvamiseks. Pindala suuruse välja selgitamine toimub tööradade mõõtmise ja seadistatava töölaiusega korrutamise teel.

CCI.TECU dokumenteerimisfunktsioon täiendab hektariloendurit protsessiandmete protokolliga. CCI.Controli protsessiandmed salvestatakse aktiivses tellimuses.

#### **1.3.3 Viivitusega väljalülitus**

Kui (ISOBUSiga) traktor lülitatakse süütevõtit pöörates välja, siis võib ISOBUSiga masinate (elektri)toide automaatselt viivitusega välja lülituda. Tavaliselt kasutab masin seda konfigureerimise parameetrite salvestamiseks või defineeritud oleku laadimiseks.

CCI.TECU pakub viivitusega väljalülitust kõikidele traktoritele, mis on varustatud CCI ISOBUSi IRB kaablikomplektiga.

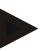

# **Juhis**

Viivitusega väljalülitust saab kasutada kõikide 2. põlvkonna riistvara terminalidega.

# <span id="page-232-0"></span>**2 Ohutus**

### <span id="page-232-1"></span>**2.1 Juhiste tähistus kasutusjuhendis**

Käesolevas kasutusjuhendis sisalduvad ohutusjuhised on eriliselt tähistatud:

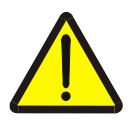

#### **Hoiatus – üldised ohud!**

Tööohutuse sümbol tähistab üldisi ohutusjuhiseid, mille eiramise korral tekib oht inimeste füüsilisele tervisele ja elule. Järgige tööohutuse alaseid juhendeid hoolikalt ja käituge sellistel juhtudel eriti ettevaatlikult.

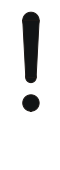

#### **Tähelepanu!**

Tähelepanu sümbol tähistab kõiki ohutusjuhiseid, mis viitavad eeskirjadele, määrustele või tööprotseduuridele, millest tuleb kindlasti kinni pidada. Eiramine võib lõppeda terminali kahjustamise või purunemisega, samuti funktsioonihäiretega.

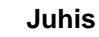

Juhise sümboliga tõstetakse esile kasutusnäpunäited ja muu eriliselt kasulik info.

# <span id="page-233-0"></span>**3 Kasutuselevõtmine**

Info montaaži ja toite, samuti ISOBUSiga ühendamise kohta leiate terminali kasutusjuhendist.

#### <span id="page-233-1"></span>**3.1 Signaalpistikupesaga ühendamine**

CCI.Tecu hindab traktori signaalpistikupesast kättesaadavaid andmeid (kiirus, jõuvõtuvõlli pöörete arv jne) ja saadab selle info edasi ISOBUSiga masinatele. Terminali ühendamiseks signaalpistikupessa on vaja signaalkaablit.

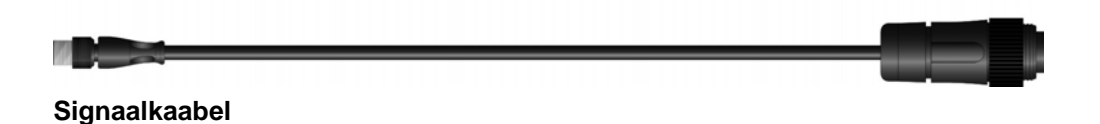

Terminali ühendamiseks traktori signaalpistikupesaga toimige järgmiselt.

1. Ühendage terminali liides "Signal" (Signaal) signaalkaabli abil signaalpistikupesaga.

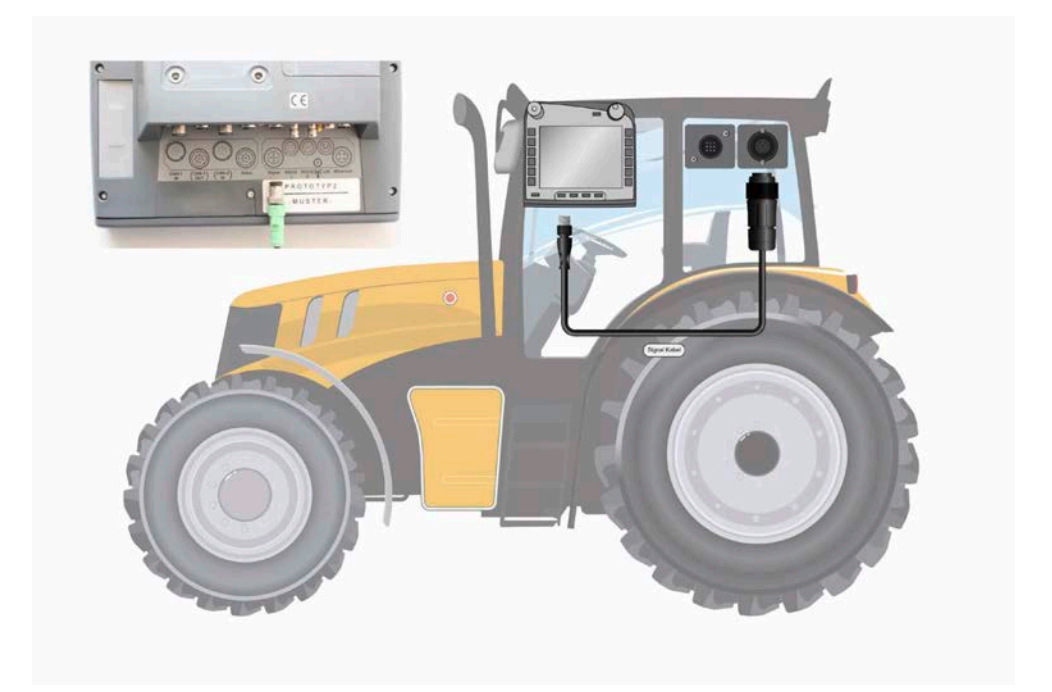

Signaalpistikupesa on vastavalt ISO 11786 seotud järgmiste andurite andmetega:

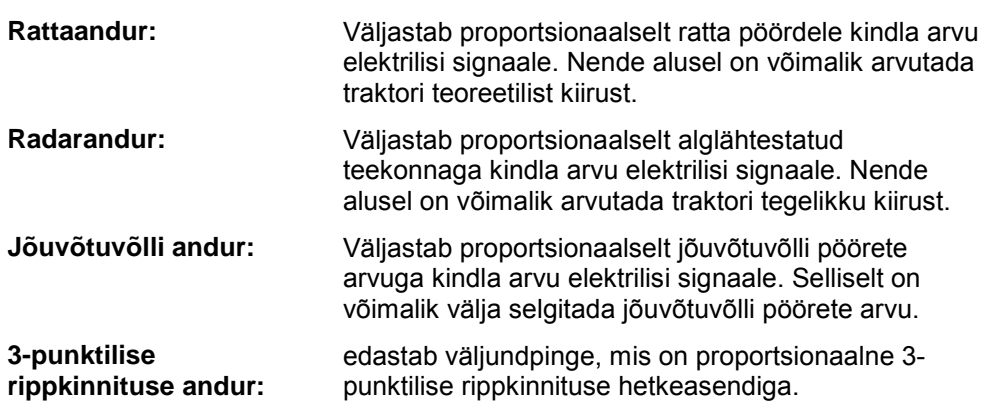

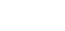

#### **Juhis**

1. põlvkonna riistvara terminalil on käesolev CCI.TECU versioon võimeline hindama kahest ainult ühe kiirusanduri signaale. Alates 2. põlvkonna riistvara terminalist saab samaaegselt kasutada mõlemaid kiirussignaale (vt ptk [4.3.3.3\)](#page-247-0).

## <span id="page-235-0"></span>**3.2 IRB kaablikomplektiga ühendamine**

ISOBUSi ja elektritoitega ühendamisel on nõutav B tüüpi kaablikasutamine.

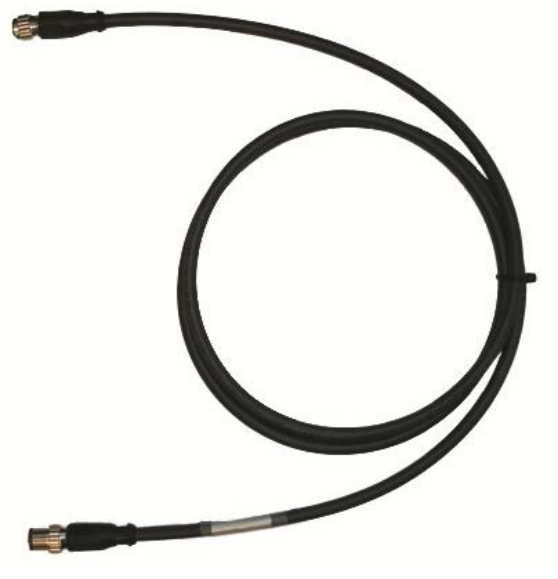

B tüüpi kaabel

Terminali ühendamiseks ISOBUSi ja elektritoitega toimige järgmiselt.

1. Ühendage liidesed "CAN1-IN" ja "CAN1-OUT" terminalil B tüüpi kaabli abil IRB kaablikomplekti M12 pistmikega.

#### <span id="page-235-1"></span>**3.3 Tarkvara paigaldamine**

CCI.TECU kuulub CCI ISOBUSi terminali tarnekomplekti, selle paigaldamine ei ole võimalik ega vajalik.

# <span id="page-236-0"></span>**4 Kasutamine**

#### <span id="page-236-1"></span>**4.1 Programmi käivitamine**

CCI.TECU aktiveeritakse terminali sisselülitamise korral automaatselt. Põhiaknast on teil otseligipääs kõikidele funktsioonidele.

CCI.TECU põhivaatesse lülitumiseks toimige järgmiselt.

- 1. Vajutage puutetundlikul ekraanil terminali peamenüüs puutelülitile "TECU" või pöörake kerimisratast, kuni soovitud puutelüliti on valgega tähistatud, ja vajutage seejärel kerimisrattale.
	- $\rightarrow$  Avaneb järgmine üldülevaade:

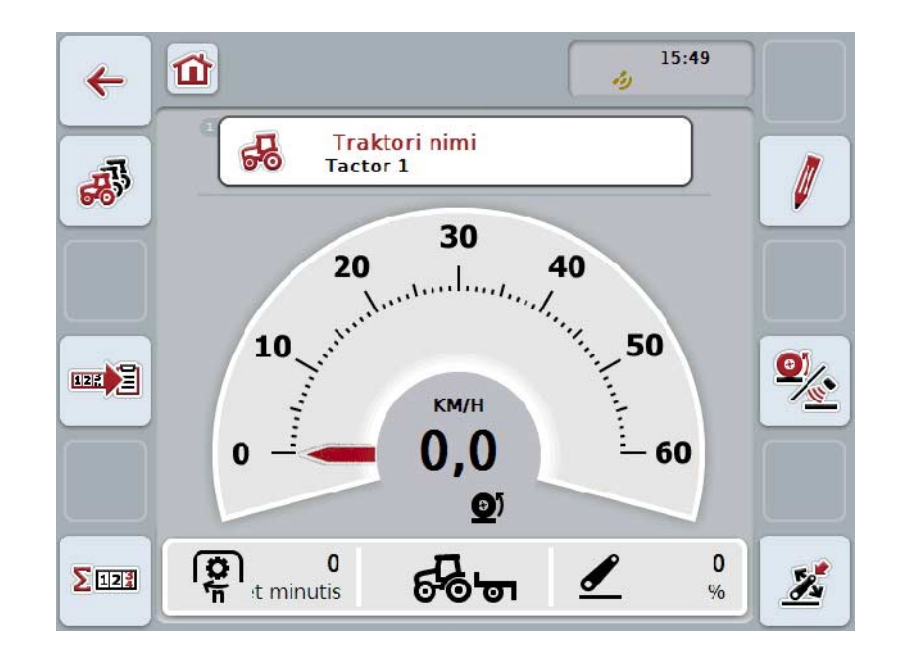

CCI.Tecu on jagatud 4 piirkonnaks:

#### **4.1.1 Üldülevaade**

Üldülevaadet kasutatakse kiiruse, jõuvõtuvõlli pöörete arvu ja 3-punktilise rippkinnituse näitamiseks ja see võimaldab otseligipääsu kõikidele TECU funktsioonidele.

#### **4.1.2 Traktorite loend**

Traktori andmete sisestused või muudatused.

#### **4.1.3 Hektariloendur**

Hektariloendur võimaldab mõõta ja kuvada tegelikku tööaega, teekonda ja pindala, vt ka ptk [4.5.](#page-259-0)

#### **4.1.4 Dokumentatsioon**

Dokumentatsioonifunktsioon võimaldab teil protokollida tellimusega seonduvaid protsessiandmeid, vt ka ptk 4.6 . CCI.Control salvestab need protsessiandmed aktiivses tellimuses.

# <span id="page-237-0"></span>**4.2 Üldülevaade**

CCI.TECU üldülevaatest leiate järgmised andmed:

- 1. praeguse traktori nimi,
- 2. kiiruse näit,
- 3. jõuvõtuvõlli pöörete arvu näit,
- 4. 3-punktilise rippkinnituse asend,
- 5. valitud kiirusanduri näit ja
- 6. töö- või transportasendi ning sõidusuuna näit.

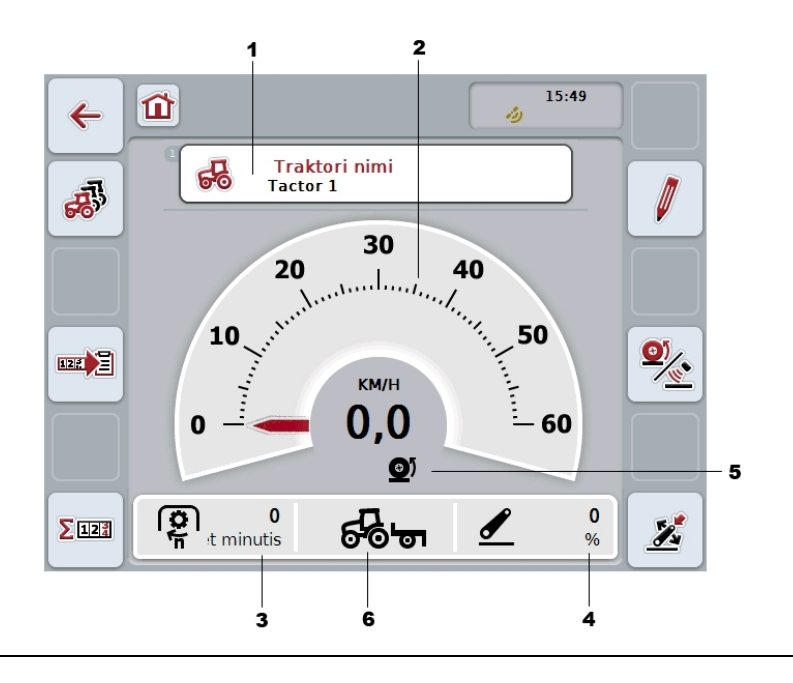

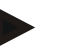

#### **Juhis**

CCI.TECU kiirusnäidik ei asenda traktori tahhomeetrit. Kui sõidate teedel, kus kehtib Saksa Liiklusseadus, ei või seda kasutada kiiruse kontrollimiseks.

Teil on järgmised kasutusvõimalused:

#### **Traktorite loendisse lülitamine**

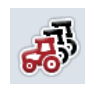

Vajutage puutetundlikul ekraanil puutelülitile "Traktorite loend" (F8). Täpsemat teavet traktorite loendi kohta leiate peatükist [4.3.](#page-241-0)

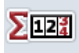

**Hektariloenduri vahetamiseks:**

Vajutage puutetundlikul ekraanil puutelülitile "Hektariloendur" (F12). Täpsemat teavet hektariloenduri kohta leiate peatükist [4.4.](#page-258-0)

**Traktori valimine**

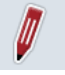

**Valitud traktori andmete töötlemine**

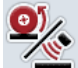

**Kiirusanduri valimine**

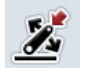

**Tööasendi kindlaksmääramine**

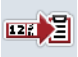

**Dokumentatsiooni aktiveerimine**

#### <span id="page-238-0"></span>**4.2.1 Traktori valimine**

Traktori valimiseks toimige järgmiselt.

- 1. Vajutage puutetundlikul ekraanil praeguse traktori nimega puutelülitile. Kui traktori nimega puutelüliti on valgega tähistatud, võite alternatiivina vajutada ka kerimisrattale.
	- $\rightarrow$  Avaneb salvestatud traktorite loend.
- 2. Valige loendist üks traktor. Selleks vajutage puutetundlikul ekraanil traktori nimega puutelülitile või pöörake kerimisratast, kuni puutelüliti on tähistatud valgega.
- 3. Kinnitage oma valik "OK"-ga või vajutage veelkord traktori nimega puutelülitile.

#### **4.2.2 Valitud traktori andmete töötlemine**

Valitud traktori andmete töötlemiseks toimige järgmiselt.

- 1. Vajutage puutetundlikul ekraanil puutelülitile "Töötle" (F2).
	- $\rightarrow$  Avaneb valitud traktori detailülevaade.
- 2. Valige detailülevaatelt sakk, millel te soovite midagi muuta. Selleks vajutage puutetundlikule ekraanil saki sümbolile või liikuge sakkidel puutelülitite "Vasakule" (F8) ja "Paremale" (F2) abil.
- 3. Sisestage uus väärtus ja määrake uued seadistused.

Millised kasutusvõimalused teil üksikutel sakkidel on, leiate peatükist [4.3.3.](#page-244-0)

#### **4.2.3 Kiirusanduri valimine**

Kiirusnäidik hindab ainult ühte mõlemast võimalikust andurist. Teil on võimalik valida järgmiste andurite vahel:

- Rattaandur
- Radarandur

Kiirusanduri valimiseks toimige järgmiselt.

- 1. Vajutage puutetundlikul ekraanil puutelülitile "Kiirusanduri valimine" (F4).
	- → Kiirusnäidiku all olev sümbol näitab, milline andur on valitud:

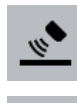

Valitud on radarandur

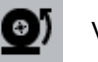

Valitud on rattaandur

2. Valige soovikohane seadistus.

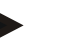

#### **Juhis**

Kohandage valik 1. põlvkonna riistvara terminali puhul kasutatud signaalkaablile.

#### **4.2.4 Tööasendi kindlaksmääramine**

3-punktilise rippkinnituse tööasendi kindlaksmääramiseks toimige järgmiselt.

- 1. Viige 3-punktiline rippkinnitus soovitud tööasendisse.
- 2. Vajutage puutetundlikul ekraanil puutelülitile "Tööasendi määramine" (F6).
	- → Uus tööasendi väärtus rakendatakse ilma sellest teatamata.
	- $\rightarrow$  Põhivaates näidatakse, kas masin on töö- või transportasendis.

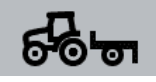

Masin tööasendis.

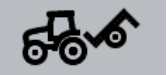

Masin transportasendis.

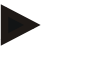

#### **Juhis**

Nt EHR kasutamise korral võib juhtuda, et 3-punktilise rippkinnituse näidik kiigub töö- ja transportasendi vahel. Selle vältimiseks on soovitatav vajutada puutelülitile "Tööasendi määramine" (F4) mõned sentimeetrid enne, kui 3-punktiline rippkinnitus jõuab tööasendisse.

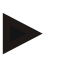

#### **Juhis**

Hektariloenduri korrektse toimimise huvides, tuleb tööasend enne töödega alustamist kindlaks määrata.

#### **4.2.5 Dokumentatsiooni aktiveerimine**

Tellimusega seonduvale dokumentatsioonile CCI.TECU protsessiandmete lisamiseks toimige järgmiselt.

- 1. Vajutage puutetundlikul ekraanil puutelülitile "Dokumentatsiooni aktiveerimine" (F10).
	- → Sellega on dokumentatsioon aktiveeritud. Puutelülitil olev sümbol muutub. Inaktiveerige funktsioon vajutades puutelülitit veelkord.

# <span id="page-241-0"></span>**4.3 Traktorite loend**

Menüüpunkti **Traktorite loend** alt leiate salvestatud traktorite loendi. Traktori andmed on:

- traktori nimi,
- kommentaar ja
- traktori seadistused.

#### **Juhis**

Aktuaalne traktor on puutelüliti ülemises paremas nurgas tähistatud väikese punase traktori sümboliga.

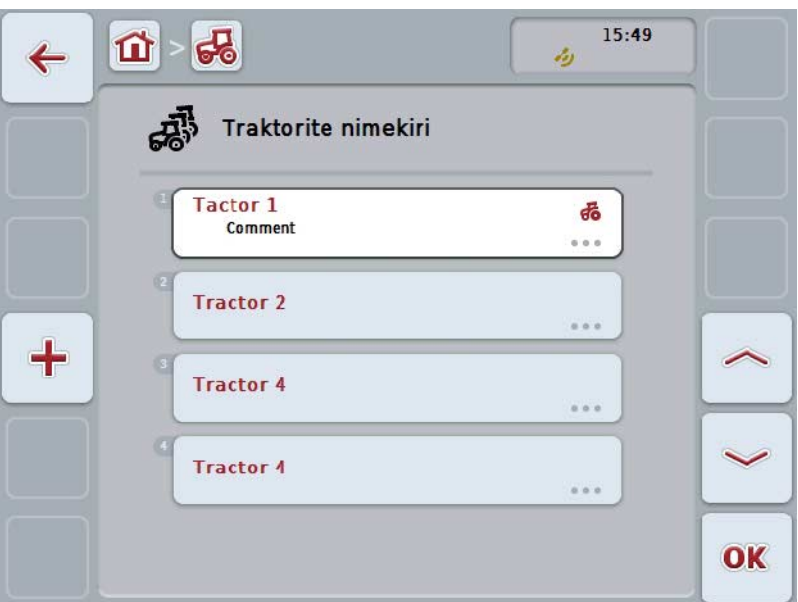

Teil on järgmised kasutusvõimalused:

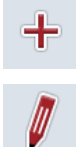

**Traktori sisestamine**

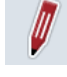

**Traktori töötlemine**

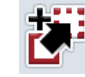

**Traktori kopeerimine**

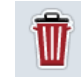

**Traktori kustutamine**

#### **4.3.1 Traktori sisestamine**

Traktori sisestamiseks toimige järgmiselt.

- 1. Vajutage puutetundlikul ekraanil puutelülitile "Traktor anlegen" (Traktori sisestamine) (F10).
	- $\rightarrow$  Avaneb uue traktori detailülevaade.
- 2. Valige detailülevaatest soovitud sakk. Selleks vajutage puutetundlikule ekraanil saki sümbolile või liikuge sakkidel puutelülitite "Vasakule" (F8) ja "Paremale" (F2) abil.
- 3. Sisestage uued väärtused ja määrake uued seadistused.

Millised kasutusvõimalused teil üksikutel sakkidel on, leiate peatükist [4.3.3.](#page-244-0)

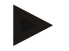

#### **Juhis**

Tarneolekus on loendis nimetu traktor mõningate eelseadistustega. Palun muutke need seadistused (vt ptk [4.3.3\)](#page-244-0).

#### **4.3.2 Traktori töötlemine**

Salvestatud traktori töötlemiseks toimige järgmiselt.

1. Valige traktorite loendist traktor, mille andmeid te soovite muuta. Selleks vajutage puutetundlikul ekraanil traktori nimega puutelülitile või pöörake kerimisratast, kuni puutelüliti on valgega tähistatud, ja vajutage seejärel kerimisrattale.

Kui puutelüliti on tähistatud, võite kerimisratta alternatiivina vajutada ka puutelülitile "OK" (F6).

- $\rightarrow$  Avaneb kontekstimenüü.
- 2. Vajutage puutetundlikul ekraanil puutelülitit "Töötlemine" või pöörake kerimisratast, kuni puutelüliti on valgega tähistatud, ja vajutage seejärel kerimisrattale.
	- $\rightarrow$  Avaneb traktori detailülevaade.
- 3. Valige detailülevaatelt sakk, millel te soovite midagi muuta. Selleks vajutage puutetundlikule ekraanil saki sümbolile või liikuge sakkidel puutelülitite "Vasakule" (F8) ja "Paremale" (F2) abil.
- 4. Sisestage uus väärtus ja määrake uued seadistused.

Millised kasutusvõimalused teil üksikutel sakkidel on, leiate peatükist [4.3.3.](#page-244-0)

#### **4.3.2.1 Traktori kopeerimine**

Traktori kopeerimiseks toimige järgmiselt.

1. Valige traktorite loendist traktor, mille andmeid te soovite kopeerida. Selleks vajutage puutetundlikul ekraanil traktori nimega puutelülitile või pöörake kerimisratast, kuni puutelüliti on valgega tähistatud, ja vajutage seejärel kerimisrattale.

Kui puutelüliti on tähistatud, võite kerimisratta alternatiivina vajutada ka puutelülitile "OK" (F6).

- → Avaneb konteksti menüü
- 2. Vajutage puutetundlikul ekraanil puutelülitile "Kopeeri" või pöörake kerimisratast, kuni puutelüliti on valgega tähistatud, ja vajutage seejärel kerimisrattale.
	- $\rightarrow$  Avaneb kopeeritud traktori detailülevaade.

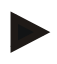

#### **Juhis**

Koopia tähistatakse traktori nime tagamärkega "Copy" (koopia).

#### **4.3.2.2 Traktori kustutamine**

Traktori kustutamiseks toimige järgmiselt.

- 1. Valige traktorite loendist traktor, mida te soovite kustutada. Selleks vajutage puutetundlikul ekraanil traktori nimega puutelülitile või pöörake kerimisratast, kuni puutelüliti on valgega tähistatud, ja vajutage seejärel kerimisrattale. Kui puutelüliti on tähistatud, võite kerimisratta alternatiivina vajutada ka puutelülitile "OK" (F6).
	- Avaneb kontekstimenüü.
- 2. Vajutage puutetundlikul ekraanil ühele puutelülitile "Kustuta" või pöörake kerimisratast, kuni soovitud puutelüliti on valgega tähistatud, ja vajutage seejärel kerimisrattale.
	- Avaneb hoiatus.
- 3. Vajutage puutetundlikul ekraanil puutelülitile "OK".

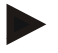

#### **Juhis**

Hetkel kasutamiseks valitud traktorit (vt ptk [4.2.1\)](#page-238-0) ei saa kustutada.

#### <span id="page-244-0"></span>**4.3.3 Detailne ülevaade**

Traktori detailülevaade on jagatud 6 sakiks: Ülevaade, kommentaar, traktori seadistused, kiirus, jõuvõtuvõll ja 3-punktiline rippkinnitus.

Kiiruse, jõuvõtuvõlli ja 3-punktilise rippkinnituse sakid ei ole alati kasutatavad:

- Kiiruse sakk on kasutatav ainult siis, kui traktori seadistustes on ratta- või radaranduri signaaliallikaks valitud signaalpistikupesa.
- Jõuvõtuvõlli sakk on kasutatav ainult siis, kui traktori seadistustes on jõuvõtuvõlli pöörete arvu signaali allikaks valitud signaalpistikupesa.
- 3-punktilise rippkinnituse sakk on kasutatav ainult siis, kui traktori seadistustes on 3-punktilise rippkinnituse signaaliallikaks valitud signaalpistikupesa.

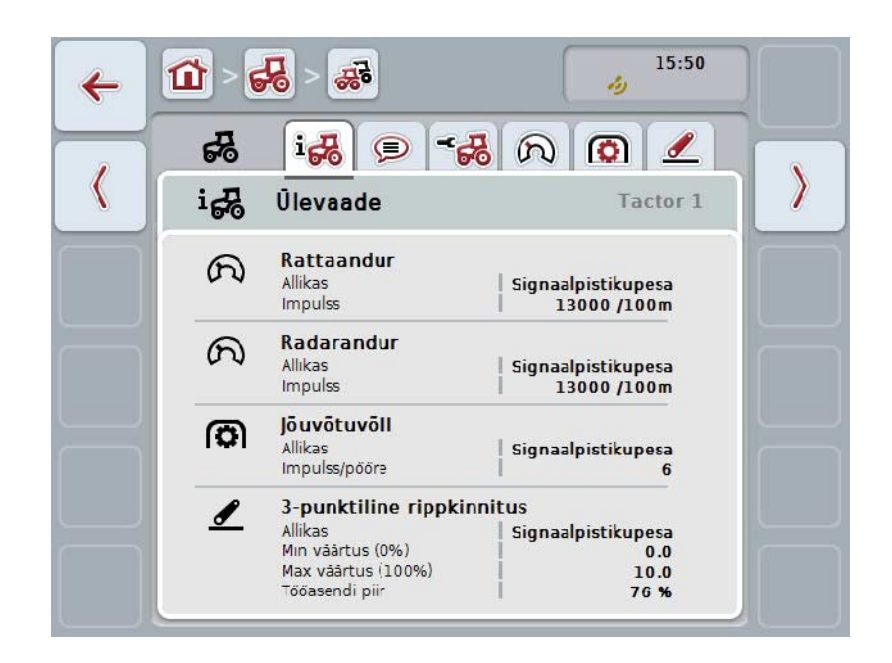

Need on organiseeritud järgmiselt:

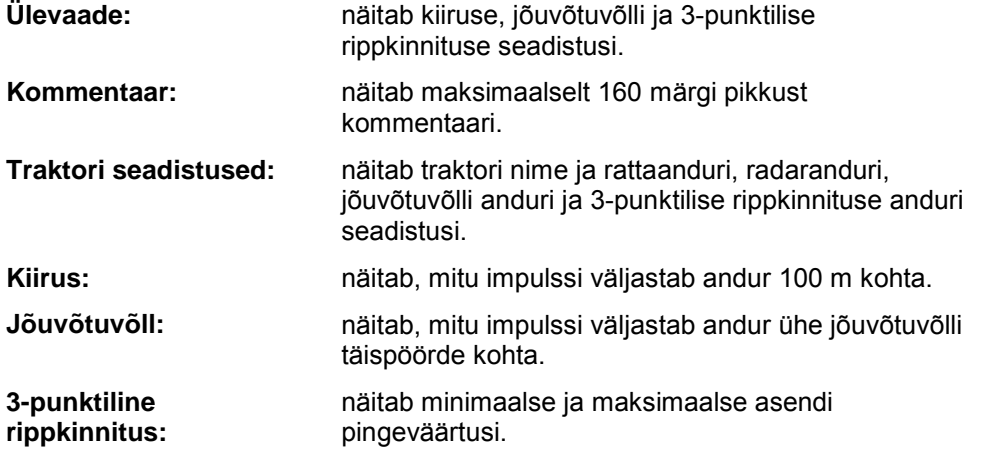

Sakkide vahetamiseks toimige järgmiselt.

1. Vajutage vastavat sakki puutetundlikul ekraanil või valige see välja nooleklahvide (F8, F2) abil.

#### **4.3.3.1 Ülevaade**

Sellel sakil näidatakse kiiruse, jõuvõtuvõlli ja 3-punktilise rippkinnituse seadistusi.

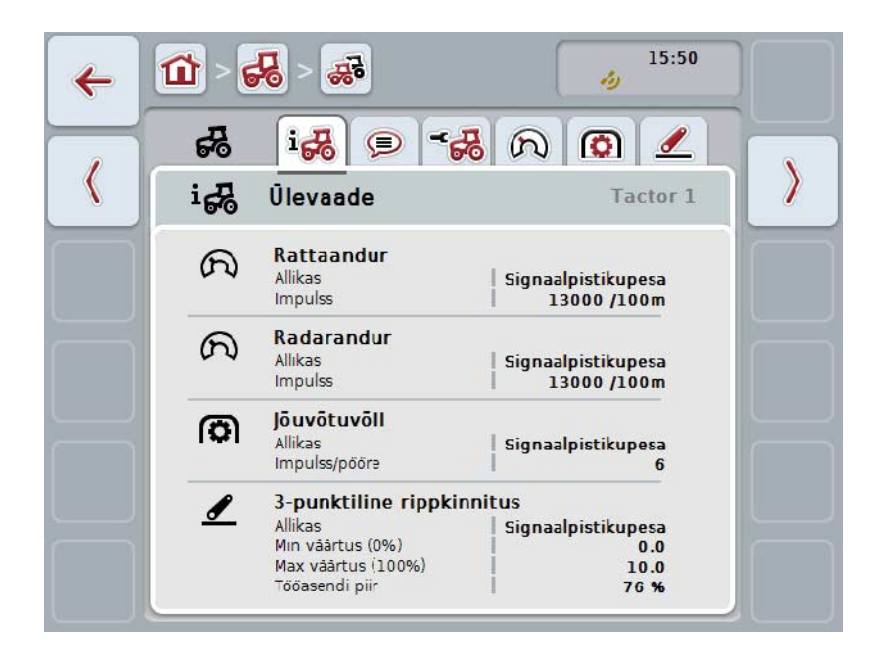

#### **4.3.3.2 Kommentaar**

Sellel sakil näidatakse kommentaarivälja, kuhu saab sisestada traktori kohta märkusi või selgitusi.

**Juhis**

Üks kommentaar mahutab maksimaalselt 160 märki. Kui te ületate tekstivälja mahtuvuse, muutub tekstiväli punaseks ja te ei saa sisestust salvestada.

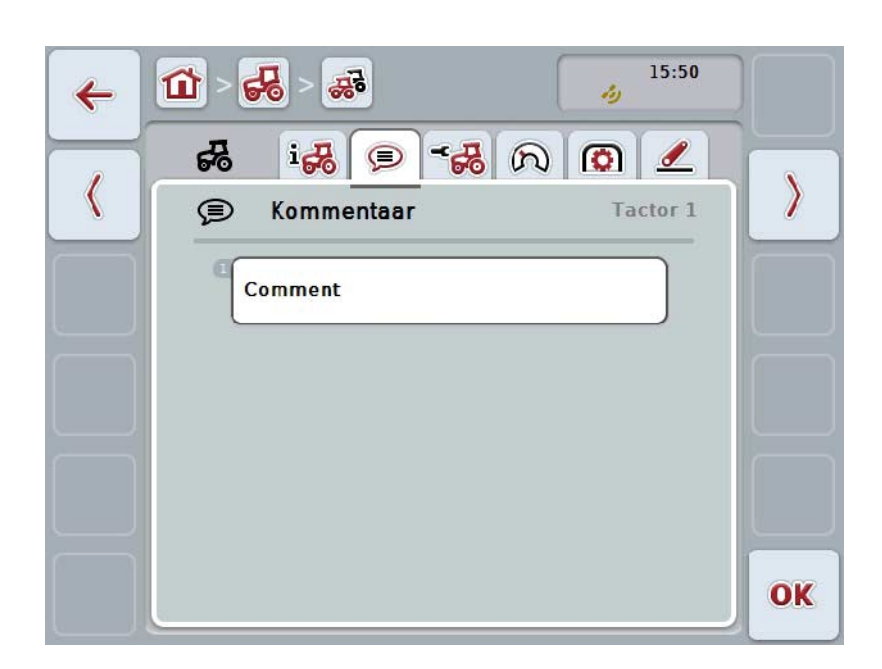

Teil on järgmised kasutusvõimalused:

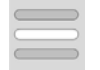

**Kommentaari sisestamine Kommentaari töötlemine**

#### **4.3.3.2.1 Kommentaari sisestamine**

Kommentaari sisestamiseks toimige järgmiselt.

- 1. Vajutage puutetundlikul ekraanil tühjale puutelülitile või kerimisrattale või puutelülitile "OK" (F6).
- 2. Sisestage puutetundlikul ekraanil oleva klaviatuuri kaudu kommentaar.
- 3. Kinnitage sisestus "OK"-ga.

#### **4.3.3.2.2 Kommentaari töötlemine**

Kommentaari töötlemiseks toimige järgmiselt.

- 1. Vajutage puutetundlikul ekraanil kommentaariga puutelülitile või kerimisrattale või puutelülitile "OK" (F6).
- 2. Muutke puutetundlikul ekraanil oleva klaviatuuri kaudu kommentaari.
- 3. Kinnitage sisestus "OK"-ga.

#### <span id="page-247-0"></span>**4.3.3.3 Traktori seadistused**

Sellel sakil näidatakse traktori nime ja rattaanduri, radaranduri, jõuvõtuvõlli anduri ja 3-punktilise rippkinnituse anduri seadistusi.

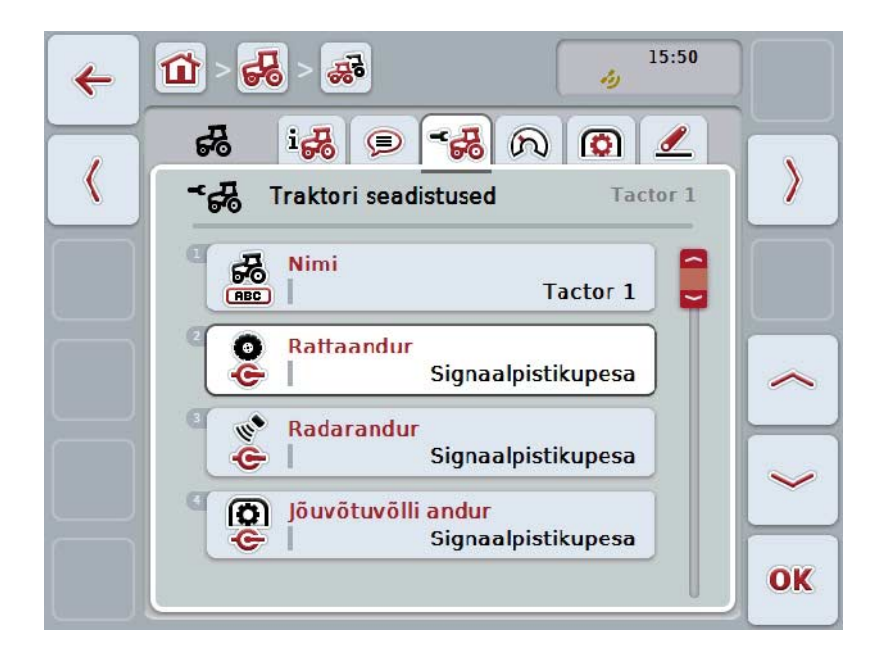

Teil on järgmised kasutusvõimalused:

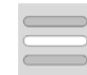

**Nime töötlemine Signaaliallika valimine**

Valida, kas:

- Puudub
- Signaalpistikupesa (ISO 11786)
- CAN 1 ja
- GPS (ainult radaranduri korral).

**Power Managementi aktiveerimine Väljalülituse viivituse väärtuse sisestamine X anduri vabastamine**

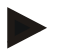

#### **Juhis**

1. põlvkonna riistvara terminaliga ei saa te valida signaali allikaks ei ratta- ega radarandurit. Teist andurit näidatakse automaatselt, kui *Ei ole kasutatav*. Valikud lülitavad üksteist vastastikku välja.

Alates 2. põlvkonna riistvara terminalist saab samaaegselt kasutada mõlemaid kiirussignaale.

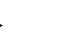

#### **Juhis**

Kui CCI.TECU on passiivses režiimis (vt ptk [4.4\)](#page-258-0), siis ei ole võimalik töödelda teise TECU poolt saadetavaid aktiivse traktori parameetreid. Sellisel juhul on vastavad puutelülitid hallid ja valikuna kuvatakse "CAN 1".

#### **4.3.3.3.1 Nime töötlemine**

Nime töötlemiseks toimige järgmiselt.

1. Vajutage puutetundlikul ekraanil trktori nimega puutelülitile või pöörake kerimisratast, kuni puutelüliti on valgega tähistatud, ja vajutage seejärel kerimisrattale. Kui puutelüliti on tähistatud, võite kerimisratta alternatiivina vajutada ka

puutelülitile "OK" (F6). 2. Sisestage puuteekraanil oleva klaviatuuri kaudu uus nimi.

3. Kinnitage sisestus "OK"-ga.

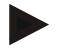

#### **Juhis**

Nime sisestusvälja pikkus on piiratud 16 märgile.

#### **4.3.3.3.2 Signaaliallika valimine**

Ratta-, radar-, jõuvõtuvõlli või 3-punktilise rippkinnituse andurile signaaliallika valimiseks toimige järgmiselt.

- 1. Vajutage puutetundlikul ekraanil anduri puutelülitile või pöörake kerimisratast, kuni puutelüliti on valgega tähistatud, ja vajutage seejärel kerimisrattale. Kui puutelüliti on tähistatud, võite kerimisratta alternatiivina vajutada ka puutelülitile "OK" (F6).
	- $\rightarrow$  Avaneb järgmine valikuloend:

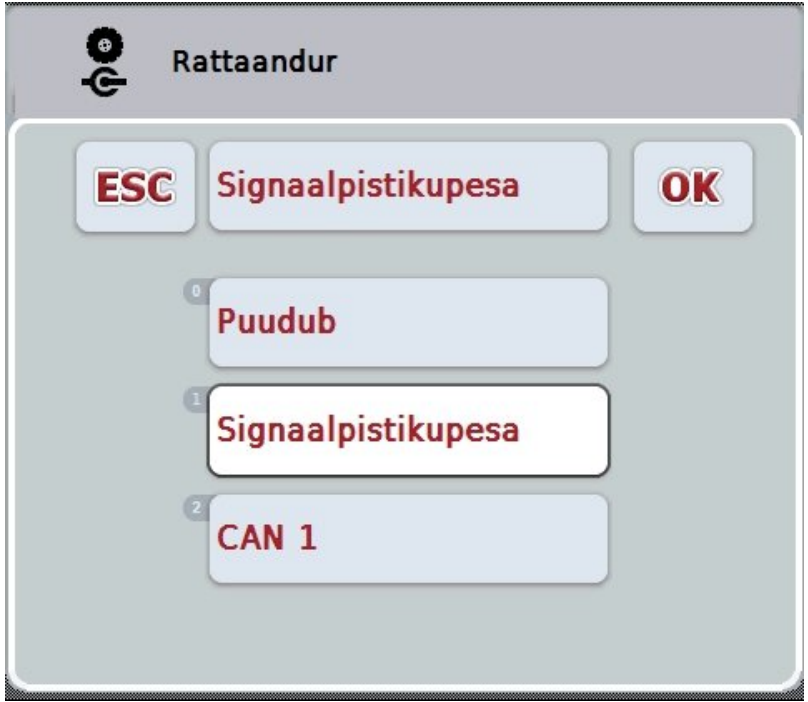

- 2. Valige välja soovitud signaaliallikas. Selleks vajutage puutetundlikul ekraanil signaali allika puutelülitile või pöörake kerimisratast, kuni puutelüliti on valgega tähistatud, ja vajutage seejärel kerimisrattale.
- 3. Kinnitage valik "OK"-ga.

#### **Juhis**

Kui valite ratta- või radaranduri signaaliallikaks signaalpistikupesa, tuleb teil kalibreerida kiirust või sisestada käsitsi impulsside arv 100 m kohta.

Täpsemalt lugege kiiruse kalibreerimise kohta peatükist [0.](#page-249-0)

#### **Juhis**

Kui te valite 3-punktilise rippkinnituse signaaliallikaks signaalpistikupesa, tuleb teil 3-punktilist rippkinnitust kalibreerida.

Täpsemalt lugege 3-punktilise rippkinnituse kalibreerimise kohta peatükist [4.3.3.6.](#page-257-0)

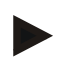

#### **Juhis**

Kui valisite jõuvõtuvõlli anduri signaaliallikaks signaalpistikupesa, tuleb teil sisestada signaalide arv täispöörde kohta.

#### <span id="page-249-0"></span>**4.3.3.3.3 Power Managementi aktiveerimine**

Viivitusega väljalülituse aktiveerimiseks toimige järgmiselt.

1. Vajutage puutetundlikul ekraanil puutelülitit "Power Management" või pöörake kerimisratast, kuni puutelüliti on valgega tähistatud, ja vajutage seejärel kerimisrattale. Kui puutelüliti on tähistatud, võite kerimisratta alternatiivina vajutada ka

puutelülitile "OK" (F6).

- 2. Sisestage booleanväärtus.
- 3. Kinnitage sisestus "OK"-ga.

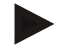

#### **Juhis**

Viivitusega väljalülitust saab kasutada kõikide 2. põlvkonna riistvara terminalidega.

Seda funktsiooni saab kasutada ainult siis, kui traktor on varustatud CCI ISOBUSi ORB kaablikomplektiga.

#### **4.3.3.3.4 Väljalülituse viivituse väärtuse sisestamine**

**Juhis**

Väljalülituse viivituse maksimaalse väärtuse sisestamiseks toimige järgmiselt.

- 1. Vajutage puutetundlikul ekraanil puutelülitile "Max väljalülituse viivitus" või kerimisrattale või puutelülitile "OK" (F6).
- 2. Sisestage puutetundlikul ekraanil numbriklaviatuuri või nihkregulaatori kaudu uus väärtus.
- 3. Kinnitage sisestus "OK"-ga.

#### **Juhis**

Kehtiv max väljalülituse viivituse väärtuste vahemik on 0 kuni 250 min.

#### **4.3.3.3.5 X anduri vabastamine**

Kui te soovite terminalil kasutada X andurit, siis tuleb konfigureerida terminali sisendkaabeldus.

Terminali sisendkaabelduse konfigureerimiseks toimige järgmiselt.

1. Vajutage puutetundlikul ekraanil puutelülitit "X andur" või pöörake kerimisratast, kuni puutelüliti on valgega tähistatud, ja vajutage seejärel kerimisrattale.

Kui puutelüliti on tähistatud, võite kerimisratta alternatiivina vajutada ka puutelülitile "OK" (F6).

- 2. Sisestage booleanväärtus.
- 3. Kinnitage sisestus "OK"-ga.

#### **4.3.3.4 Kiirus**

Sellel sakil näidatakse kiirusanduri poolt 100 meetrise teekonna jooksul väljastatavate signaalide arvu.

Traktori uue seadme eelseadistus näitab väärtust 13000 imp./100 m.

Kui impulsside arvu väärtus 100 meetri kohta on teada (nt anduri andmelehelt), saab seda otse sisestada.

Võimalikult täpsete andmete saamiseks, tuleks väärtus üldjuhul välja selgitada kalibreerimise käigus.

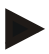

#### **Juhis**

Impulsside arvu kehtivad väärtused jäävad vahemikku 200 ja 30000 imp./100 m.

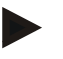

#### **Juhis**

Mida täpsem see väärtus on, seda täpsem on kiiruse näit.

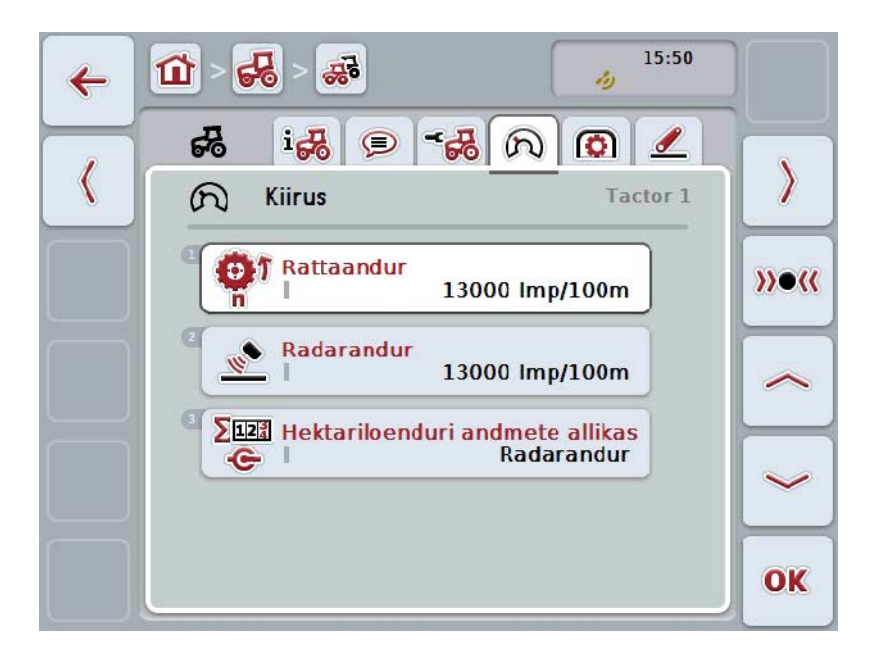

Teil on järgmised kasutusvõimalused:

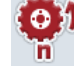

**Rattaanduri väärtuse sisestamine**

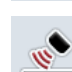

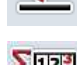

**Radaranduri väärtuse sisestamine**

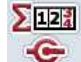

**Hektariloenduri allika valimine**

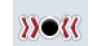

**Kalibreerimine**
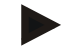

### **Juhis**

Kalibreerida on võimalik ainult aktiivset traktorit. Kõigi muude traktorite puhul on puutelüliti "Kalibreerimine" (F3) hall.

### **4.3.3.4.1 Rattaanduri väärtuse sisestamine**

Rattaandurile iImpulsside väärtuse sisestamiseks 100 meetri kohta toimige järgmiselt.

- 1. Vajutage puutetundlikul ekraanil puutelülitile "Rattaandur" või pöörake kerimisratast, kuni soovitud puutelüliti on valgega tähistatud, ja vajutage seejärel kerimisrattale. Kui puutelüliti on tähistatud, võite kerimisratta alternatiivina vajutada ka puutelülitile "OK" (F6).
- 2. Sisestage puutetundlikul ekraanil numbriklaviatuuri või nihkregulaatori kaudu uus väärtus.
- 3. Kinnitage sisestus "OK"-ga.

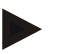

### **Juhis**

Impulsside arvu kehtivad väärtused jäävad vahemikku 200 ja 30000 imp./100 m.

#### **4.3.3.4.2 Radaranduri väärtuse sisestamine**

Radaranduri impulsside väärtuse sisestamiseks 100 meetri kohta toimige järgmiselt.

- 1. Vajutage puutetundlikul ekraanil puutelülitile "Radarandur" või pöörake kerimisratast, kuni soovitud puutelüliti on valgega tähistatud, ja vajutage seejärel kerimisrattale. Kui puutelüliti on tähistatud, võite kerimisratta alternatiivina vajutada ka puutelülitile "OK" (F6).
- 2. Sisestage puutetundlikul ekraanil numbriklaviatuuri või nihkregulaatori kaudu uus väärtus.
- 3. Kinnitage sisestus "OK"-ga.

### **Juhis**

Impulsside arvu kehtivad väärtused jäävad vahemikku 200 ja 30000 imp./100 m.

### <span id="page-253-0"></span>**4.3.3.4.3 Hektariloenduri allika valimine**

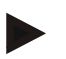

### **Juhis**

Hektariloenduri allikat saab valida ainult siis, kui mõlemaid kiirusandureid kasutatakse samaaegselt (vt ptk [4.3.3.3\)](#page-247-0). Kõikidel muudel juhtudel on puutelüliti "Prioriteetne hektariloendur" hall.

Hektariloenduri allika kuvamiseks kiiruse valimiseks toimige järgmiselt.

- 1. Vajutage puutetundlikul ekraanil puutelülitit "Prioriteetne hektariloendur" või pöörake kerimisratast, kuni puutelüliti on valgega tähistatud, ja vajutage seejärel kerimisrattale. Kui puutelüliti on tähistatud, võite kerimisratta alternatiivina vajutada ka puutelülitile "OK" (F6).
	- $\rightarrow$  Avaneb valikuloend.
- 2. Valige hektariloenduri jaoks rattaanduri ja radaranduri vahel. Selleks vajutage vastava anduri puutelülitit.
- 3. Kinnitage sisestus "OK"-ga.

### **4.3.3.4.4 Kalibreerimine**

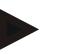

**Juhis**

Võimaluse korral ärge kalibreerige kiirust siledal pinnal (nt asfalt), vaid tehke seda otse põllul.

Kiiruse kalibreerimiseks toimige järgmiselt.

- 1. Tähistage 100 meetrine teekond.
- 2. Vajutage puutetundlikul ekraanil puutelülitile "Kalibrieren" (Kalibreerimine)  $(F3)$ .
	- $\rightarrow$  Avaneb valikuloend.
- 3. Valige kalibreerimiseks ratta- ja radaranduri vahel. Selleks vajutage puutetundlikul ekraanil selle anduri puutelülitile, mille kiirust on vaja kalibreerida, või pöörake kerimisratast, kuni puutelüliti on valgega tähistatud, ja vajutage seejärel kerimisrattale. Kui puutelüliti on tähistatud, võite kerimisratta alternatiivina vajutada ka puutelülitile "OK" (F6).

### **Juhis**

Valimaks kalibreerimiseks ratta- ja radaranduri vahel on vaja 2. põlvkonna riistvara terminali (versioon 2.x), kui mõlemaid kiirusandureid kasutatakse samaaegselt (vt ptk [4.3.3.3\)](#page-247-0).

- $\rightarrow$  Avaneb kalibreerimise menüü.
- 4. Sõitke alguspunkti ja vajutage puutetundlikul ekraanil puutelülitile "Stardilipp" (F3).
- 5. Sõitke 100 meetrit ja vajutage puutetundlikul ekraanil puutelülitile "Finišilipp" (F9).
- 6. Kinnitage väärtus "OK"-ga.

### **Juhis**

Impulsside arvu kehtivad väärtused jäävad vahemikku 200 ja 30000 imp./100 m.

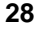

### **4.3.3.5 Jõuvõtuvõll**

Sellel sakil näidatakse impulsside arvu, mille andur väljastab jõuvõtuvõlli täispöörde jooksul.

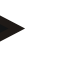

### **Juhis**

Sisestatava väärtuse leiate enda traktori tehnilistest andmetest.

### **Juhis**

Impulsside arvu kehtivad väärtused jäävad vahemikku 1 ja 40 impulssi pöörde kohta.

Praktikas sageli esinevaks väärtuseks on 6 impulssi täispöörde kohta.

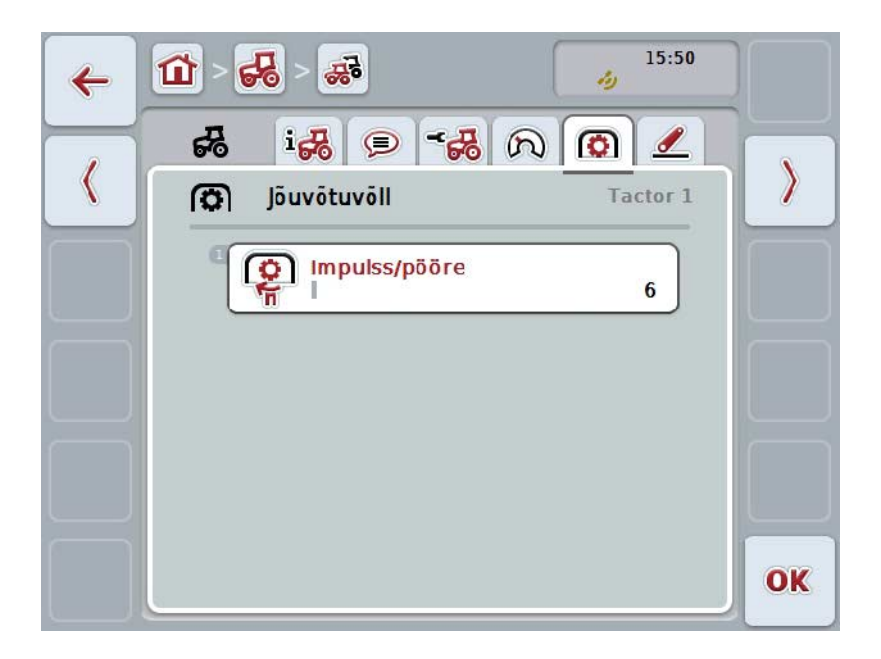

Teil on järgmised kasutusvõimalused:

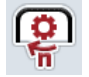

### **Impulsi/täispöörde väärtuse sisestamine**

### <span id="page-256-0"></span>**4.3.3.5.1 Impulsi/täispöörde väärtuse sisestamine**

Impulsside väärtuse sisestamiseks täispöörde kohta toimige järgmiselt.

- 4. Vajutage puutetundlikul ekraanil puutelülitile "Impulss/täispööre" või kerimisrattale või puutelülitile "OK" (F6).
- 5. Sisestage puutetundlikul ekraanil numbriklaviatuuri või nihkregulaatori kaudu uus väärtus.
- 6. Kinnitage sisestus "OK"-ga.

### **4.3.3.6 3-punktiline rippkinnitus**

Sellel sakil näidatakse 3-punktilise rippkinnituse pingeväärtusi maksimaalses ja minimaalses asendis.

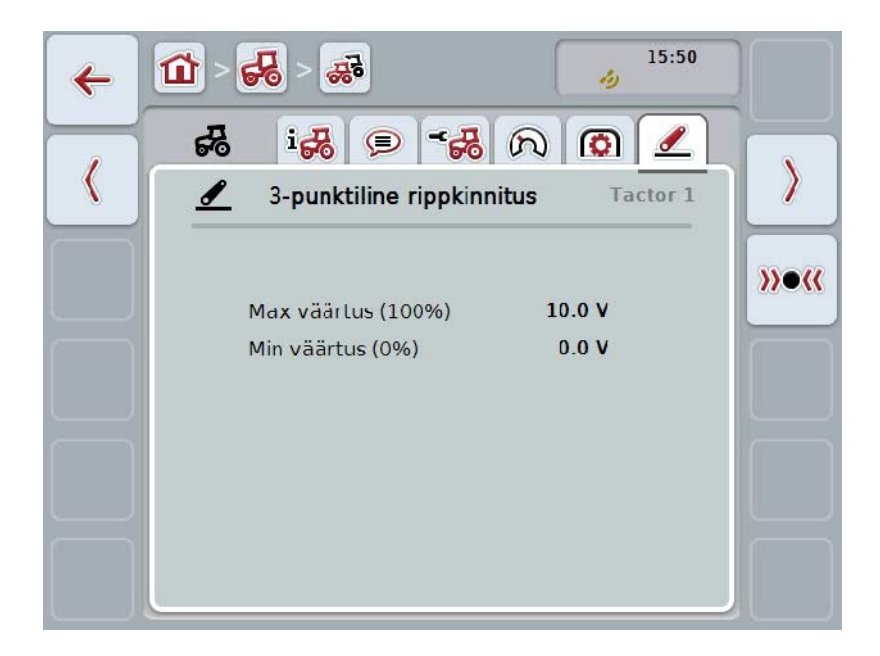

Teil on järgmised kasutusvõimalused:

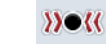

**Kalibreerimine**

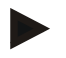

### **Juhis**

Kalibreerida on võimalik ainult aktiivset traktorit. Kõigi muude traktorite puhul on puutelüliti "Kalibreerimine" (F3) hall.

### <span id="page-257-0"></span>**4.3.3.6.1 Kalibreerimine**

3-punktilise rippkinnituse kalibreerimiseks toimige järgmiselt.

- 1. Vajutage puutetundlikul ekraanil puutelülitile "Kalibrieren" (Kalibreerimine) (F3).
	- $\rightarrow$  Avaneb kalibreerimise menüü.
- 2. Tõstke 3-punktiline rippkinnitus maksimaalsesse asendisse ja vajutage seejärel puutetundlikul ekraanil puutelülitile "MAX" (F3).
- 3. Langetage 3-punktiline rippkinnitus minimaalsesse asendisse ja vajutage seejärel puutetundlikul ekraanil puutelülitile "MIN" (F4).
- 4. Kinnitage väärtused "OK"-ga

### **Juhis**

Teostatakse usaldusväärsuse kontroll. Kui nt minimaalne väärtus peaks ületama maksimaalset väärtust, väljastatakse teile veateade.

### **4.4 Passiivne režiim**

Kui traktoril on olemas primaarne TECU või kõrgema prioriteediga TECU, siis lülitab TECU terminali automaatselt passiivsele režiimile. Passiivses režiimis tähistatakse teiste TECUde poolt edastatud väärtused sinise raami ja sinise "i"tähega:

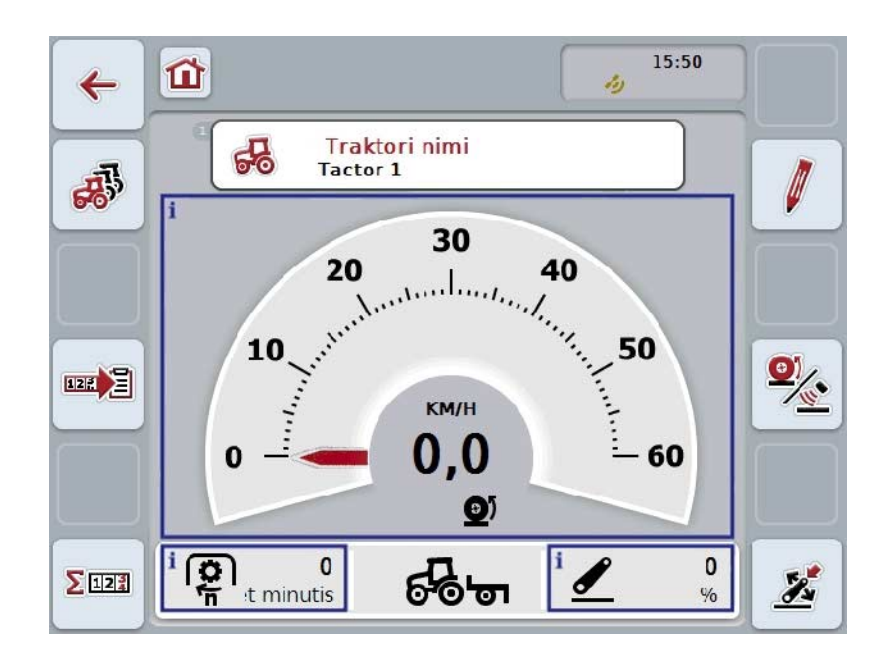

Kui kõiki signaale loetakse ja edastatakse ISOBUSi kaudu, ei ole ühendus signaalpistikupesa kaudu vajalik

Kui kõiki signaale ei vahendata, saab puuduvad andmed hankida CCI.TECU kaudu. Sellisel juhul on vajalik signaalpistikupesa kaudu toimiv ühendus ja vajadusel ka kalibreerimine (vt ptk [4.3.3.4.3,](#page-253-0) [4.3.3.5.1](#page-256-0) ja [4.3.3.6.1\)](#page-257-0).

### **4.5 Hektariloendur ja dokumentatsioon**

### **4.5.1 Üldine info**

ISOBUSi masinatel on reeglina juba tehasest tulles palju võimalusi protsessiandmete kuvamiseks ja dokumenteerimiseks. Sageli on aga põhiliste protsessiandmete kuvamine ja dokumenteerimine mõttekas ka masinate puhul, mida ei käitata ISOBUSi abil.

Seda võimalust pakuvad teile mõlemad CCI.TECU lisafunktsioonid, hektariloendur ja dokumentatsioon.

### **Tähelepanu!**

Kasutage hektariloendurit ja dokumentatsiooni ainult siis, kui töötate hetkel masinaga, mida ei käitata ISOBUSi abil.

### **4.5.2 Hektariloendur**

Maskist **Hektariloendur** leiate järgmised andmed:

- aktiivse masina töölaius,
- hektariloenduri kiiruse allikas,
- tööaeg,
- läbisõidetud teekond ja
- töödeldud pindala.

Te võite loendurid igal ajal ükshaaval lähtestada. Nii võimaldab hektariloendur registreerida tegeliku tööaja, teekonna ja pindala.

Aja, teekonna ja pindala kohta edastatakse vastavalt üks koguväärtus ja üks väärtus tööasendi kohta.

**Kokku:** Näitab aega, läbisõidetud teekonda ja töödeldud pindala alates üksikute loendurite viimasest alglähtestamisest.

**Tööasendis:** Näitab tööasendi aega, läbisõidetud teekonda ja töödeldud pindala alates üksikute loendurite viimasest alglähtestamisest.

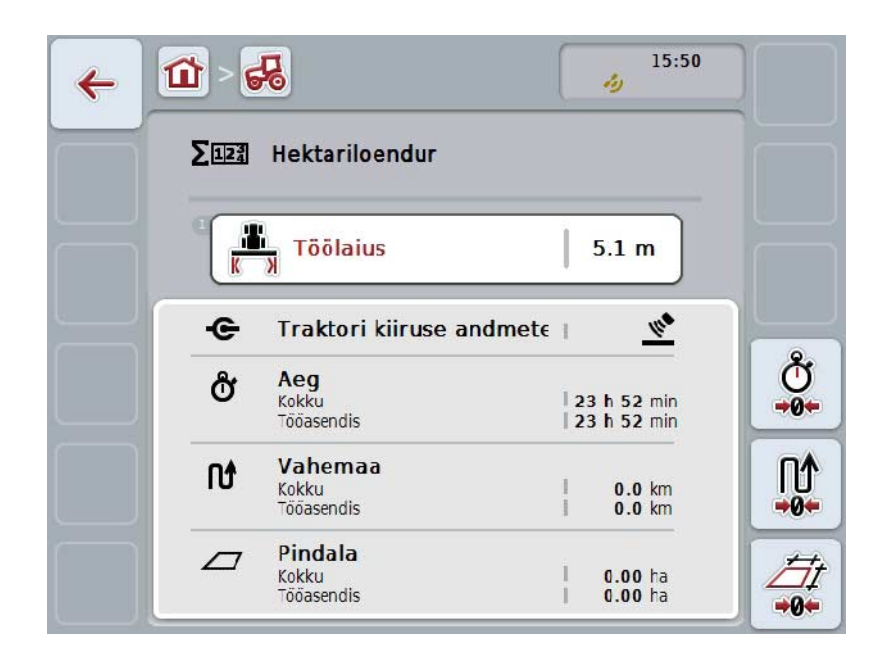

Teil on järgmised kasutusvõimalused:

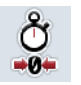

### **Aja alglähtestamine:**

Vajutage puutetundlikul ekraanil puutelülitile "Aja alglähtestamine" (F4).

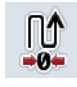

### **Teekonna alglähtestamine:**

Vajutage puutetundlikul ekraanil puutelülitile "Teekonna alglähtestamine" (F5).

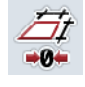

### **Pindala alglähtestamine:**

Vajutage puutetundlikul ekraanil puutelülitile "Pindala alglähtestamine" (F6).

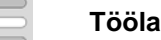

### **Töölaiuse sisestamine**

### <span id="page-260-0"></span>**4.5.2.1 Töölaiuse sisestamine**

Aktiivse masina töölaiuse sisestamiseks toimige järgmiselt.

- 1. Vajutage puutetundlikul ekraanil puutelülitile "Töölaius" või vajutage kerimisrattale.
- 2. Sisestage puutetundlikul ekraanil numbriklaviatuuri või nihkregulaatori kaudu uus väärtus.
- 3. Kinnitage sisestus "OK"-ga.

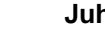

### **Juhis**

Töölaiuse kehtivad väärtused jäävad vahemikku 0,0 kuni 99,0 meetrit. Sisestatud töölaiuse väärtus peab olema võimalikult täpne, et võimaldada töödeldava pindala täpset arvutamist.

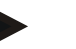

### **Juhis**

Sisestatud töölaiuse väärtus peab olema võimalikult täpne, et võimaldada töödeldava pindala täpset arvutamist.

### **4.5.3 Dokumentatsioon**

CCI100/200 ISOBUSi terminal pakub CCI.Controliga tellimuste haldamise ja dokumentatsiooni rakendust. Jooksva tellimuse juures dokumenteeritakse peamiselt ISOBUSi masinate protsessiandmed.

CCI.TECU annab CCI.Controli käsutusse järgmise info:

- tööasend,
- töölaius,
- kogupindala,
- efektiivne aeg,
- aeg,
- kogu efektiivne teekond,
- kogu teekond.

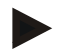

### **Juhis**

Protokollimise ulatust ja sagedust ei saa konfigureerida.

CCI.TECU poolt pakutavad protsessiandmetest piisab paljudeks kasutusjuhtudeks. Tööasendi kindlaksmääramiseks võib CCI.TECU siiski hinnata ainult 3-punktilise rippkinnituse asendit.

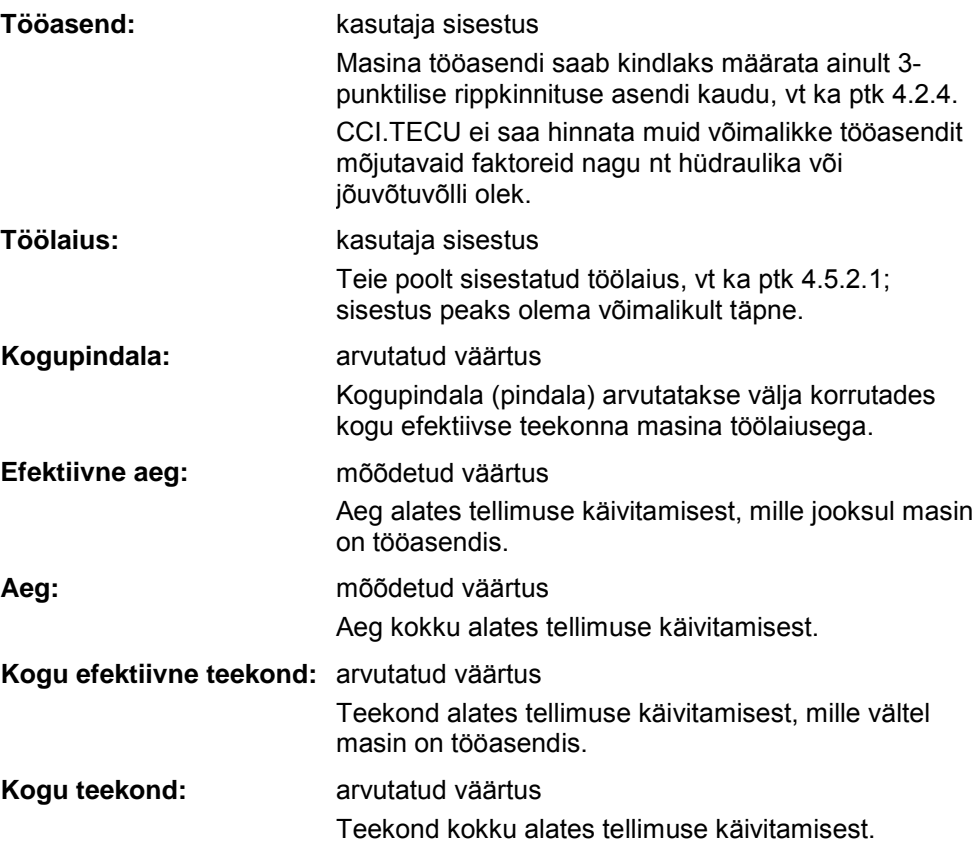

# **5 Probleemide kõrvaldamine**

### **5.1 Terminali vead**

Järgmises ülevaates tutvustatakse teile terminali võimalikke vigu ja nende kõrvaldamist.

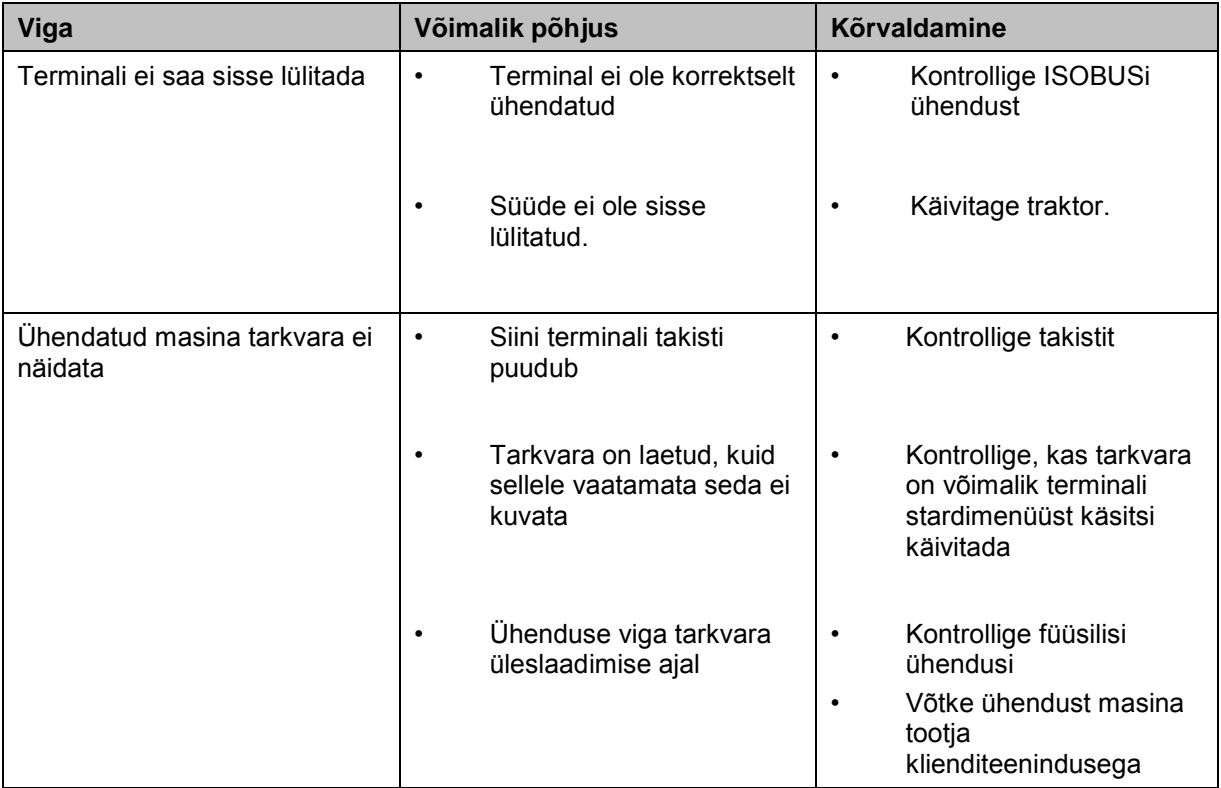

### **5.2 Veateated**

Järgnevas ülevaates tuuakse teieni CCI.Tecu veateated, nende võimalikud põhjused ja kõrvaldamise abinõud:

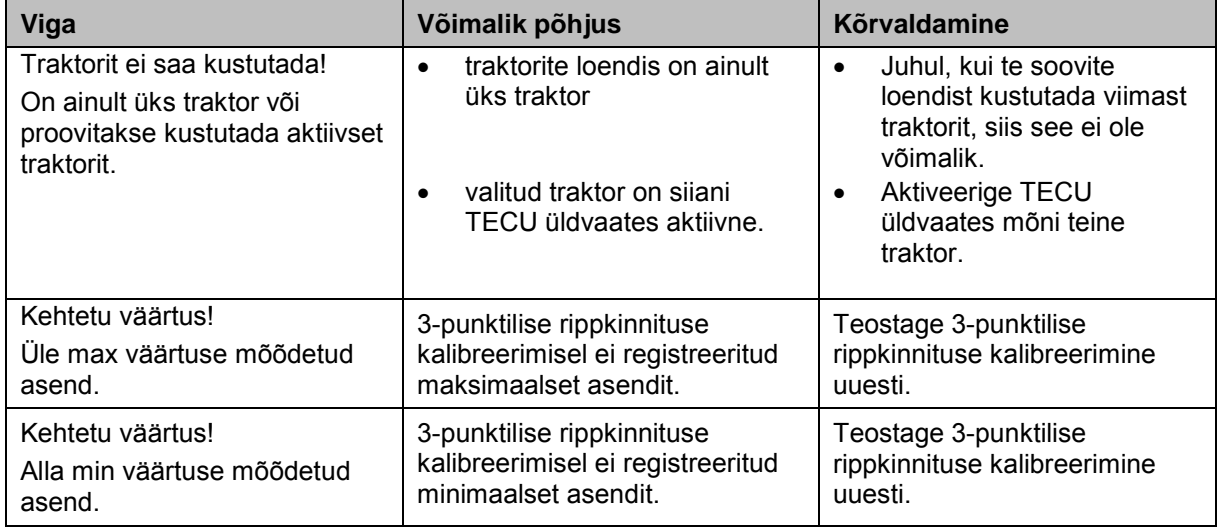

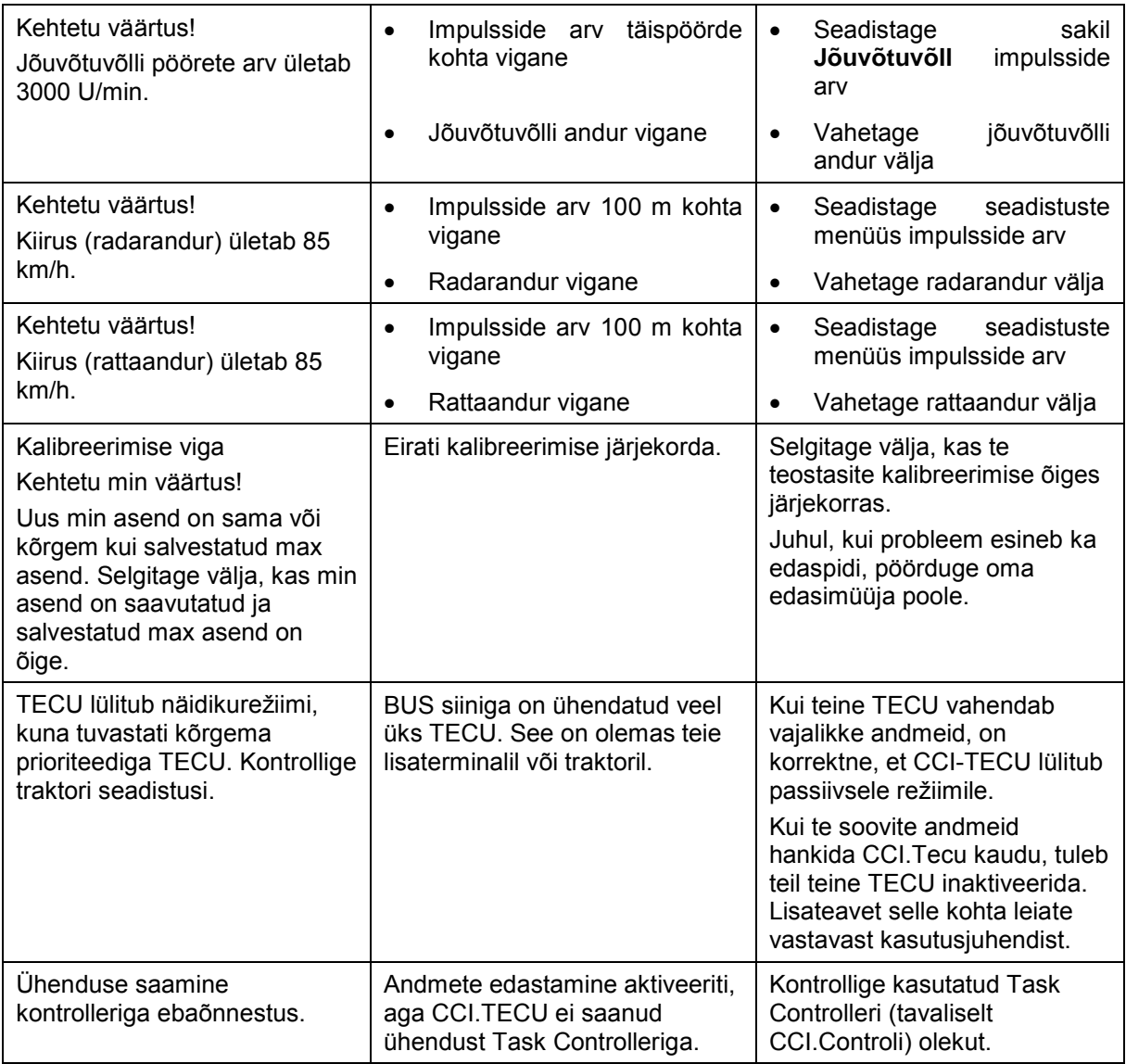

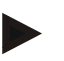

### **Juhis**

Terminalil võidakse näidata ka teisi, masinast sõltuvaid veateateid. Võimalike veateadete kirjelduse ja abinõud tõrgete kõrvaldamiseks, leiate masina kasutusjuhendist.

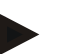

### **Juhis**

Kui masinat ei ole võimalik kasutada, kontrollige, ega ei ole "Stopp lülitile" vajutatud. Masinat saab uuesti kasutada, kui lüliti on vabastatud.

# **6 Menüü struktuur**

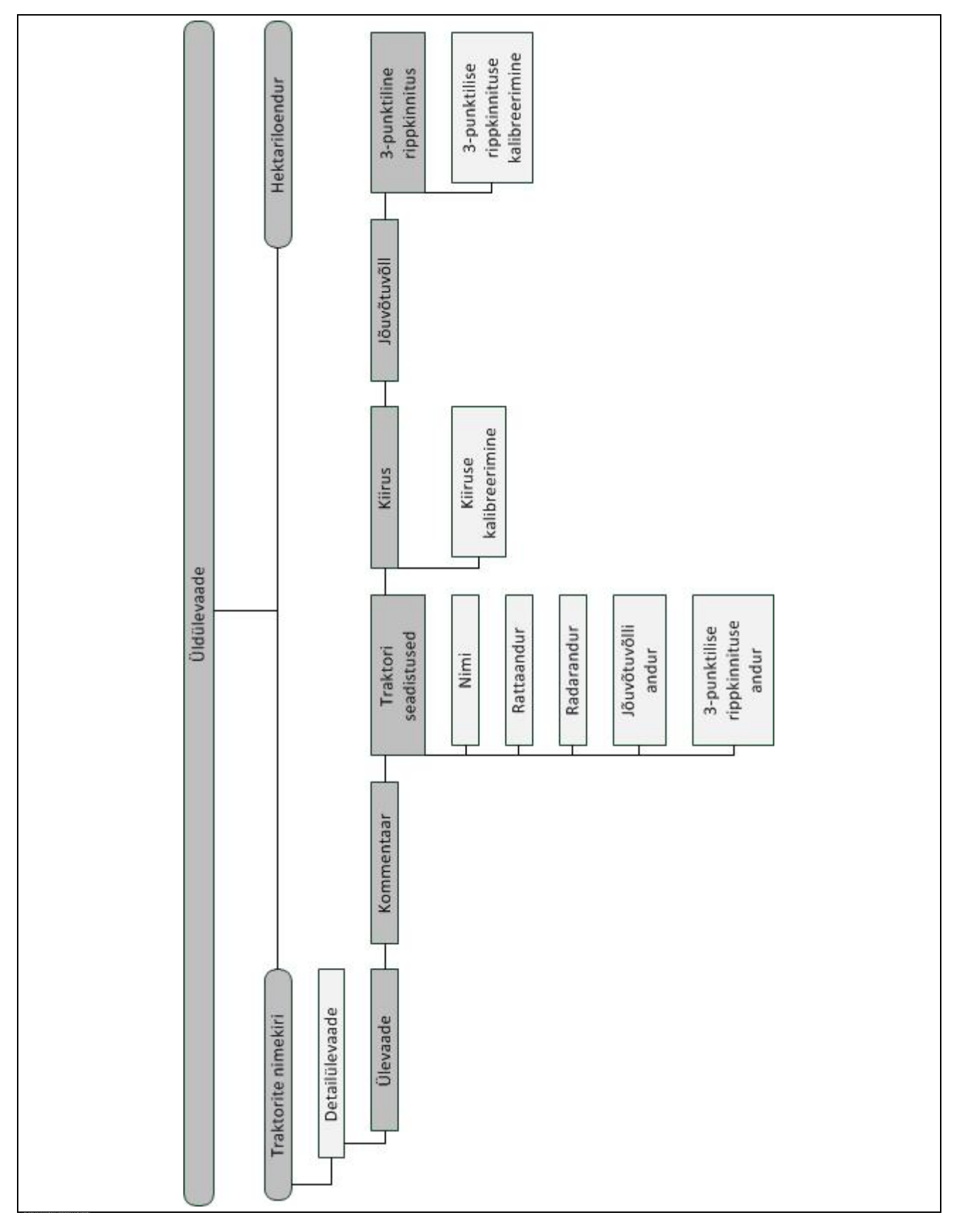

# **7 Sõnastik**

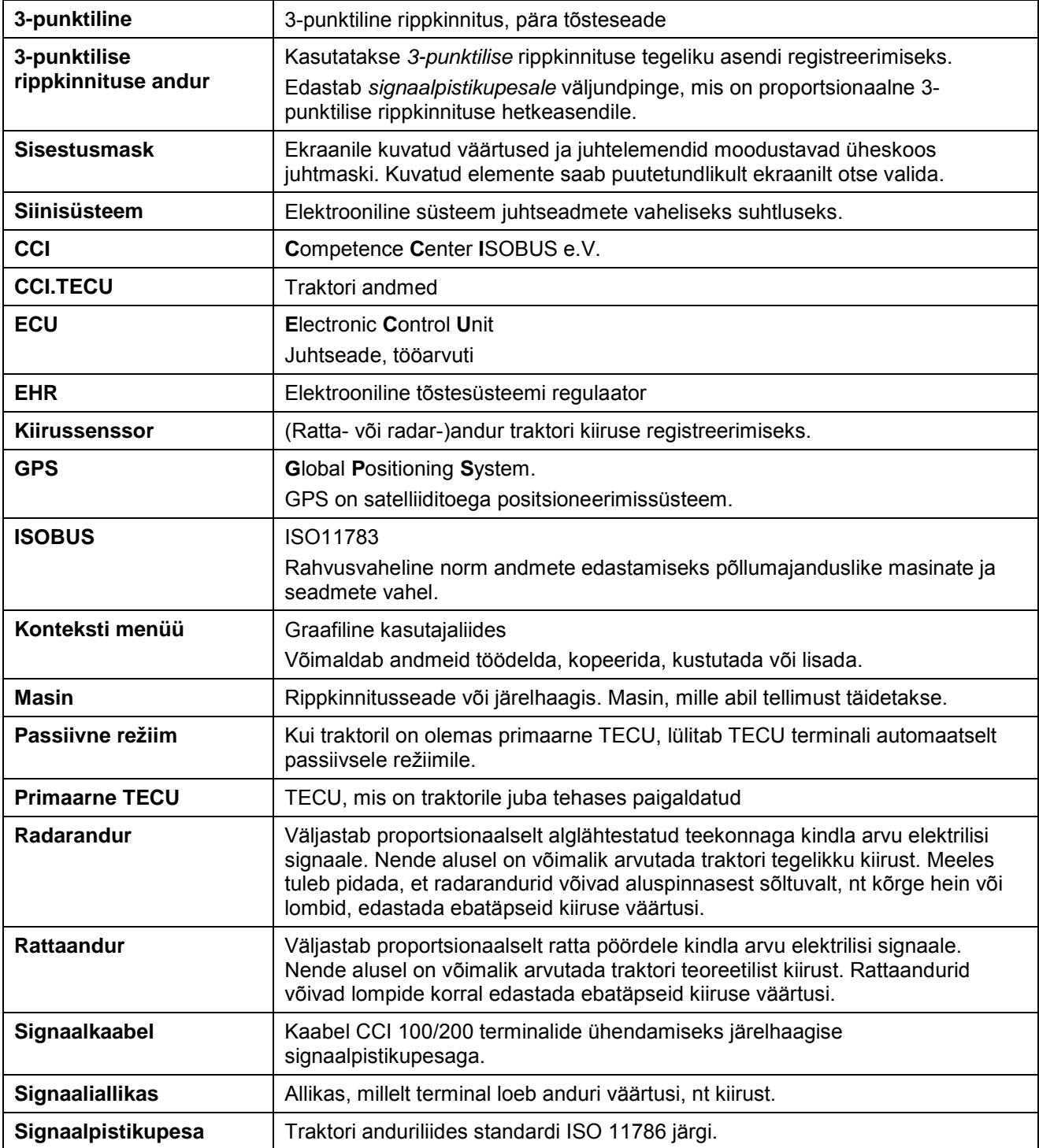

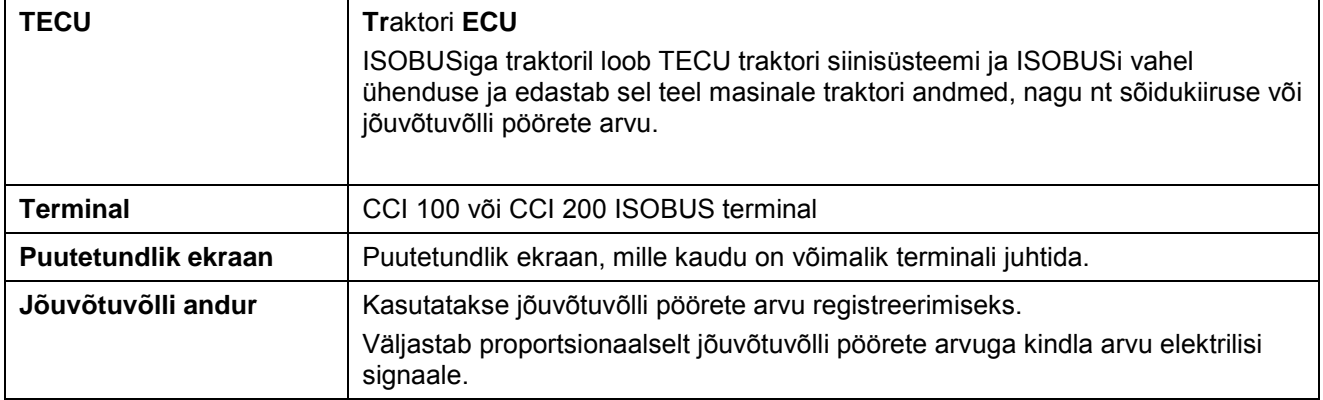

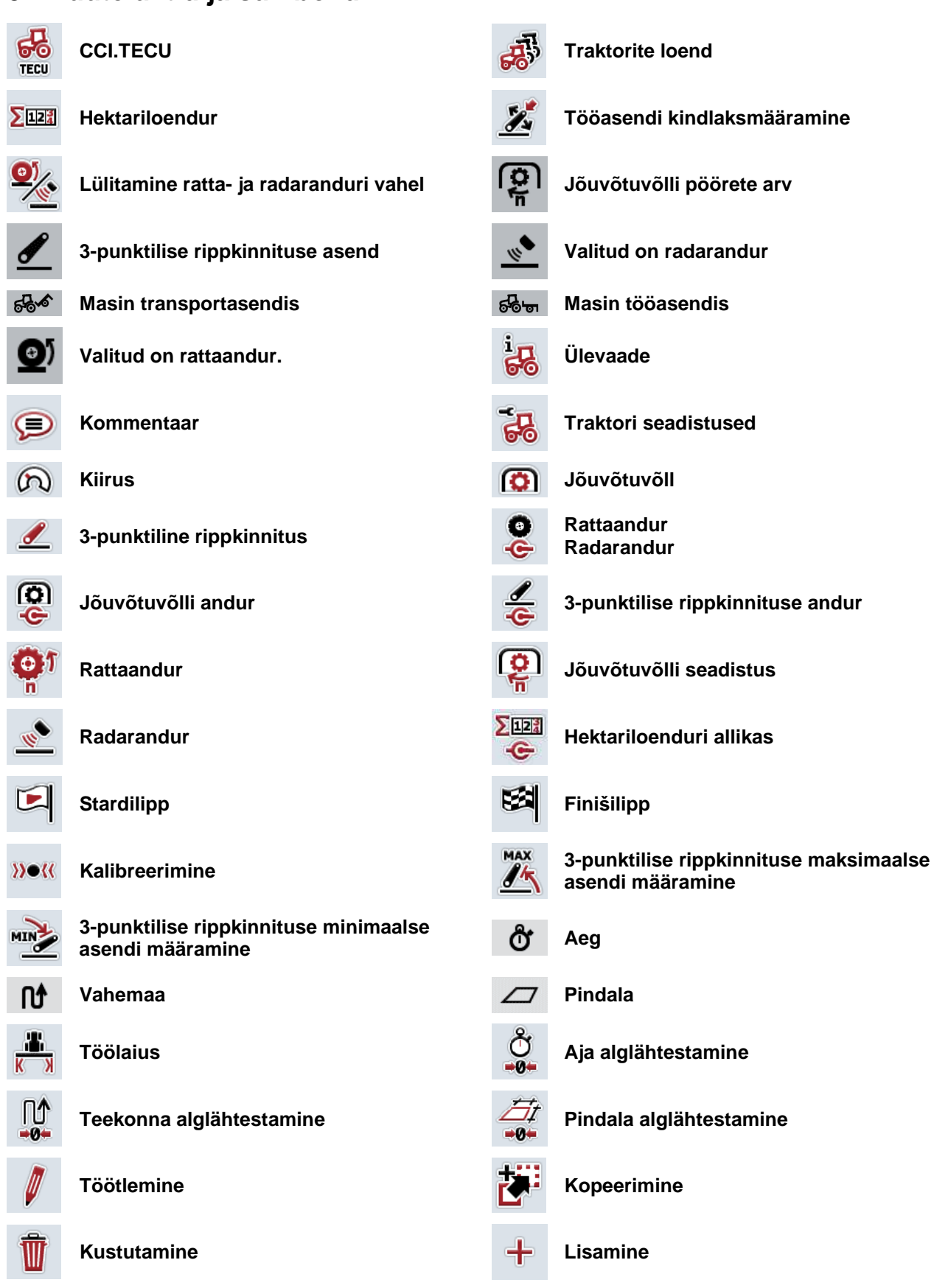

# **8 Puutelülitid ja sümbolid**

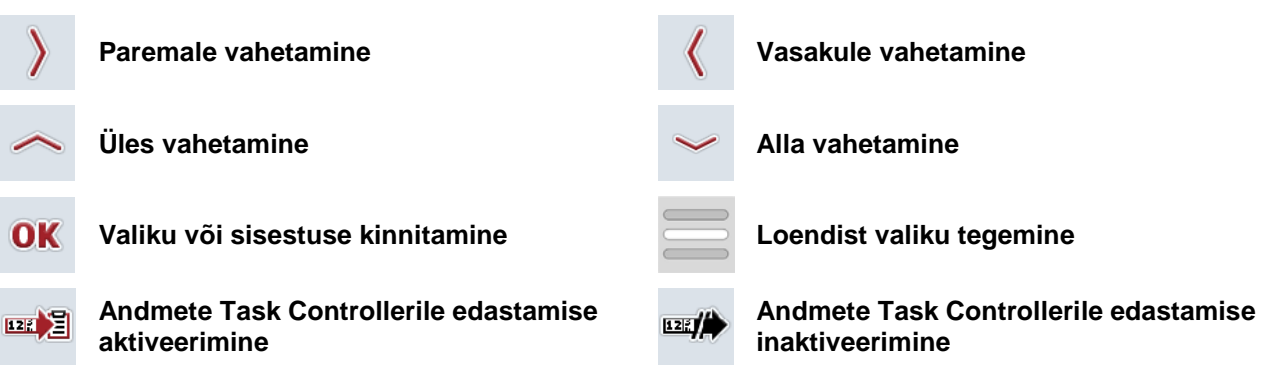

# **9 Teenindus ja arendus**

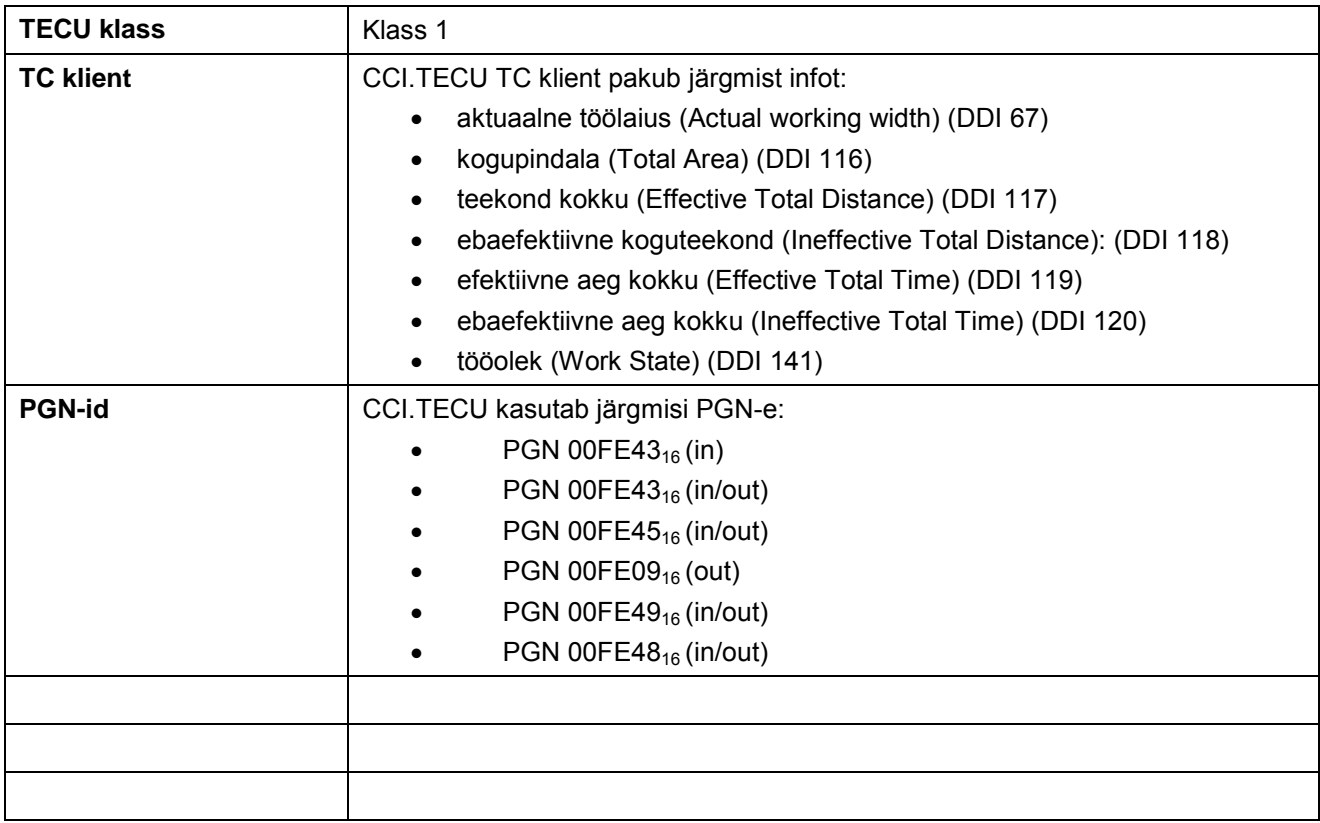

# **10 Indeks**

# **3**

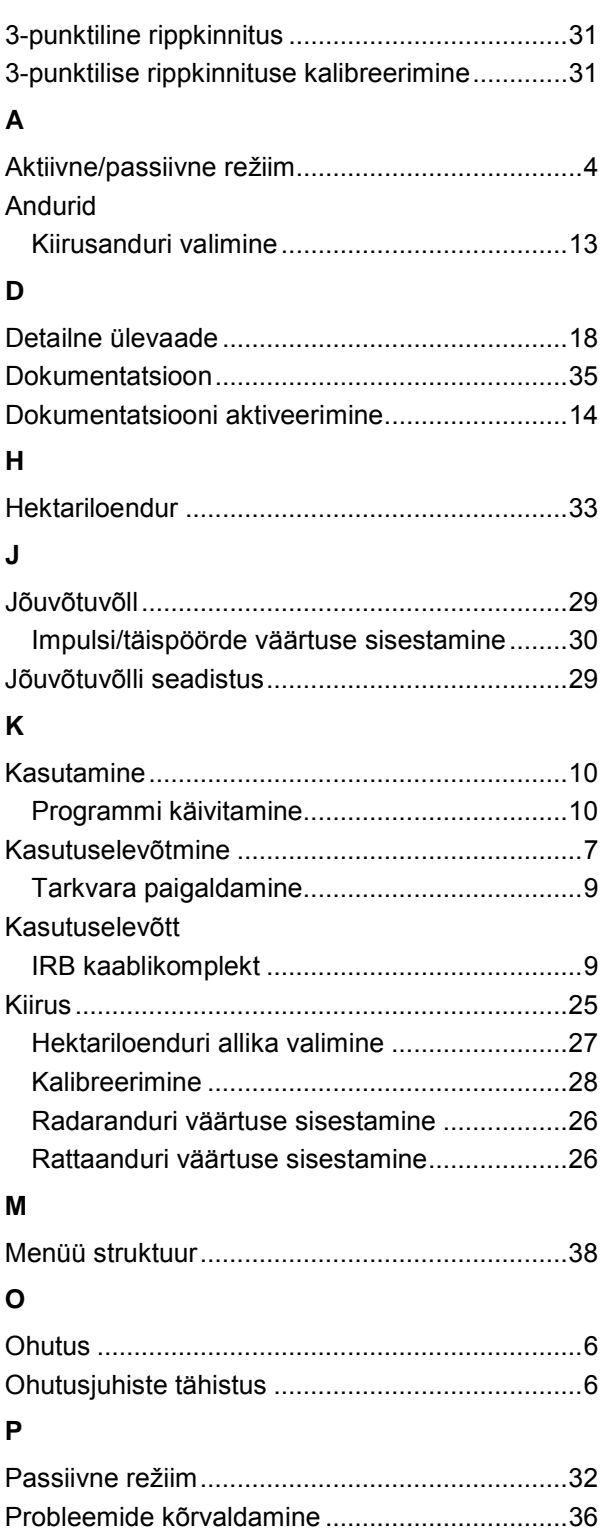

# **S**

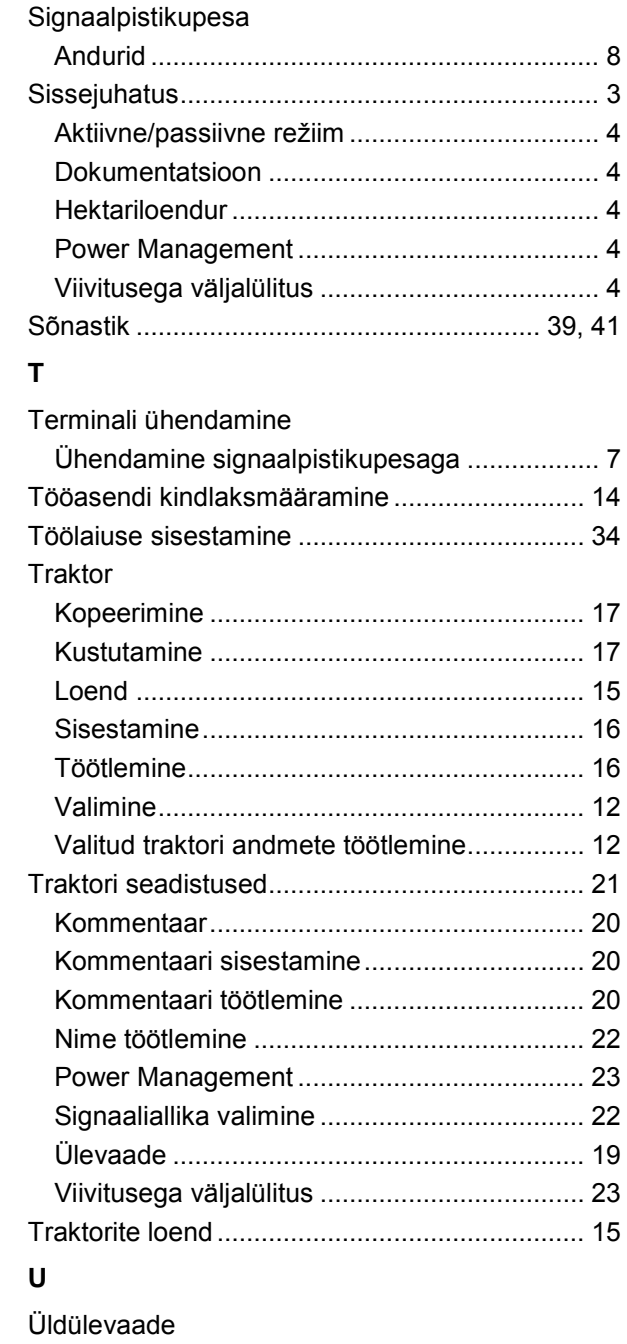

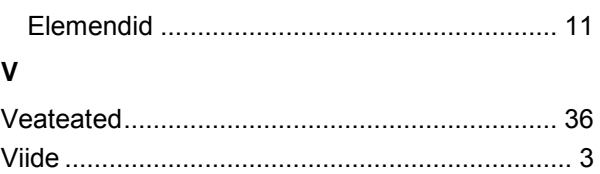

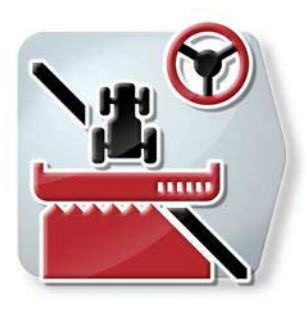

# **CCI.Command**

*GPS teejuht ja piirkonna kontrollsüsteem*

# **Kasutusjuhend**

Viide: CCI.Command v4

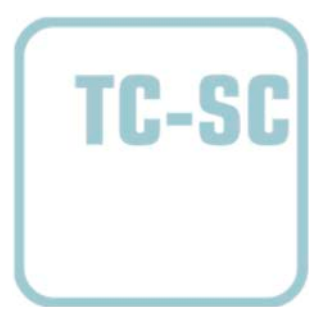

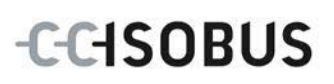

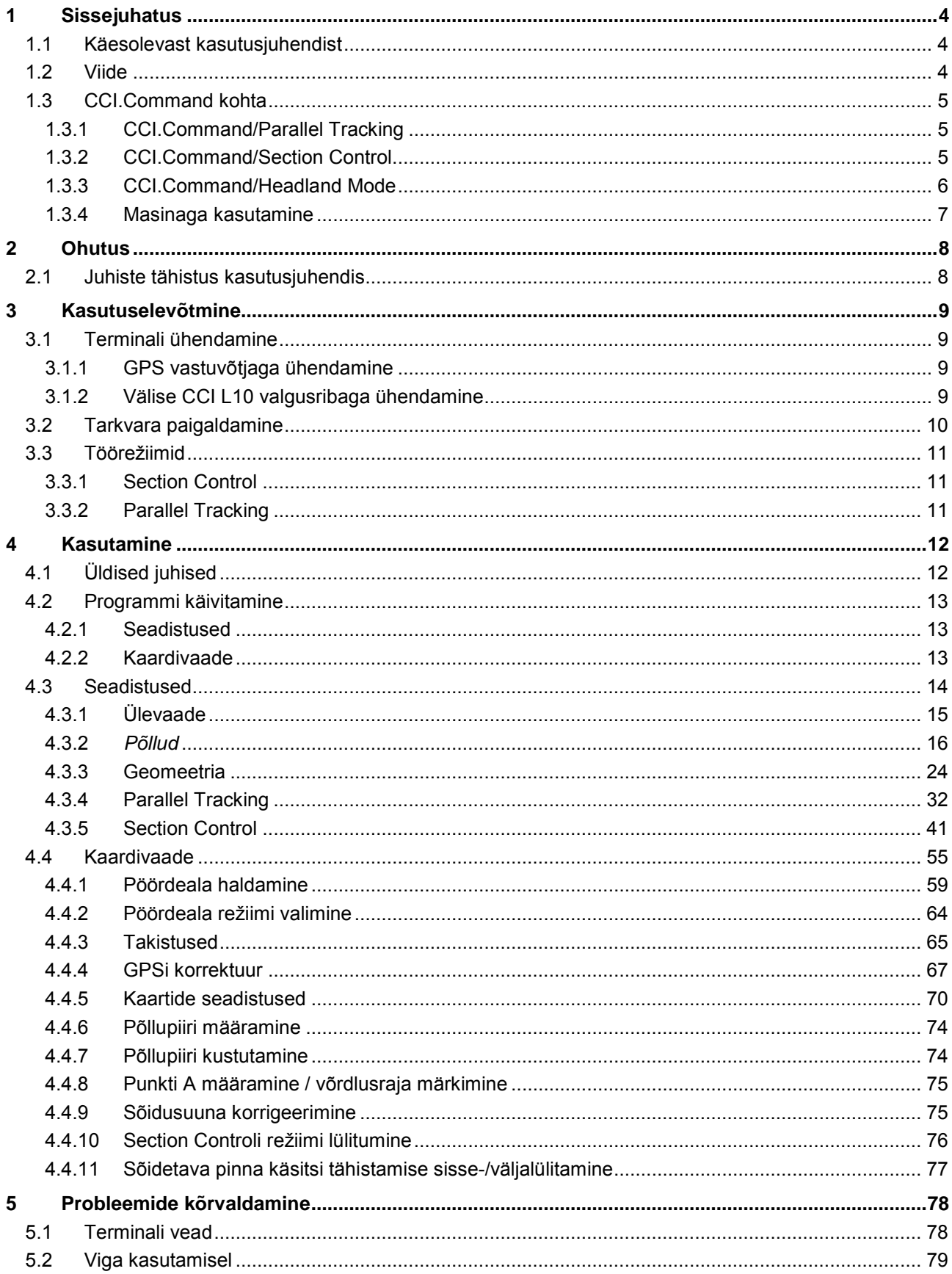

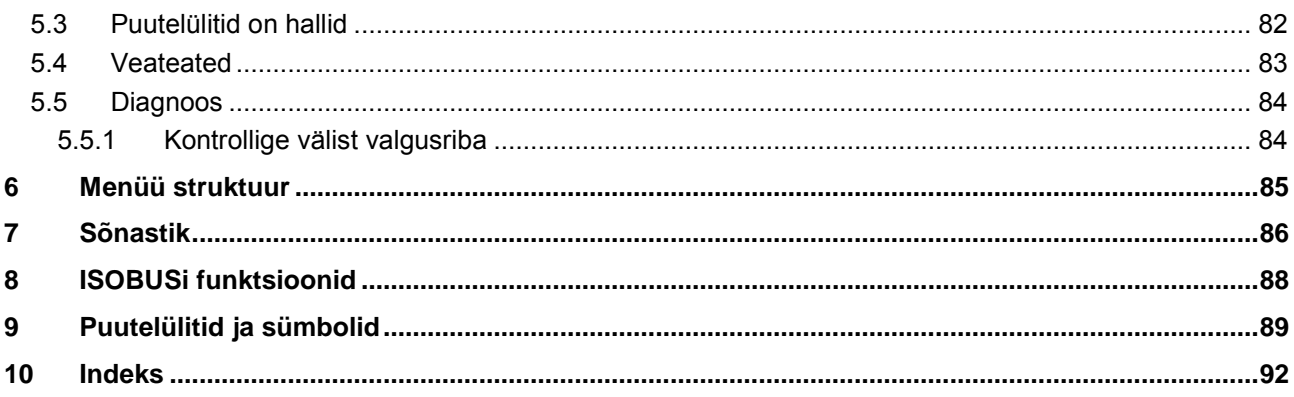

## <span id="page-274-0"></span>**1 Sissejuhatus**

### <span id="page-274-1"></span>**1.1 Käesolevast kasutusjuhendist**

Käesolev kasutusjuhend tutvustab rakenduse *CCI.Command* kasutamist ja konfigureerimist. Käesolev rakendus on eelseadistatud teie *ISOBUSi terminali* CCI 100/200 jaoks ja seda saab ainult selle kaudu kasutada. Ainult seda kasutusjuhendit tundes on võimalik vältida terminali väärkasutust ja tagada tõrgeteta toimimist.

See kasutusjuhend tuleb enne tarkvara kasutusele võtmist läbi lugeda ja endale selgeks teha, et ennetada kasutamisel tekkida võivaid probleeme. Seda tuleb hoida kaastöötaja jaoks igal ajal kättesaadavas kohas

### <span id="page-274-2"></span>**1.2 Viide**

See juhend kirjeldab teie rakenduse versiooni CCI.Command v4 koos moodulitega *CCI.Command*/*Parallel Tracking*, *CCI.Command*/*Section Control* ja *CCI.Command*/*Headland Control*.

Teie *CCI ISOBUSi terminali* paigaldatud *CCI.Commandi* versiooninumbri vaatamiseks toimige järgmiselt.

- 1. Vajutage peamenüü avamiseks kodu nupule.
- 2. Vajutage puutetundlikul ekraanil puutelülitile "Seadistused" (F1).
- 3. Valige sakk **Info ja diagnoos**.
- 4. Vajutage sakis **Info ja diagnoos** puutelülitile "Terminal".
- 5. Vajutage *puutetundlikul ekraanil* puutelülitile "Tarkvara".
	- → Nüüd kuvataval infoväljal näidatakse *terminali* tarkvarakomponentide versiooni.

### <span id="page-275-0"></span>**1.3 CCI.Command kohta**

*CCI.Command* koosneb 3 moodulist:

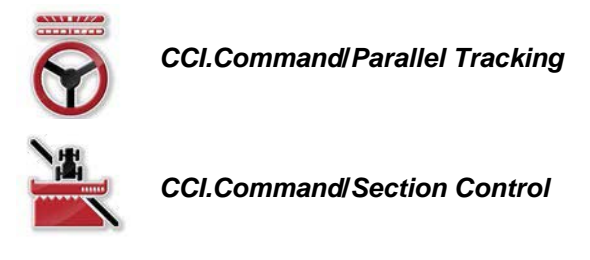

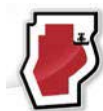

*CCI.Command***/***Headland Mode*

Moodulid *CCI.Command*/*Parallel Tracking* ja *CCI.Command*/*Section Control* on üksteisest sõltumatult saadavad ja kasutatavad.

Juurdepääs moodulile *CCI.Command*/Headland Mode on automaatselt olemas, kui *CCI.Command*/*Section Control* on aktiveeritud.

### <span id="page-275-1"></span>**1.3.1 CCI.Command/Parallel Tracking**

See moodul võimaldab nt viirkülvita põldudel taimekaitse- ja väetamistöödel paremini orienteeruda. Täpsem rea jälgimine võimaldab vältida kattumisi ja veakohti.

See hõlmab endas paralleelsõidu abivahendit, mis võttes arvesse tegelikku töölaiust ja näidatud paralleelridade asendit, pakub valgusriba kaudu vajalikke soovitusi sõidusuuna korrigeerimiseks. Read võivad olla joonestatud sirgete A-B joonte või kõveratega.

### <span id="page-275-2"></span>**1.3.2 CCI.Command/Section Control**

Moodul lülitab *GPS*i abiga põllupiiri ületamisel taimekaitsepritsi / väetisekülviku sektsiooni välja või põllule tagasi pöördumisel uuesti sisse tagasi. Võimalikku kattuvust (topelttöötlemist) vähendatakse seeläbi miinimumini ja kergendatakse juhi tööd. Alates versioonist 2.0 lülitab moodul ka külvikute, istutusmasinate, samuti kartulipanekumasinate ja niidukite sektsioone automaatselt, kui masin vastab *ISOBUS*i sektsioonilülituse tingimustele. Lisaks sellele on olemas võimalus märkida takistusi. Enne takistuseni jõudmist kuvatakse hoiatus.

Automaatse *Section Control*i turvaline kasutamine on võimalik ainult *Section Control*iga ühilduva *ISOBUS*i masinaga.

Kaardivaates on töörežiim *Section Control* kasutatav alles siis, kui kõik masina andmed on edastatud.

### <span id="page-276-0"></span>**1.3.3 CCI.Command/Headland Mode**

See moodul võimaldab töödelda kõigepealt põllu keskosa ja alles lõpuks pöördeala. Selleks pakub see virtuaalse pöördeala funktsiooni. Pöördeala sisestamiseks on kaks võimalust. Põllupiiri alusel saab juhi poolt seadistatud laiuse põhjal märkida ümber põllu ära pöördeala. Võimalik on ka ilma põllupiirita märkida ära individuaalsed pöördealad. Neile aladel jõudmisel lülitatakse masina sektsioonid automaatselt välja. Pöördeala lõplikuks töötlemiseks on võimalik virtuaalne pöördeala lihtsalt inaktiveerida.

See funktsioon on mõeldud peamiselt kasutamiseks mahapanekumasinate ja külvikutega, aga pöördeala töötlemine lõpus pakub eeliseid ka teatud taimekaitsevahendite kasutamisel. Nii välditakse pöördealal pöörates sõitmist värskelt töödeldud põllualal.

### <span id="page-277-0"></span>**1.3.4 Masinaga kasutamine**

### **1.3.4.1 ISOBUSiga mitteühilduv**

*ISOBUS*iga mitteühilduva masinaga töötades, on teil võimalik kasutada järgmisi funktsioone:

- *Parallel Tracking*, kui olete töölaiused käsitsi sisestanud
- töödeldud pinna käsitsi tähistamine

### **1.3.4.2 ISOBUSi ja Task Controlleriga ühilduv**

*ISOBUS*i ja Task Controlleriga ühilduva masinaga töötades on teil võimalik kasutada järgmisi funktsioone:

- *Parallel Tracking* (töölaius rakendatakse automaatselt)
- Töödeldud pinna automaatne tähistamine (masina tööolek edastatakse aktiivse tellimuse korral).

*ISOBUS*i ja Task Controlleriga ühilduv masin vastab AEF funktsioonidele TC-BAS ja TC-GEO (vt ptk [8\)](#page-358-0).

### **1.3.4.3 ISOBUSi ja Section Controliga ühilduv**

*ISOBUS*i ja *Section Control*iga ühilduva masinaga töötades on teil võimalik kasutada järgmisi funktsioone:

- 1. *Parallel Tracking* (töölaius rakendatakse automaatselt)
- 2. Töödeldud pinna automaatne tähistamine (masina tööolek edastatakse aktiivse tellimuse korral).
- 3. automaatne *Section Control* (masinalt loetakse geomeetria).

*ISOBUS*i ja *Section Control*iga ühilduv masin vastab AEF funktsioonile TC-SC (vt ptk [8\)](#page-358-0).

### <span id="page-278-0"></span>**2 Ohutus**

### <span id="page-278-1"></span>**2.1 Juhiste tähistus kasutusjuhendis**

Käesolevas kasutusjuhendis sisalduvad ohutusjuhised on eriliselt tähistatud:

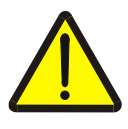

### **Hoiatus – üldised ohud!**

Tööohutuse sümbol tähistab üldisi ohutusjuhiseid, mille eiramise korral tekib oht inimeste füüsilisele tervisele ja elule. Järgige tööohutuse alaseid juhendeid hoolikalt ja käituge sellistel juhtudel eriti ettevaatlikult.

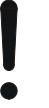

### **Tähelepanu!**

Tähelepanu sümbol tähistab kõiki ohutusjuhiseid, mis viitavad eeskirjadele, määrustele või tööprotseduuridele, millest tuleb kindlasti kinni pidada. Eiramine võib lõppeda *terminali* kahjustamise või purunemisega, samuti funktsioonihäiretega.

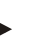

### **Juhis**

Juhise sümboliga tõstetakse esile kasutusnäpunäited ja muu eriliselt kasulik info.

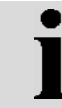

### **Teave**

Info sümboliga tähistatakse taustainfot ja praktilisi näpunäiteid.

# <span id="page-279-0"></span>**3 Kasutuselevõtmine**

### <span id="page-279-1"></span>**3.1 Terminali ühendamine**

### <span id="page-279-2"></span>**3.1.1 GPS vastuvõtjaga ühendamine**

*CCI.Commandi* nõuetekohaseks tööks on nõutav *GPS* vastuvõtja kasutamine. Lugege selle kohta **CCI.GPS**i kasutusjuhendi peatükist **GPS vastuvõtjaga ühendamine**.

### **3.1.1.1 Nõuded GPSi andmetele**

Commandiga kasutamiseks, tuleb täita järgmised raamtingimused:

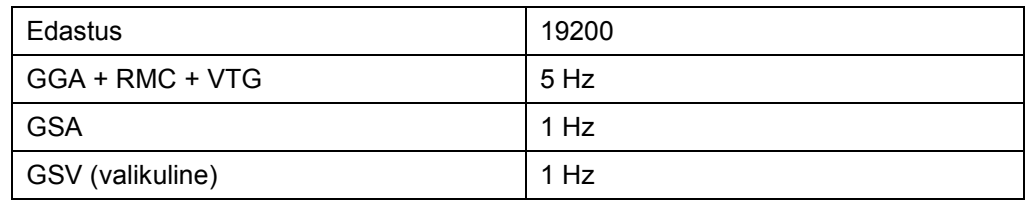

### <span id="page-279-3"></span>**3.1.2 Välise CCI L10 valgusribaga ühendamine**

*CCI.Command* pakub võimalust kasutada välist CCI L10 valgusriba. Välise valgusriba *terminaliga* ühendamiseks toimige järgmiselt.

1. Ühendage CCI L10 väline valgusriba *terminali* LIN-*liidesega*.

### <span id="page-280-0"></span>**3.2 Tarkvara paigaldamine**

*CCI.Command* kuulub *CCI terminali* tarnekomplekti, selle paigaldamine ei ole võimalik ega vajalik.

Tehases paigaldatud tarkvara kasutamiseks, tuleb hankida litsents:

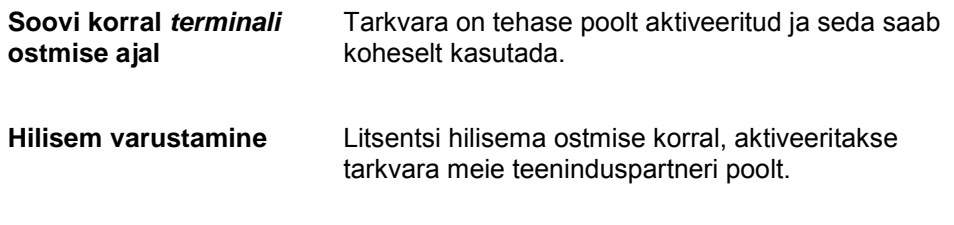

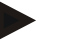

### **Juhis**

Kui teil on *CCI.Commandi* litsenseeritud versioon, on teie *terminali* peamenüüs nähtav puutelüliti "Command".

### <span id="page-281-0"></span>**3.3 Töörežiimid**

### <span id="page-281-1"></span>**3.3.1 Section Control**

Mooduliga *Section Control* töötamiseks toimige järgmiselt:

- 1. Käivitage *CCI.Command* (vt ptk [4.2\)](#page-283-0).
- 2. Teostage geomeetrilised seadistused (vt ptk [0\)](#page-293-0).
- 3. Teostage *Parallel Trackingu* seadistamine (vt ptk [4.3.4\)](#page-302-0).
- 4. Seadistage *Section Control* (vt ptk [4.3.5\)](#page-311-0).
- 5. Aktiveerige *Section Controli* töörežiim ja lülitage kaardivaatele (vt ptk [4.1\)](#page-282-1).
- 6. Joonestage põllupiirid (vt ptk [4.4.1\)](#page-329-0).
- 7. Joonestage võrdlusrada (vt ptk [4.4.8\)](#page-345-0).
- 8. Töödelge põldu töörežiimidel *Parallel Tracking* ja *Section Control*.

### <span id="page-281-2"></span>**3.3.2 Parallel Tracking**

Mooduliga *Parallel Tracking* töötamiseks toimige järgmiselt:

- 1. Käivitage *CCI.Command* (vt ptk [4.2\)](#page-283-0).
- 2. Teostage *Parallel Trackingu* seadistamine (vt ptk [4.3.4\)](#page-302-0).
- 3. Lülitage kaardivaatele (vt ptk [4.1\)](#page-282-1).
- 4. Joonestage võrdlusrada (vt ptk [4.4.8\)](#page-345-0).
- 5. Töödelge põldu töörežiimil *Parallel Tracking*.

### <span id="page-282-0"></span>**4 Kasutamine**

### <span id="page-282-1"></span>**4.1 Üldised juhised**

*CCI.Command* on jagatud 2 piirkonnaks: kaardivaade ja seadistused. Nende piirkondade vahel ümberlülitamise juures, tuleb arvestada järgmisega:

kui edastatakse masina andmeid, aktiveeritakse *Section Control*i töörežiim kaardi avamise korral automaatselt. Kui te pöördute seadistustele tagasi, peatatakse *Section Control* automaatselt:

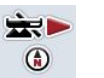

**Kaardi avamine Töörežiimi** *Section Control* **aktiveerimine**

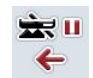

**Seadistustele lülitamine Töörežiimi** *Section Control* **peatamine**

Kui masina andmeid ei edastata, on puutelüliti ülemine piirkond hall. Section Control ei ole kasutatav, aga kaarti saab avada:

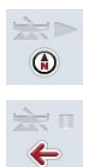

**Kaardi avamine** 

**Seadistustele lülitamine**

### <span id="page-283-0"></span>**4.2 Programmi käivitamine**

*CCI.Command* aktiveeritakse *terminali* sisselülitamisel automaatselt. Käivitusaknast on teil otseligipääs kõikidele funktsioonidele.

Käivitusaknalt *CCI.Command*ile lülitamiseks toimige järgmiselt.

- 1. Vajutage *puutetundlikul ekraanil terminali* peamenüüs puutelülitile "Command" või pöörake kerimisratast, kuni soovitud puutelüliti on valgega tähistatud, ja vajutage seejärel kerimisrattale.
	- → Avaneb järgmine käivitusaken:

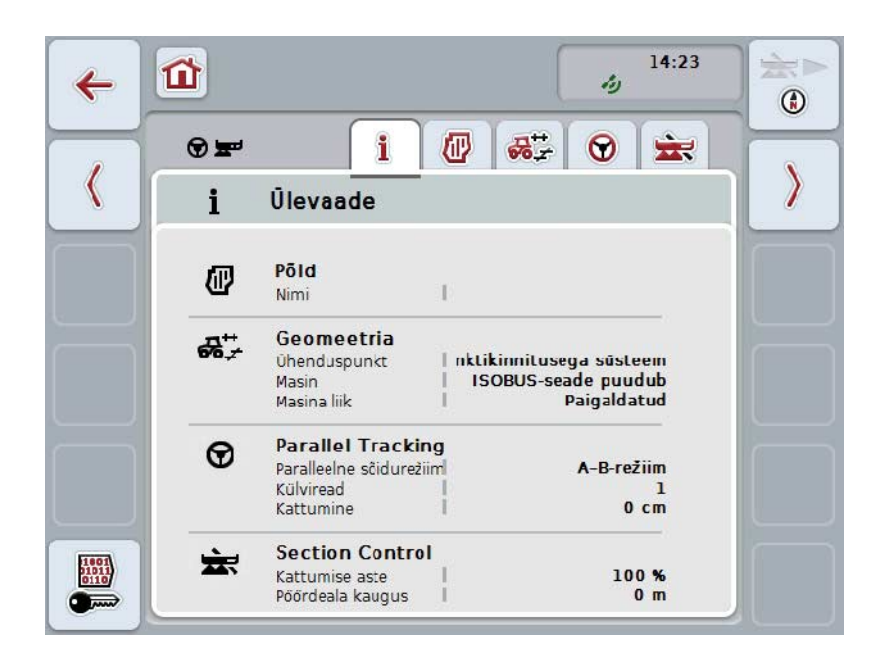

*CCI.Command* on jagatud 2 piirkonnaks:

### <span id="page-283-1"></span>**4.2.1 Seadistused**

*Põllu* valimine, geomeetriliste seadistuste sisestamine, *Parallel Tracking* ja *Section Control*.

#### <span id="page-283-2"></span>**4.2.2 Kaardivaade**

Parallel Tracking, Section Control, takistused ja GPSi korrektuur.

### <span id="page-284-0"></span>**4.3 Seadistused**

Jääge käivitusaknasse. Te asute alas **Seadistused**, kus kuvatakse viis sakki:

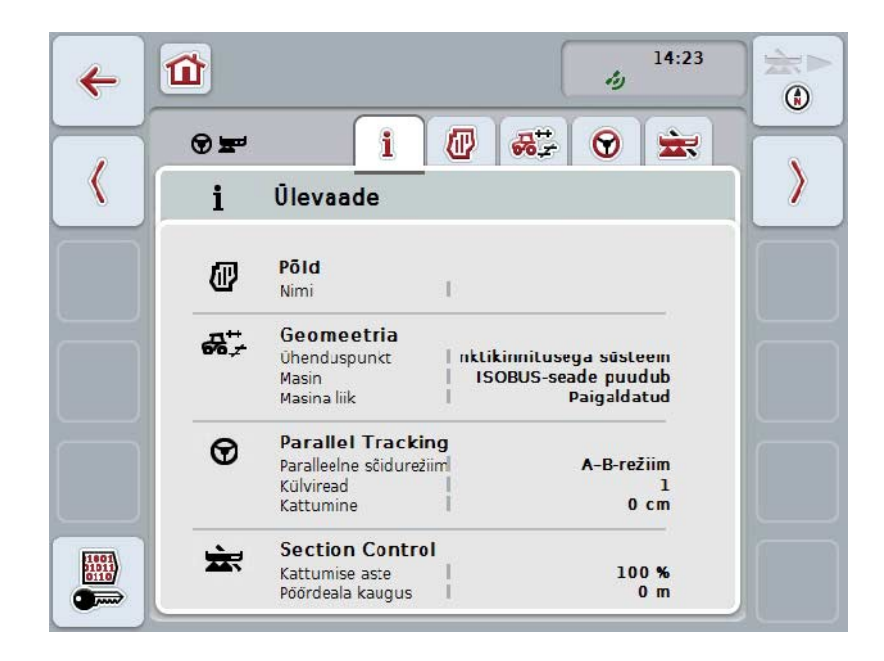

Need on organiseeritud järgmiselt:

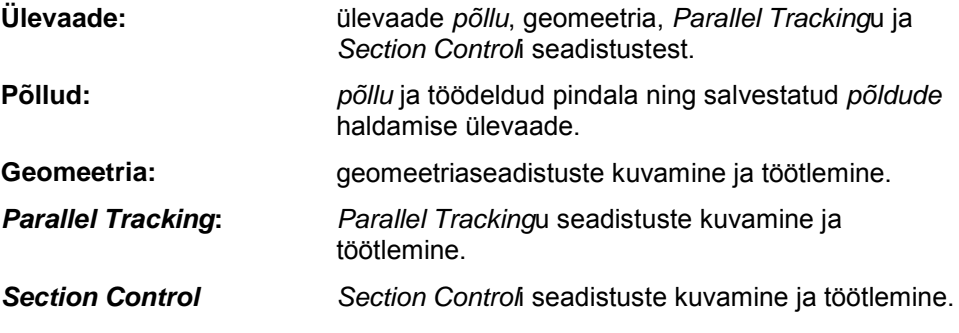

### <span id="page-285-0"></span>**4.3.1 Ülevaade**

Sellel sakil näidatakse olulisimat teavet *põllu*, geomeetria, *Parallel Tracking*u ja *Section Control*i kohta.

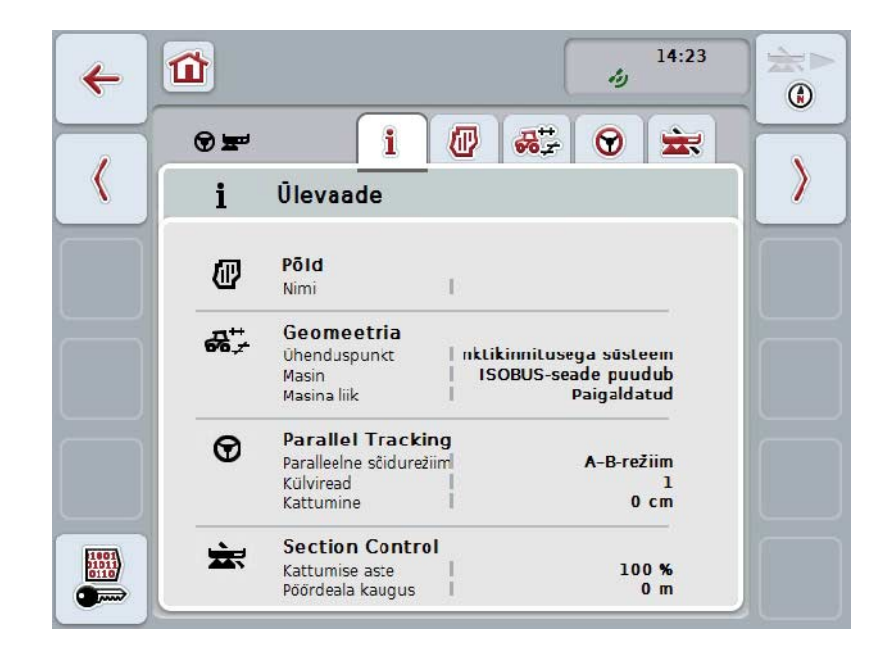

### <span id="page-286-0"></span>**4.3.2** *Põllud*

Sellel sakil näidatakse põllu nime, põllupiire, töödeldavat pindala ja takistusi.

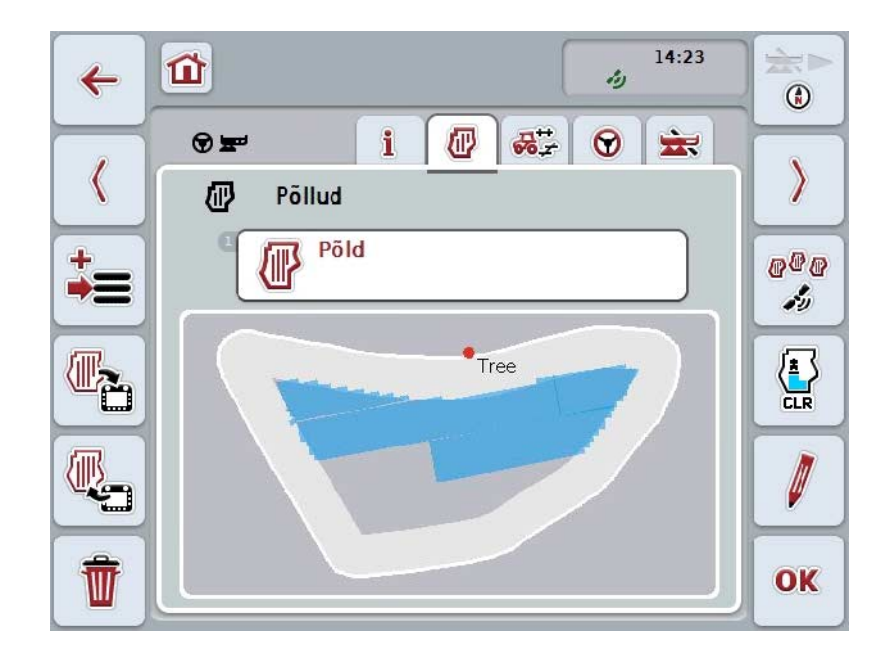

Teil on järgmised kasutusvõimalused:

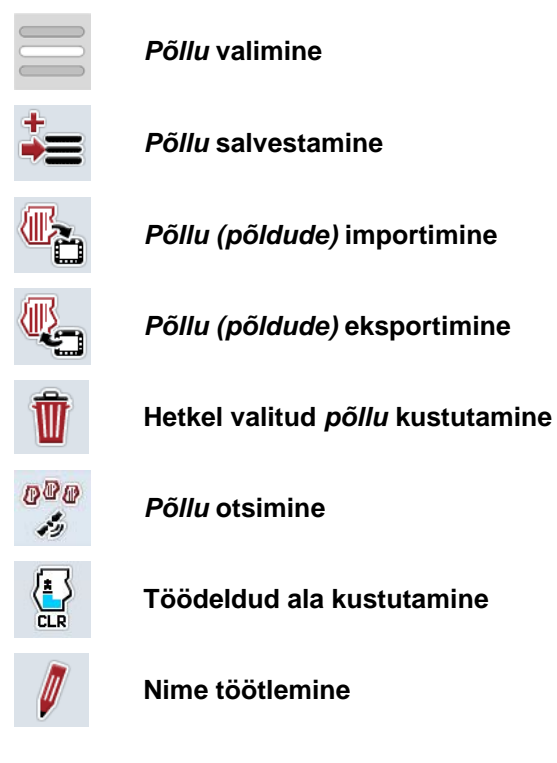

### **4.3.2.1 Põllu valimine**

Salvestatud *põllu* uuesti töötlemiseks toimige järgmiselt.

- 1. Vajutage *puutetundlikul ekraanil* puutelülitile "Põld". Kui põllu nimega puutelüliti on valgega tähistatud, võite alternatiivina vajutada ka kerimisrattale või "OK"le.
	- → Avaneb salvestatud *põldude* loend.
- 2. Valige loendist üks *põld*. Selleks vajutage *puutetundlikul ekraanil* põllu nimega puutelülitile või pöörake kerimisratast, kuni puutelüliti on valgega tähistatud, ja vajutage seejärel kerimisrattale.
- 3. Kinnitage oma valik "OK"-ga, vajutage kerimisrattale või põllu nimega puutelülitile.

### **Juhis**

Pärast *CCI.Command*i käivitamist võib koheselt asuda töötlema. Salvestatud *põllu* valimine ei ole vajalik.
# **4.3.2.2 Põllu salvestamine**

Aktuaalse *põllu* töötlemisoleku salvestamiseks toimige järgmiselt.

- 1. Vajutage *puutetundlikul ekraanil* puutelülitile "Põllu salvestamine" (F9).  $\rightarrow$  Avaneb kontekstimenüü.
- 2. Vajutage puutetundlikul ekraanil puutelülitile "Salvestamine".
	- → Sakk "Põllud" avaneb uuesti. *Põld* jääb edasi valituks.

*Põllu* aktuaalse töötlemisoleku salvestamiseks ja uue, töötlemata põllu avamiseks toimige järgmiselt.

- 1. Vajutage *puutetundlikul ekraanil* puutelülitile "Põllu salvestamine" (F9).  $\rightarrow$  Avaneb kontekstimenüü.
- 2. Vajutage puutetundlikul ekraanil puutelülitile "Salvestamine + uue põllu sisestamine".
	- → Sakk "Põllud" avaneb uuesti. Uus *Põld* on valitud.

Aktuaalse valitud *põllu* kopeerimiseks toimige järgmiselt.

- 1. Vajutage *puutetundlikul ekraanil* puutelülitile "Põllu salvestamine" (F9).  $\rightarrow$  Avaneb kontekstimenüü.
- 2. Vajutage puutetundlikul ekraanil puutelülitile "Kopeerimine".
- 3. Sisestage puutetundlikul ekraanil oleval klaviatuuril uus väärtus.
- 4. Kinnitage sisestus "OK"-ga.

.

→ Sakk "Põllud" avaneb uuesti. Kopeeritud *Põld* on valitud.

### **Põldude importimine/eksportimine**

Põllu andmete importimiseks ja eksportimiseks on teil järgmised võimalused:

- 1. põllupiiride import shape-formaadis
- 2. põllu andmete eksport shape-formaadis
- 3. andmete kindlustamine või vahetamine *CCI terminalide* vahel. Importida ja eksportida saab üksiku põllu või kõikide põldude andmeid. Põllu andmed sisaldavad kõrvuti põllupiiridega ka referentsjooni, töödeldud pindalasid, loodud pöördeala, takistusi ja võrdluspunkte.
	- a. Valik "Üksik põld" on mõeldud ühe põllu andmete vahetamiseks. Kui ühel ja samal põllul töötab kaks masinat, siis töötavad mõlemad masinad sama põllupiiri ja pöördealaga.
	- b. Valikuga "Põldude andmebaas" on võimalik salvestada USB pulgale varufail, mille abil on võimalik taastada andmeid, kui need juhuslikult kustutatakse. Täiendava *CCI terminali* soetamisel võib põllu andmed kopeerida uude *terminali*.

# **4.3.2.3 Põllupiiri(-de) importimine shape-formaadis**

Põllupiiri importimiseks toimige järgmiselt.

- 1. Looge USB pulgal CCI.Commandi nimega kaust ja alamkaust "GISImport".
- 2. Salvestage shape-formaadis andmed alamkausta "GISImport".
- 3. Ühendage USB pulk *terminaliga*.
	- $\rightarrow$  Kohe kui USB pulk tuvastatakse, saate kasutada importimise puutelülitit.
- 4. Vajutage *puutetundlikul ekraanil* puutelülitile "Põllu (põldude) importimine" (F10).
	- $\rightarrow$  Avaneb kontekstimenüü "Andmete importimine".
- 5. Valige "Põllupiir". Vajutage *puutetundlikul ekraanil* puutelülitile "Põllupiir" või pöörake kerimisratast, kuni puutelüliti on valgega tähistatud, ja vajutage seejärel kerimisrattale.
	- $\rightarrow$  Avaneb valikuloend.
- 6. Valige välja soovitud fail. Selleks vajutage soovitud valikuga puutelülitile või pöörake kerimisratast, kuni puutelüliti on tähistatud valgega.
- 7. Kinnitage sisestus "OK"-ga.
	- → Valikuloend muutub. Nüüd kuvatakse üksikud elemendid, mis asuvad valitud failis.
- 8. Valige importimiseks soovitud element. Selleks vajutage soovitud valikuga puutelülitile või pöörake kerimisratast, kuni puutelüliti on valgega tähistatud, ja vajutage seejärel kerimisrattale.
	- Element imporditakse ja seda kasutatakse hetkel valitud põllul põllupiirina.

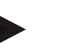

# **Juhis**

Põllupiiri nime ei impordita. Võimalik on importida täiendavaid elemente. Iga täiendav element märgitakse hetkel valitud *põllul* kui piir. Kui seda ei soovita, siis tuleb enne importimist vana *põld* salvestada, nii et kasutatakse uut *põldu*.

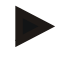

# **Juhis**

Kui imporditud failis on sisemised põllupiirid, nt ümber veelompide, siis imporditakse ka need. Sektsioonide töötlemisel toimub automaatne lülitus ka nende piiride juures. Kui määratakse pöördeala, siis märgitakse see ka nende piiride juures ära.

# **4.3.2.4 Üksiku põllu / andmebaasi importimine**

Üksiku põllu või kogu põldude andmebaasi importimiseks toimige järgmiselt.

- 1. Kopeerige üksik põld või andmebaas USB pulgale.
- 2. Ühendage USB pulk *terminaliga*. Kohe kui mälupulk tuvastatakse, saate kasutada importimise puutelülitit.
- 3. Vajutage *puutetundlikul ekraanil* puutelülitile "Põllu (põldude) importimine" (F10).
	- $\rightarrow$  Avaneb kontekstimenüü "Andmete importimine".
- 4. Valige loendist "Üksik põld" või "Põldude andmebaas". Selleks vajutage soovitud valikuga puutelülitile või pöörake kerimisratast, kuni puutelüliti on valgega tähistatud, ja vajutage seejärel kerimisrattale.

# **Juhis**

Üksiku *põllu* importimisel lisatakse see *terminali* põldude andmebaasi.

# **Tähelepanu!**

Põldude andmebaasi importimisel asendatakse olemasolev põldude andmebaas. Kõik juba olemasolevad *põllud* kirjutatakse üle.

# **4.3.2.5 Põllu (põldude) eksportimine shape-formaadis**

Valitud *põllu/põldude* eksportimiseks toimige järgmiselt.

- 1. Ühendage USB pulk *terminaliga*.
	- $\rightarrow$  Kohe kui USB pulk tuvastatakse, saate kasutada eksportimise puutelülitit.
- 2. Vajutage *puutetundlikul ekraanil* puutelülitile "Põllu (põldude) eksportimine" (F11).
	- $\rightarrow$  Avaneb kontekstimenüü "Andmete eksportimine".
- 3. Valige kas "Praegune põld" või "Kõik põllud". Selleks vajutage soovitud valikuga puutelülitile või pöörake kerimisratast, kuni puutelüliti on valgega tähistatud, ja vajutage seejärel kerimisrattale.

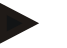

## **Juhis**

Kui salvestatud on palju *põlde*, siis võib eksportimine valides "Kõik põllud" võtta veidi aega.

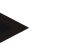

# **Juhis**

Shape-formaadis andmed sisaldavad kõrvuti põllupiiridega ka referentsjooni, töödeldud pindalaid, loodud pöördeala, takistusi ja võrdluspunkte.

# **4.3.2.6 Üksiku põllu / andmebaasi eksportimine**

Praeguse *põllu* või kogu põldude andmebaasi eksportimiseks toimige järgmiselt.

- 1. Ühendage USB pulk *terminaliga*.
- $\rightarrow$  Kohe kui USB pulk tuvastatakse, saate kasutada eksportimise puutelülitit.
- 2. Vajutage *puutetundlikul ekraanil* puutelülitile "Põllu (põldude) eksportimine" (F11).
	- $\rightarrow$  Avaneb kontekstimenüü "Andmete eksportimine".
- 3. Valige kas "Praegune põld" või "Põldude andmebaas". Selleks vajutage soovitud valikuga puutelülitile või pöörake kerimisratast, kuni puutelüliti on valgega tähistatud, ja vajutage seejärel kerimisrattale.

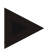

# **Juhis**

Kõik põllu andmed jäävad peale eksportimist ka terminalis alles.

# **4.3.2.7 Põllu kustutamine**

Aktuaalse *põllu* kustutamiseks toimige järgmiselt.

- 1. Vajutage *puutetundlikul ekraanil* puutelülitile "Kustuta" (F12).
- 2. Kinnitage päring "OK"-ga.

# **4.3.2.8** *Põllu* **otsimine**

Teie praegusest asukohast 7 km raadiuses asuvate salvestatud *põldude* leidmiseks toimige järgmiselt.

- 1. Vajutage *puutetundlikul ekraanil* puutelülitile "Põllu otsimine" (F3).
	- → Avaneb valikuloend, mis sisaldab *Põld*e, mis asuvad 7 km raadiuses.

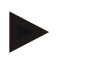

# **Juhis**

Selle funktsiooni kasutamiseks vajate *GPS* vastuvõtjat.

## **4.3.2.9 Töödeldud ala kustutamine**

Kui te soovite uuesti töödelda juba töödeldud põldu, siis peate töödeldud pindala kustutama. Töödeldud pindala tunnete ära sinise markeeringu järgi.

Aktuaalse põllu töödeldud ala kustutamiseks toimige järgmiselt.

- 1. Vajutage puutetundlikul ekraanil puutelülitile "Töödeldava ala kustutamine"  $(F<sub>4</sub>)$ .
- 2. Kinnitage turvaküsimus "OK"-ga.
	- $\rightarrow$  Sinine märgistus eemaldatakse.

## **4.3.2.10 Nime töötlemine**

Salvestatud *põllu* nime töötlemiseks toimige järgmiselt.

- 1. Vajutage *puutetundlikul ekraanil* puutelülitile "Töötlemine" (F3).
- 2. Sisestage *puutetundlikul ekraanil* oleval klaviatuuril uus väärtus.
- 3. Kinnitage sisestus "OK"-ga.

# **Geomeetrilised seadistused**

Automaatne sektsioonilülitus töötab seda täpsemalt, mida hoolikamalt te olete GPSi antenni asukoha traktoril seadistanud.

Traktori geomeetrilised seadistused tuleb teha rakenduses CCI.GPS. Selleks vajaliku info leiate **CCI.GPS**i kasutusjuhendi peatükist **Geomeetrilised seadistused**.

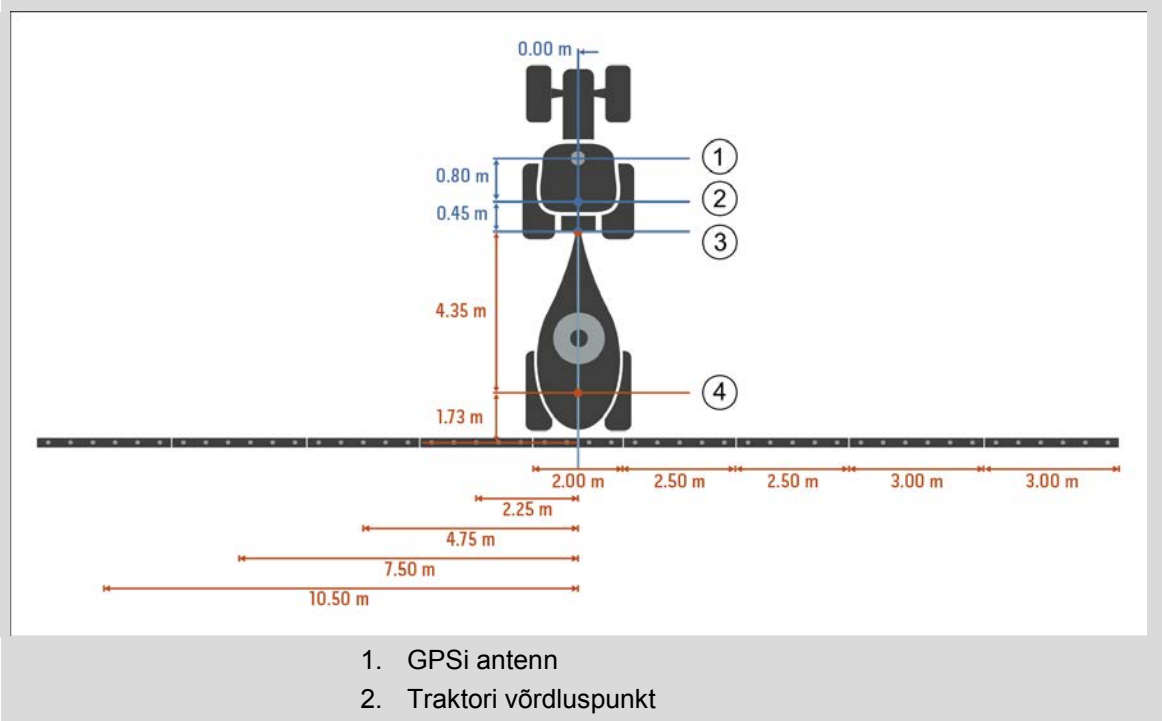

- 3. Ühenduspunkt
- 4. Masina võrdluspunkt

# **4.3.3 Geomeetria**

Sellel sakil näidatakse näidiku vasakpoolses osas *GPS* antenni asendit, masina haakeviisi, vahemaad navigatsiooni- ja *ühenduspunkti* vahel, *ooteaegu* ja sektsioonide arvu.

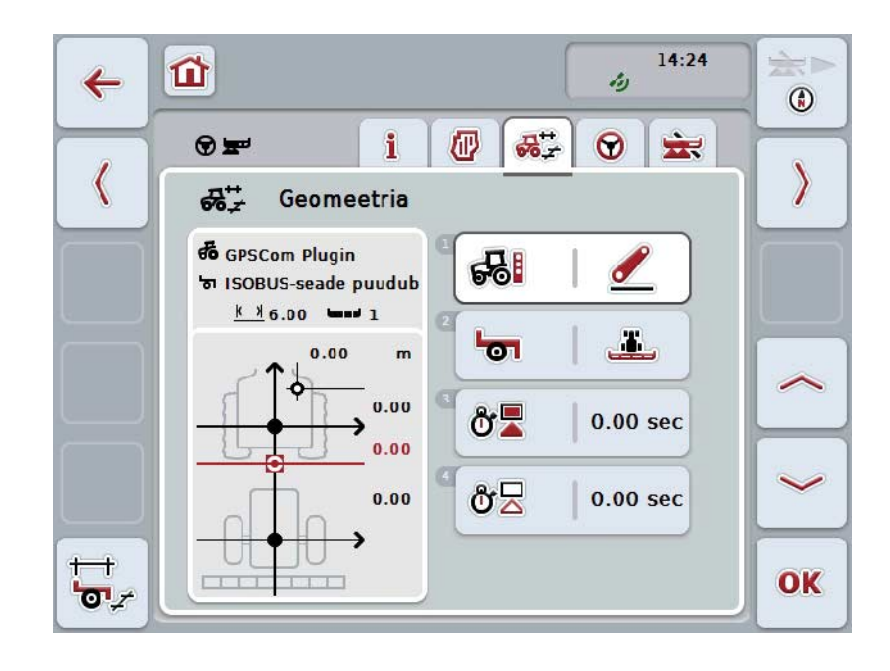

Teil on järgmised kasutusvõimalused:

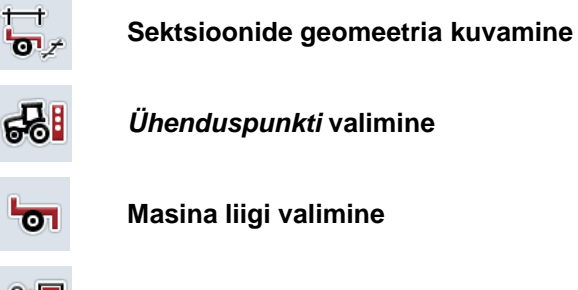

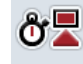

*Ooteaegade* **sisestamine**

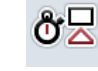

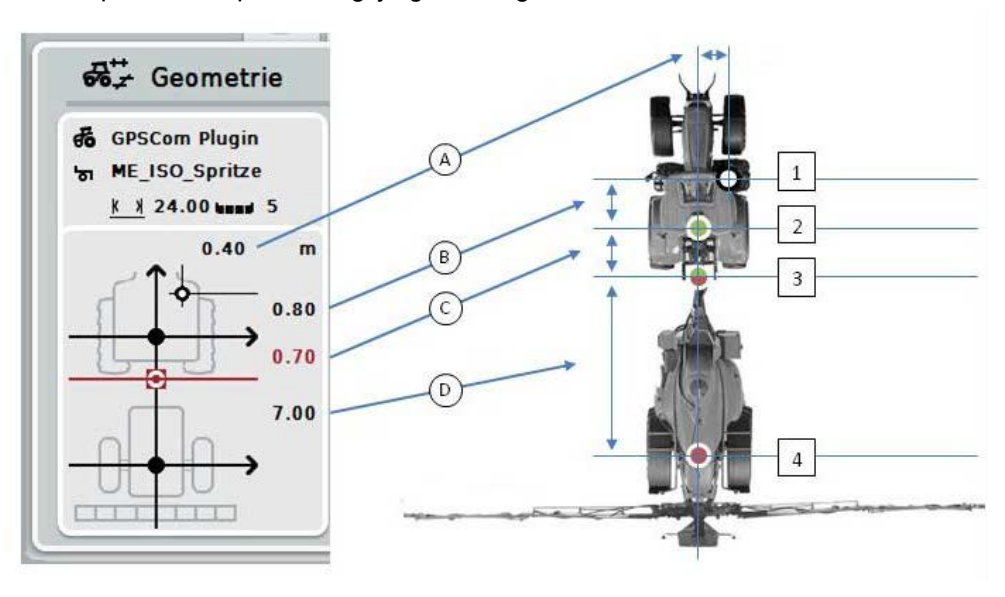

Näidiku piirkonnast pääsete ligi järgmistele geomeetrilistele andmetele:

### **Vahemaad**

- **A:** traktori võrdluspunkti ja *GPS* antenni vaheline vahemaa sõidusuunaga risti.
- **B:** traktori võrdluspunkti ja *GPS* antenni vaheline vahemaa sõidusuunas.
- **C:** traktori võrdluspunkti ja *ühenduspunkti* vaheline vahemaa sõidusuunas.
- **D:** *ühenduspunkti* ja masina võrdluspunkti vaheline vahemaa sõidusuunas.

## **Punktid**

- **1.** *GPS*i antenn
- **2.** Traktori võrdluspunkt
- **3.** *Ühenduspunkt*
- **4.** Masina võrdluspunkt

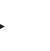

## **Juhis**

Masina võrdluspunkt asub esisilla keskkohas. Kui masinal sild puudub, määratakse võrdluspunkt tootja poolt.

# <span id="page-296-0"></span>**4.3.3.1 Sektsioonide geomeetria kuvamine**

Sektsioonide geomeetria all näidatakse ainult neid väärtusi, mida masin saab edastada.

Sektsioonide geomeetria kuvamiseks toimige järgmiselt.

- 1. Vajutage *puutetundlikul ekraanil* puutelülitile "Sektsioonide geomeetria kuvamine" (F12).
	- $\rightarrow$  Avaneb vaade sektsioonide geomeetriale:

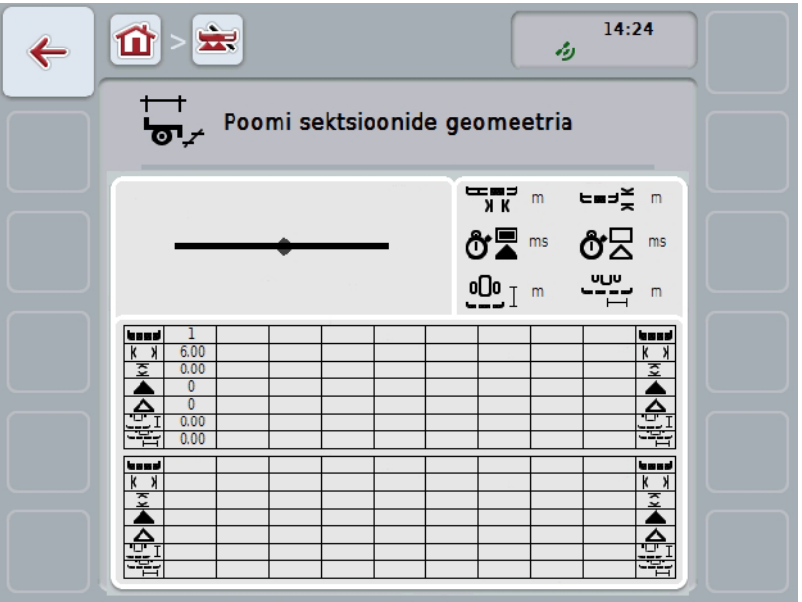

Vasakpoolses ülemises kastis näidatakse skemaatiliselt sektsioonide asendeid masina võrdluspunkti suhtes. Nii on võimalik pilku peale heites tuvastada, kas sektsioonid asetsevad ühel joonel või kas on seadistatud erinevad vahemaad sõidusuunas.

Parempoolses ülemises kastis näidatakse hetkel kasutatavaid mooduleid.

Alumistes kastides näidatakse järgmisi sektsioonigeomeetria andmeid:

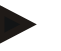

# **Juhis**

Alumistes kastides kasutatavad sümbolid, on parempoolse ülemise kasti sümbolite lihtsustatud esitusviis. Parempoolses ülemises kastis asuvad ka väärtusele vastavad sobivad ühikud, mida näidatakse alumises kastis.

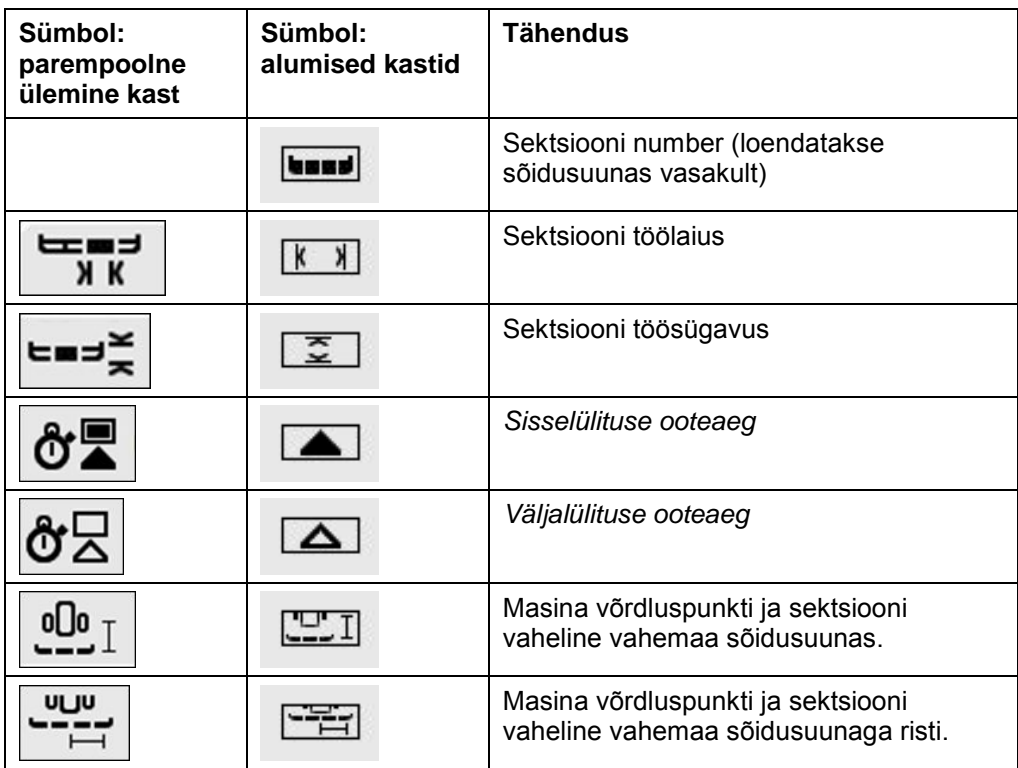

# **Masina haakeviisid**

On erinevaid masinate haakeviise. Iga haakeviisi puhul on kaugus *ühenduspunktist* erinev.

*CCI.GPSil* saab sisestada iga masina haakeviisi kohta sobiva kauguse traktori võrdluspunktist. Info leiate **CCI.GPS**i kasutusjuhendi peatükist **Geomeetrilised seadistused**.

Nende seadistuste tegemisel piisab *CCI.Command*is hetkel kasutatava *ühenduspunkti* valimisest.

Uuesti ülemõõtmine ei ole vajalik**.**

### **4.3.3.2 Haakeviisi valimine**

Praegu kasutatava masina haakeviisi valimiseks toimige järgmiselt.

- 1. Vajutage *puutetundlikul ekraanil* puutelülitile "Masina haakeviis" või pöörake kerimisratast, kuni soovitud puutelüliti on valgega tähistatud, ja vajutage seejärel kerimisrattale.
	- $\rightarrow$  Avaneb järgmine valikuloend:

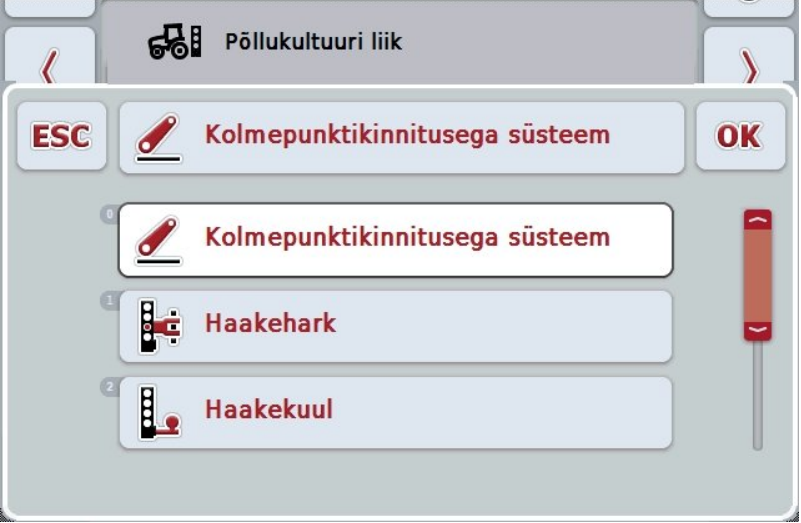

- 2. Valige loendist välja praegune masina haakeviis. Vajutage *puutetundlikul ekraanil* masina haakeviisiga puutelülitile või pöörake kerimisratast, kuni soovitud puutelüliti on valgega tähistatud, ja vajutage seejärel kerimisrattale.
	- Haakeviis kuvatakse valikuaknas.
- 3. Kinnitage oma valik "OK"-ga või vajutage veelkord haakeviisi puutelülitile või kerimisrattale.

### **Juhis**

Geomeetrilises ülevaates näidatakse masina hetkel valitud haakeviisi salvestatud väärtust (punane arv).

# **Masina liigid**

Kui järelveetav masin on rakenduses, muutuvad kurvis sõites sektsioonide asendid.

Seadistuste "järelveetav" ja "iseliikur" kasutamise korral arvutatakse kurvis sõitmise korral sektsioonide asend välja (keskmine ja parempoolne pilt).

Külge haagitavate masinate korral jäävad need muutumatuks (vasakpoolne pilt).

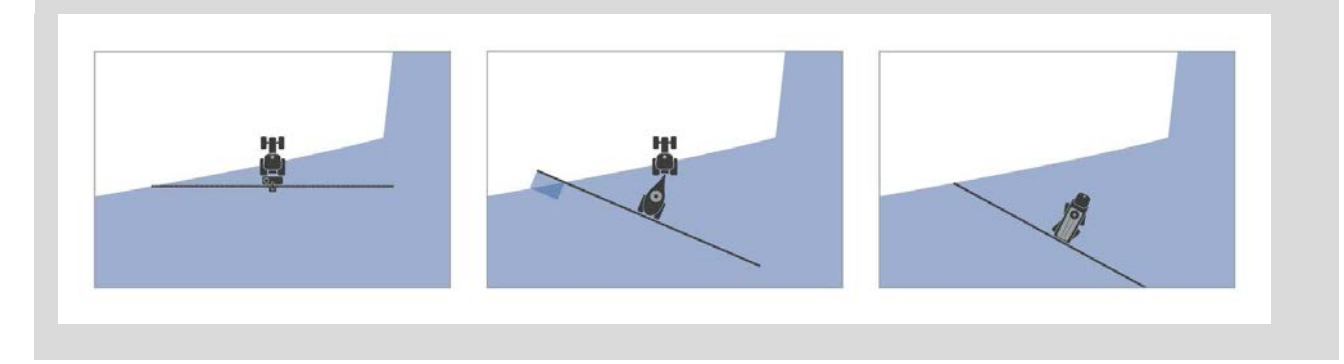

# **4.3.3.3 Masina liigi valimine**

Masina liigi valimiseks toimige järgmiselt.

1. Vajutage *puutetundlikul ekraanil* ühele puutelülitile "Masina liik" või pöörake kerimisratast, kuni soovitud puutelüliti on valgega tähistatud ja vajutage seejärel kerimisrattale.

Kui puutelüliti on tähistatud, võite kerimisratta alternatiivina vajutada ka puutelülitile "OK" (F6).

→ Avaneb järgmine valikuloend:

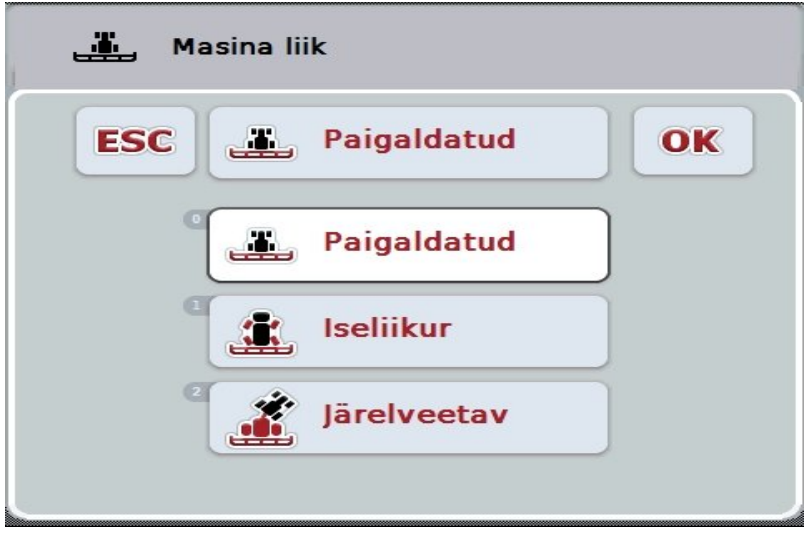

- 2. Valige loendist soovitud masina liik. Vajutage *puutetundlikul ekraanil* masina liigi puutelülitile või pöörake kerimisratast, kuni soovitud puutelüliti on valgega tähistatud, ja vajutage seejärel kerimisrattale.
	- $\rightarrow$  Masina liik kuvatakse valikuaknas.
- 3. Kinnitage oma valik "OK"-ga või vajutage veelkord masina liigi puutelülitile või kerimisrattale.

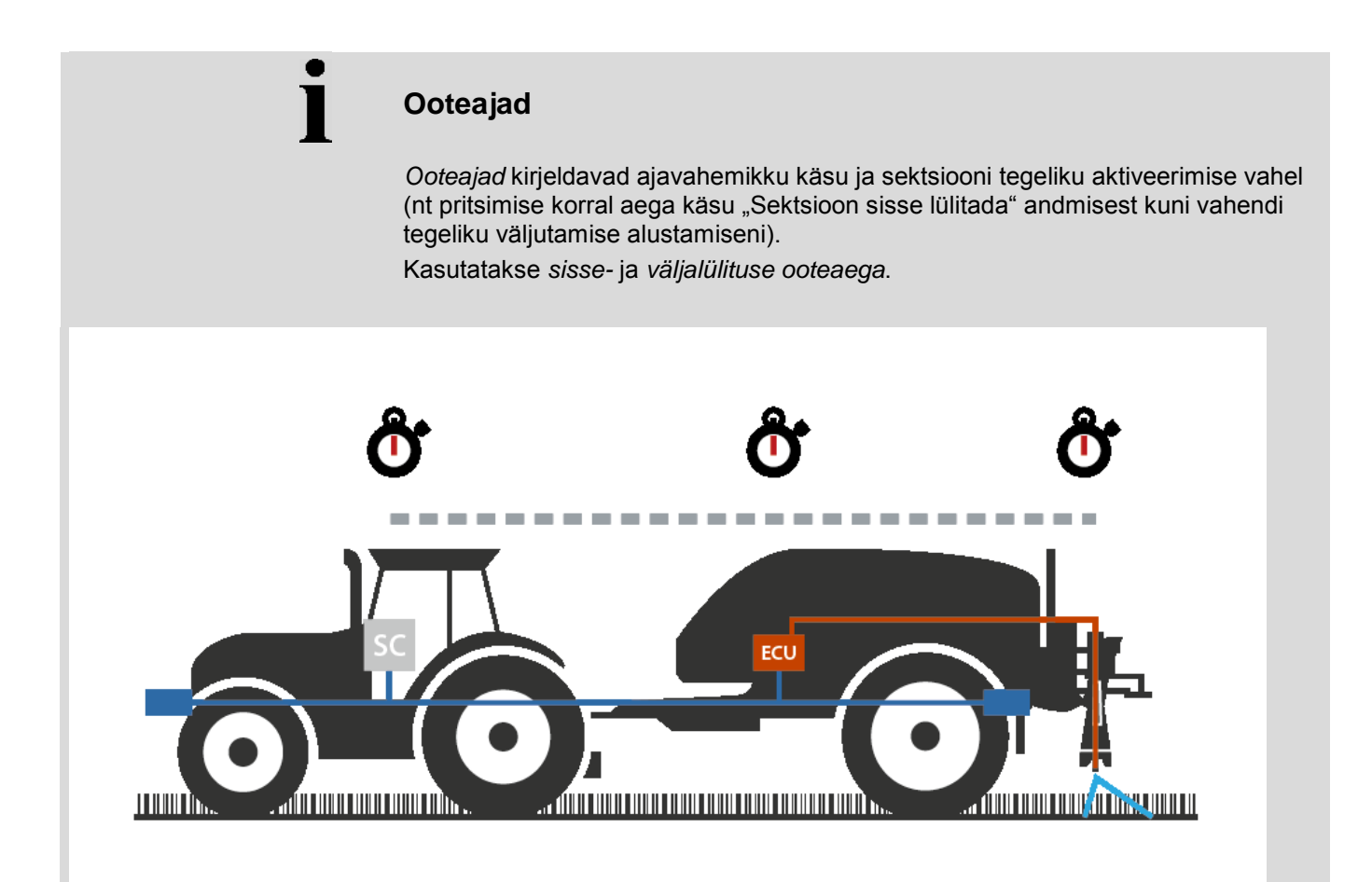

# **4.3.3.4** *Ooteaegade* **sisestamine**

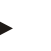

### **Juhis**

Kui masin on *ooteajad* edastanud, on puutelülitid hallid. Käsitsi sisestamine ei ole võimalik.

Masina *ooteajad* kuvatakse sektsiooni geomeetria vaates (vt ptk [4.3.3.1\)](#page-296-0).

*Ooteaegade* muutmiseks tuleb avada masina juhtprogramm. Täiendavad juhendid leiate oma masina kasutusjuhendist.

*Ooteaegade* sisestamiseks toimige järgmiselt.

- 1. Vajutage *puutetundlikul ekraanil* puutelülitile "Sisselülituse ooteaeg" (puutelüliti 3) ja "Väljalülituse ooteaeg" (puutelüliti 4) ja sisestage ajad, millest tuleb enne üksikute sektsioonide sisse- või väljalülitamist kinni pidada.
- 2. Kinnitage sisestus "OK"-ga.

## **Juhis**

*Ooteaegadele* kehtiv väärtuste vahemik ulatub 0,00 kuni 10,00 sekundini.

# **4.3.4 Parallel Tracking**

Sellel sakil teostatakse *Parallel Tracking*ule vajalikke seadistusi.

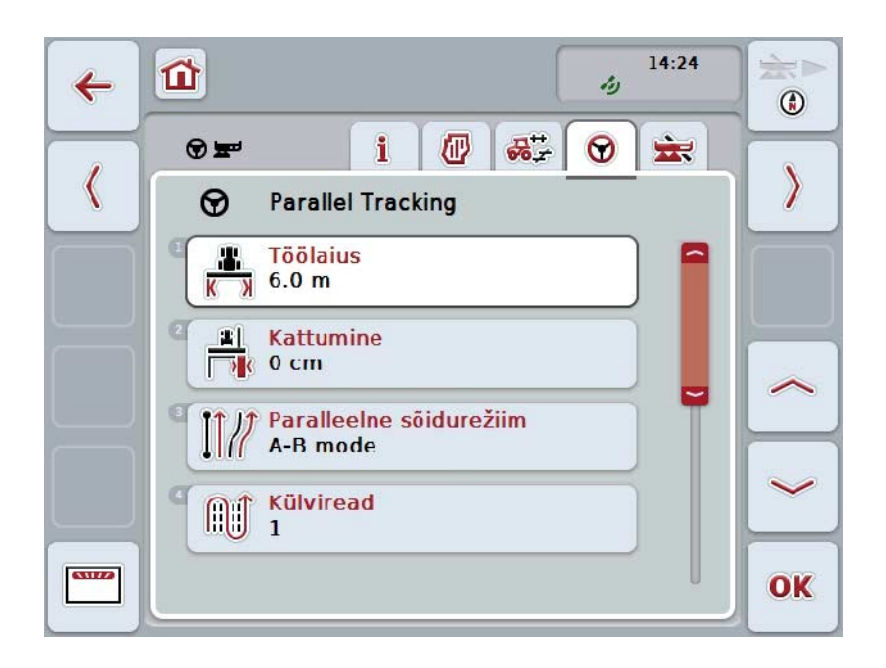

Teil on järgmised kasutusvõimalused:

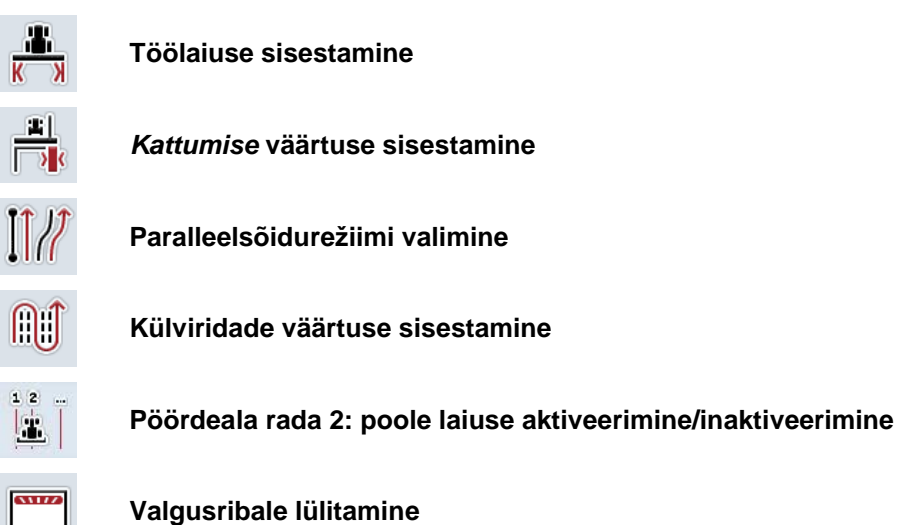

## **4.3.4.1 Töölaiuse sisestamine**

Töölaiuse sisestamiseks toimige järgmiselt.

- 1. Vajutage *puutetundlikul ekraanil* puutelülitile "Töölaius" või pöörake kerimisratast, kuni soovitud puutelüliti on valgega tähistatud, ja vajutage seejärel kerimisrattale. Kui puutelüliti on tähistatud, võite kerimisratta alternatiivina vajutada ka puutelülitile "OK" (F6).
- *2.* Sisestage väärtus *puutetundlikul ekraanil* numbriklaviatuuri või nihkregulaatori kaudu.
- 3. Kinnitage sisestus "OK"-ga.

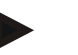

# **Juhis**

Sisestatud töölaiuse väärtus peab olema võimalikult täpne, et võimaldada töödeldava pindala täpset arvutamist.

Töölaiuse kehtiv väärtuste vahemik ulatub 0,0 kuni 99,0 m.

# **Juhis**

Kui masin on töölaiuse edastanud, on puutelüliti hall. Käsitsi sisestamine ei ole võimalik.

Masina töölaius kuvatakse sektsiooni geomeetria vaates (vt ptk [4.3.3.1\)](#page-296-0). Töölaiuse muutmiseks tuleb avada masina juhtprogramm. Täiendavad juhendid leiate oma masina kasutusjuhendist.

# **Kattumine**

*Kattumise* seadistust kasutatakse roolimisvigade ja *GPS*i ebatäpsuste silumiseks. On 2 erinevat kasutusvõimalust.

1. *Veakohti* tuleb vältida.

Sellisel juhul tuleb sisestada positiivne väärtus. See viib selleni, et *juhtradade* vahelist vahekaugust vähendatakse sisestatud väärtuse võrra. Nii väheneb efektiivne töölaius, *veakohti* välditakse ja võib tekkida *kattumine*.

2. *Kattumist* tuleb vältida.

Sellisel juhul tuleb sisestada negatiivne väärtus. See viib selleni, et *juhtradade* vahelist vahekaugust suurendatakse sisestatud väärtuse võrra. Nii välditakse *kattumist*, kuid võivad tekkida *veakohad*.

### **4.3.4.2 Kattumise väärtuse sisestamine**

.

*Kattumise* väärtuse sisestamiseks toimige järgmiselt.

- 1. Vajutage *puutetundlikul ekraanil* puutelülitile "Kattumine" või pöörake kerimisratast, kuni soovitud puutelüliti on valgega tähistatud, ja vajutage seejärel kerimisrattale. Kui puutelüliti on tähistatud, võite kerimisratta alternatiivina vajutada ka puutelülitile "OK" (F6).
- *2.* Sisestage väärtus *puutetundlikul ekraanil* numbriklaviatuuri või nihkregulaatori kaudu.
- 3. Kinnitage sisestus "OK"-ga.

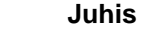

*Kattumisele* kehtiv väärtuste vahemik ulatub –100 kuni +100 cm.

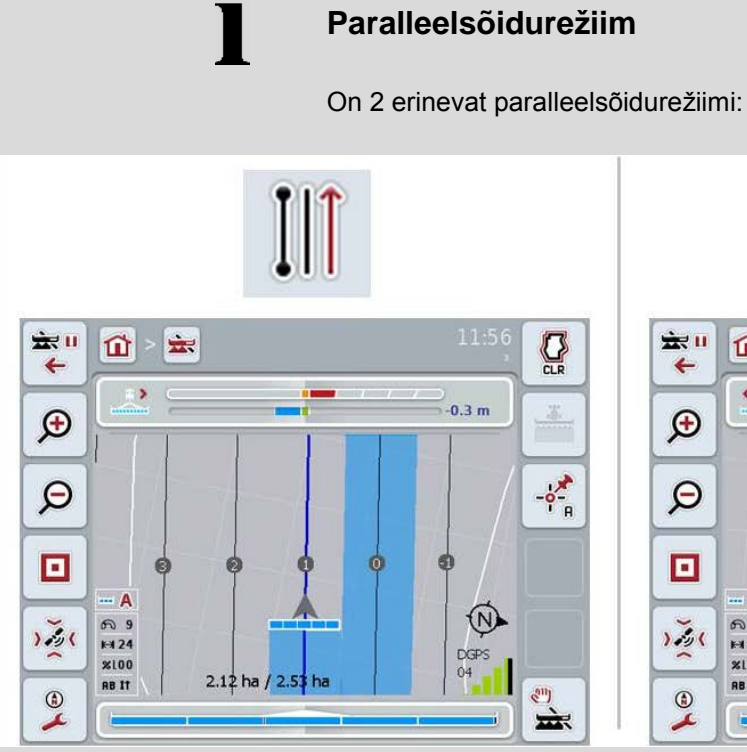

#### **xive** 11 ÷.  $Q$  $\vec{u}$  $\leftarrow$  $\left\langle \cdot \right\rangle$  $1.2<sub>m</sub>$  $\bigoplus$  $-\frac{1}{2}$  $\Theta$  $\blacksquare$  $\overline{A}$  $\circledR$ ை க  $1.50$  $F124$ DGPS  $x100$  $1.87<sub>ha</sub>$  $125$ **RB** /2  $\odot$  $2011$  $\rightarrow$

## **A–B-režiim**

Juht määrab punkti A, sõidab edasi ja määrab punkti B. Süsteem tõmbab automaatselt nende kahe punkti vahele sirge ja määrab seejuures kindlaks paralleelsete *juhtradade* töölaiuste vahekauguse

## **Kurvisõidurežiim**

Juht määrab punkti A, sõidab läbi soovitud teekonna, mis peab samuti kurvis sisalduma ja määrab punkti B. Süsteem joonestab sõidetud teekonna ja määrab seejuures kindlaks paralleelsete ridade vahelise töölaiuse.

Joonestatud raja otsi pikendatakse sirgjoonega. See võimaldab ümberpööramisalalt kindlalt rajale sõita.

# **4.3.4.3 Paralleelsõidurežiimi valimine**

Paralleelsõidurežiimi valimiseks toimige järgmiselt.

- 1. Vajutage *puutetundlikul ekraanil* puutelülitile "Paralleelsõidurežiim" või pöörake kerimisratast, kuni soovitud puutelüliti on valgega tähistatud, ja vajutage seejärel kerimisrattale. Kui puutelüliti on tähistatud, võite kerimisratta alternatiivina vajutada ka
	- puutelülitile "OK" (F6).
	- Avaneb valikuloend.
- 2. Valige "A-B režiim" või "Kurvirežiim*".* Selleks vajutage *puutetundlikul ekraanil* soovitud režiimi puutelülitile või pöörake kerimisratast, kuni puutelüliti on valgega tähistatud, ja vajutage seejärel kerimisrattale.
	- → Valikuaknas kuvatakse režiim.
- 3. Kinnitage oma valik "OK"-ga või vajutage veelkord režiimi puutelülitile või kerimisrattale.

# **Külvirearežiim**

Külvirearežiim pakub võimalust radade vahelejätmiseks. See võimaldab nt manööverdusteta pöörata väiksemate töölaiuste korral.

Seadistus "1" tähendab, et jasutatakse igat juhtrada. Seadistuse "2" korral tõstetakse pildil esile iga teine *juhtrada* (vt ekraanitõmmist), ülejäänud muutuvad halliks. Valgusriba näidik tähistab sellisel juhul ainult esiletõstetud *juhtradasid*.

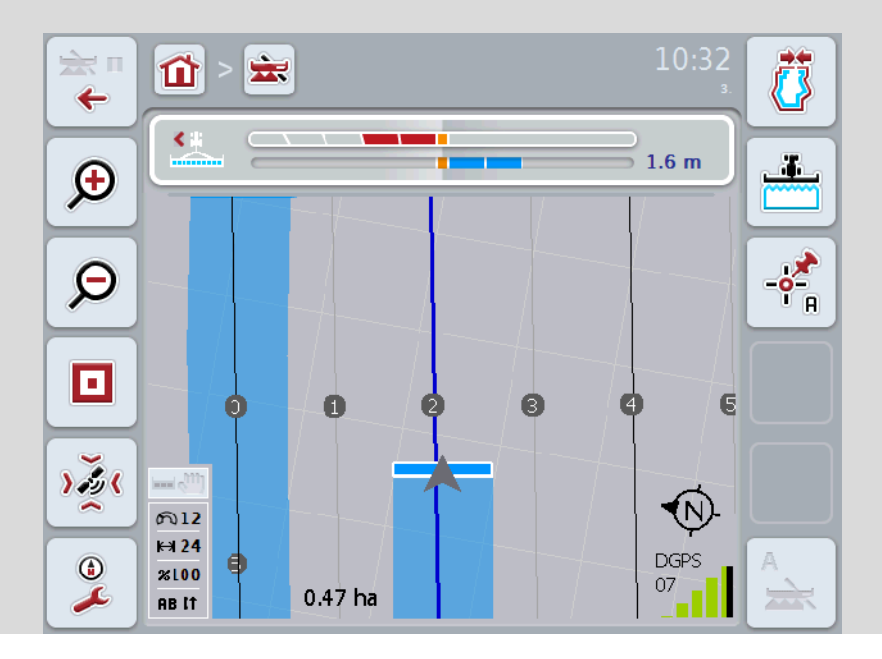

# **4.3.4.4 Külviridade väärtuse sisestamine**

Külvirea väärtuse sisestamiseks toimige järgmiselt.

- 1. Vajutage *puutetundlikul ekraanil* ühele puutelülitile "Külviread" või pöörake kerimisratast, kuni soovitud puutelüliti on valgega tähistatud, ja vajutage seejärel kerimisrattale. Kui puutelüliti on tähistatud, võite kerimisratta alternatiivina vajutada ka
- puutelülitile "OK" (F6). *2.* Sisestage väärtus *puutetundlikul ekraanil* numbriklaviatuuri või nihkregulaatori kaudu.
- 3. Kinnitage sisestus "OK"-ga.

## **Juhis**

Külvireale kehtiv väärtuste vahemik ulatub 1 kuni 5.

# **Pöördeala rada 2: pool laiust**

Kolmandas pöördeala režiimis (vt pöördeala režiimi teabeaken ptk [0\)](#page-334-0) kuvatakse pöördeala *juhtrajad*.

Sellest funktsioonist on abi, kui pöördeala töötlemisel tuleb töötada poole töölaiusega. Seda võib vaja olla nt külvil teatud sõiduradade rütmi korral.

Kui valik on aktiveeritud, siis võetakse juhtjoonte 0 ja 1 vahekauguseks pool töölaiusest. Pöördeala teise sõiduraja töötlemine peab siis toimuma poole töölaiusega.

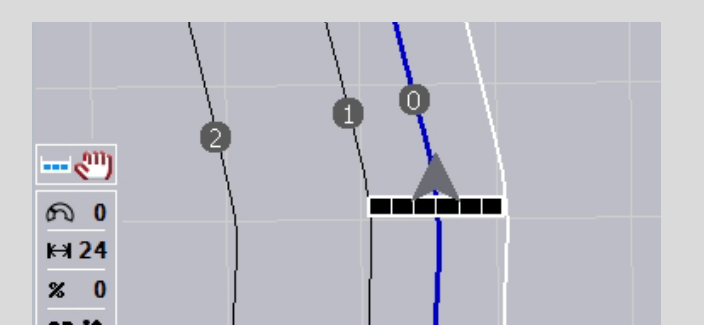

### **4.3.4.5 Pöördeala rada 2: poole laiuse aktiveerimine/inaktiveerimine**

Et aktiveerida/inaktiveerida rada 2 jaoks pöördealal pool laiust, toimige järgmiselt.

- 1. Vajutage *puutetundlikul ekraanil* puutelülitile "Pöördeala rada 2 pool laiust" või pöörake kerimisratast, kuni soovitud puutelüliti on valgega tähistatud, ja vajutage seejärel kerimisrattale. Kui puutelüliti on tähistatud, võite kerimisratta alternatiivina vajutada ka puutelülitile "OK" (F6).
- 2. Sisestage *booleanväärtus*.
- 3. Kinnitage sisestus "OK"-ga.

# **4.3.4.6 Valgusriba**

Valgusriba seadistustele vahetamiseks toimige järgmiselt.

- 1. Vajutage *puutetundlikul ekraanil* puutelülitile "Valgusriba" (F12).
	- → Avaneb järgmine sisestusmask:

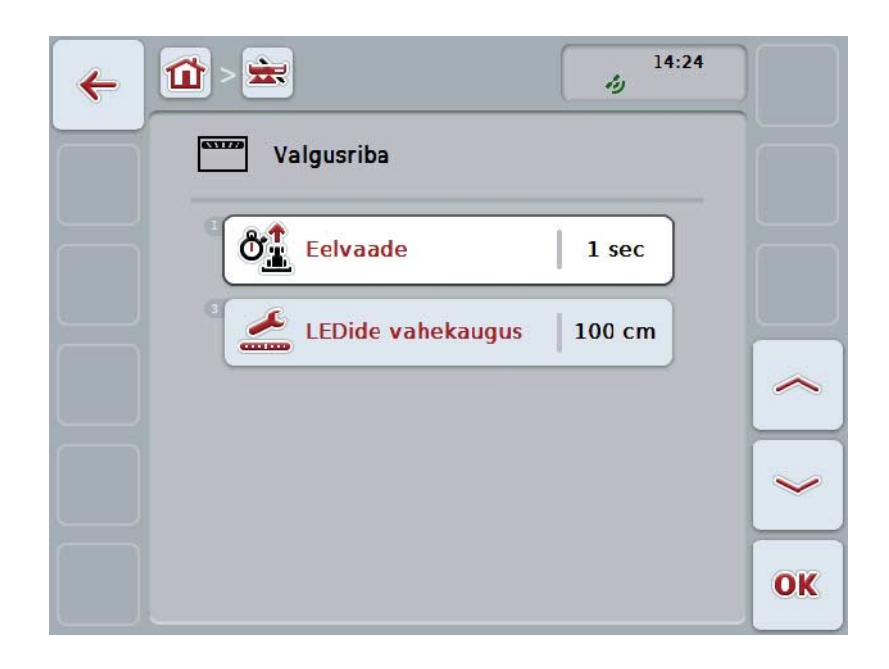

Teil on järgmised kasutusvõimalused:

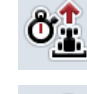

*Eelvaate* **aja sisestamine**

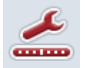

*LEDi vahekauguse* **väärtuse sisestamine**

# $\bullet$ **Valgusriba**

Valgusriba koosneb 2 reast valgussegmentidest. Alumised segmendid (2) näitavad hetke kõrvalekallet *juhtrajast*.

Ülemised segmendid (1) näitavad roolimisettepanekut ja aitavad juhti tagasi juhtrajale minekul.

Hetkekõrvalekallet rajast näidatakse täiendavalt ka arvuga (3).

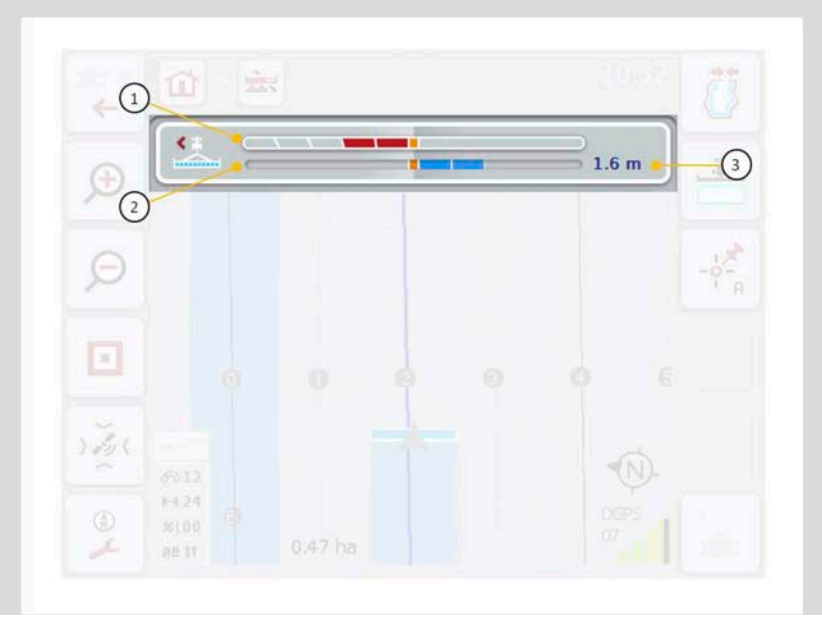

### **4.3.4.6.1 Eelvaate aja sisestamine**

*Eelvaatega* määrate kindlaks, millist ajavahemikku võetakse arvesse roolimisettepanekute arvutamisel. Väärtus tuleb kohandada sõidukiirusele ja juhtraja geomeetriale.

*Eelvaate* aja sisestamiseks toimige järgmiselt.

- 1. Vajutage *puutetundlikul ekraanil* puutelülitile "Eelvaade" või pöörake kerimisratast, kuni soovitud puutelüliti on valgega tähistatud, ja vajutage seejärel kerimisrattale. Kui puutelüliti on tähistatud, võite kerimisratta alternatiivina vajutada ka puutelülitile "OK" (F6).
- *2.* Sisestage väärtus *puutetundlikul ekraanil* numbriklaviatuuri või nihkregulaatori kaudu.
- 3. Kinnitage sisestus "OK"-ga.

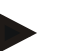

*Eelvaate* ajale kehtiv väärtuste vahemik asub 1 kuni 10 sekundi vahel.

### **4.3.4.6.2 LEDi vahekauguse väärtuse sisestamine**

**Juhis**

Te määrate ette kindlaks, millist kõrvalekallet valgusriba segment näitab. *LEDi vahekauguse* väärtuse sisestamiseks toimige järgmiselt.

- 1. Vajutage *puutetundlikul ekraanil* puutelülitile "*LEDi vahekaugus"* või pöörake kerimisratast, kuni soovitud puutelüliti on valgega tähistatud, ja vajutage seejärel kerimisrattale. Kui puutelüliti on tähistatud, võite kerimisratta alternatiivina vajutada ka puutelülitile "OK" (F6).
- *2.* Sisestage väärtus *puutetundlikul ekraanil* numbriklaviatuuri või nihkregulaatori kaudu.
- 3. Kinnitage sisestus "OK"-ga.

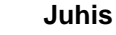

*LEDi vahekaugusele* kehtiv väärtuste vahemik on 10–100 cm.

# **4.3.5 Section Control**

Sellel sakil näidatakse *Section Control*i seadistusi.

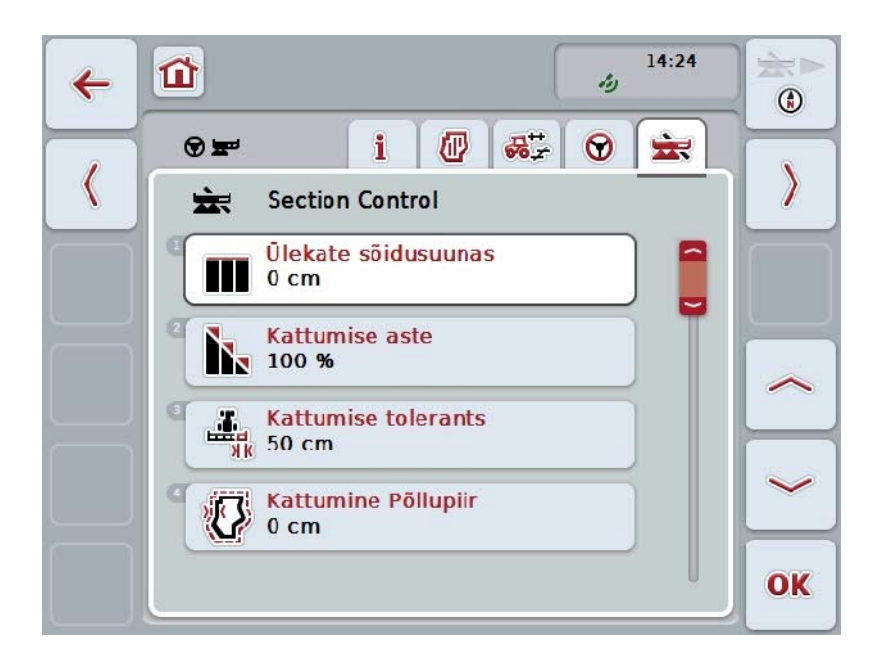

Teil on järgmised kasutusvõimalused:

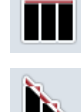

**Kattumine sõidusuunas**

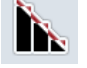

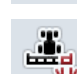

**Kattumisastme valimine**

**Kattumistolerantsi sisestamine**

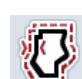

**Põllupiiri kattumistolerantsi sisestamine**

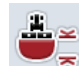

**Pöördeala kauguse sisestamine**

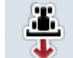

**Tagurdamise tuvastamise seadistamine**

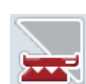

*Section Control*i **aktiveerimine/inaktiveerimine ainult pöördealal**

# **Kattumine sõidusuunas**

Kui pöördealal on vaja töötlemise käigus vältida ka kõige väiksemaid lünki, nt külvil või taimekaitsevahendite kasutamisel, siis võib kasutada parameetrit "Kattumine sõidusuunas".

Lihtsalt seadistage ühe nimetatud kasutusjuhu kohta täiendav, soovitud kattumine.

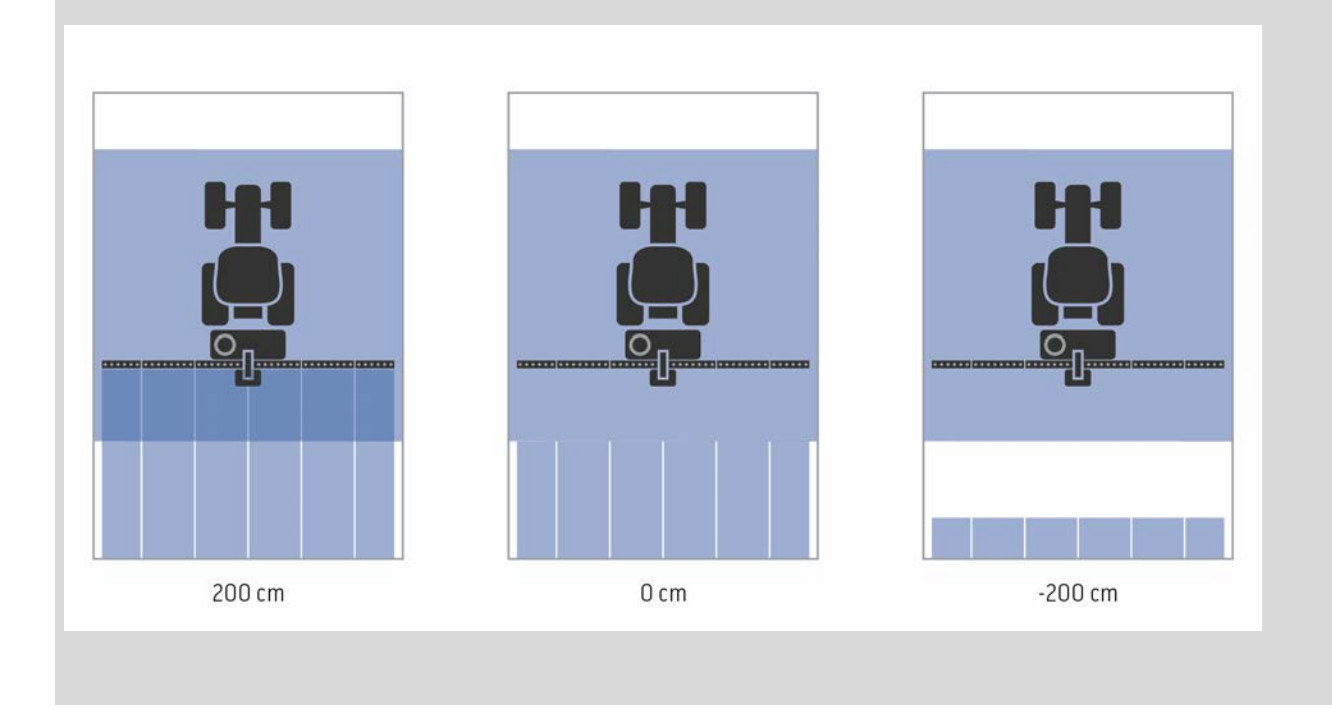

### **4.3.5.1 Kattumine sõidusuunas**

Kattumise väärtuse sisestamiseks toimige järgmiselt.

1. Vajutage *puutetundlikul ekraanil* puutelülitile "Kattumine sõidusuunas" või pöörake kerimisratast, kuni soovitud puutelüliti on valgega tähistatud, ja vajutage seejärel kerimisrattale. Kui puutelüliti on tähistatud, võite kerimisratta alternatiivina vajutada ka

puutelülitile "OK" (F6).

- *2.* Sisestage väärtus *puutetundlikul ekraanil* numbriklaviatuuri või nihkregulaatori kaudu.
- 3. Kinnitage sisestus "OK"-ga.

## **Juhis**

Kattumise kehtiv väärtuste vahemik jääb –2000 cm ja +2000 cm vahele.

# **Kattumise aste**

 $\bullet$ Ť

Kattumisaste määrab kindlaks, millise kattuvuse korral üksikud sektsioonid juba töödeldud pinnale sattudes tuleb välja lülitada.

Seadistus sõltub sellest, kas prioriteediks on täies ulatuses töötlemine või topelttöötlemise vältimine.

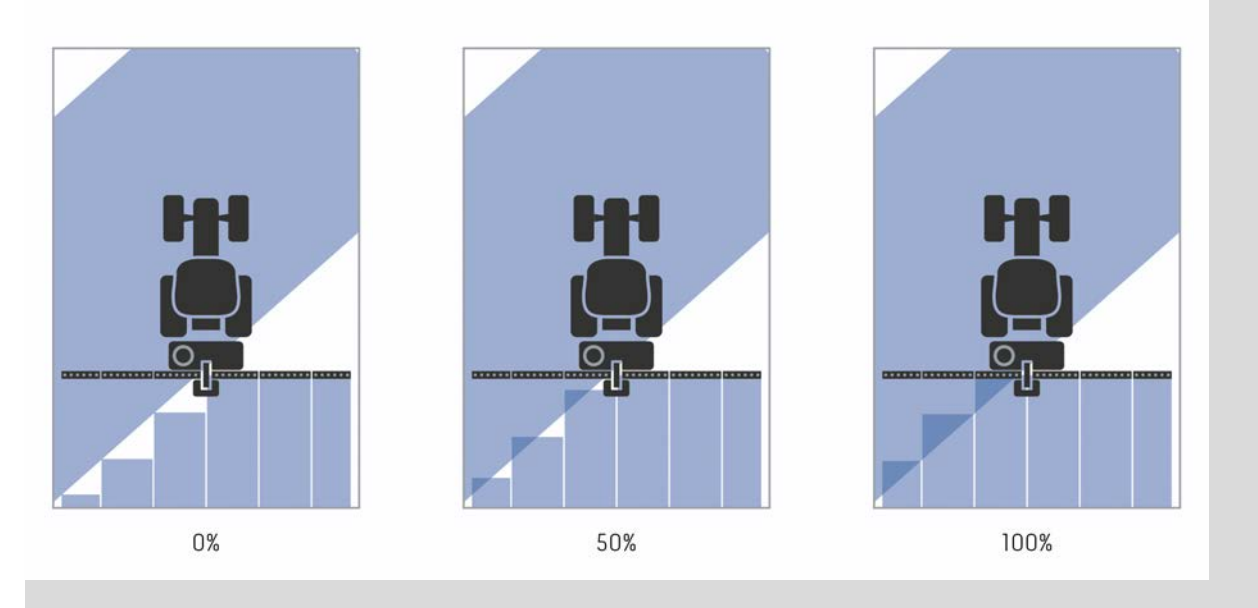

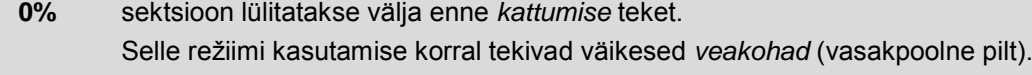

- **50%** sektsioon lülitatakse välja, kui see sektsioon katab poole juba töödeldud alast (keskmine pilt).
- **100%** sektsioon lülitatakse alles siis välja, kui see sektsioon katab täielikult juba töödeldud ala (parempoolne pilt).

# **4.3.5.2 Kattumisastme valimine**

Kattumisastme valimiseks toimige järgmiselt

1. Vajutage *puutetundlikul ekraanil* puutelülitile "Kattumisaste" või pöörake kerimisratast, kuni soovitud puutelüliti on valgega tähistatud, ja vajutage seejärel kerimisrattale. Kui puutelüliti on tähistatud, võite kerimisratta alternatiivina vajutada ka

puutelülitile "OK" (F6).

- $\rightarrow$  Avaneb valikuloend.
- 2. Valige loendist soovitud seadistus. Selleks vajutage *puutetundlikul ekraanil* kattumise astme puutelülitile või pöörake kerimisratast, kuni puutelüliti on valgega tähistatud, ja vajutage seejärel kerimisrattale.
	- $\rightarrow$  Valikuaknas kuvatakse kattumisaste.
- 3. Kinnitage oma valik "OK"-ga või vajutage veelkord kattumisastmega puutelülitile või kerimisrattale.

## **Tähelepanu!**

Põllupiiridele kehtib põhimõtteliselt 0% kattumise aste.

# **Kattumise tolerants**

Kattumise tolerants määrab kindlaks, millal mõlemad välised sektsioonid (vasakul ja paremal) *kattumisele* reageerivad.

Paralleelsõidu puhul põllul (nt viirkülvi korral) võib juhtuda, et väliseid sektsioone kuvatakse lühiajaliselt juba töödeldud pindala peal, kuigi tegelikult topelttöötlemist ei toimu.

Reeglina on põhjuseks *GPSi hälve*, vt ka *GPSi hälbe* teabeakent lk [67.](#page-337-0)

Kui kattumisaste on 0%, siis lülitatakse välimine sektsioon välja. Võib tekkida "laperdamine" (pidev sisse ja välja lülitamine).

Kattumistolerantsi seadistamise teel on sellist laperdamist võimalik vältida.

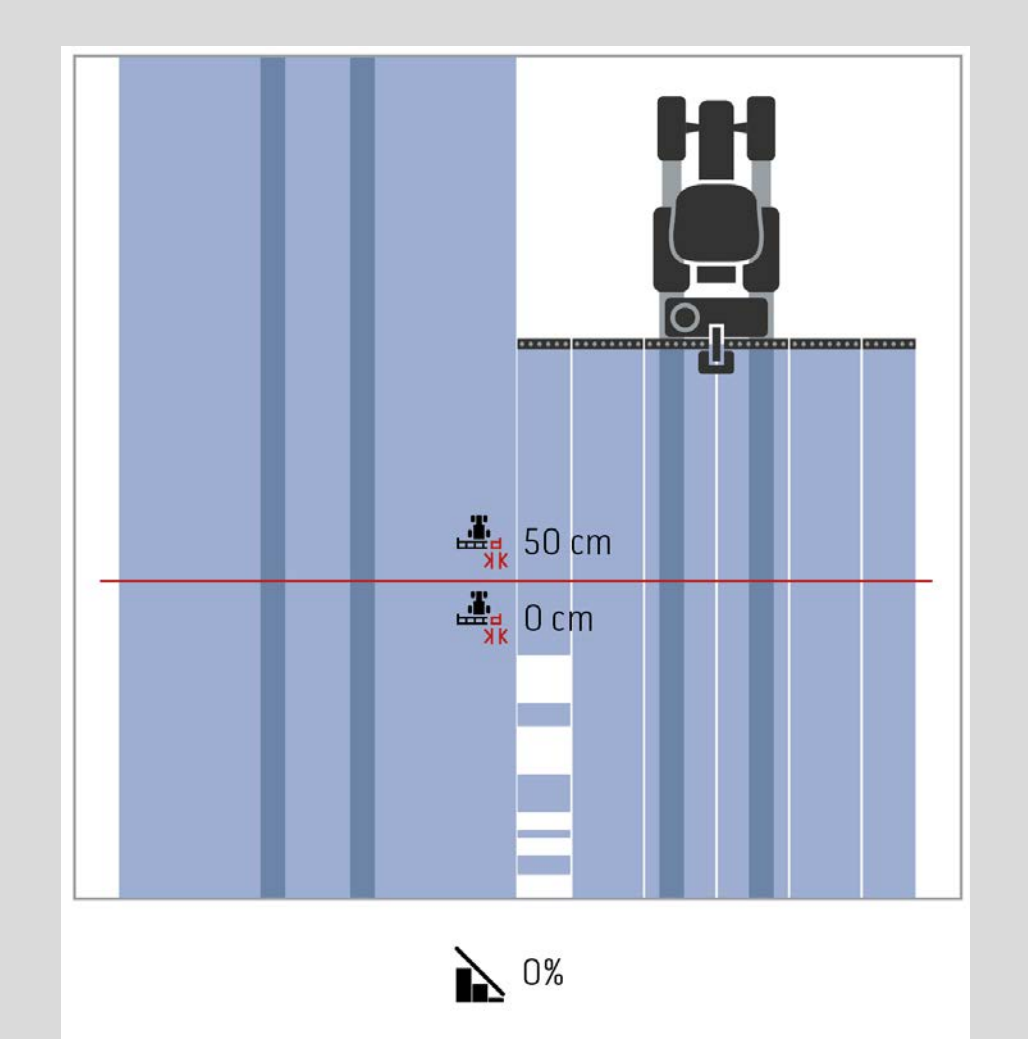

# <span id="page-316-0"></span>**Kattumise tolerants juba töödeldud pindalatel**

Kattumise tolerants toimib vastupidiselt, kui kattumise astmeks on seadistatud 100%.

Juba töödeldud aladel sõites (nt pöördealal) võib juhtuda, et välimised sektsioonid lülituvad tahtmatult sisse. Selle põhjuseks on GPSi hälve või sõitmisel rajast mitte täpselt kinnipidamine.

Kattumise tolerants aitab vältida sektsioonide tahtmatut sisselülitamist.

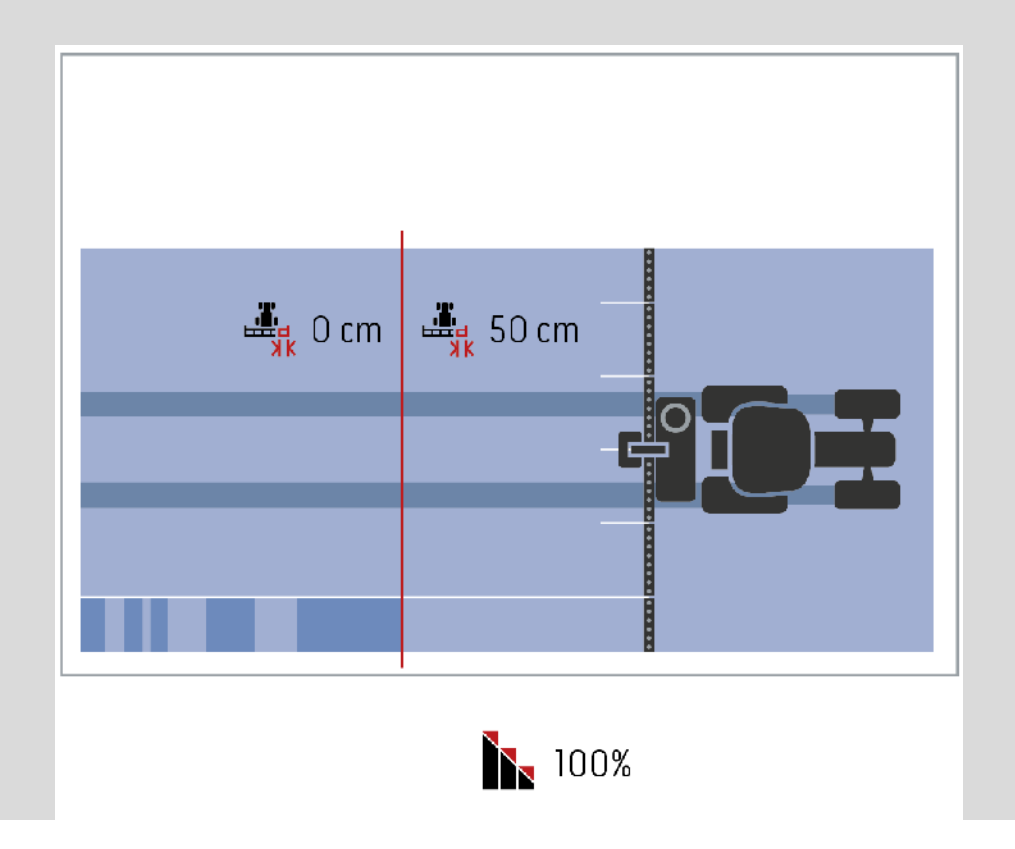

# **4.3.5.3 Kattumise tolerantsi väärtuse sisestamine**

Kattumistolerantsi väärtuse sisestamiseks toimige järgmiselt.

- 4. Vajutage *puutetundlikul ekraanil* puutelülitile "Kattumistolerants" või pöörake kerimisratast, kuni soovitud puutelüliti on valgega tähistatud, ja vajutage seejärel kerimisrattale. Kui puutelüliti on tähistatud, võite kerimisratta alternatiivina vajutada ka puutelülitile "OK" (F6).
- *5.* Sisestage väärtus *puutetundlikul ekraanil* numbriklaviatuuri või nihkregulaatori kaudu.
- 6. Kinnitage sisestus "OK"-ga.

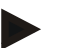

# **Juhis**

Kattumistolerantsile kehtiv väärtuste vahemik jääb vahemikku 0 cm kuni pool välimise sektsiooni laiusest.

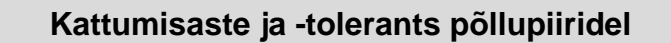

Ohutuse tagamiseks kehtib põllupiiridel alati 0%-ne kattumisaste. Põllupiiri kattumistolerantsi võib, omal vastutusel, eraldi seadistada.

*GPSi hälve* võib põhjustada välimiste sektsioonide sisse- ja väljalülitamise põllupiiril (vt ka kattumistolerantsi teabeakent lk [46\)](#page-316-0). Kasutaja saab sellist sisse ja välja lülitamist minimeerida, sisestades selleks põllupiiride kohta kattumistolerantsi.

0 cm suurem sätteväärtus võib viia selleni, et põllupiiri ületamisel jätkatakse töötlemist. Soovitatavaks seadistuseks on 0 cm!

Kui te valite muu kui soovitatud väärtuse, siis kontrollige, kas töötlemine üle põllupiiri võib üldse kõne alla tulla.

## **4.3.5.4 Kattumistolerantsi väärtuse sisestamine põllupiiri jaoks**

### **Tähelepanu!**

Kontrollige hoolikalt, kas üle põllupiiri ulatuv töötlemine võib üldse kõne alla tulla! Pärast töö lõpetamist tuleb seadistus tagasi 0 cm peale lähtestada.

Kattumistolerantsi väärtuse sisestamiseks põllupiiride jaoks toimige järgmiselt.

- 1. Vajutage *puutetundlikul ekraanil* puutelülitile "Põllupiiri kattumistolerants" või pöörake kerimisratast, kuni soovitud puutelüliti on valgega tähistatud, ja vajutage seejärel kerimisrattale. Kui puutelüliti on tähistatud, võite kerimisratta alternatiivina vajutada ka puutelülitile "OK" (F6).
- *2.* Sisestage väärtus *puutetundlikul ekraanil* numbriklaviatuuri või nihkregulaatori kaudu.
- 3. Kinnitage sisestus "OK"-ga.

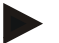

#### **Juhis**

Kattumistolerantsile kehtiv väärtuste vahemik jääb vahemikku 0 cm kuni pool välimise sektsiooni laiusest.

# **Pöördeala kaugus**

Pöördeala kauguse kaudu saab määrata sisselülituspunkti juba töödeldud pinnalt lahkumise järel (siin: pöördeala).

Seeläbi lülitatakse väetisekülvikut erinevates punktides sisse ja välja. Pöördeala kauguse korrektset mõõtu mõjutavad väetise puisteomadused ja väetisekülviku töölaius.

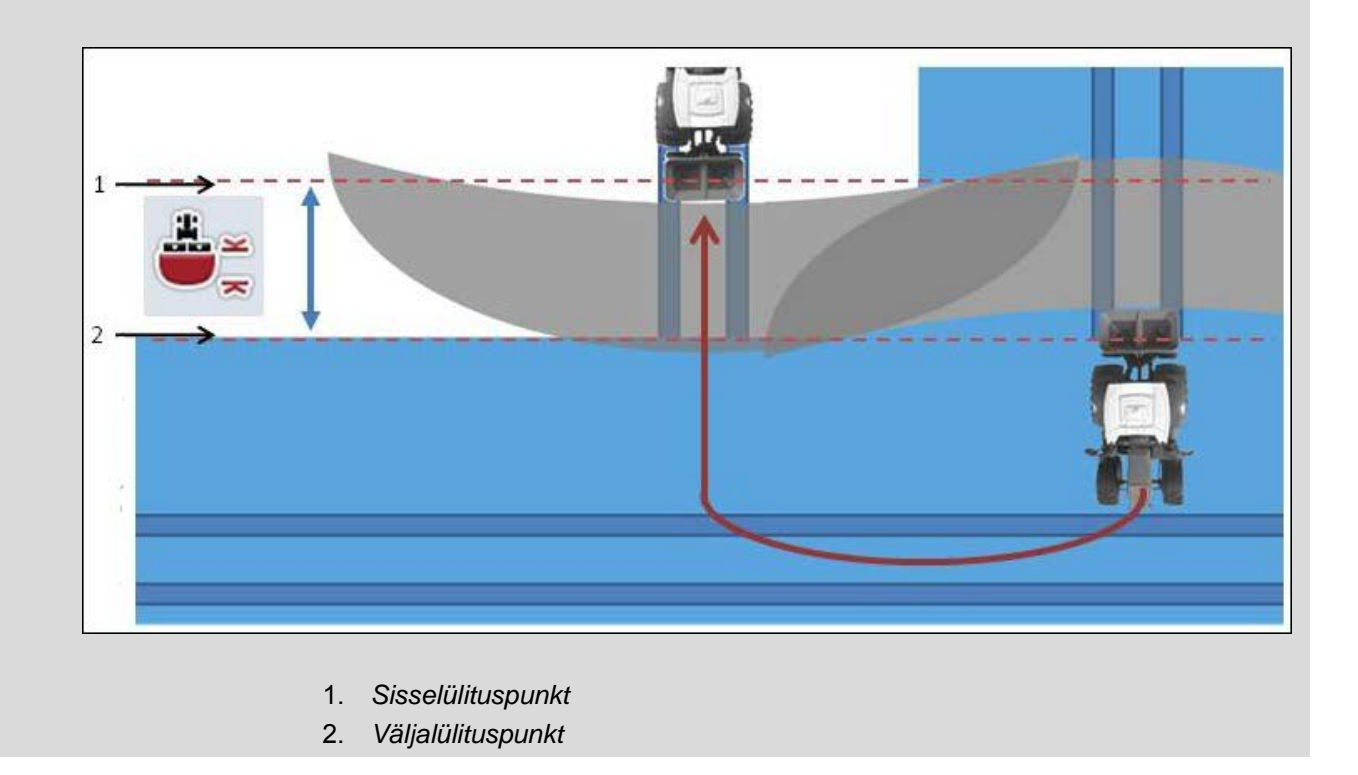

D

# **4.3.5.5 Pöördeala kauguse sisestamine**

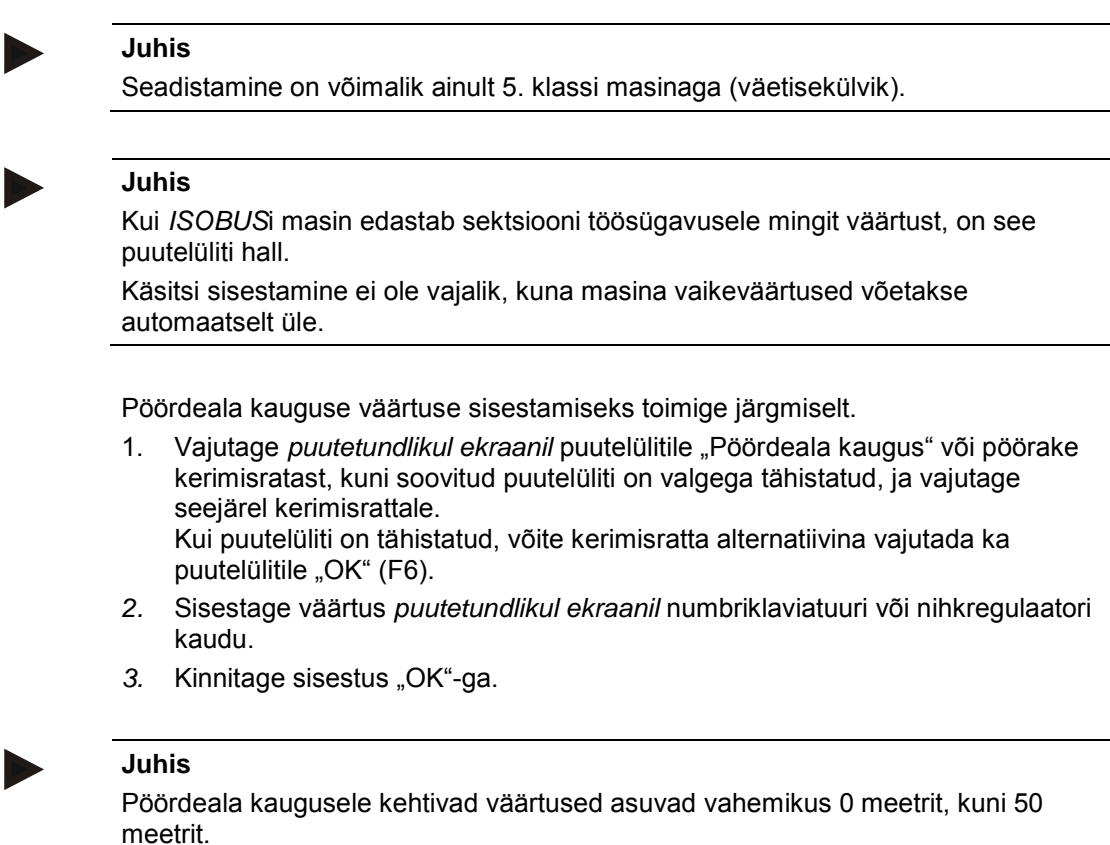

**50**

# **Tagurdamise tuvastamine**

CCI.Command tuvastab sõidusuuna muutuse.

Tagurdades liigub masina sümbol kaardivaates samuti tagurpidi. Lisaks osutab punane nool kaardil tagurdamisele.

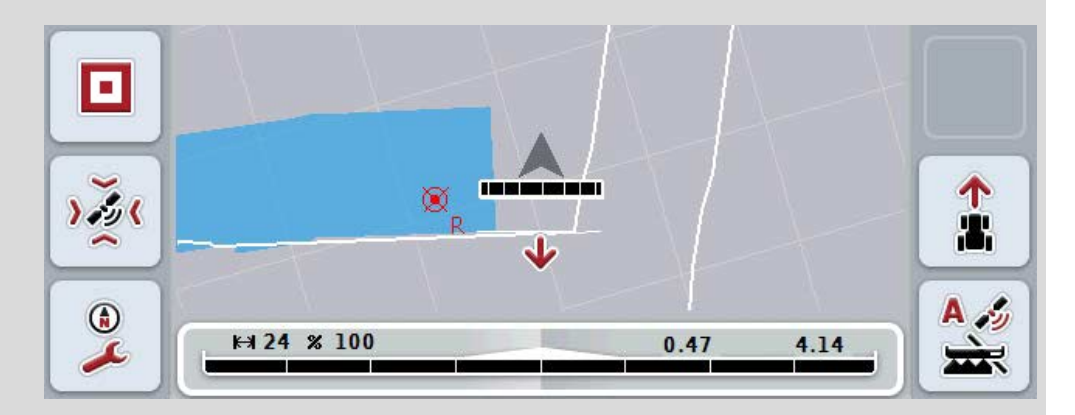

Kui kuvatud sõidusuund ei vasta tegelikule sõidusuunale, siis võite sõidusuuna tuvastust käsitsi korrigeerida (vt ptk [4.4.9\)](#page-345-0).

See on vajalik ka siis, kui sõitmist (peale terminali sisselülitamist) alustatakse tagurdamisega.

CCI.Command hindab sõidusuuna tuvastamiseks traktori TECU sõidusuuna signaali. Kui seda ei saa kasutada, siis kasutatakse GPSi positsioneerimisinfot.

# **4.3.5.6 Tagurdamise tuvastamise seadistamine**

Tagurdamise tuvastamise seadistamise valimiseks toimige järgmiselt.

- 1. Vajutage *puutetundlikul ekraanil* puutelülitile "Tagurdamise tuvastamine" või pöörake kerimisratast, kuni soovitud puutelüliti on valgega tähistatud, ja vajutage seejärel kerimisrattale. Kui puutelüliti on tähistatud, võite kerimisratta alternatiivina vajutada ka puutelülitile "OK" (F6).
- 2. Valige loendist soovitud seadistus. Vajutage *puutetundlikul ekraanil* soovitud puutelülitile või pöörake kerimisratast, kuni puutelüliti on valgega tähistatud, ja vajutage seejärel kerimisrattale.
	- Valikuaknasse ilmub soovitud seadistus.
- 3. Kinnitage sisestus "OK"-ga.

## **Juhis**

Olenevalt *GPS*- vastuvõtja kvaliteedist võib esineda vigu, nt signaali katkemine metsaservas. Sõidusuunda saab kaardivaates igal ajal klahviga F5 käsitsi korrigeerida (vt ptk [4.4.9\)](#page-345-0).

# **Section Control ainult pöördealal**

Väga väikese sektsiooni laiusega (nt alla 1 meetri) mahapanekumasinate ja külvikute kasutamisel võib GPSi hälve paralleelsõidu puhul põhjustada välimiste sektsioonide tahtmatut väljalülitumist.

Seda ei saa vältida ka kattumise tolerantsi kohandamisega (vt kattumise tolerantsi teabeakent).

Sellisel juhul aitab funktsioon "Section Control ainult pöördealal" külvilünki vältida. Automaatne sektsioonide sisse- ja väljalülitamine toimuv veel üksnes märgitud pöördealal (halliga markeeritud), mitte aga töödeldud alal (sinisega markeeritud).

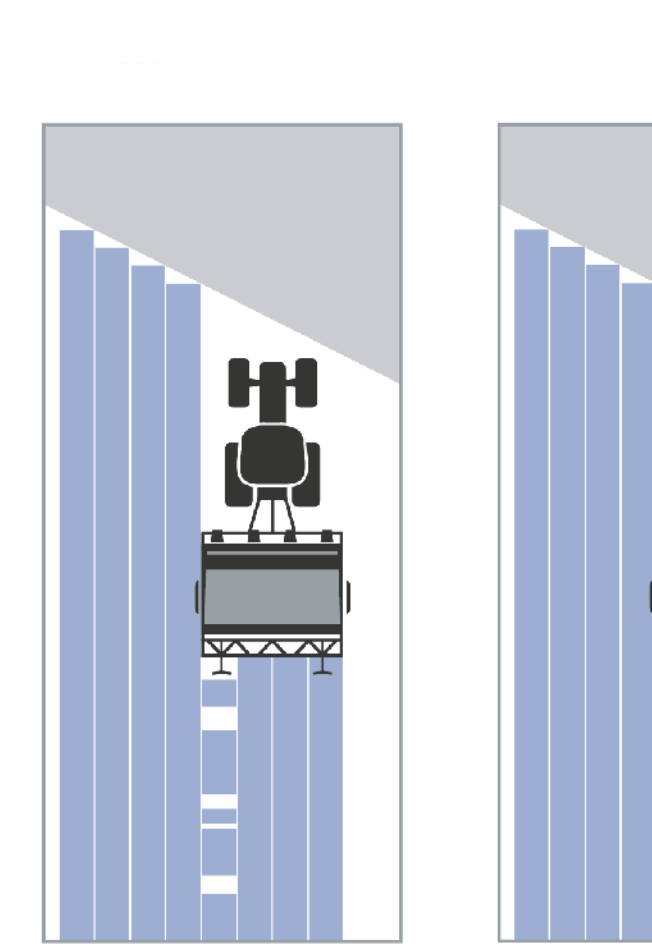

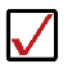
## <span id="page-324-0"></span>**4.3.5.7 Section Controli aktiveerimine/inaktiveerimine ainult pöördealal**

Section Controli aktiveerimiseks/inaktiveerimiseks ainult pöördealal toimige järgmiselt.

- 1. Vajutage *puutetundlikul ekraanil* puutelülitile "Section Control ainult pöördealal" või pöörake kerimisratast, kuni soovitud puutelüliti on valgega tähistatud, ja vajutage seejärel kerimisrattale. Kui puutelüliti on tähistatud, võite kerimisratta alternatiivina vajutada ka puutelülitile "OK" (F6).
- 2. Sisestage *booleanväärtus*.
- 3. Kinnitage sisestus "OK"-ga.

## **Kaardivaatest väljumine**

Kaardivaatest väljumiseks on kaks võimalust.

Pöörake tähelepanu järgnevale erinevusele.

Funktsiooninupuga F7 kaardivaatest seadistusesse minekul peatatakse automaatne *Section Control*!

Kodu- või vahetusnupuga kaardivaatest lahkumisel töötab automaatne *Section Control* taustal edasi.

## **4.4 Kaardivaade**

Puutelülitile "Kaart" (F1) vajutades saate avada **kaardivaate** igalt seadistuste sakilt.

**Kaardivaade** on *CCI.Command*i tööpiirkond. Siin aktiveeritakse automaatne *Section Control*.

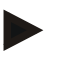

## **Juhis**

Vastavalt kasutatavale masinale võivad kasutusel olla erinevad puutelülitid.

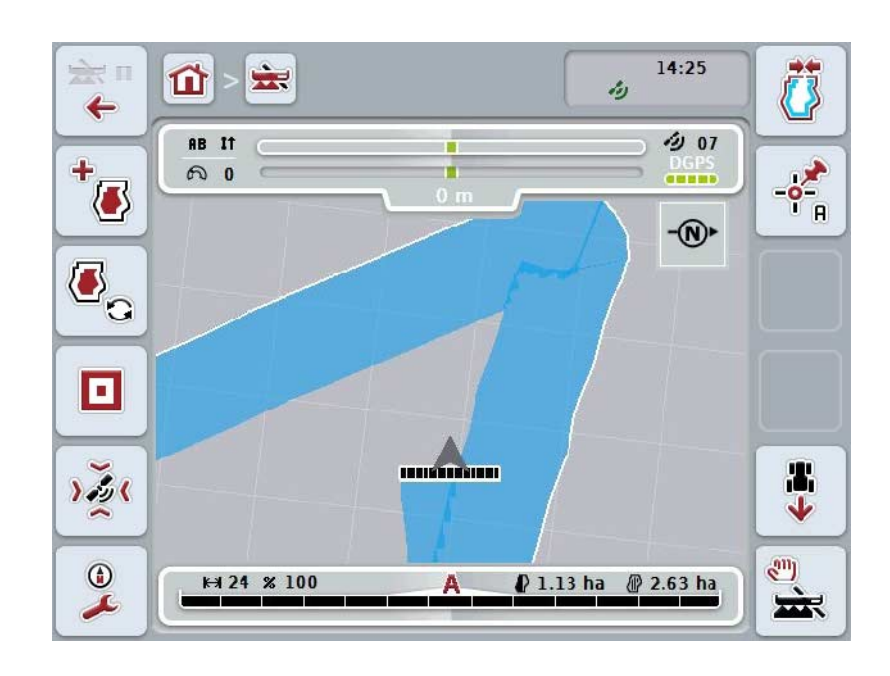

 $\ddot{\phantom{a}}$ 

Ş

Teil on järgmised kasutusvõimalused:

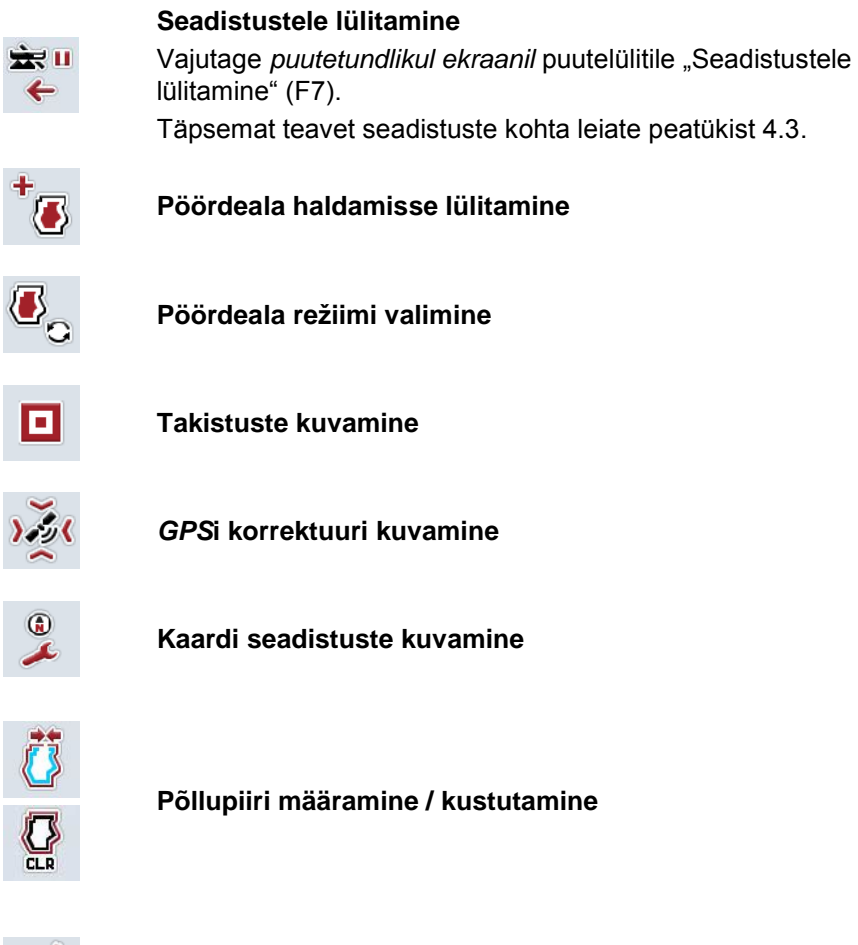

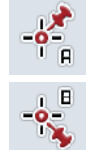

**Punkti A määramine /** *võrdlusraja* **märkimine**

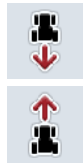

**Sõidusuuna korrigeerimine**

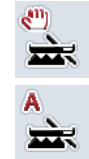

**Section Controli režiimi lülitumine**

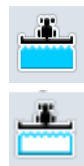

**Sõidetava pinna käsitsi tähistamise sisse-/väljalülitamine**

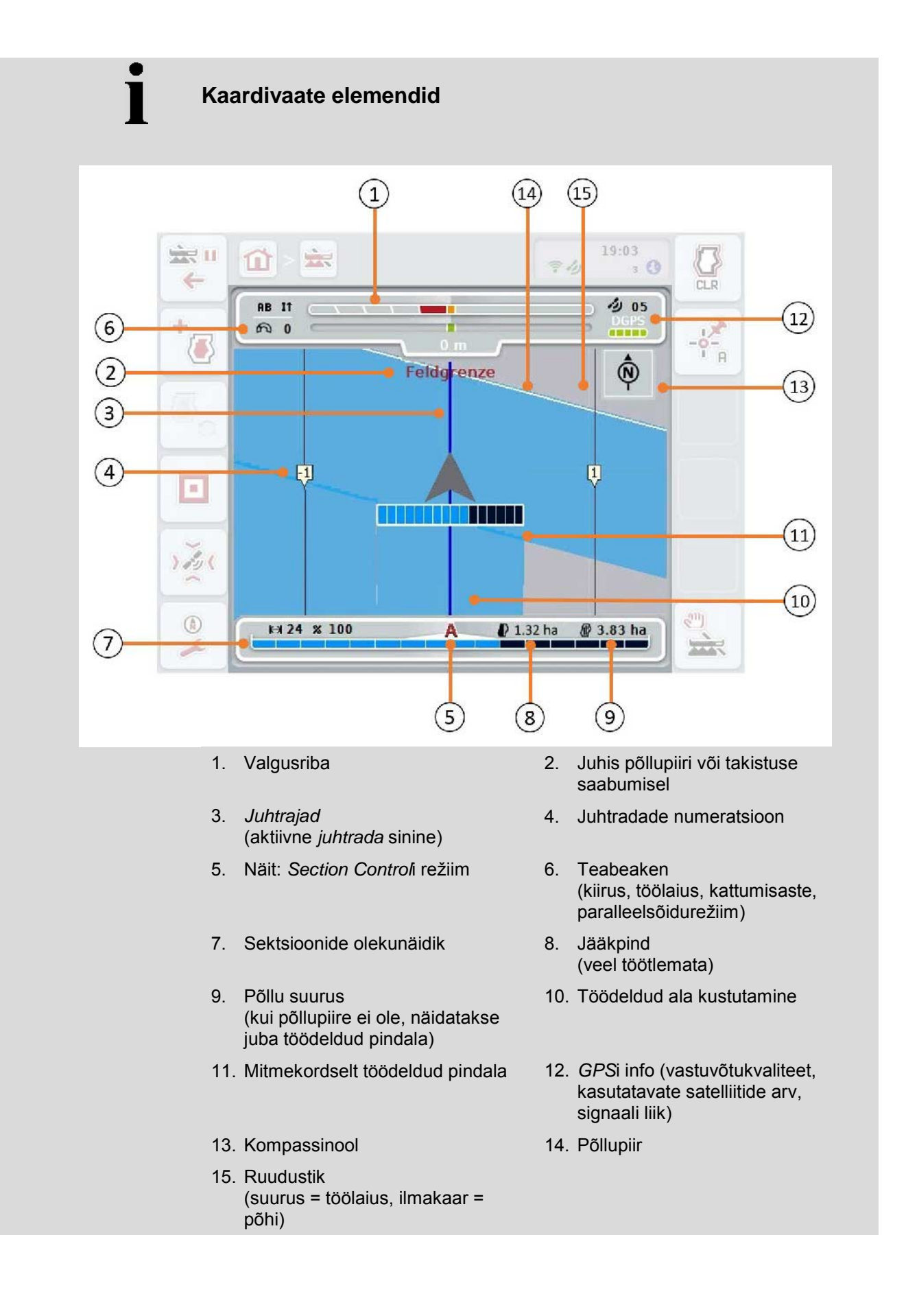

Т

## **Masina kujutamine kaardivaates**

Masina kujutis on fikseeritud kaardi alumisele kolmandikule. Kaart pöörleb ümber masina.

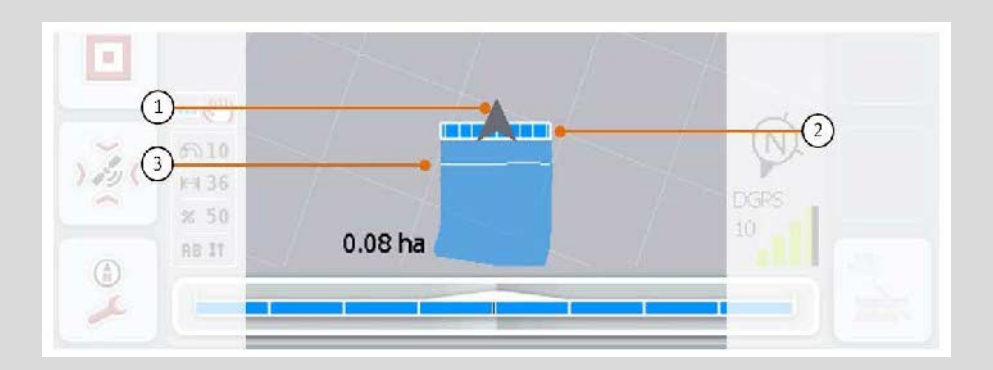

Nool (1) näitab traktori võrdluspunkti asukohta (antenni asukoht). Vastavalt seadistatud geomeetriale on selle järele paigutatud sektsioonid (2). Valge joon (3) näitab, kuhu on seadistatud sektsioonidele töötlussügavus. Seda toetavad nt mõned väetisekülvikud.

## <span id="page-329-0"></span>**4.4.1 Pöördeala haldamine**

Pöördeala haldamisse lülitamiseks toimige järgmiselt.

- 1. Vajutage *puutetundlikul ekraanil* puutelülitile "Pöördeala haldamine" (F3).
	- $\rightarrow$  Avaneb pöördeala haldamise vaade.

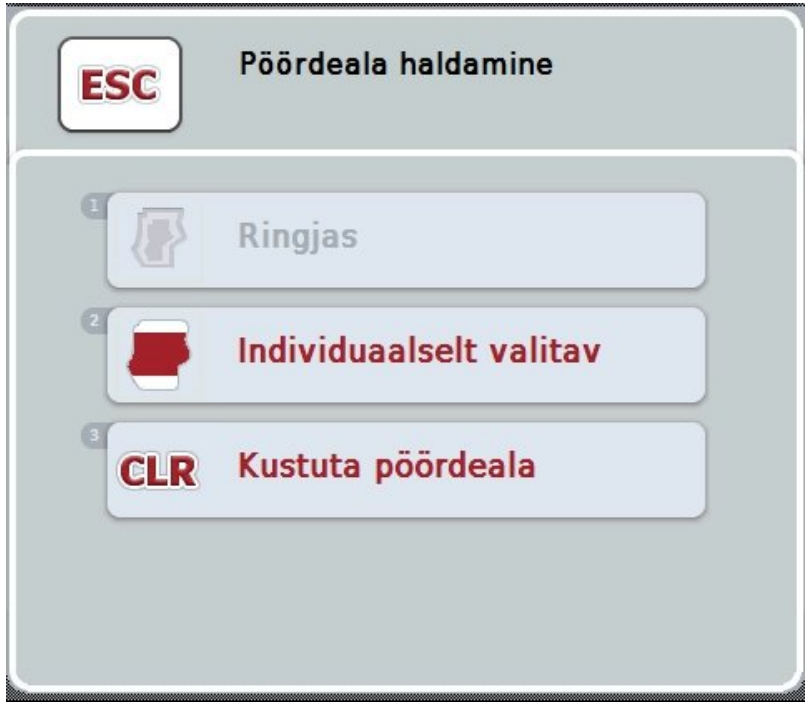

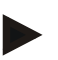

#### **Juhis**

Valikut "Ringne" saab kasutada ainult siis, kui üks põllupiir on juba määratud (vt ptk [4.4.1\)](#page-329-0).

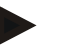

## **Juhis**

Valikut "Kustuta" saab kasutada ainult siis, kui olemas on vähemalt üks salvestatud pöördeala.

Teil on järgmised kasutusvõimalused:

**Individuaalse pöördeala määramisse lülitamine**

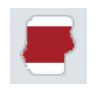

Vajutage *puutetundlikul ekraanil* puutelülitile "Individuaalne". Avaneb kaardivaade **pöördeala määramine**.

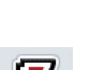

Täpsemat teavet individuaalse pöördeala määramise kohta leiate peatükist [4.4.1.1.](#page-330-0)

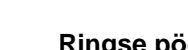

## **Ringse pöördeala määramine**

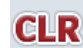

**Kustuta pöördeala**

## <span id="page-330-0"></span>**4.4.1.1 Ringse pöördeala määramine**

Ringse pöördeala määramiseks toimige järgmiselt.

- 1. Vajutage *puutetundlikul ekraanil* ühele puutelülitile "Ringne" või pöörake kerimisratast, kuni soovitud puutelüliti on valgega tähistatud ja vajutage seejärel kerimisrattale. Kui puutelüliti on tähistatud, võite kerimisratta alternatiivina vajutada ka puutelülitile "OK" (F6).
- *2.* Sisestage väärtus *puutetundlikul ekraanil* numbriklaviatuuri või nihkregulaatori kaudu.
- 3. Kinnitage sisestus "OK"-ga.
	- $\rightarrow$  Piki põllupiiri määratakse kindlaks sisestud laiusega pöördeala.

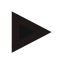

## **Juhis**

Ringse pöördeala lisamiseks tuleb kõigepealt määrata kindlaks põllupiir (vt ptk [4.4.1\)](#page-329-0).

### **4.4.1.2 Kustuta pöördeala**

Salvestatud pöördeala kustutamiseks toimige järgmiselt.

- 1. Vajutage *puutetundlikul ekraanil* puutelülitile "Kustuta pöördeala" või pöörake kerimisratast, kuni puutelüliti on valgega tähistatud, ja vajutage seejärel kerimisrattale.
	- Kui puutelüliti on tähistatud, võite kerimisratta alternatiivina vajutada ka puutelülitile "OK" (F6).
- 2. Kinnitage turvaküsimus "OK"-ga.
	- $\rightarrow$  Pöördeala kustutatakse.

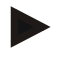

## **Juhis**

See funktsioon kustutab kõik selle *põllu* kohta salvestatud pöördealad. Kui põllupiir on olemas, siis saab kiiresti uuesti määrata kindlaks ringse pöördeala. Individuaalne pöördeala tuleb uuesti sisse sõita.

## **Pöördeala markeerimine**

Võimalik on markeerida individuaalne pöördeala. Mahapanekumasinate ja külvikute jaoks saab sektsioonid lülitada automaatselt ka ilma põllupiirita.

#### **4.4.1.3 Pöördeala markeerimine**

Pöördeala markeerimisse lülitamiseks toimige järgmiselt.

1. Vajutage *puutetundlikul ekraanil* puutelülitile "Individuaalne" või pöörake kerimisratast, kuni soovitud puutelüliti on valgega tähistatud, ja vajutage seejärel kerimisrattale.

Kui puutelüliti on tähistatud, võite kerimisratta alternatiivina vajutada ka puutelülitile "OK" (F6).

 $\rightarrow$  Avaneb järgmine sisestusmask:

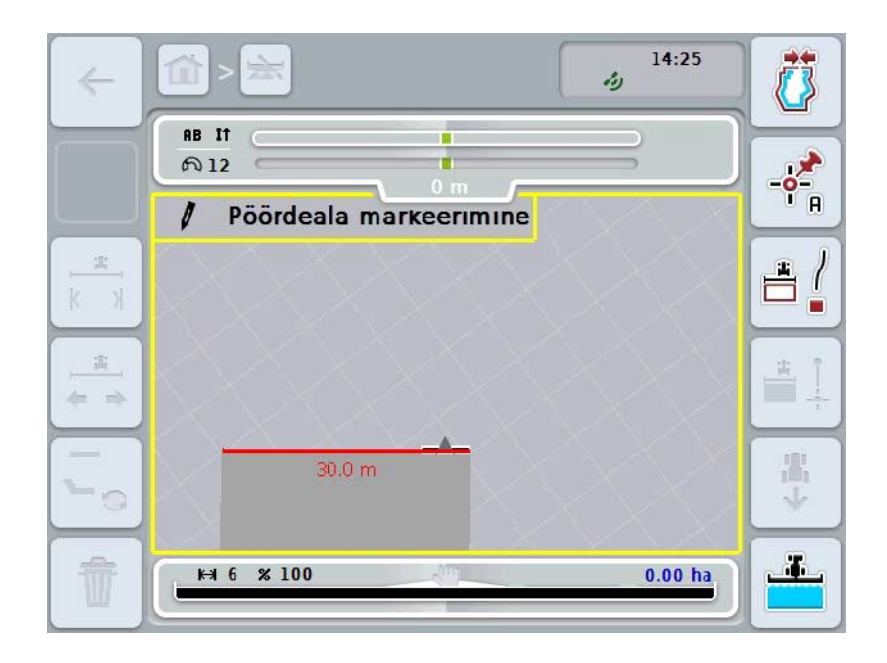

Teil on järgmised kasutusvõimalused:

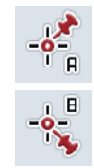

**Punkti A määramine /** *võrdlusraja* **märkimine**  (vt ptk [4.4.8\)](#page-345-0)

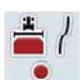

**Kurvide markeerimine**

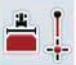

**Sirgete lõikude markeerimine**

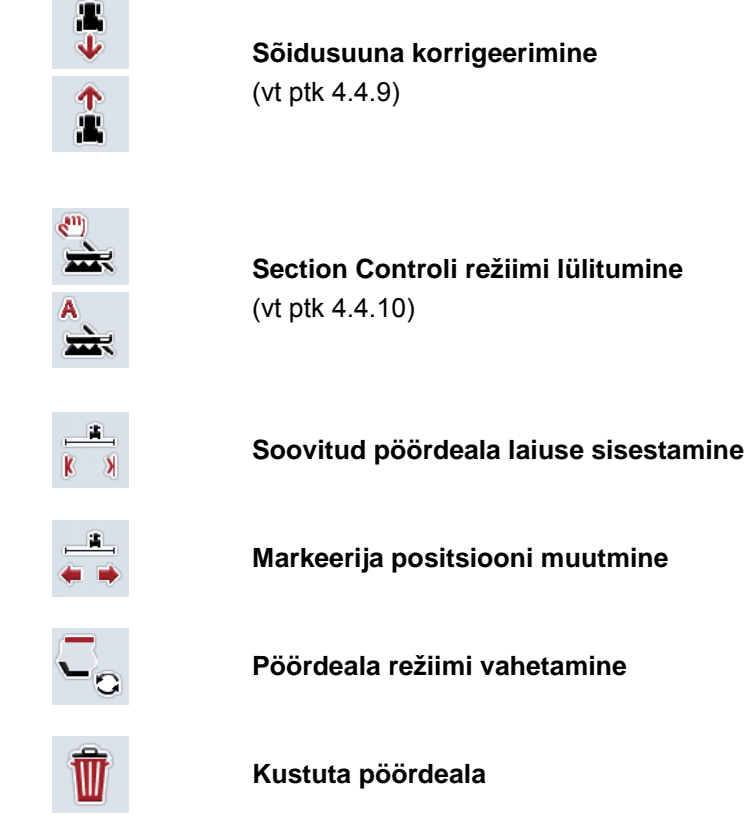

## **4.4.1.4 Kurvide markeerimine**

Kurvide markeerimiseks pöördeala märkimisel toimige järgmiselt.

- 1. Vajutage *puutetundlikul ekraanil* puutelülitile "Kurvide markeerimine" (F3).
	- → Käivitatakse pöördeala märkimine mööda täpset sõidutrajektoori.
- 2. Sõitke trajektoor läbi.
- 3. Vajutage *puutetundlikul ekraanil* uuesti puutelülitile "Kurvide markeerimine"  $(F3)$ .
	- $\rightarrow$  Pöördeala märkimine mööda täpset sõidutrajektoori peatatakse.
	- → Märgitud pöördeala salvestatakse.

## **4.4.1.5 Sirgete lõikude markeerimine**

Sirgete lõikude markeerimiseks pöördeala märkimisel toimige järgmiselt.

- 1. Vajutage *puutetundlikul ekraanil* puutelülitile "Sirgete lõikude markeerimine" (F4).
	- → Määratakse alguspunkt.
- 2. Sõitke punkti, mis peaks moodustama sirge lõpp-punkti ja vajutage *puutetundlikul ekraanil* uuesti puutelülitile "Sirgete lõikude markeerimine" (F4).
	- $\rightarrow$  Algus- ja lõpp-punkti vahele tõmmatakse automaatselt sirge ja piki seda määratakse kindlaks pöördeala.
	- → Määratud pöördeala salvestatakse.

#### <span id="page-333-0"></span>**4.4.1.6 Soovitud pöördeala laiuse sisestamine**

Soovitud pöördeala sisestamiseks toimige järgmiselt.

- 1. Vajutage *puutetundlikul ekraanil* puutelülitile "Pöördeala laius" (F9).
- *2.* Sisestage väärtus *puutetundlikul ekraanil* numbriklaviatuuri või nihkregulaatori kaudu.
	- $\rightarrow$  Kinnitage sisestus "OK"-ga.

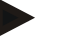

#### **Juhis**

Pöördeala kehtivad väärtused jäävad vahemikku 0 kuni 99 m.

## **Juhis**

Pöördeala eelseadistus on masina töölaius.

## **Pöördeala markeerija**

Pöördeala markeerija laiuseks on eelseadistatud masina töölaius.

Pöördeala ja seega pöördeala markeerija laiust saab käsitsi muuta (vt ptk [4.4.1.6\)](#page-333-0). Kui markeerija laius on suurem kui töölaius, saab pöördeala markeerija asendit muuta. Valida on võimalik keskse asukoha (eelseadistus) ja parem- või vasakpoolse masina välisserva vahel.

Parem- või vasakpoolse välisserva seadistus võimaldab nt sõita masina välisservaga piki põllupiiri ja markeerida kogu seadistatud põllupiiri sisse jääva pöördeala laiuse.

#### **4.4.1.7 Markeerija positsiooni muutmine**

Markeerija positsiooni valimiseks toimige järgmiselt.

- 1. Vajutage *puutetundlikul ekraanil* puutelülitile "Markeerija positsioon" (F10).
	- Markeerija positsioon muutub automaatselt keskmiseks, parem- või vasakpoolseks välisservaks.

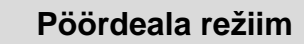

CCI.Command teab kolme erinevat pöördeala režiimi.

Režiim 1, pöördeala blokeeritud:

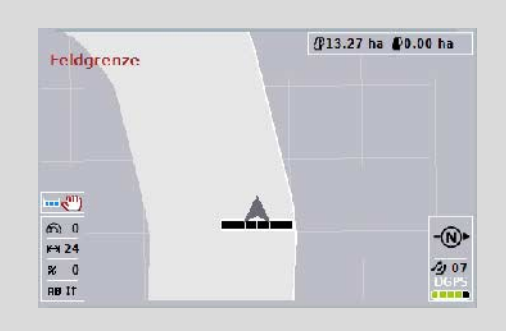

pöördeala on tähistatud halliga, sektsioonid lülitati selles piirkonnas automaatselt välja.

Seesmine põlluala on töötlemiseks vaba.

Režiim 2, pöördeala vaba:

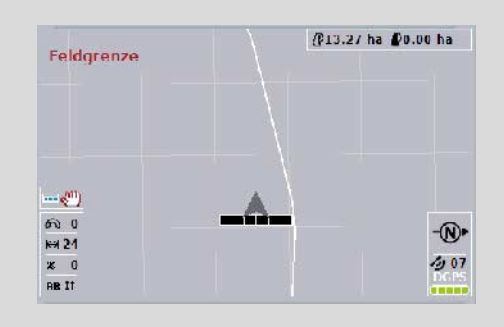

helehalli pinda ei kuvata.

Pöördeala on töötlemiseks vaba, sektsioone seal välja ei lülitata.

Režiim 3: Juhtradadega pöördeala:

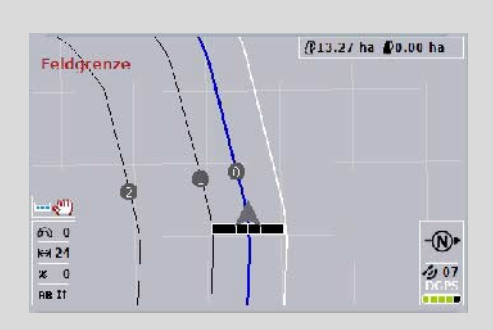

pöördealal kuvatakse juhtrajad. Nende juhtradade referentsi aluseks on põllupiir. Pöördeala on töötlemiseks vaba.

### **4.4.2 Pöördeala režiimi valimine**

Pöördeala režiimide vahetamiseks toimige järgmiselt.

- 1. Vajutage *puutetundlikul ekraanil* puutelülitile "Pöördeala režiimi vahetamine" (F9).
	- → Toimub pöördeala režiimi vahetus.

## **4.4.3 Takistused**

Maski "Takistused" liikumiseks toimige järgmiselt.

- 2. Vajutage *puutetundlikul ekraanil* puutelülitile "Takistused" (F10).
	- → Avaneb järgmine sisestusmask:

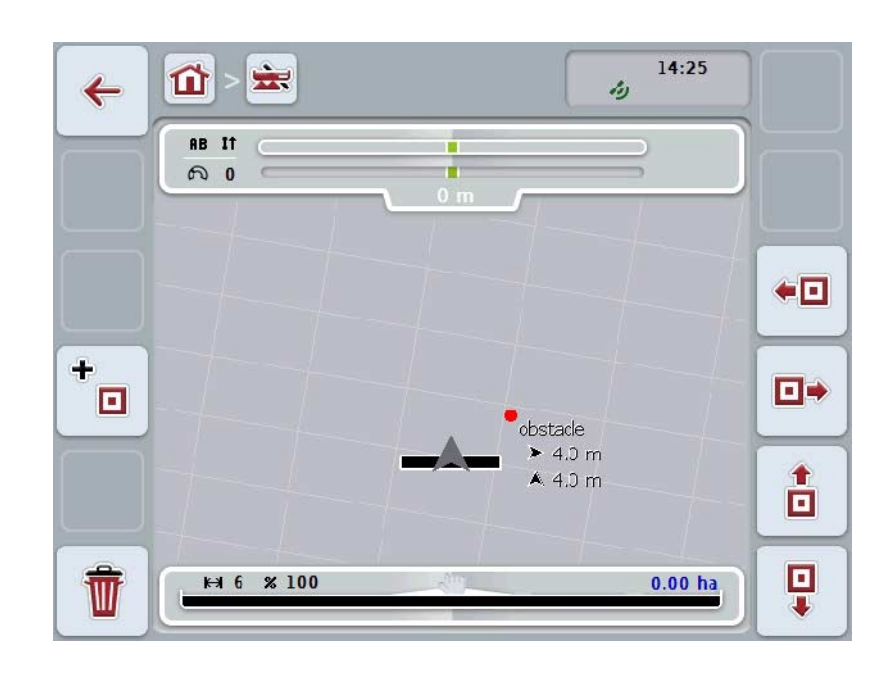

Teil on järgmised kasutusvõimalused:

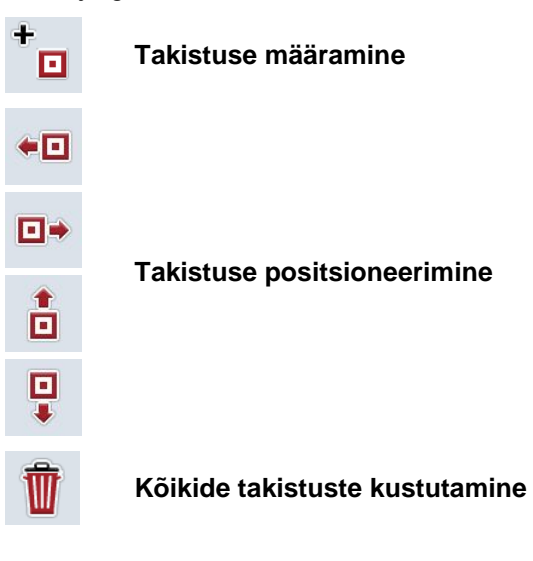

## **4.4.3.1 Takistuse määramine ja positsioneerimine**

Takistuse määramiseks toimige järgmiselt.

- 1. Vajutage *puutetundlikul ekraanil* puutelülitile "Takistuse määramine" (F10).
- 2. Sisestage *puutetundliku ekraani* klaviatuuri kaudu takistusele nimi.
- 3. Kinnitage sisestus "OK"-ga.
	- → Takistus määratakse seejärel traktori hetkepositsiooni järgi ja kuvatakse kaardile punase vilkuva punktina.
- 4. Takistuse positsioneerimiseks vajutage *puutetundliku ekraani* puutelülititele "Vasakule" (F3), "Paremale" (F4), "Üles" (F5) või "Alla" (F6).

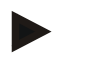

#### **Juhis**

Puutelülitile vajutamise korral nihutatakse takistust 1 meetri võrra vastavas suunas.

5. Takistuse salvestamiseks selle praeguses asukohas, väljuge "Takistus" vaatest ja pöörduge tagasi kaardi normaalvaatele.

## **4.4.3.2 Kõikide takistuste kustutamine**

Takistuse kustutamiseks toimige järgmiselt

- 1. Vajutage *puutetundlikul ekraanil* puutelülitile "Kustuta" (F12).
- 2. Kinnitage "OK"-ga.

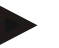

#### **Juhis**

Hetkel kasutatavalt põllult kustutatakse kõik takistused. Ühe välja valimine ei ole võimalik.

# **GPSi hälve** GPSi signaalide ilma korrektuurita kasutamisel võivad joonestatud andmed (nt põllupiirid, töödeldav ala) asuda mõne aja pärast peale joonestamist aktuaalse asendi suhtes nihkes. Maa pöörlemise ja satelliitide asendi muutumise tõttu taevas, nihkub arvutatud punkti asend ajaga teise kohta. Seda nimetatakse hälbeks.

GPSi korrektuur võimaldab sellist hälvet korrigeerida.

## **4.4.4 GPSi korrektuur**

*GPSi* korrigeerimist saate teostada kaardivaates puutelüliti "GPSi korrektuur" (F11) abil, puutelülititele omistatakse uued funktsioonid.

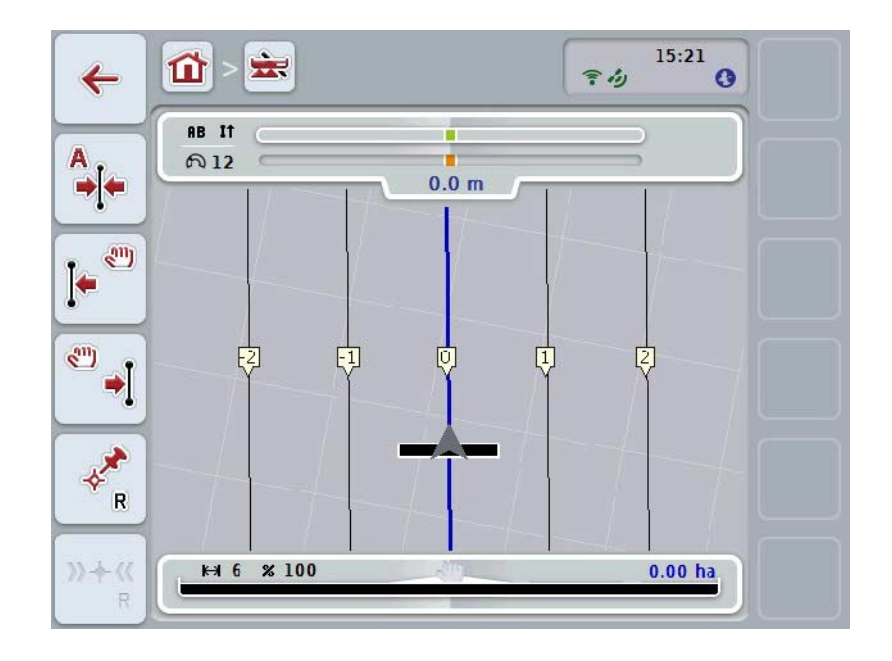

Teil on järgmised kasutusvõimalused:

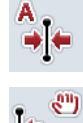

*Võrdlusraja* **nihutamine**

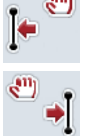

*Võrdlusraja* **käsitsi nihutamine**

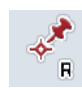

**Võrdluspunkti määramine**

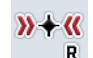

**Võrdluspunkti kalibreerimine**

## <span id="page-338-1"></span>**4.4.4.1 Võrdlusraja nihutamine**

*Võrdlusraja* nihutamiseks traktori tegelikku asukohta toimige järgmiselt.

- 1. Sõitke *põllul* soovitud rajale ja vajutage *puutetundlikul ekraanil* puutelülitile "Võrdlusraja nihutamine" (F9).
	- $\rightarrow$  Võrdlusrada nihutatakse teie tegelikule asukohale.

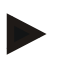

## **Juhis**

See funktsioon on kasutatav ainult siis, kui *võrdlusrada* on joonestatud. Nihutatakse ainult *võrdlusrada*. Kui korrigeerida tuleb kogu *põldu*, on vaja määrata võrdluspunkt (vt ptk [4.4.4.3\)](#page-338-0).

#### **4.4.4.2 Võrdlusraja käsitsi nihutamine**

Olemasoleva *võrdlusraja* käsitsi vasakule või paremale nihutamiseks toimige järgmiselt.

- 1. Vajutage *puutetundlikul ekraanil* puutelülitile "Võrdlusraja käsitsi korigeerimine" (F7 või F8).
	- → *Võrdlusrada* nihutatakse valitud suunas.

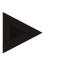

#### **Juhis**

See funktsioon on kasutatav ainult siis, kui *võrdlusrada* on joonestatud. Nihutatakse ainult *võrdlusrada*. Kui korrigeerida tuleb kogu *põldu*, on vaja määrata võrdluspunkt (vt ptk [4.4.4.3\)](#page-338-0).

#### <span id="page-338-0"></span>**4.4.4.3 Võrdluspunkti määramine**

Võrdluspunkt tuleb määrata esmakordse töötlemise käigus, *põllu* läheduses.

Valige üks kindel punkt, mida saab hiljem täpselt samas suunas ja täpselt samas kohas kalibreerimiseks uuesti kasutada. Head võimalust selleks pakub mõni markantne punkt, nagu nt kaevukaas või alaline tähistus põllu sissesõidul.

Joonestatud andmed muutuvad edasiseks kasutamiseks kõlbmatuks, kui te ei suuda joonestatud võrdluspunkti hiljem enam uuesti leida.

Tegelikule asukohale uue võrdluspunkti määramiseks toimige järgmiselt.

- 1. Vajutage *puutetundlikul ekraanil* puutelülitile "Võrdluspunkti määramine" (F11).
	- $\rightarrow$  Võrdluspunkt on määratud ja see kuvatakse kaardile.

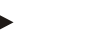

#### **Juhis**

Võrdluspunkt kehtib ainult sellele seadmestusele, millega see määrati.

## **Võrdluspunkti kalibreerimine**

Kui te nt töötlemise katkestamise järel (nt pritsi täitmiseks) tuvastate GPSi hälbe, sõitke uuesti täpselt samasse, varem määratud võrdluspunkti. GPSi hälbe alusel nihutamisel ei asu võrdluspunkt kaardivaates nüüd aktuaalse asukoha all.

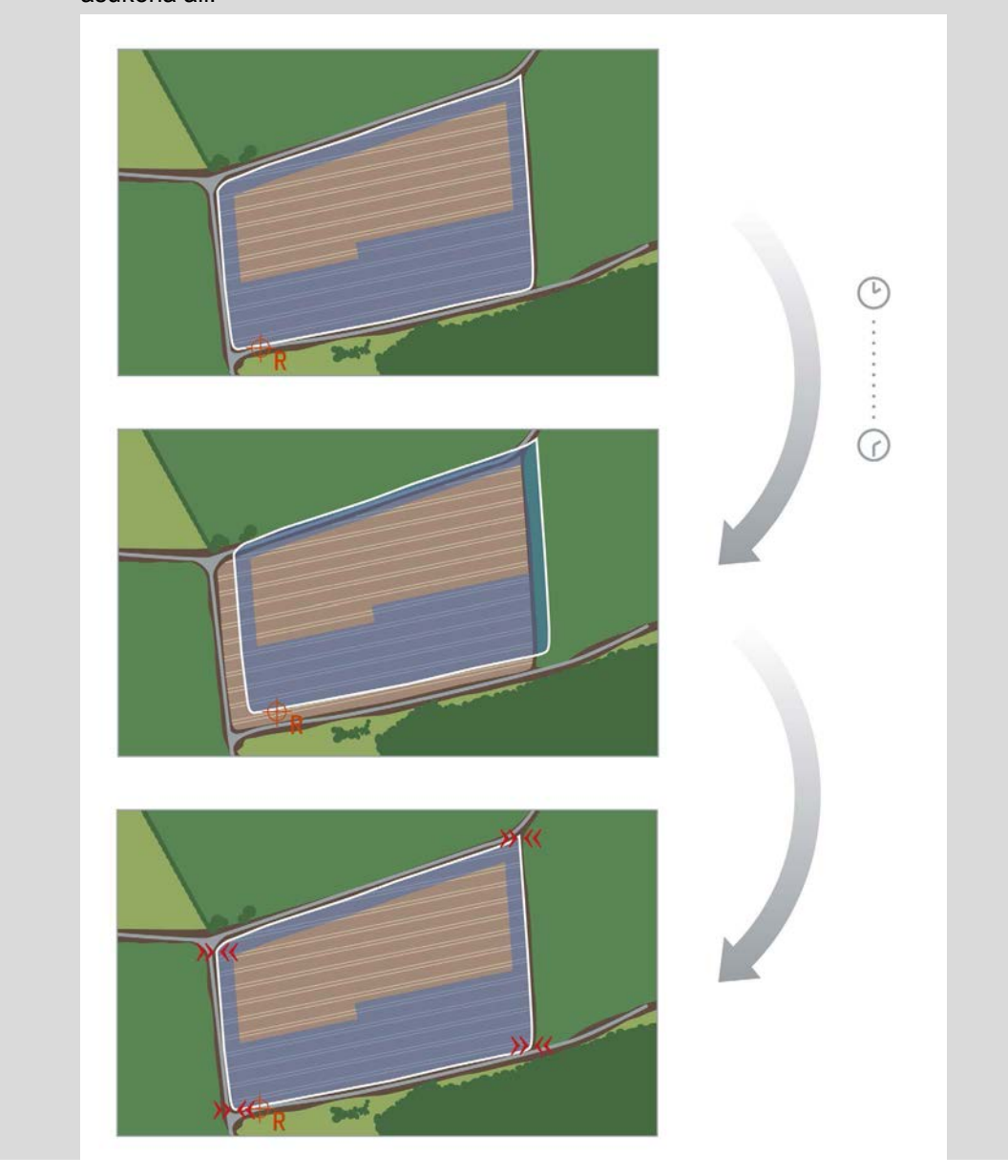

## **4.4.4.4 Võrdluspunkti kalibreerimine**

Võrdluspunkti kalibreerimiseks toimige järgmiselt.

- 1. Vajutage *puutetundlikul ekraanil* puutelülitile "Võrdluspunkti kalibreerimine"  $(F12)$ .
	- → Võrdluspunkt nihutatakse tegelikule asukohale.

## **4.4.5 Kaartide seadistused**

Puutelüliti "Kaartide seadistused" (F12) kaudu pääsete kaardivaatelt **kaardiseadistustele**. Need võimaldavad lülitada sisse või välja üksikuid kaardivaate elemente ja akustilisi hoiatussignaale. Kui linnuke on tehtud, siis kuvatakse elemendid kaardile ja kõlavad hoiatussignaalid.

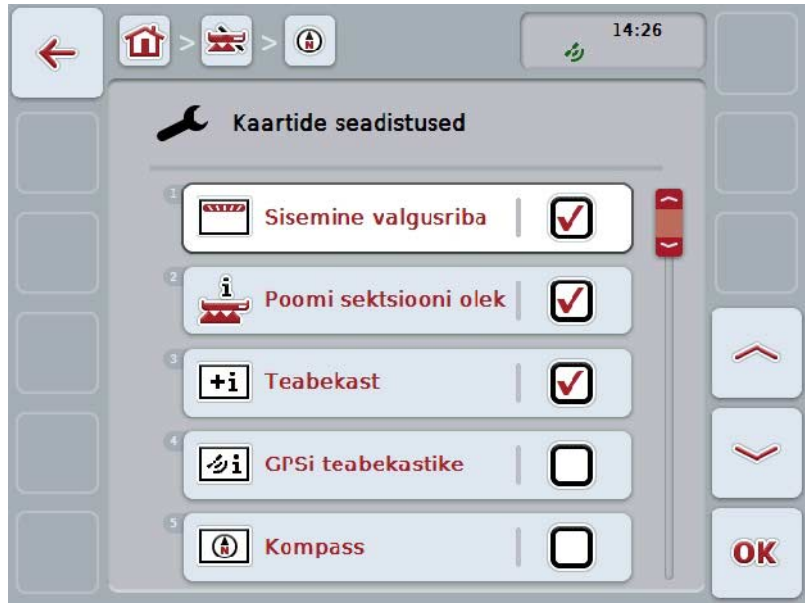

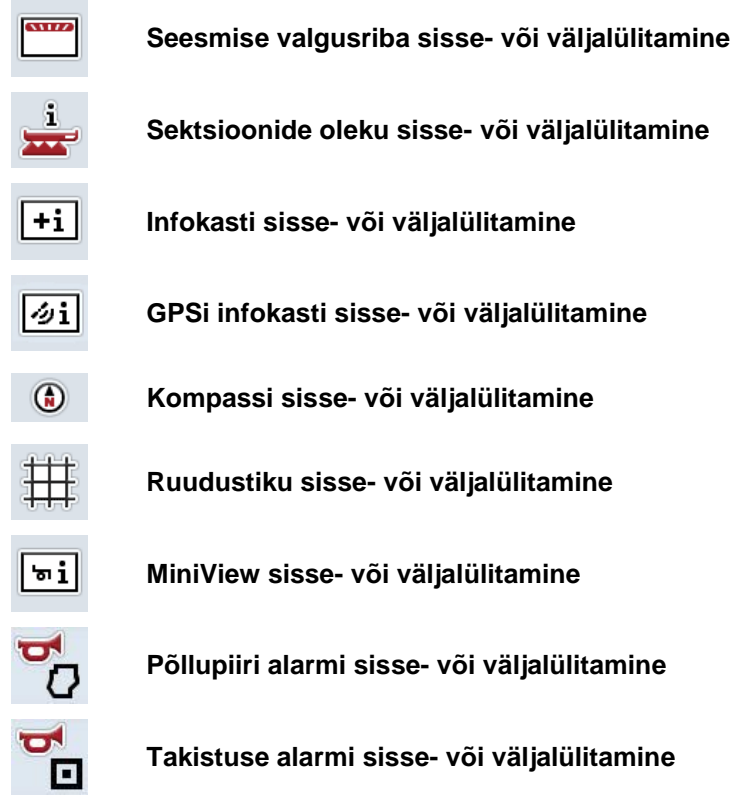

Teil on järgmised kasutusvõimalused:

## **4.4.5.1 Näidu sisse- või väljalülitamine**

Sisemise valgusriba, sektsioonide oleku, teabeakna, *GPS*i teabeakna, põllu suuruse või ruudustiku teabeakna kuvamise sisse- või väljalülitamiseks toimige järgmiselt.

1. Vajutage *puutetundlikul ekraanil* soovitud näidu puutelülitit või pöörake kerimisratast, kuni puutelüliti on valgega tähistatud, ja seejärel vajutage kerimisrattale.

Kui puutelüliti on tähistatud, võite kerimisratta alternatiivina vajutada ka puutelülitile "OK" (F6).

- 2. Valige välja soovitud seadistuste sisestusdialoog.
- 3. Kinnitage seadistus "OK" vajutades või vajutage kerimisrattale.

## **4.4.5.2 Akustilise hoiatusignaali sisse-/väljalülitamine**

Akustilise hoiatussignaali sisse või välja lülitamiseks põllupiirile või takistuseni jõudmisel toimige järgmiselt.

- 1. Vajutage *puutetundlikul ekraanil* soovitud näidu puutelülitit või pöörake kerimisratast, kuni puutelüliti on valgega tähistatud, ja seejärel vajutage kerimisrattale. Kui puutelüliti on tähistatud, võite kerimisratta alternatiivina vajutada ka
	- puutelülitile "OK" (F6).
- 2. Valige välja soovitud seadistuste sisestusdialoog.
- 3. Kinnitage seadistus "OK" vajutades või vajutage kerimisrattale.

## **4.4.5.3 MiniView**

MiniView-s saab kuvada olulisi masina andmeid, ilma et peaks CCI.Commandi kaardivaatest väljuma.

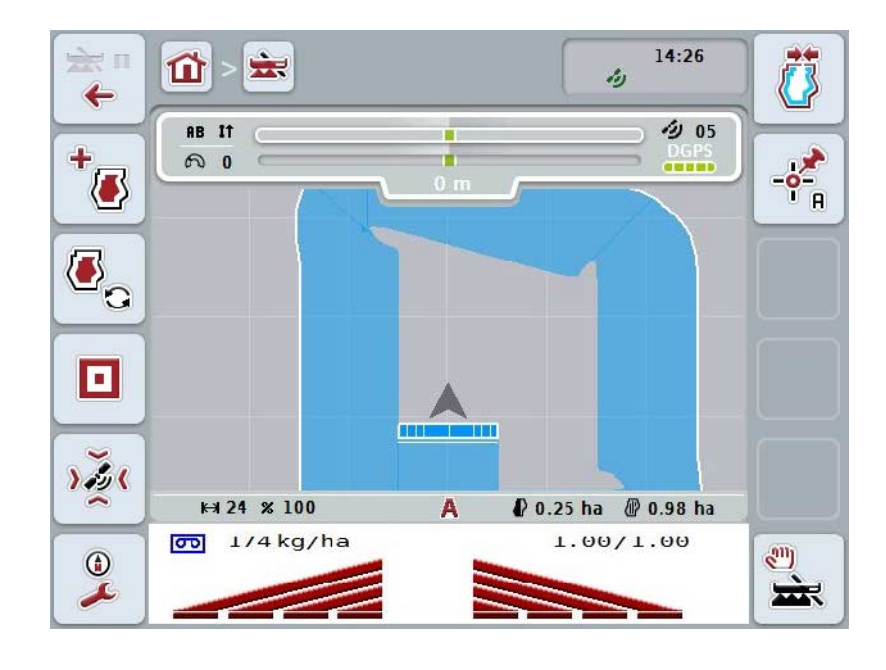

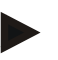

## **Juhis**

MiniView-s kuvatud masina andmed peavad olema masina poolt käsutusse antud. Kõik masinad seda funktsiooni siiski ei toeta. Kui masin ei anna andmeid kasutada, siis jääb näidik tühjaks.

**73**

## **4.4.6 Põllupiiri määramine**

Põllupiiride määramiseks toimige järgmiselt.

1. Sõitke ümber *põllu* ja kasutage pöördeala. Töödeldav pind tähistatakse sinisega, põllu pritsimise korral võib sellel hetkel juba aktiveerida *Section Control*i automaatrežiimi.

#### **Tähelepanu!**

Sektsioone lülitatakse automaatselt ainult siis, kui jõutakse juba töödeldud pinnale. Põlluserval välja lülitamine ümbritsevate piirkondade kaitsmiseks, lasub kasutaja vastutusel.

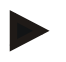

## **Juhis**

Väetisekülviku kasutamise korral tuleb ohutuse tagamiseks põllupiirist esmakordsel ilma põllupiirita ümbersõidul lülitada sektsioonid käsitsi.

- 2. Vajutage *puutetundlikul ekraanil* puutelülitile "Põllupiiri määramine" (F1).
	- → Juba töödeldud ala välisservale moodustatakse põllupiir ja see salvestatakse. Lüngad ühendatakse kokku sobiva joonega. Sellele vaatamata on soovitav sõita ümber *põllu* terve ring, kuna arvutused ei pruugi vastata põllupiiri tegelikule kulgemisele.
	- Puutelüliti "Põllupiiri määramine" (F1) muutub automaatselt lülitiks "Põllupiiri kustutamine" (F1). Seda näidatakse teistsuguse sümboliga.

#### **4.4.7 Põllupiiri kustutamine**

Salvestatud põllupiiri kustutamiseks toimige järgmiselt.

- 1. Vajutage *puutetundlikul ekraanil* puutelülitile "Põllupiiri kustutamine" (F1).
- 2. Kinnitage turvaküsimus "OK"-ga.
	- $\rightarrow$  Puutelüliti "Põllupiiri kustutamine" (F1) muutub automaatselt lülitiks "Põllupiiri määramine" (F1). Seda näidatakse teistsuguse sümboliga.

## <span id="page-345-0"></span>**4.4.8 Punkti A määramine / võrdlusraja märkimine**

*Parallel Trackingu* jaoks *võrdlusraja* märkimiseks toimige järgmiselt.

- 1. Vajutage *puutetundlikul ekraanil* puutelülitile "Punkti A määramine" (F2), et määrata *võrdlusraja* alguspunkt.
	- $\rightarrow$  Puutelüliti tekst "Punkti A määramine" (F2) asendub tekstiga "Punkti B määramine" (F2). Seda näidatakse teistsuguse sümboliga.
- 2. Sõitke mööda rada, mida tuleb kasutada *võrdlusrajana*.
- 3. Vajutage *puutetundlikul ekraanil* puutelülitile "Punkti B määramine" (F2), et määrata *võrdlusraja* lõpp-punkt.
	- → *Parallel Tracking* käivitatakse automaatselt.

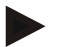

## **Juhis**

*Põllu* kohta salvestatakse ainult üks *võrdlusrada*. Kui soovite määrata punkti A, siis kirjutatakse olemasolev *võrdlusrada* üle. Siinkohal on vajalik turvaküsimuse kinnitamine.

## <span id="page-345-1"></span>**4.4.9 Sõidusuuna korrigeerimine**

Aktiveeritud tagurdamise tuvastamise korral, vt ka ptk [4.3.5.6,](#page-322-0) tuvastab CCI.Command automaatselt sõidusuuna. Tuvastatud sõidusuuna korrigeerimiseks toimige järgmiselt.

- 1. Vajutage *puutetundlikul ekraanil* puutelülitile "Sõidusuuna korrigeerimine" (F5).
	- Sõidusuund muutub "edasisuunast" "tagasisuunaks" või "tagasisuunast" "edasisuunaks".
	- $\rightarrow$  Korrektuur kuvatakse ekraanile puutelüliti (F5) sümboli muutumisena.

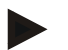

#### **Juhis**

Kui *CCI.Command* tuvastab tagurdamise, siis kuvatakse väike punane nool.

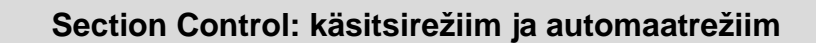

Käsirežiimil tuleb sektsioone masina juhtprogrammist või juhthoovalt käsitsi sisse või välja lülitada.

Joonestatakse töödeldav ala.

Pärast automaatrežiimi aktiveerimist annab *CCI.Command* masinale käsud sektsioonide sisse- ja väljalülitamiseks.

Mõnede masinate puhul tuleb *Section Control*i funktsioon kõigepealt käivitada masina juhtprogrammis. Toimimisjuhendid leiate masina tootja kasutusjuhendist.

#### <span id="page-346-0"></span>**4.4.10 Section Controli režiimi lülitumine**

Käsitsirežiimi ja automaatrežiimi vahetamine toimub ühe ja sama puutelüliti (F4) kaudu. Sümbol muutub vastavalt sellele, milline režiim valiti:

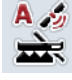

*Section Control***i automaatrežiimile lülitamine**

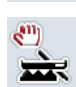

*Section Control***i käsitsirežiimile lülitamine** 

Käsitsirežiimi ja *Section Controli* automaatrežiimi vahel vahetamiseks toimige järgmiselt.

- 1. Vajutage *puutetundlikul ekraanil* puutelülitile "Automaatrežiim" või "Käsitsirežiim" (F6).
	- $\rightarrow$  Režiim vahetub ja puutelülitil F6 olev sümbol muutub.

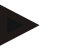

## **Juhis**

See funktsioon on ainult siis kasutatav, kui masina andmed on rakendatud.

## **4.4.11 Sõidetava pinna käsitsi tähistamise sisse-/väljalülitamine**

Kui ühtki ISOBUSiga masinat ei ole ühendatud, ei ole saadaval ka mingit teavet juba töödeldud pindala kohta. Töödeldavat ala saab käsitsi tähistada.

Sõidetava pinna käsitsi tähistamise sisse- või väljalülitamiseks toimige järgmiselt.

- 1. Vajutage puutetundlikul ekraanil puutelülitile "Tähistamine sees/tähistamine väljas" (F6).
	- → Sõidetav pind tähistatakse kaardil sinisega või seda ei tähistata enam.
	- → Puutelülitil F2 asendub tekst "Tähistamine sees" tekstiga "Tähistamine väljas" ja vastupidi, vastavalt sellele, milline funktsioon valiti.

Käsitsirežiimi ja Section Controli automaatrežiimi vahel vahetamiseks toimige järgmiselt.

- 1. Vajutage puutetundlikul ekraanil puutelülitile "Automaatrežiim" või "Käsitsirežiim" (F6).
	- → Režiim vahetub ja puutelülitil F6 olev sümbol muutub.

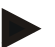

#### **Juhis**

See funktsioon on saadaval ainult siis, kui masina andmeid ei edastata või kui Section Control ei ole aktiveeritud.

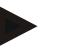

## **Juhis**

Töödeldava pinna korrektseks näitamiseks, on vajalik eelnevalt sisestada töölaiused (vt ptk 4.3.4.1).

# **5 Probleemide kõrvaldamine**

## **5.1 Terminali vead**

Järgmises ülevaates tutvustatakse teile *terminali* võimalikke vigu ja nende kõrvaldamist.

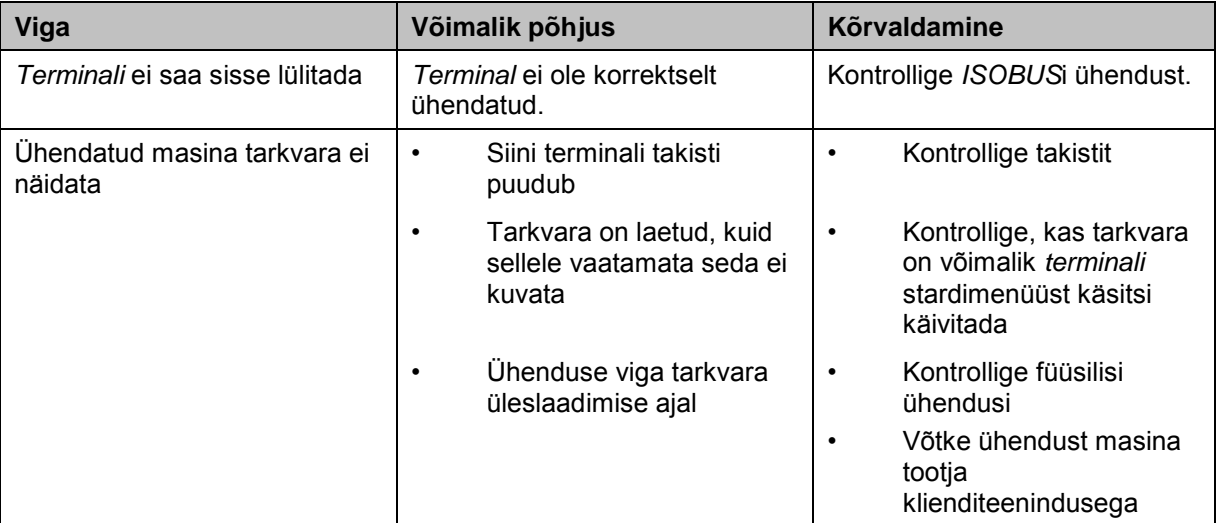

## **5.2 Viga kasutamisel**

Järgnevas ülevaates tuuakse teieni võimalikud vead *CCI.Command*i kasutamisel, nende võimalikud põhjused ja kõrvaldamise abinõud:

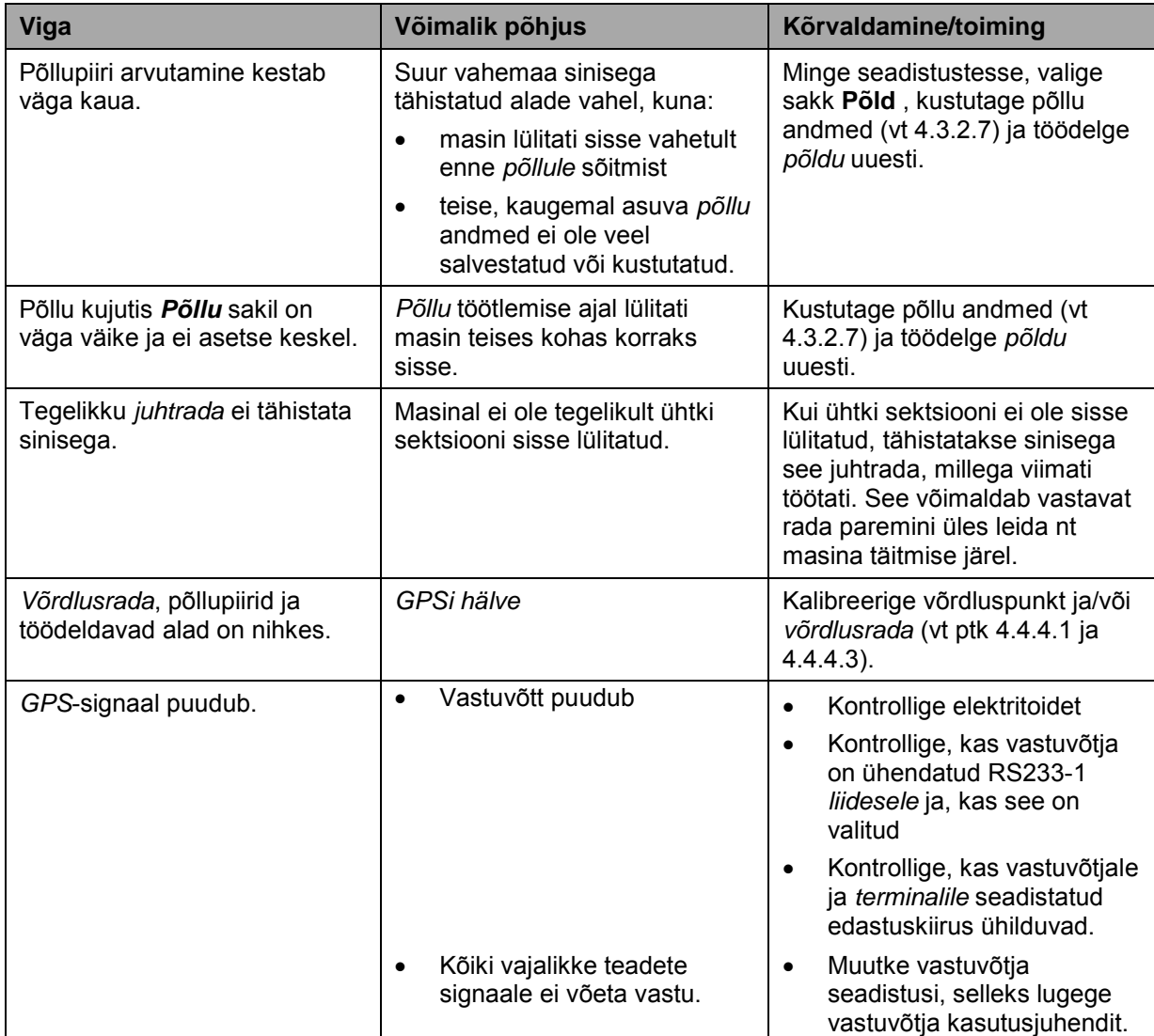

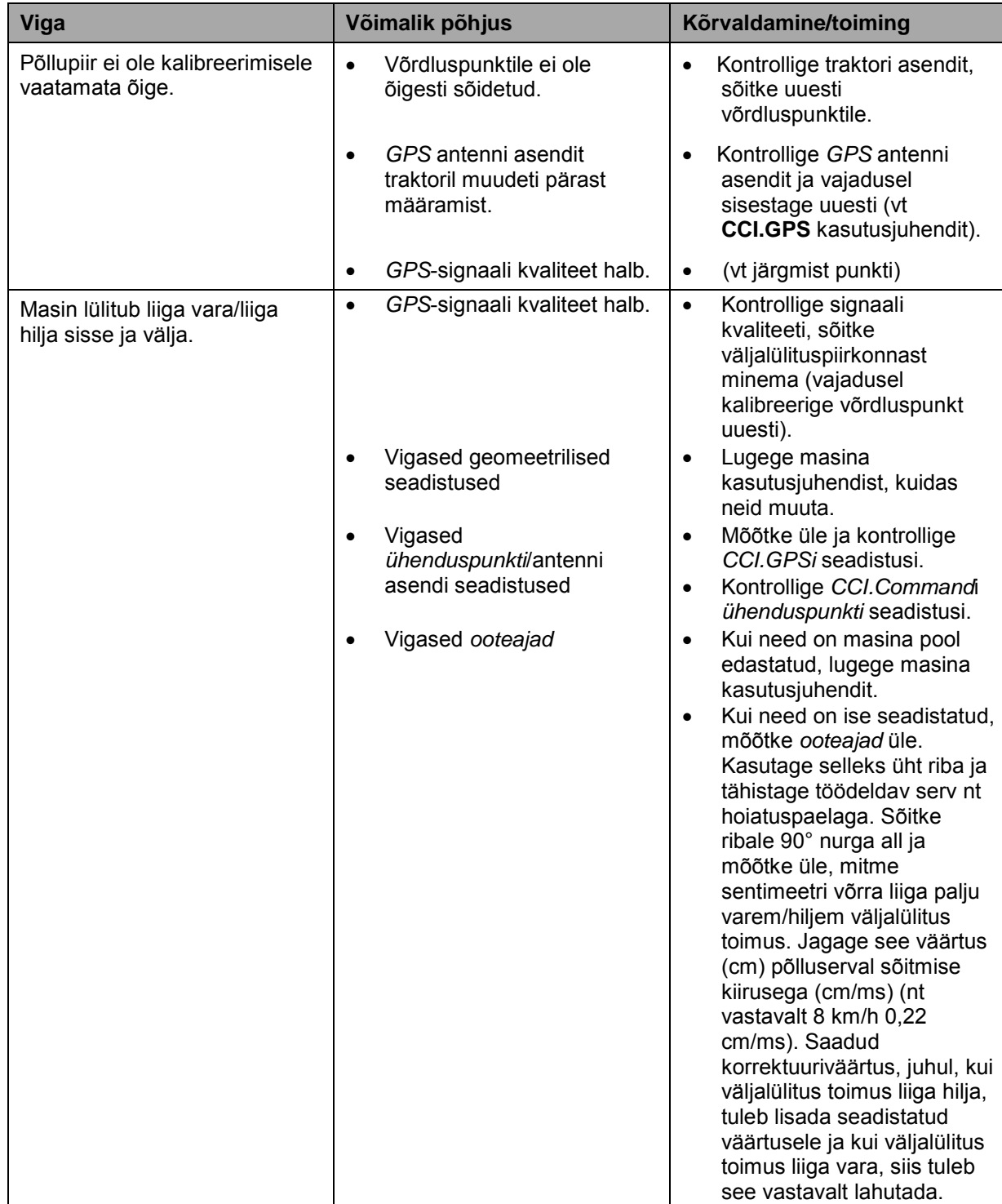

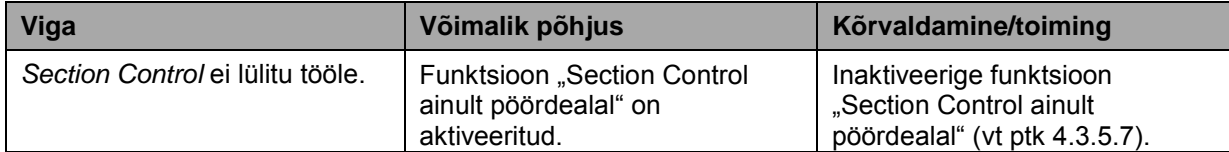

## **5.3 Puutelülitid on hallid**

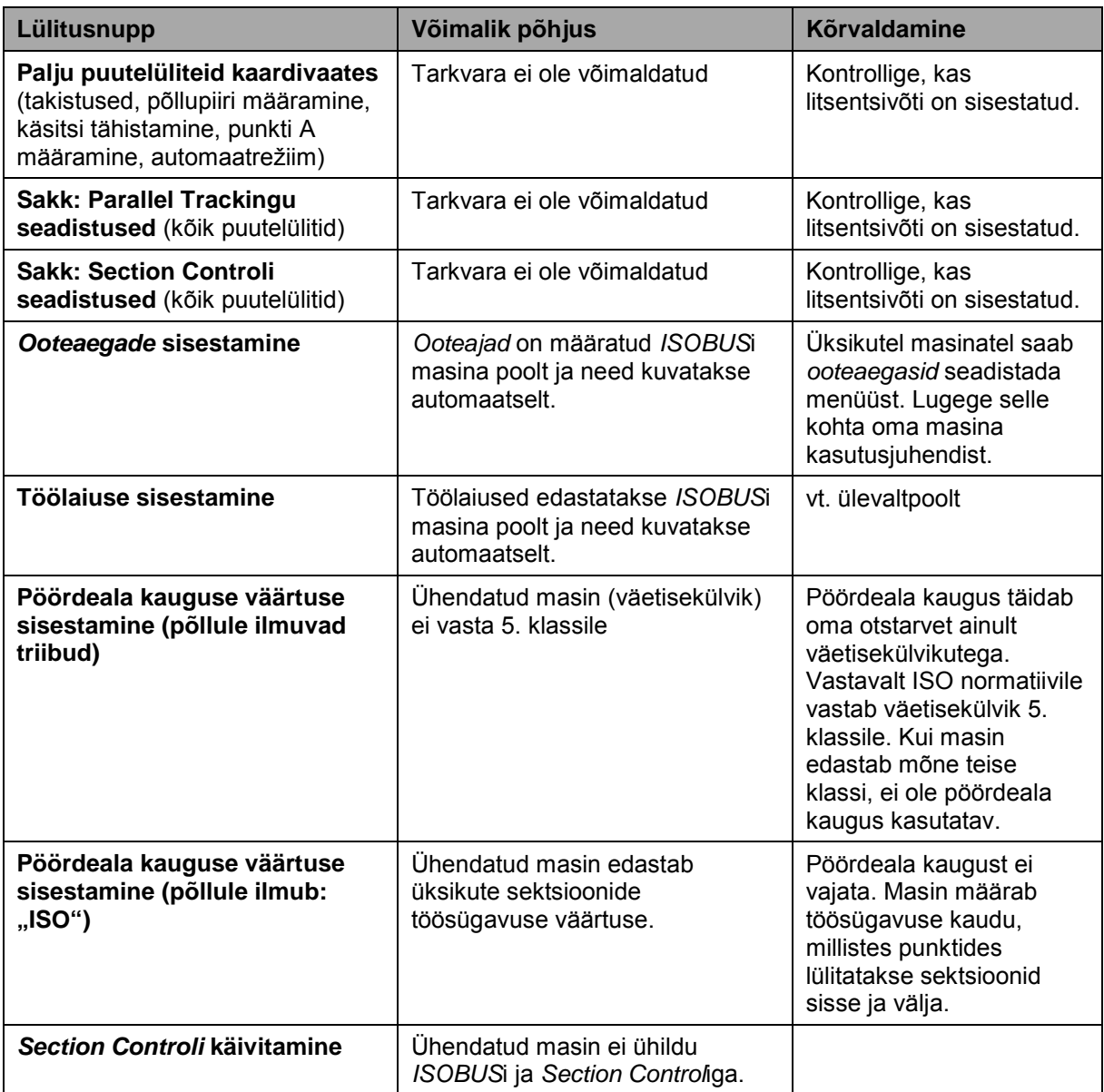

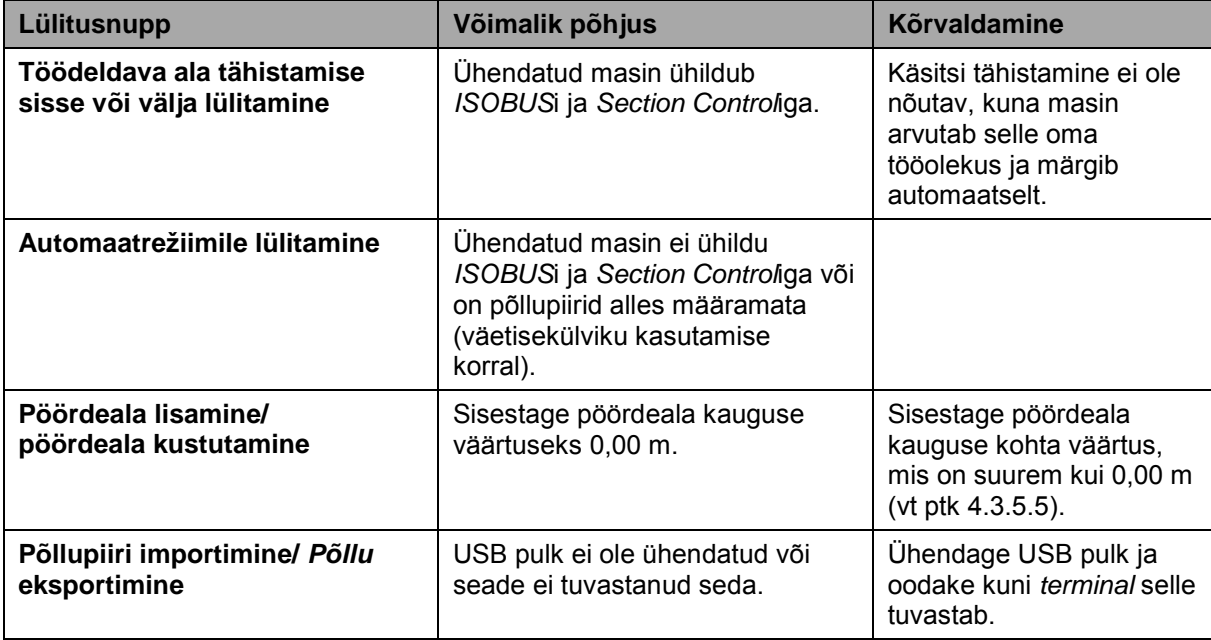

## **5.4 Veateated**

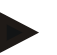

## **Juhis**

*Terminalile* kuvatavad veateated sõltuvad ühendatud masinast.

Võimalike veateadete kirjelduse ja abinõud tõrgete kõrvaldamiseks, leiate masina kasutusjuhendist.

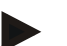

#### **Juhis**

Kui masinat ei ole võimalik kasutada, kontrollige, ega ei ole "Stopp lülitile" vajutatud. Masinat saab uuesti kasutada, kui lüliti on vabastatud.

## **5.5 Diagnoos**

## **5.5.1 Kontrollige välist valgusriba**

Välise valgusriba kontrollimiseks toimige järgmiselt.

- 1. Vajutage peamenüü avamiseks kodu nupule.
- 2. Vajutage puutetundlikul ekraanil puutelülitile "Seadistused" (F1).
- 3. Valige sakk **Info ja diagnoos**.
- 4. Vajutage sakis Info ja diagnoos puutelülitile "L10".
	- $\rightarrow$  Avaneb L10 vaade.

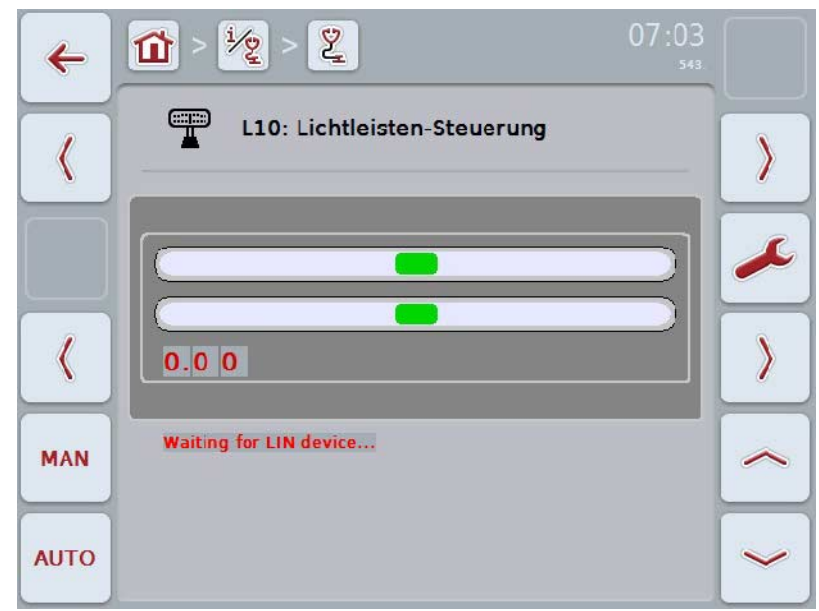

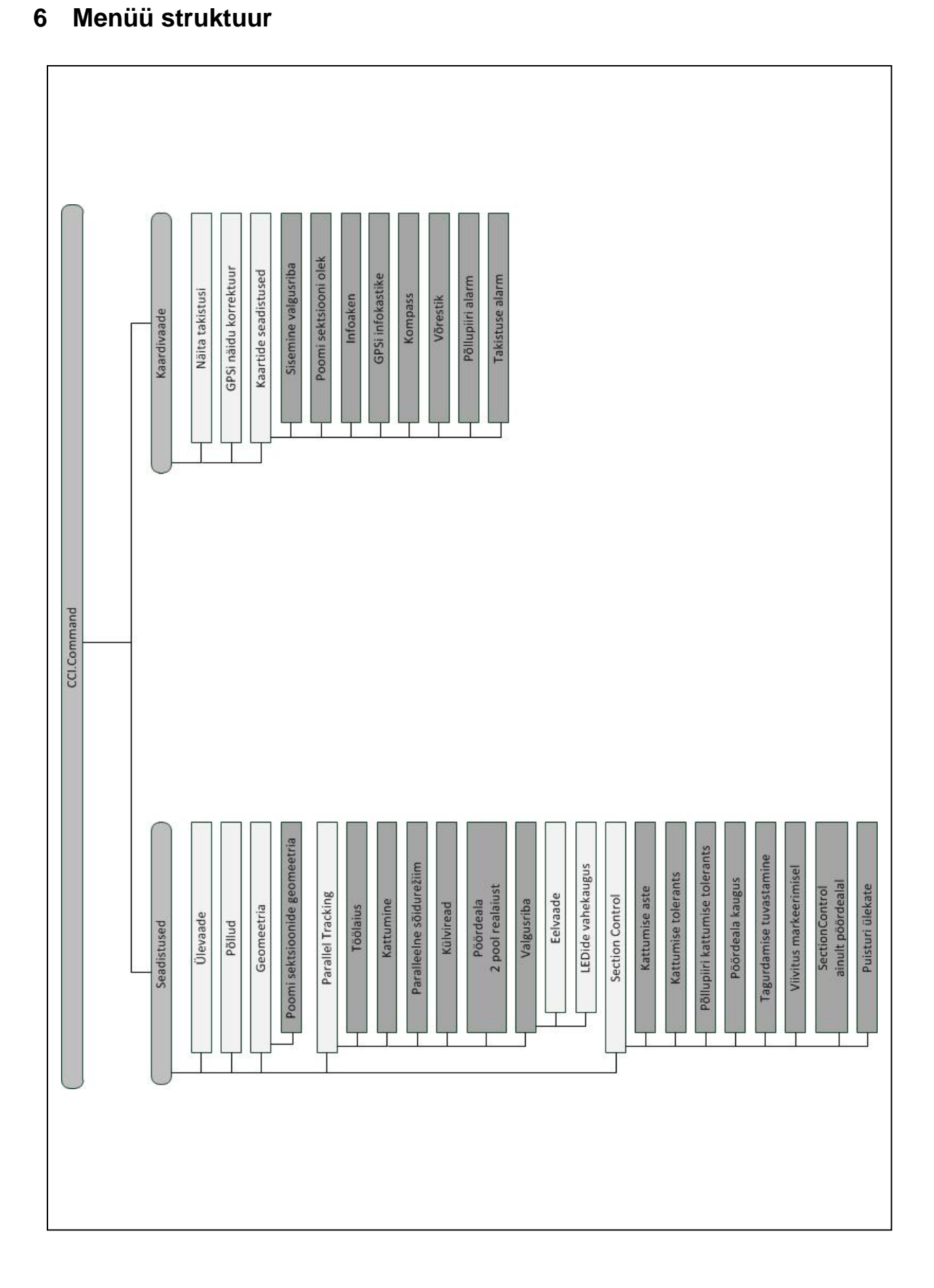

# **7 Sõnastik**

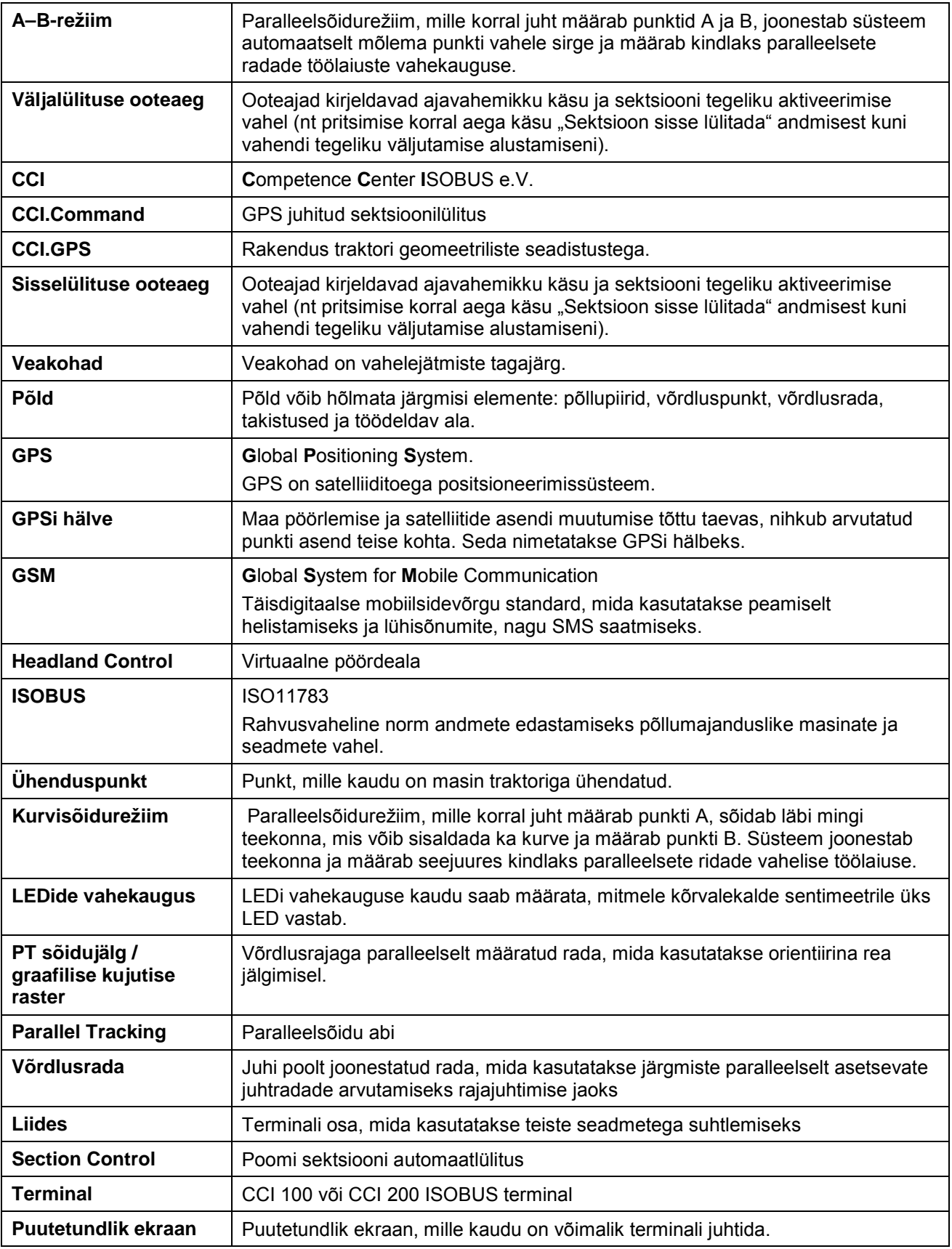

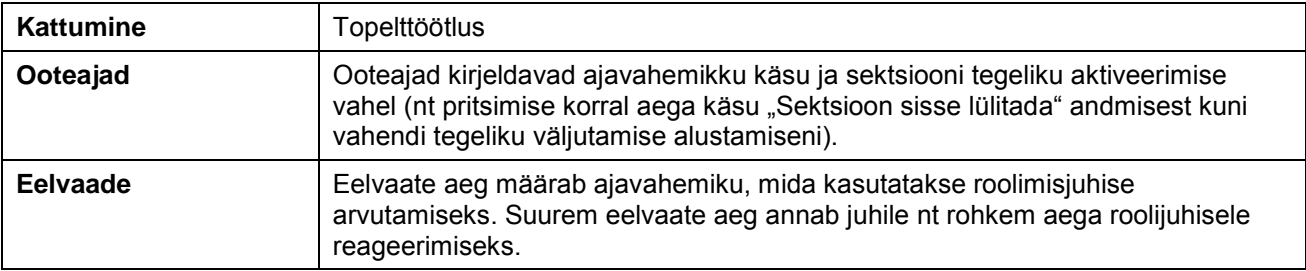

# **8 ISOBUSi funktsioonid**

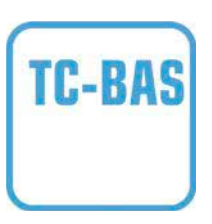

## **Task-Controller basic (summad)**

dokumenteerib tehtud töö vaatenurgast mõistlikud summaarväärtused. Seejuures valmistab seade andmed kasutamiseks ette. Andmevahetus põllukaardi ja Task-Controlleri vahel toimub siinkohal ISO-XML failivormingus. Nii on võimalik tellimusi mugavalt importida Task-Controllerisse ja/või valmis dokumentatsiooni hiljem uuesti eksportida.

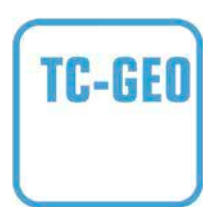

## **Task-Controller geopõhine (muutujad)**

pakub täiendavalt võimalust kaasata ka kohaga seotud andmeid – või kavandada rakenduskaartite abil kohaga seotud tellimusi.

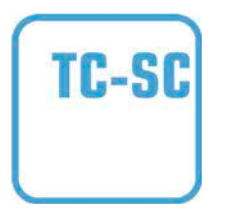

#### **Task-Controller Section Control**

teostab sektsioonide automaatset lülitamist, nt mõnedel taimekaitsevahendi pritsidel, sõltuvalt GPSi positsioneerimisest ja soovitud kattumisastmest.

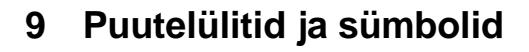

**Section Controli aktiveerimine**

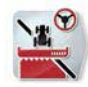

## **CCI.Command**

**Kaardi avamine**

 $\pm$  $\bigcirc$ 

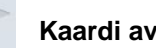

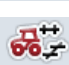

i

 $\bigcirc$ 

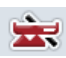

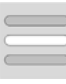

**Loendist valiku tegemine Kustutamine Kustutamine** 

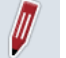

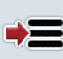

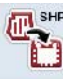

 $0<sup>0<sub>c</sub></sup>$ وتو

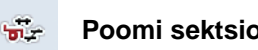

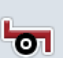

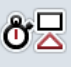

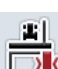

TII

M

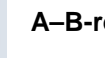

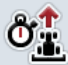

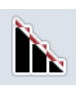

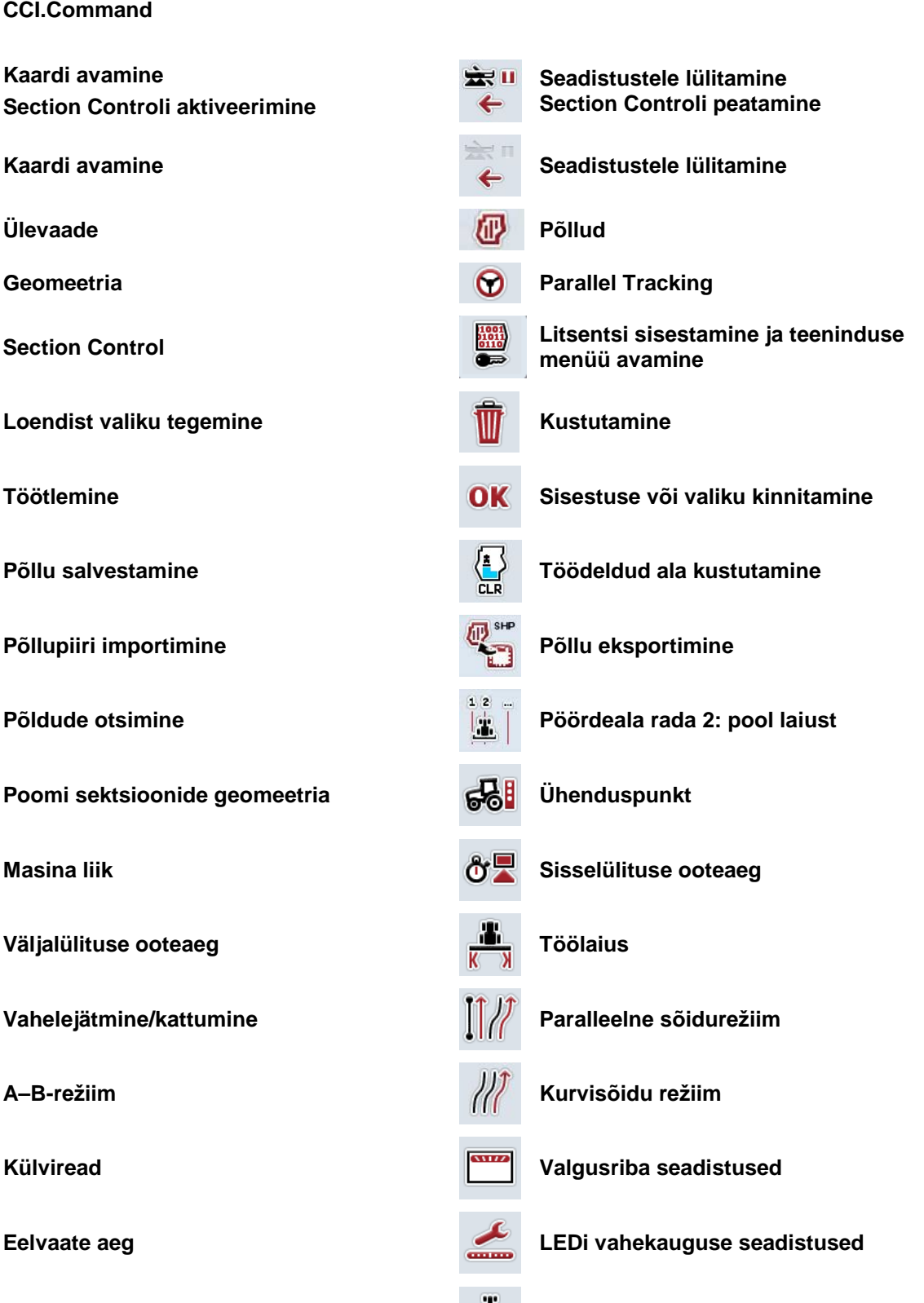

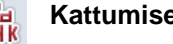

**Kattumise aste Kattumise tolerants**
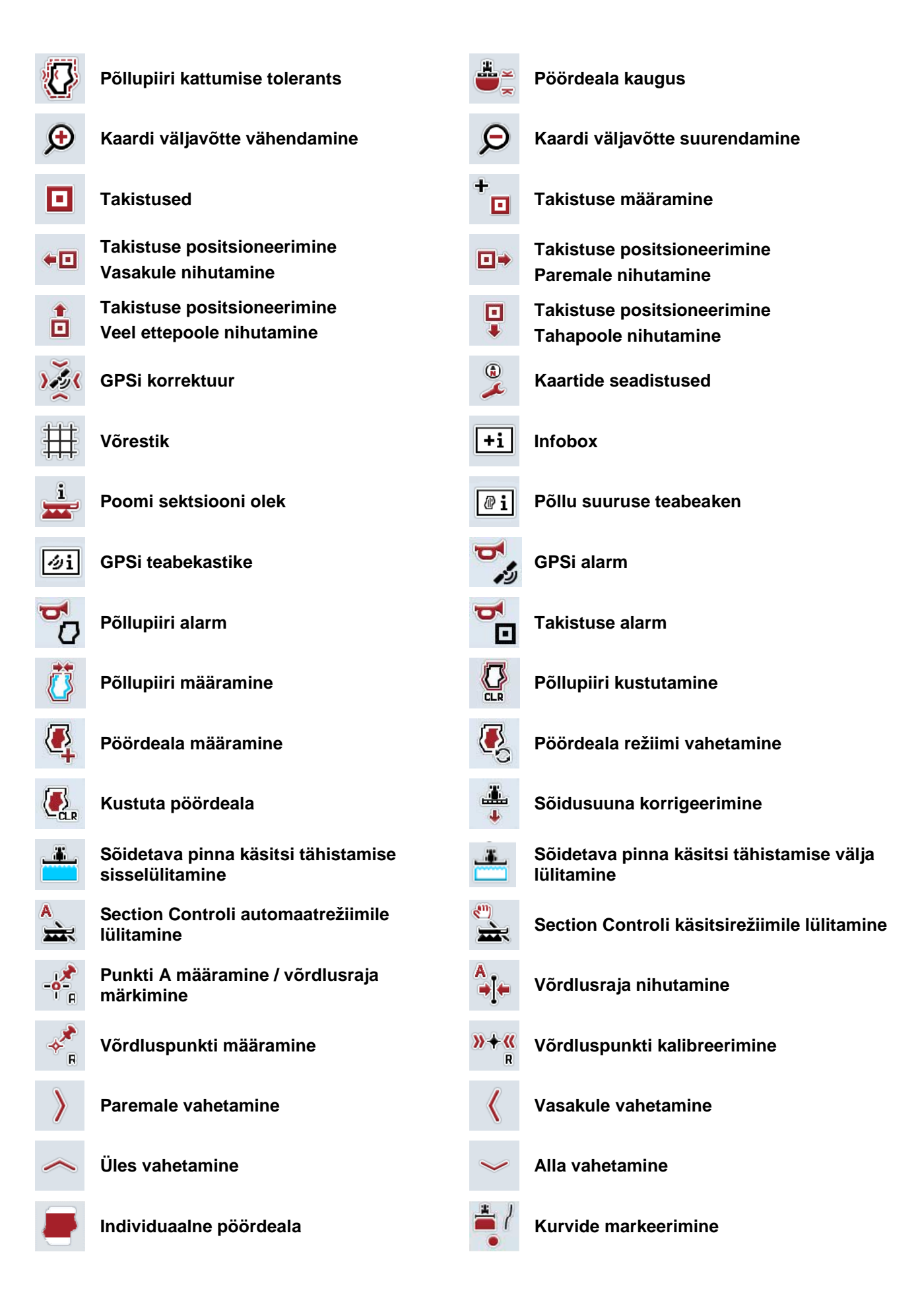

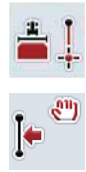

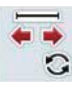

Sirgete lõikude markeerimine **Albumine** Markeerija positsiooni muutmine

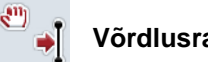

**Võrdlusraja vasakule nihutamine Võrdlusraja paremale nihutamine**

### **10 Indeks**

#### **A**

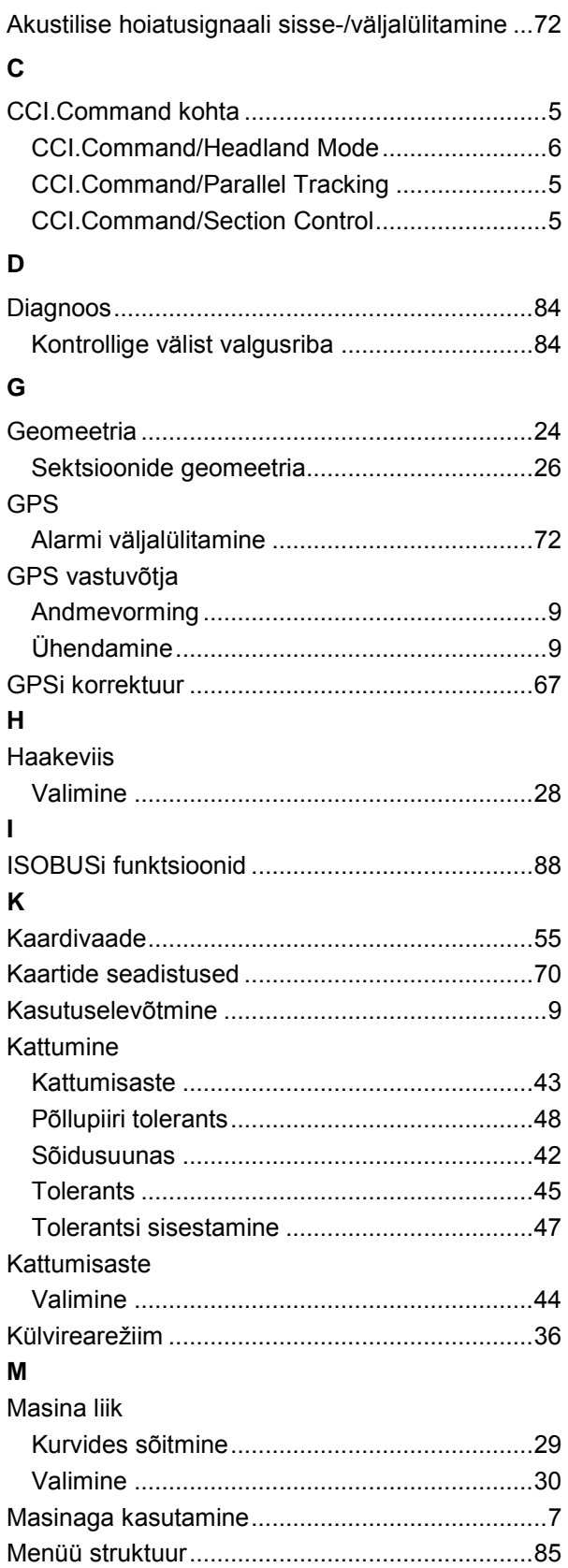

#### **N**

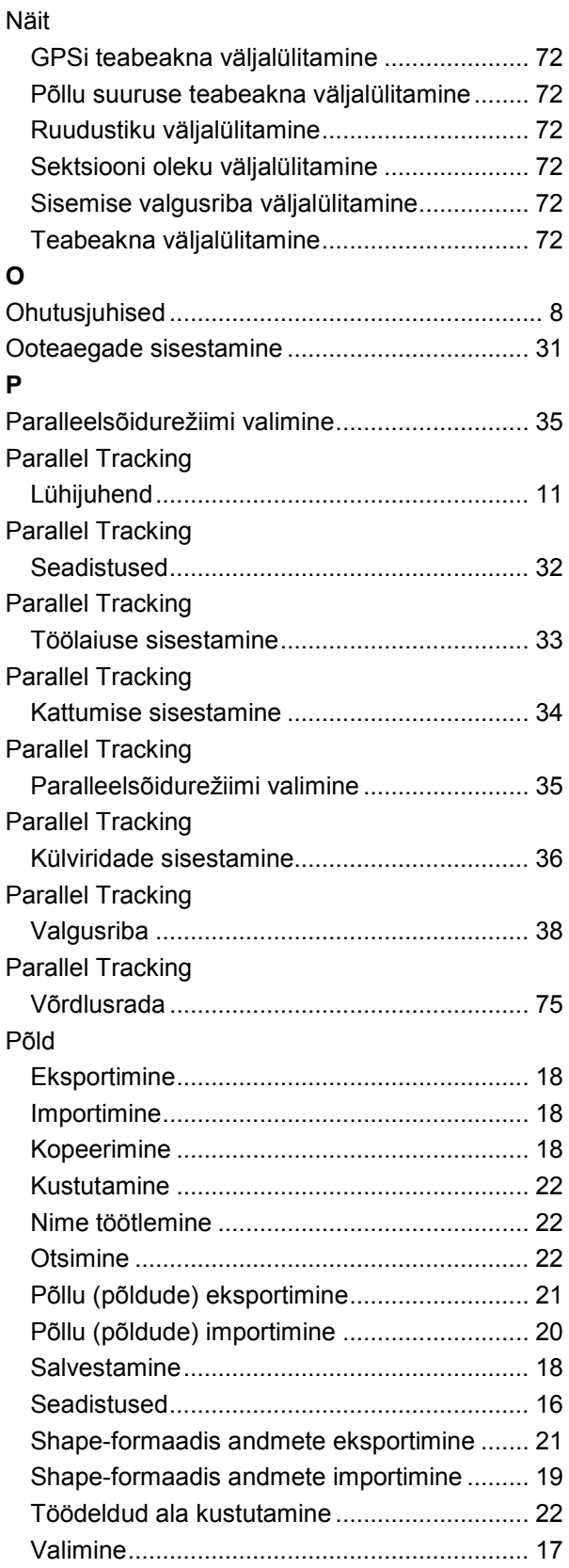

# **-C-CHSOBUS**

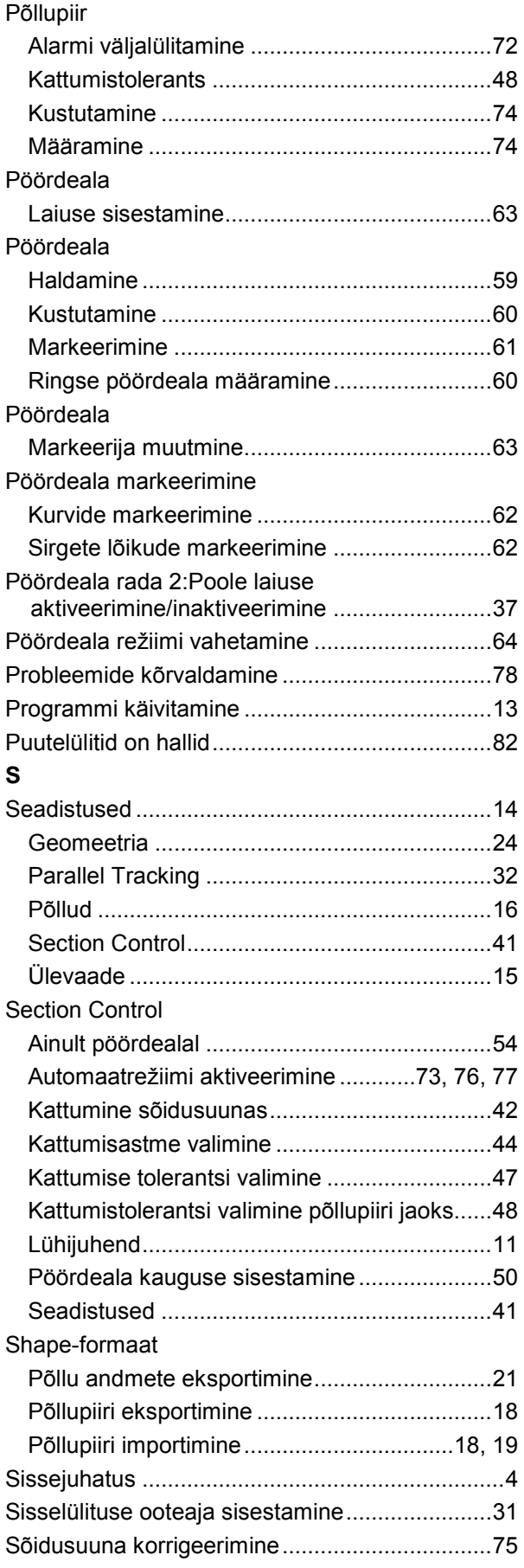

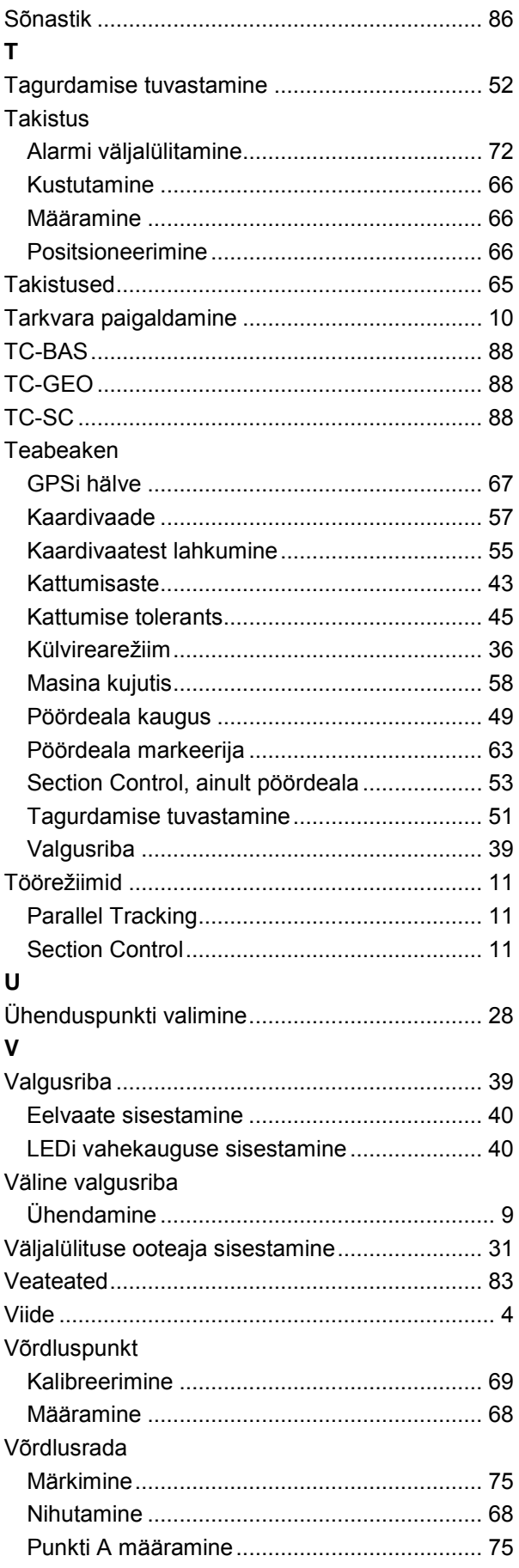

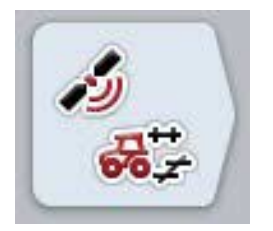

# **CCI.GPS**

*GPSi seadistused ja traktori geomeetria*

## **Kasutusjuhend**

Viide: CCI.GPS v2

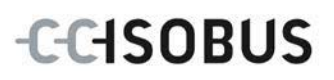

#### **Autoriõigused**

 2015 Copyright by Competence Center ISOBUS e.V. Albert-Einstein-Straße 1 D-49076 Osnabrück Versiooni number: v2.05

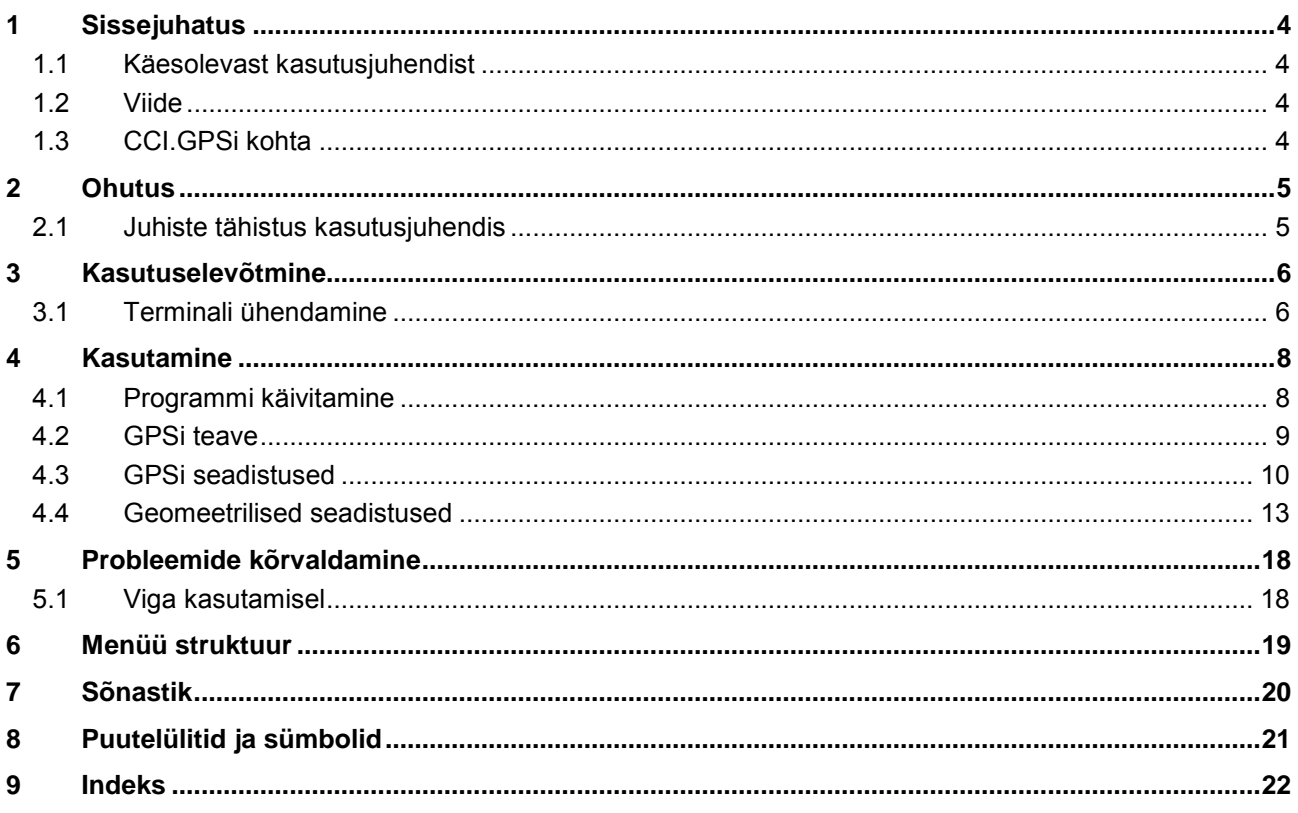

#### <span id="page-367-0"></span>**1 Sissejuhatus**

#### <span id="page-367-1"></span>**1.1 Käesolevast kasutusjuhendist**

Käesolev kasutusjuhend tutvustab rakenduse CCI.GPS kasutamist ja konfigureerimist. Käesolev rakendus on eelseadistatud teie ISOBUSi terminali CCI 100/200 jaoks ja seda saab ainult selle kaudu kasutada. Ainult seda kasutusjuhendit tundes on võimalik vältida terminali väärkasutust ja tagada tõrgeteta toimimist.

#### <span id="page-367-2"></span>**1.2 Viide**

Selles kasutusjuhendis kirjeldatakse CCI.GPSi versiooniga CCI.GPS v2. Teie CCI ISOBUSi terminali paigaldatud CCI.GPSi versiooninumbri vaatamiseks toimige järgmiselt.

- 1. Vajutage peamenüü avamiseks kodu nupule.
- 2. Vajutage puutetundlikul ekraanil puutelülitile "Seadistused" (F1).
- 3. Valige sakk **Info ja diagnoos**.
- 4. Vajutage sakis **Info ja diagnoos** puutelülitile "Terminal".
- 5. Vajutage puutetundlikul ekraanil puutelülitile "Tarkvara".
	- $\rightarrow$  Nüüd kuvataval infoväljal näidatakse terminali tarkvarakomponentide versiooni.

#### <span id="page-367-3"></span>**1.3 CCI.GPSi kohta**

CCI.GPS on rakendus, mis näitab GPSi andmeid ning traktori geomeetrilisi seadistusi, GPSi allikat ja võimaldatud edastuskiirust.

Rakendus võimaldab keskses juhtimispunktis sisestada GPSi antenni asukoha traktoril, suhtestatuna traktori tagasilla keskpunktiga.

CCI.GPS annab asukohaandmed teiste CCI rakenduste käsutusse.

#### <span id="page-368-0"></span>**2 Ohutus**

#### <span id="page-368-1"></span>**2.1 Juhiste tähistus kasutusjuhendis**

.

Käesolevas kasutusjuhendis sisalduvad ohutusjuhised on eriliselt tähistatud:

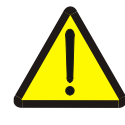

#### **Hoiatus – üldised ohud!**

Tööohutuse sümbol tähistab üldisi ohutusjuhiseid, mille eiramise korral tekib oht inimeste füüsilisele tervisele ja elule. Järgige tööohutuse alaseid juhendeid hoolikalt ja käituge sellistel juhtudel eriti ettevaatlikult.

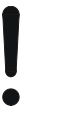

#### **Tähelepanu!**

Tähelepanu sümbol tähistab kõiki ohutusjuhiseid, mis viitavad eeskirjadele, määrustele või tööprotseduuridele, millest tuleb kindlasti kinni pidada. Eiramine võib lõppeda terminali kahjustamise või purunemisega, samuti funktsioonihäiretega.

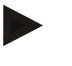

#### **Juhis**

Juhise sümboliga tõstetakse esile kasutusnäpunäited ja muu eriliselt kasulik info.

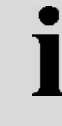

#### **Teave**

Info sümboliga tähistatakse taustainfot ja praktilisi näpunäiteid.

#### <span id="page-369-0"></span>**3 Kasutuselevõtmine**

#### <span id="page-369-1"></span>**3.1 Terminali ühendamine**

#### **3.1.1 GPS vastuvõtjaga ühendamine**

GPS vastuvõtja ühendatakse vastavalt mudelile terminali standardse liidesega RS232-1 või *ISOBUS*iga.

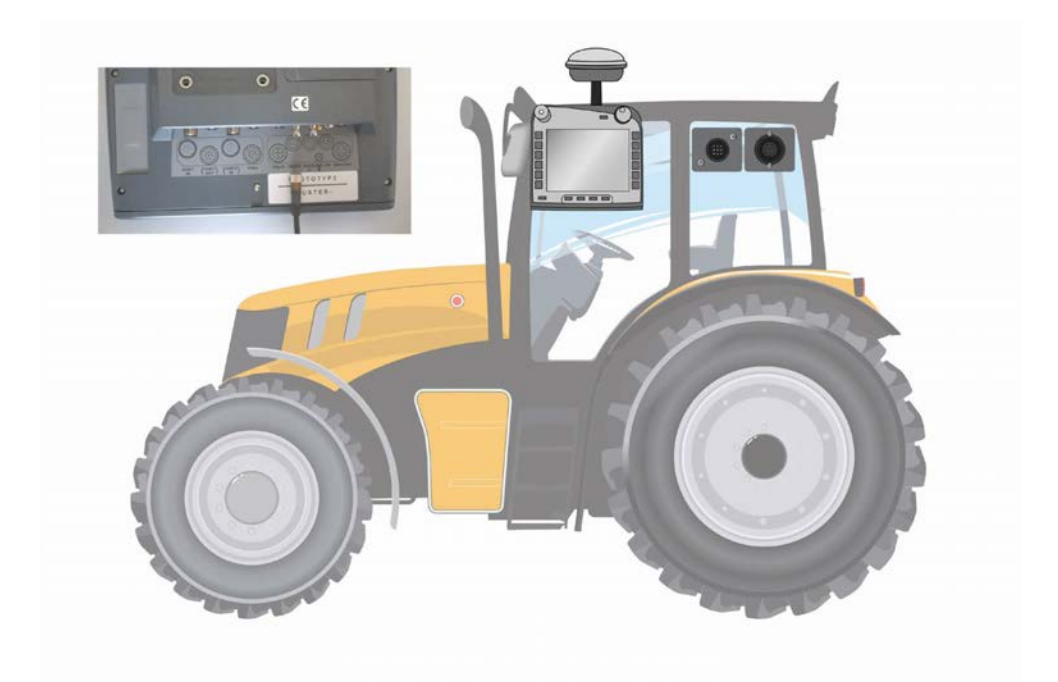

#### <span id="page-369-2"></span>**3.1.1.1 NMEA 0183 (standardne)**

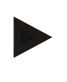

#### **Juhis**

Terminali standardne liides 1 (RS232-1) on tehase poolt järgmiselt seadistatud: 4800 Baud, 8N1. Edastuskiirus peab olema kohandatud kasutatud GPS vastuvõtjale.

#### **3.1.1.2 NMEA 2000 (***ISOBUS***)**

GPS vastuvõtja ühendatakse CAN-BUSiga, konfigureerimine ei ole vajalik.

#### **3.1.1.3 Ühilduv GPS vastuvõtja**

GPS teadete edastamise korrektsust terminalile on testitud järgmiste GPS vastuvõtjatega:

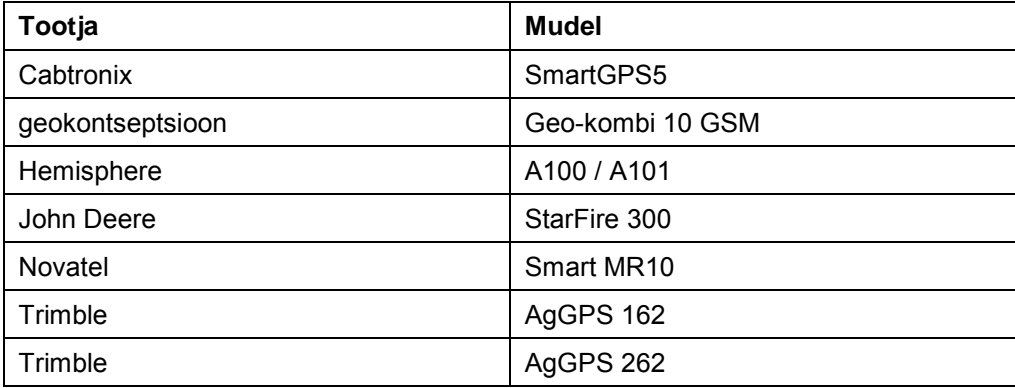

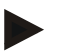

#### **Juhis**

Põhjaliku ja hetkel kehtiva GPS vastuvõtjaid ja seadistusi tutvustava teabe leiate aadressilt http://www.cc-isobus.com/produkte/gps.

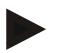

#### **Juhis**

CCI.Apps rakendused esitavad GPS sõnumite kvaliteedile ja täpsusele erinevaid nõudeid. Navigeerimiseks (CCI.FieldNav) ja dokumentatsiooni (CCI.Control) jaoks piisab lihtsamatest andmekirjetest, nagu neid koostavad odavamad vastuvõtjad. Raja juhtimiseks ja sektsioonilülituseks (CCI.Command) on vaja juba Egnos korrektuuri ja 20 kuni 30 cm täpsusega vastuvõtjaid. Sellest tulenevad erinevad miinimumnõuded vastuvõtjast saadavatele NMEA andmekirjetele. Täpsed nõuded leiate vastavate rakenduste kasutusjuhenditest.

#### <span id="page-371-0"></span>**4 Kasutamine**

#### <span id="page-371-1"></span>**4.1 Programmi käivitamine**

CCI.GPSl käivitatakse terminali sisse lülitamisel automaatselt. Käivitusaknast on teil otseligipääs kõikidele funktsioonidele.

CCI.GPSilt käivitusaknale vahetamiseks toimige järgmiselt.

- 1. Vajutage puutetundlikul ekraanil terminali peamenüüs puutelülitile "GPS" või pöörake kerimisratast, kuni soovitud puutelüliti on valgega tähistatud, ja vajutage seejärel kerimisrattale.
	- → Avaneb järgmine käivitusaken:

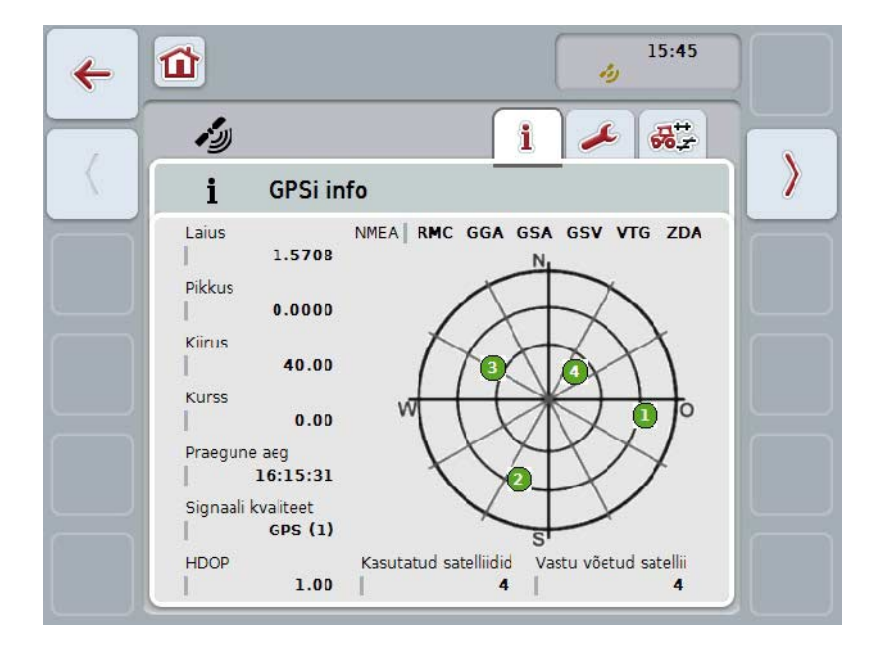

CCI.GPSis kuvatakse kolm sakki. Nende all on organiseeritud järgmine info ja seadistamisvõimalused:

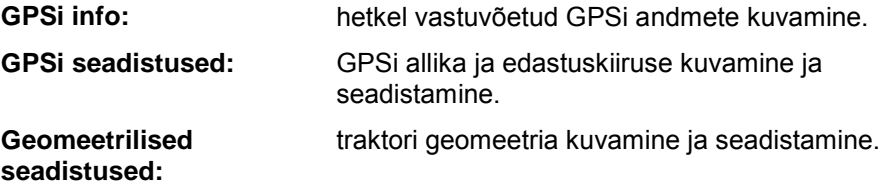

#### <span id="page-372-0"></span>**4.2 GPSi teave**

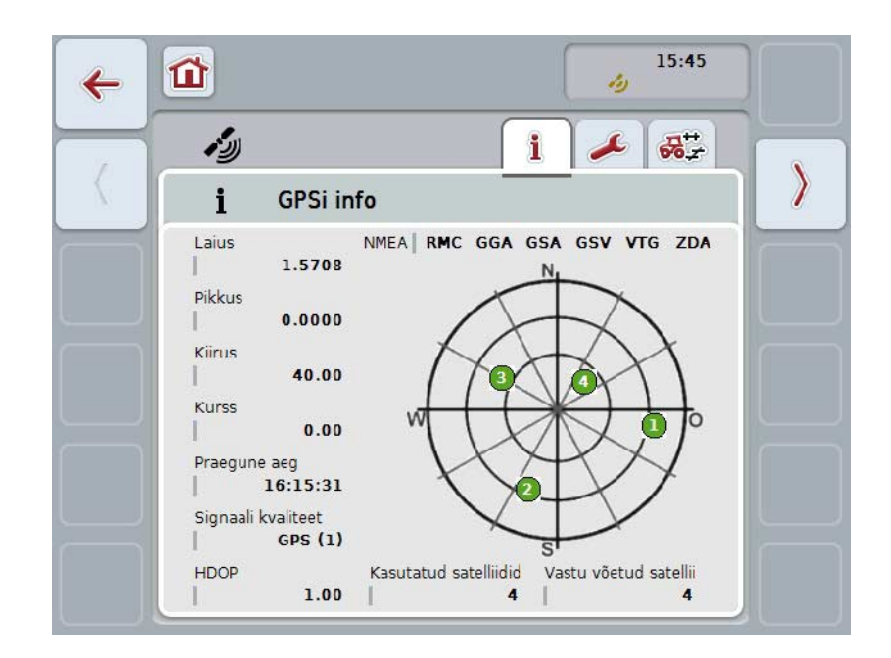

Sellel sakil leiate aktuaalsete vastu võetud GPSi andmete ülevaate.

Andmeid näidatakse siis, kui GPS vastuvõtja on ühendatud, GPSi allikas ja edastuskiirus on õigesti valitud ja saatja püüab kinni GPSi signaali.

Vasakul pool näidatakse laius- ja pikkuskraadiga tegelikku asukohta. Selle all on toodud kiiruse, suuna, aja, signaali kvaliteedi ja *HDOP* väärtused. *HDOP* on praeguse GPSi signaali kvaliteediväärtus. Väiksem *HDOP* tähendab paremat GPSi kvaliteeti.

Üleval parema näidatakse, millist sõnumipaketti GPS vastuvõtja saadab (must = saadetud / hall = saatmata).

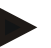

#### **Juhis**

Kui GSV signaali ei saadeta, ei ole sihikujoonestikul näidata ühtki satelliiti. Toimivusele ei ole sellel mingit mõju. GSV signaali kasutatakse ainult satelliitide asukoha näitamiseks. Paljudel GPS vastuvõtjatel on GSV signaal juba tarneolekus deaktiveeritud.

#### <span id="page-373-0"></span>**4.3 GPSi seadistused**

Sellel sakil näidatakse GPSi allikat ja edastuskiirust.

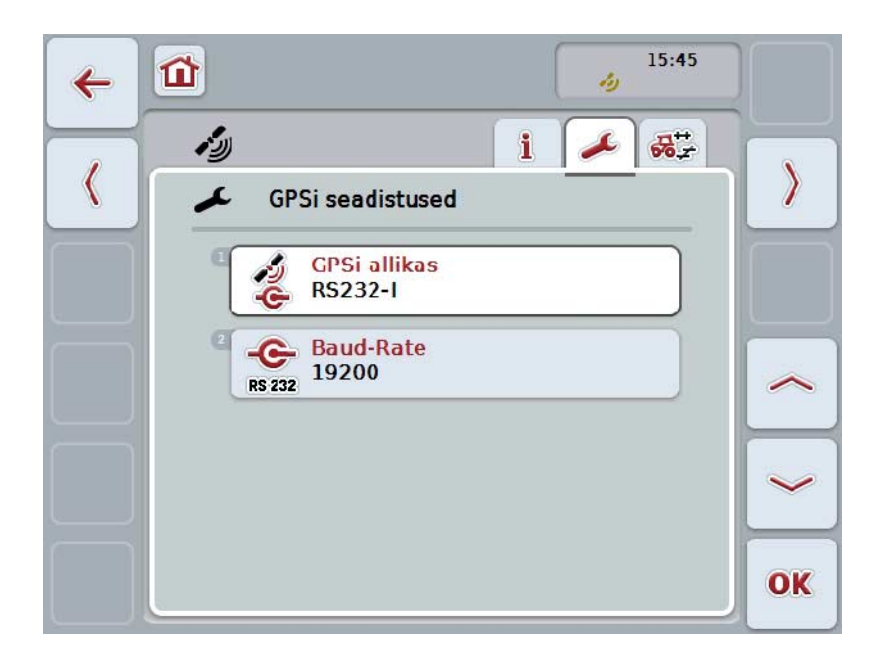

Teil on järgmised kasutusvõimalused:

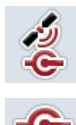

**GPSi allika valimine**

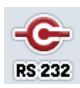

**Edastuskiiruse sisestamine**

#### **4.3.1 GPSi allika valimine**

GPSi allika valimiseks toimige järgmiselt.

1. Vajutage puutetundlikul ekraanil puutelülitile "GPSi allikas" või pöörake kerimisratast, kuni soovitud puutelüliti on valgega tähistatud, ja vajutage seejärel kerimisrattale.

Kui puutelüliti on tähistatud, võite kerimisratta alternatiivina vajutada ka puutelülitile "OK" (F6).

 $\rightarrow$  Avaneb järgmine valikuloend:

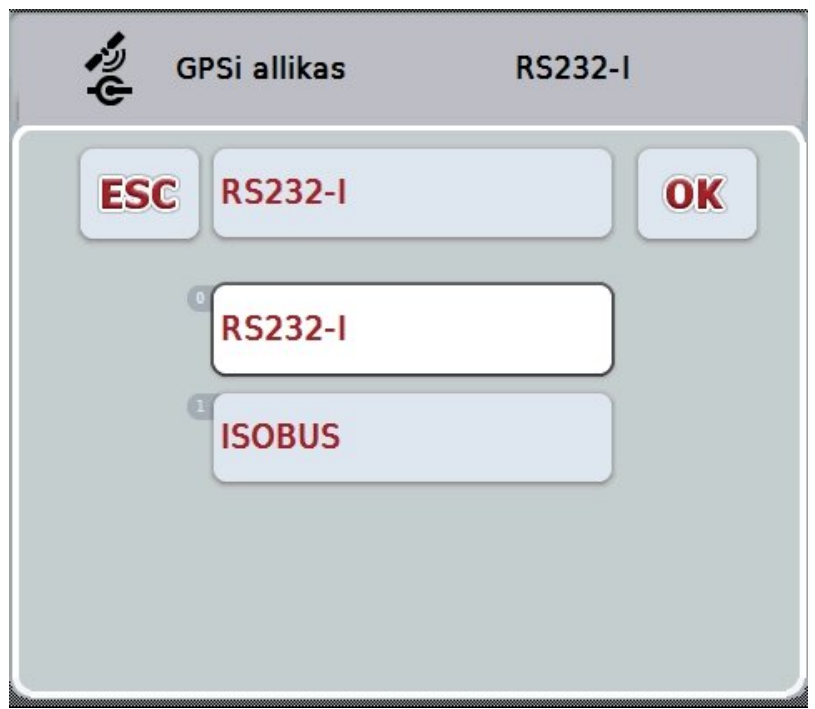

- 2. Valige valikuloendist soovitud GPSi allikas. Selleks vajutage puutetundlikul ekraanil GPSi allikaga puutelülitile või pöörake kerimisratast, kuni puutelüliti on tähistatud valgega. GPSi allikas kuvatakse seejärel valikuaknasse.
- 3. Kinnitage oma valik "OK"-ga või vajutage veelkord valgega märgistatud GPSi allikale.

#### *GPS* **vastuvõtja ühendamine CANi abil või standardsel viisil**

*GPS* vastuvõtja ühendamiseks on kaks võimalust.

Kui vastuvõtjal on olemas standardne väljund, siis ühendatakse see *terminali* sisendiga RS232-I ja allikaks valitakse see sisend.

Kui vastuvõtjal on olemas võimalus CAN-Bus liidesega ühendamiseks, ühendatakse see *ISOBUS*iga ja *CCI.GPS*is tuleb allikaks valida CAN-Bus.

#### **4.3.2 Edastuskiiruse valimine**

- 1. Edastuskiiruse valimiseks toimige järgmiselt.
- 2. Vajutage puutetundlikul ekraanil puutelülitile "Edastuskiirus" või pöörake kerimisratast, kuni soovitud puutelüliti on valgega tähistatud, ja vajutage seejärel kerimisrattale.

Kui puutelüliti on tähistatud, võite kerimisratta alternatiivina vajutada ka puutelülitile "OK" (F6).

→ Avaneb järgmine valikuloend:

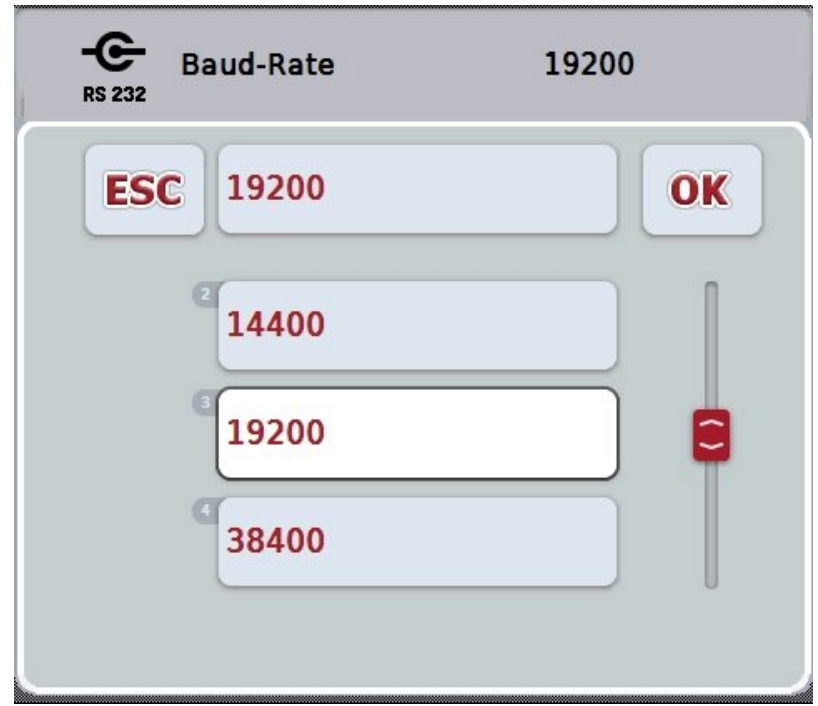

- 3. Valige valikuloendist soovitud edastuskiirus. Selleks vajutage puutetundlikul ekraanil edastuskiirusega puutelülitile või pöörake kerimisratast, kuni puutelüliti on tähistatud valgega. Edastuskiirus kuvatakse seejärel valikuaknasse.
- 4. Kinnitage oma valik "OK"-ga või vajutage veelkord valgega märgistatud edastuskiirusele.

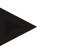

#### **Juhis**

Kui GPSi allikaks on valitud CAN siin, siis valitakse edastuskiirus automaatselt. Käsitsi muutmine ei ole võimalik.

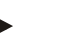

#### **Juhis**

GPSi andmete saamiseks vastuvõtjalt peavad terminali ja GPS vastuvõtja edastuskiirus kokku langema.

#### **Geomeetrilised seadistused**

GPSi antenni asukoht traktoril sisestatakse CCI.GPSil. On väga oluline, et see sisestus oleks võimalikult täpne!

Ainult siis on *CCI.GPS* suuteline edastama *GPS*i asukoha andmeid suhtestatuna traktori võrdluspunktiga (tagasilla keskpunkt) teistele CCI rakendustele.

Enamusel traktoritel on taga mitmeid haakevõimalusi. *CCI.GPS*is saab eraldi sisestada vahemaa tagasilla keskkohast kuni ühenduspunktini nelja erineva haakeviisi jaoks. Seega näiteks selleks, et *CCI.Command* kasutaks õiget vahekaugust, tuleb pärast masina ühendamist valida ainult kasutatud haakeviis. Kui *CCI.GPS* on hoolikalt seadistatud, siis ei ole hilisemat järelmõõtmist enam vaja. (Lugege selle kohta ka *CCI.Commandi* kasutusjuhendi peatükist **Geomeetria**).

#### <span id="page-376-0"></span>**4.4 Geomeetrilised seadistused**

Sellel sakil on võimalik vaadata ja seadistada GPSi antenni asendit traktoril ja haakeviisi vahemaad.

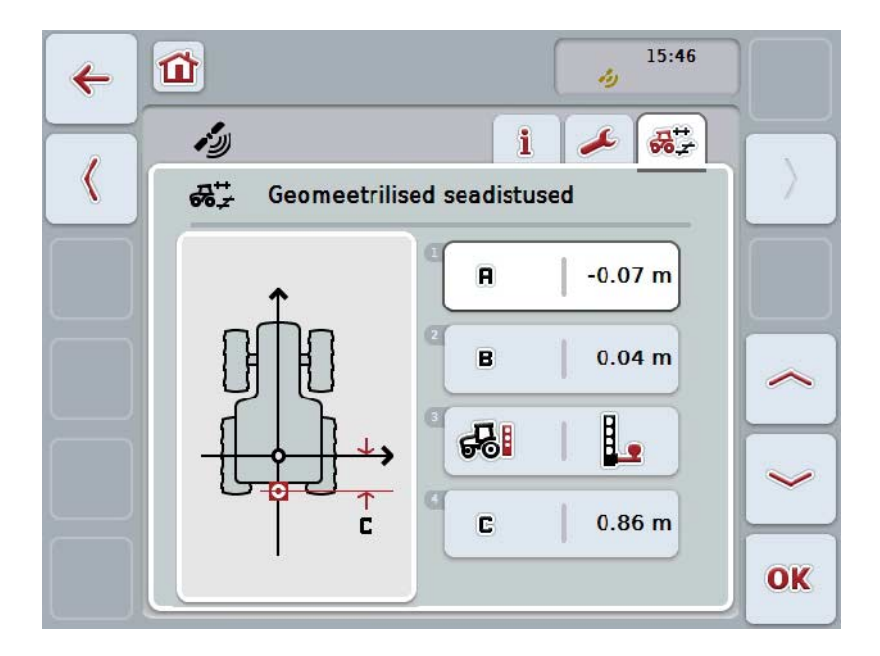

Teil on järgmised kasutusvõimalused:

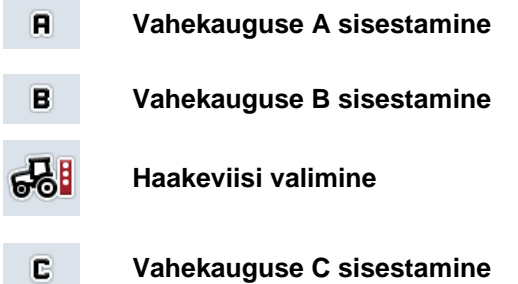

#### **Vahekaugus A**

Vahekaugus A kirjeldab traktori *GPS*i antenni ja võrdluspunkti vahelist kaugust sõidusuunas.

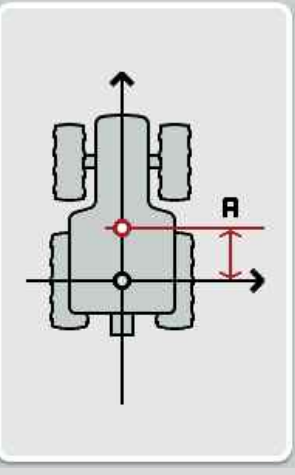

Märkige traktori kõrvale maapinnale kriidiga tagasilla keskpunkt ja antenni asukoht ning mõõtke vahekaugus.

#### **4.4.1 Vahekauguse A sisestamine**

Vahekauguse A sisestamiseks toimige järgmiselt.

- 1. Vajutage puutetundlikul ekraanil puutelülitile "A" või pöörake kerimisratast, kuni soovitud puutelüliti on valgega tähistatud, ja vajutage seejärel kerimisrattale. Kui puutelüliti on tähistatud, võite kerimisratta alternatiivina vajutada ka puutelülitile "OK" (F6).
- 2. Sisestage väärtus puutetundlikul ekraanil numbriklaviatuuri või nihkregulaatori kaudu.
- 3. Kinnitage sisestus "OK"-ga.

#### **Vahekaugus B**

Vahekaugus B kirjeldab traktori võrdluspunkti ja GPSi antenni vahelist kaugust sõidusuunaga risti.

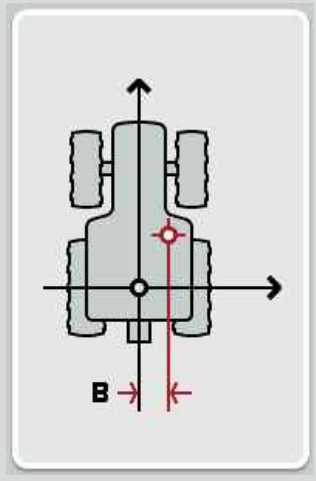

Märkige traktori kõrvale maapinnale kriidiga tagasilla keskpunkt ja antenni asukoht ning mõõtke vahekaugus.

Monteerige antenn keskele (kui võimalik).

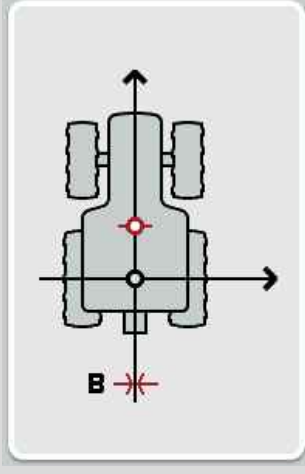

Vahekauguseks B võib näidatud juhul seadistada 0,00 m.

#### **4.4.2 Vahekauguse B sisestamine**

Vahekauguse B sisestamiseks toimige järgmiselt.

- 1. Vajutage puutetundlikul ekraanil puutelülitile "B" või pöörake kerimisratast, kuni soovitud puutelüliti on valgega tähistatud, ja vajutage seejärel kerimisrattale. Kui puutelüliti on tähistatud, võite kerimisratta alternatiivina vajutada ka puutelülitile "OK" (F6).
- 2. Sisestage väärtus puutetundlikul ekraanil numbriklaviatuuri või nihkregulaatori kaudu.
- 3. Kinnitage sisestus "OK"-ga.

#### **4.4.3 Haakeviisi valimine**

Haakeviisi valimiseks toimige järgmiselt.

1. Vajutage puutetundlikul ekraanil ühele puutelülitile "Haakeviis" või pöörake kerimisratast, kuni soovitud puutelüliti on valgega tähistatud, ja vajutage seejärel kerimisrattale.

Kui puutelüliti on tähistatud, võite kerimisratta alternatiivina vajutada ka puutelülitile "OK" (F6).

 $\rightarrow$  Avaneb järgmine valikuloend:

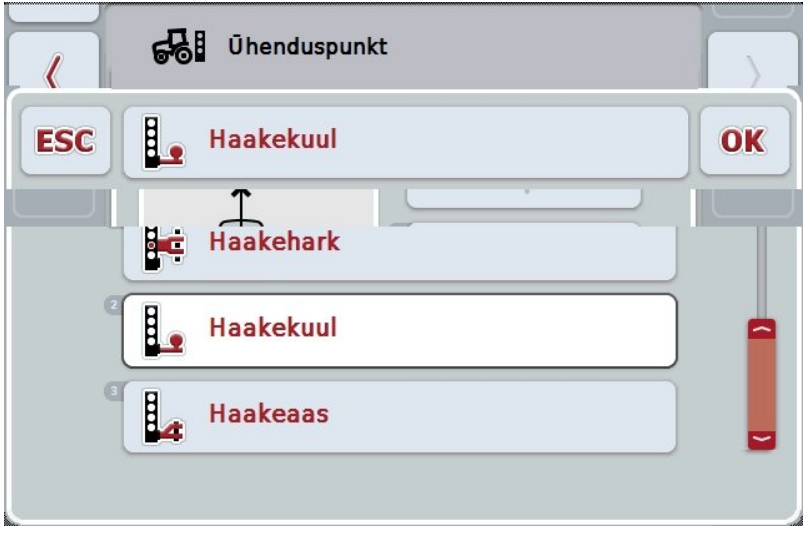

- 2. Valige valikuloendist soovitud haakeviis. Selleks vajutage puutetundlikul ekraanil haakeviisiga puutelülitile või pöörake kerimisratast, kuni puutelüliti on tähistatud valgega. Haakeviis kuvatakse seejärel valikuaknasse.
- 3. Kinnitage oma valik "OK"-ga või vajutage veelkord valgega märgistatud haakeviisile.

#### **Vahekaugus C**

Vahekaugus C on traktori võrdluspunkti ja vastava haakeviisi ühenduspunkti vaheline vahemaa sõidusuunas:

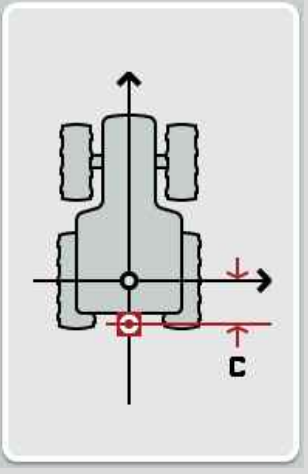

Märkige traktori kõrvale maapinnale kriidiga tagasilla keskpunkt ja ühenduspunkt ning mõõtke vahekaugus.

#### **4.4.4 Vahekauguse C sisestamine**

Vahekauguse C sisestamiseks toimige järgmiselt.

- 1. Vajutage puutetundlikul ekraanil puutelülitile "C" või pöörake kerimisratast, kuni soovitud puutelüliti on valgega tähistatud, ja vajutage seejärel kerimisrattale. Kui puutelüliti on tähistatud, võite kerimisratta alternatiivina vajutada ka puutelülitile "OK" (F6).
- 2. Sisestage väärtus puutetundlikul ekraanil numbriklaviatuuri või nihkregulaatori kaudu.
- 3. Kinnitage sisestus "OK"-ga.

#### <span id="page-381-0"></span>**5 Probleemide kõrvaldamine**

#### <span id="page-381-1"></span>**5.1 Viga kasutamisel**

Järgnevas ülevaates tuuakse teieni võimalikud vead CCI.GPSi kasutamisel, nende võimalikud põhjused ja kõrvaldamise abinõud:

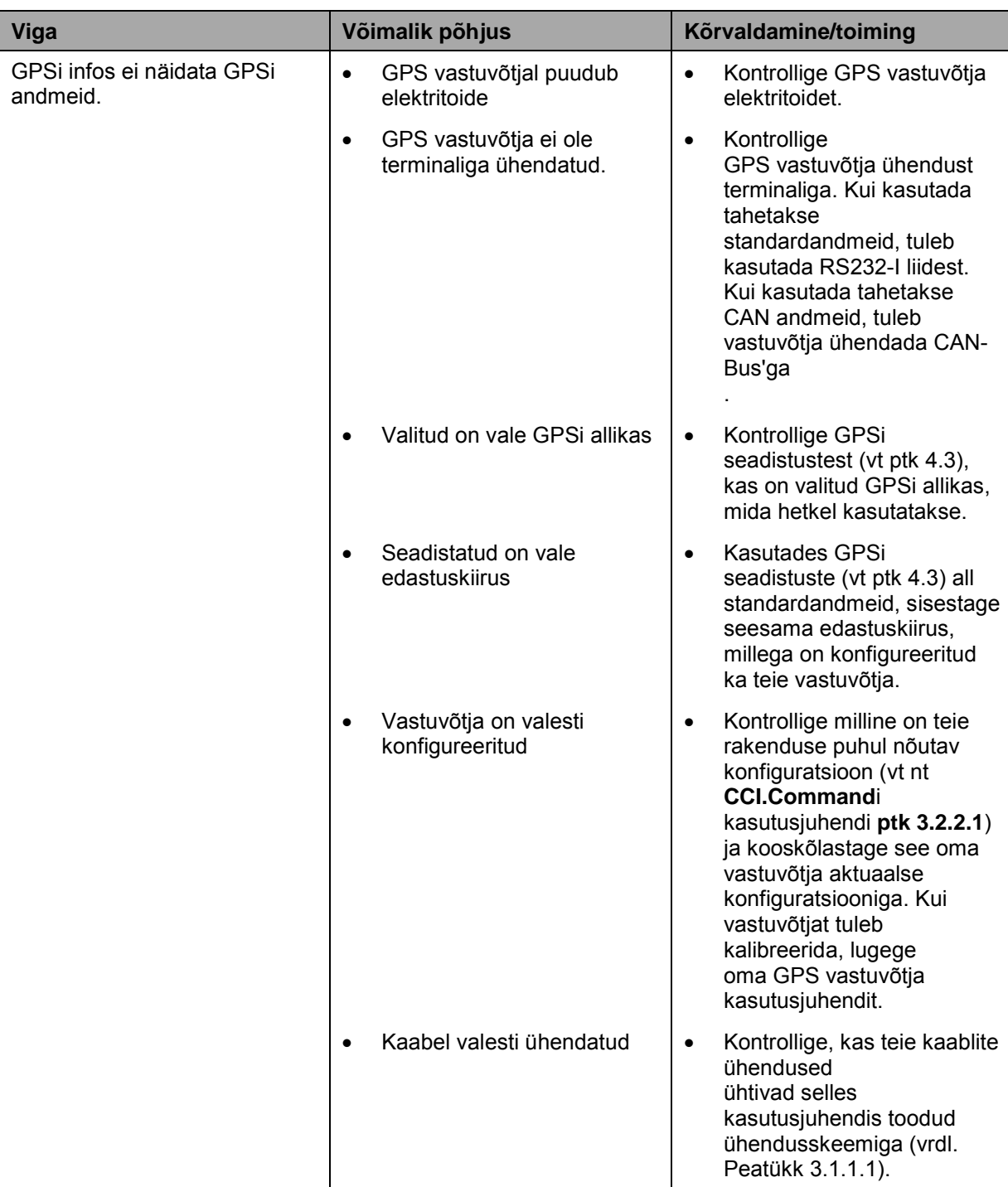

#### <span id="page-382-0"></span>**6 Menüü struktuur**

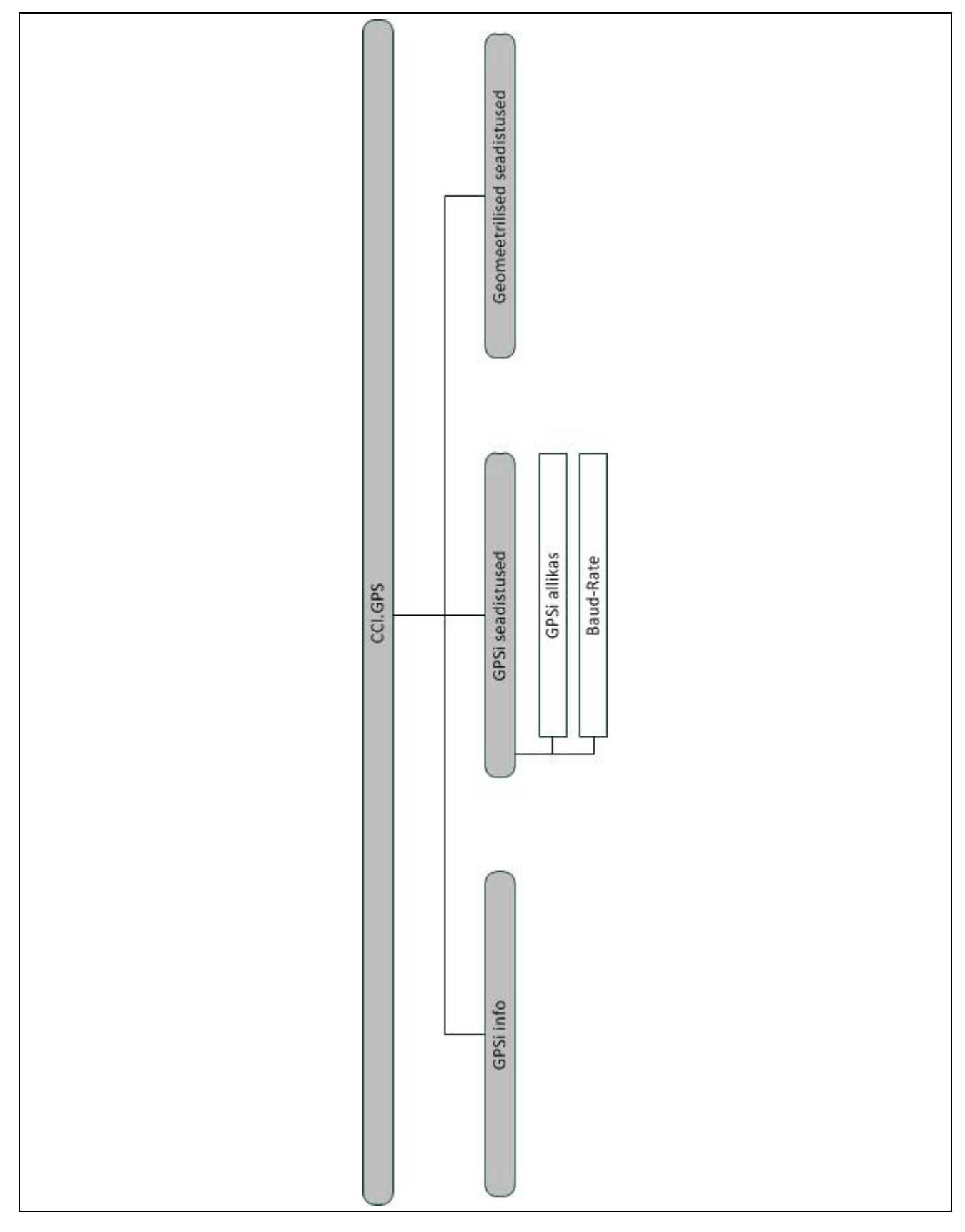

#### <span id="page-383-0"></span>**7 Sõnastik**

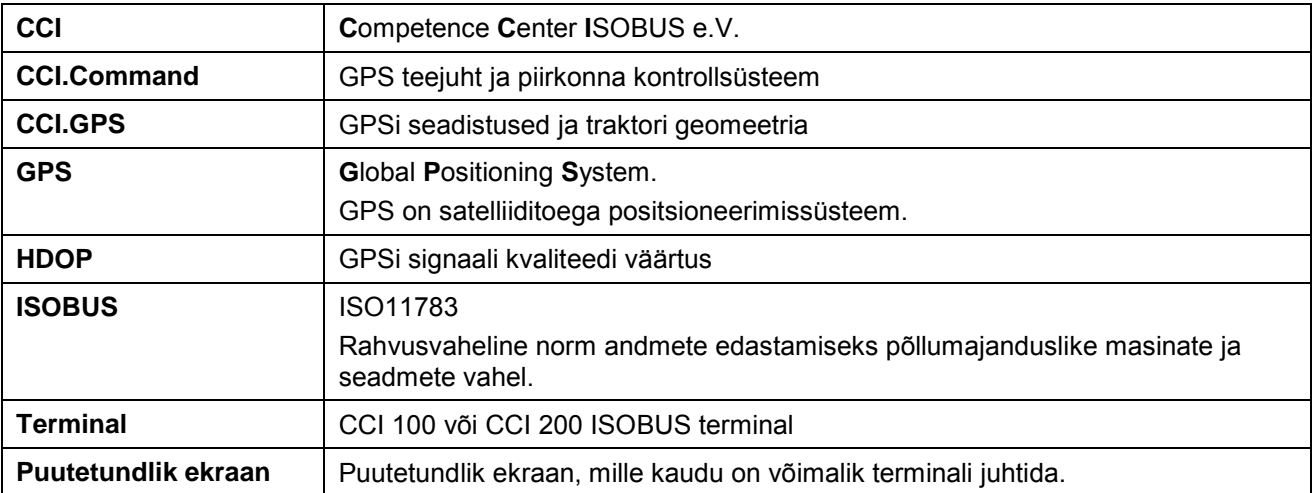

<span id="page-384-0"></span>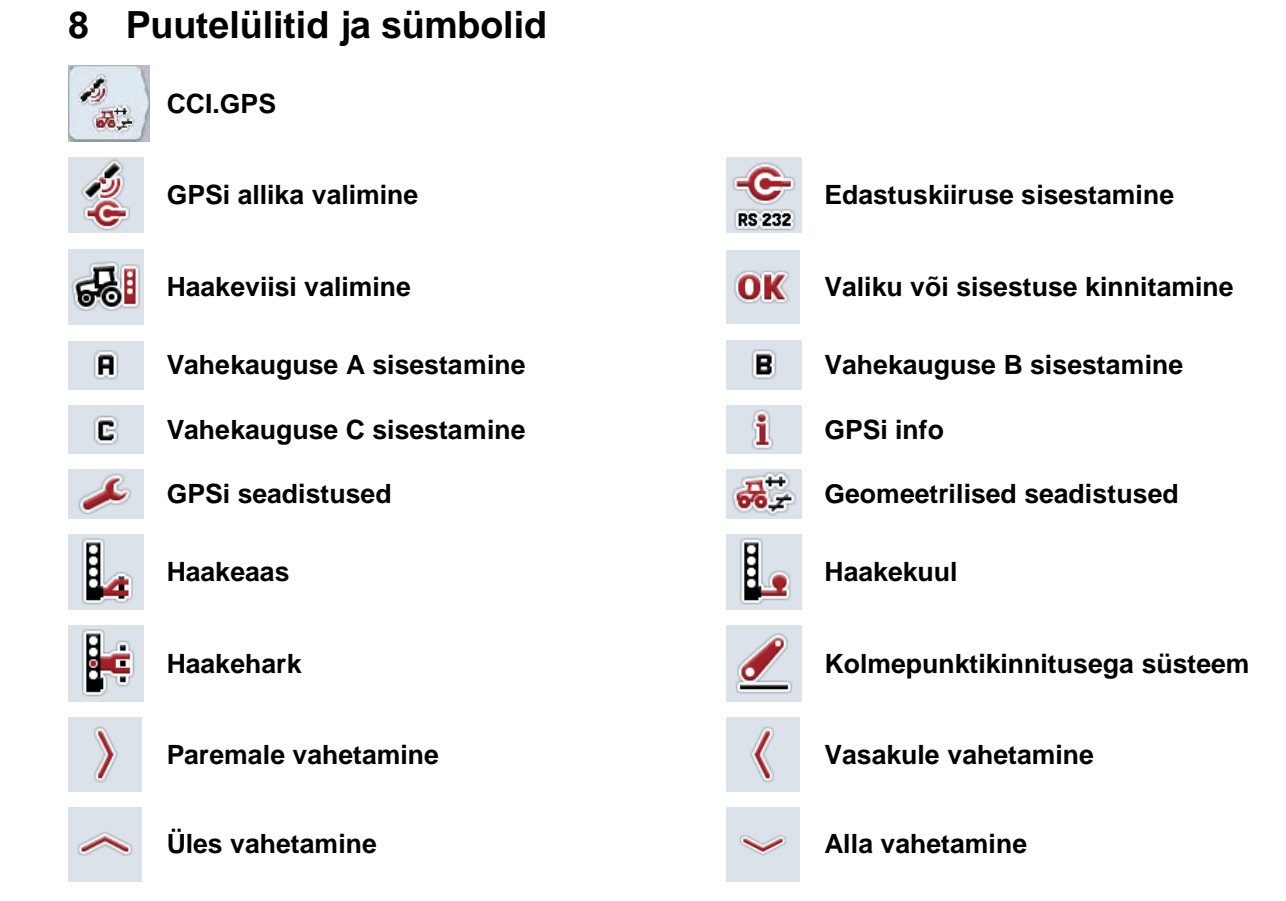

#### <span id="page-385-0"></span>**Indeks**

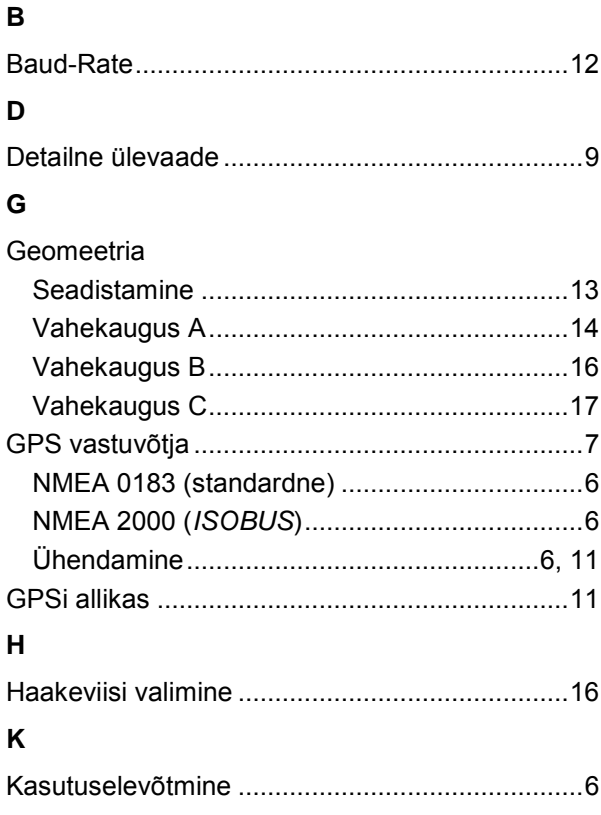

# 

 $\mathsf{M}$ 

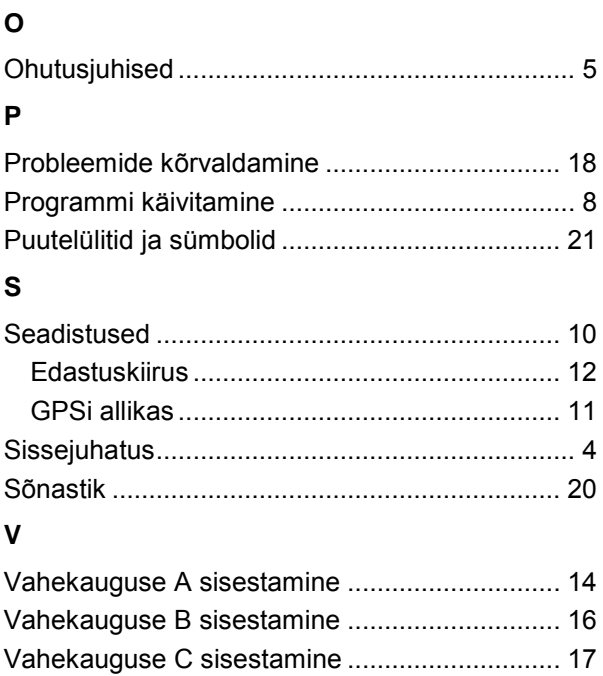

## **-C-CHSOBUS**

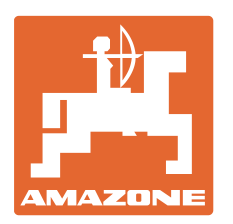

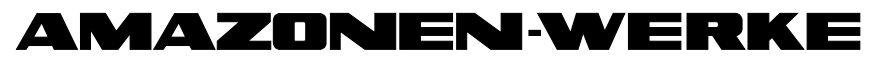

### H. DREYER GmbH & Co. KG

Postfach 51 D-49202 Hasbergen-Gaste E-post: amazone@amazone.de Saksamaa Liitvabariik

Tel.:  $+49(0)5405501-0$ http:// www.amazone.de

Harutehased: D-27794 Hude • D-04249 Leipzig • F-57602 Forbach Tehase esindused Inglismaal ja Prantsusmaal

Mineraalväetiste, põllupritside, külvikute, pinnasetöötlusmasinate tehased Mitmeotstarbelised laod ja kommunaalseadmed